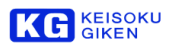

# **-XL40 / XL40e**

# パネル操作マニュアル

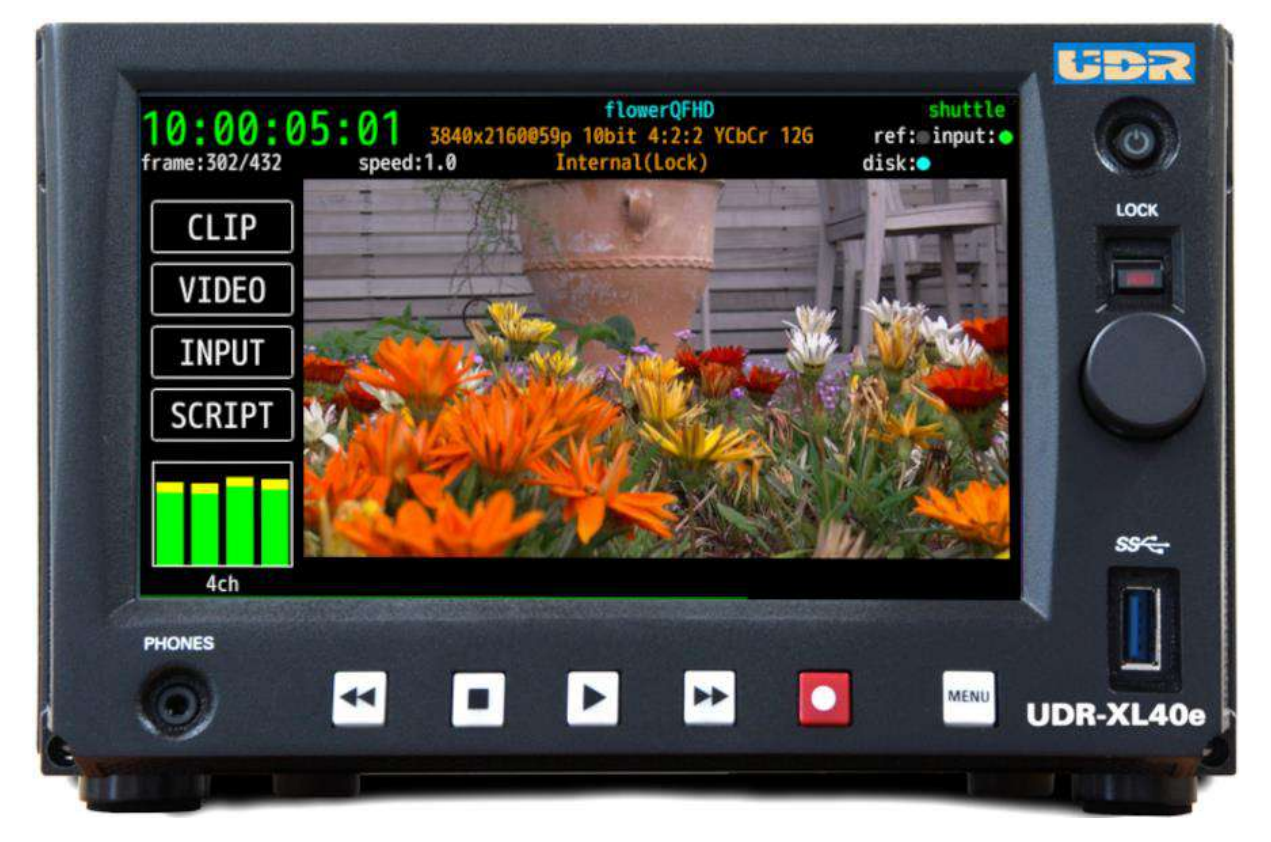

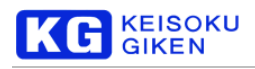

# <span id="page-1-0"></span>目次

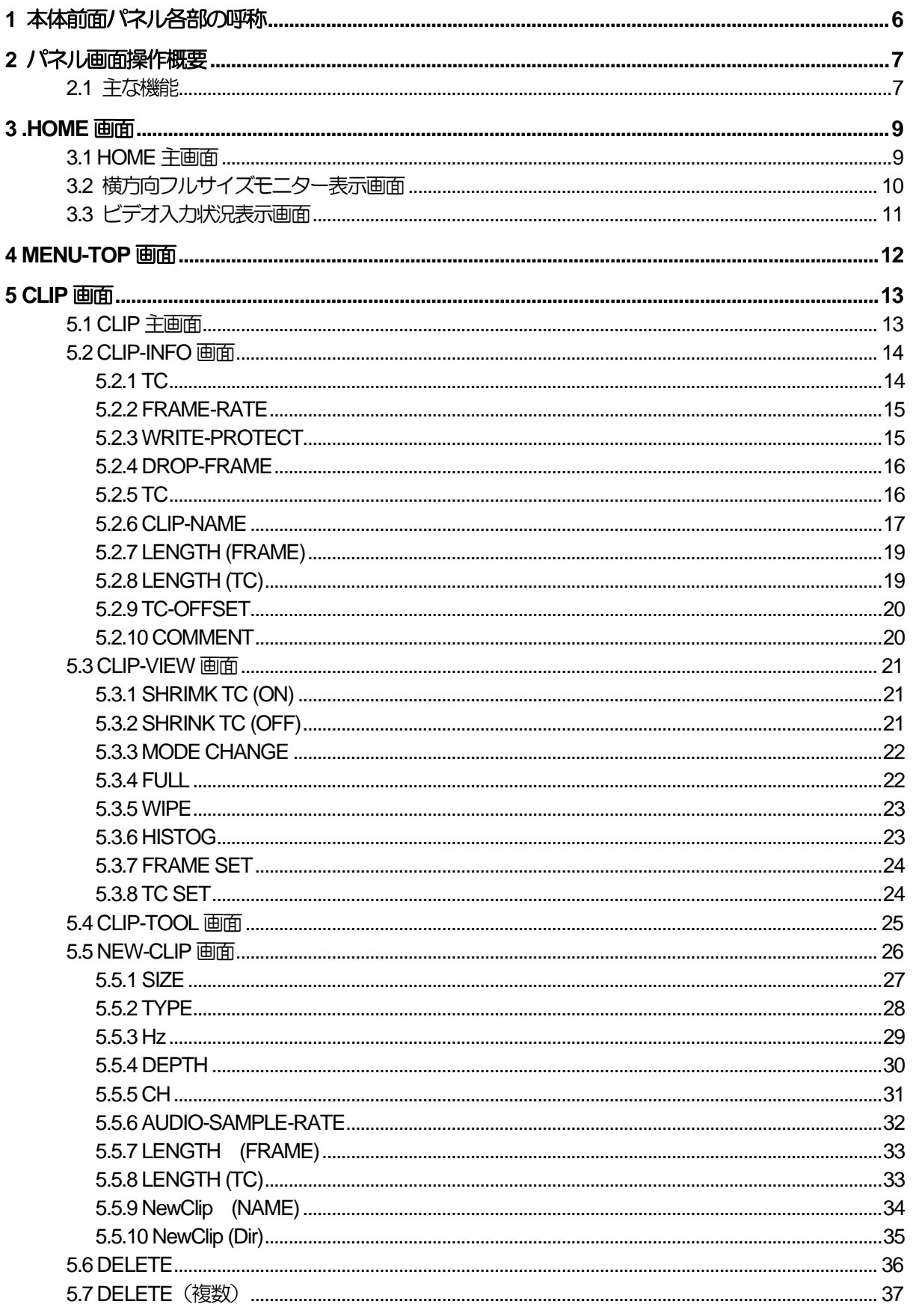

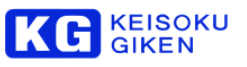

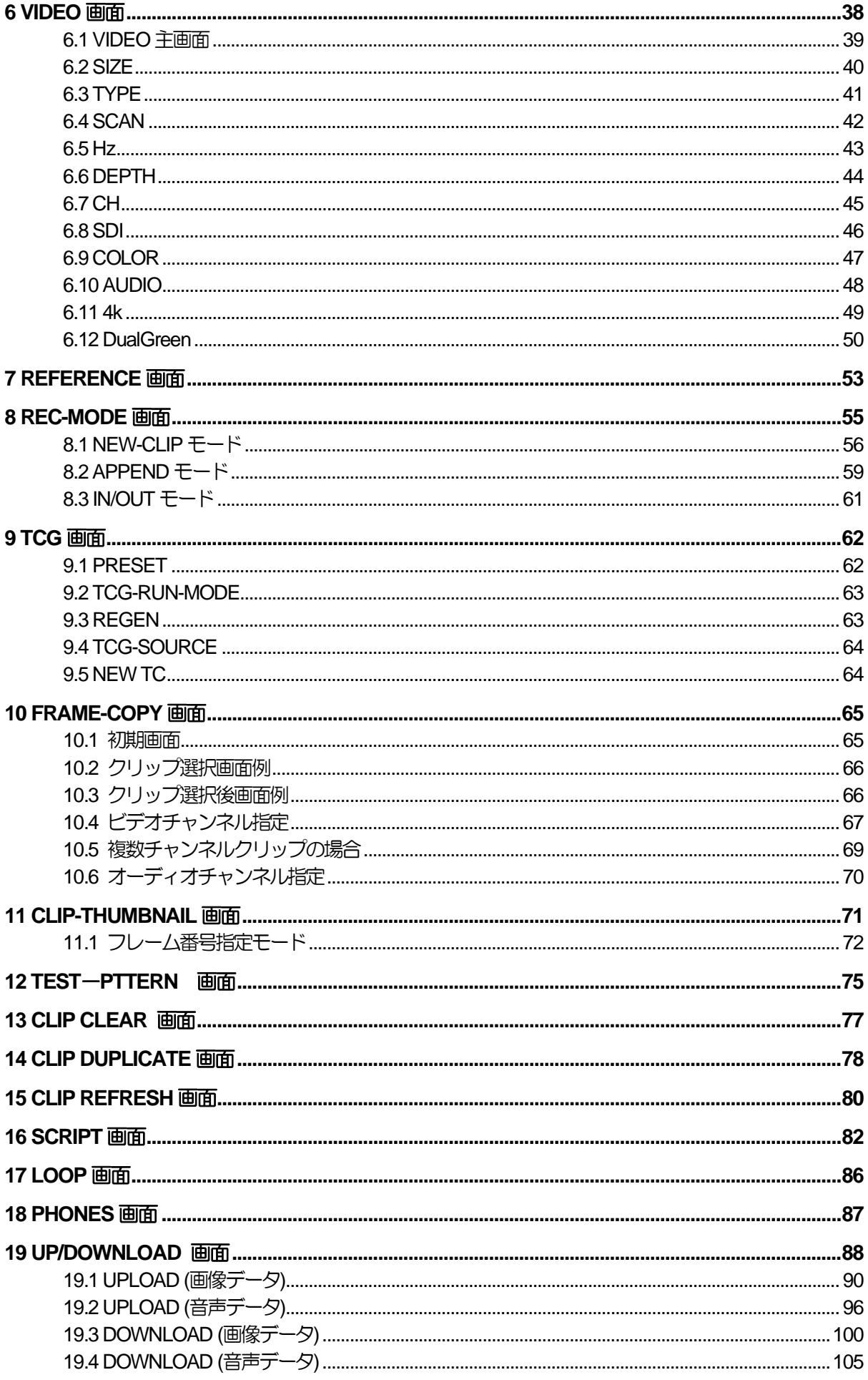

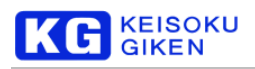

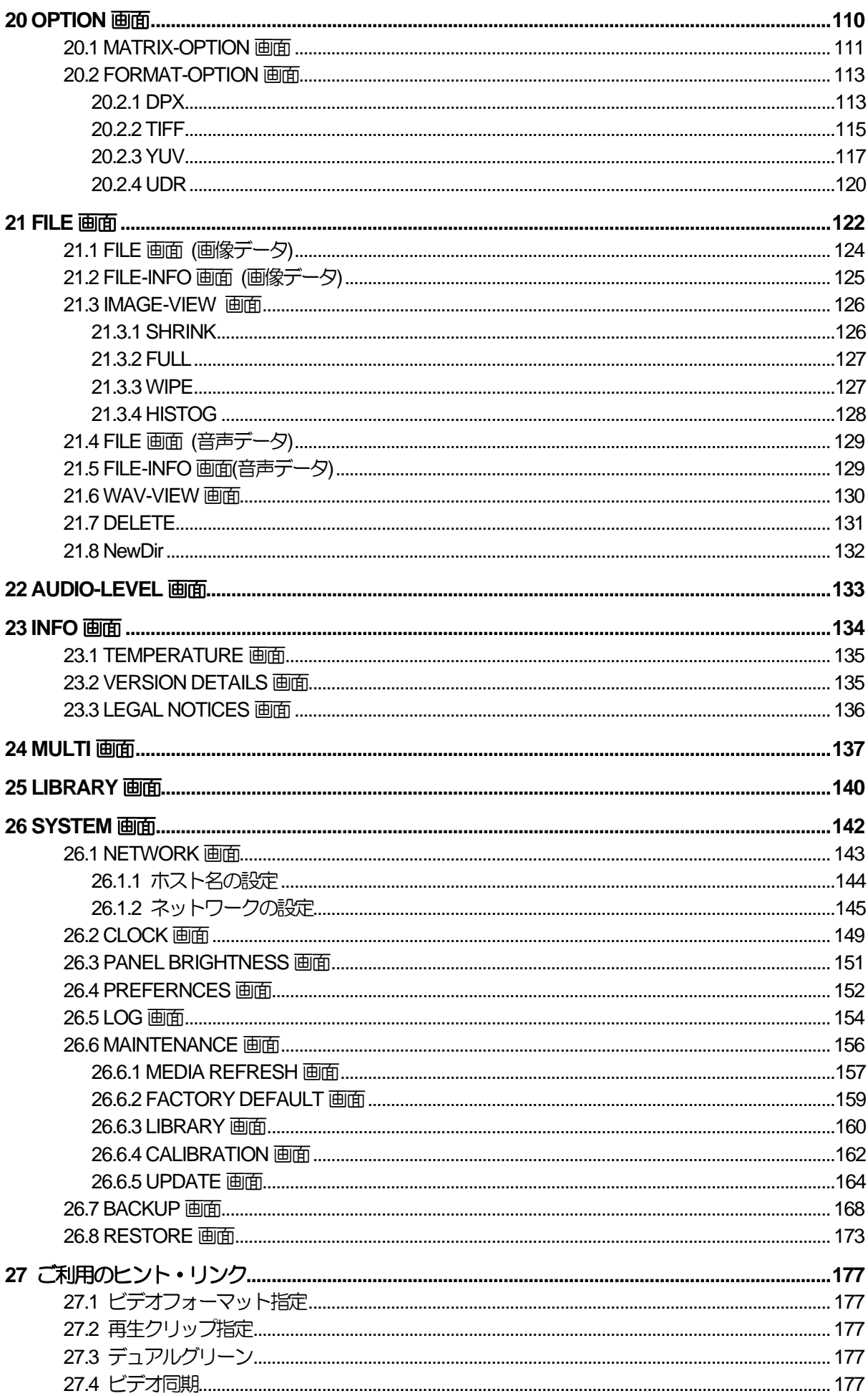

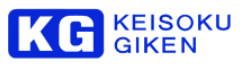

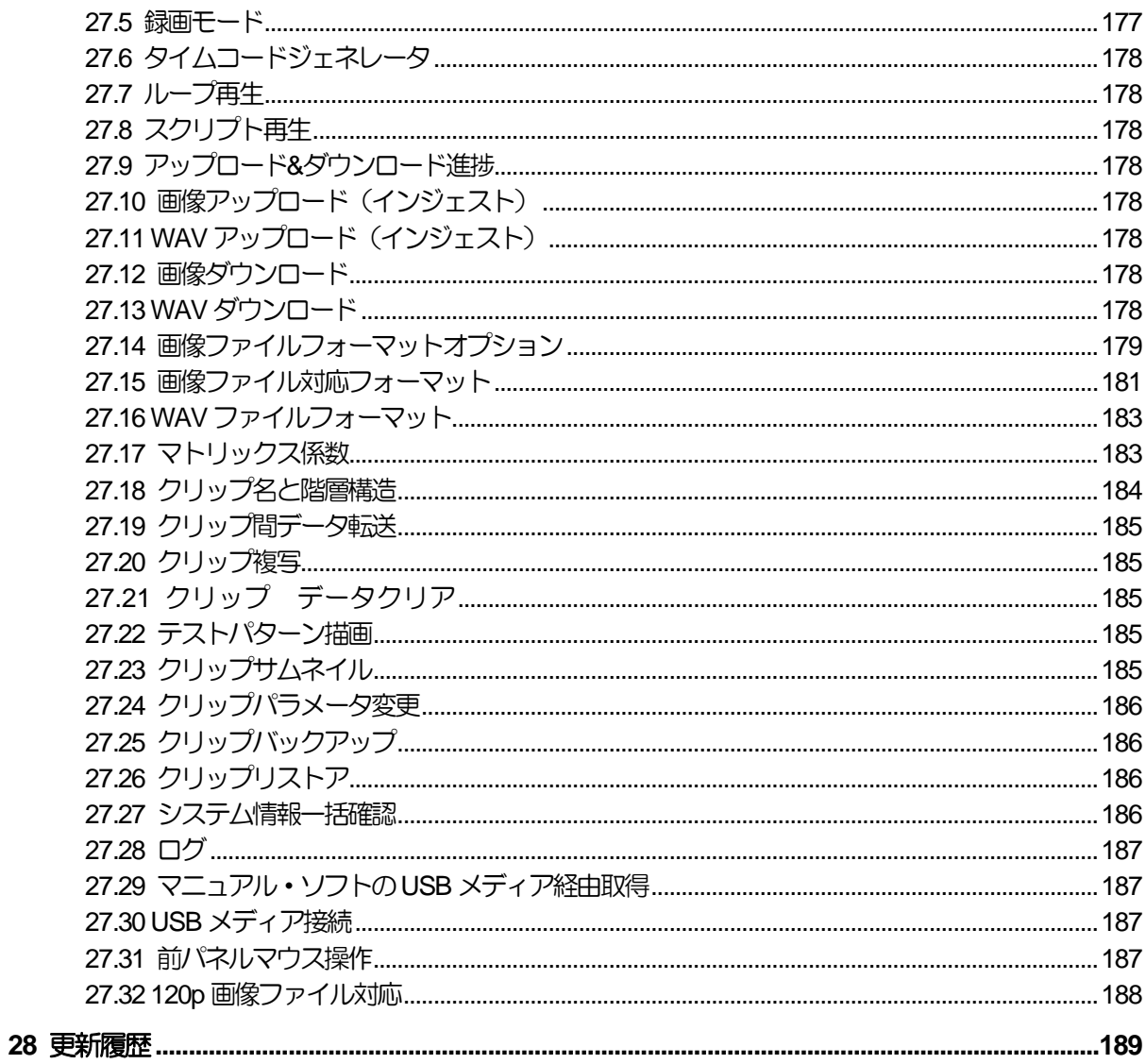

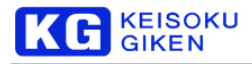

# <span id="page-5-0"></span>**1** 本体前面パネル各部の呼称

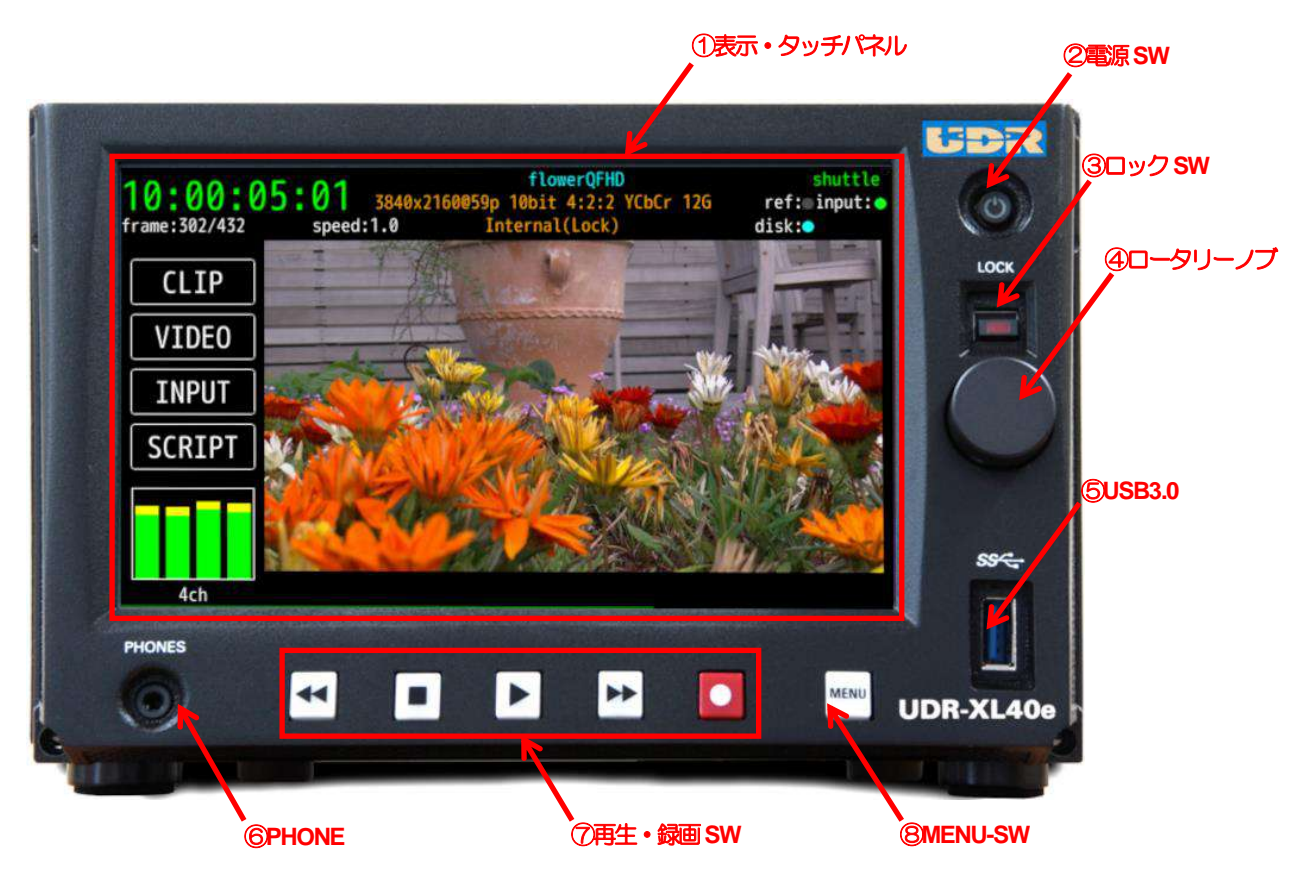

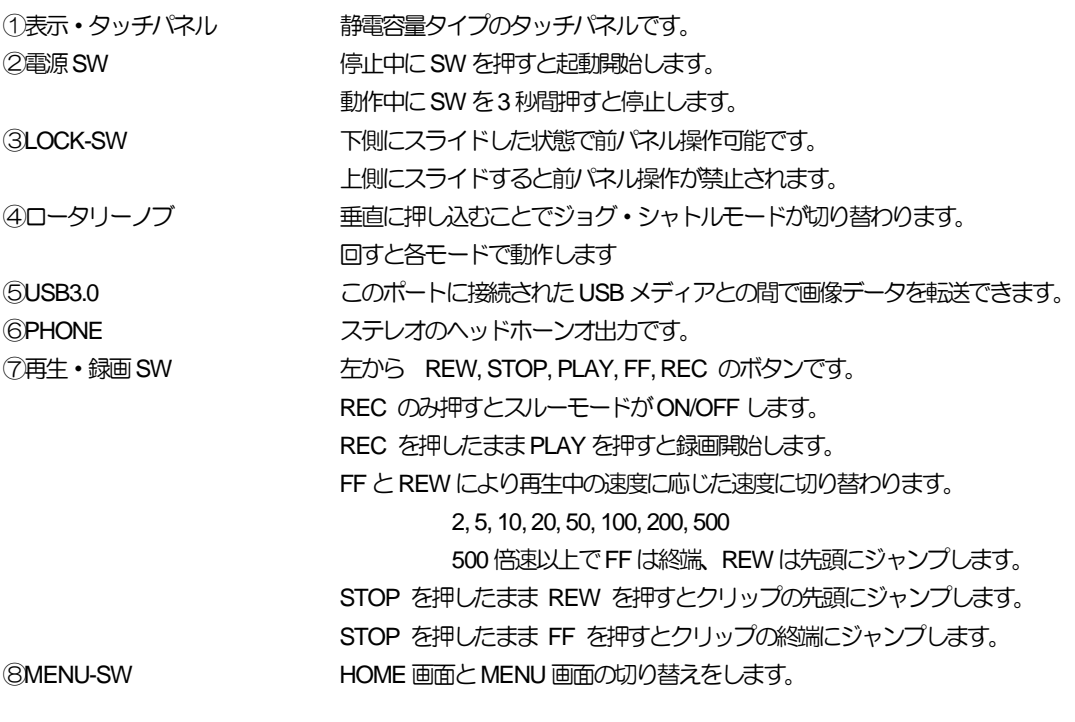

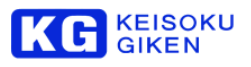

# <span id="page-6-0"></span>**2** パネル画面操作概要

<span id="page-6-1"></span>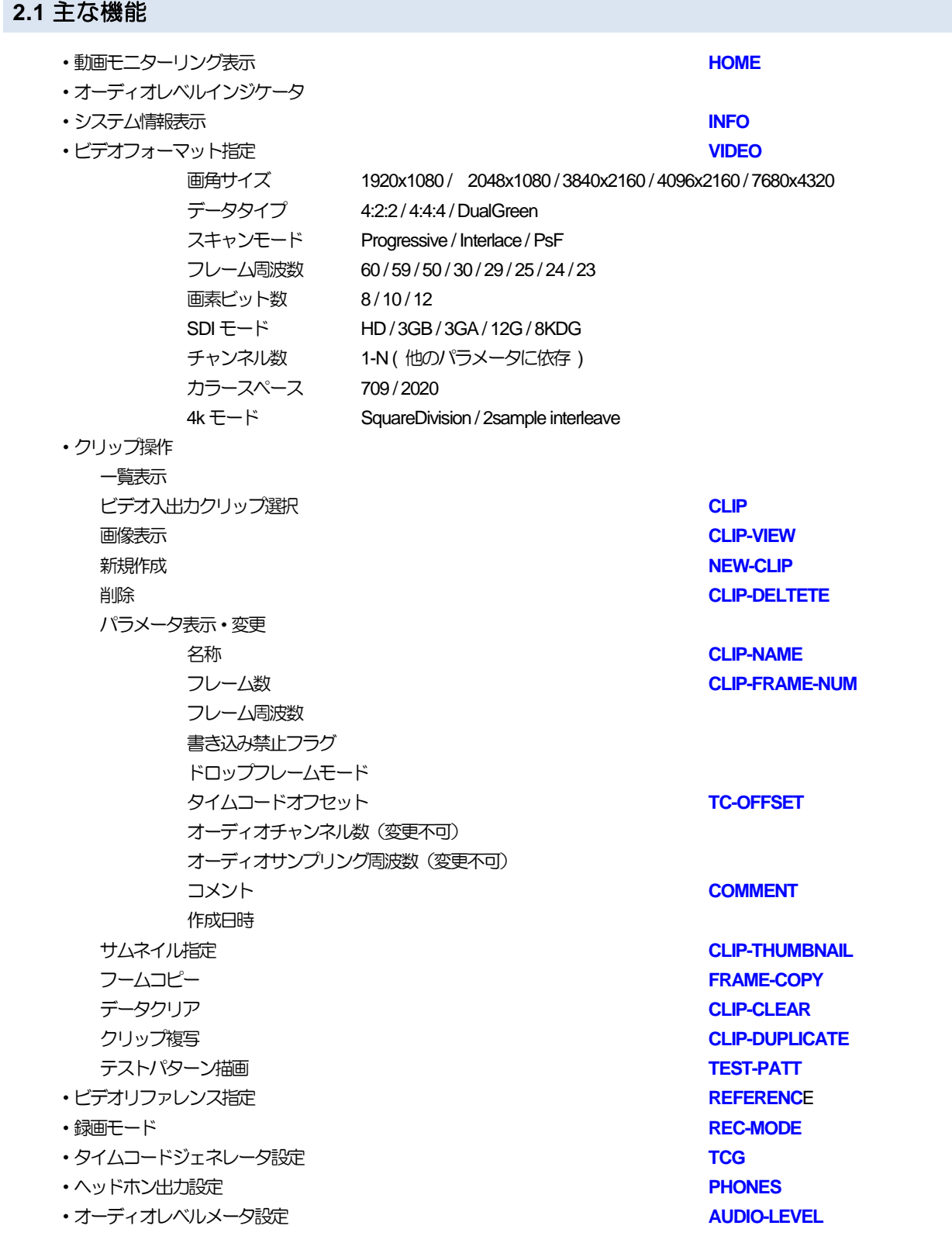

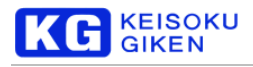

- ・画像・WAV ファイルアップロード・ ダウンロード **[UP/DOWNLOAD](#page-87-0)**
- ・画像ファイルオプション指定 **[FILE-OPT](#page-109-0)**
- ・USBメディア画像・WAVファイル参照 **[FILE-VIEW](#page-120-0)**
- **・スクリプト再生 インスター あんしゃ おおおお しょうしゃ SCRIPT**
- ・ループ再生 **[LOOP](#page-85-0)**
- ・同期運転設定 **[MULTI](#page-136-0)**
- **・ネットワーク設定 [NETWORK](#page-142-0)**
- ・日時設定 **[CLOCK](#page-147-0)**
- ・パネル輝度設定 **[BRIGHTNESS](#page-150-0)**
- 
- ・ログ参照・保存 **[LOG](#page-153-0)**
- ・マニュアル・PCアプリケーション取得 **[LIBRARY](#page-138-0)**
- ・クリップデータUSBバックアップ **[BACKUP](#page-166-0)**
- ・USBクリップデータリストア **[RESTORE](#page-172-0)**
- ・静電容量タイプパネルキャリブレーション **[CALIBRATION](#page-161-0)**
- ・ファームウェアアップデート **[UPDATE](#page-163-0)**

**・操作環境設定** また、 インター・コンプロート おものに エストランス アイディスク アイディスク アイディスク アイディスク アイディスク アイディスク アイディスク アイディスク アイディスク アイディスク かんじょう しょうしょう

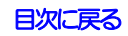

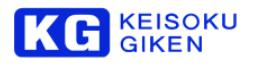

# <span id="page-8-1"></span><span id="page-8-0"></span>**3 .HOME** 画面

<span id="page-8-2"></span>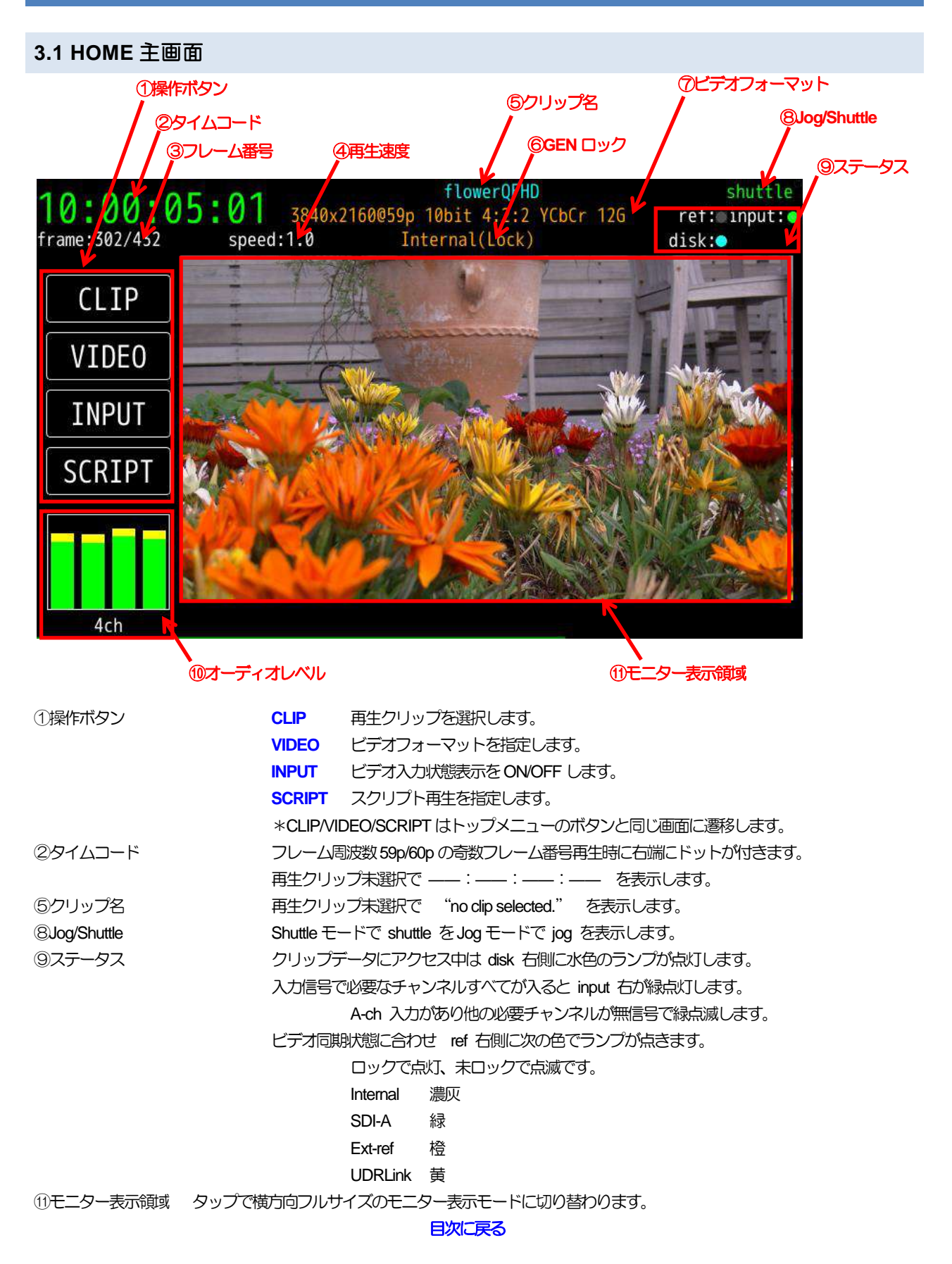

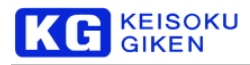

# <span id="page-9-0"></span>**3.2** 横方向フルサイズモニター表示画面

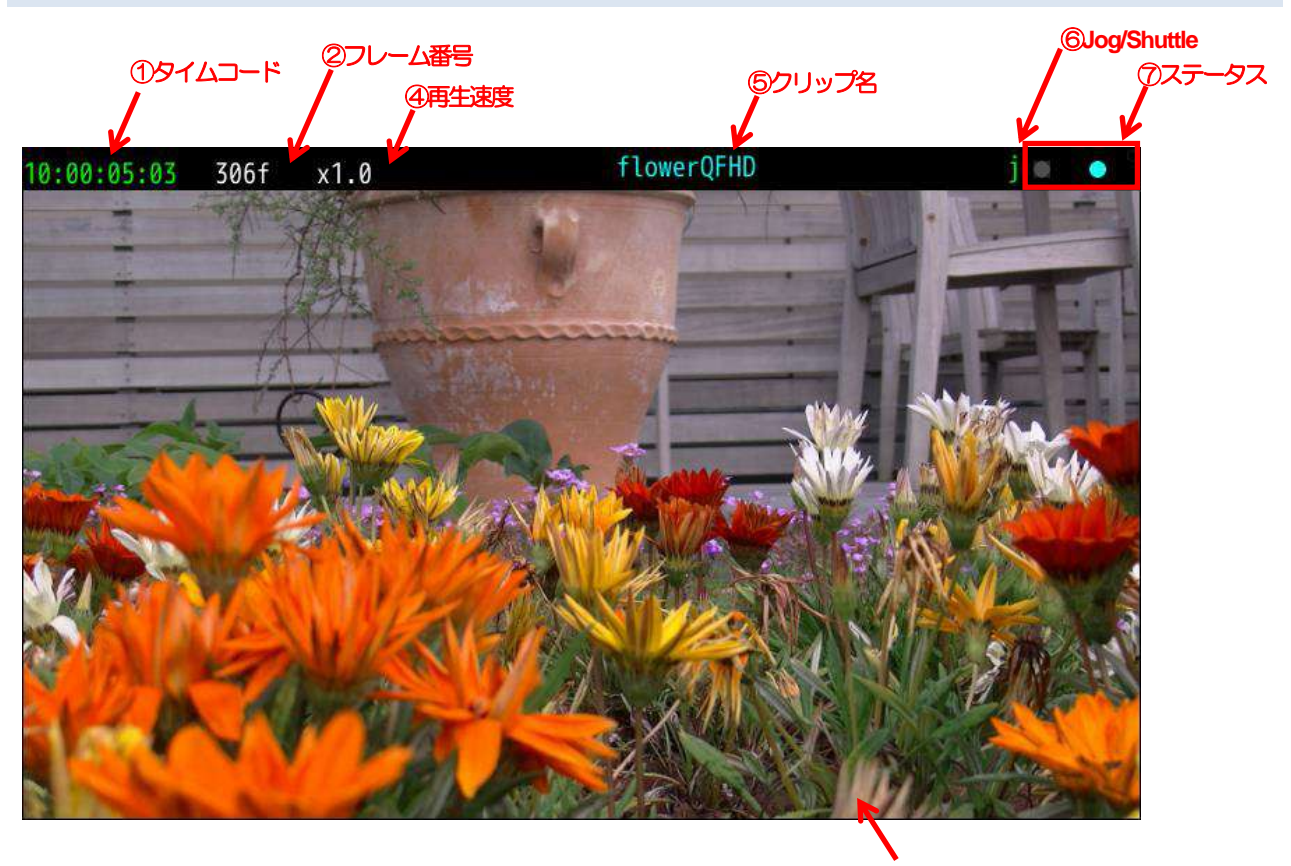

⑧モニター表示領域

⑧モニター表示領域 タップでメイン画面表示モードに切り替わります。

①タイムコード フレーム周波数59p/60p の奇数フレーム番号再生時に右端にドットが付きます。 再生クリップ未選択で ---:---:---:--- を表示します。 **6クリップ名 インフェン 再生クリップ未選択で "no clip selected." を表示します。** ⑥Jog/Shuttle Shuttleモードで s をJogモードで j を表示します ⑦ステータス クリップデータにアクセス中は水色のランプが点灯します。 ビデオ同期状態に合わせ次の色でランプが点きます。 入力信号で必要なチャンネルすべてが入ると緑点灯します。 A-ch 入力があり他の必要チャンネルが無信号で緑点滅します。 ロックで点灯、未ロックで点滅です。

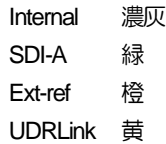

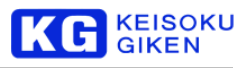

# <span id="page-10-0"></span>**3.3** ビデオ入力状況表示画面

機能

HOME 画面 INPUT ボタンのタップでビデオ入力状況表示をします。

HD-SDI x 4本入力時の画面例です。

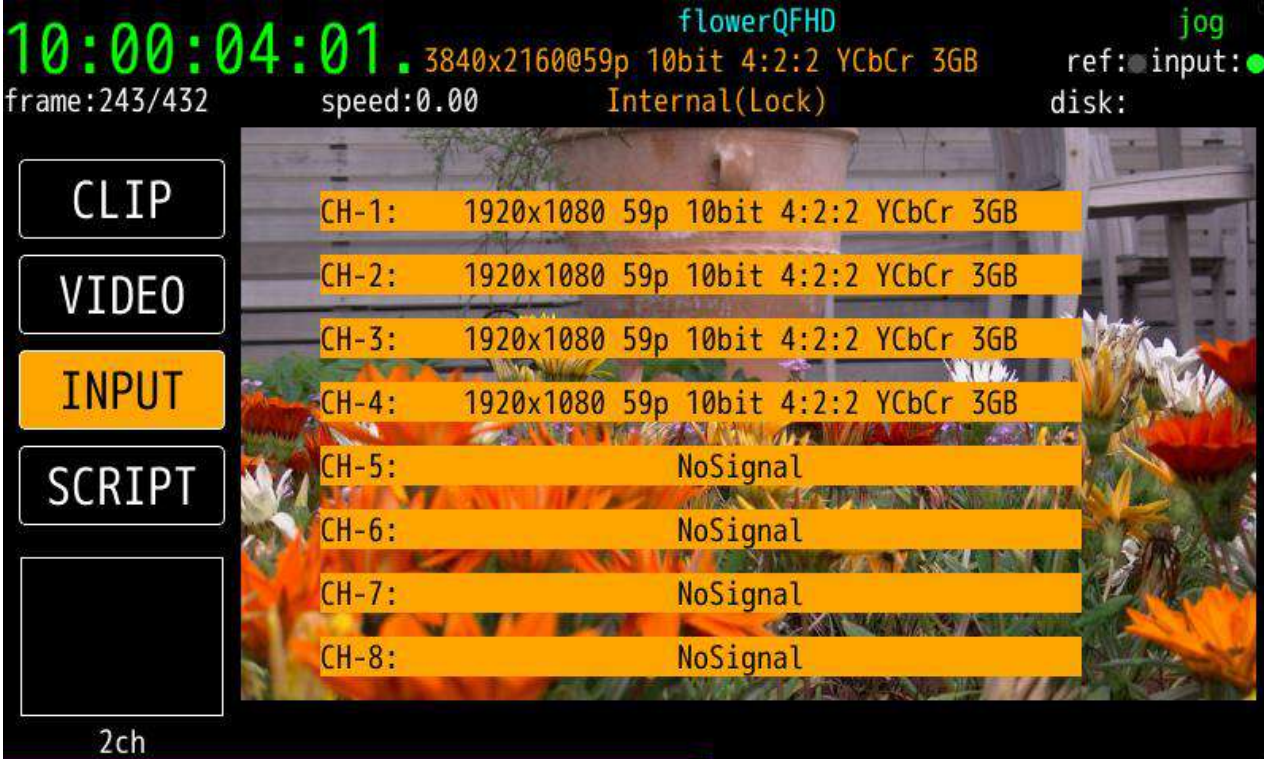

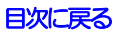

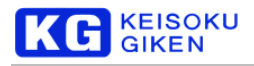

### <span id="page-11-0"></span>**4 MENU-TOP** 画面

#### 機能

画面右下のMENUボタンクリックでHOME画面とMENU 画面の切り替えができます。 画面左下NENU-TOPボタンタップでMENU下位画面からこのTOP画面に戻ります。

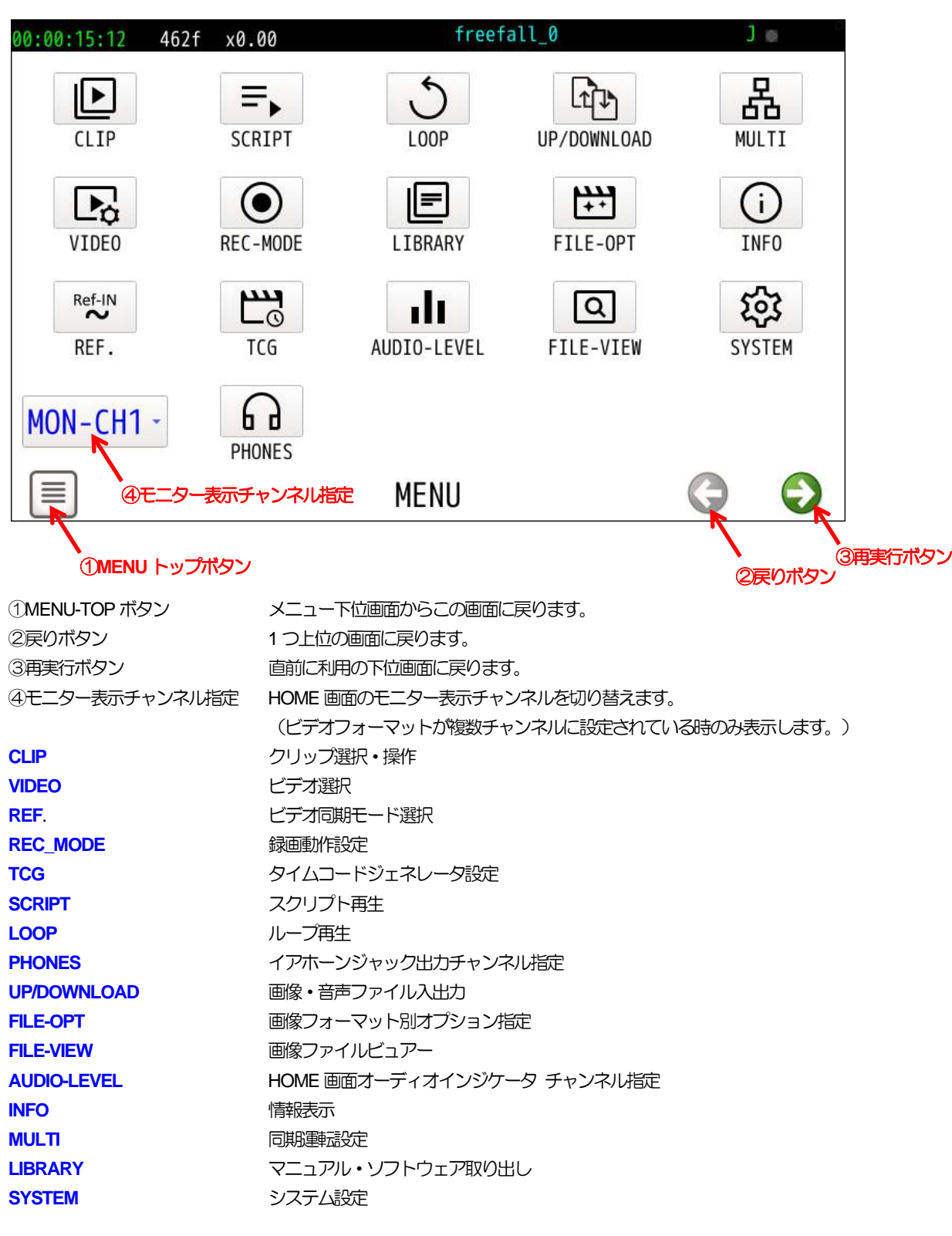

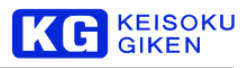

# <span id="page-12-0"></span>**5 CLIP** 画面

#### 操作画面

VIDEO-CLIP

機能

クリップ選択およびクリップの各種操作を行います。 HOME 画面から直接この画面に移動した場合はクリップ選択成功で自動的に HOME 画面に戻ります。

#### <span id="page-12-1"></span>**5.1 CLIP** 主画面

ビデオ出力するクリップの選択がメインの機能です。

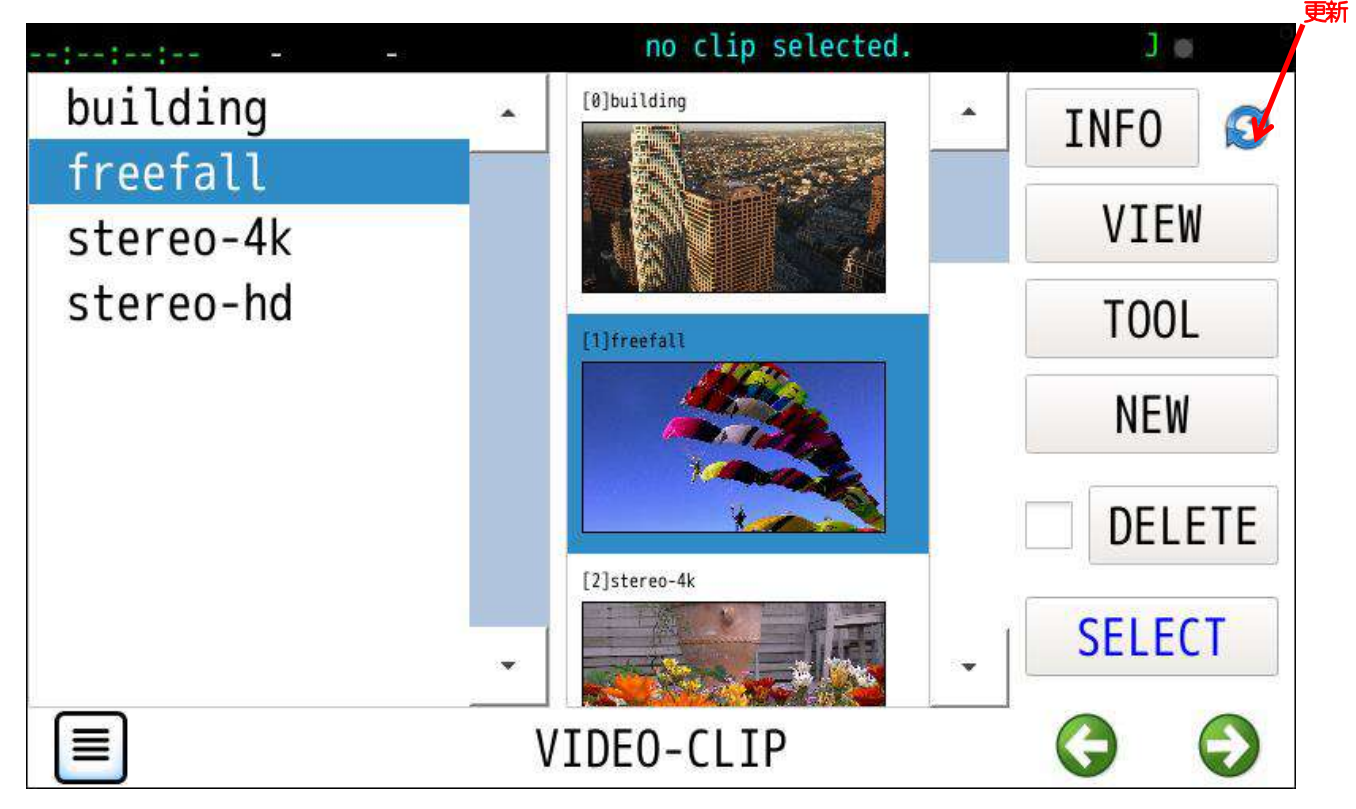

#### 画面表示初期のクリップ選択

再生クリップが選択済かつHOME画面またはMENU-TOP画面でCLIPボタンが押された場合

クリップ名一覧とサムネイル画像一覧でそのクリップ背景に選択色が付きます。

クリップ選択操作

クリップ名一覧とサムネイル画像一覧のいずれかをタップします。

#### 各ボタン動作

- **[INFO](#page-133-0) クリップ情報を表示します。**
- **[VIEW](#page-20-0)** クリップのビュアー画面になります。
- **[TOOL](#page-24-0)** クリップ操作画面になります。
- **[NEW](#page-25-0)** 新規クリップ登録画面になります。
- **[DELETE](#page-35-0)** 選択クリップを削除します。(削除の実行確認画面になります)
- SELECT ビデオ出力するクリップを確定します。
- 更新 PC等の外部操作でクリップ追加された場合などにご利用いただけます。

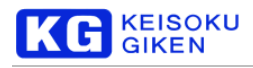

# <span id="page-13-0"></span>**5.2 CLIP-INFO** 画面

#### 操作画面

<span id="page-13-1"></span>CLIP-INFO

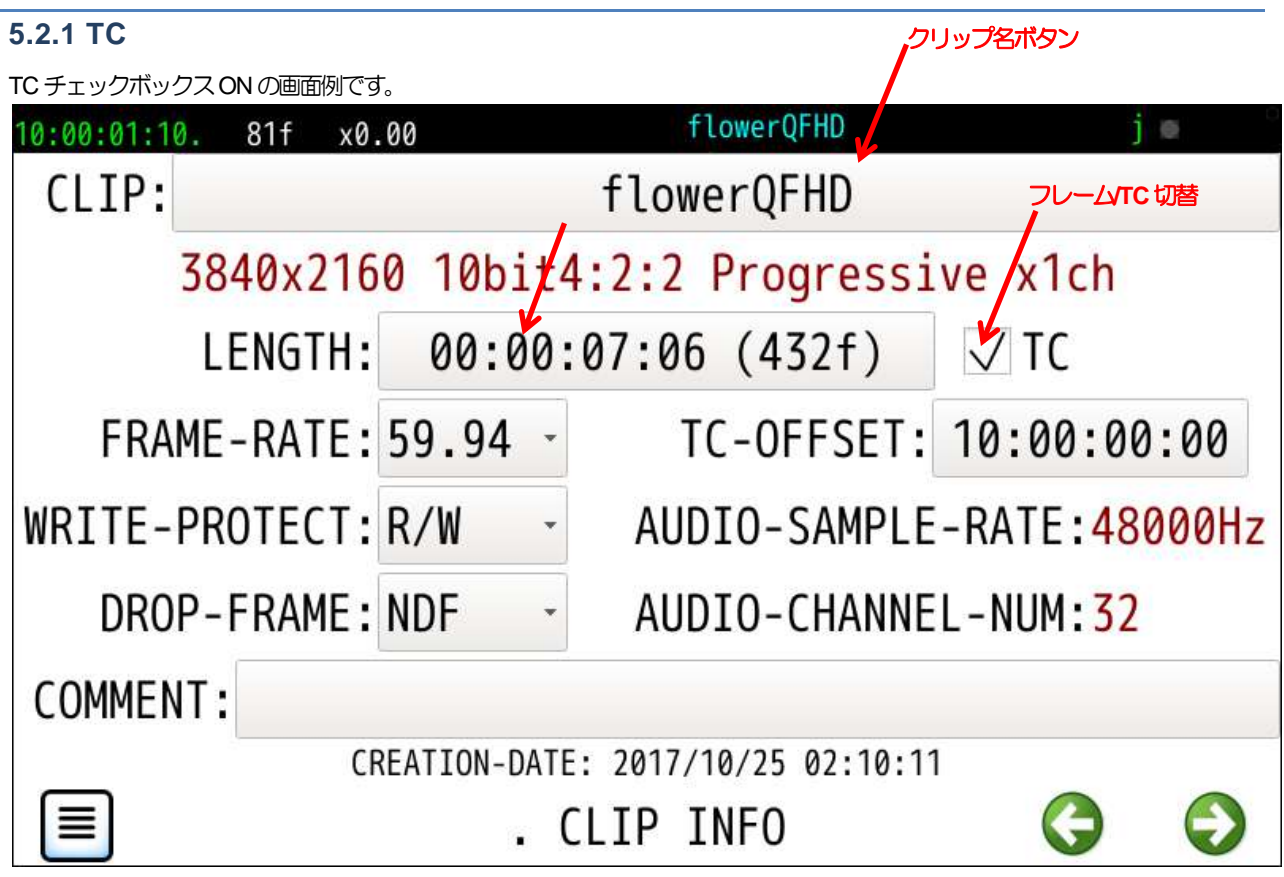

各ボタンおよびプルダウンメニュー動作

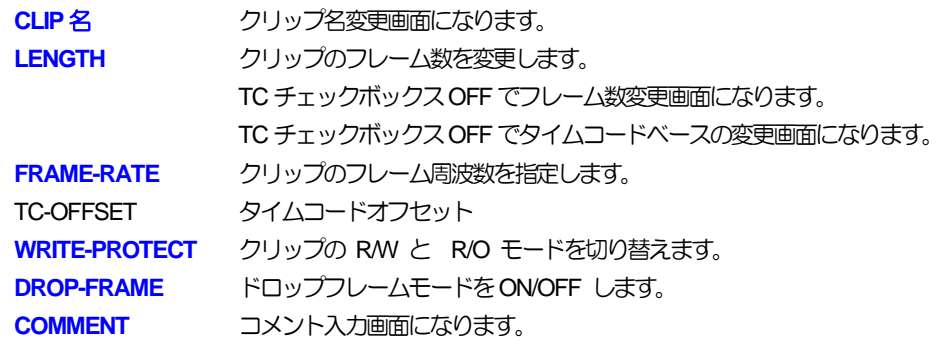

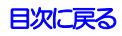

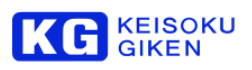

<span id="page-14-0"></span>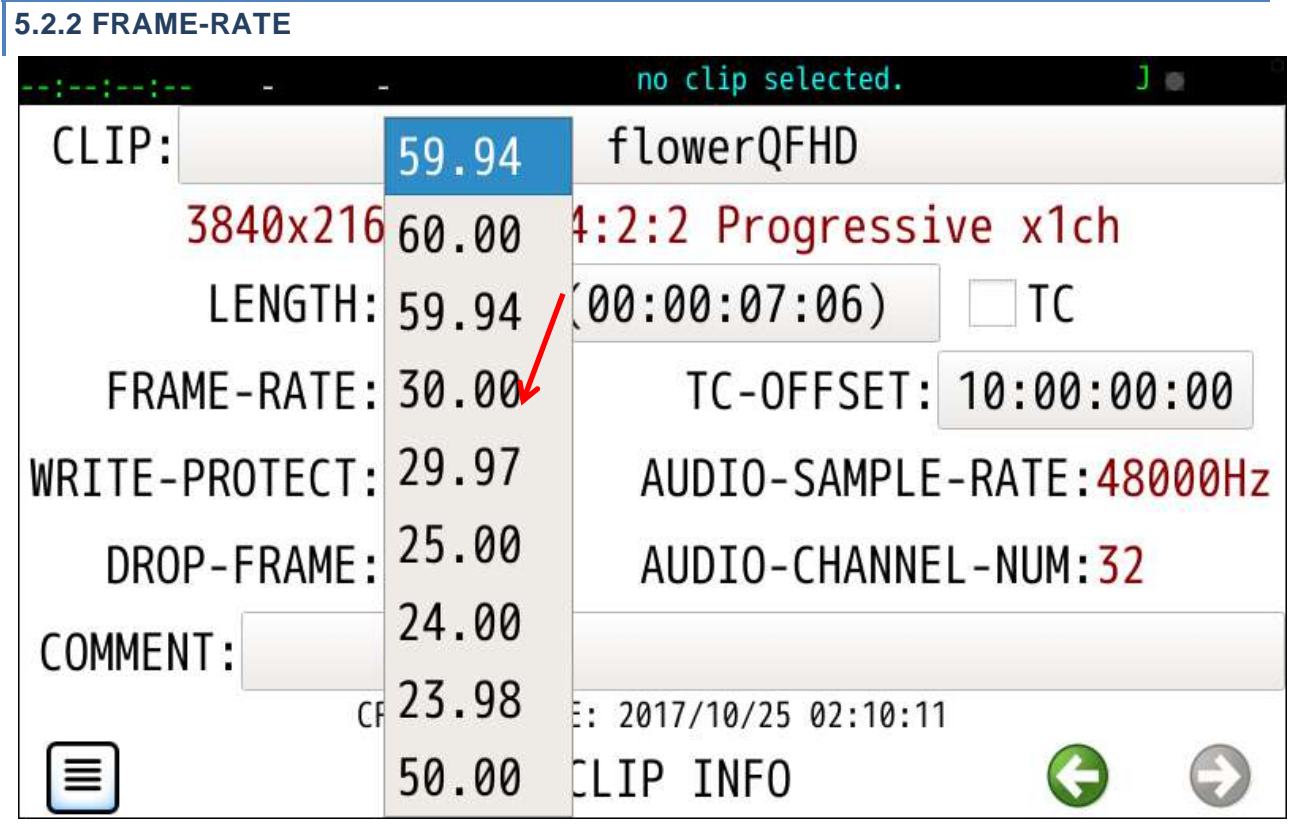

<span id="page-14-1"></span>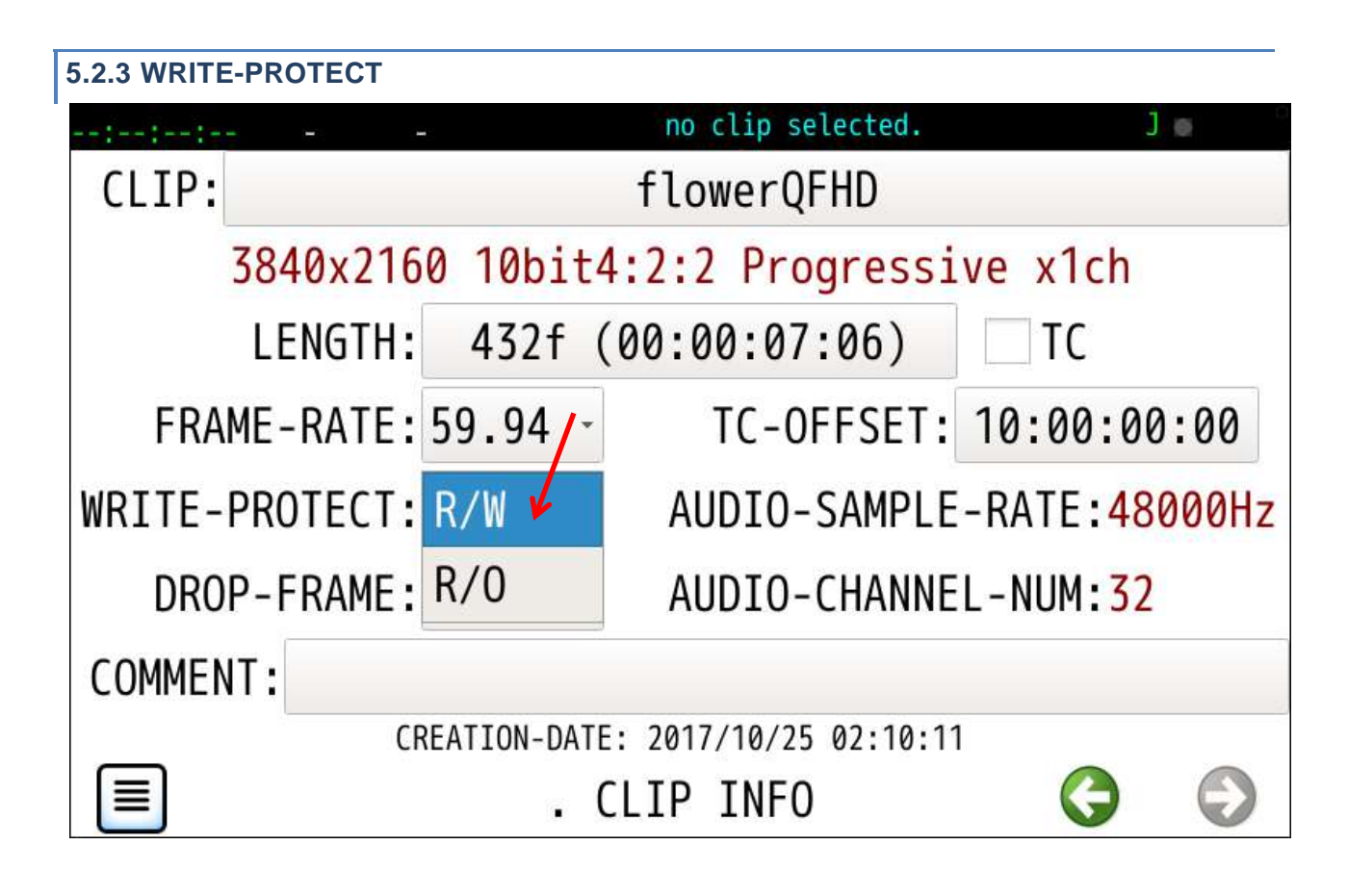

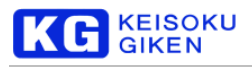

<span id="page-15-0"></span>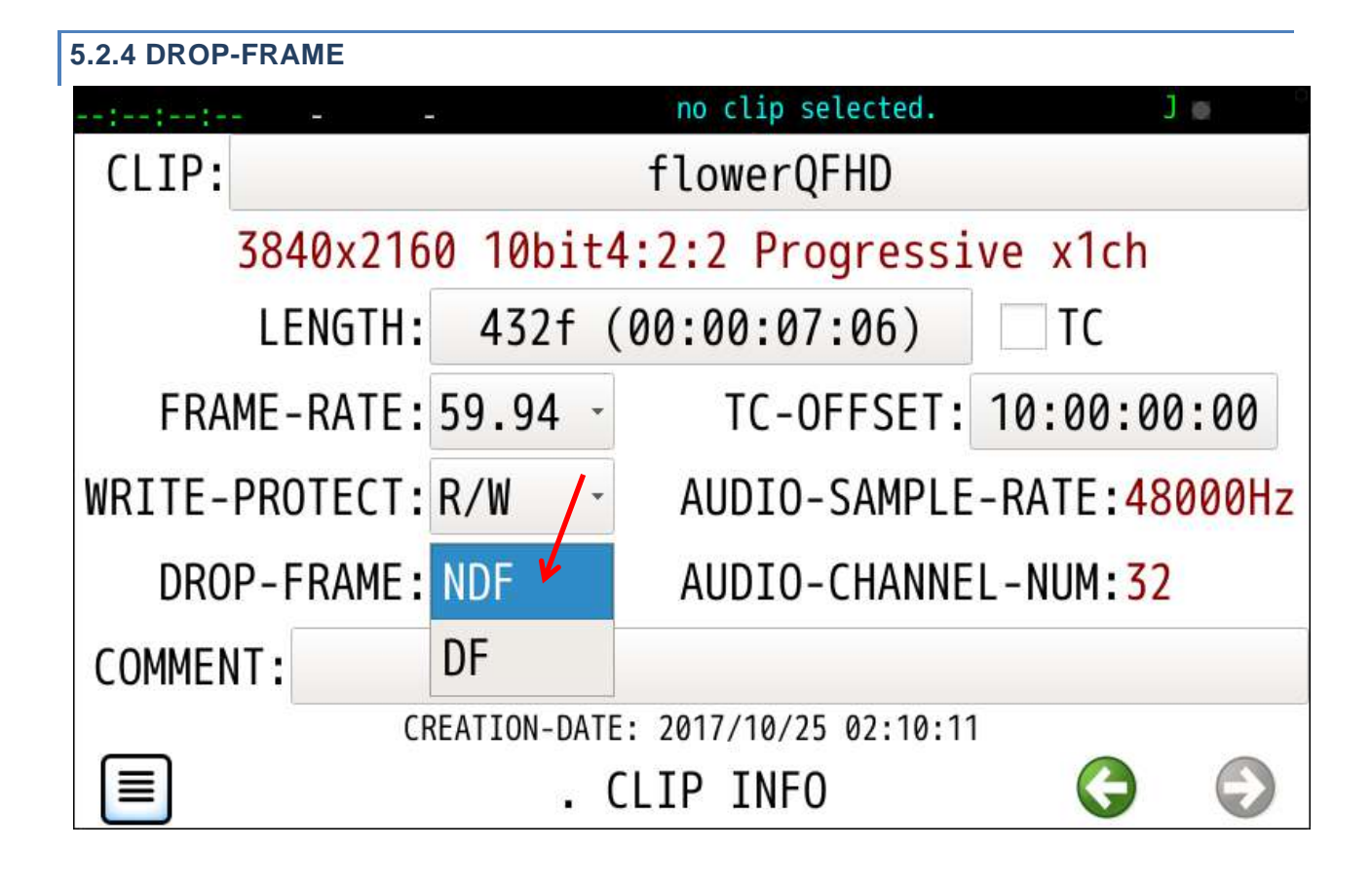

# <span id="page-15-1"></span>**5.2.5 TC**  TCチェックボックス OFF の画面例です flowerQFHD iв 10:00:03:24 228f  $x0.00$  $C$  $IP$ : flowerQFHD  $3840x2160$  10b $\frac{1}{14}$ :2:2 Progressive  $\frac{1}{16}$ ch 432f (00:00:07:06) LENGTH: T<sub>C</sub> FRAME-RATE: 59.94 TC-OFFSET: 10:00:00:00 WRITE-PROTECT: R/W AUDIO-SAMPLE-RATE: 48000Hz DROP-FRAME: NDF AUDTO-CHANNEL-NUM: 32 **COMMENT:** CREATION-DATE: 2017/10/25 02:10:11 CLIP INFO

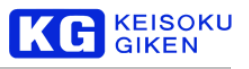

#### <span id="page-16-0"></span>**5.2.6 CLIP-NAME**

#### 操作画面

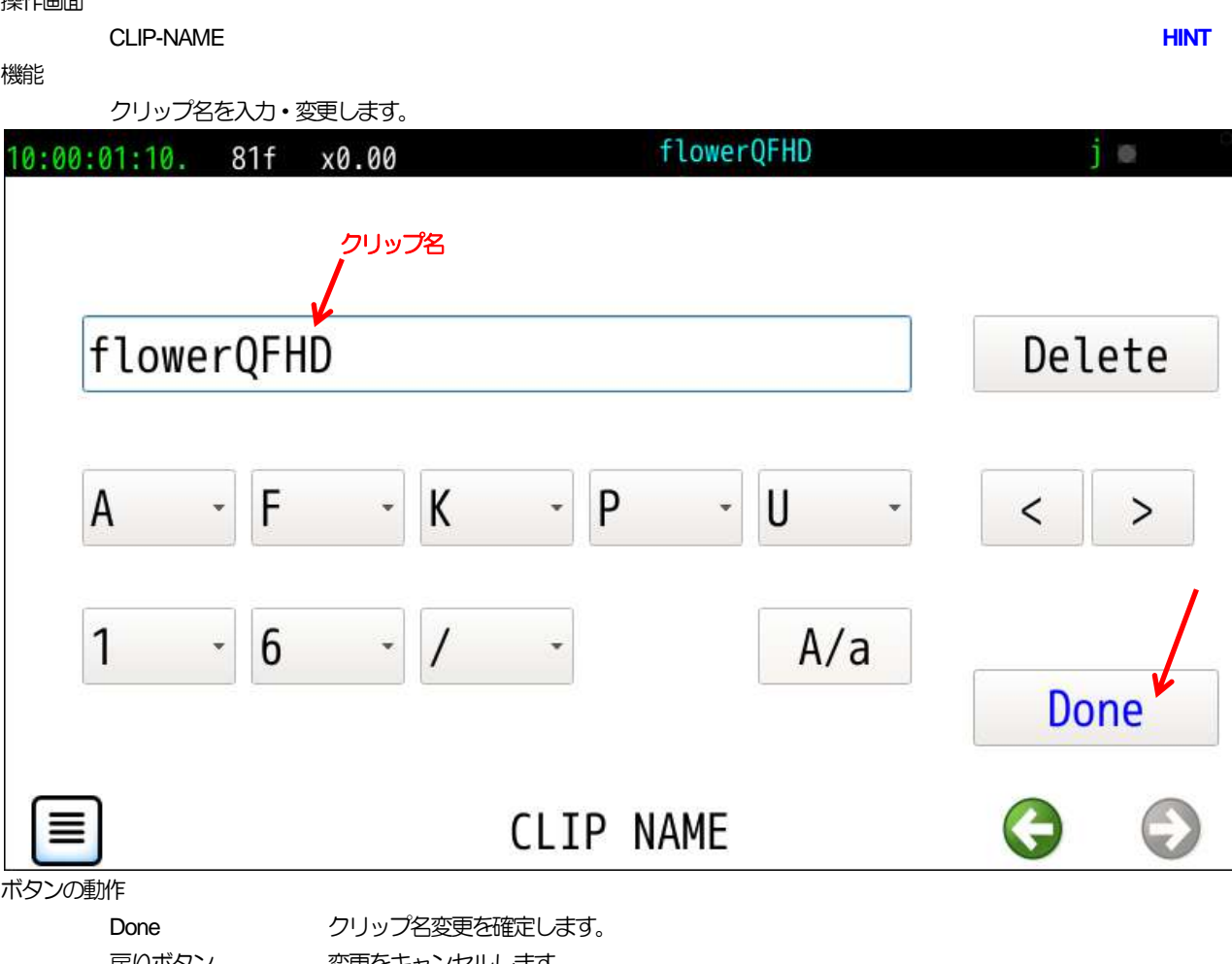

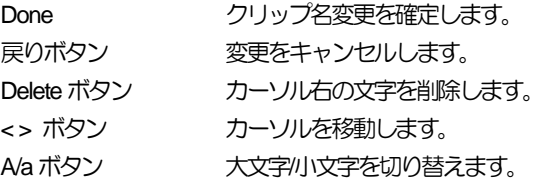

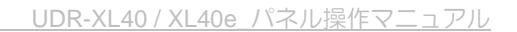

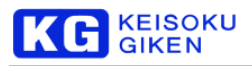

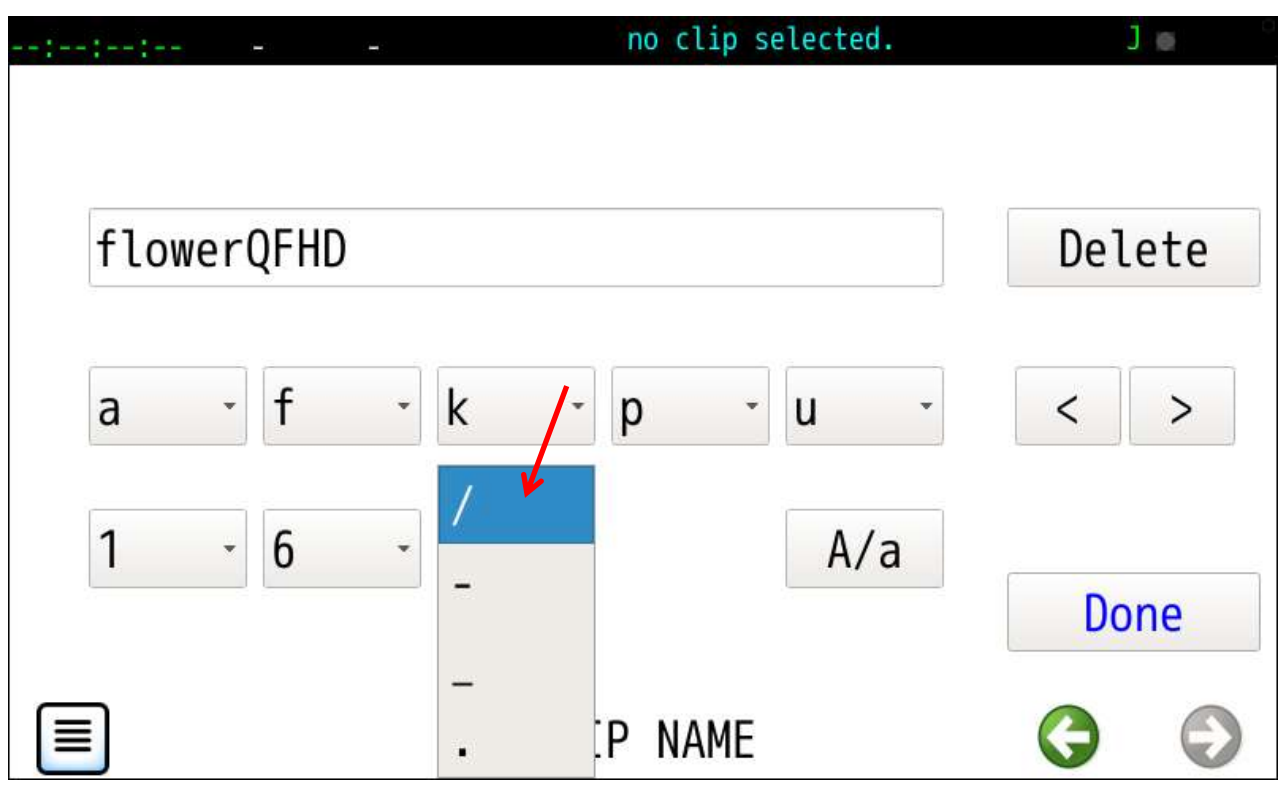

クリップ名は英数字とスラッシュ・ハイフン・アンダースコア・ドットを含む最大63文字です。

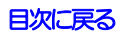

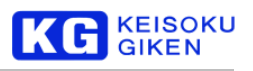

<span id="page-18-2"></span><span id="page-18-0"></span>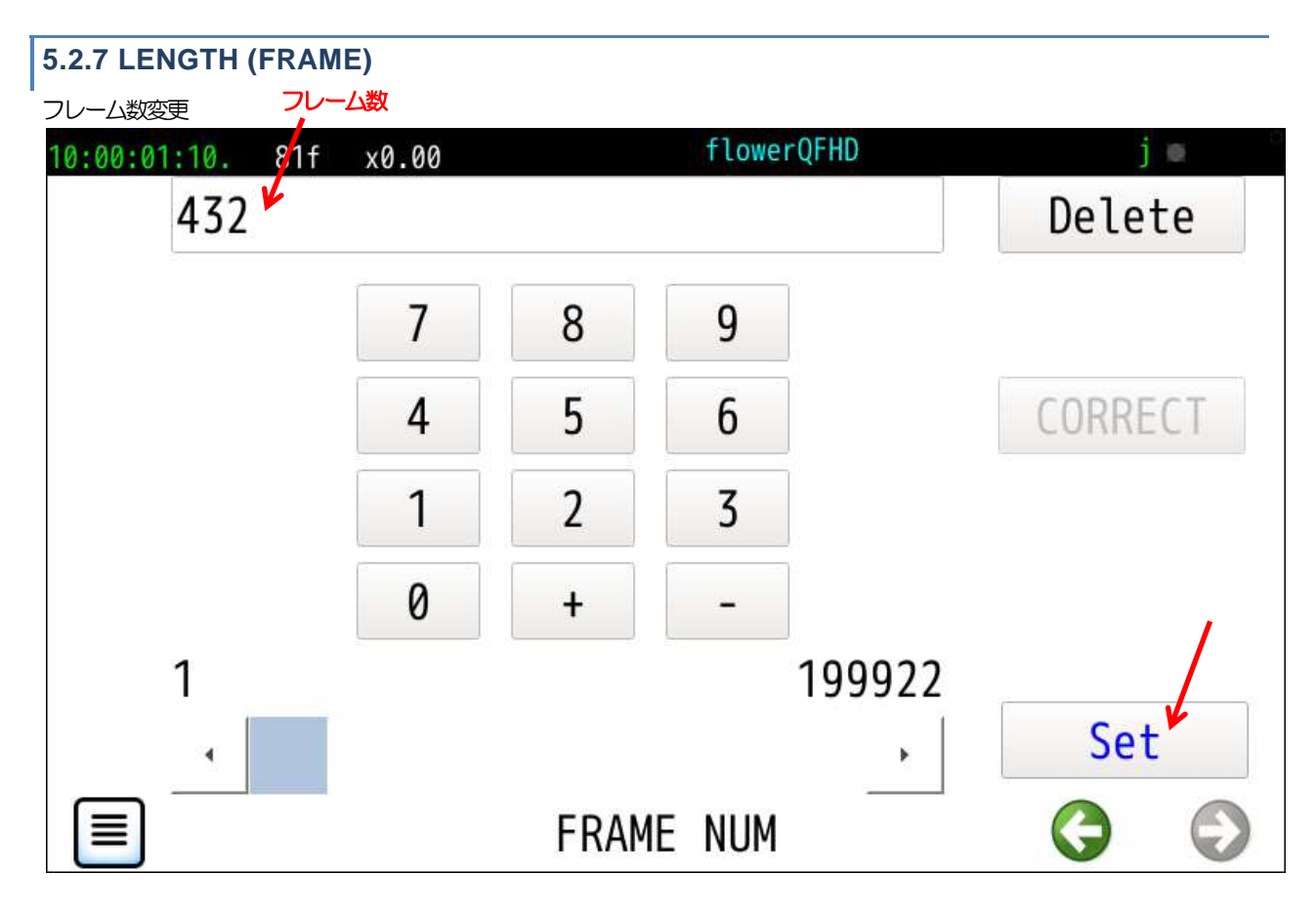

<span id="page-18-1"></span>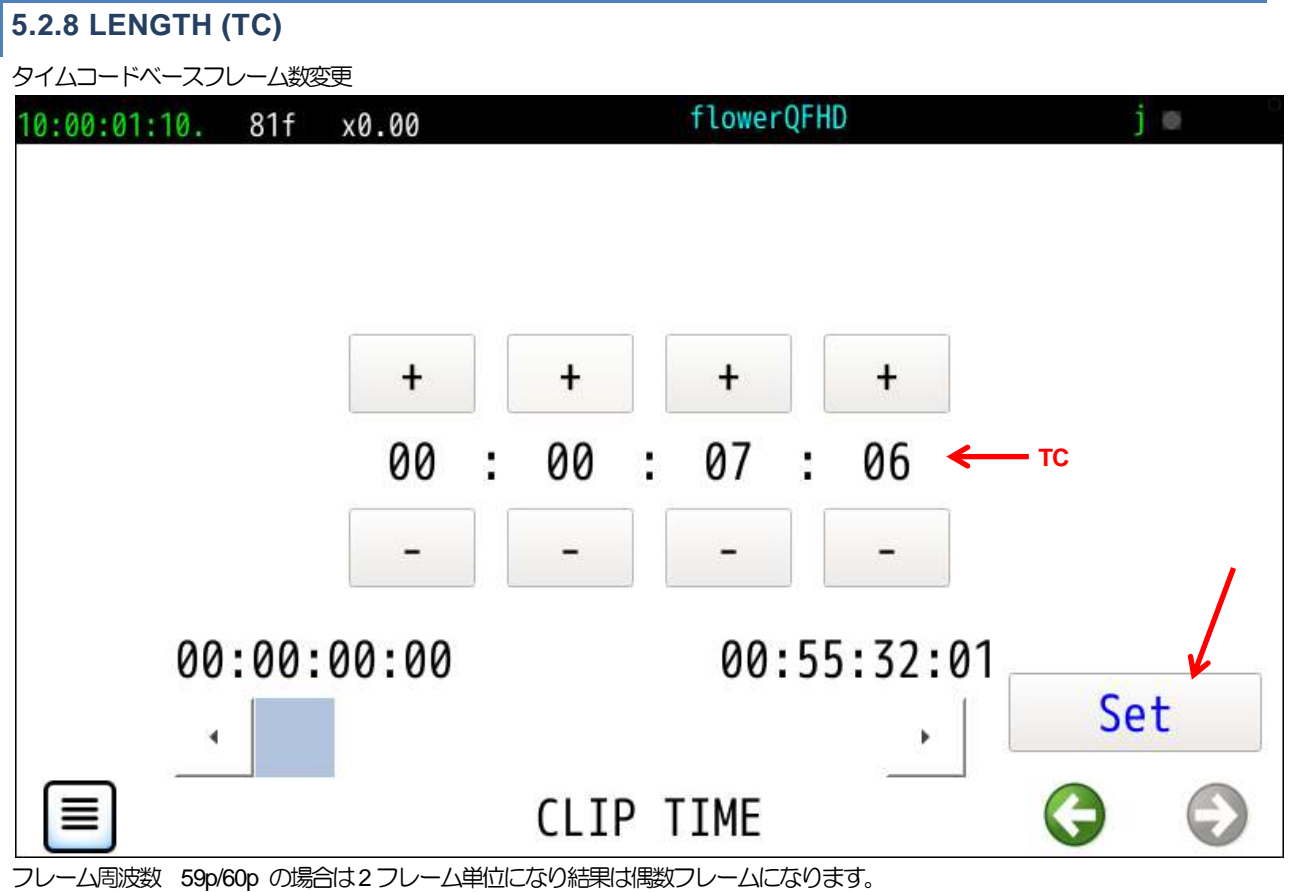

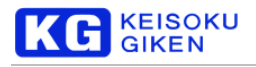

# <span id="page-19-0"></span>**5.2.9 TC-OFFSET**

タイムコードオフセット

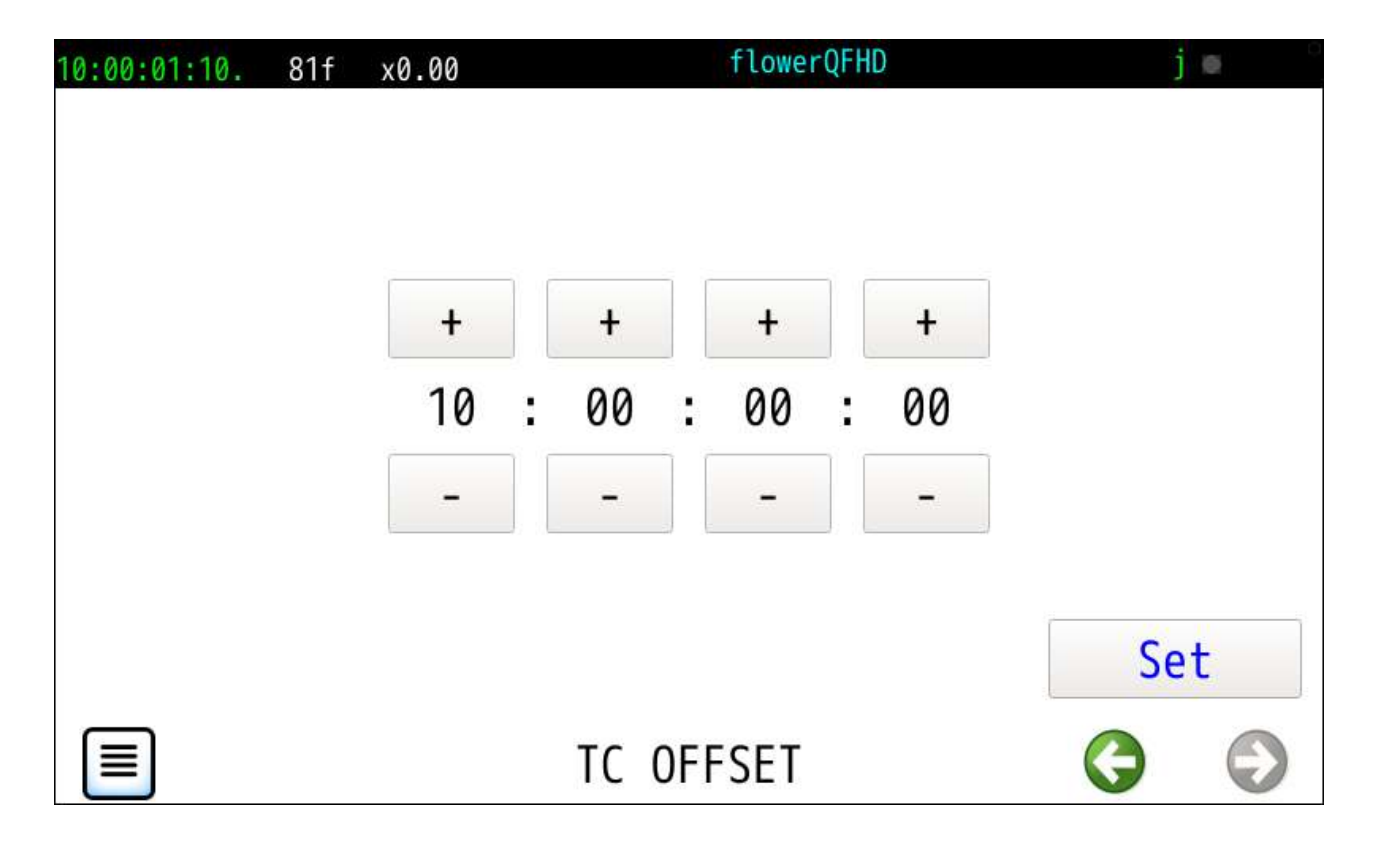

# <span id="page-19-1"></span>**5.2.10 COMMENT**

# コメント変更

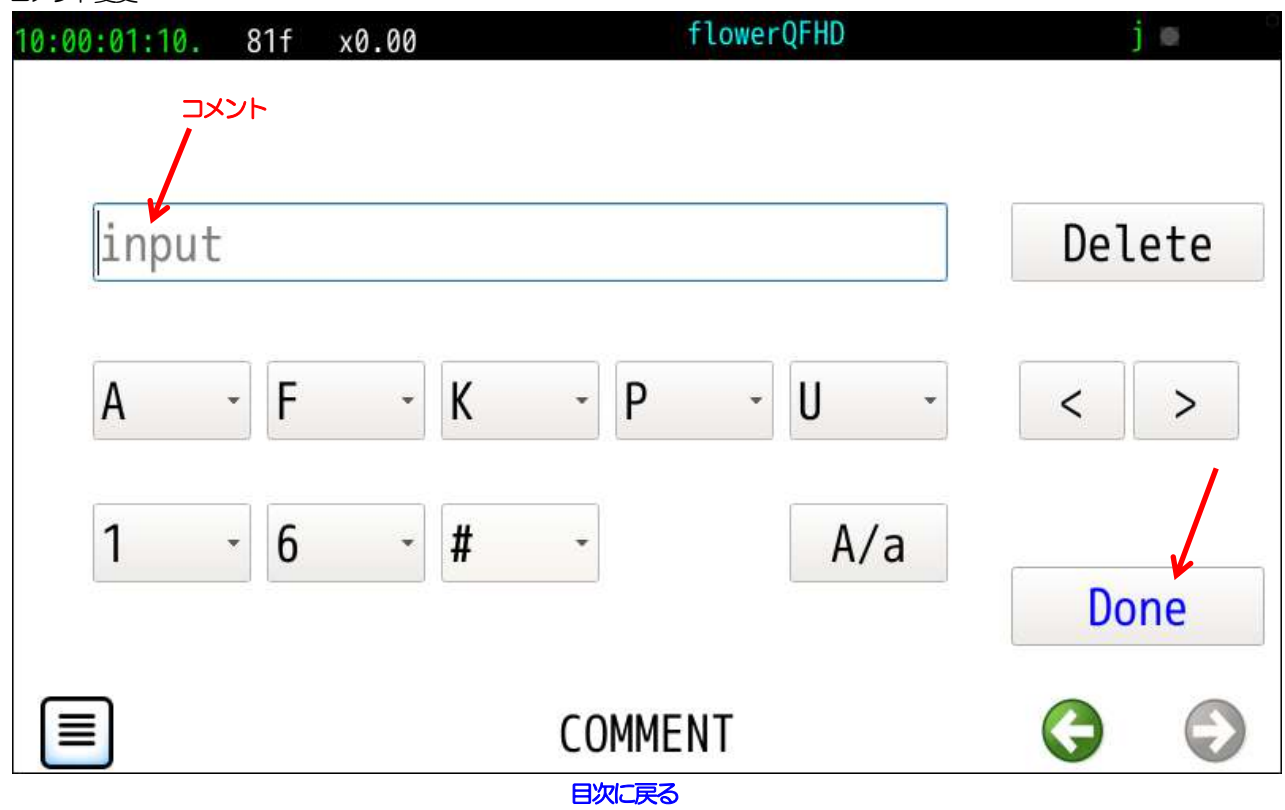

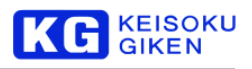

# <span id="page-20-1"></span><span id="page-20-0"></span>**5.3 CLIP-VIEW** 画面

<span id="page-20-3"></span>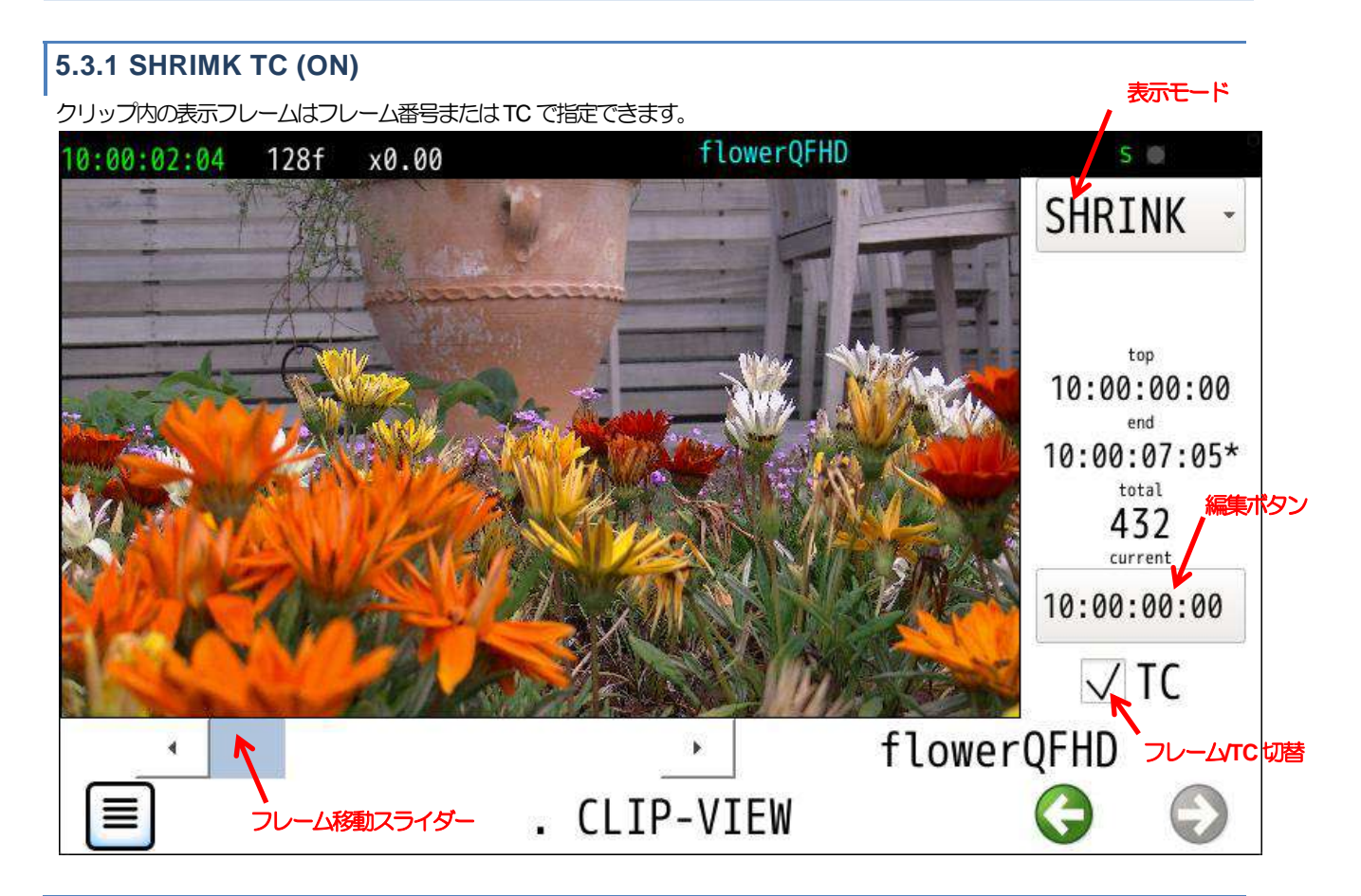

<span id="page-20-2"></span>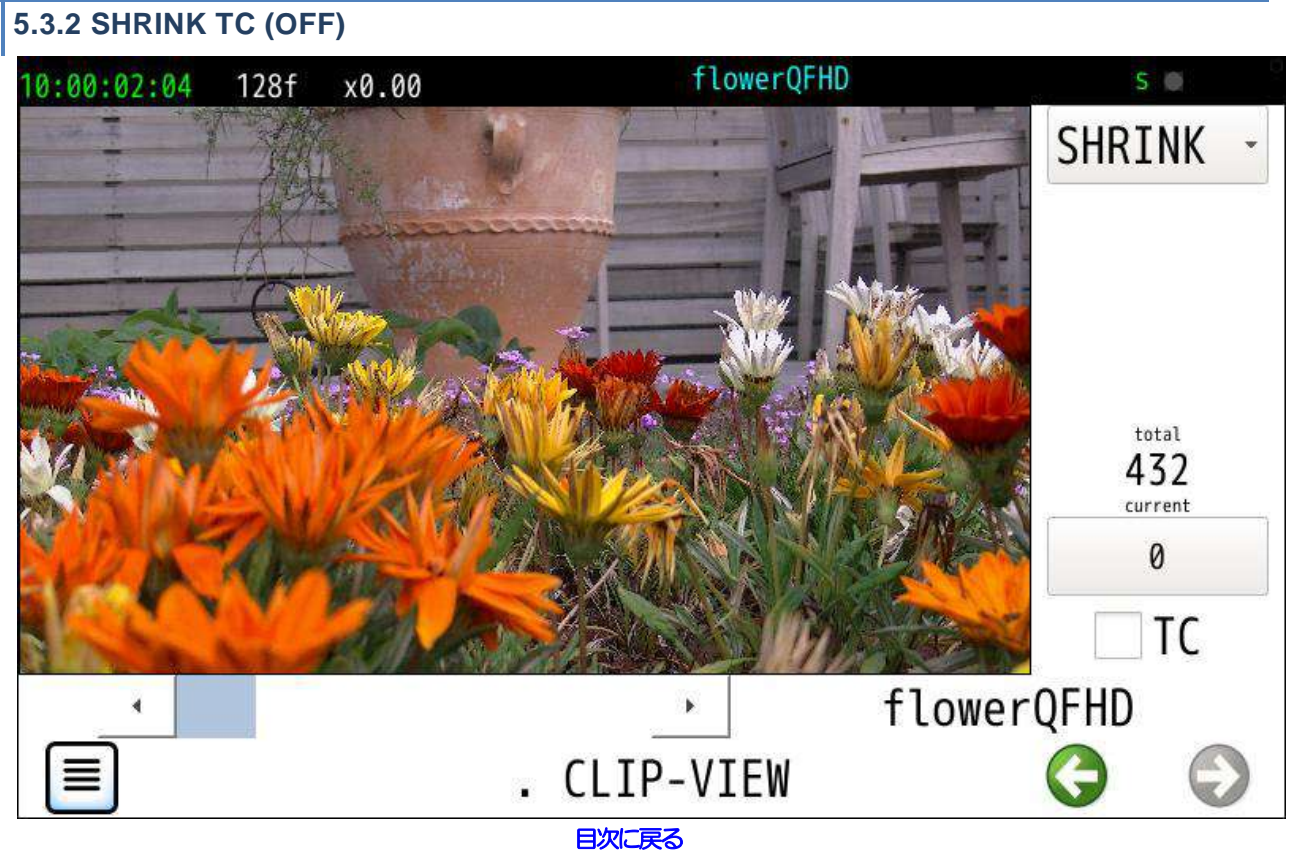

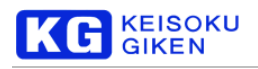

# <span id="page-21-0"></span>**5.3.3 MODE CHANGE**

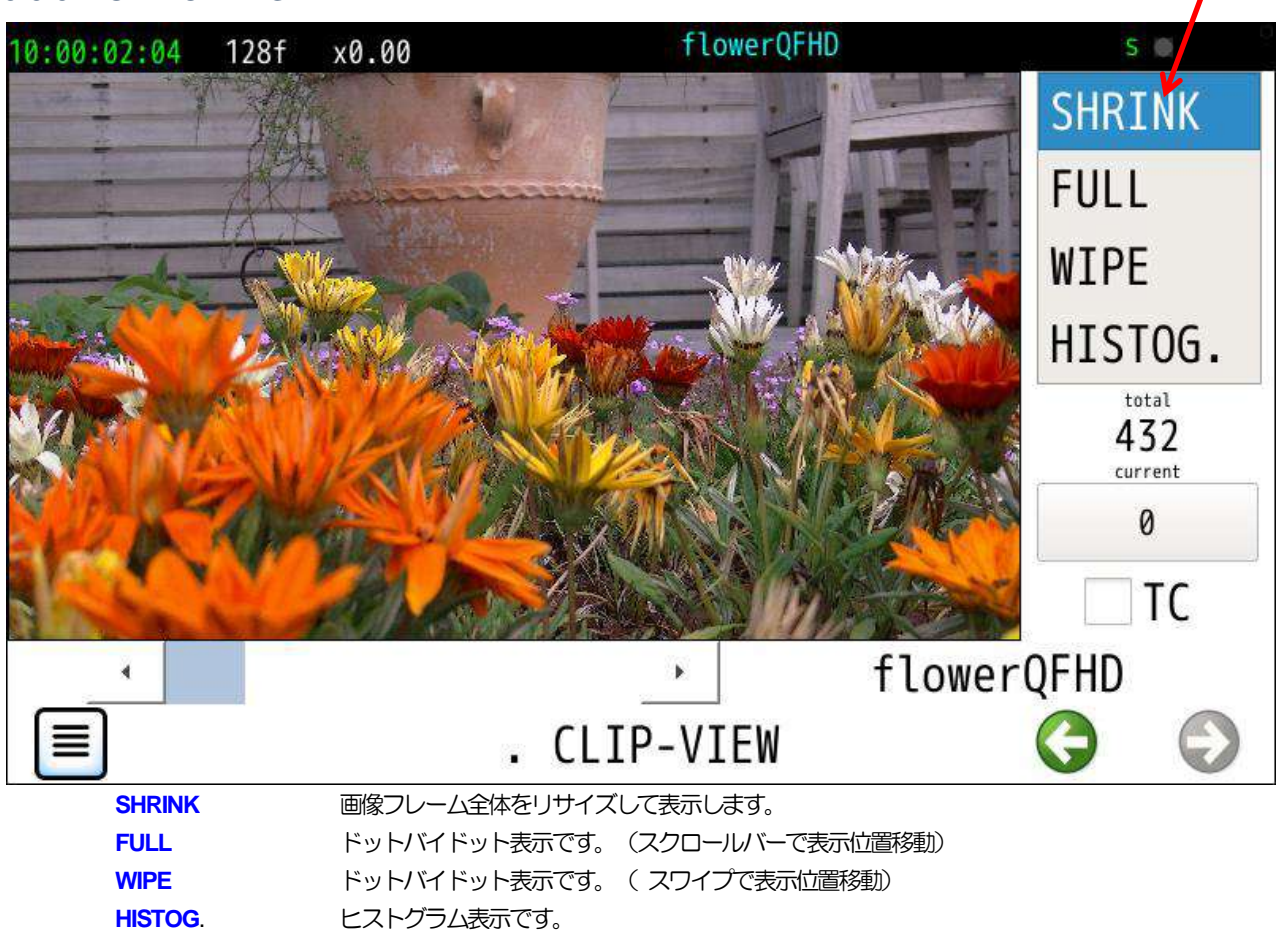

# <span id="page-21-1"></span>**5.3.4 FULL**

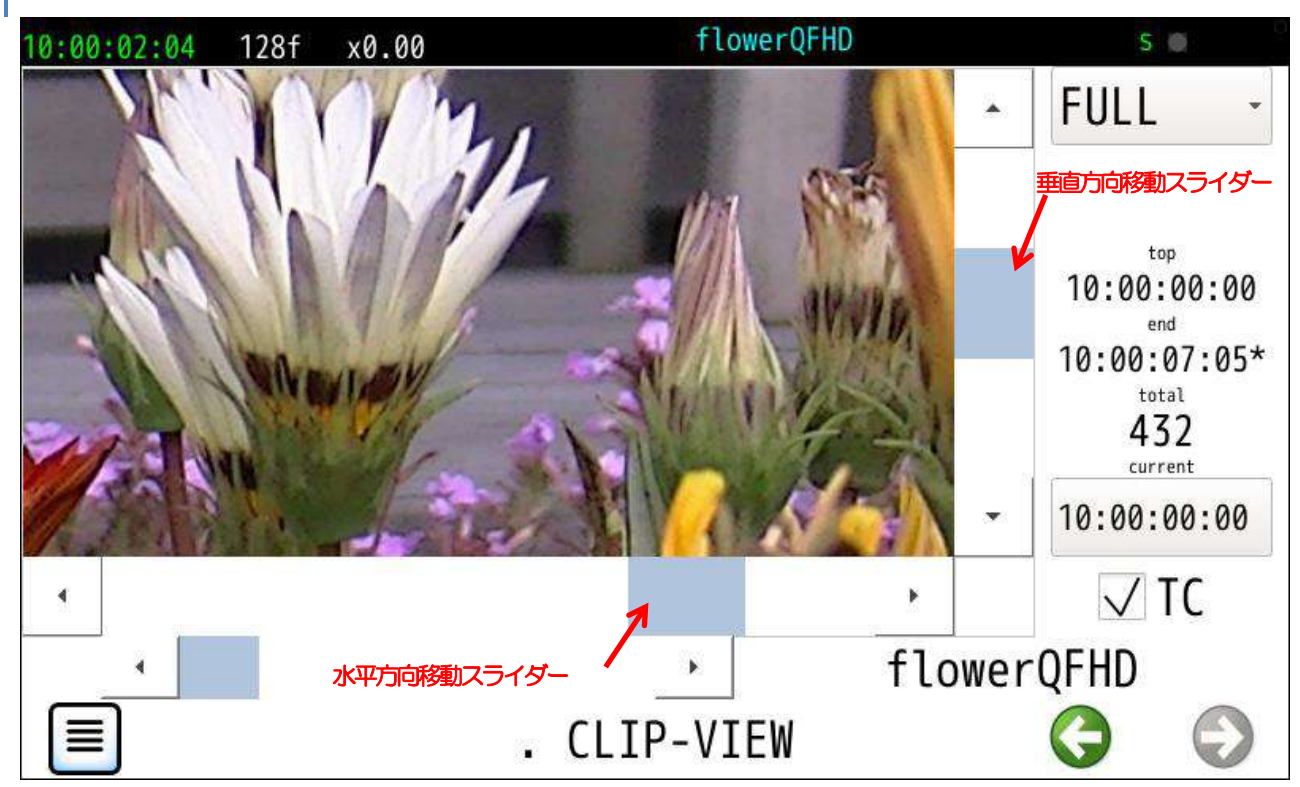

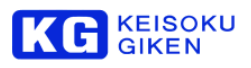

### <span id="page-22-2"></span><span id="page-22-0"></span>**5.3.5 WIPE**

スワイプ操作領域

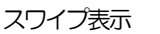

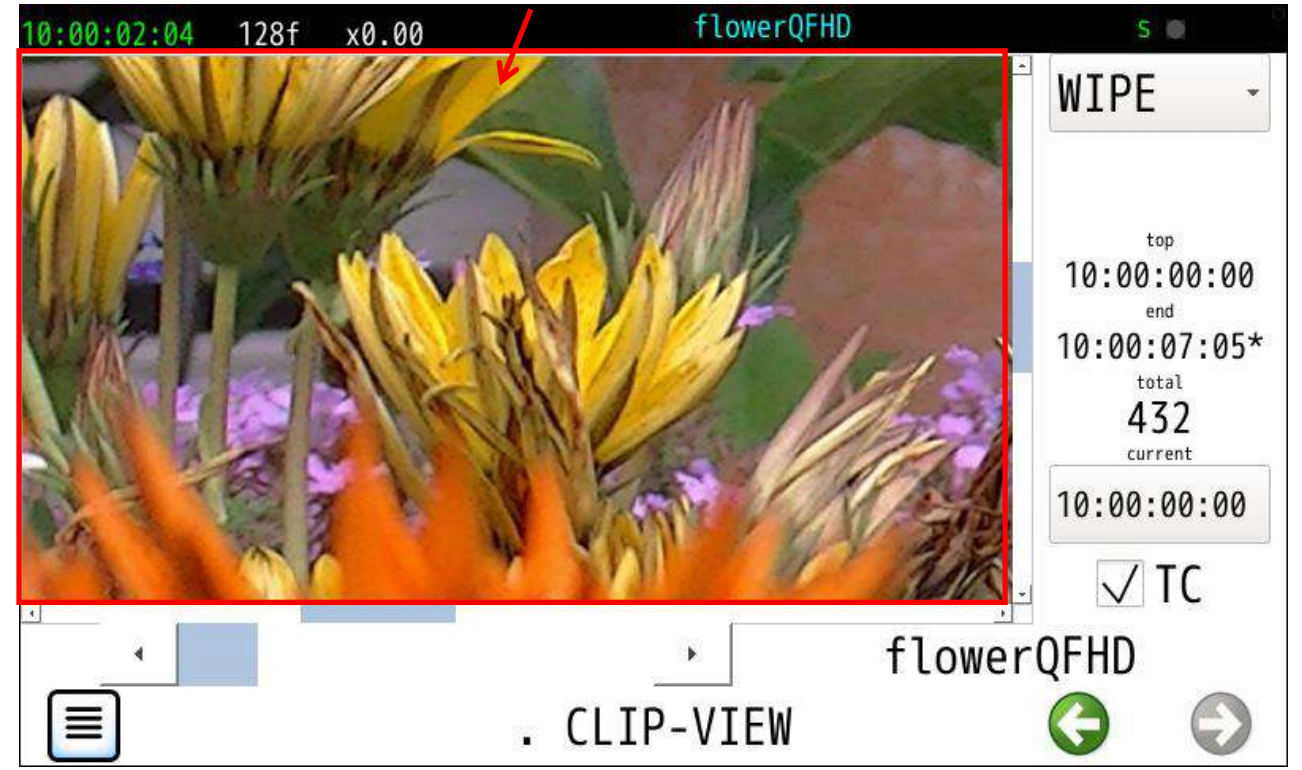

<span id="page-22-1"></span>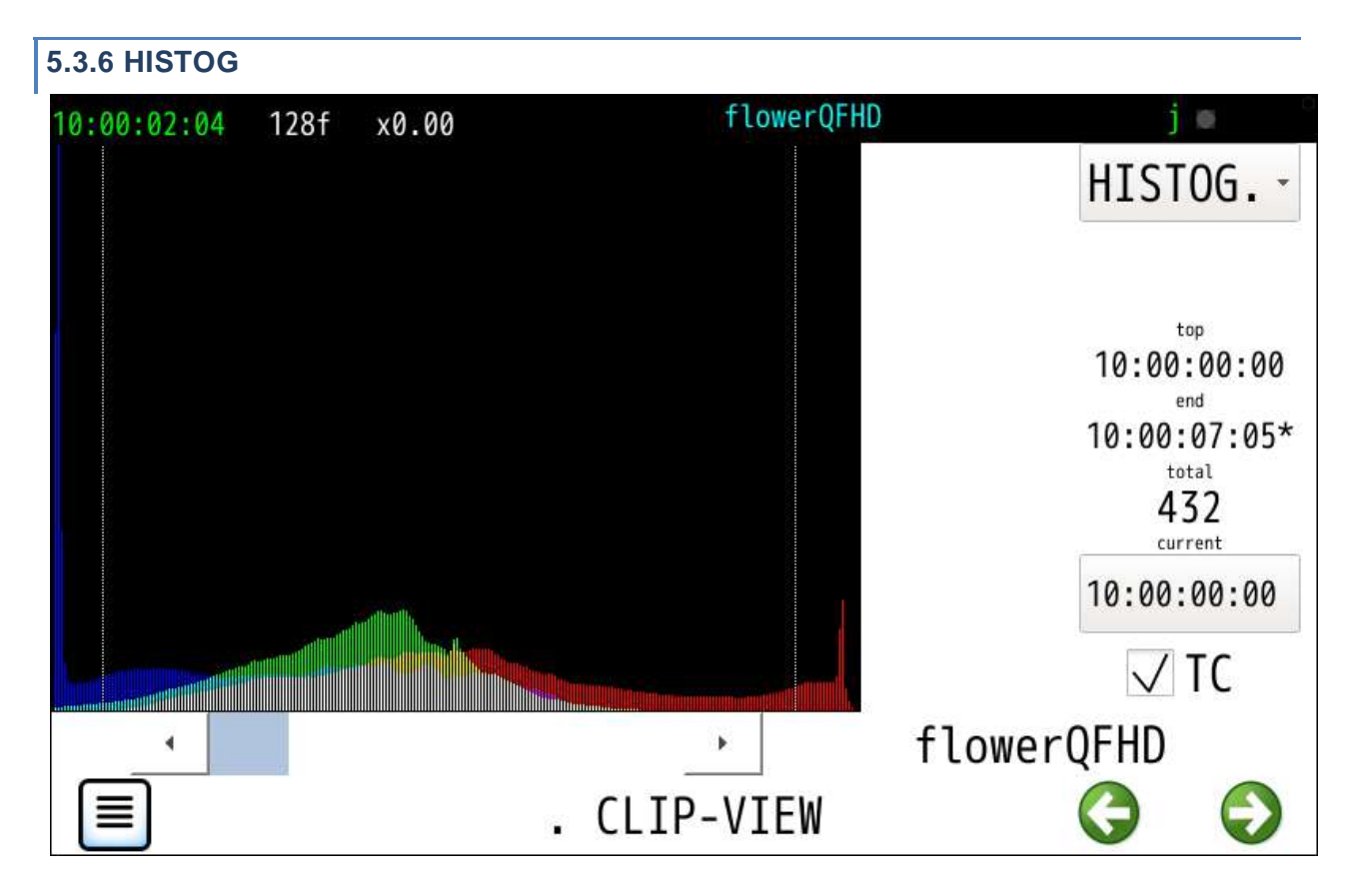

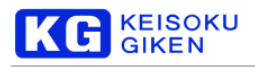

#### <span id="page-23-0"></span>**5.3.7 FRAME SET** flowerQFHD  $S \otimes$ 10:00:02:04 128f x0.00 Delete 0  $\overline{7}$ 8  $\overline{9}$ CORRECT 4 5 6  $\overline{2}$ 1 3 0  $\ddagger$ 0 431 Set ¥ k G FRAME NUMBER 亖

# <span id="page-23-1"></span>**5.3.8 TC SET**

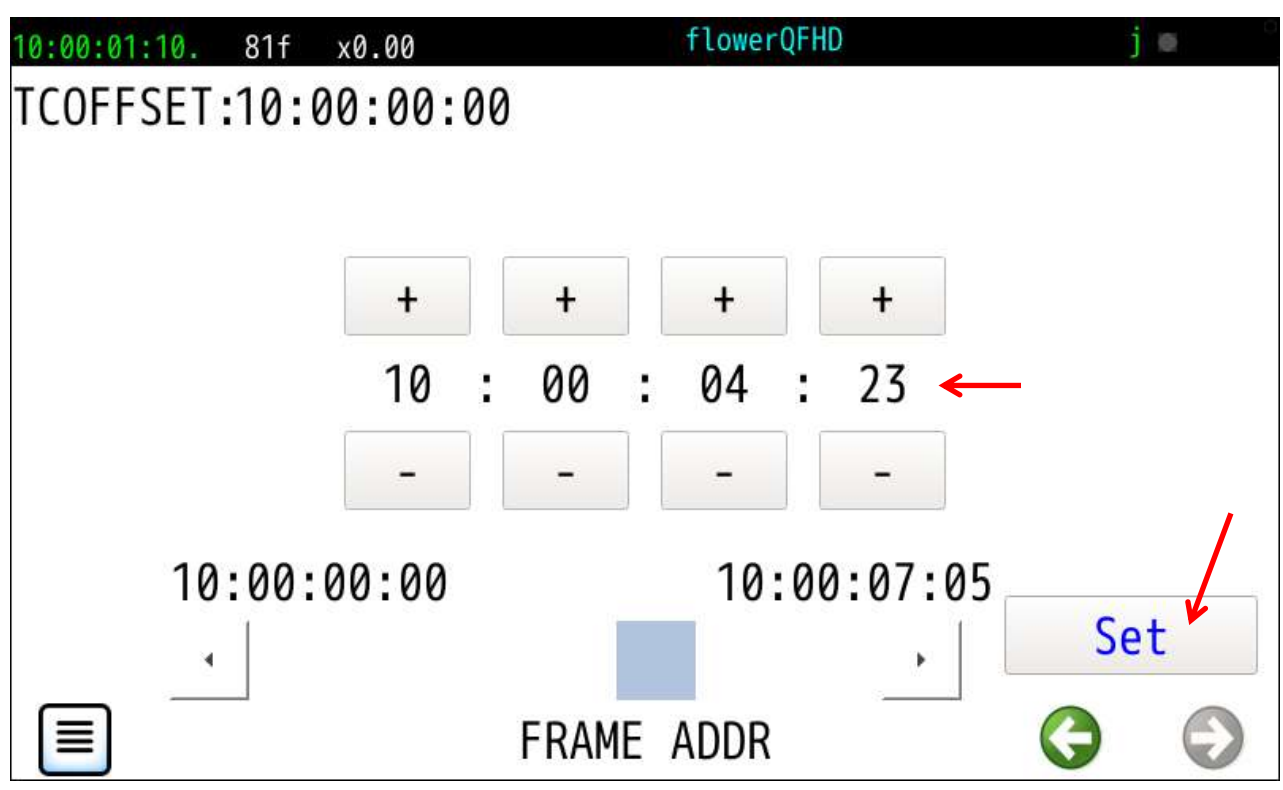

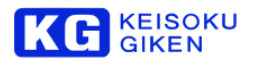

<span id="page-24-0"></span>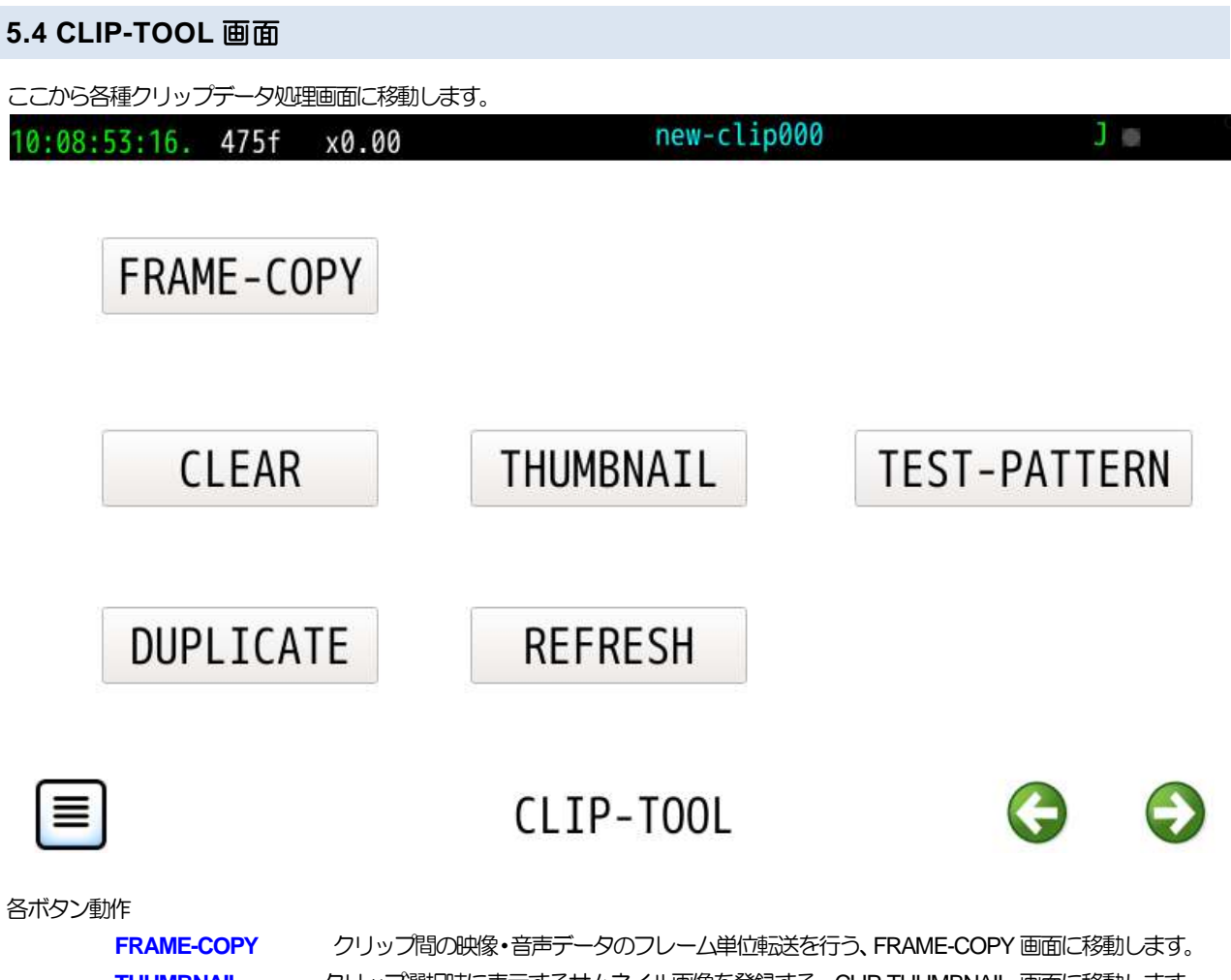

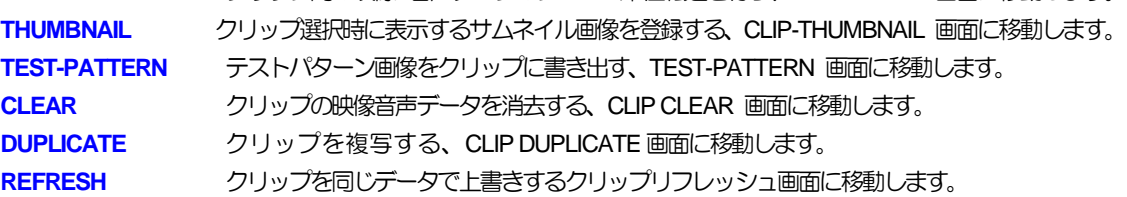

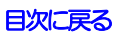

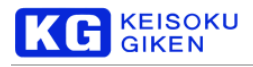

#### <span id="page-25-0"></span>**5.5 NEW-CLIP** 画面

#### 操作画面

NEW-CLIP

主画面

新規にクリップを登録する画面です。

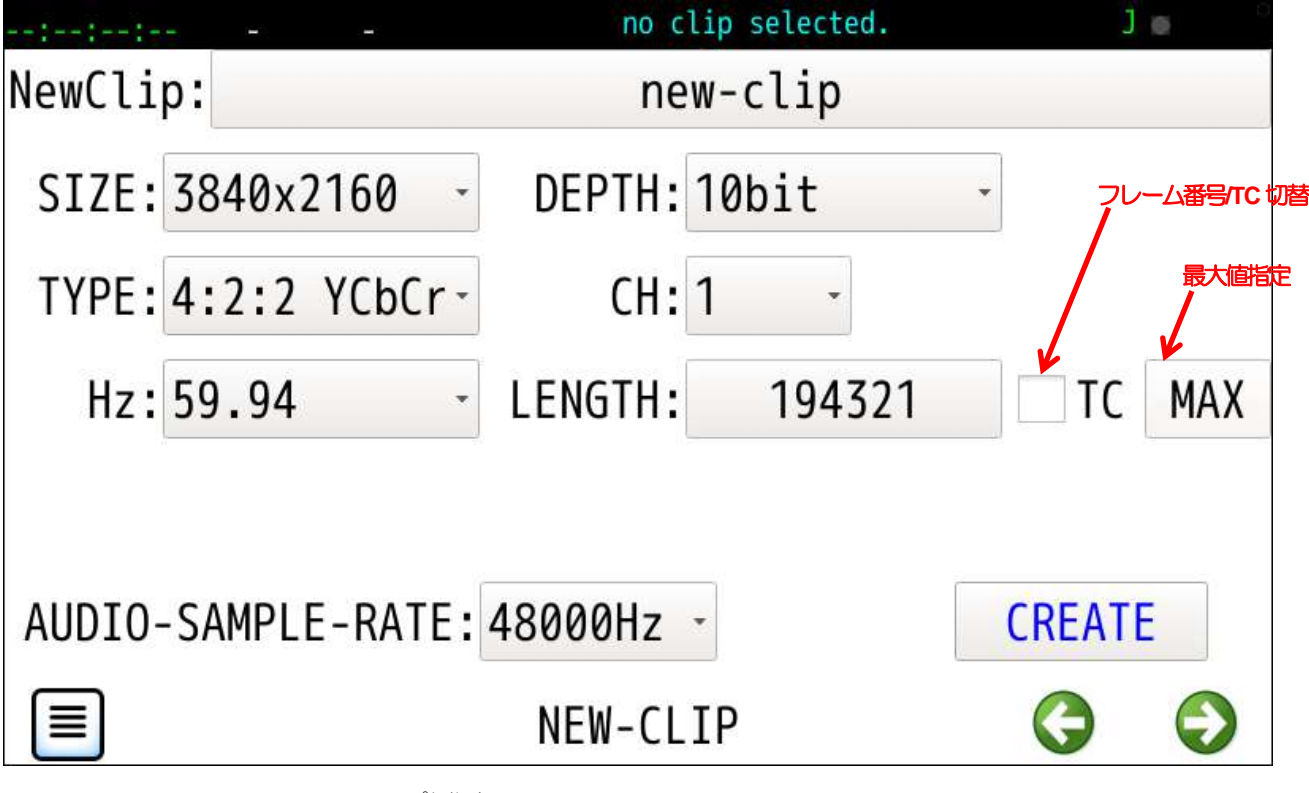

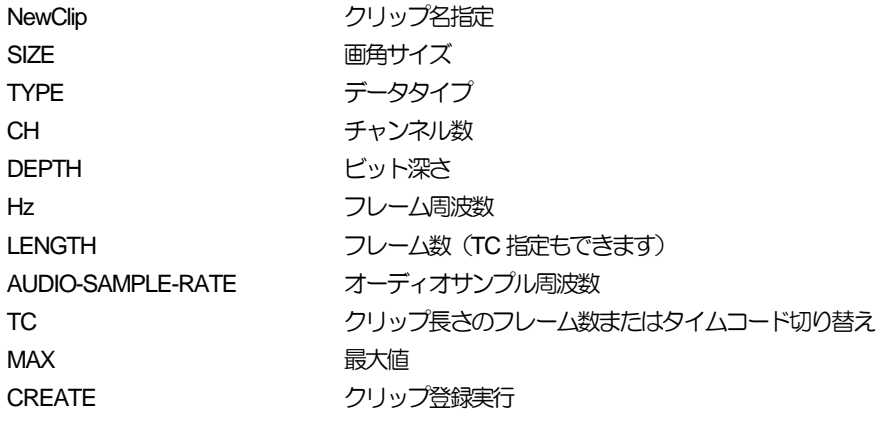

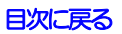

-、26、-

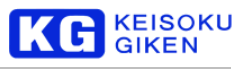

# <span id="page-26-0"></span>**5.5.1 SIZE**

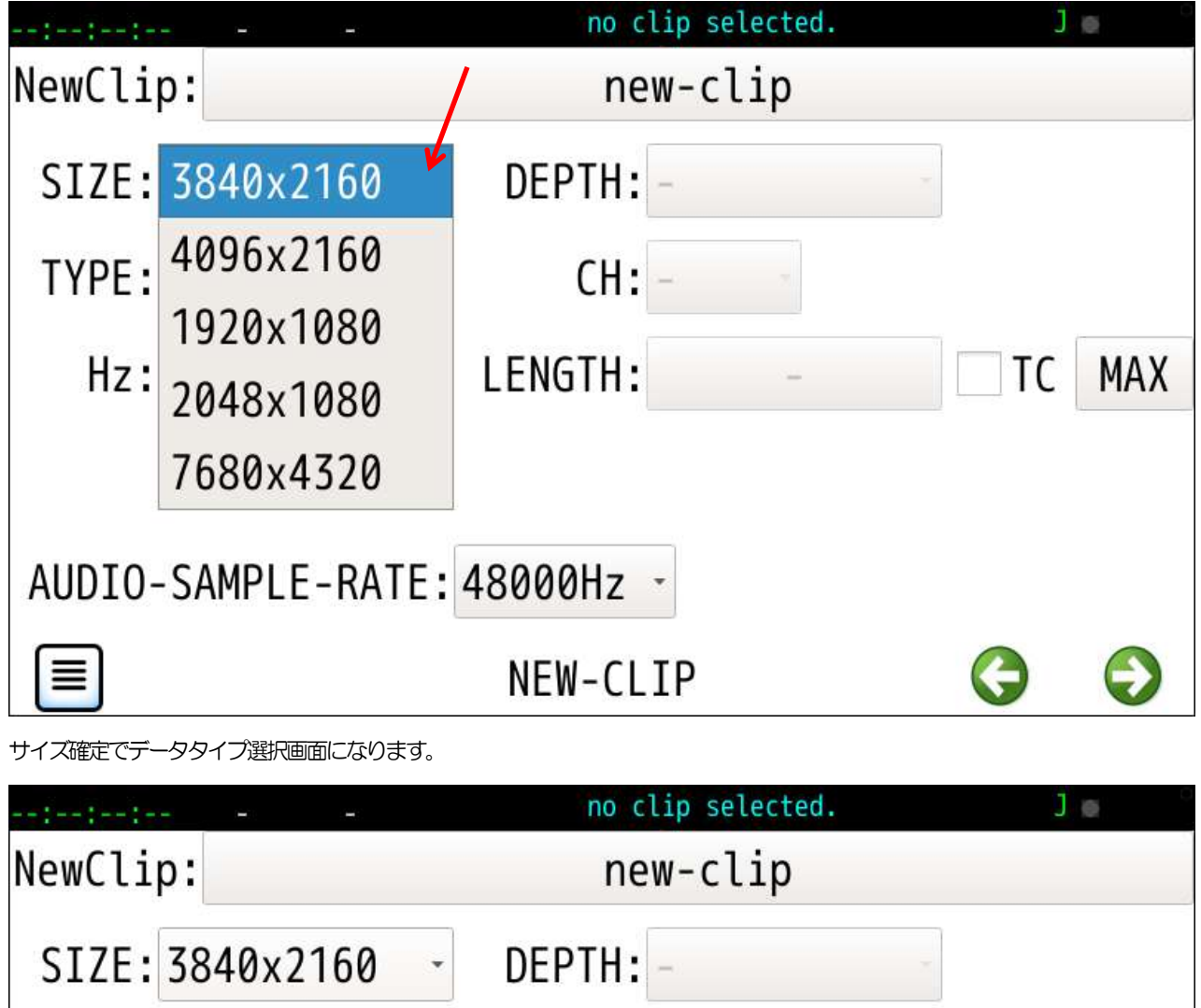

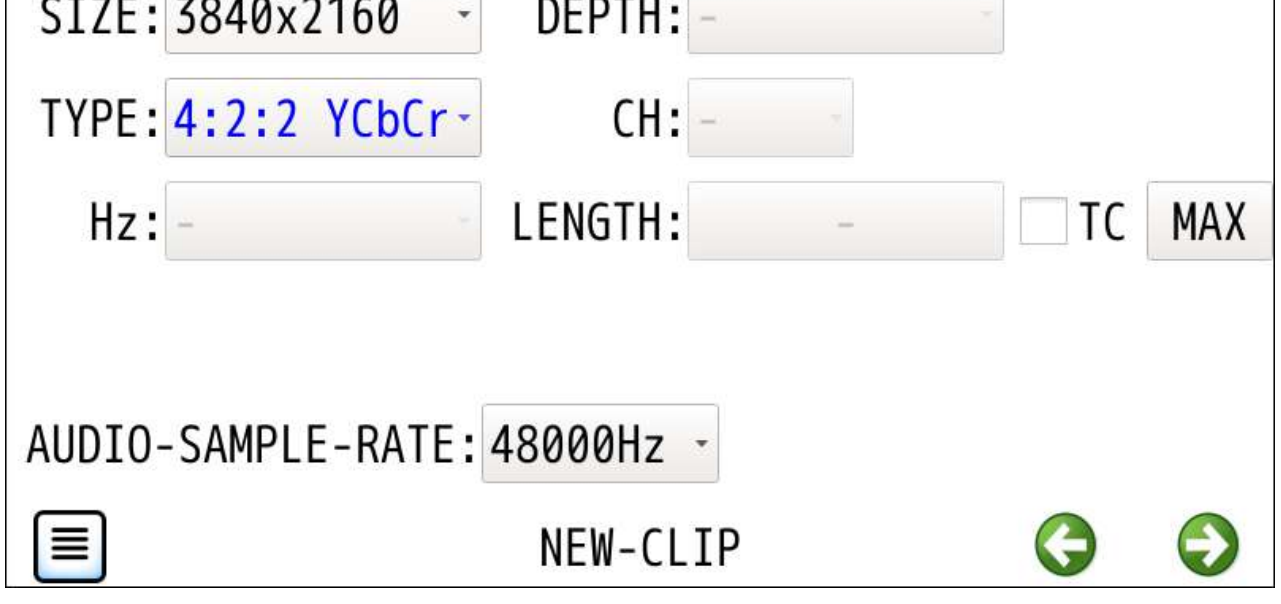

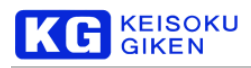

# <span id="page-27-0"></span>**5.5.2 TYPE**

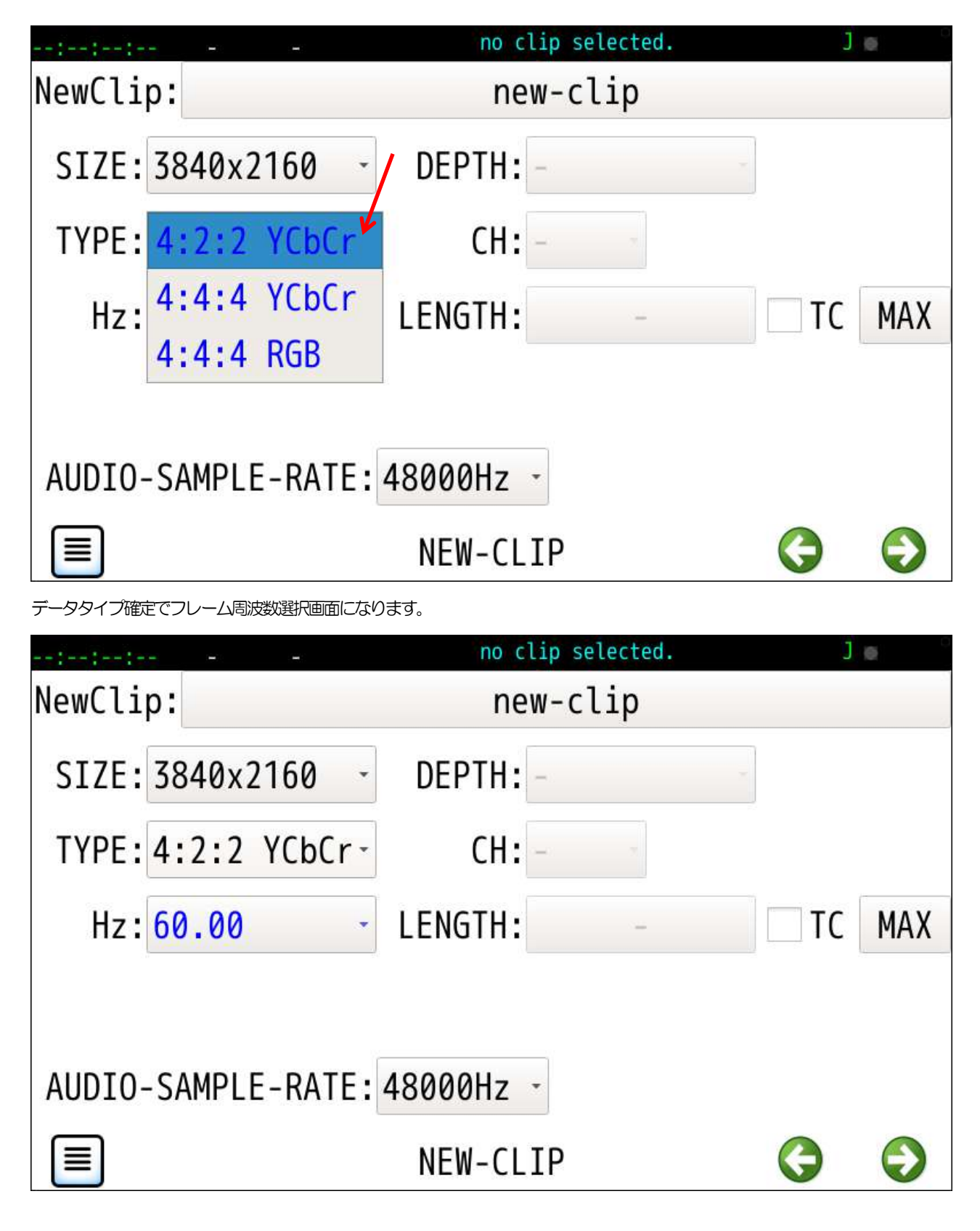

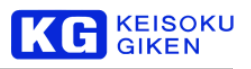

# <span id="page-28-0"></span>**5.5.3 Hz**

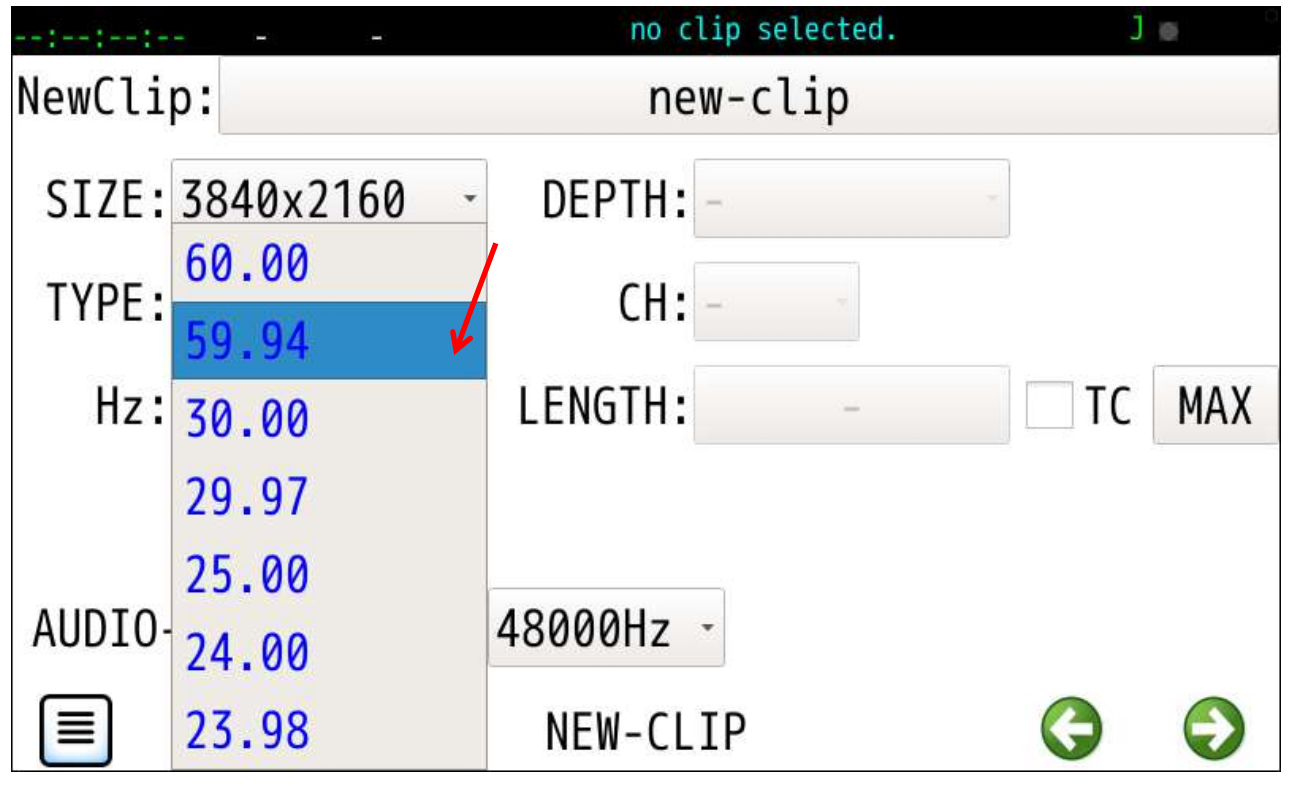

でフレーム周波数確定でビット数選択画面になります。

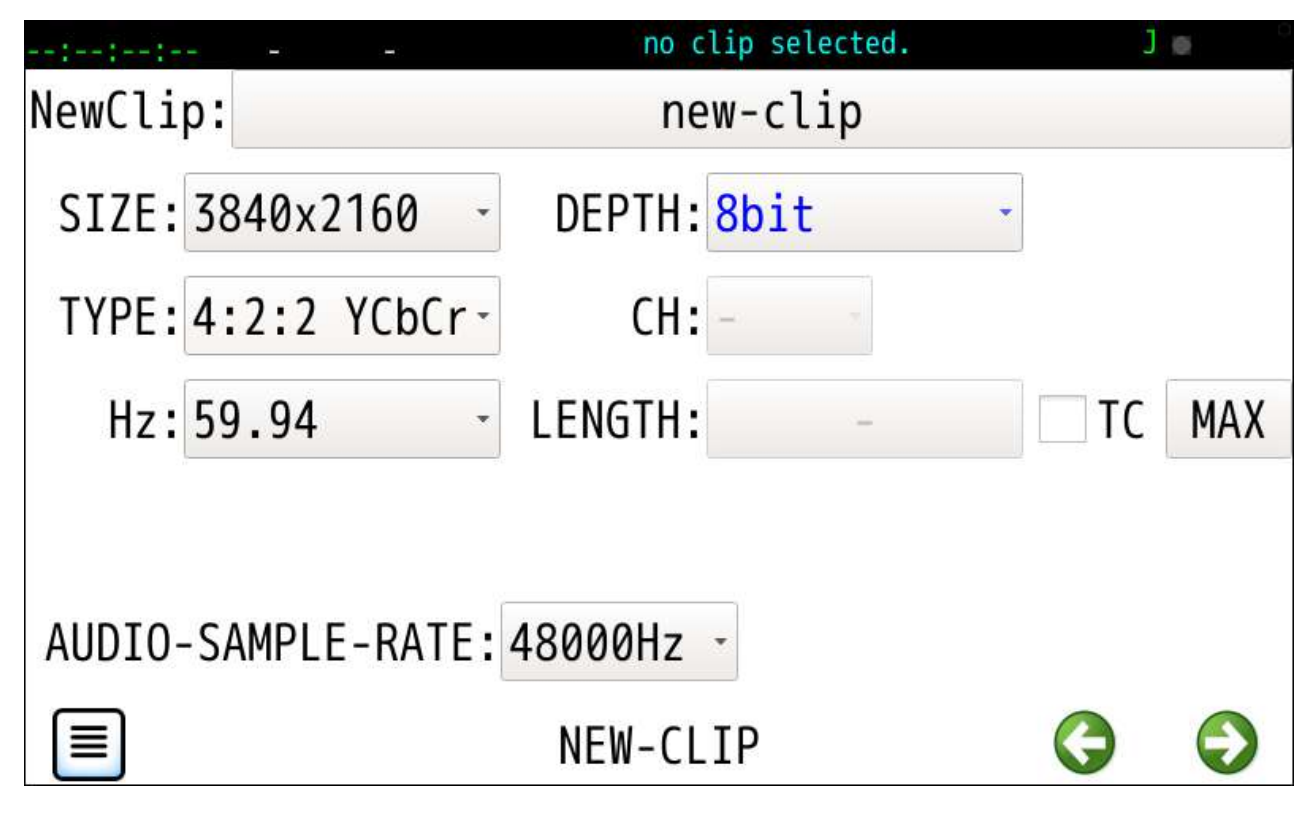

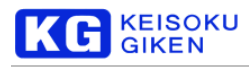

# <span id="page-29-0"></span>**5.5.4 DEPTH**

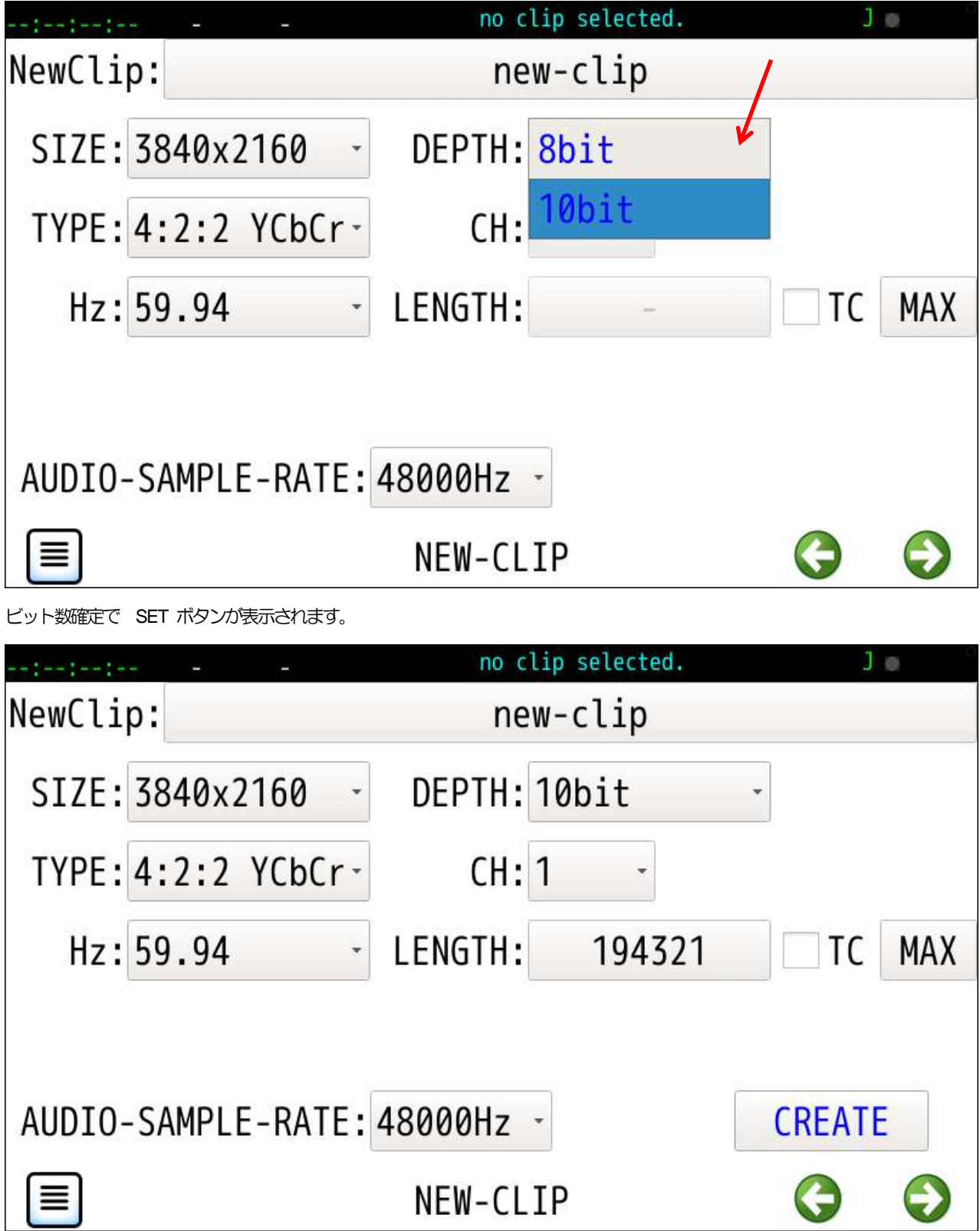

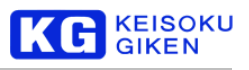

# <span id="page-30-0"></span>**5.5.5 CH**

選択可能なチャンネル数は他のパラメータにより変化します。

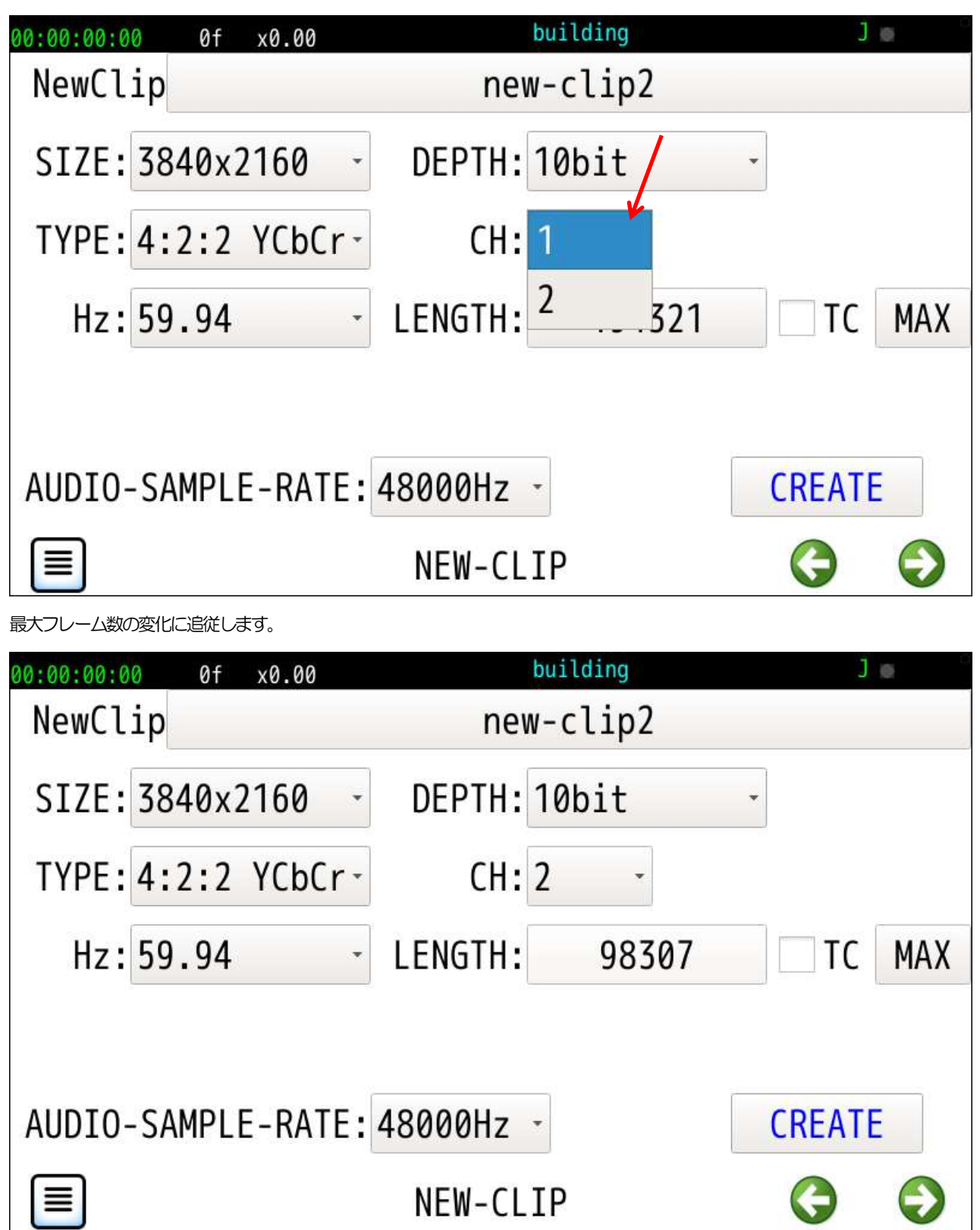

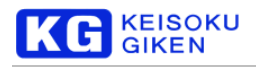

# <span id="page-31-0"></span>**5.5.6 AUDIO-SAMPLE-RATE**

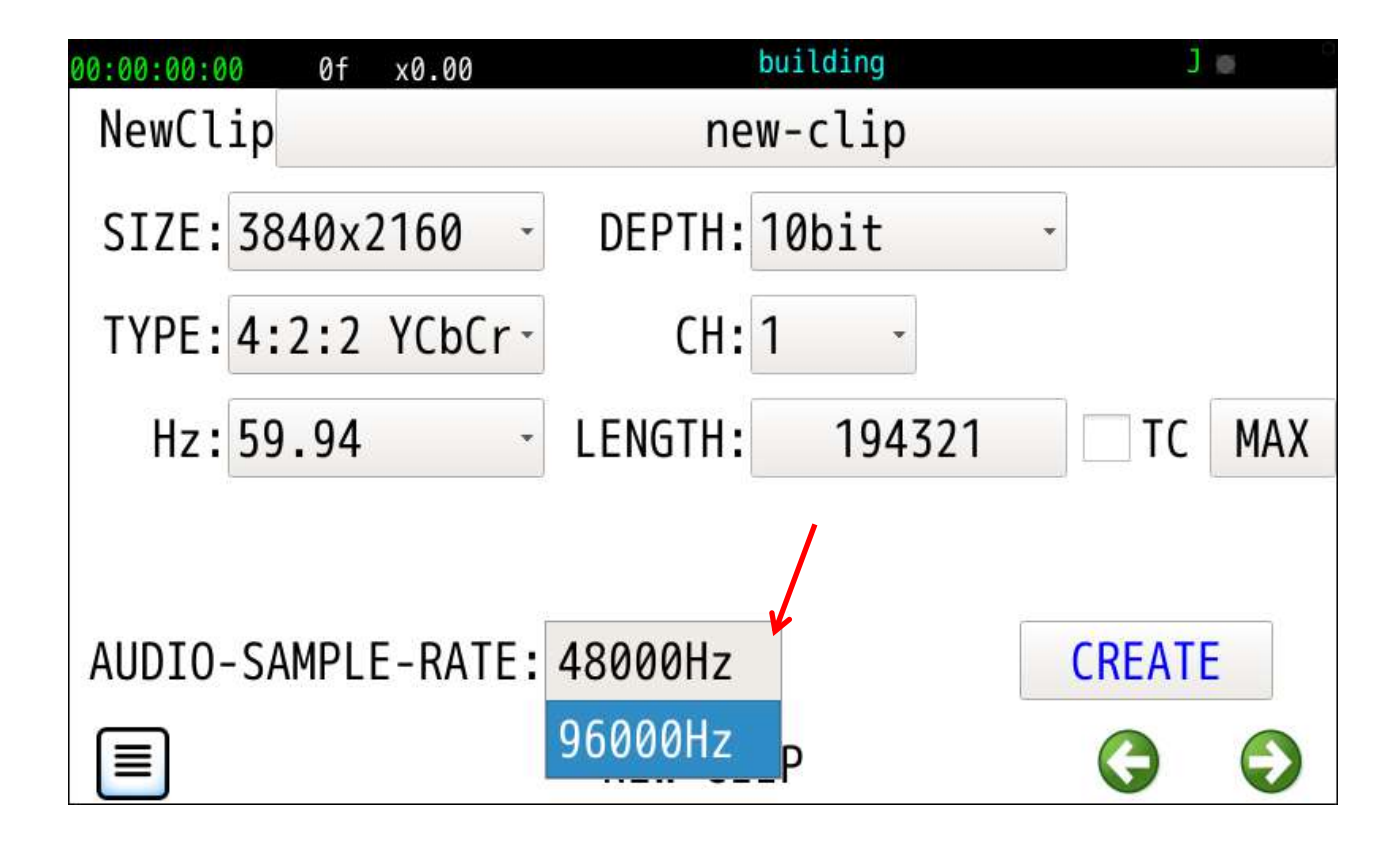

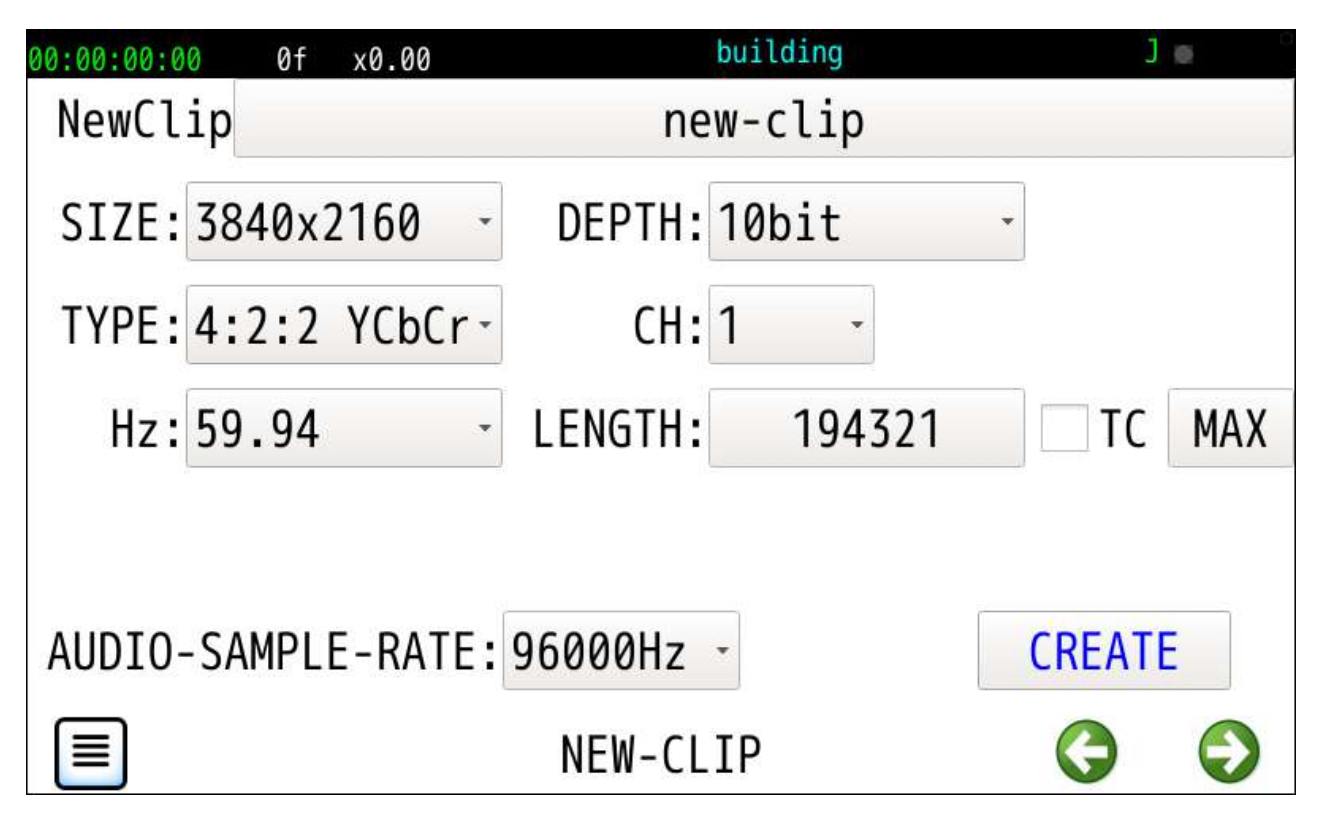

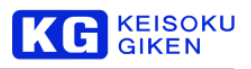

#### <span id="page-32-0"></span>**5.5.7 LENGTH (FRAME)** 他のパラメータから算出の最大フレーム数が初期値になります。 flowerQFHD  $S =$ 10:00:02:04 128f x0.00 3600 Delete  $\overline{7}$ 8 9 5 CORRECT  $\overline{4}$ 6 1 3  $\overline{2}$ 0  $\ddagger$ ÷ 197004 1 Set ∢ ¥ e **CLIP LENGTH** ≣

<span id="page-32-1"></span>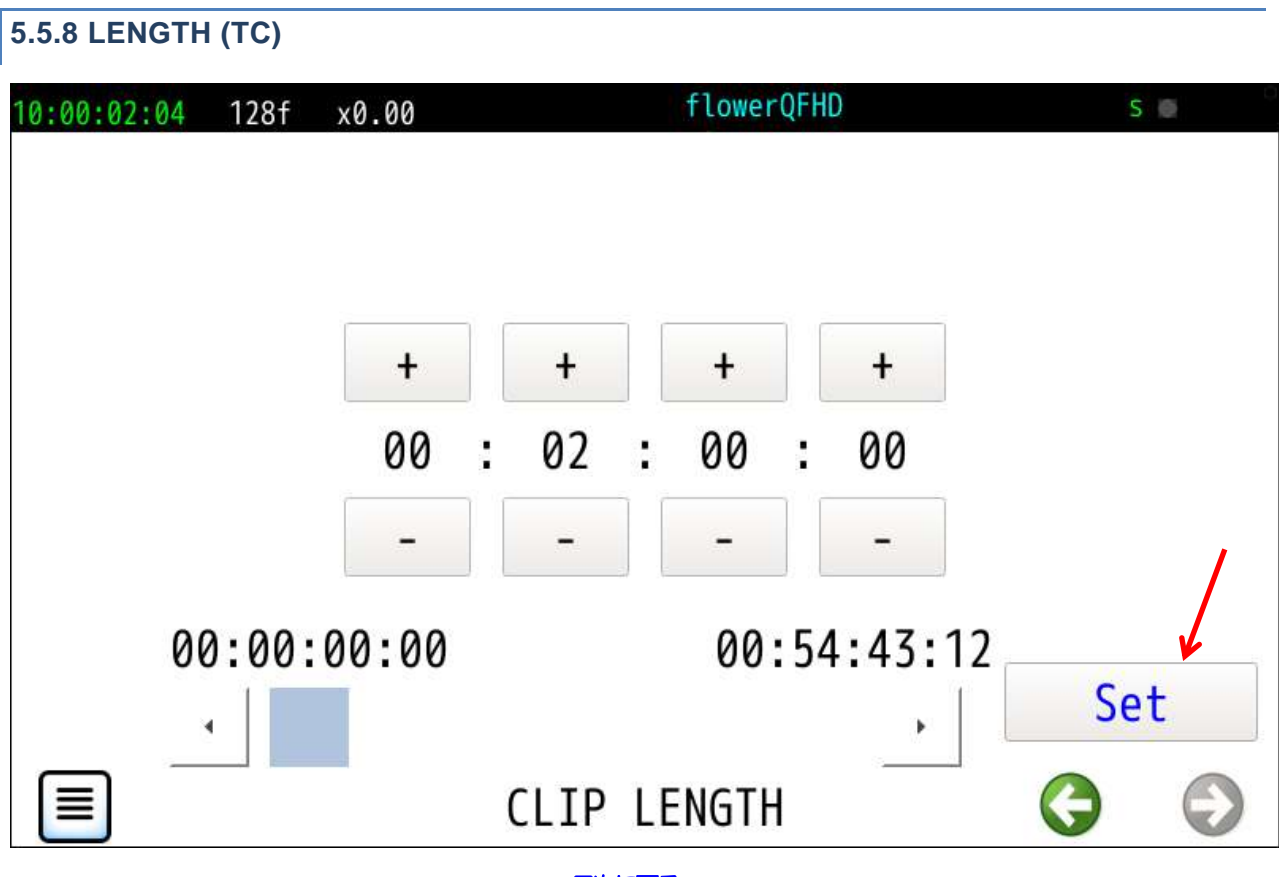

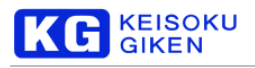

<span id="page-33-0"></span>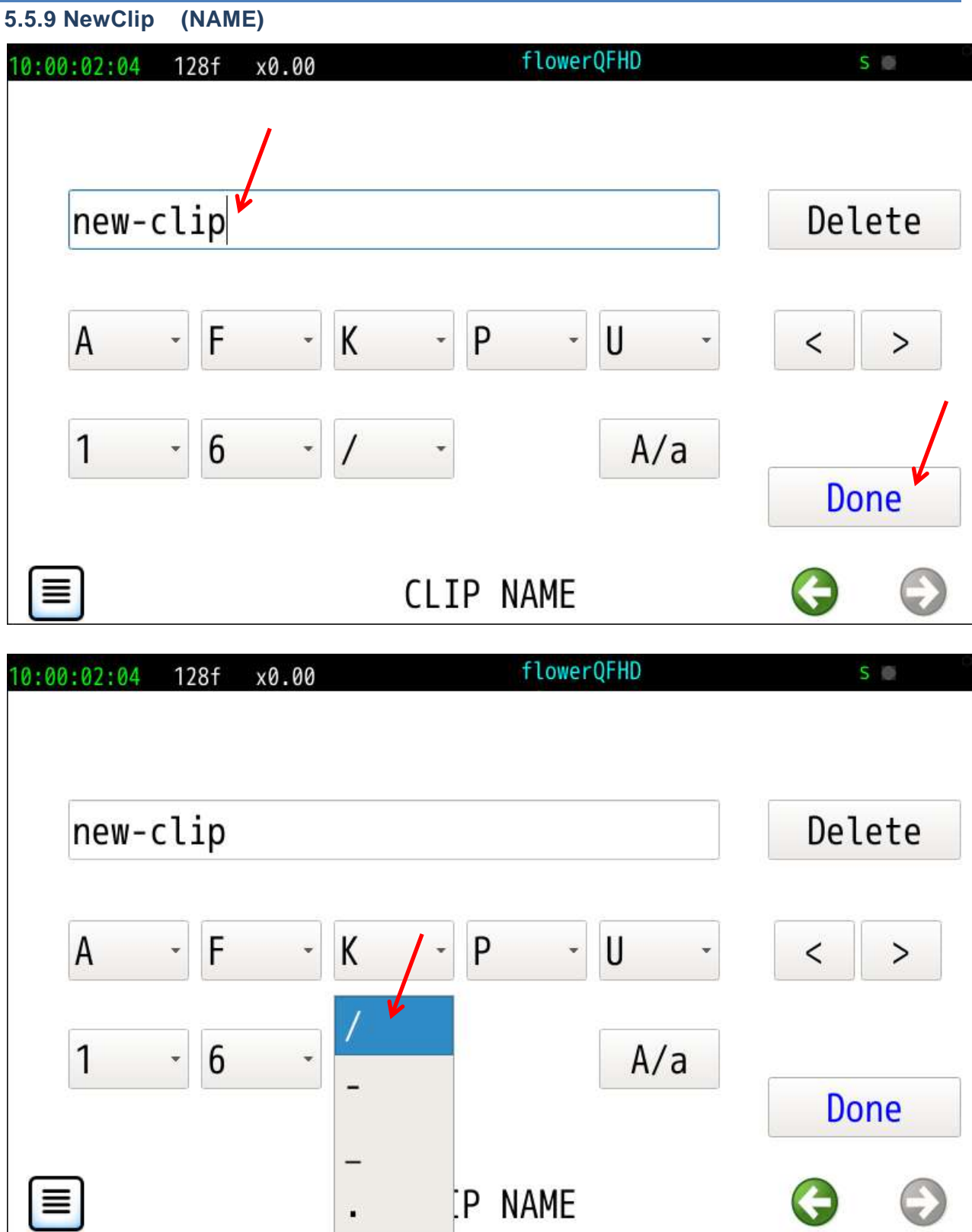

-<br>クリップ名は英数字とスラッシュ・ハイフン・アンダースコア・ドットを含む最大63文字です。

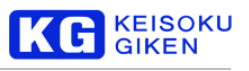

# <span id="page-34-0"></span>**5.5.10 NewClip (Dir)**

クリップ名にスラッシュを入れ仮想的な階層構造をとることができます。 新規クリップ作成画面でクリップ名の最後部にスラッシュを入れると この名称の空のクリップディレクトリを作れます。

リストア機能でこのディレクトリを指定することができます。

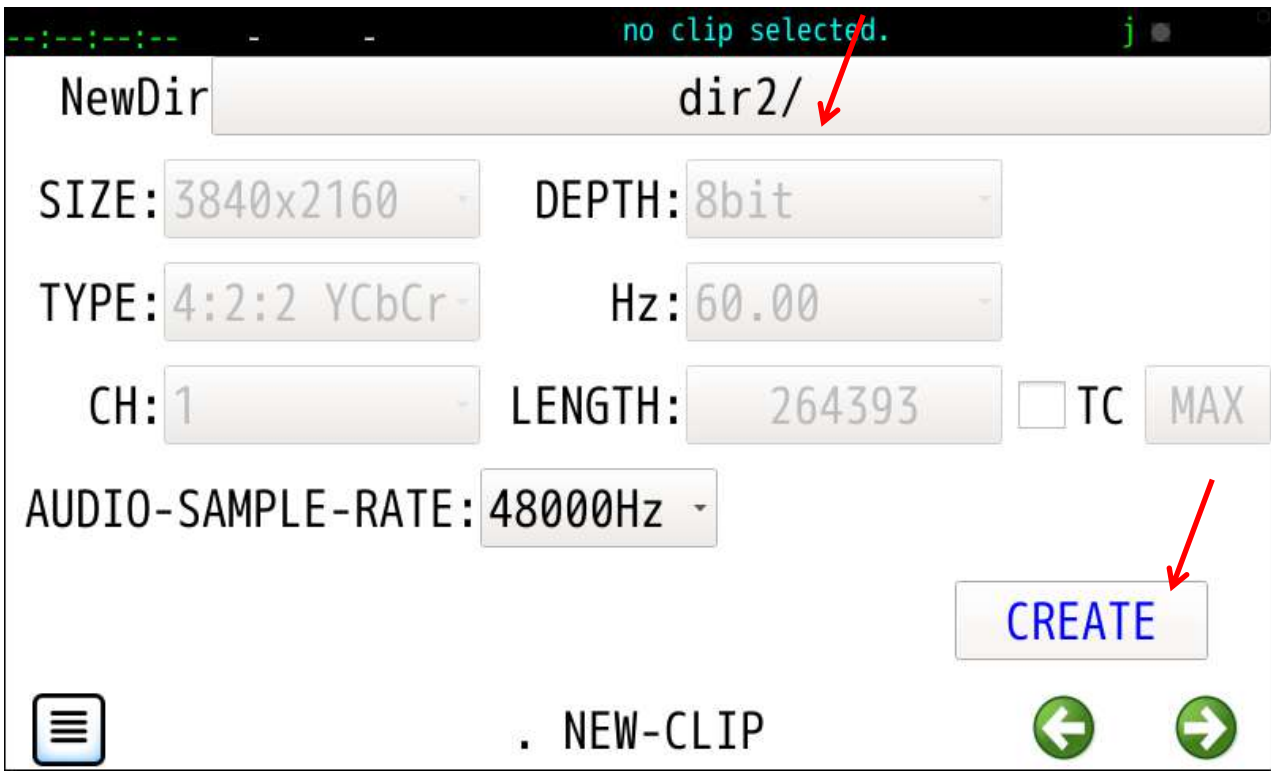

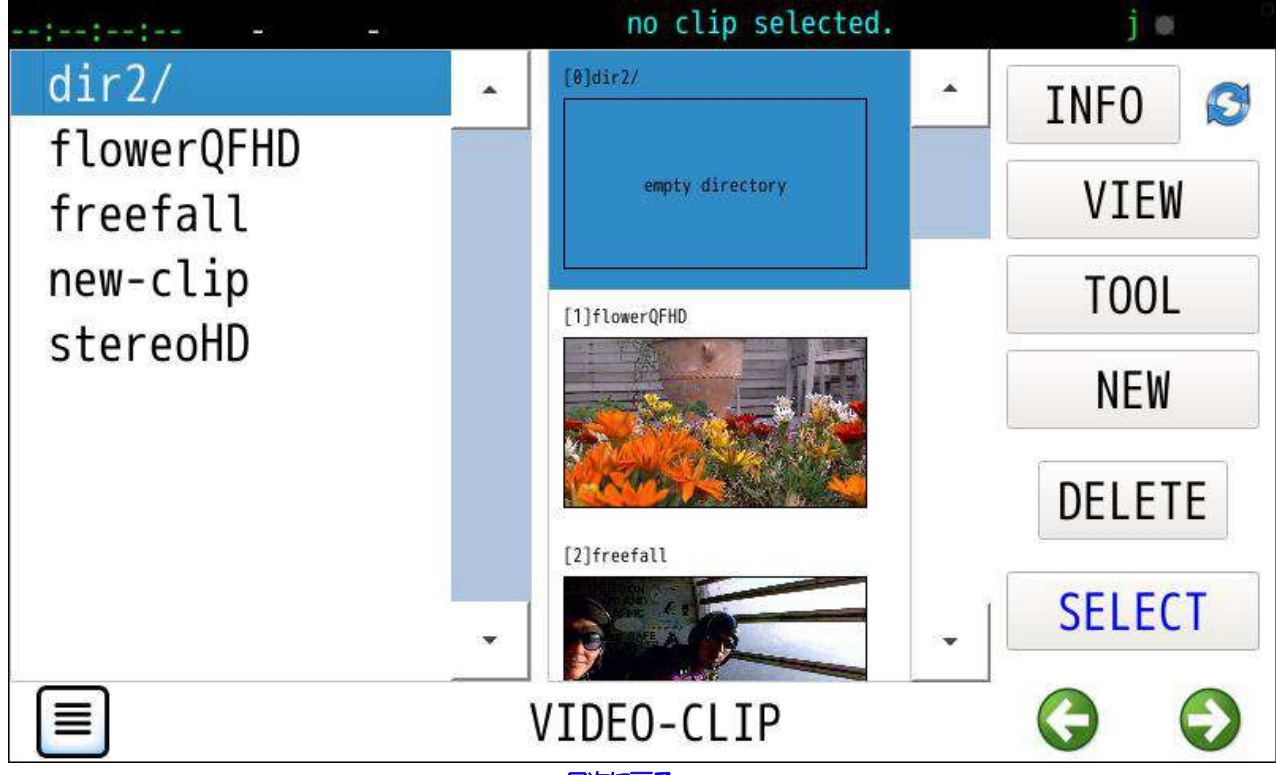

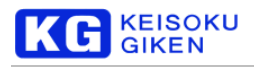

# <span id="page-35-0"></span>**5.6 DELETE**

指定クリップの削除です。

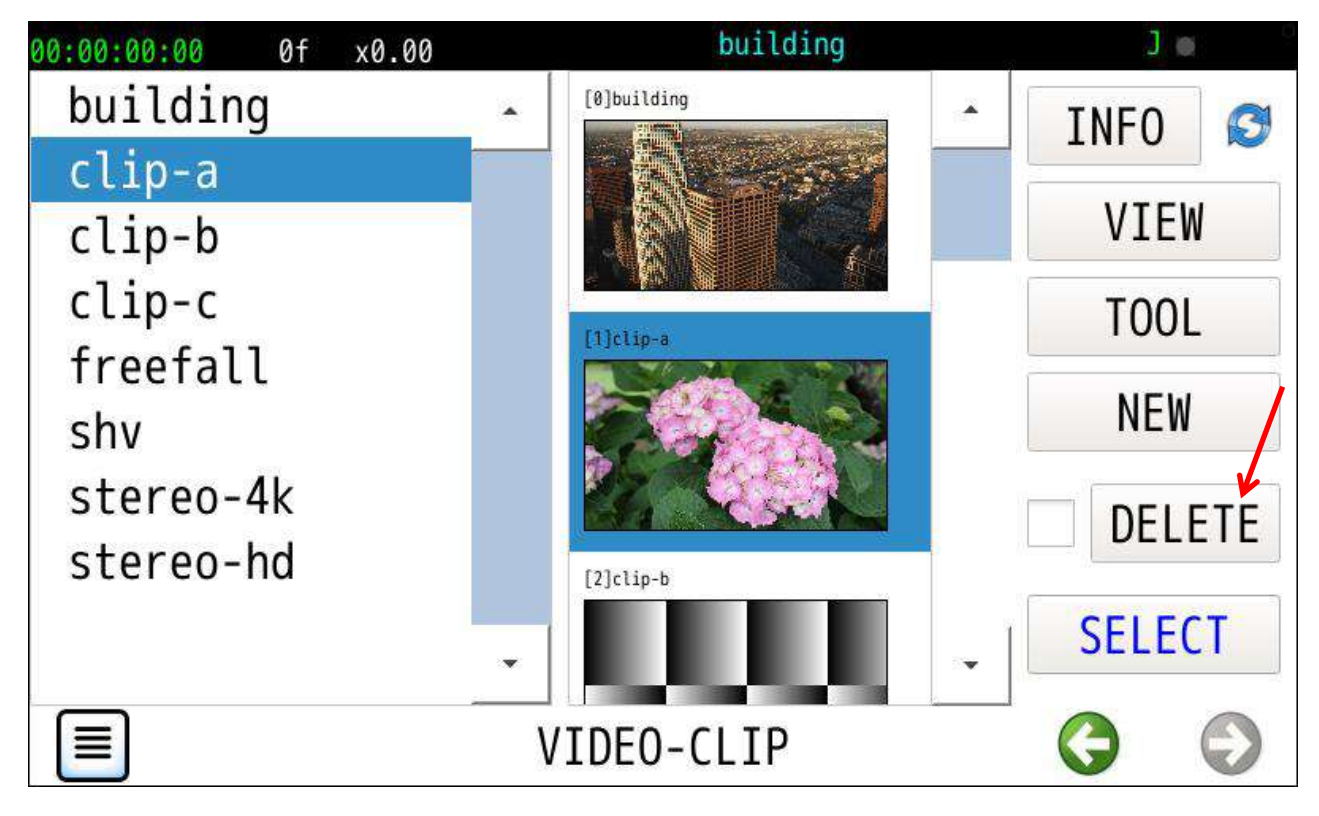

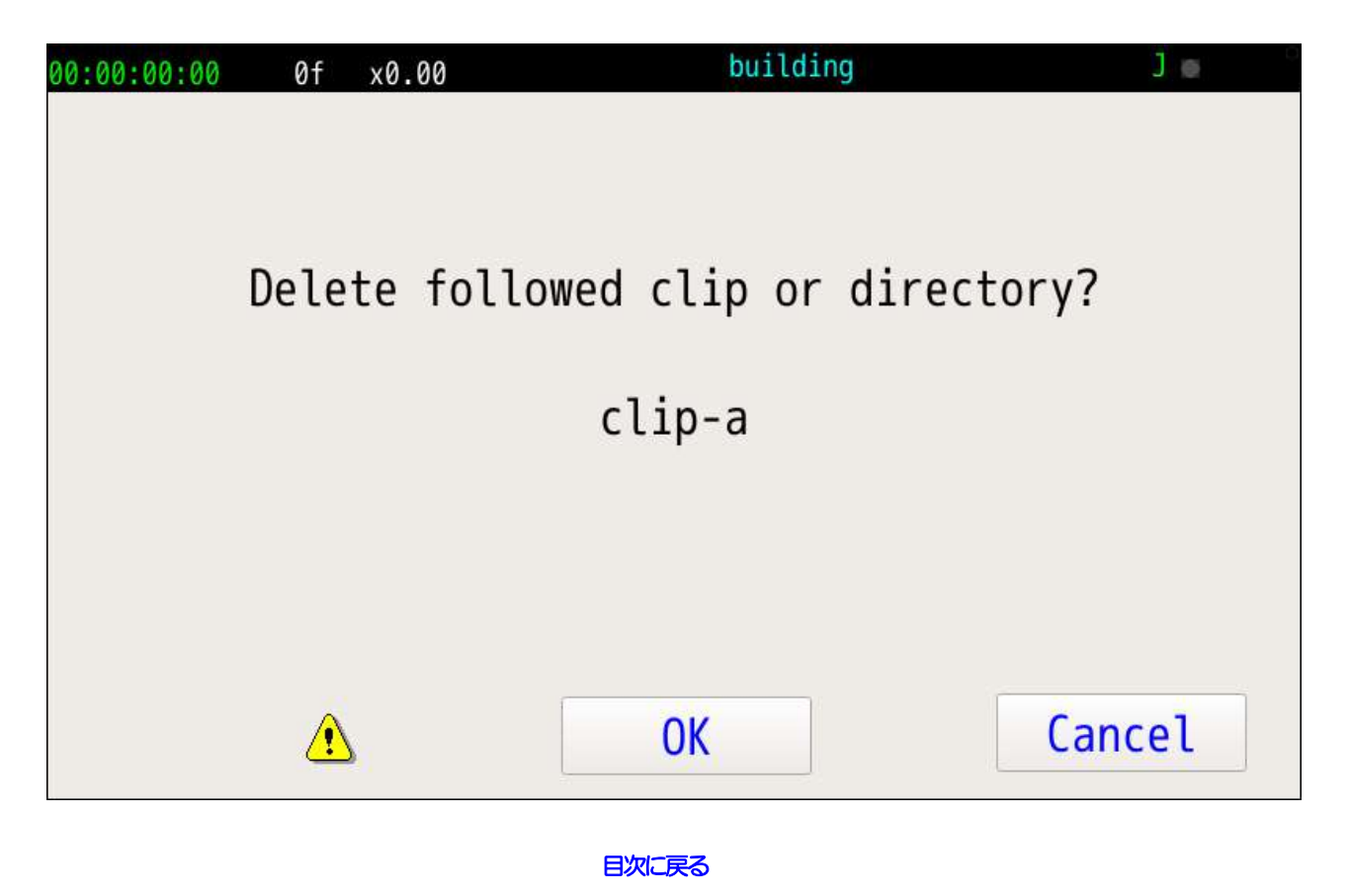
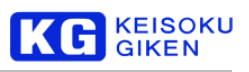

# **5.7 DELETE**(複数)

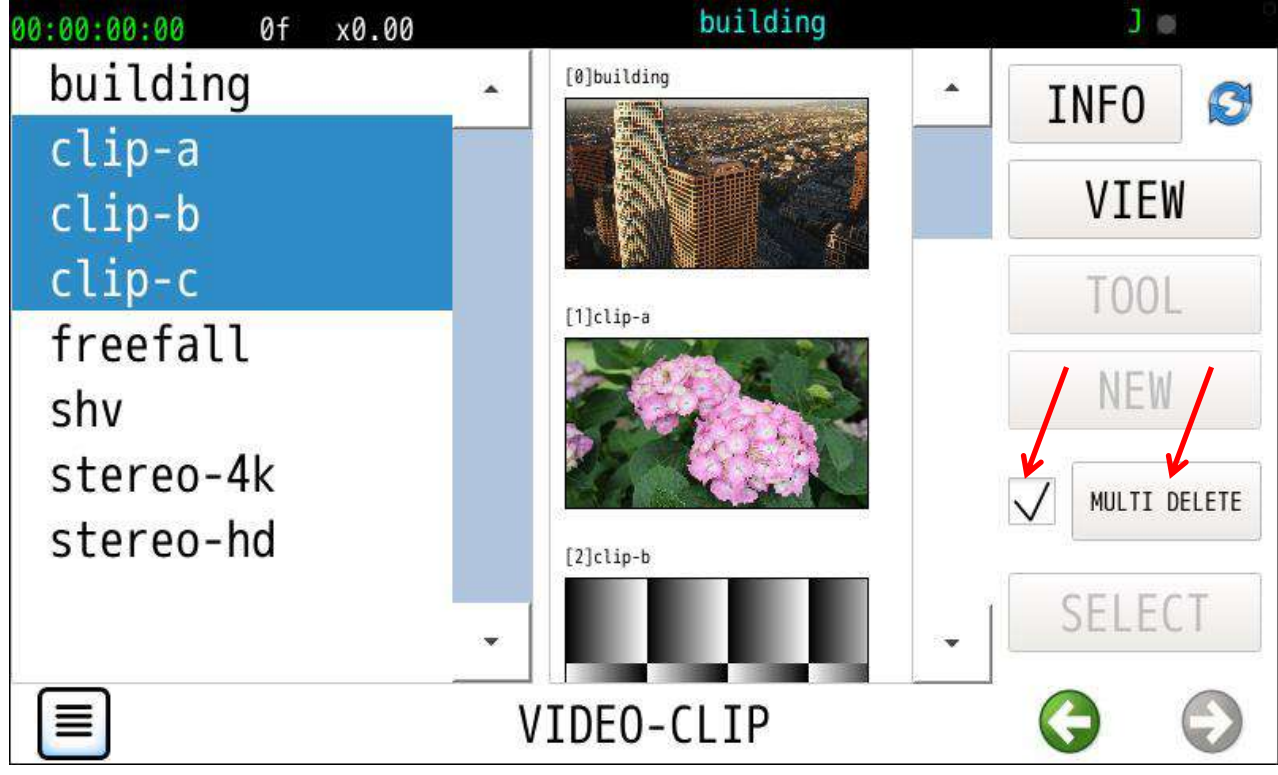

DELETE ボタン左のチェックボックスオンで複数クリップの削除モードになります。

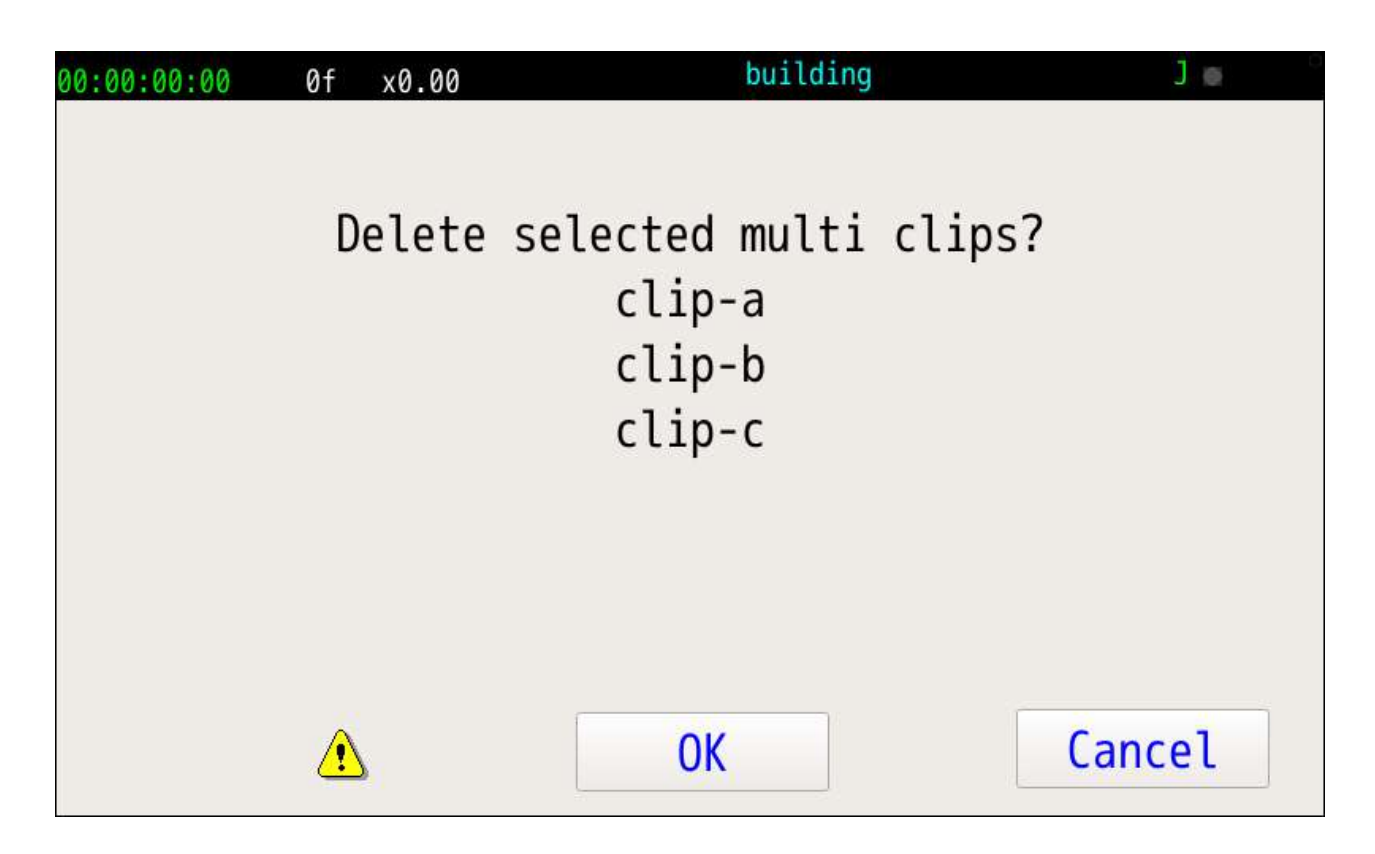

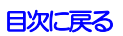

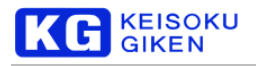

# **6 VIDEO** 画面

#### 操作画面

VIDEO

#### 機能

ビデオフォーマットを指定します。

サイズを先頭に各項目を順次指定します。

#### 自動HOME画面戻り

HOME 画面から直接この画面に移動した場合はビデオフォーマット選択成功で自動的に HOME 画面に戻ります。

#### 初期画面

現在のビデーフォーマット設定値が表示されます。

#### 再生可能クリップ

クリップとビデオフォーマットの次の各パラメータが一致した場合のみ再生可能です。

画角サイズ

画像データタイプ 4:2:2 / 4:4:4RGB / 4:4:4YcbCr / DualGreen 画像チャンネル数 1 – N

パラメータ不一致で再生クリップ指定は解除されます。

#### SDI モード

HD、3GA 、3GB 、8KDG または12Gが選べます。

機種別のモード対応表は以下の通りです。

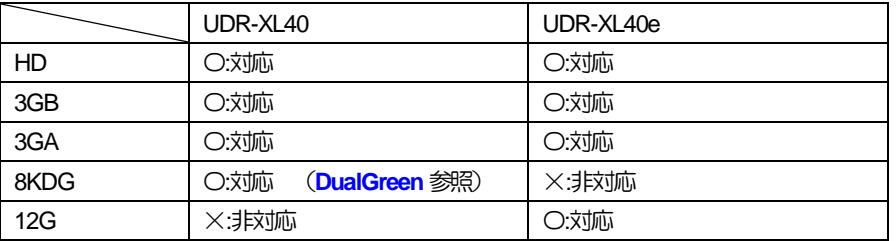

4kオプション

画角が3840x2160または4096x2160 の場合のみ2sample interleave またはSquare Division を選択できます。

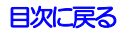

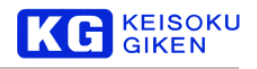

### **6.1 VIDEO** 主画面

ビデオフォーマットを指定します。

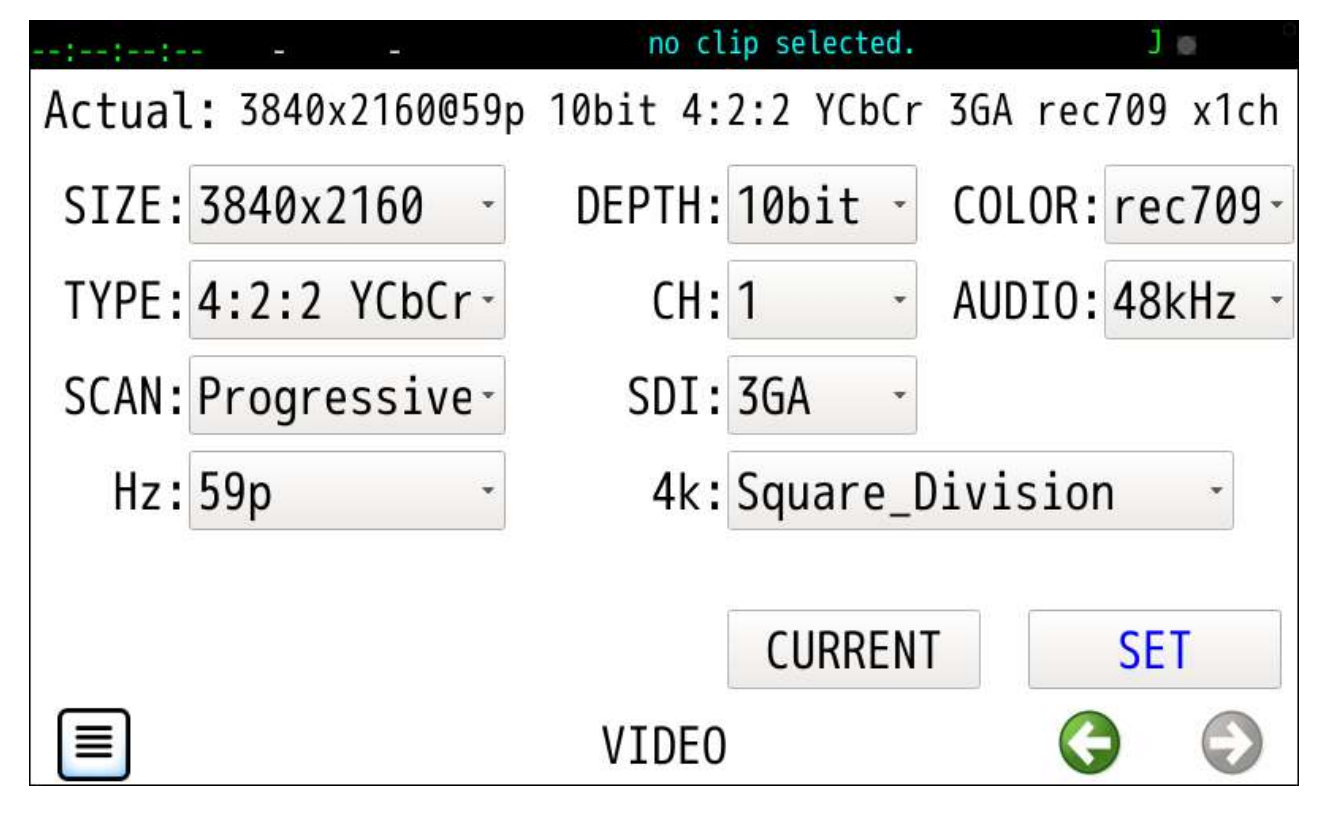

各プルダウンメニュー・ボタン動作

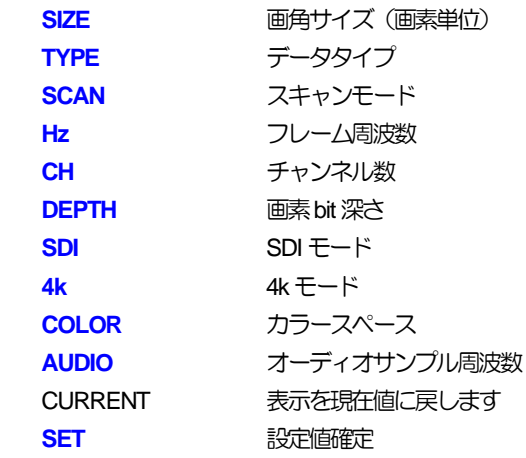

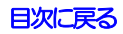

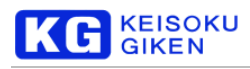

## <span id="page-39-0"></span>**6.2 SIZE**

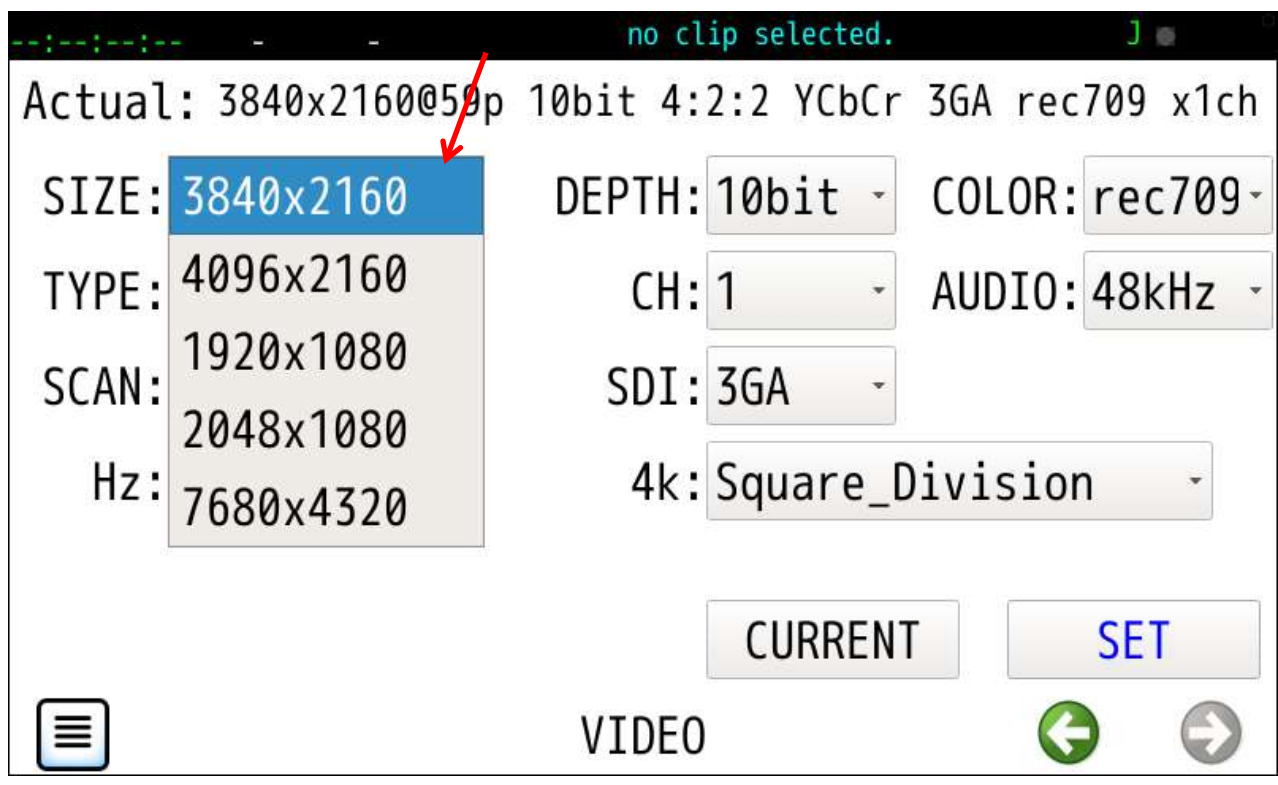

サイズが確定しデータタイプ選択画面になります。

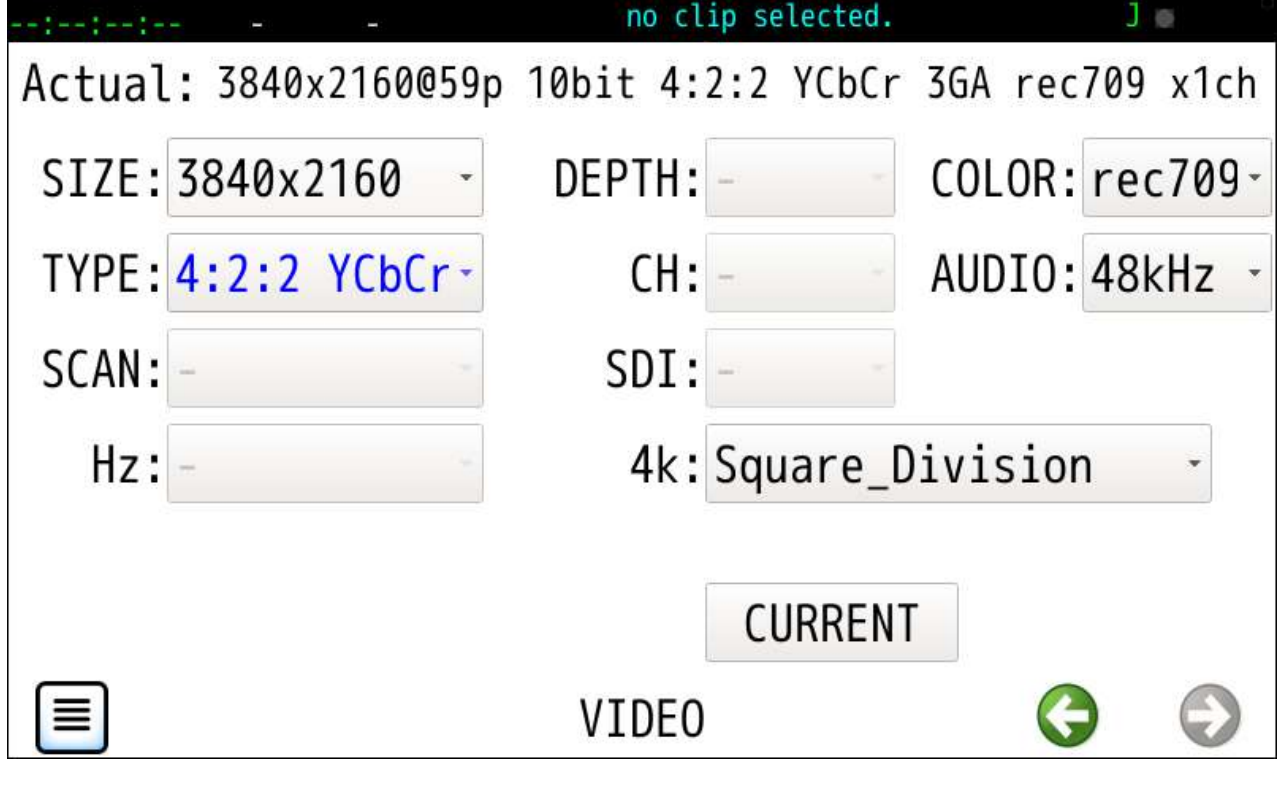

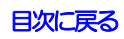

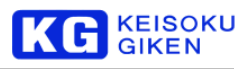

# <span id="page-40-0"></span>**6.3 TYPE**

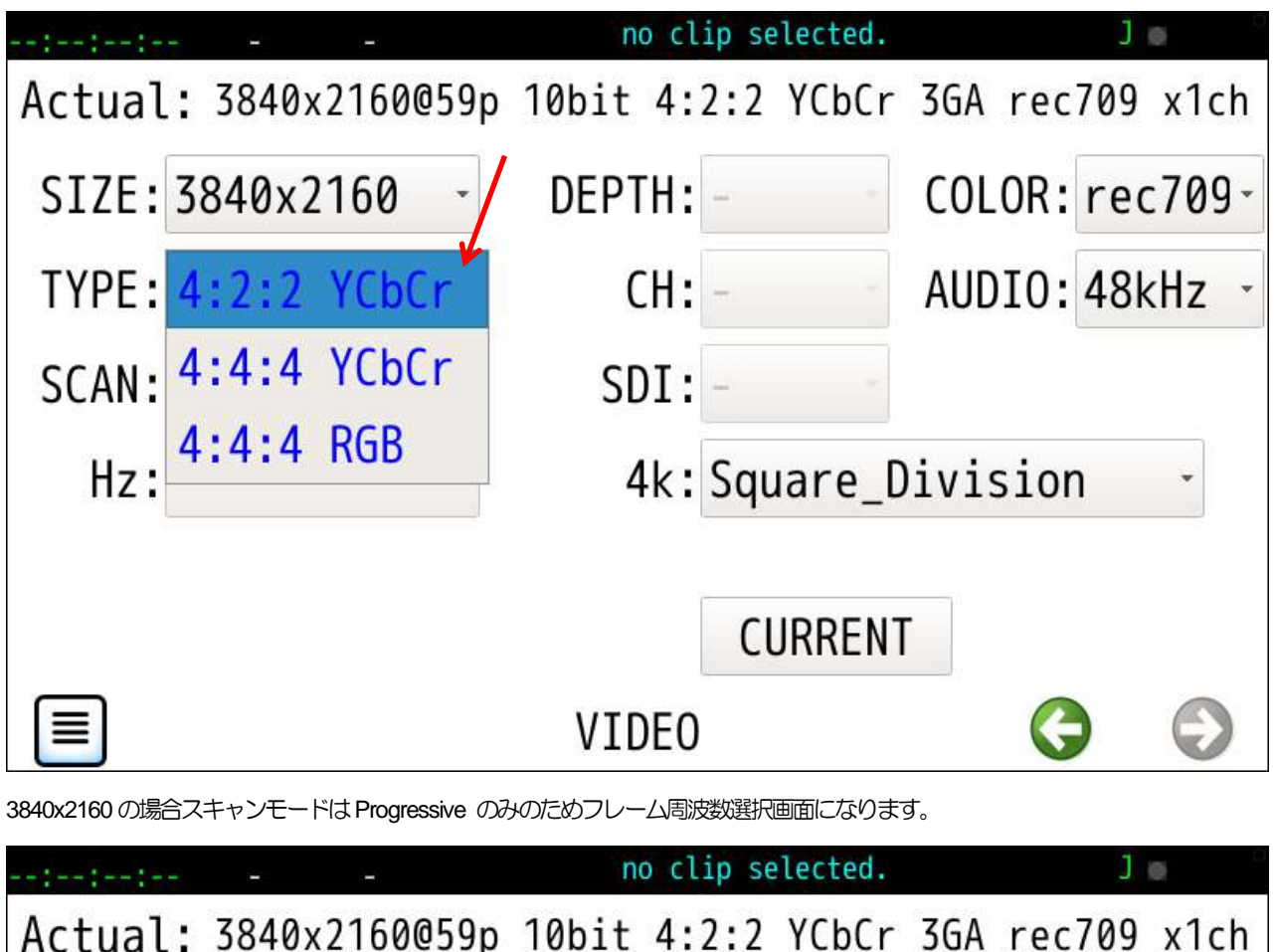

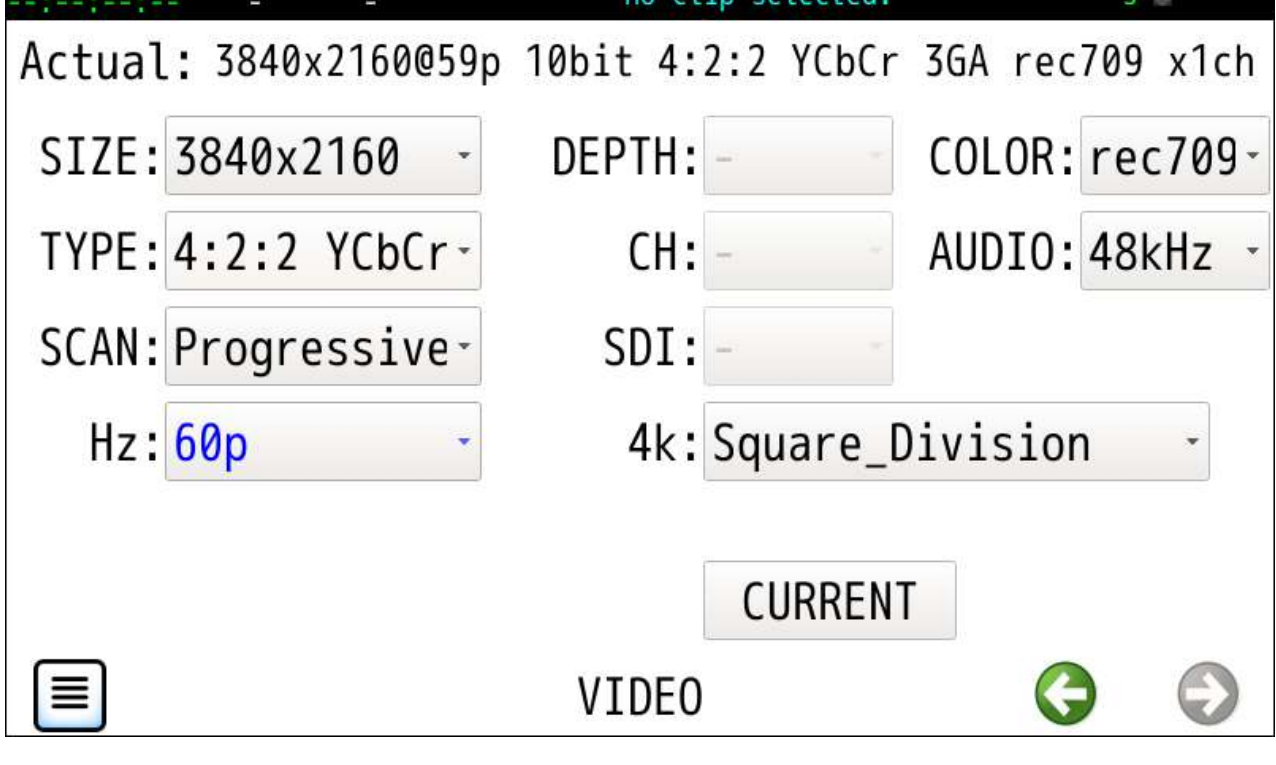

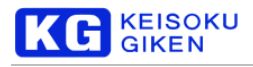

### <span id="page-41-0"></span>**6.4 SCAN**

3840x2160, 4096x2160,7680x4320 サイズは Progressive のみです。 1920x1080, 2048x1080 では Interlace 等が選択可能です。

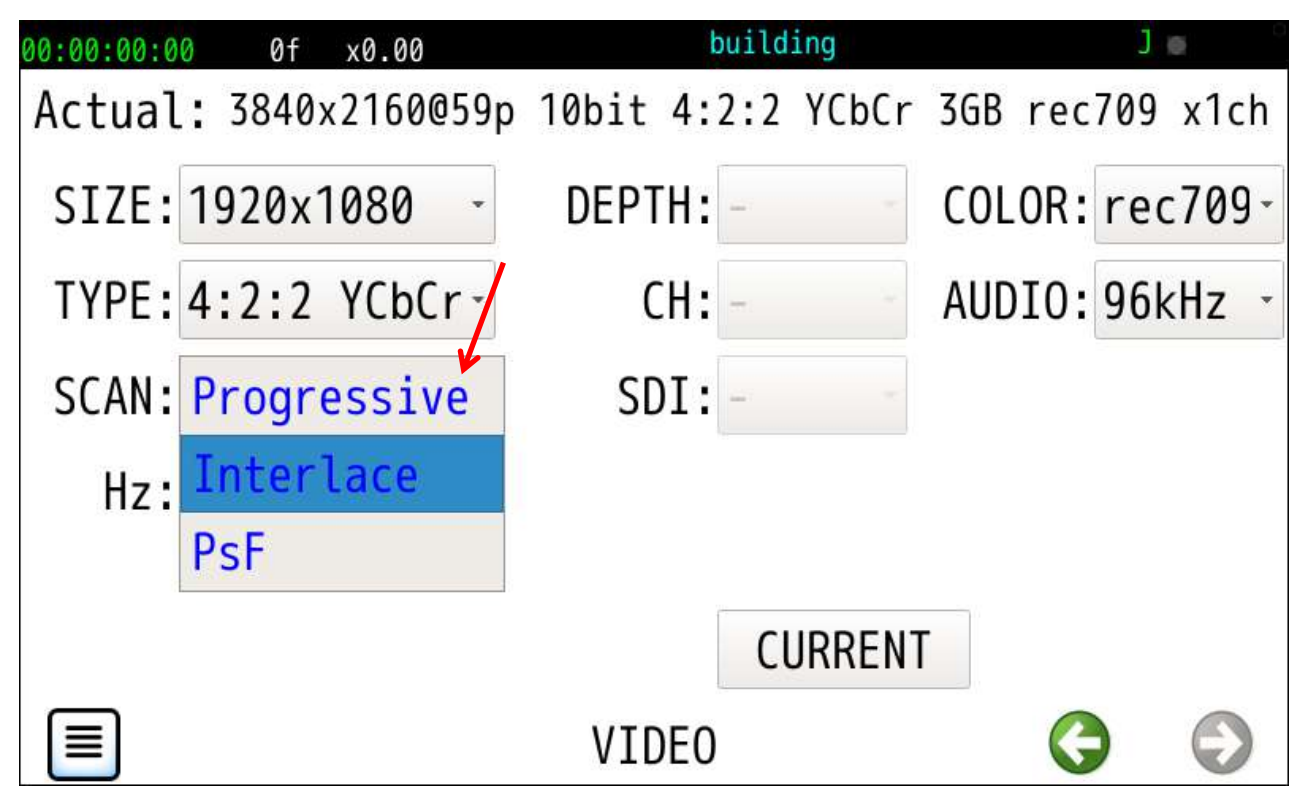

1920x1080 の場合はスキャンモード確定でフレーム周波数選択画面になります。

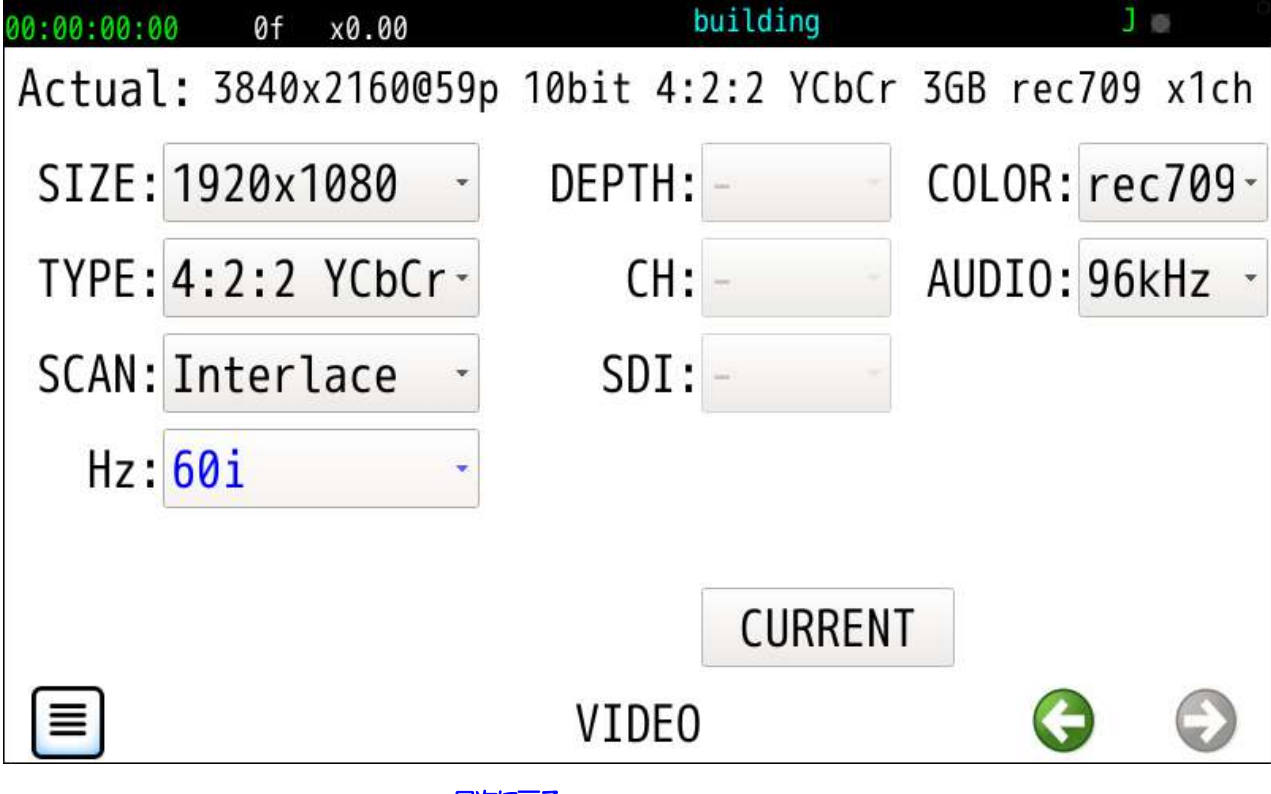

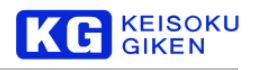

### <span id="page-42-0"></span>**6.5 Hz**

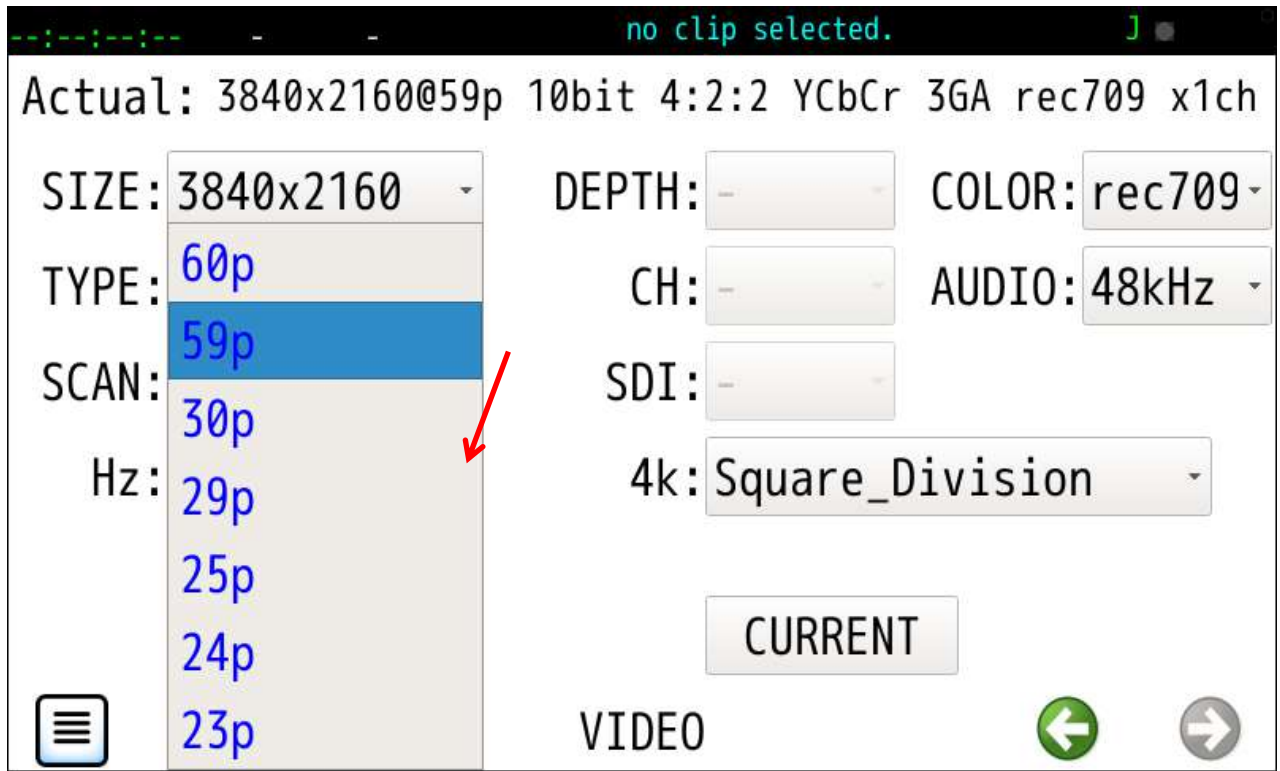

フレーム周波数確定でビット数選択画面になります。

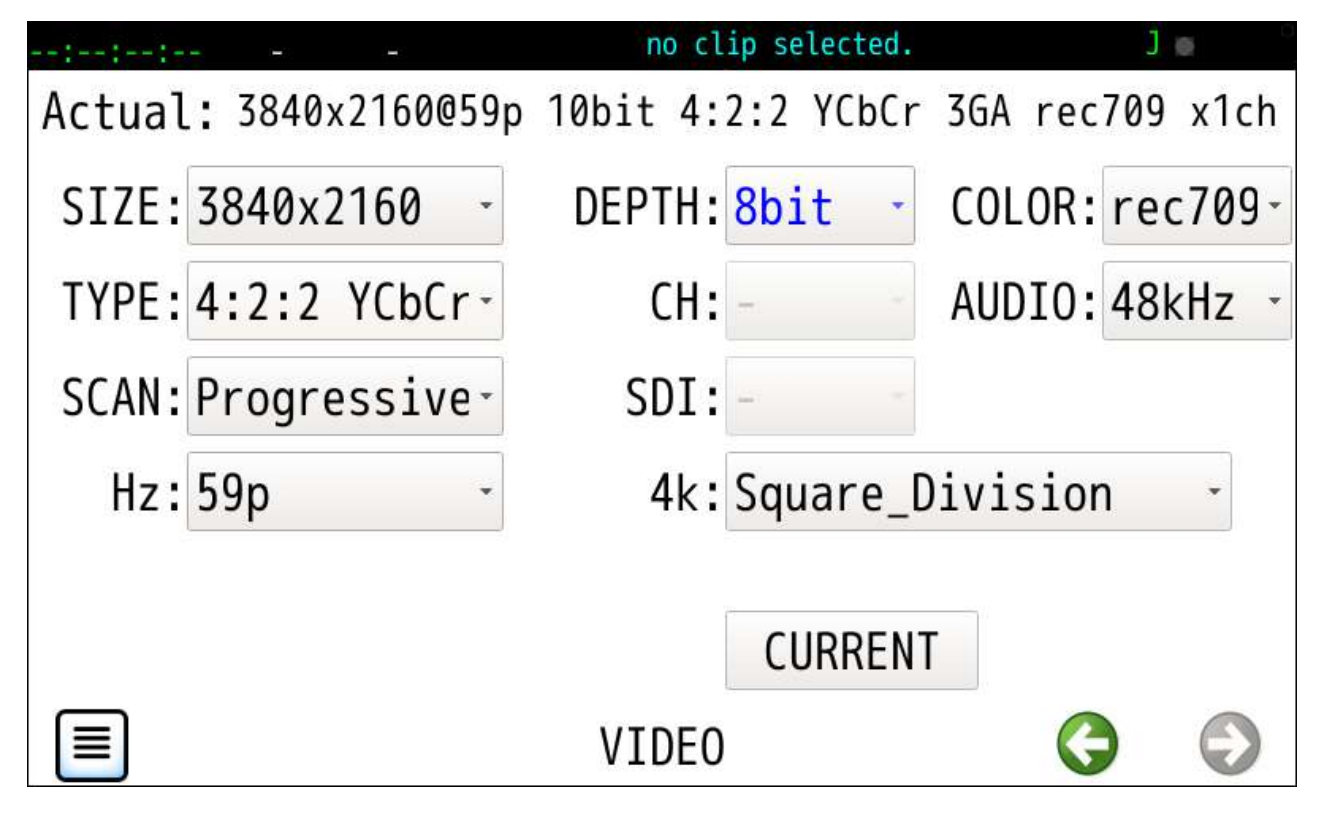

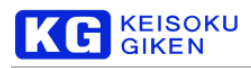

# <span id="page-43-0"></span>**6.6 DEPTH**

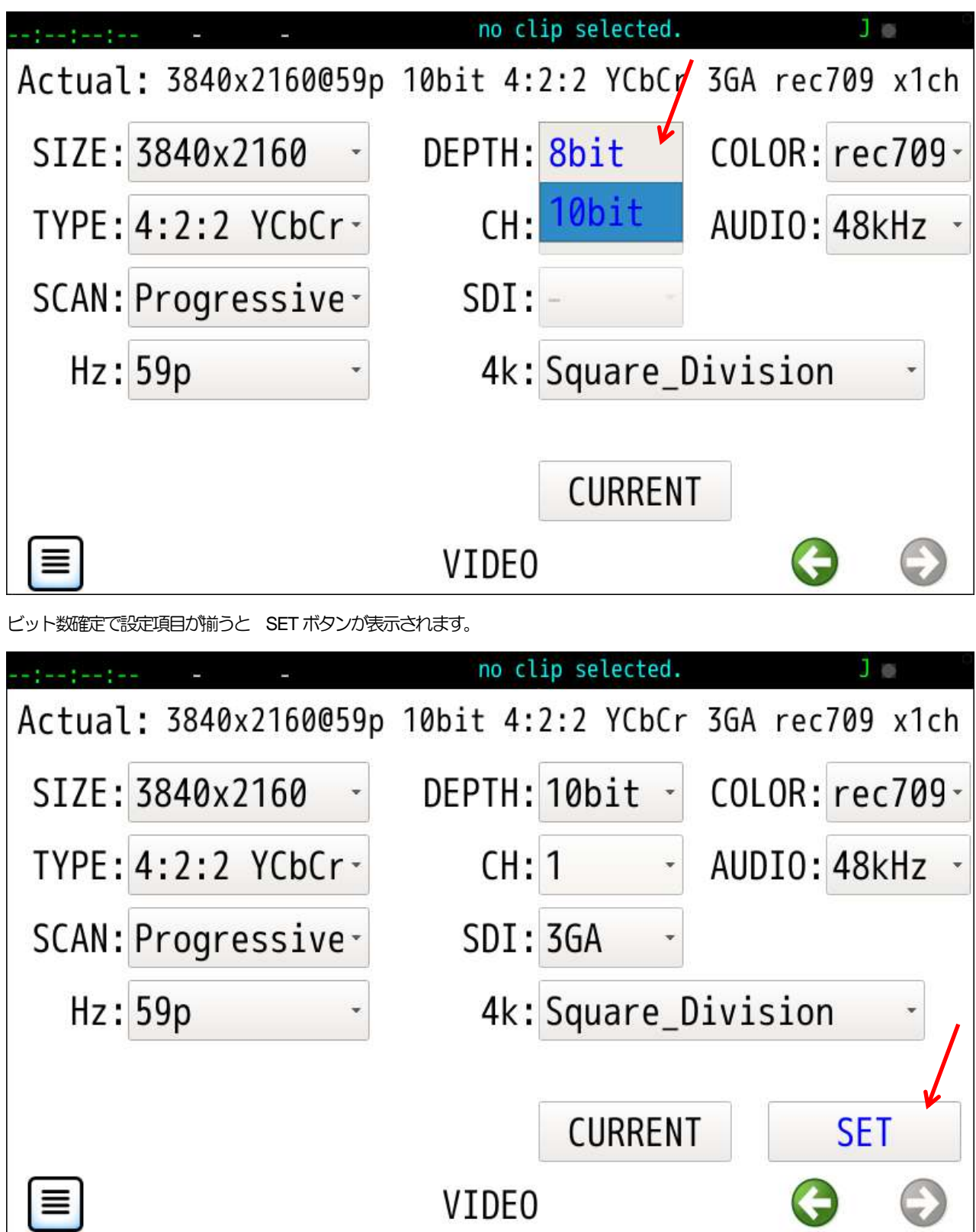

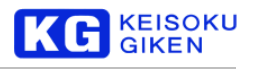

## **6.7 CH**

ステレオなど複数画面の場合に1以外を選択します。

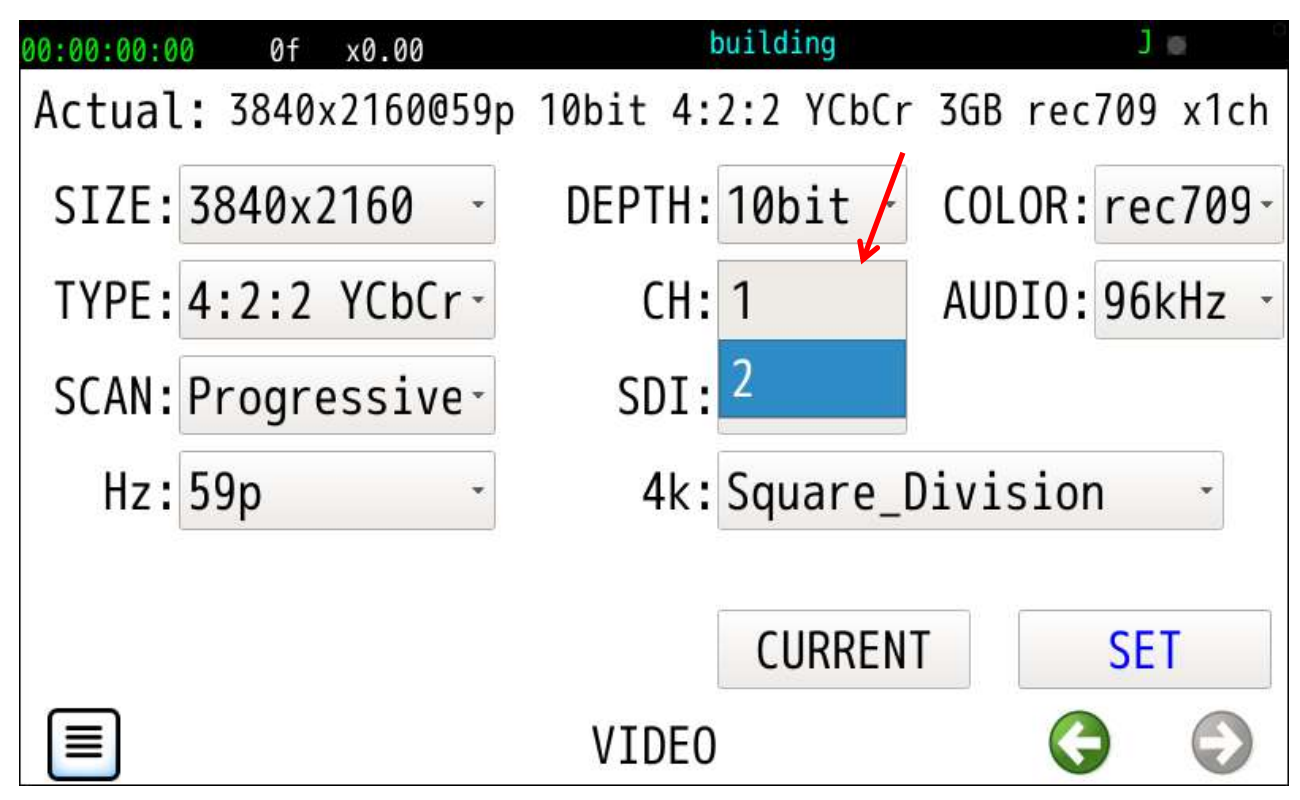

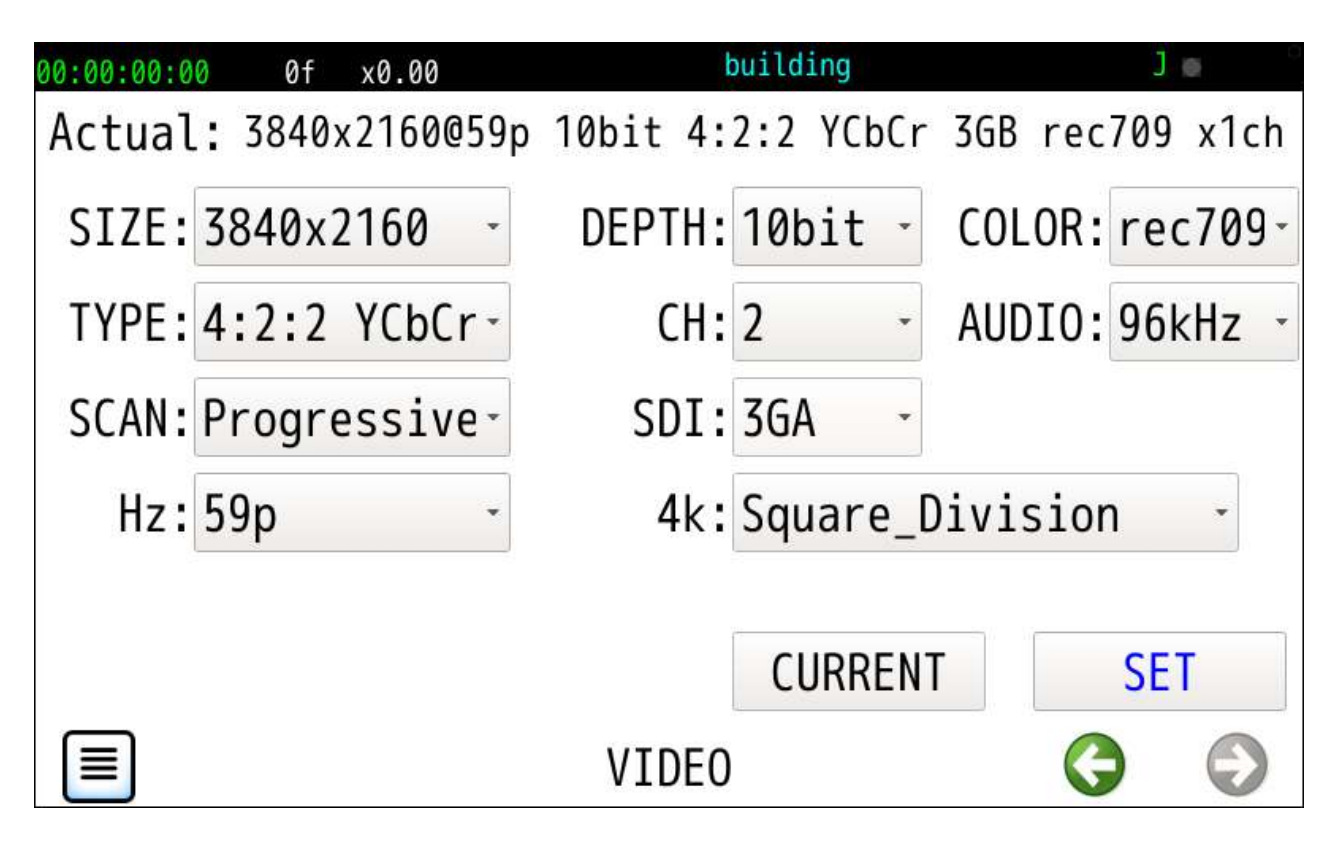

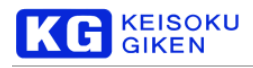

### <span id="page-45-0"></span>**6.8 SDI**

12G は UDR-XL40e のみ選択可能です。

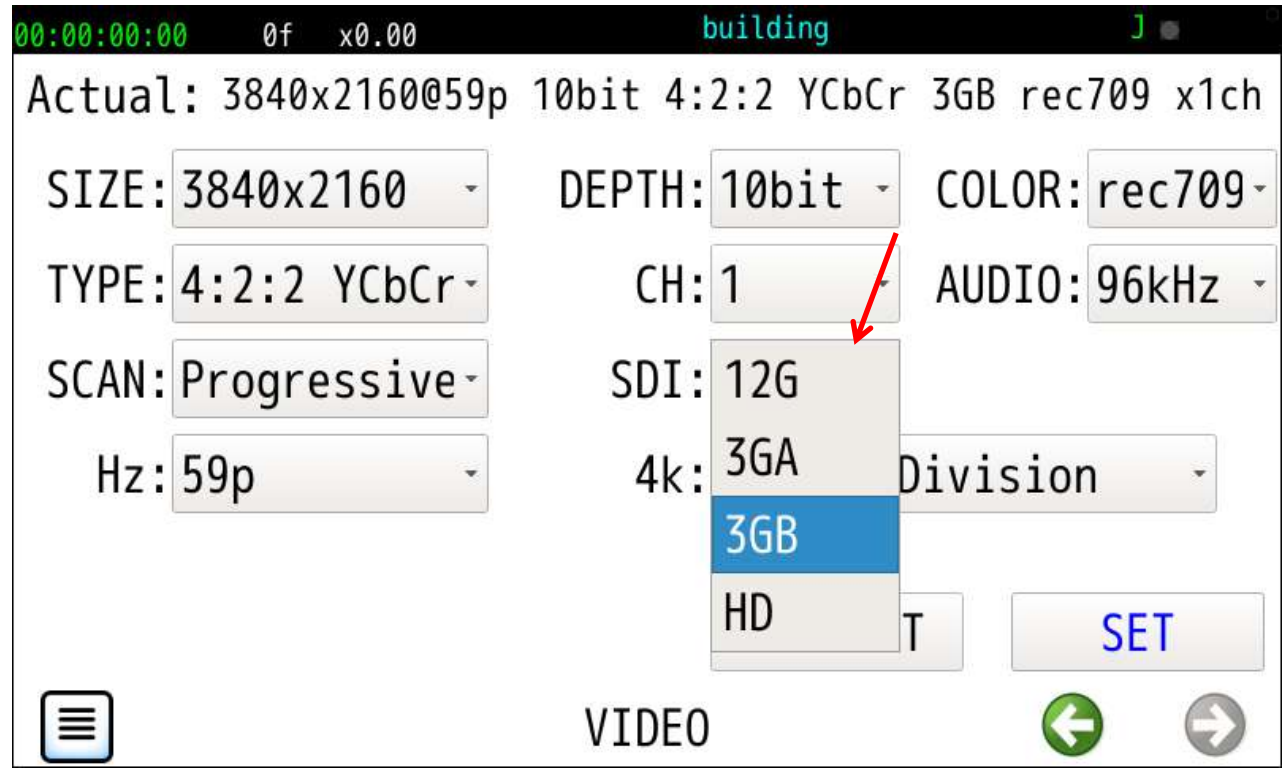

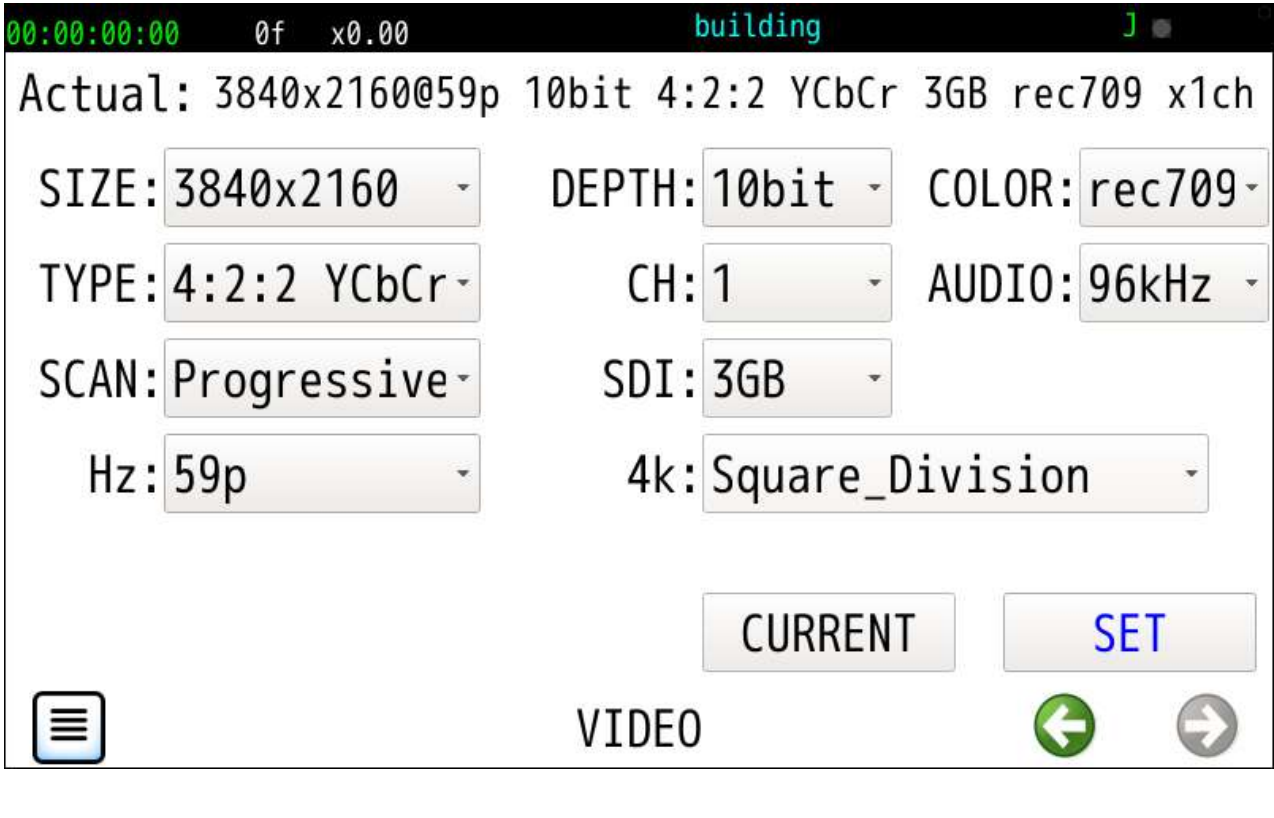

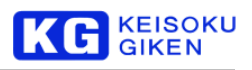

## <span id="page-46-0"></span>**6.9 COLOR**

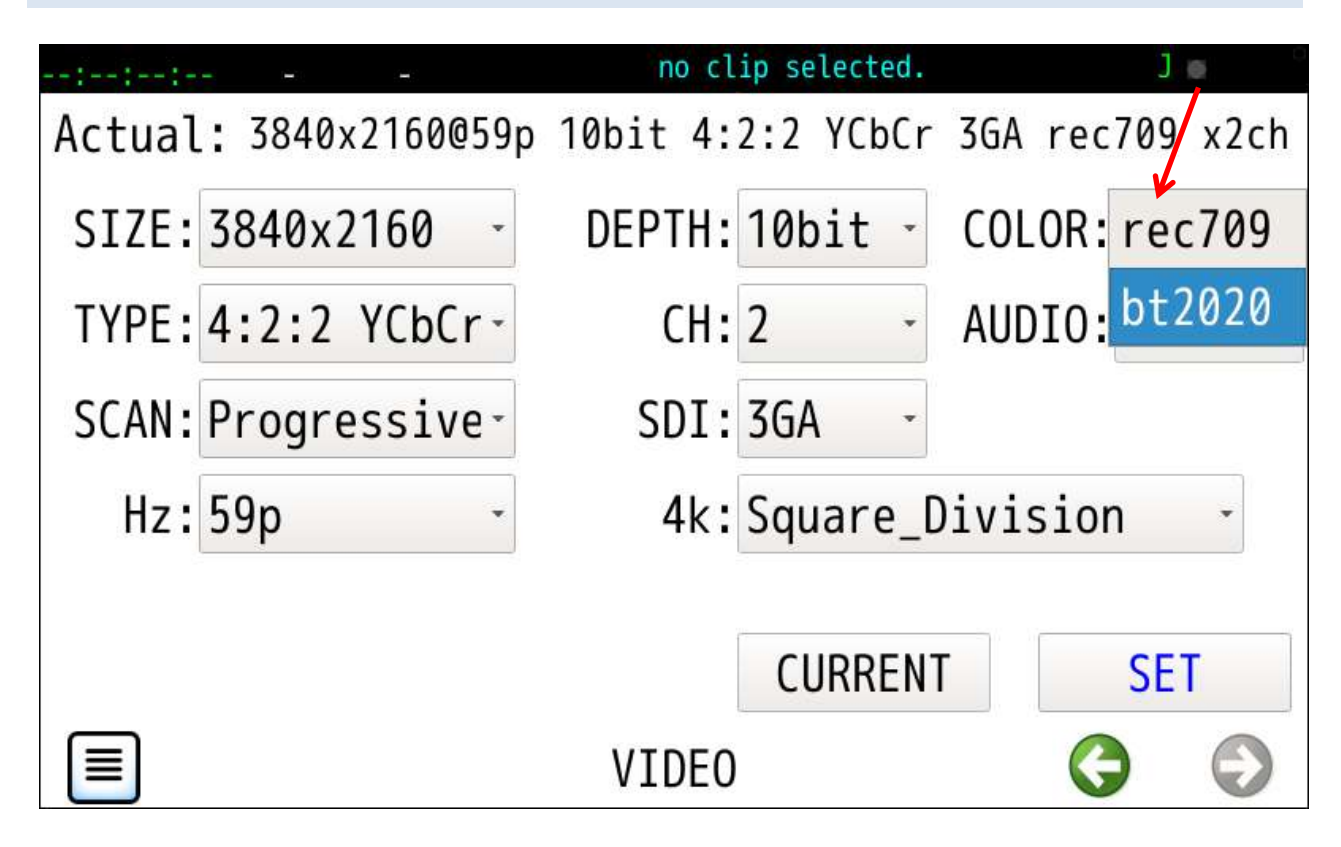

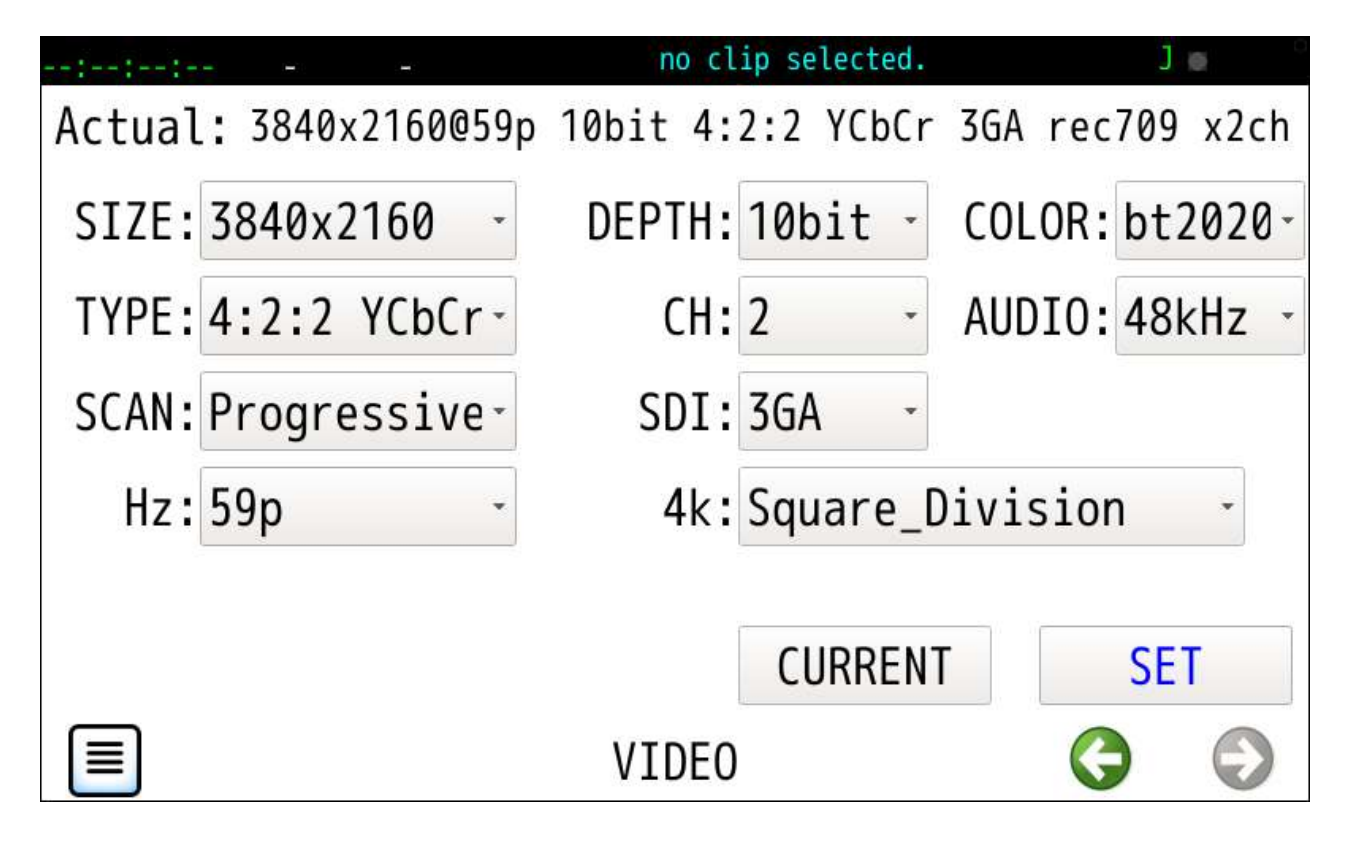

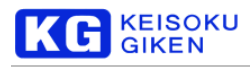

# <span id="page-47-0"></span>**6.10 AUDIO**

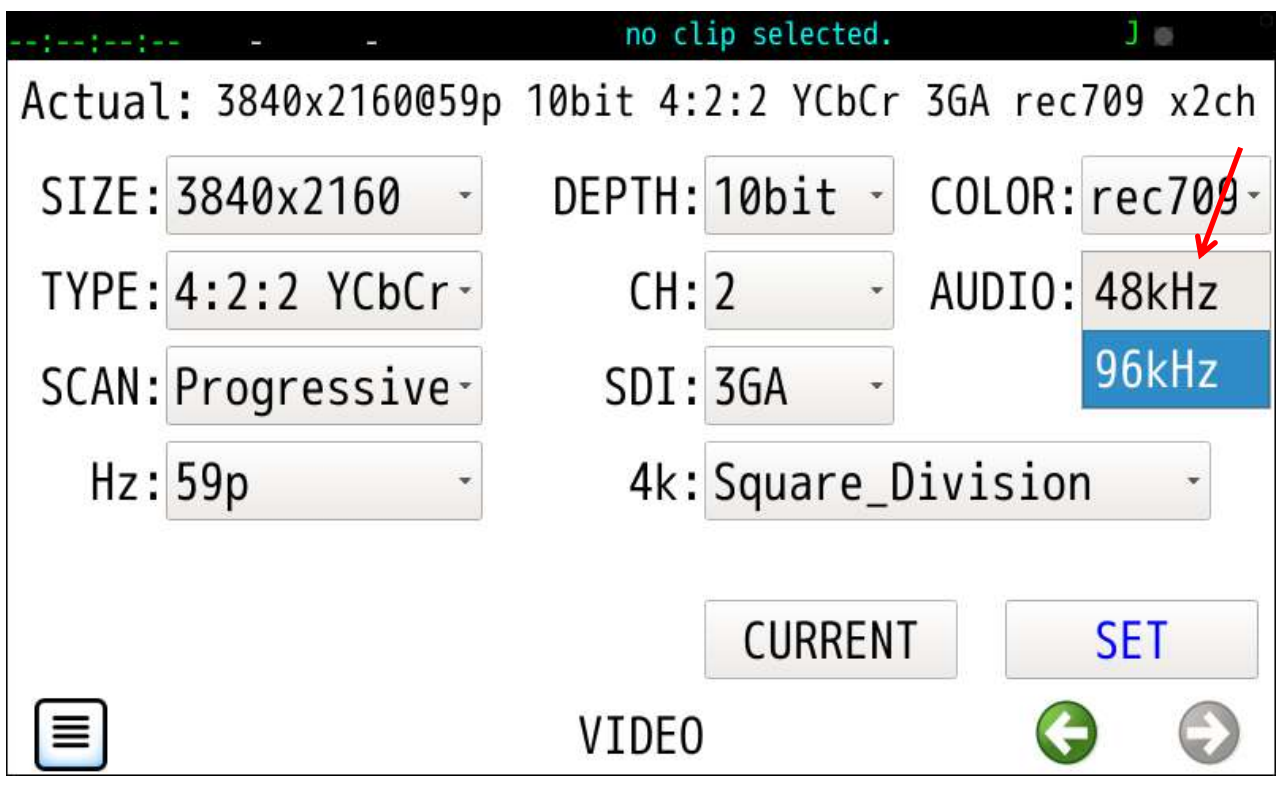

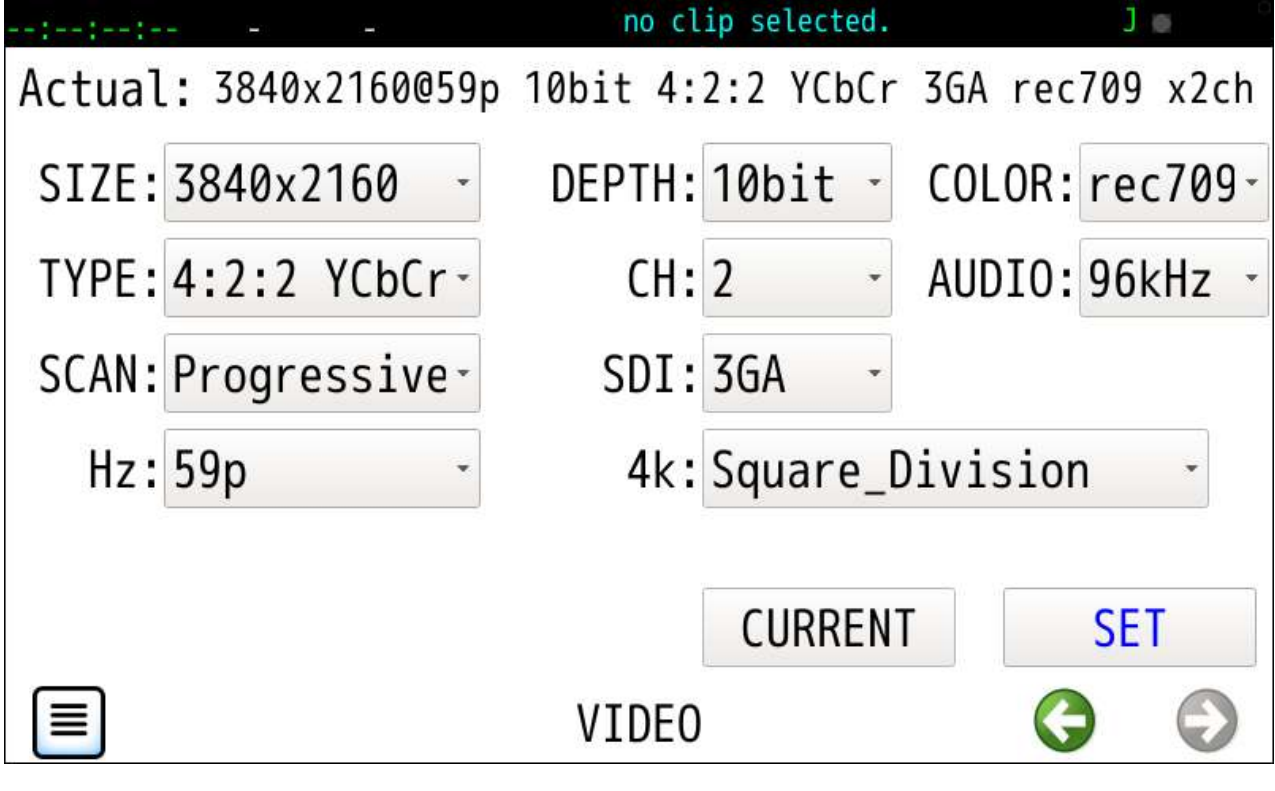

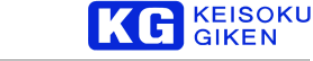

## <span id="page-48-0"></span>**6.11 4k**

画角が3840x2160または4096x2160 の場合のみ選択可能です。

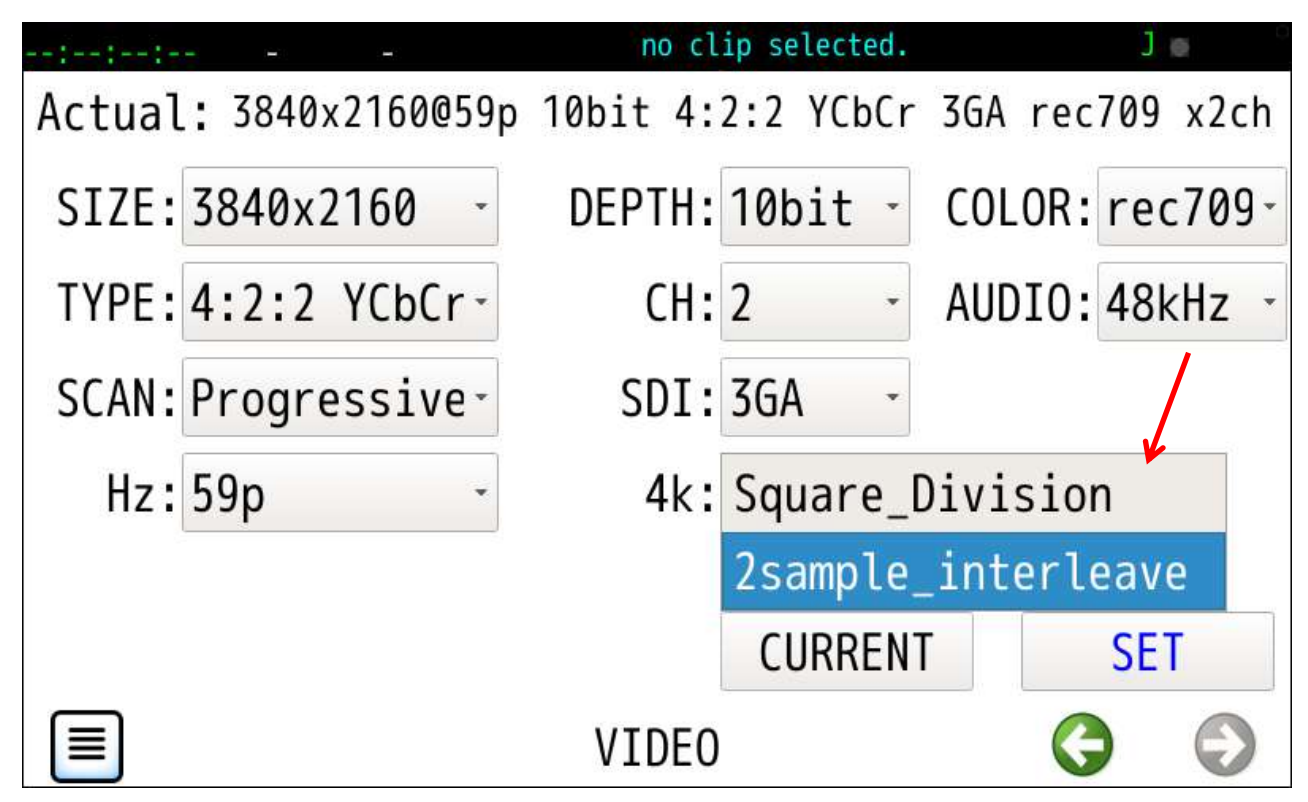

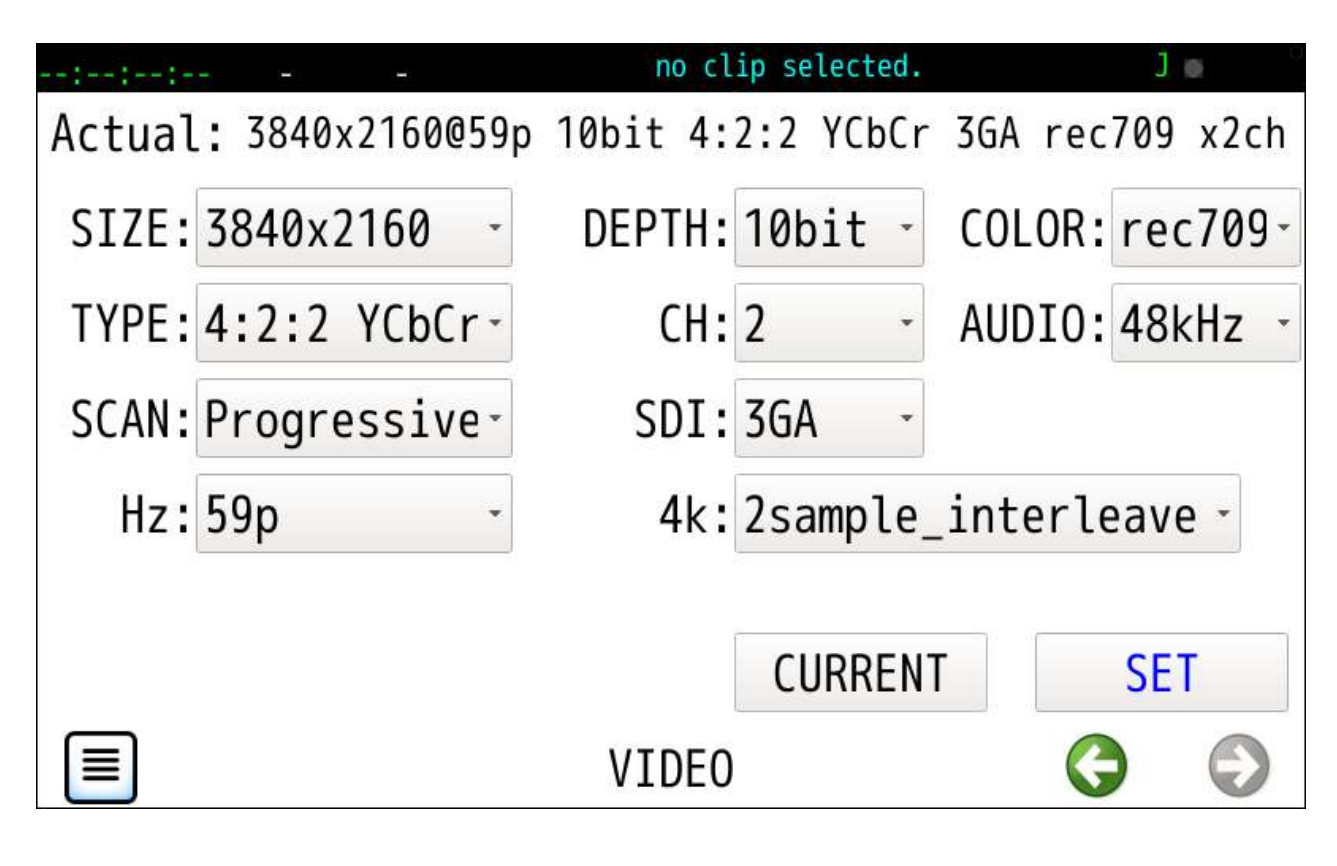

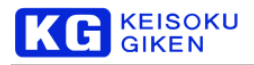

### <span id="page-49-0"></span>**6.12 DualGreen**

UDR-XL40 のみ設定可能です。 デュアルグリーンのビデオとクリップ設定は次の通りです。 ビデオフォーマット 画角サイズ 7680x4320 画像データタイプ DualGreen スキャンモード Progressive フレーム周波数 59p 画像チャンネル数 1 画素ビット数 10 bit 色域 709 音声サンプル周波数 48kHz SDI モード 8KDG クリップ 画角サイズ 7680x4320 画像データタイプ 4:2:2 フレーム周波数 59p 画像チャンネル数 1 画素ビット数 10 bit

音声サンプル周波数 48kHz

他のビデオフォーマットから7680x4320 デュアルグリーンに変更する場合は最初にサイズを指定します。

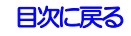

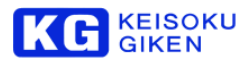

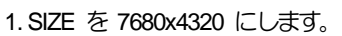

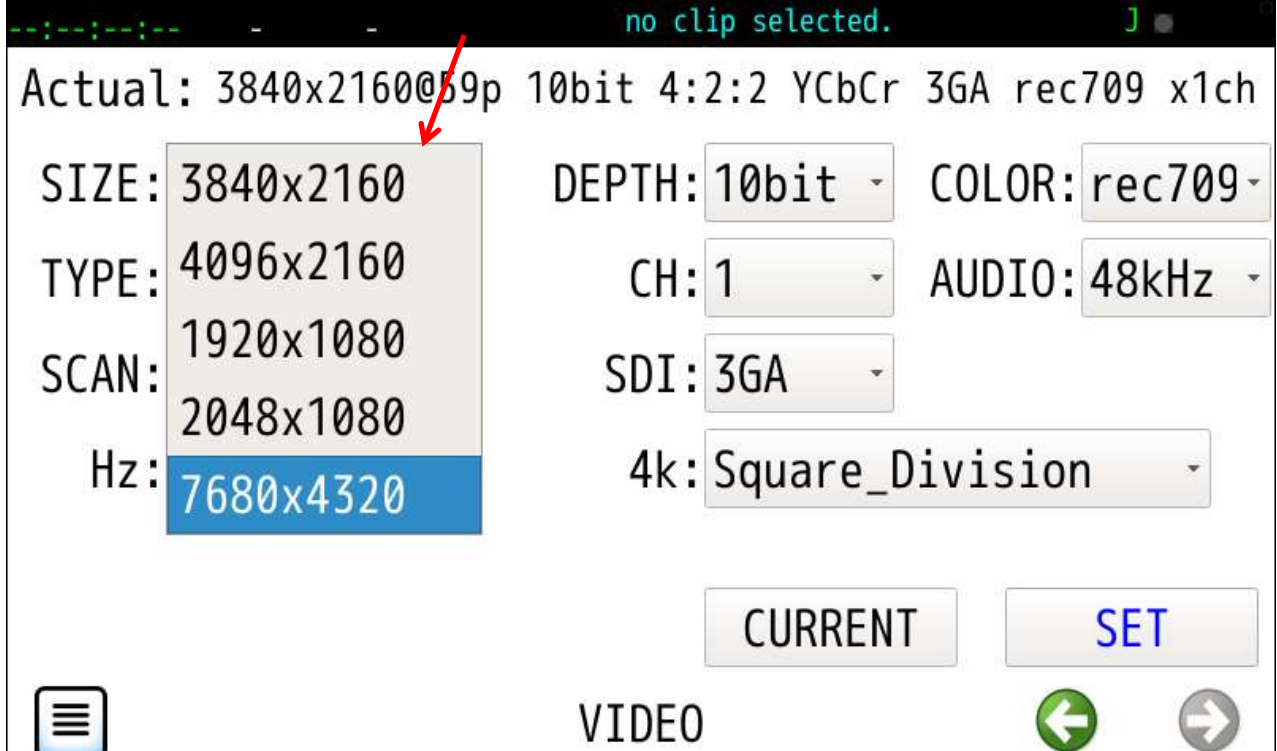

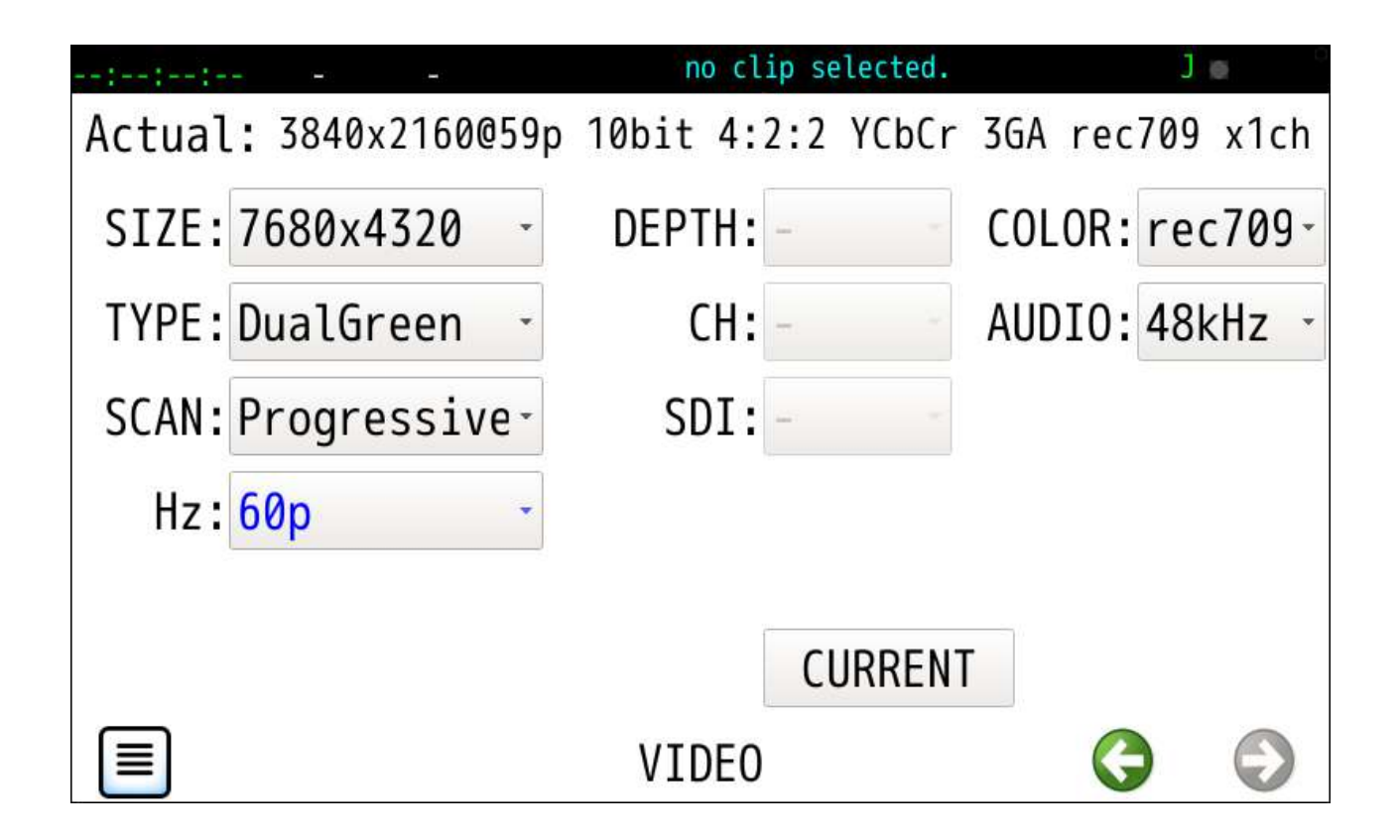

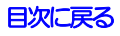

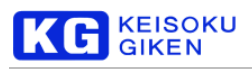

### 2.フレーム周波数を指定します。

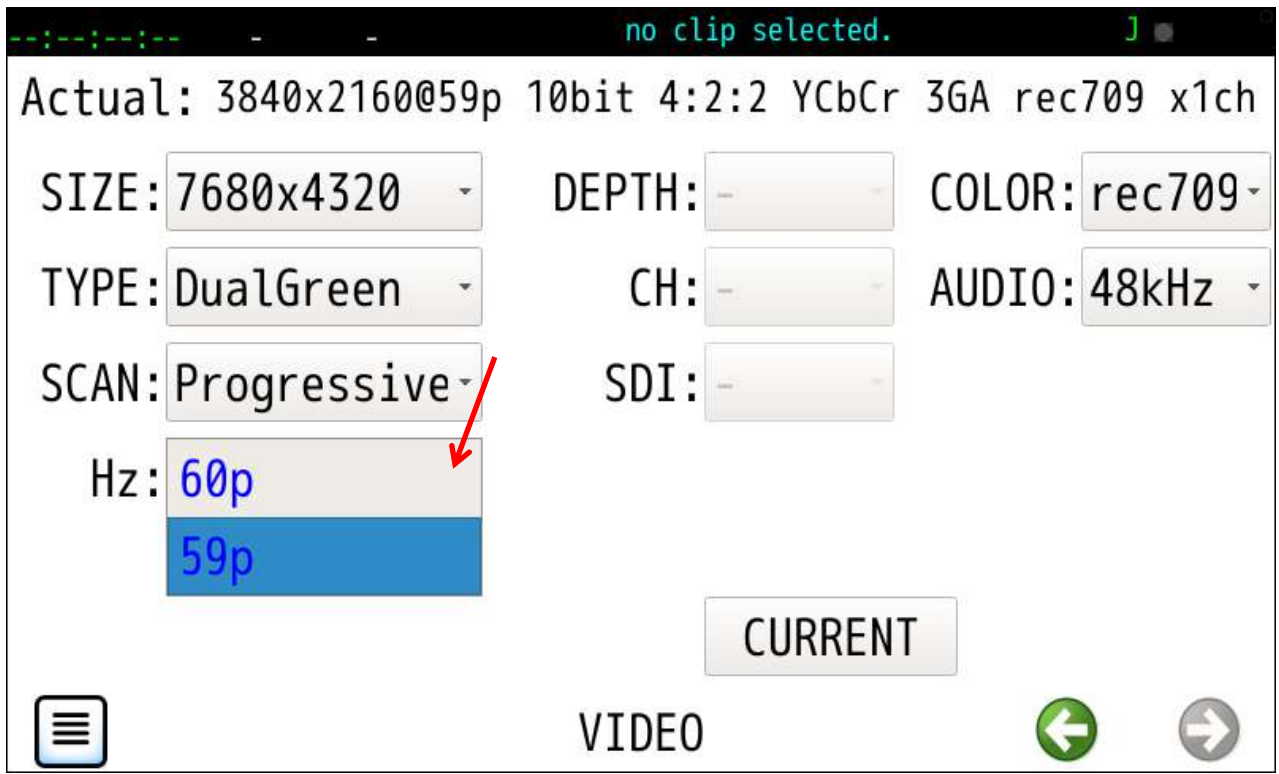

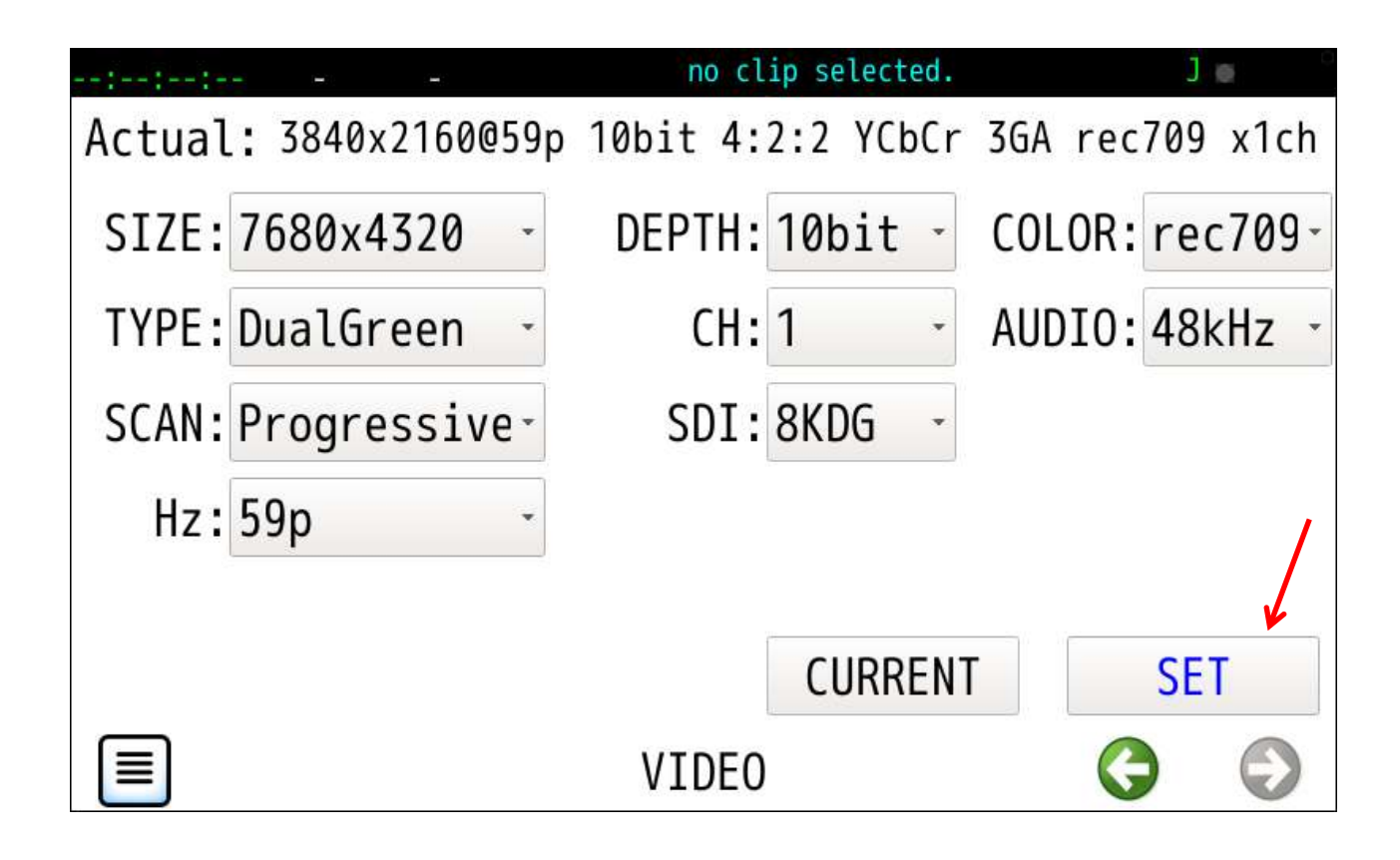

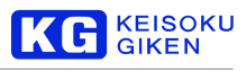

### **7 REFERENCE** 画面

#### 操作画面

**REFERENCE** 

機能

ビデオ同期ソース指定と状態表示です。

#### ビデオ同期のソース指定

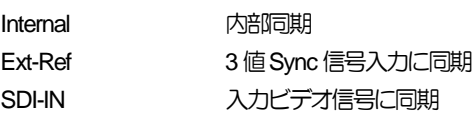

#### ロック状態表示

指定されたリファレンスソース名とロック状態が REF 画面上部の Actual: タイトル右に表示されます。 ロック状態は次の3種です。

・Lock

・UnLock (何らかの入力信号あり)

・NoSignal

#### 同期運転

親機および子機をExt-RefまたはSDI-IN 外部信号に同期する以外に次の方法がご利用いただけます。 UDR-XL40 / XL40e 背面 RJ-45 コネクタ下の親機 BNC 出力を子機 BNC 入力に接続し 他の子機はこれらのBNC入出力をカスケード接続します。 子機にこのUDRLink 信号が入るとREF 画面のリファレンスソース選択より優先されます。 REF 画面の Actual タイトル右は UDRLink (Lock) が表示されます。

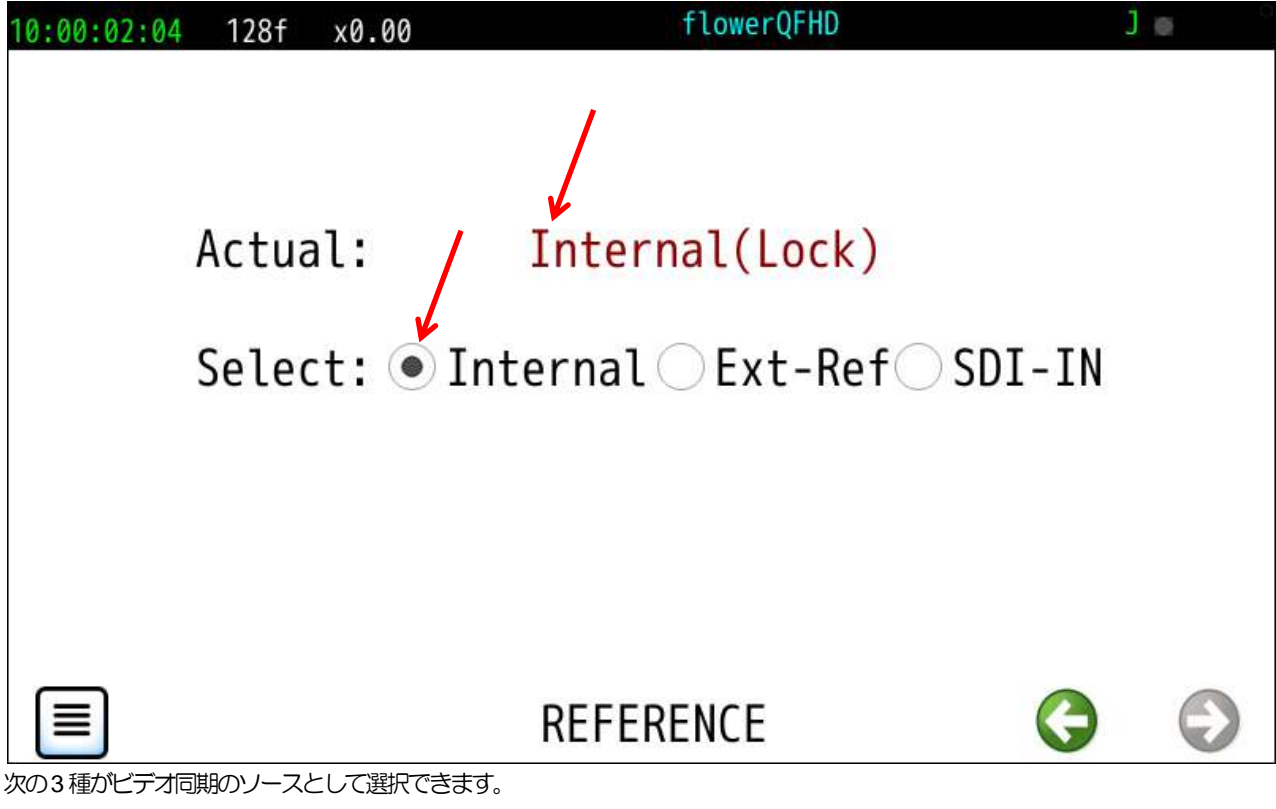

Internal (内部同期) / Ext-Ref (3 値 Sync 信号入力に同期) / SDI-IN (入力ビデオ信号に同期)

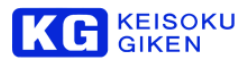

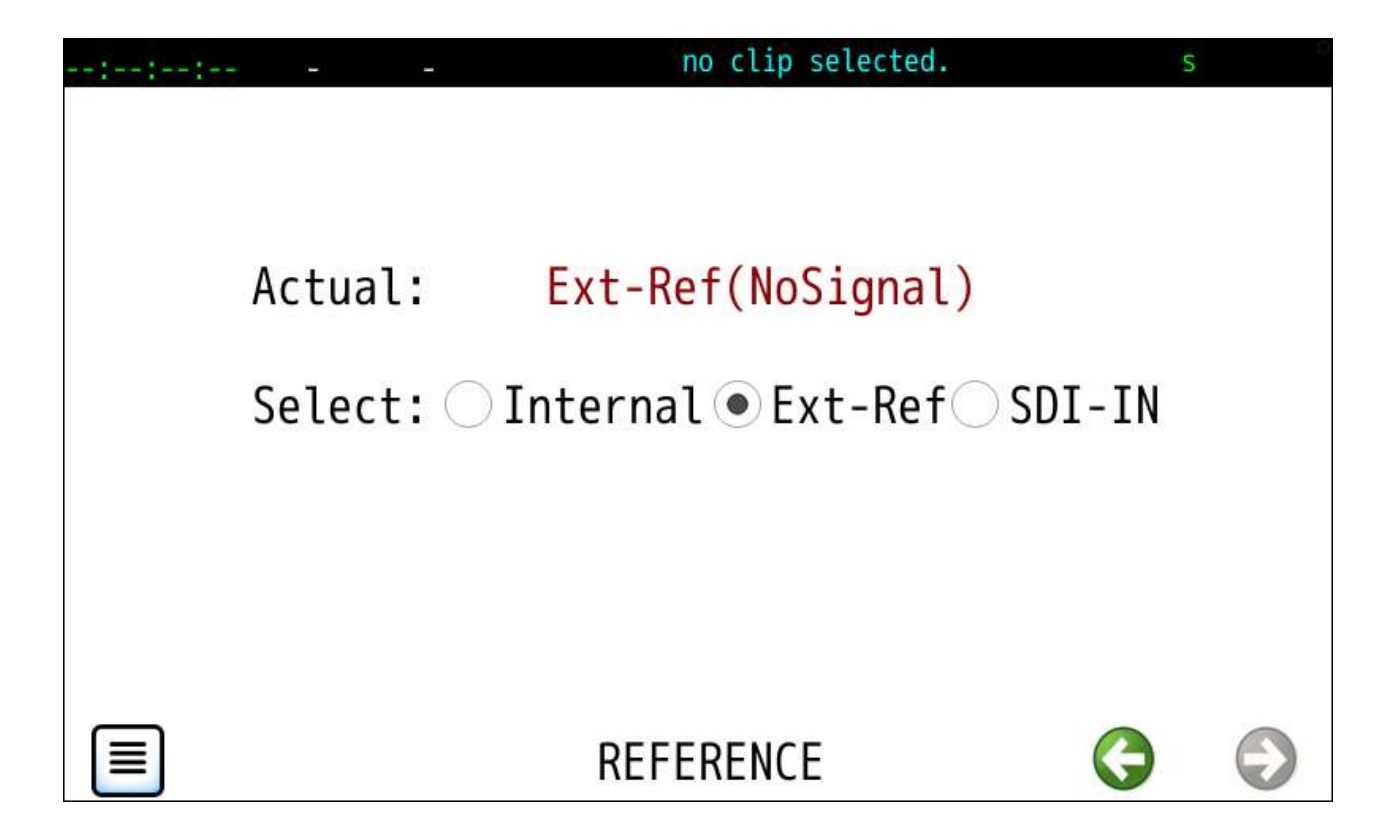

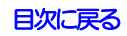

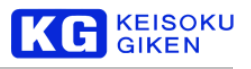

# **8 REC-MODE** 画面

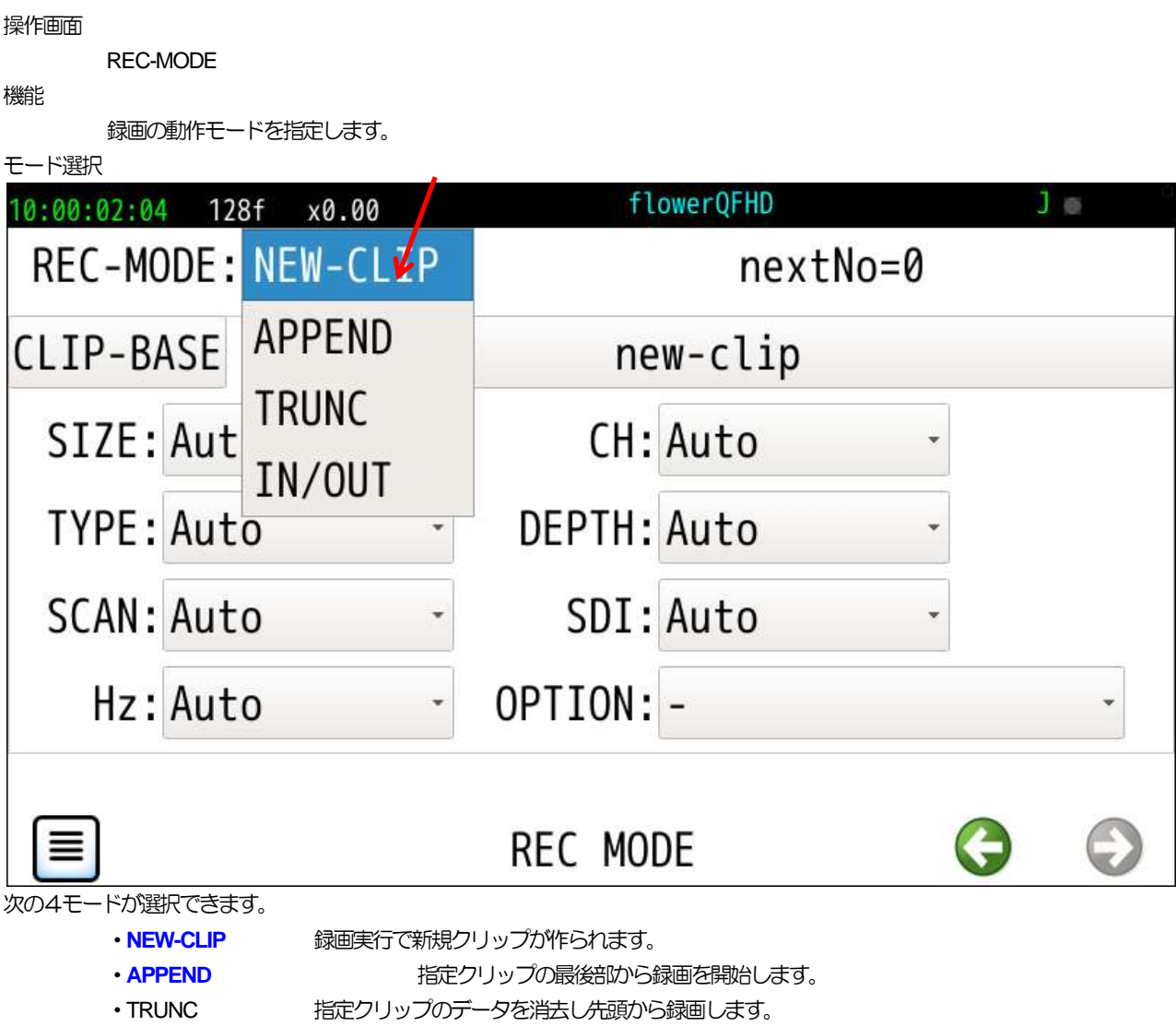

·[IN/OUT](#page-59-0) 指定クリップのIN/OUT点間で録画します。

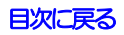

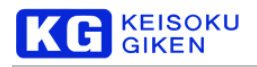

### <span id="page-55-0"></span>**8.1 NEW-CLIP** モード

機能

```
録画実行毎に新しいクリップが自動生成されます。
```

```
録画開始後の録画停止で、新規に作成されたクリップが再生クリップとなります。
```
クリップベース名

CLIP-BASE ボタン右のボタンに表示の文字列です。

クリップ名と連番

クリップベース名に画面右上の nextNo=で表示された番号を付けたものが新しいクリップ名です。 デフォルトでは new-clip に 000 から開始の3桁の連番が入ります。 例

> new-clip000 new-clip001 new-clip002

クリップベース名と一致のクリップが存在しない場合クリップ名連番(nextNo)はゼロになります。

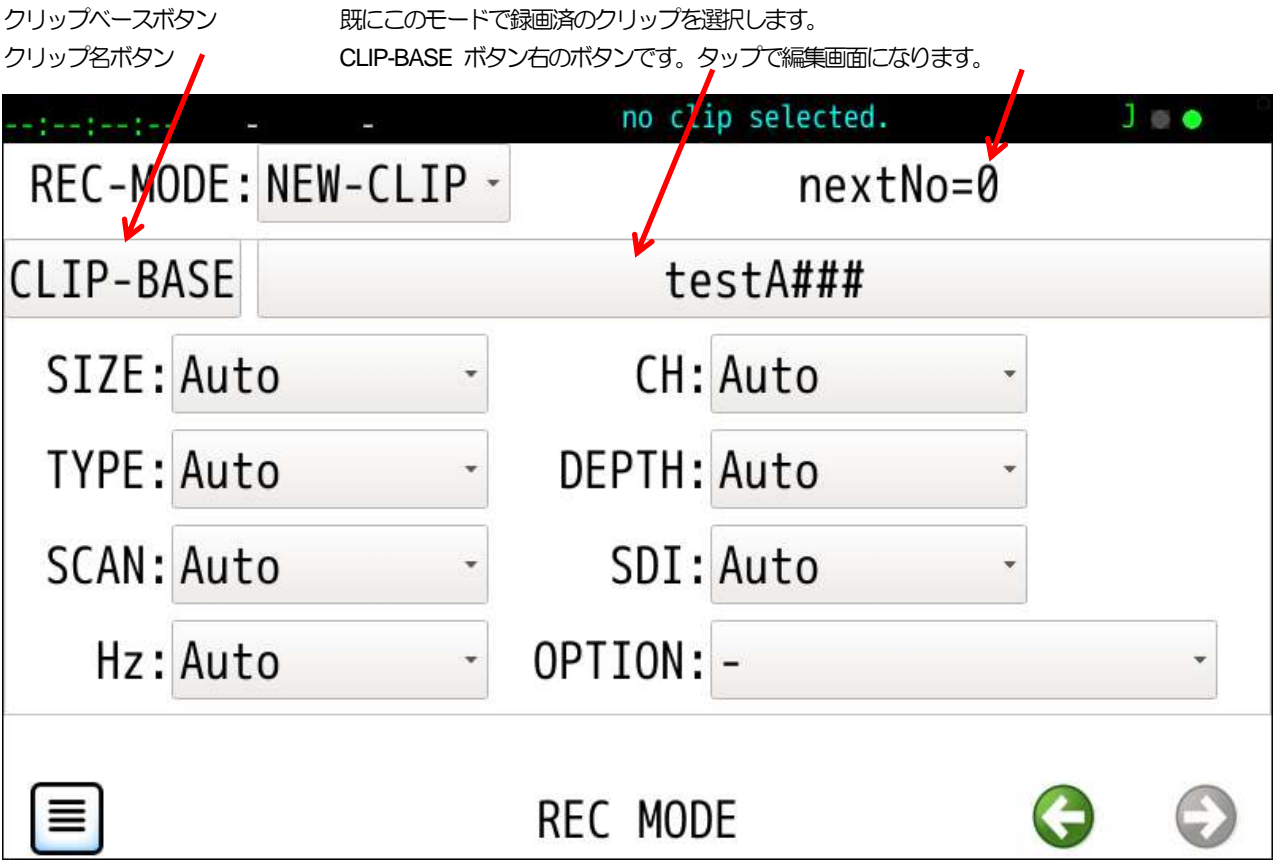

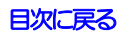

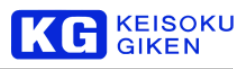

#### 初回録画クリップ名事前確認

NEW-CLIP モードの場合に既存のクリップ名と異なる新規のベース名を入力すると 本体前面下の録画ボタン(赤)を押している間、 画面最上段に作成予定クリップ名が 連番 000 付きで表示されます。

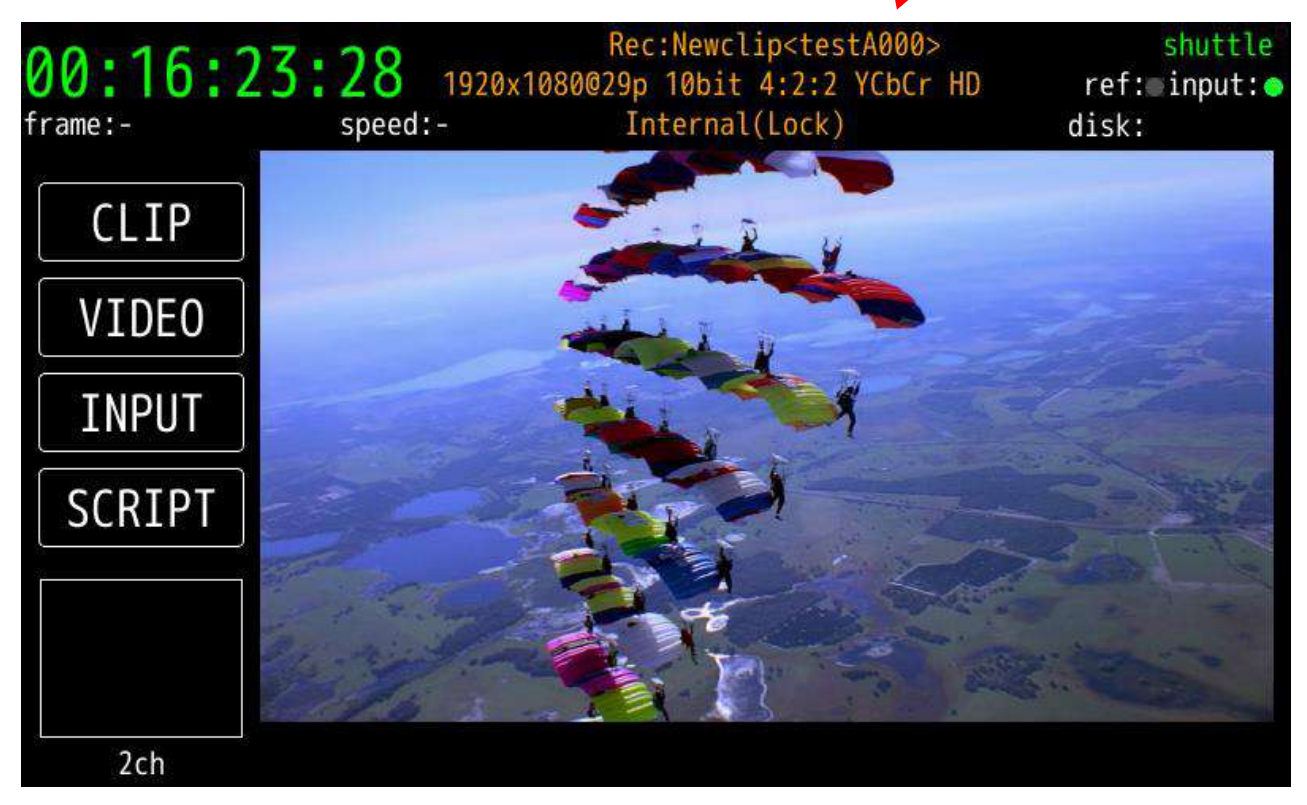

録画完了で、新規に作成されたクリップが再生クリップとなります。

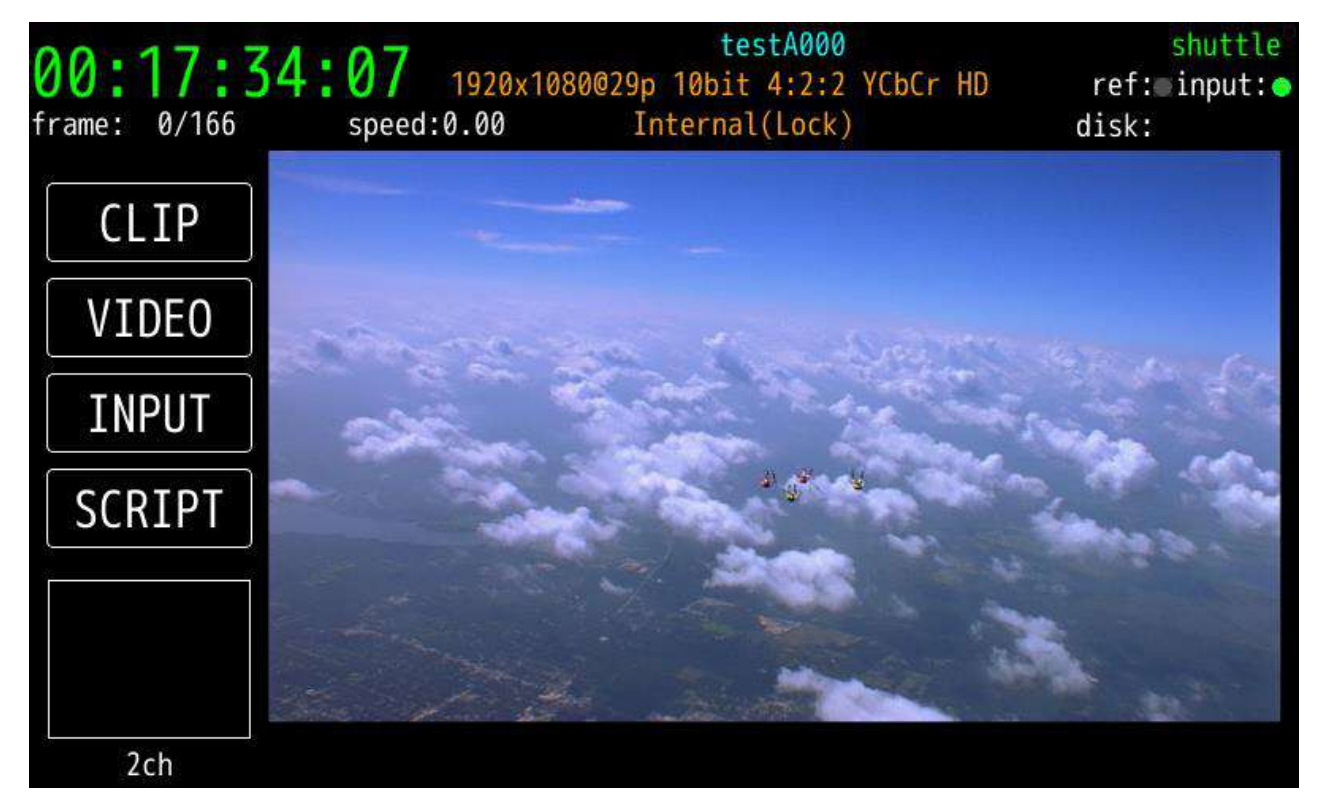

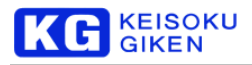

3回の録画終了で 000 から始まる連番付きクリップが作られます。

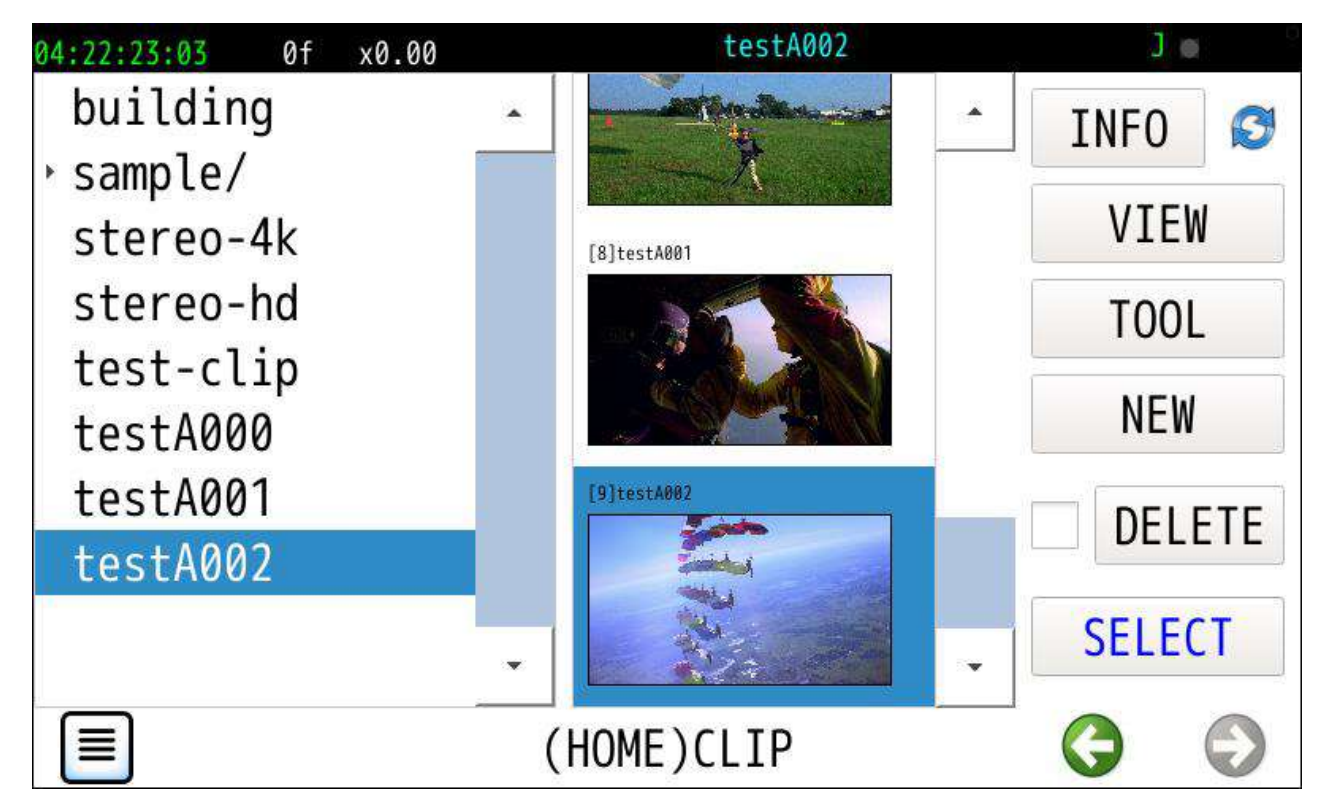

3回の録画終了で REC-MODE 画面は次の例のように nextNo=3 が表示されます。

<span id="page-57-0"></span>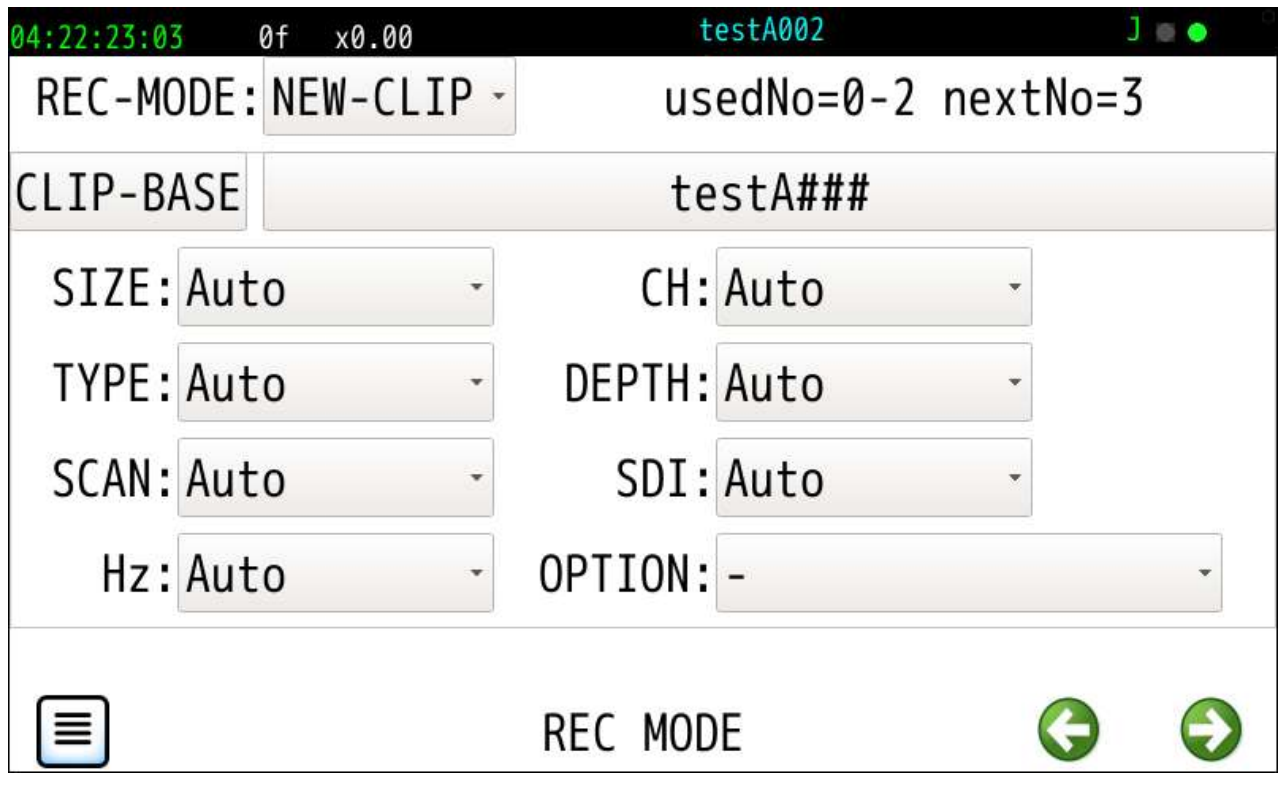

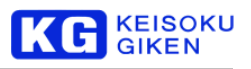

# **8.2 APPEND** モード

### 機能

既存のクリップを指定し最後部から録画します。 1. CLIPボタンをタップし表示の画面でクリップを選択します。

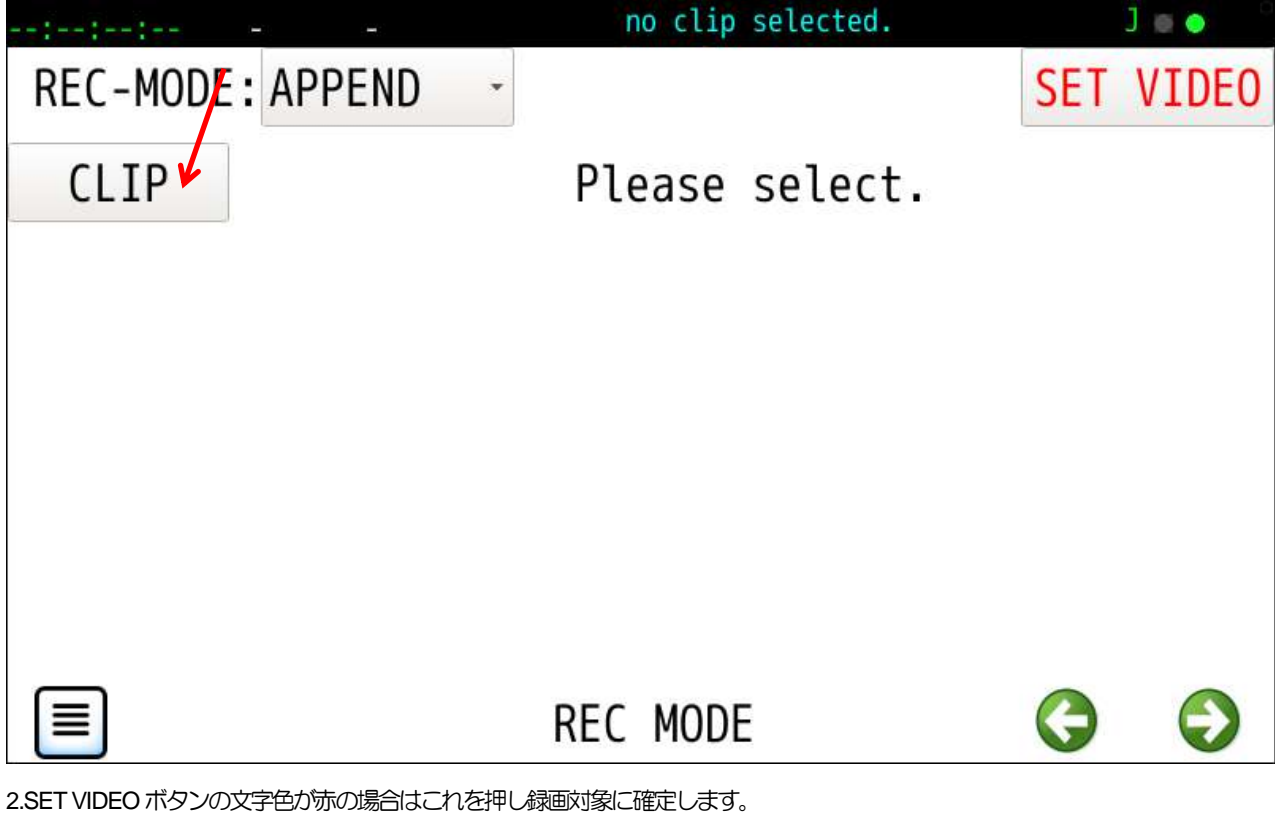

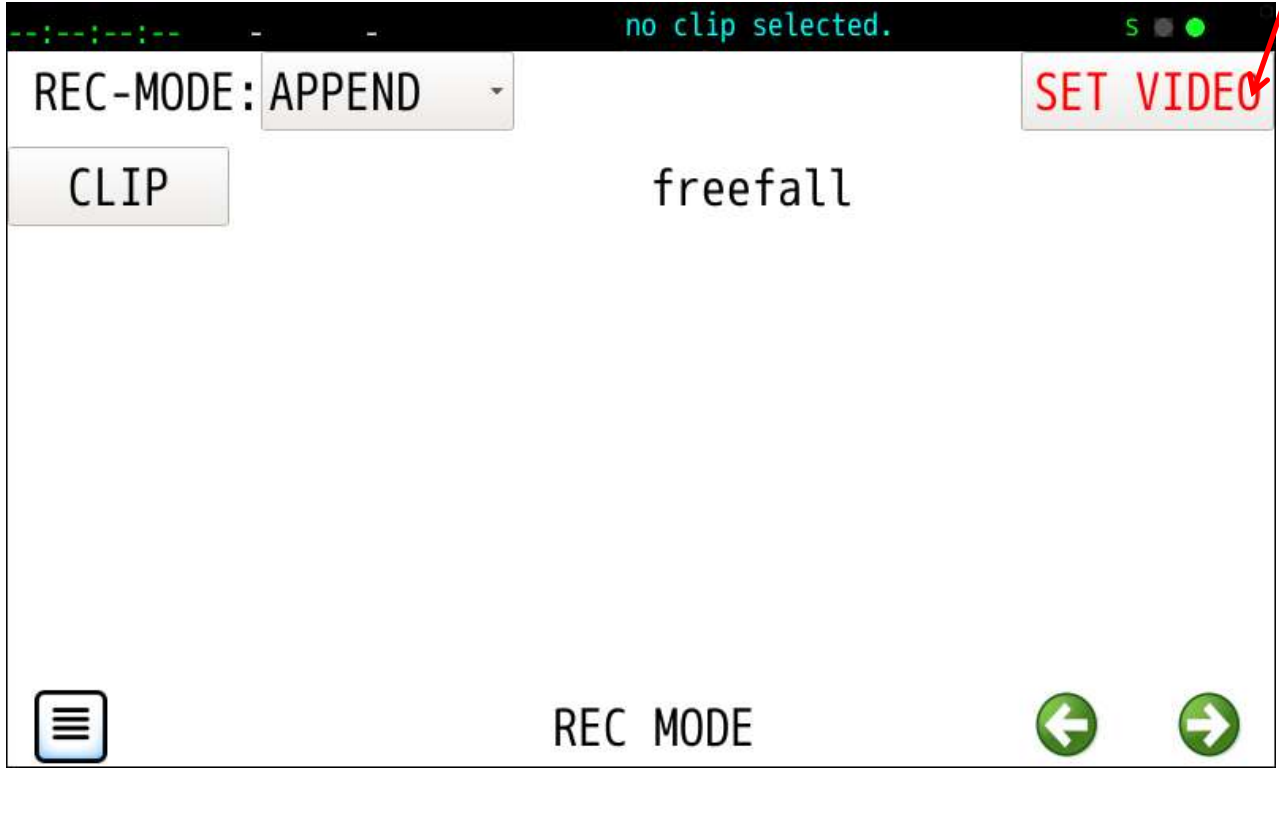

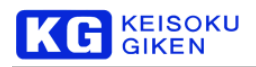

### 3. 再生・録画対象になると画面最上段にこのクリップ名が表示され、録画可能になります。

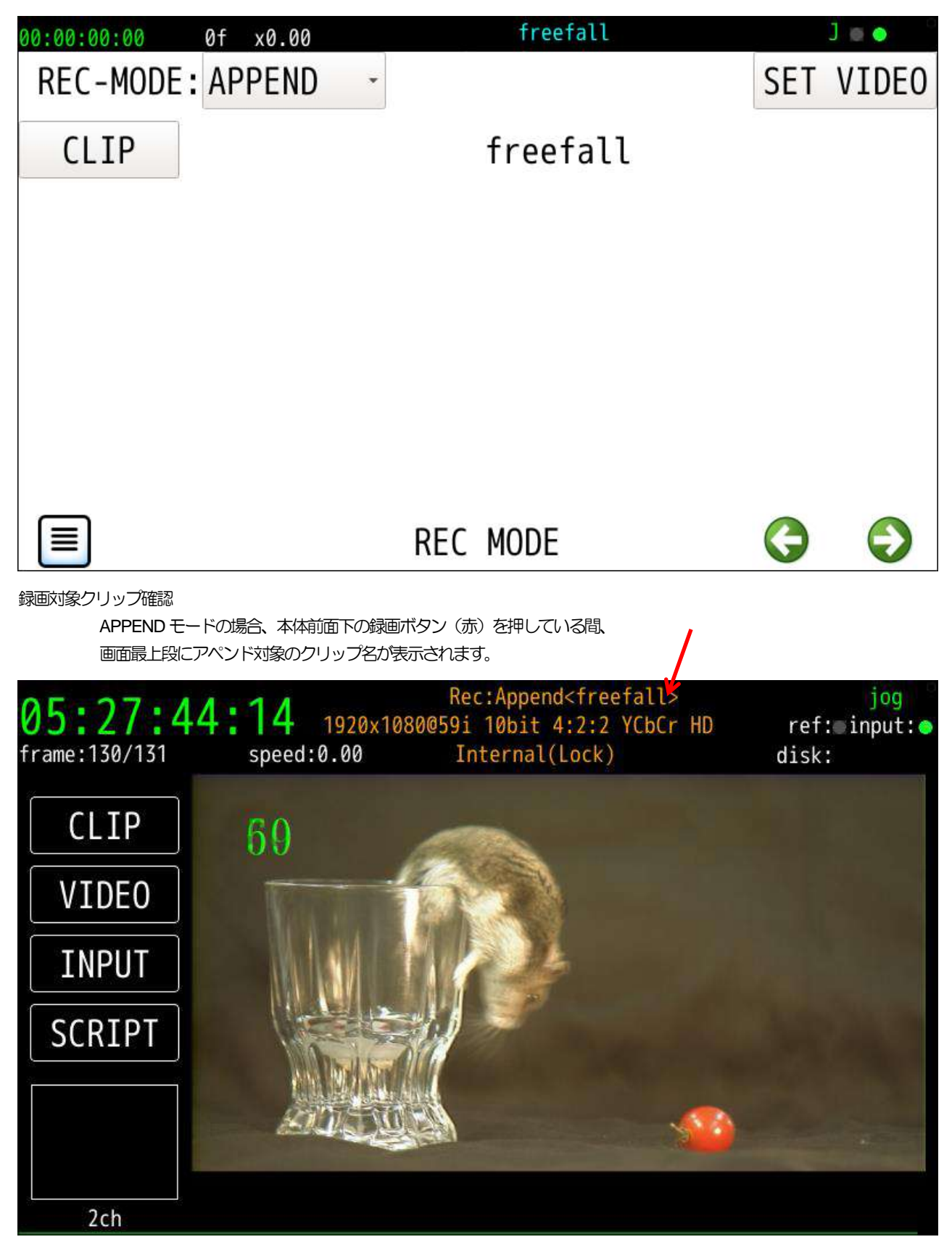

<span id="page-59-0"></span>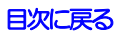

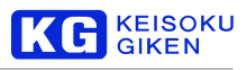

# **8.3 IN/OUT** モード

### 機能

既存のクリップと上書き領域 ( IN/OUT ) を指定し録画します。 SET VIDEO ボタンの文字色が赤の場合はこれを押し録画対象に確定します。

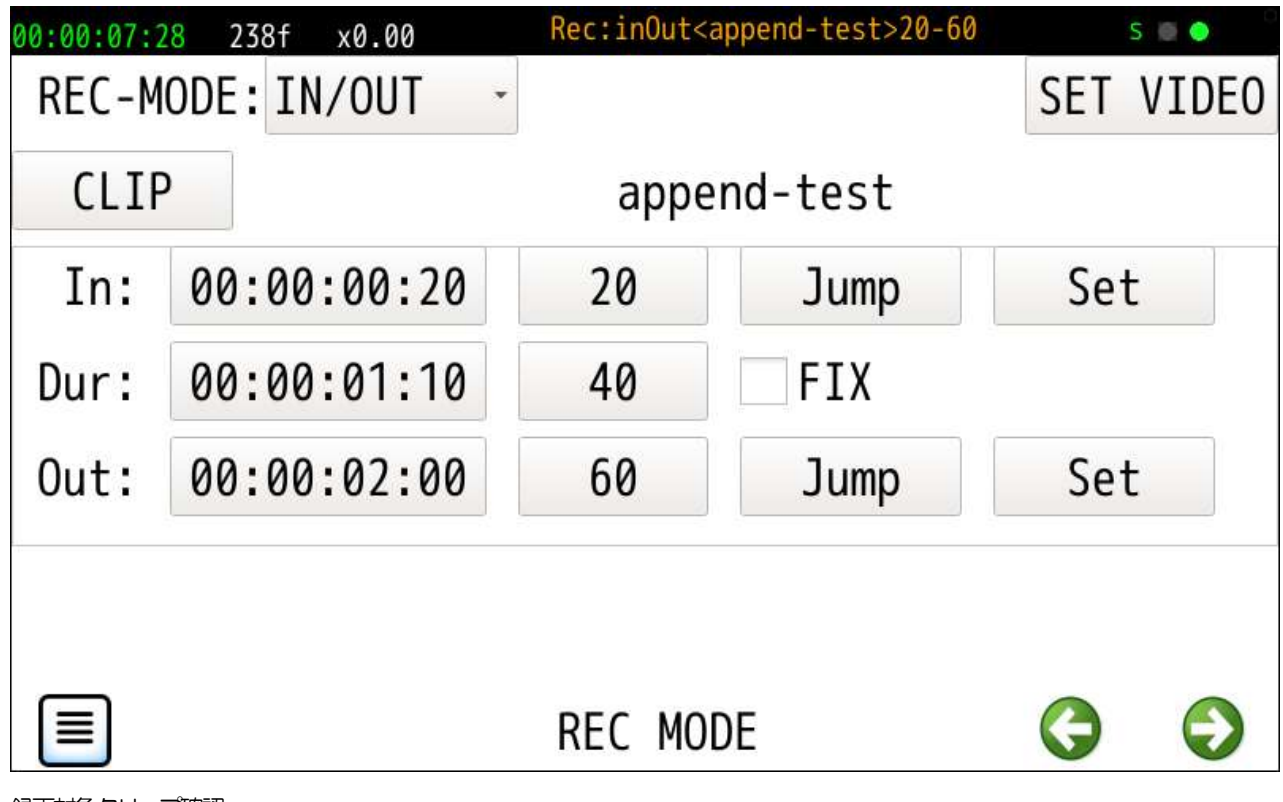

録画対象クリップ確認

IN/OUT モードの場合、本体前面下の録画ボタン(赤)を押している間、 画面最上段にアペンド対象のクリップ名とIN/OUT点フレーム番号が表示されます。

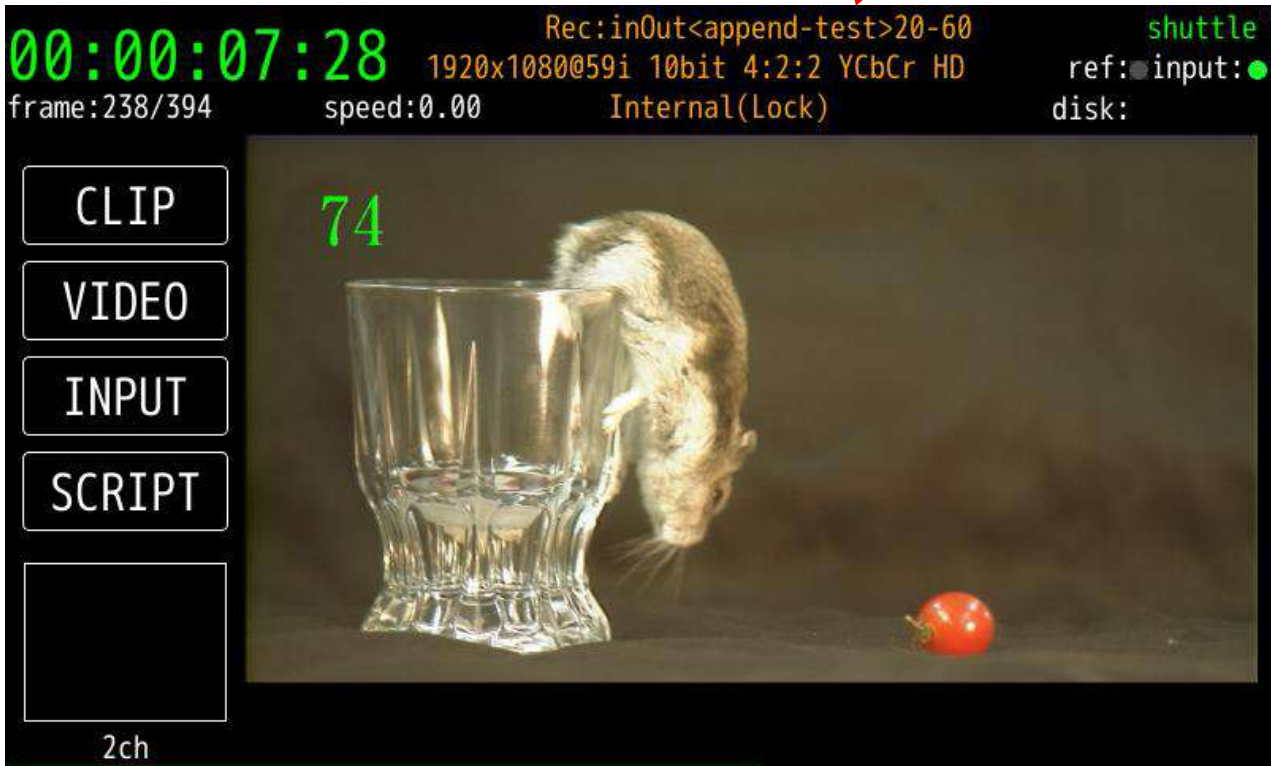

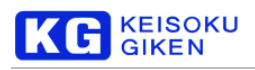

# **9 TCG** 画面

操作画面

**TCG** 

機能

タイムコードジェネレータの設定を行います。

### **9.1 PRESET**

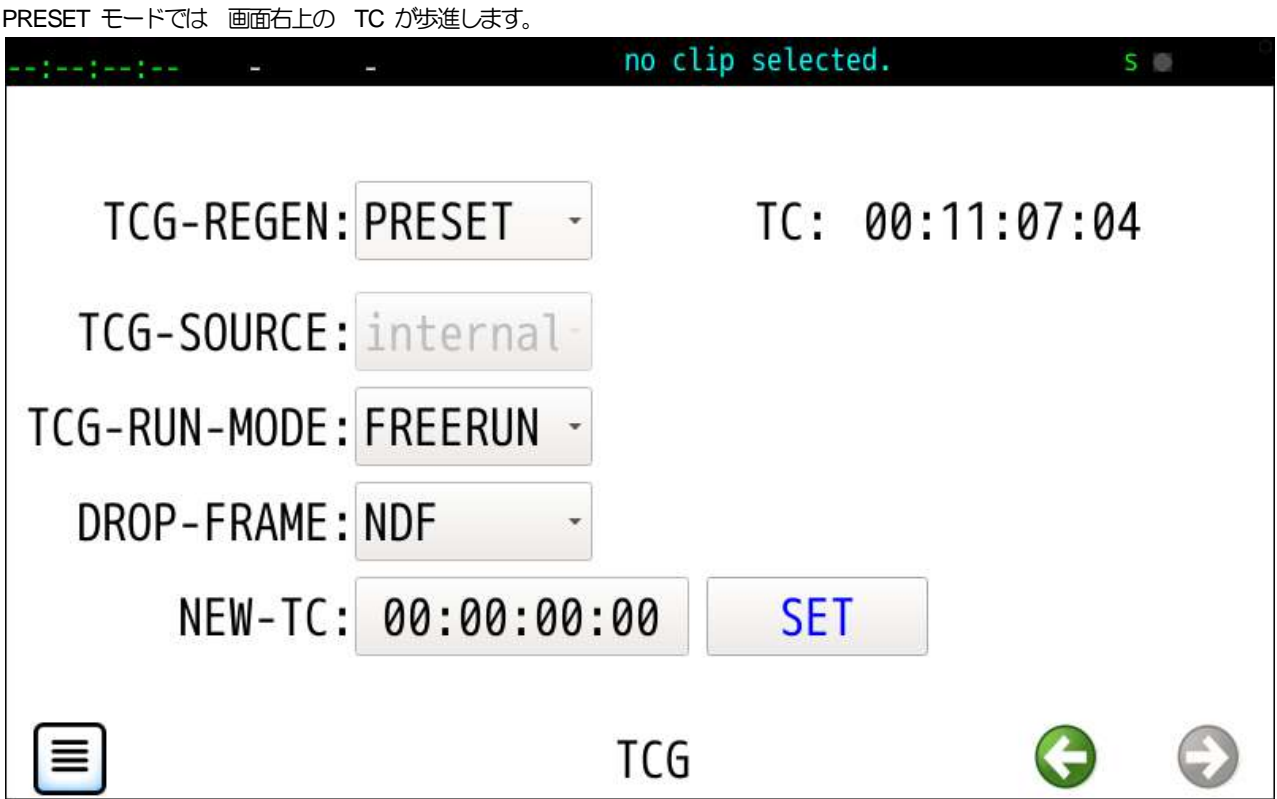

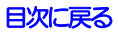

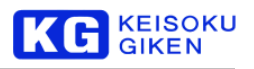

### **9.2 TCG-RUN-MODE**

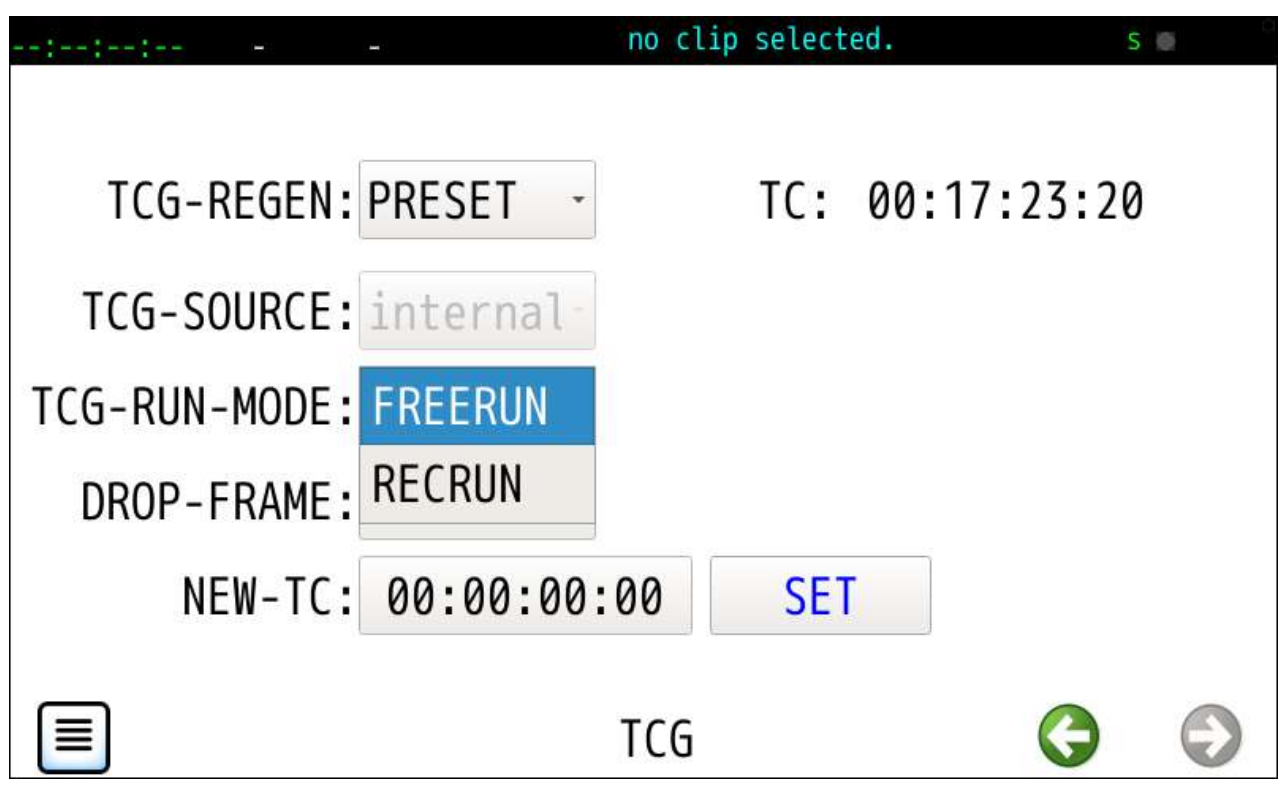

### **9.3 REGEN**

REGEN モードでは 画面右上の TC は停止します。

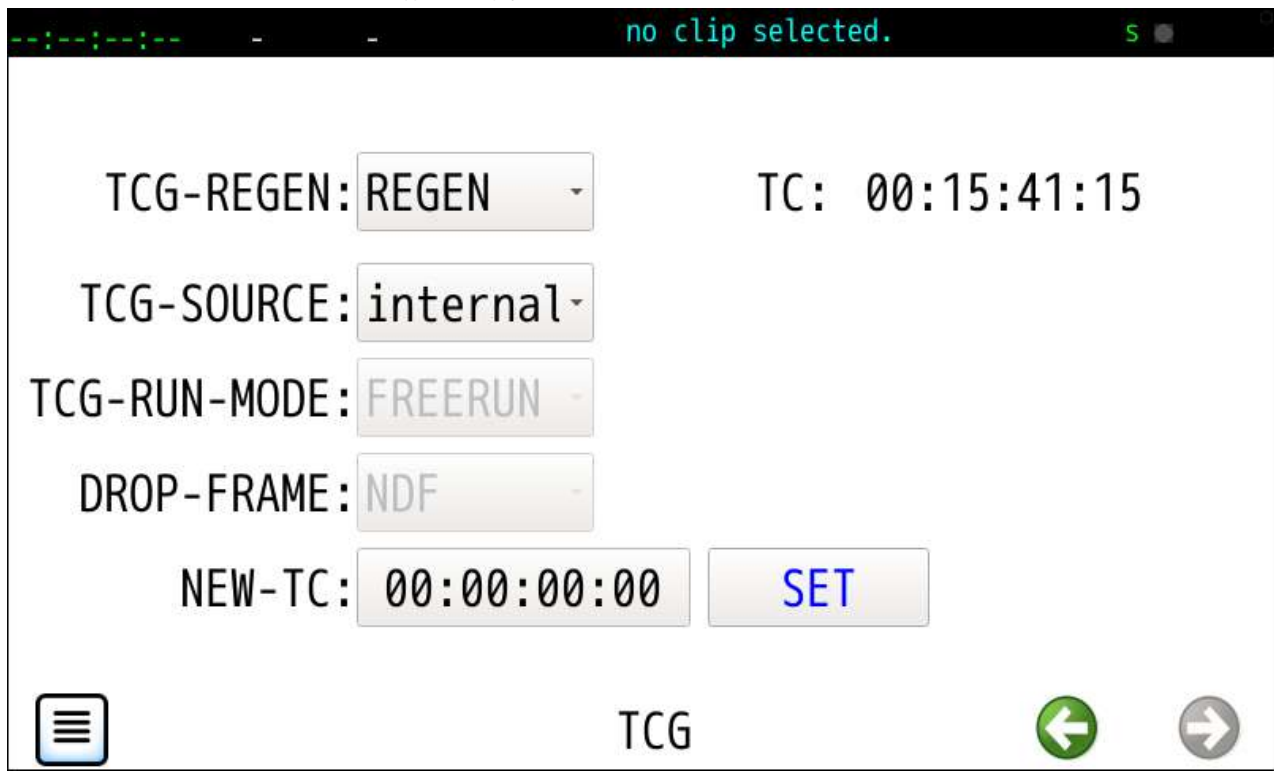

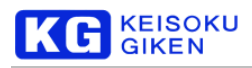

### **9.4 TCG-SOURCE**

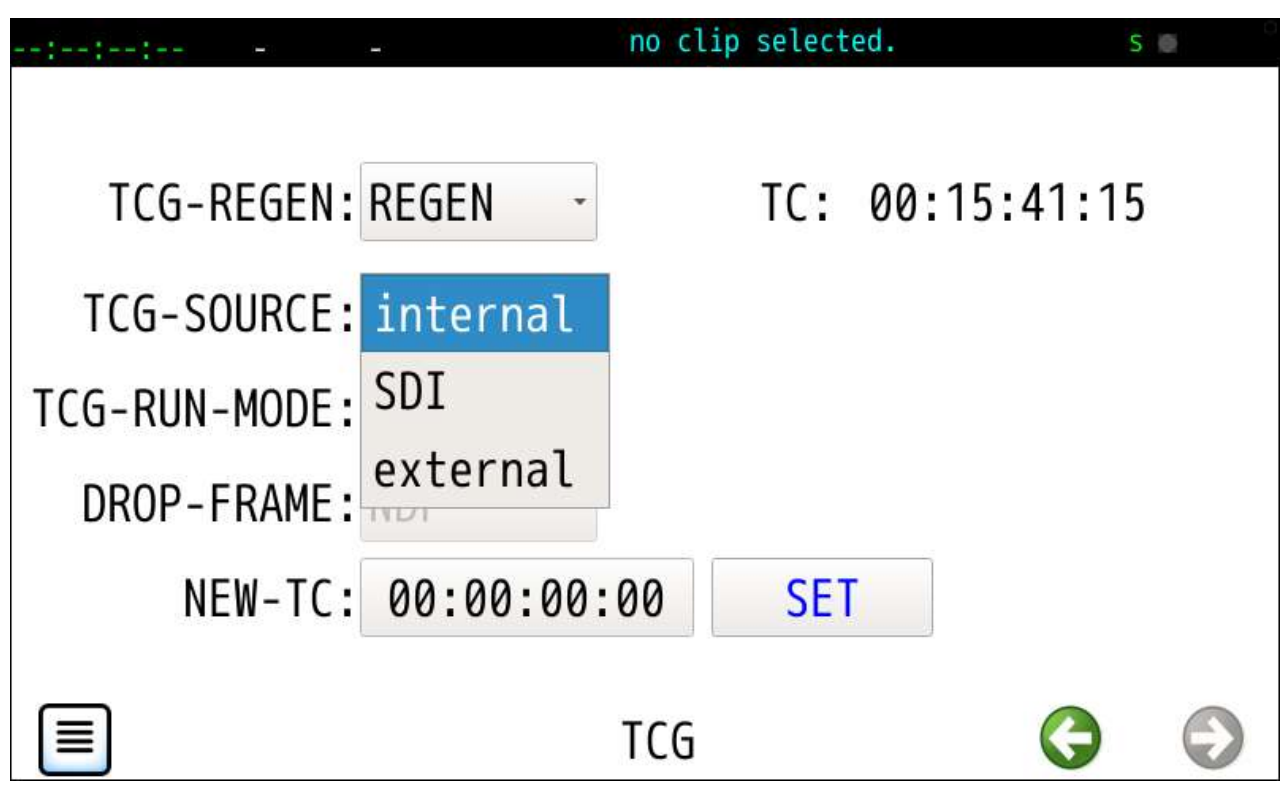

### **9.5 NEW TC**

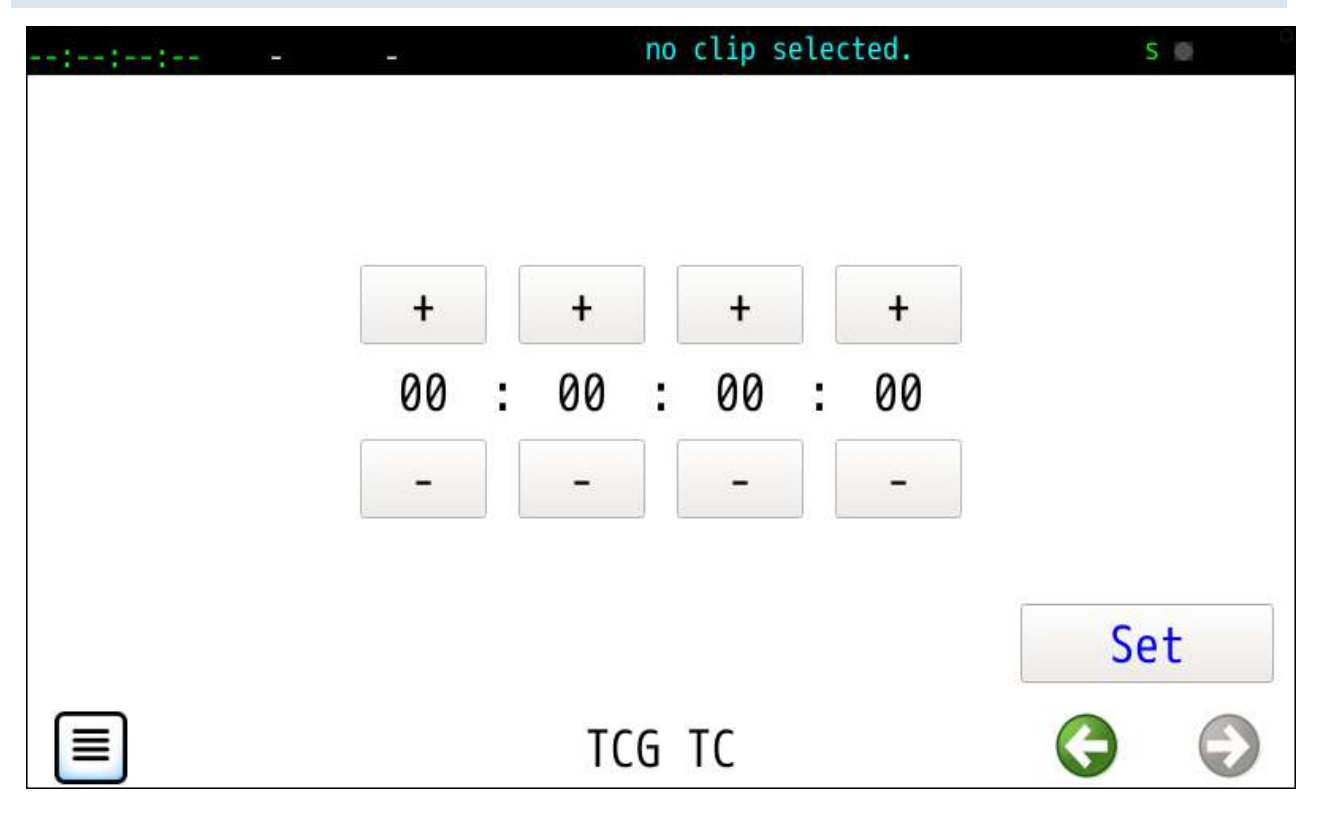

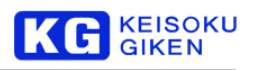

# **10 FRAME-COPY** 画面

#### 操作画面

FRAME-COPY

#### 機能

クリップ間の映像・音声データのフレーム単位転送を行います。同一クリップ内の異なる領域間コピーも可能です。 転送元の開始フレーム番号が転送先開始フレーム番号より若い場合転送処理は領域終端から行います。

### **10.1** 初期画面

コピー元クリップ選択ボタンに未選択メッセージが表示されます。

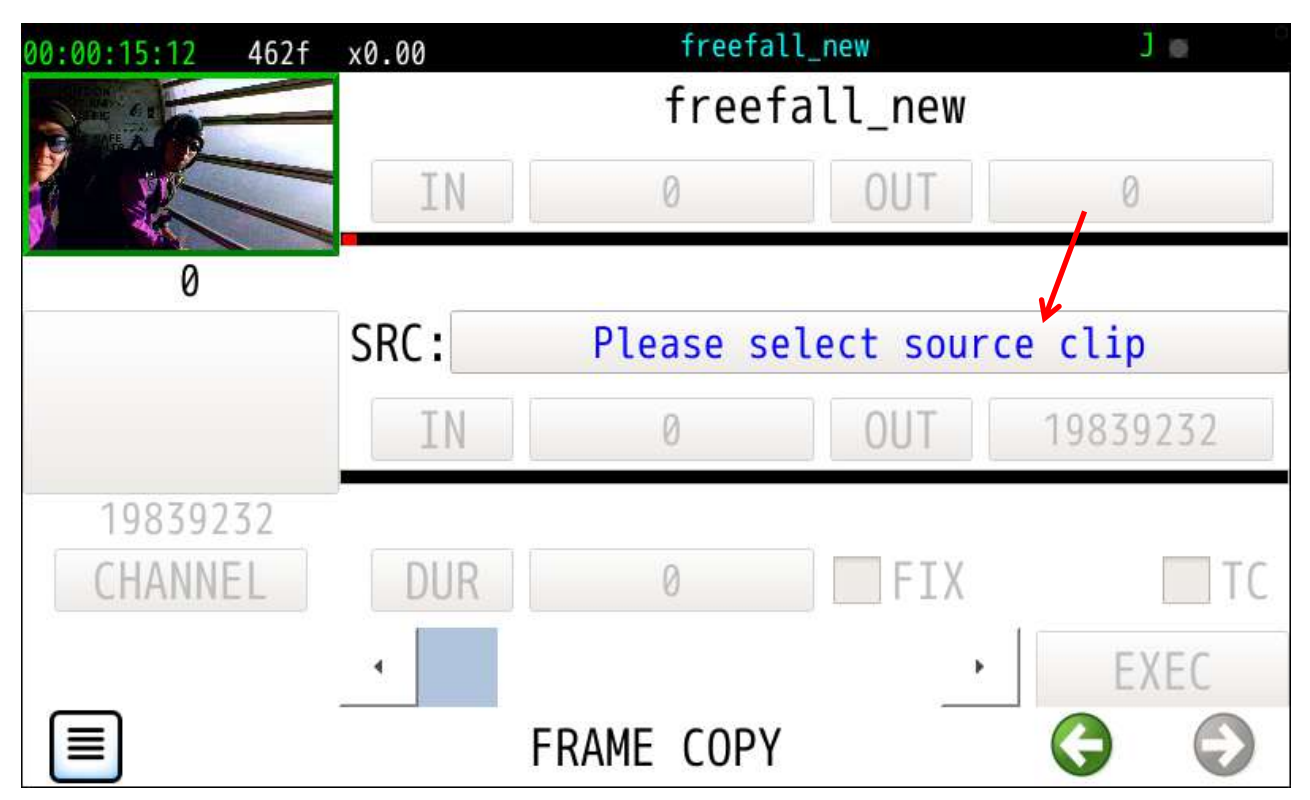

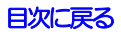

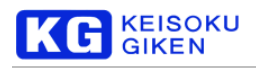

## **10.2** クリップ選択画面例

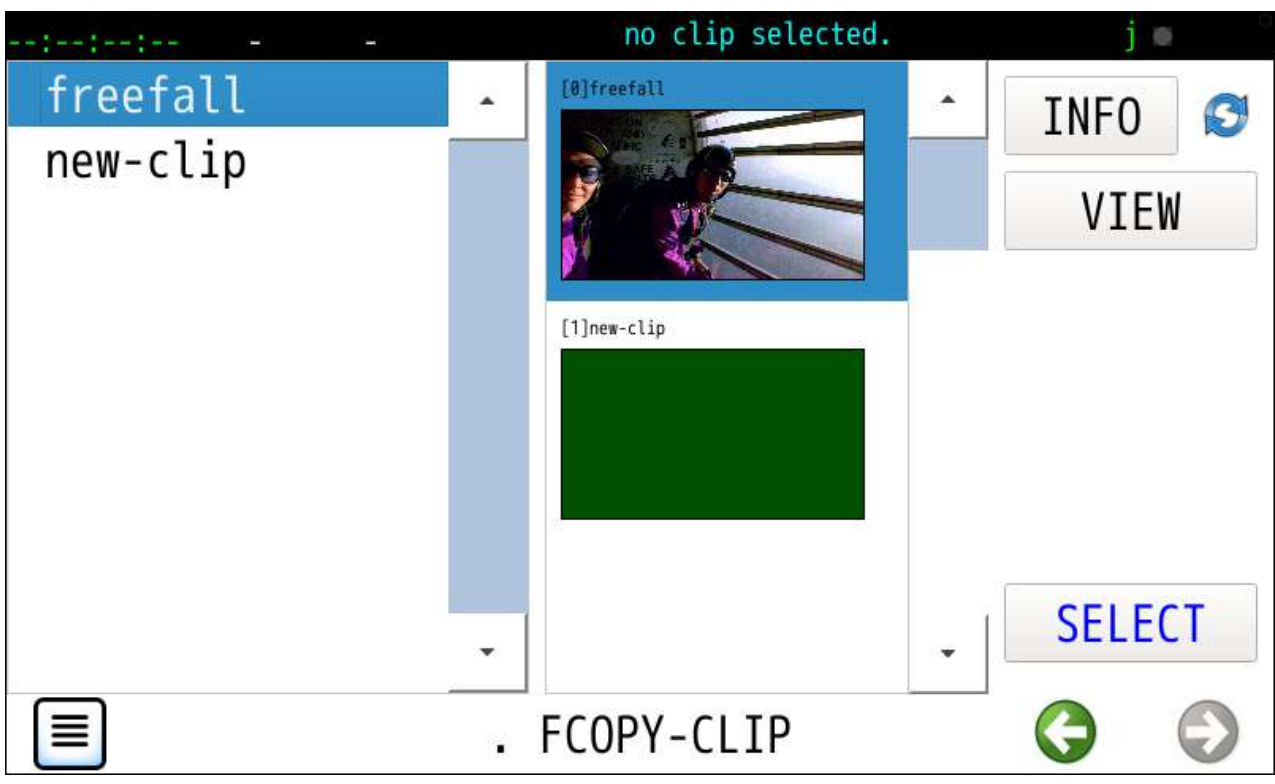

# **10.3** クリップ選択後画面例

選択されたコピー元とコピー先クリップのフレーム数からコピー可能な最大フレーム数を初期値にします。 EXEC ボタンでコピー開始します。

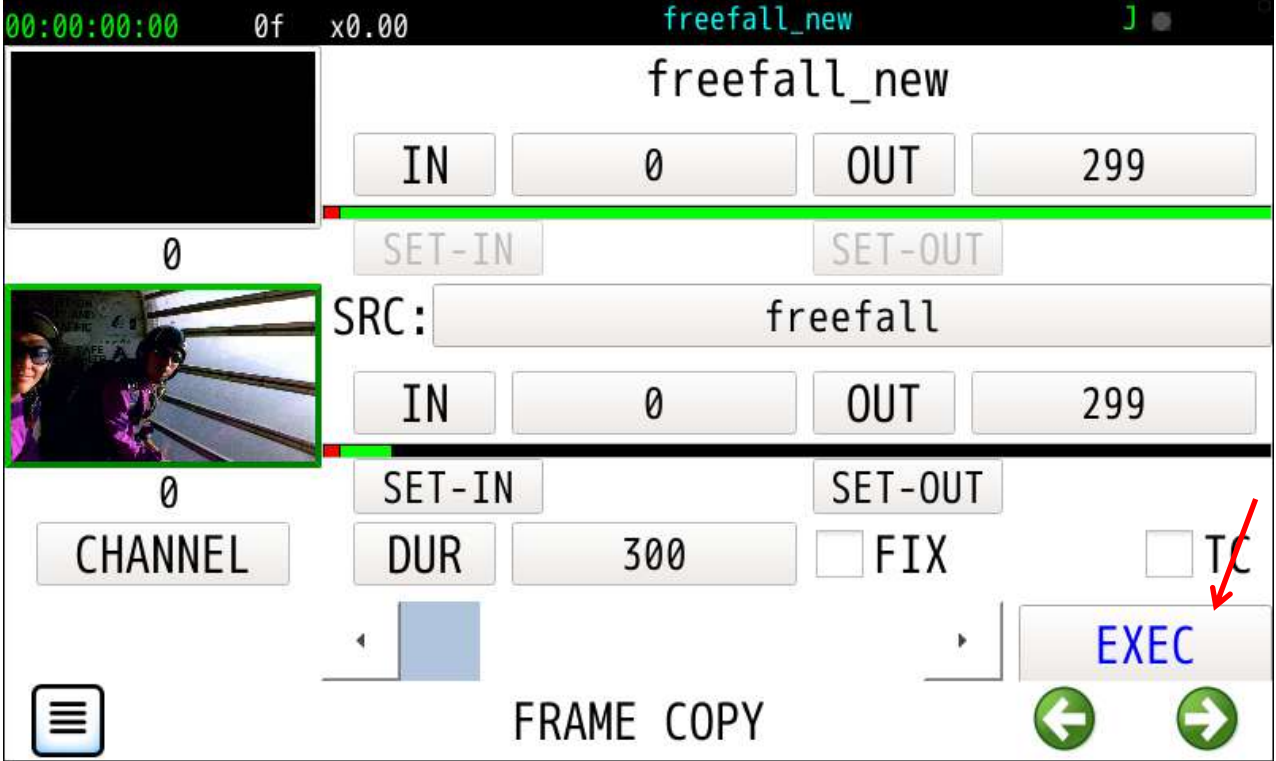

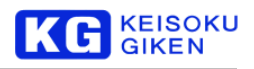

# **10.4** ビデオチャンネル指定

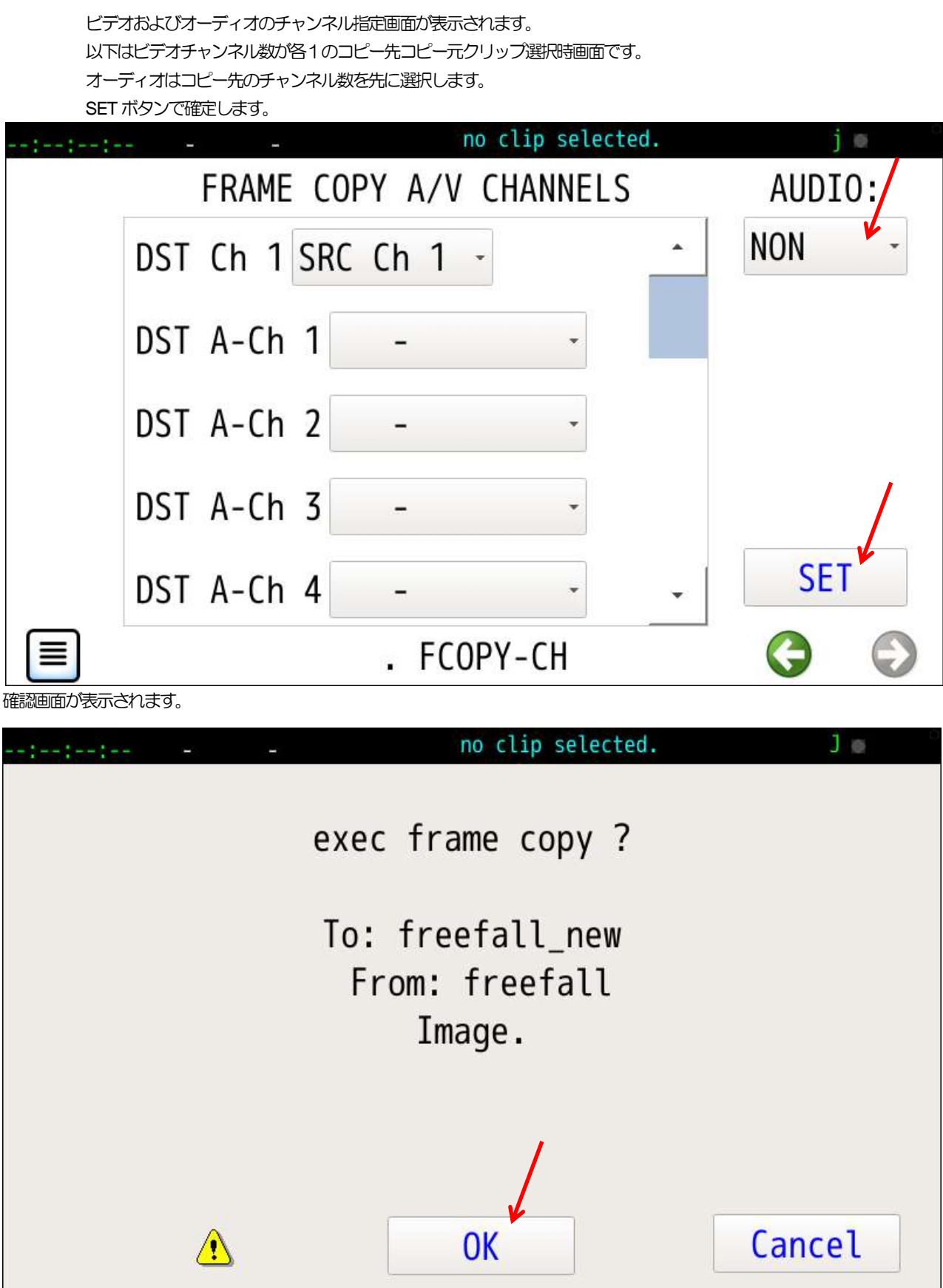

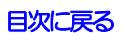

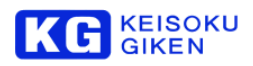

コピー実行中はフレーム数とインジケータが表示されます。

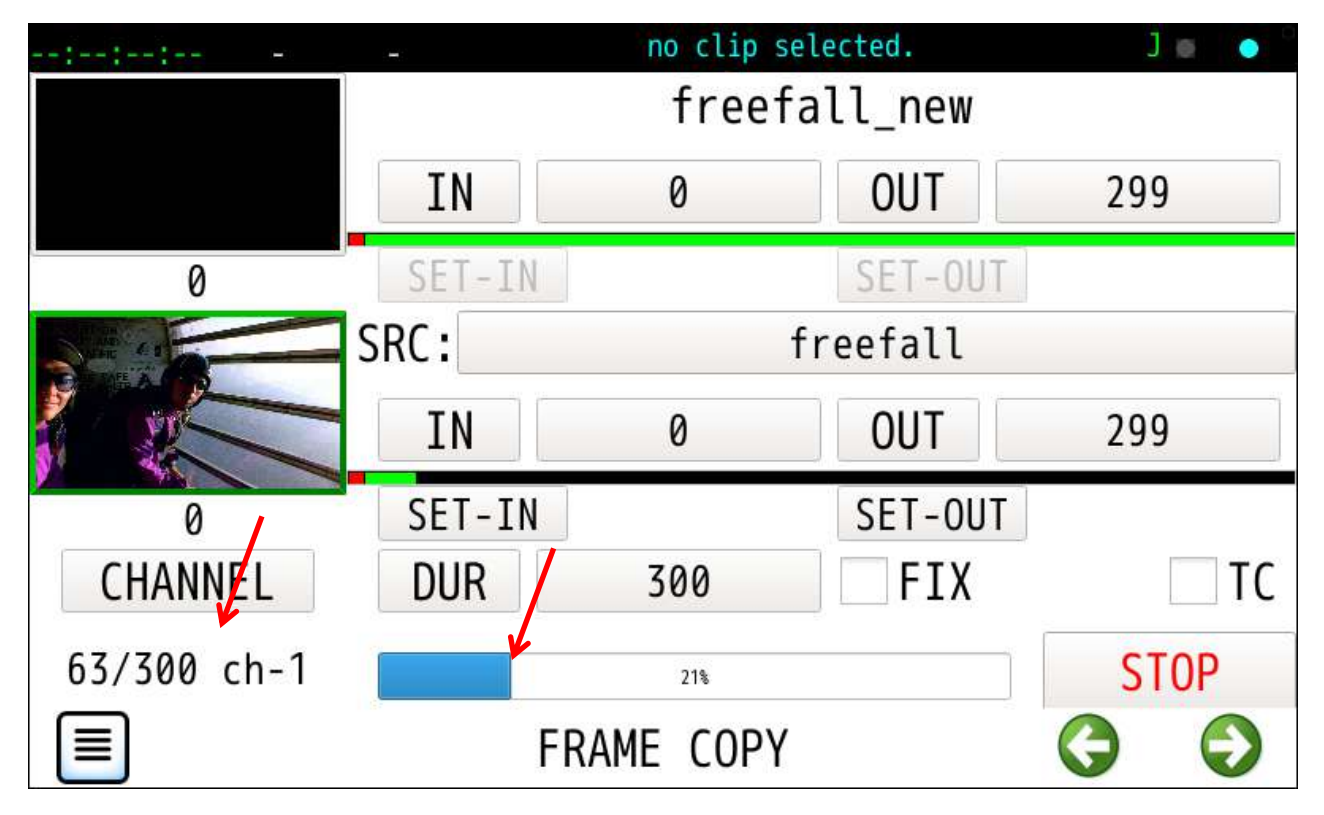

7. コピー完了で 文字列Complete が表示されます。

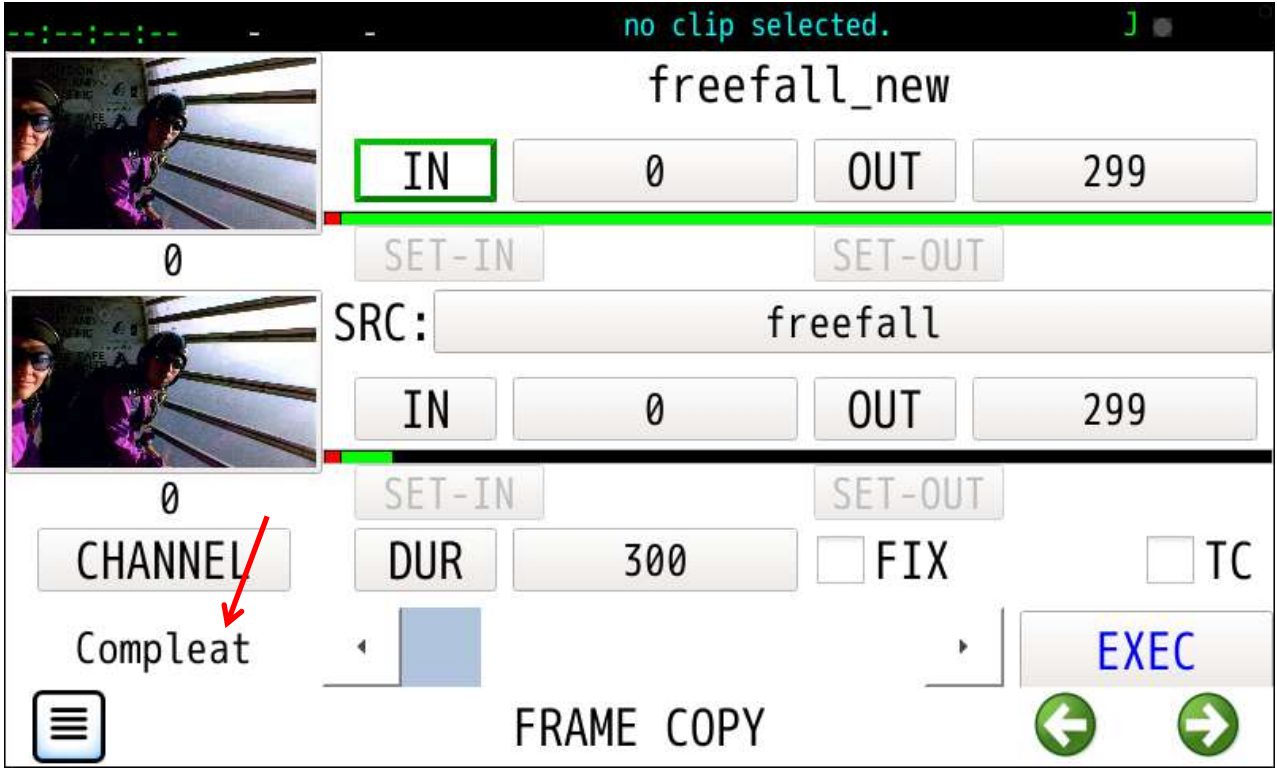

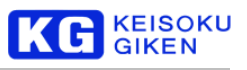

## **10.5** 複数チャンネルクリップの場合

コピー先クリップのチャンネル数が1以上の場合、

ファイル名右にサムネイル表示チャンネル指定操作部品が表示されます。

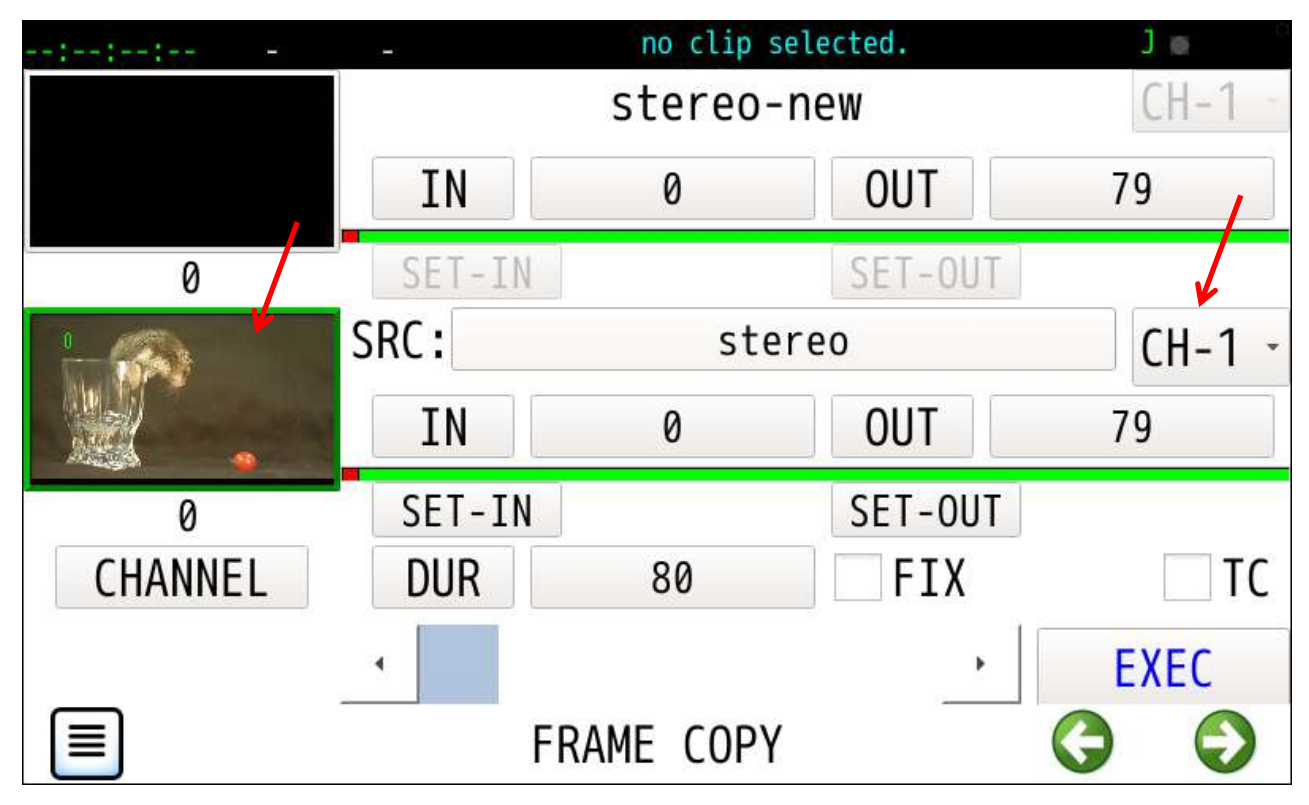

複数ビデオチャンネル

コピー先およびコピー元クリップがともにステレオの場合次のチャンネル指定画面になります。

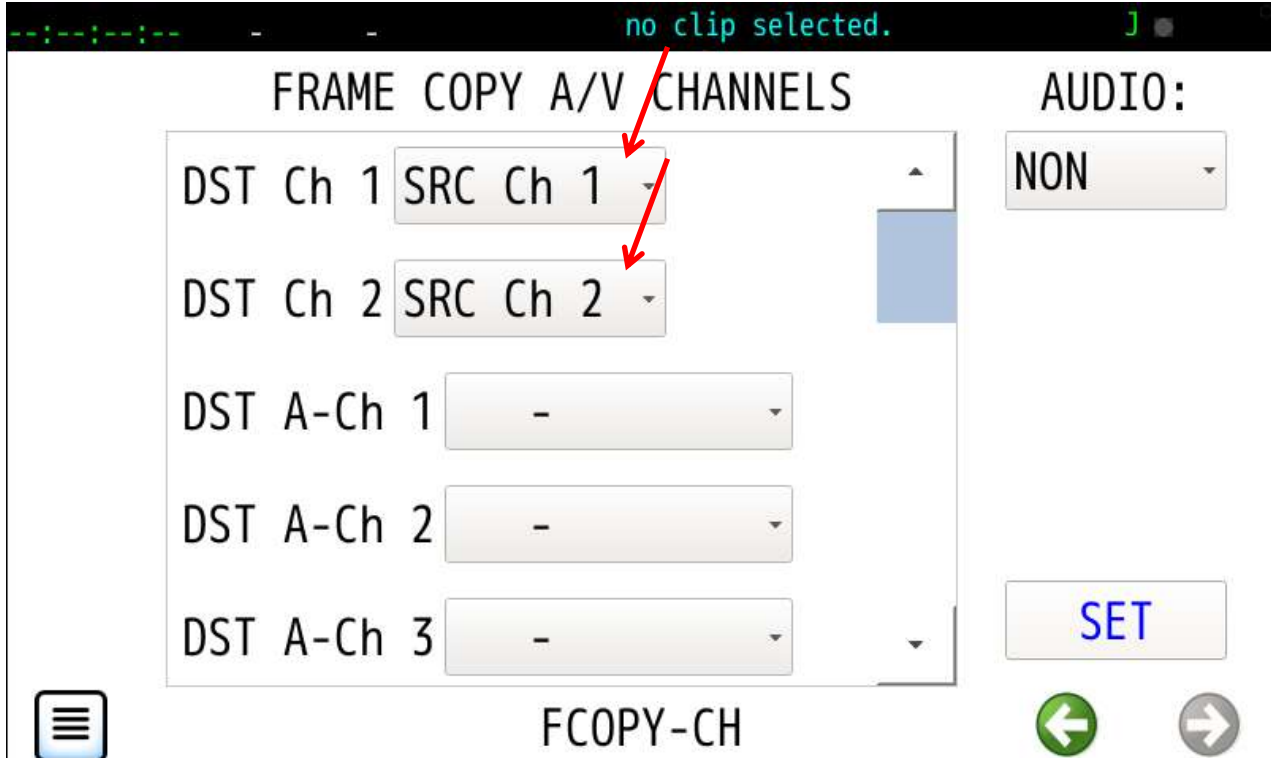

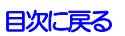

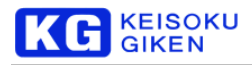

### **10.6** オーディオチャンネル指定

初期画面ではオーディオコピーは NON のオフです。 個々のオーディオチャンネル指定に加えstereo, 5.1ch等の一括指定もできます。 画面をスクロールし22chまでの設定ができます。

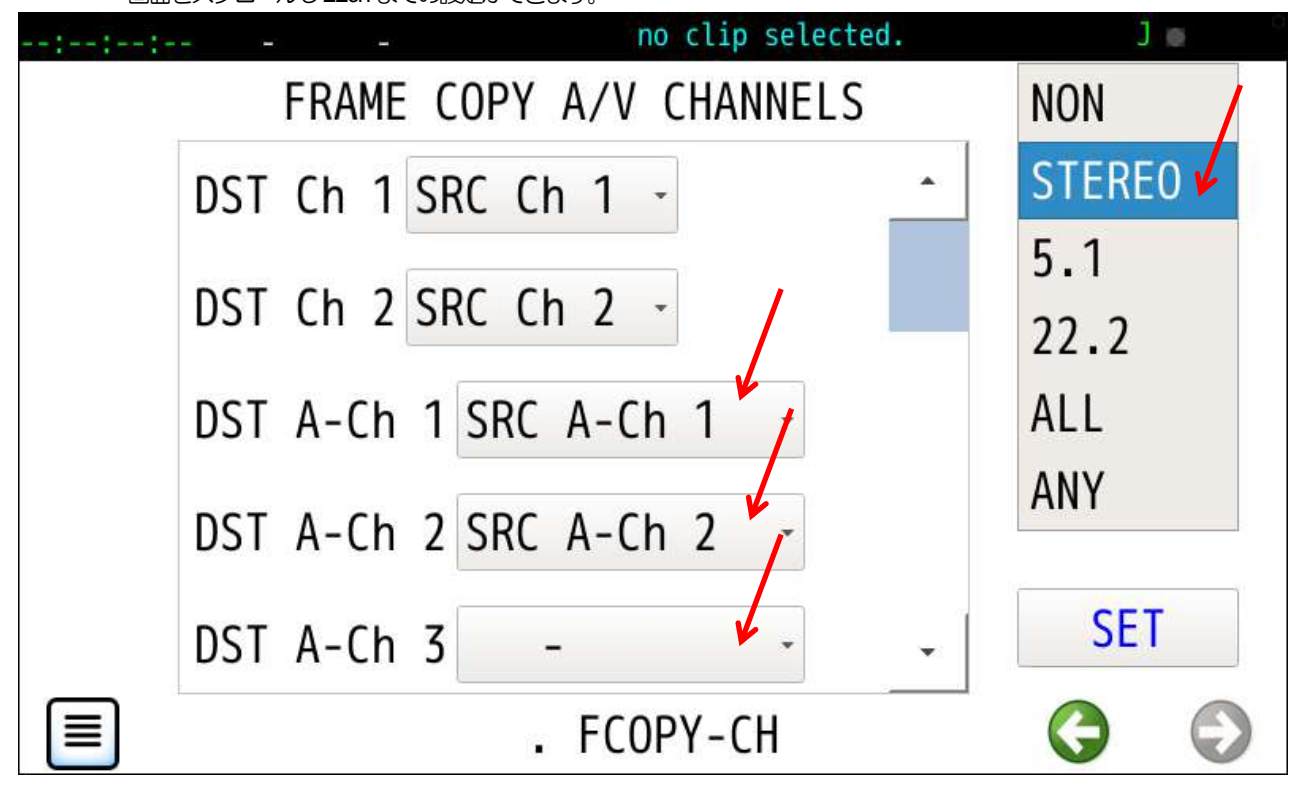

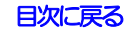

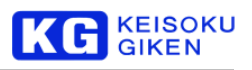

# **11 CLIP-THUMBNAIL** 画面

以下2種類のモード指定によりクリップ選択時に表示するサムネイル画像を登録します。

- ·フレーム番号またはTCにて指定のクリップ内フレームをクリップのサムネイル画像とします。
- ・DPX/TIFF/YUV/UDRフ画像ファイルを指定しクリップのサムネイル画像とします。

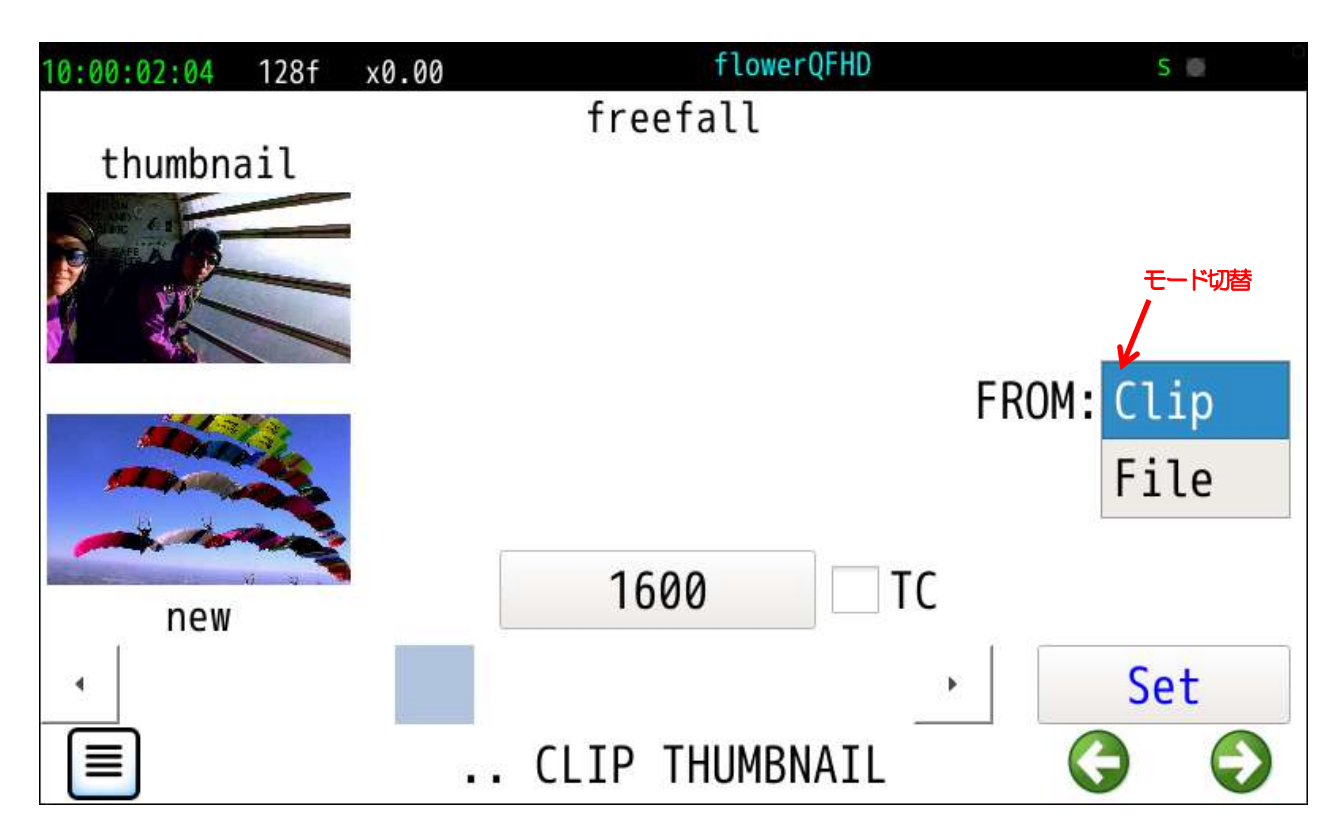

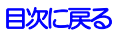

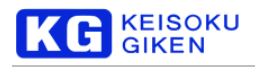

## **11.1** フレーム番号指定モード

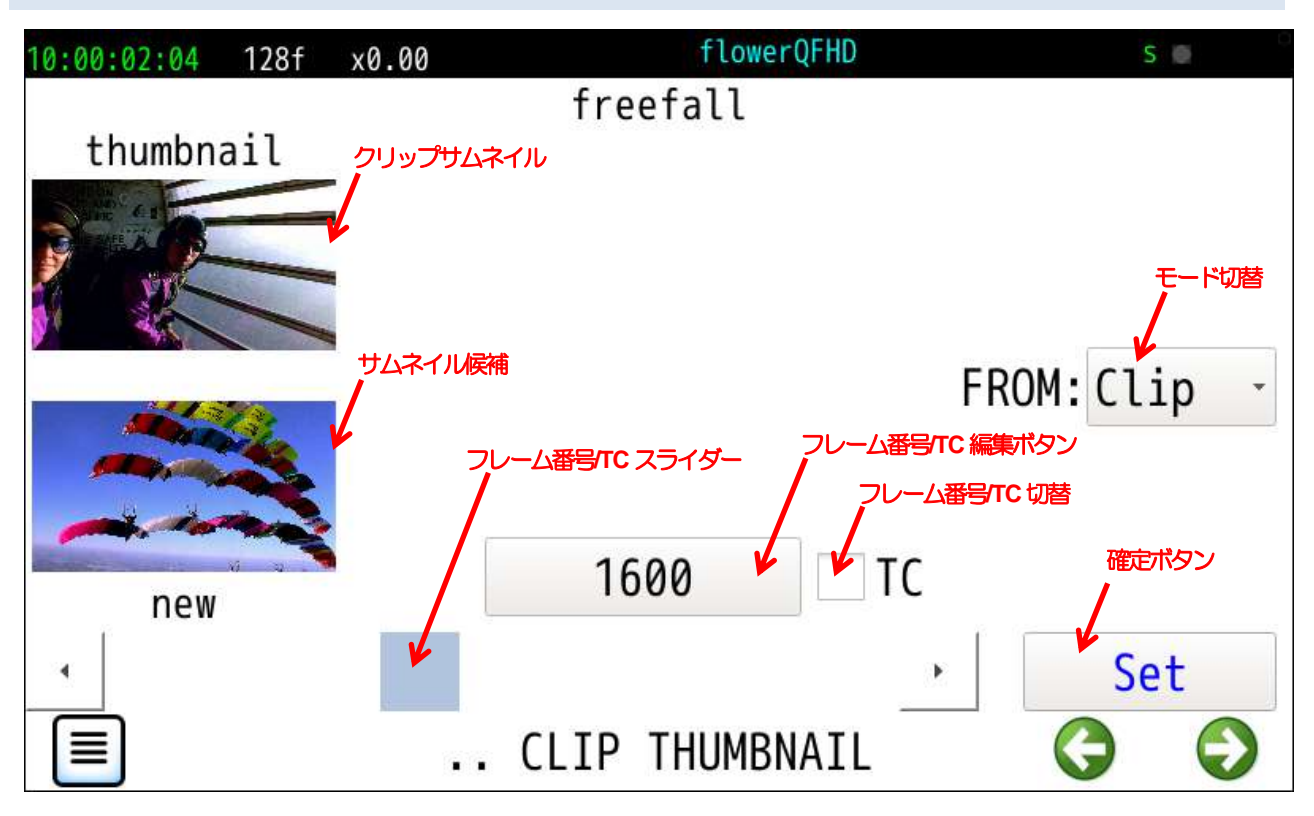

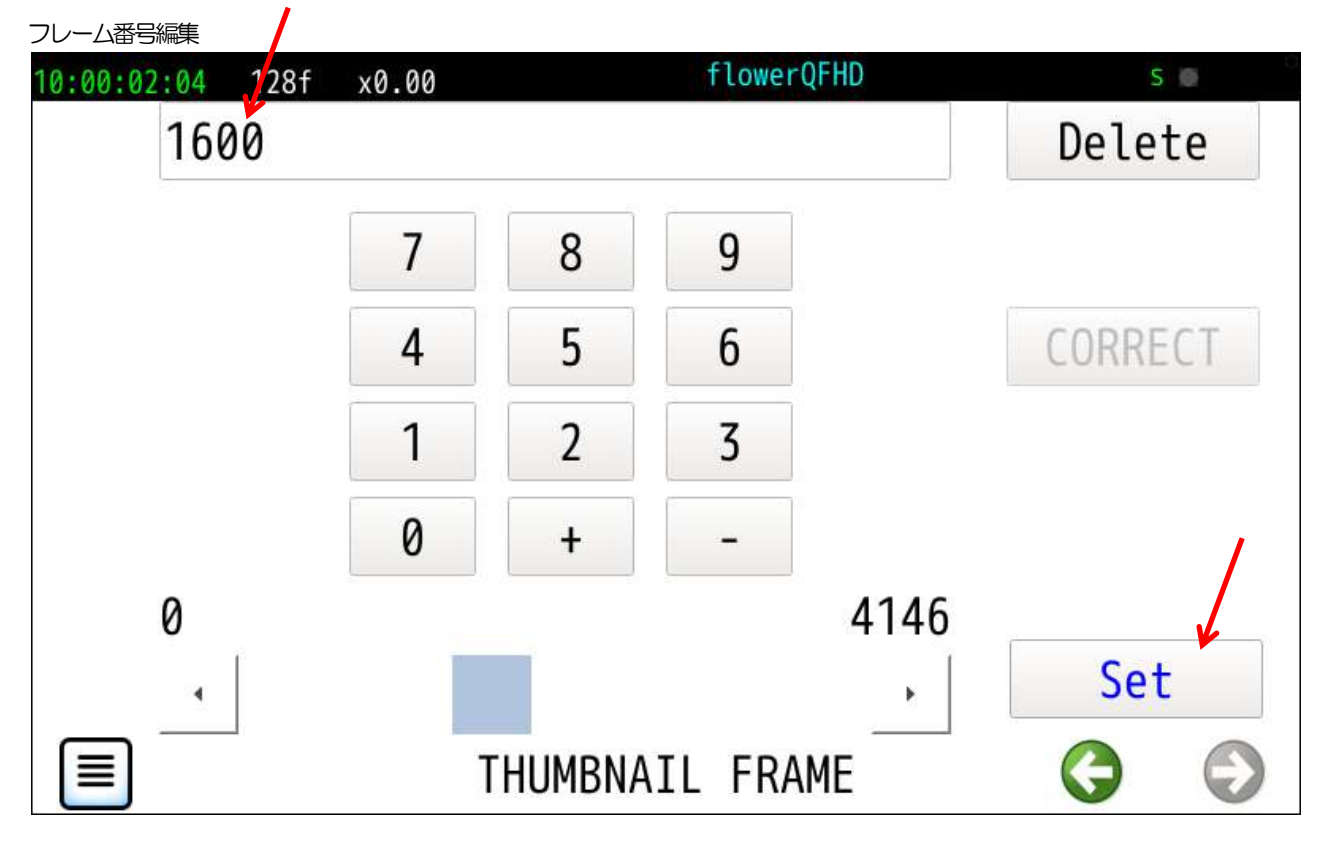
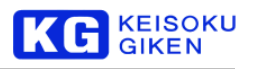

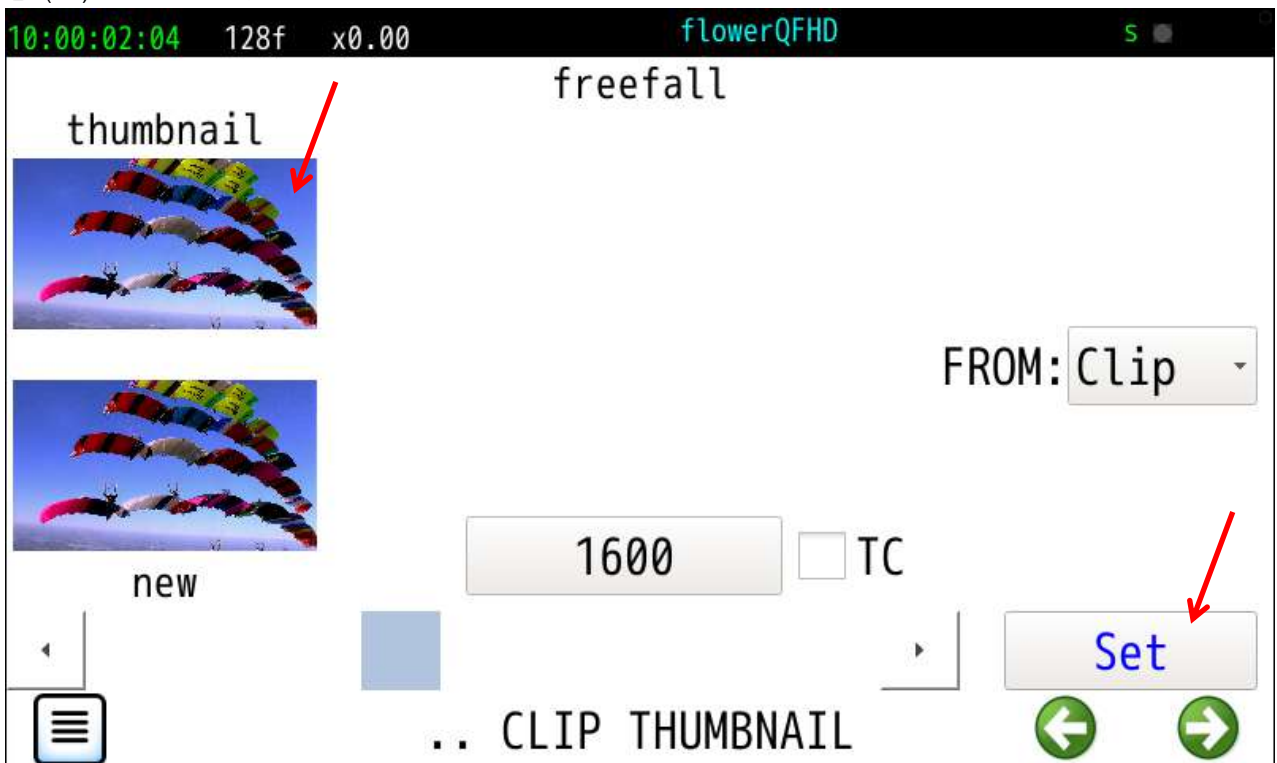

確定(Set)ボタンタップ結果

TC指定

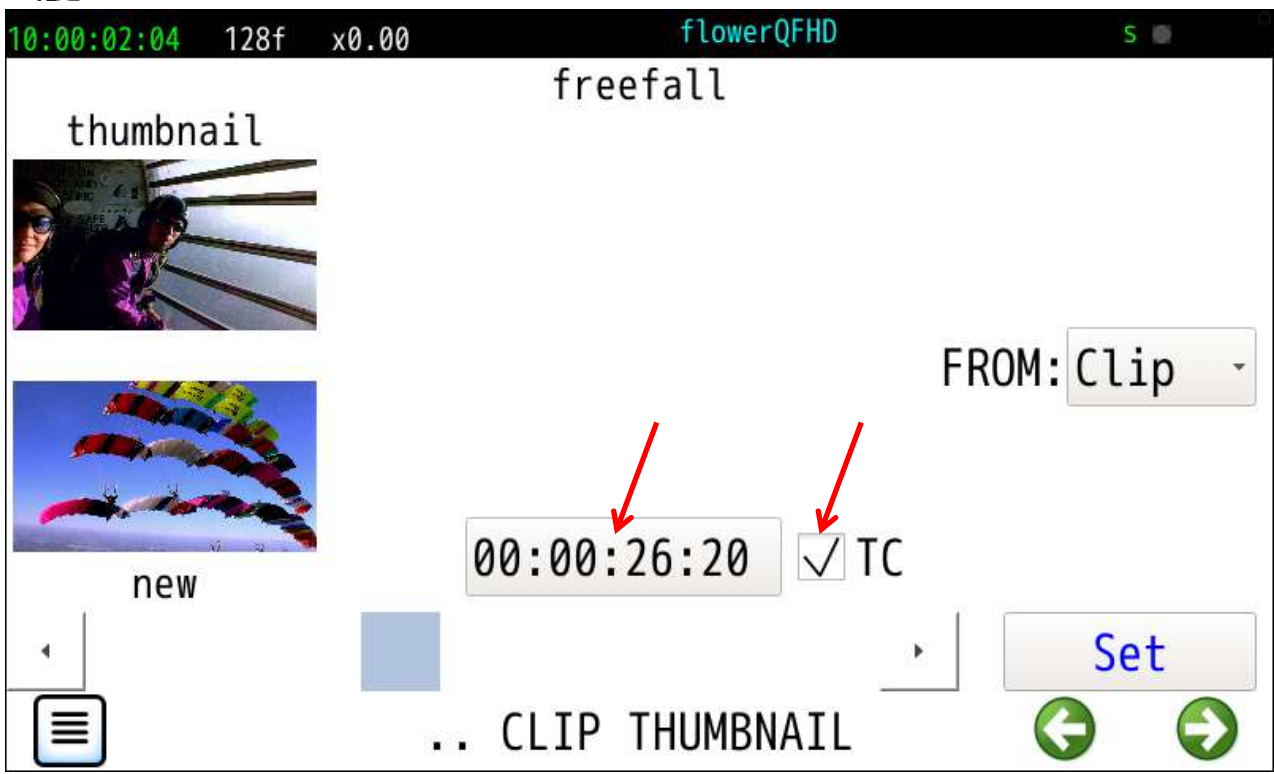

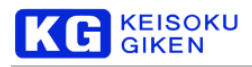

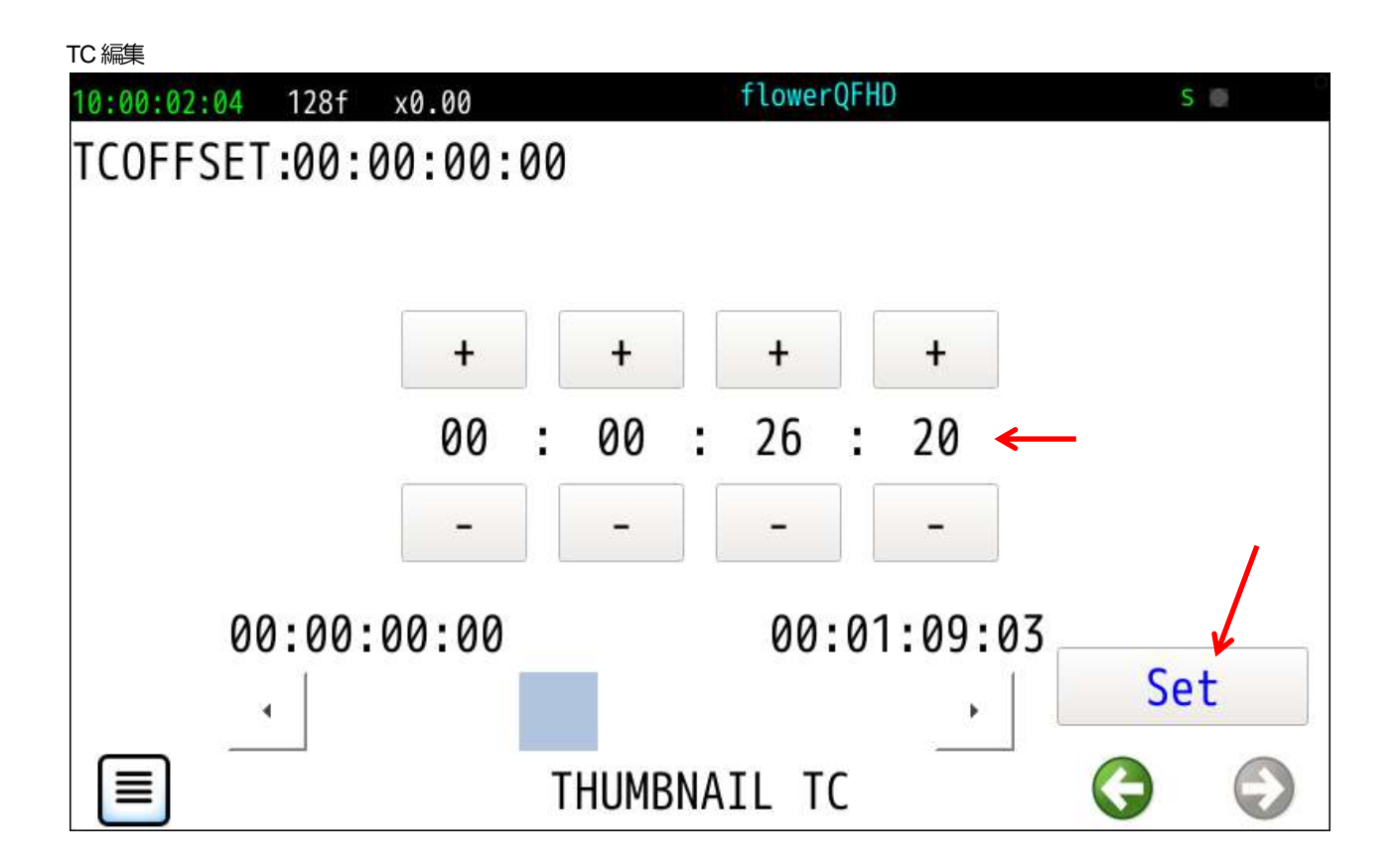

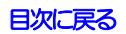

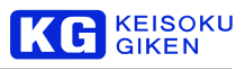

# **12 TEST**-**PTTERN** 画面

数種類のテストパターン画像を機クリップの指定領域に書き出します。

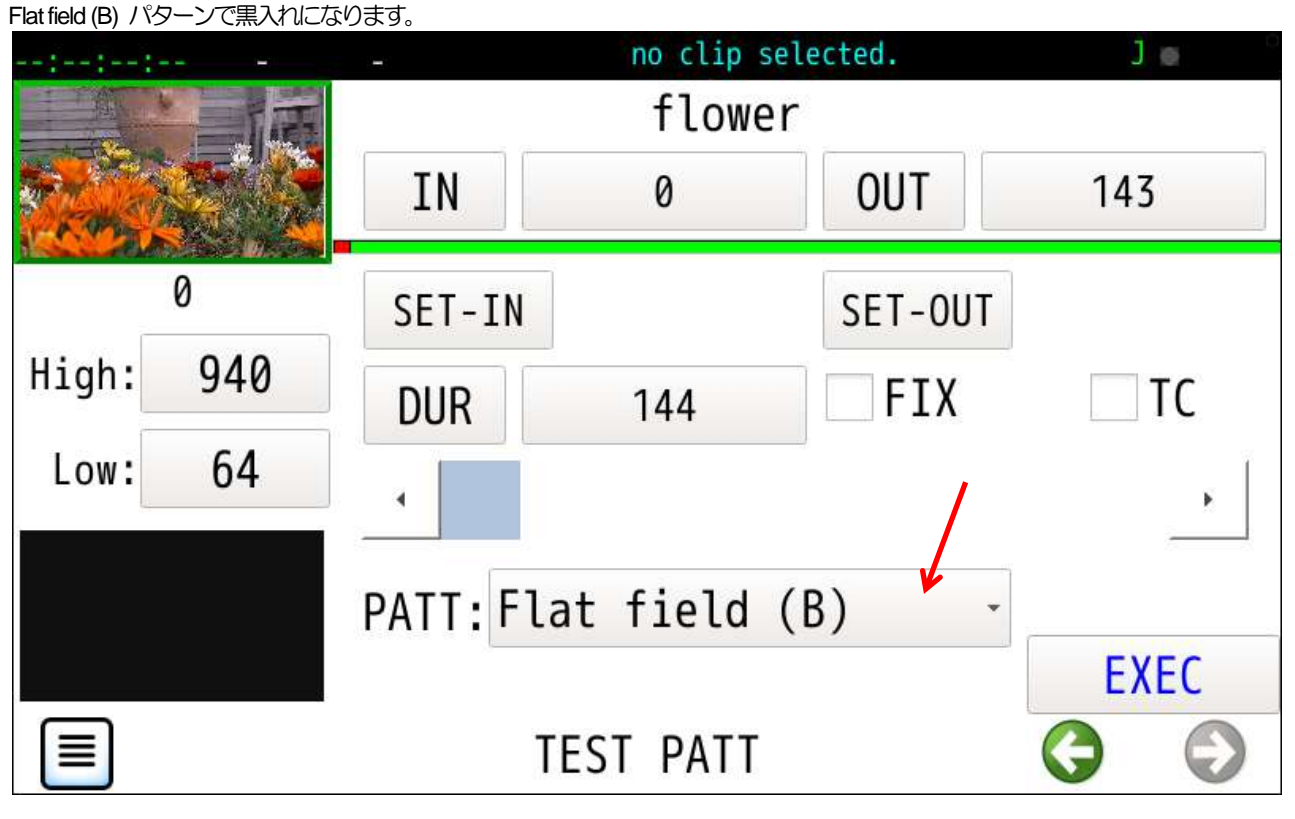

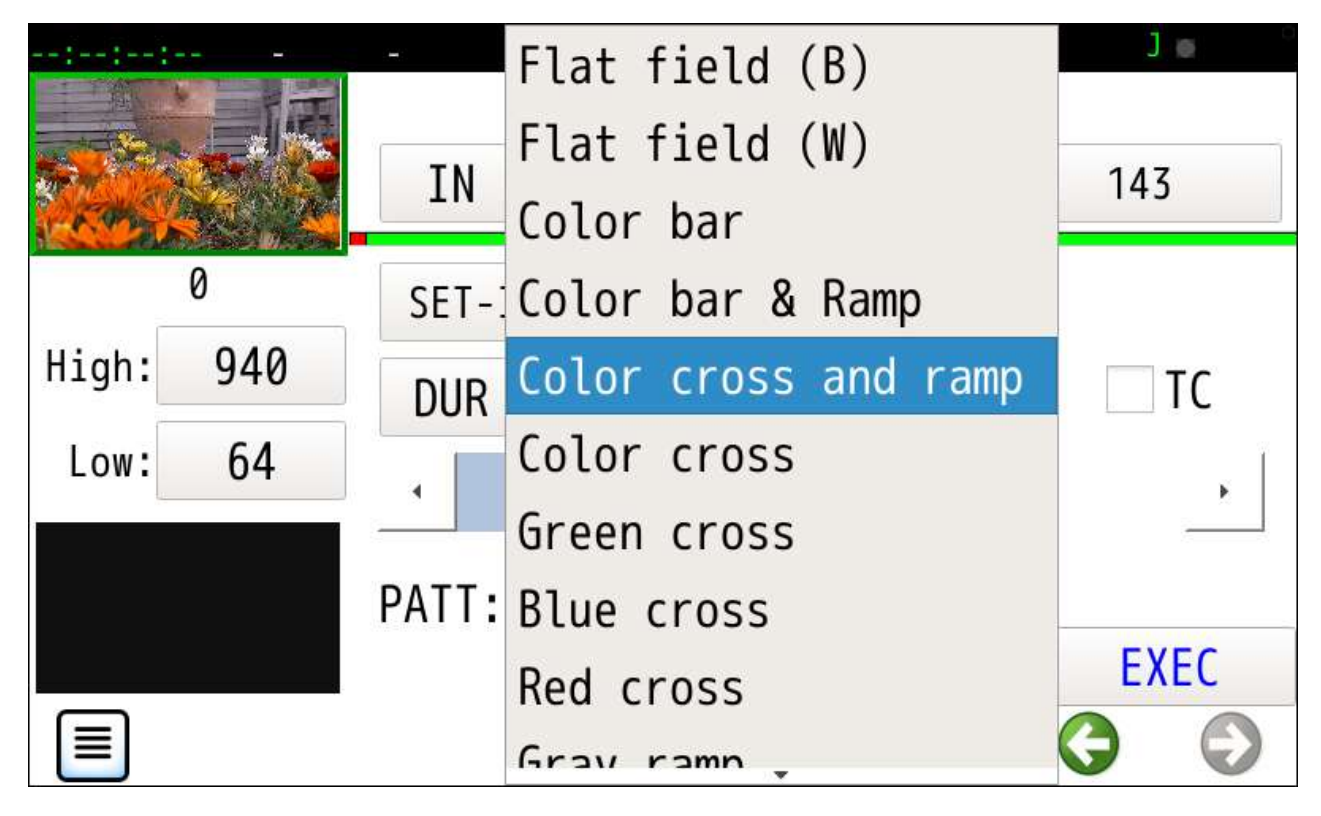

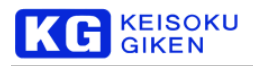

選択されたパターンのサムネイル画像が左に表示されます。

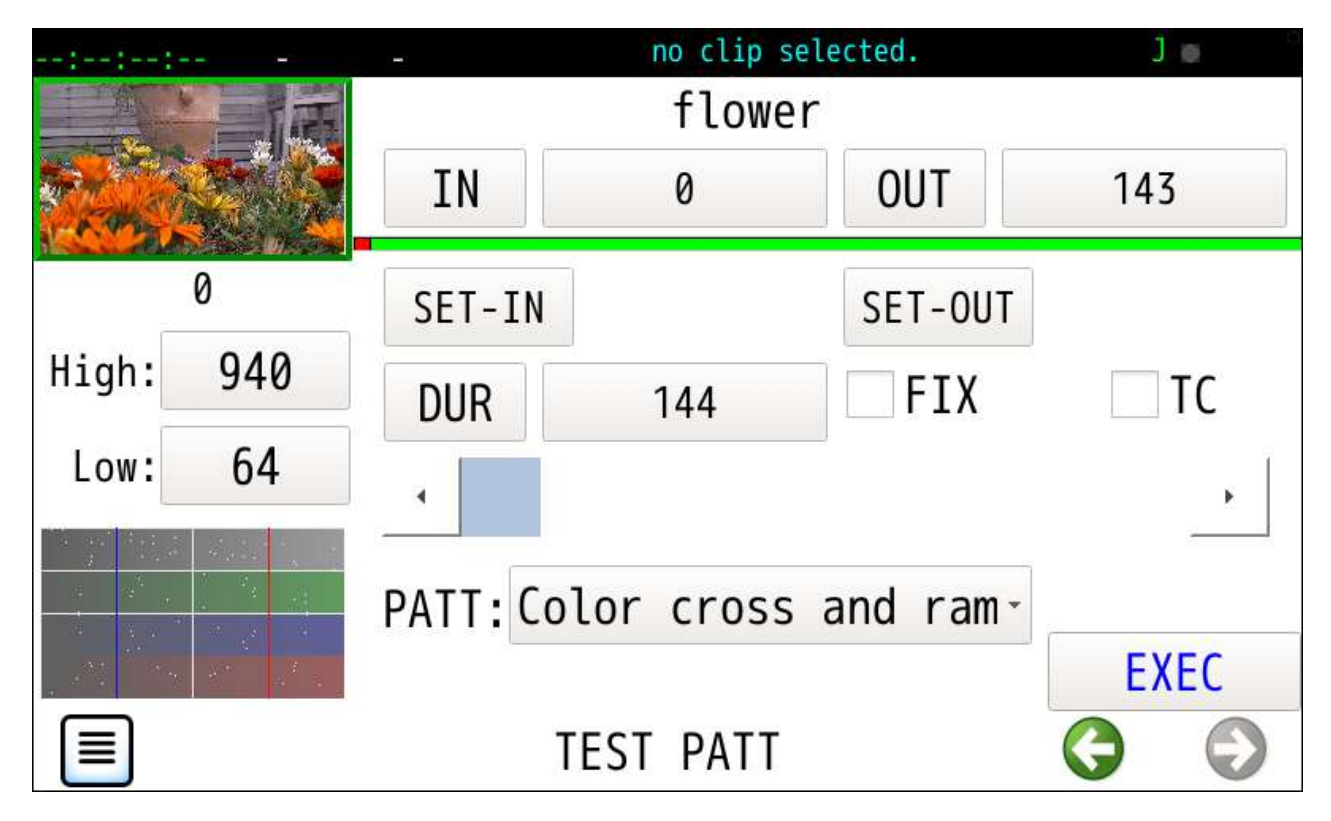

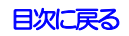

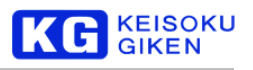

# **13 CLIP CLEAR** 画面

クリップの映像音声データを消去します。

映像 黒入れ

音声 無音

初期画面では全領域の消去指定になります。 映像チャンネル音声チャンネルおよび消去範囲の指定もできます。

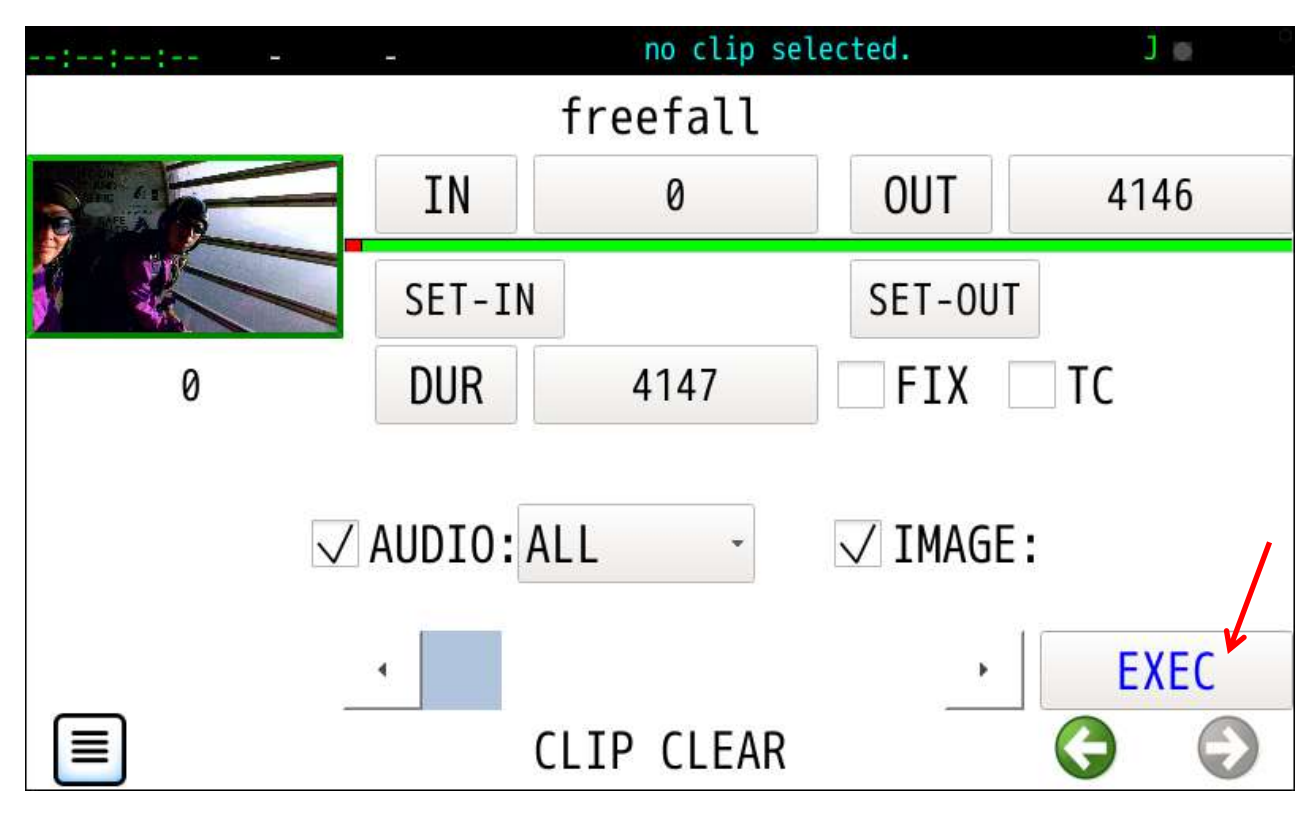

消去確認画面が表示されます。

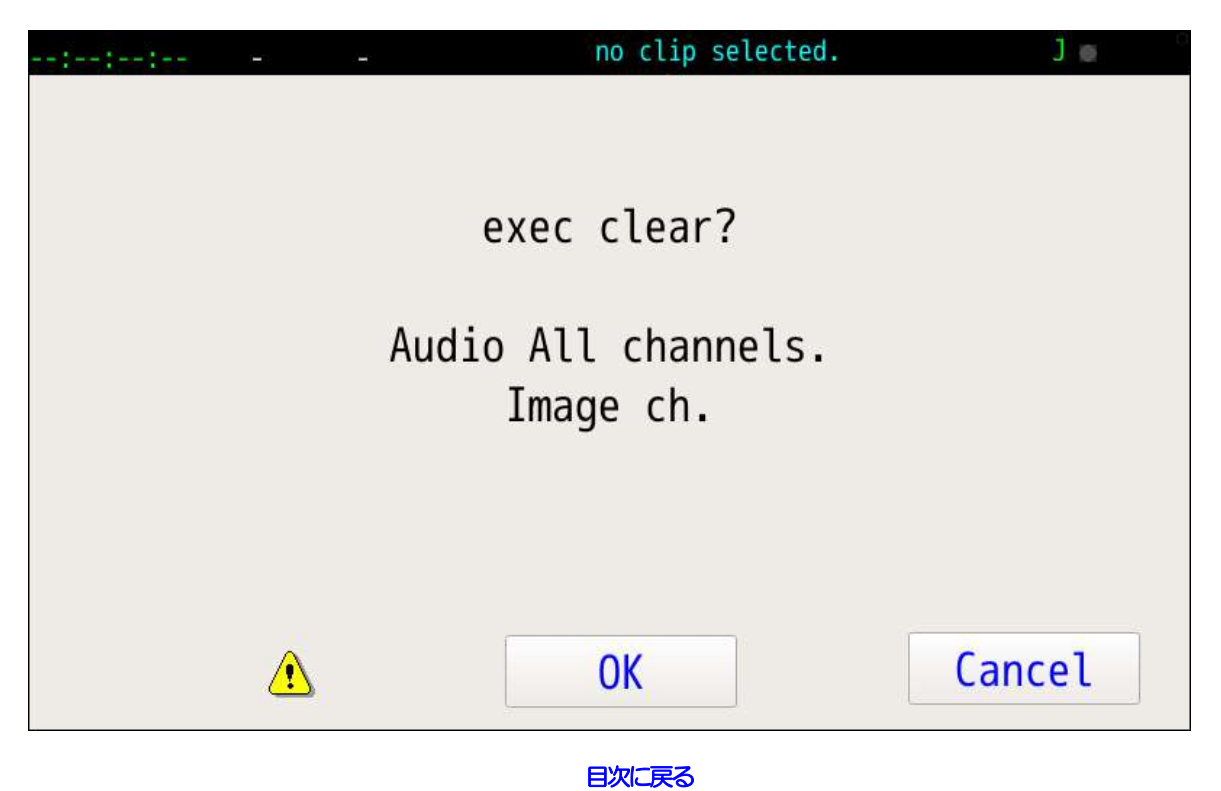

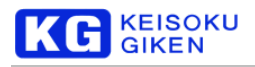

# **14 CLIP DUPLICATE** 画面

クリップを複写します

デフォルトの新しいクリップ名はオリジナルのクリップ名に続きアンダースコアと0から始まる連番を追加したものです。 新たに生成のクリップ仕様は書き込み許可以外オリジナルのものと同一です、

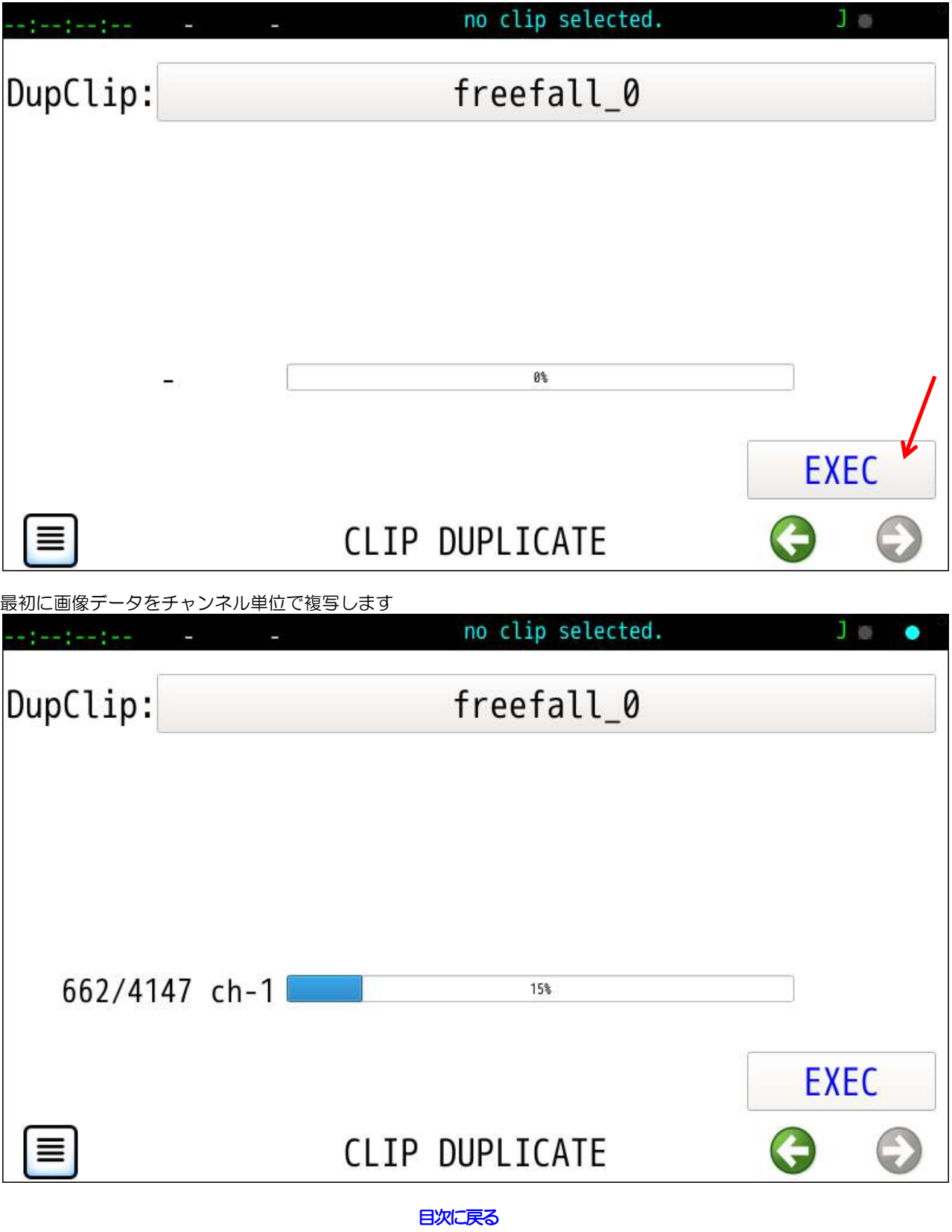

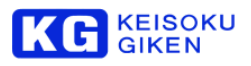

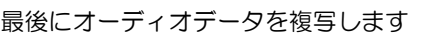

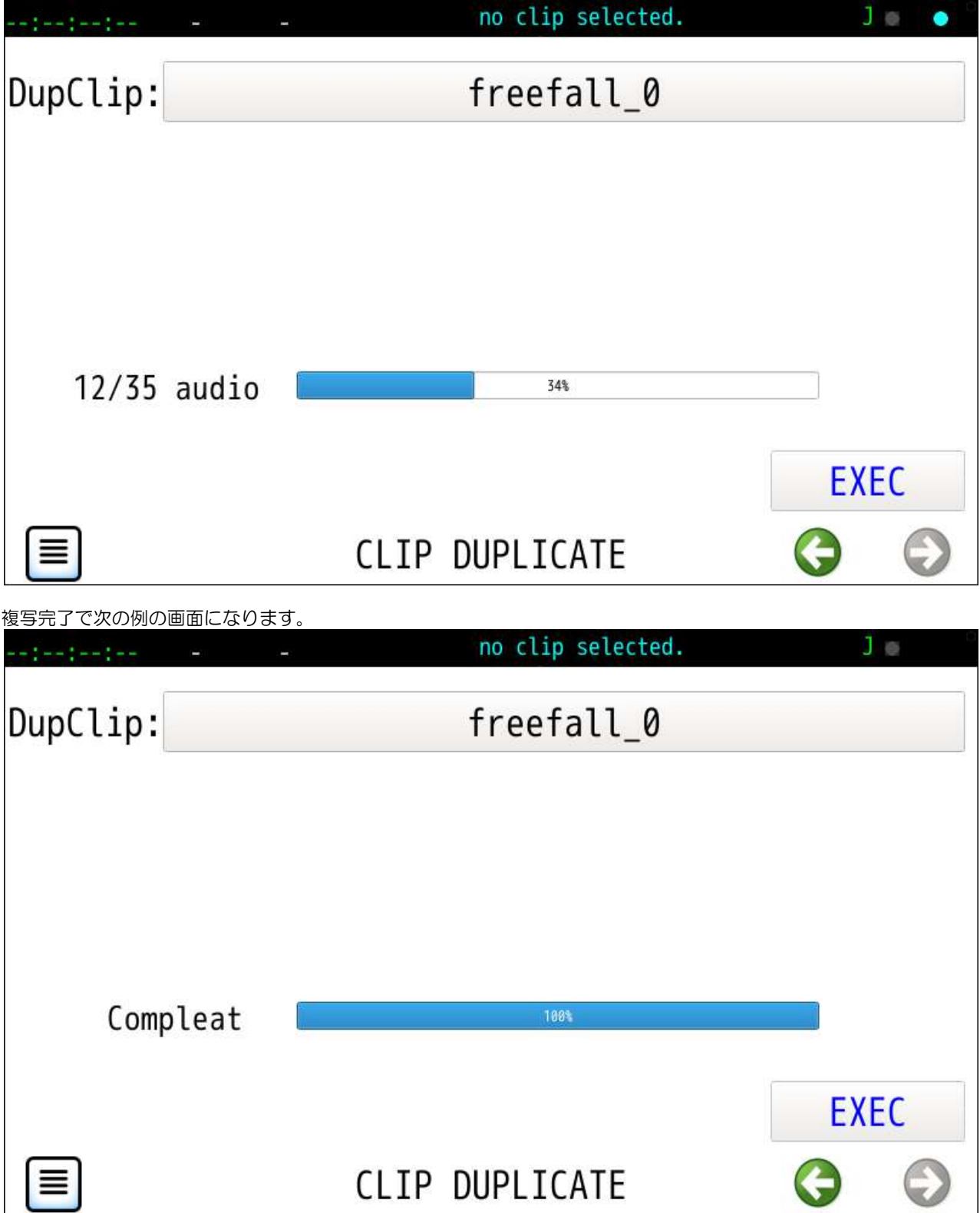

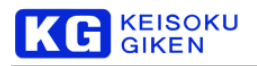

# **15 CLIP REFRESH** 画面

## クリップを同じ内容で上書きします。

読み出し速度が低下したクリップの速度回復に使います。記録メディアに用いているSSDは、記録後の時間経過によって読み出 し速度が低下してしまうことがあります。

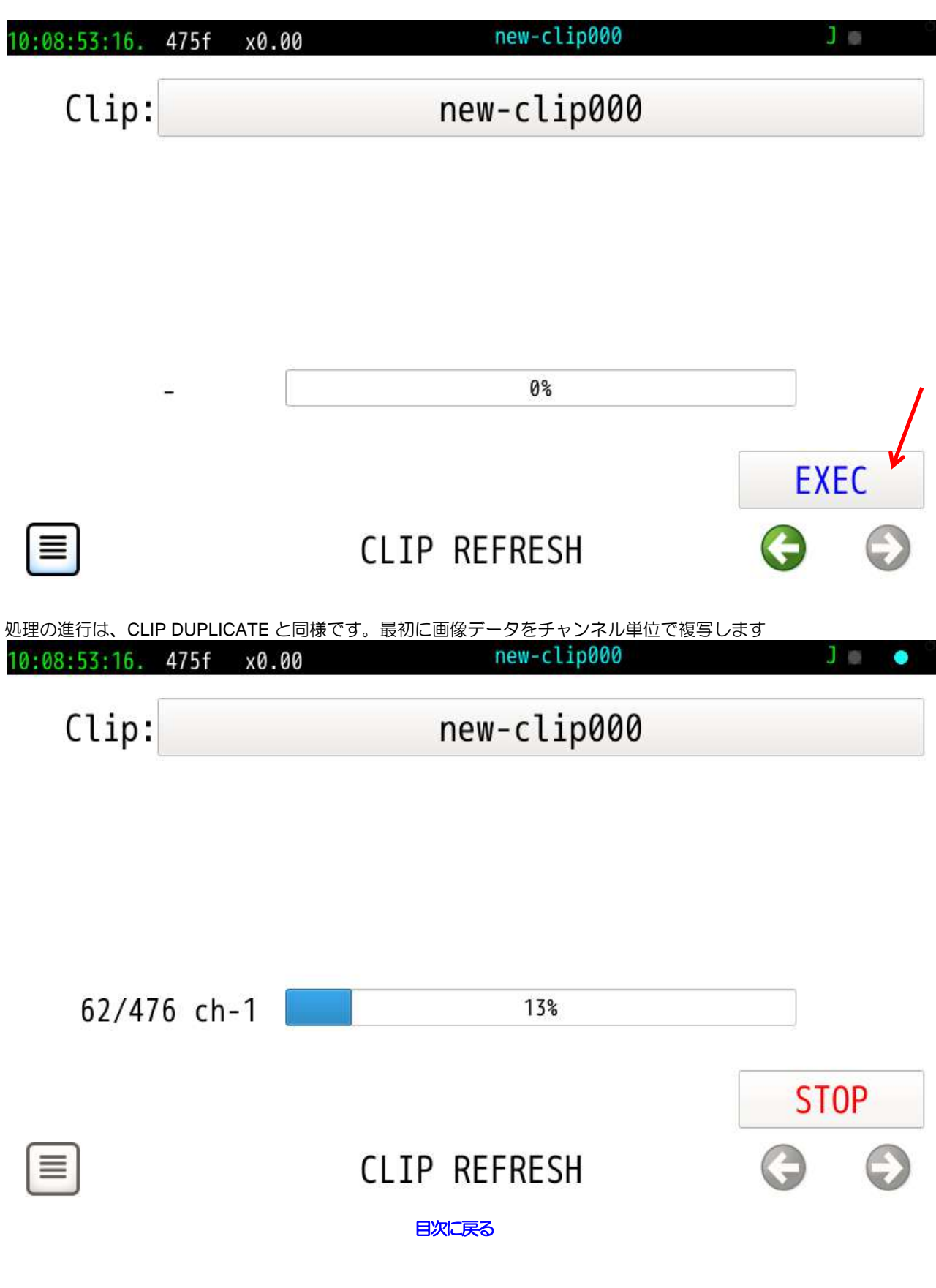

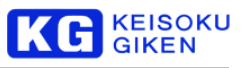

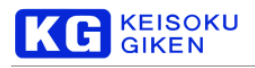

# **16 SCRIPT** 画面

### 操作画面

**SCRIPT** 

### 機能

UDR-XL40 / XL40e 本体および USB メディアに格納のスクリプトファイルを参照し実行します。 この画面は次の機能があります。

- ・スクリプト (テキストファイル)の内容表示
- ・スクリプトファイル名変更
- ・スクリプトファイル削除
- USB メディアと UDR-XL40 / XL40e 本体間のスクリプトファイル転送
- ・起動時に自動動作のスクリプト実行ファイル autoexe.txt の生成・削除

## スクリプトファイル

対応ファイルは次の 3種類です。

- ・XLGUI ( PCベースUDR-XL制御ソフト)で生成のプレイリスト
- ·前パネルLOOP 画面で生成のコマンドスクリプト
- ・udrxltool コマンドで動作のスクリプト

### USBメディア

UDR-XL40 / XL40e は USB メディア /udr-xl/udrscripts/ ディレクトリ下にあるスクリプトファイルを参照します。 USBメディアが未接続の場合、次の画面のようにUSB mount ボタン背景色がライトグレーです。 UDR-XL40 / XL40e 本体のスクリプトファイル格納場所にあるファイルを一覧表示します。

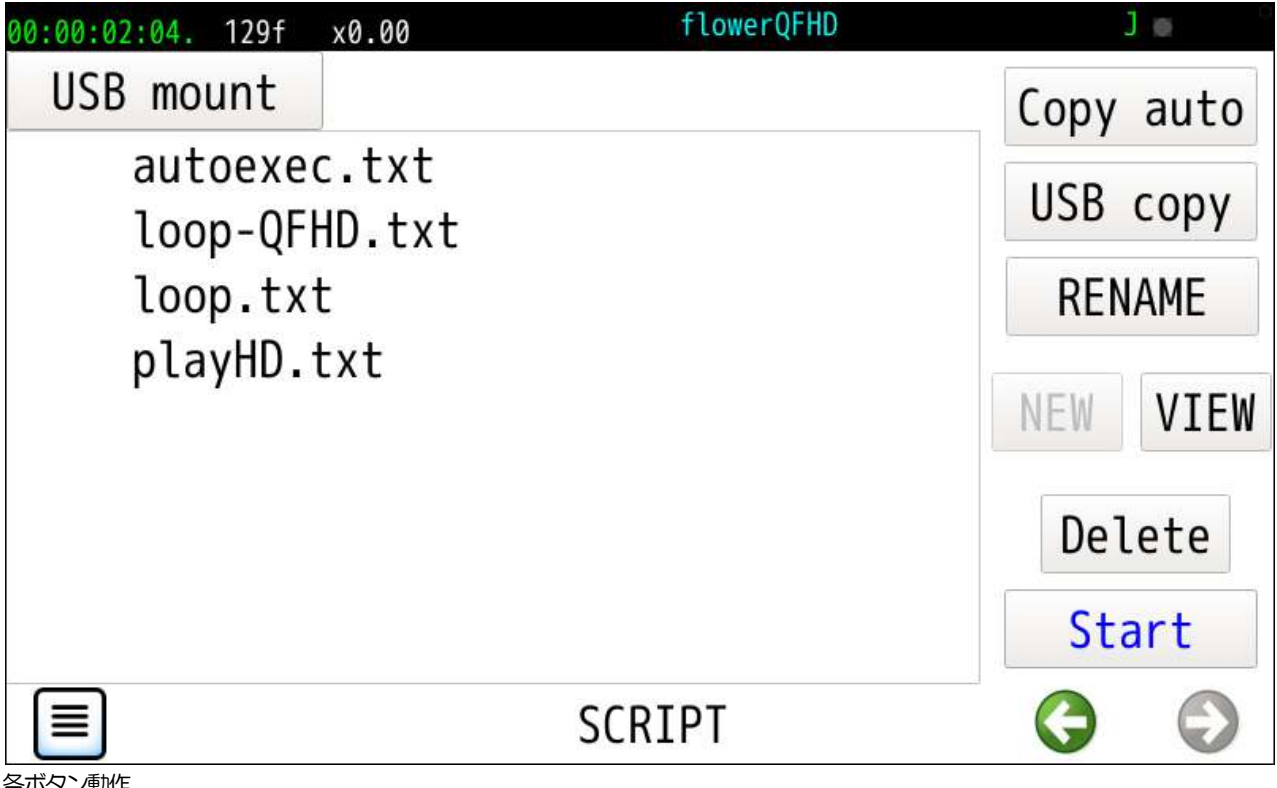

#### 各ボタン動作

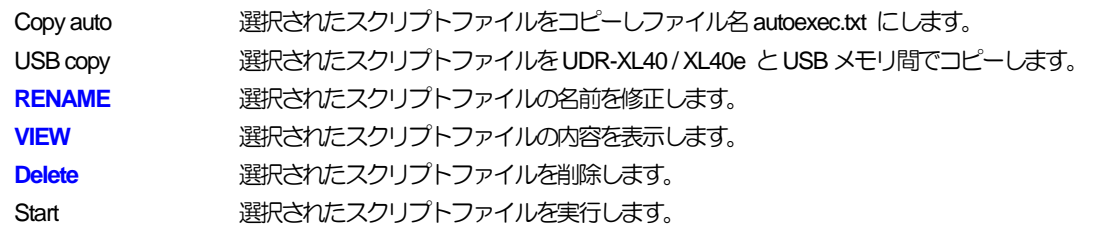

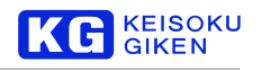

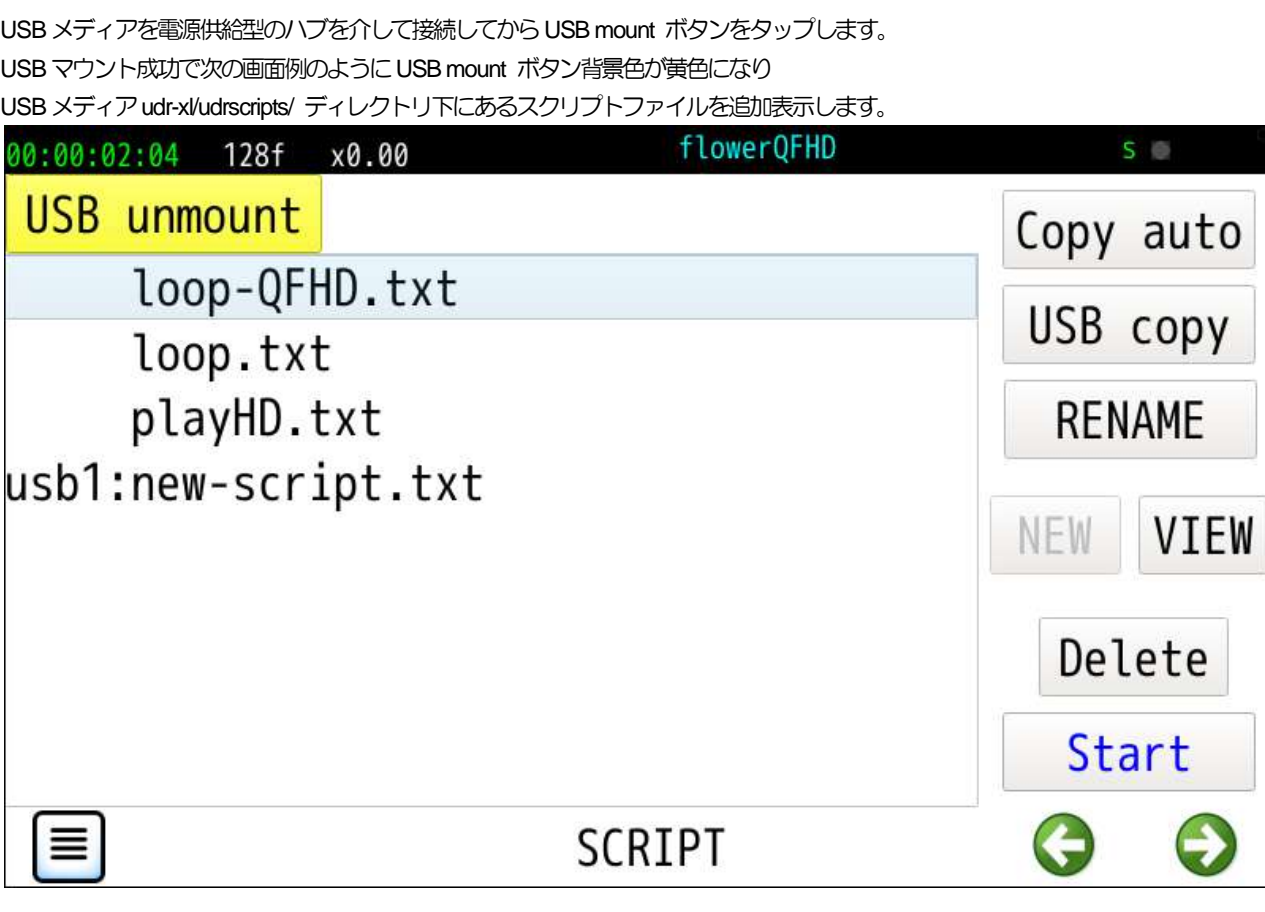

RENAME 画面例

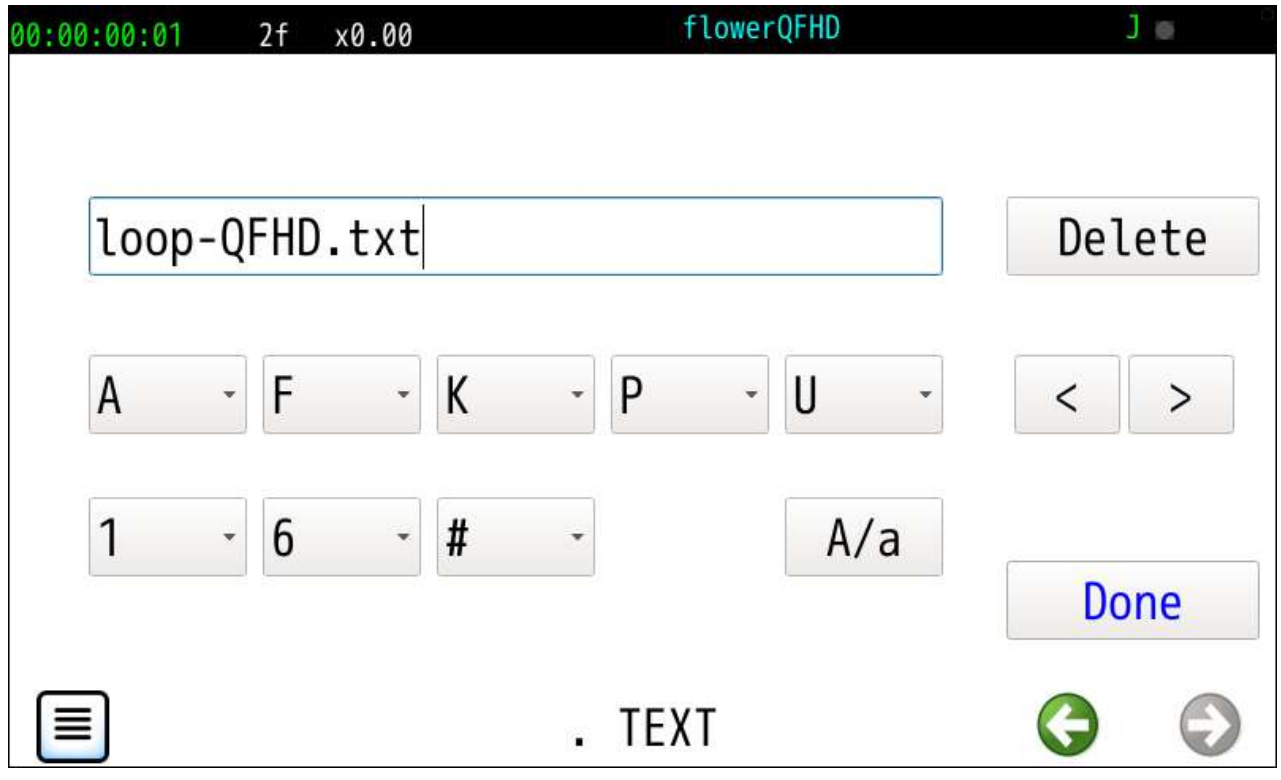

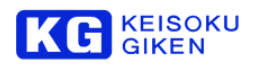

VIEW 画面例 ( **[LOOP](#page-85-0)** 画面生成スクリプトファイル )

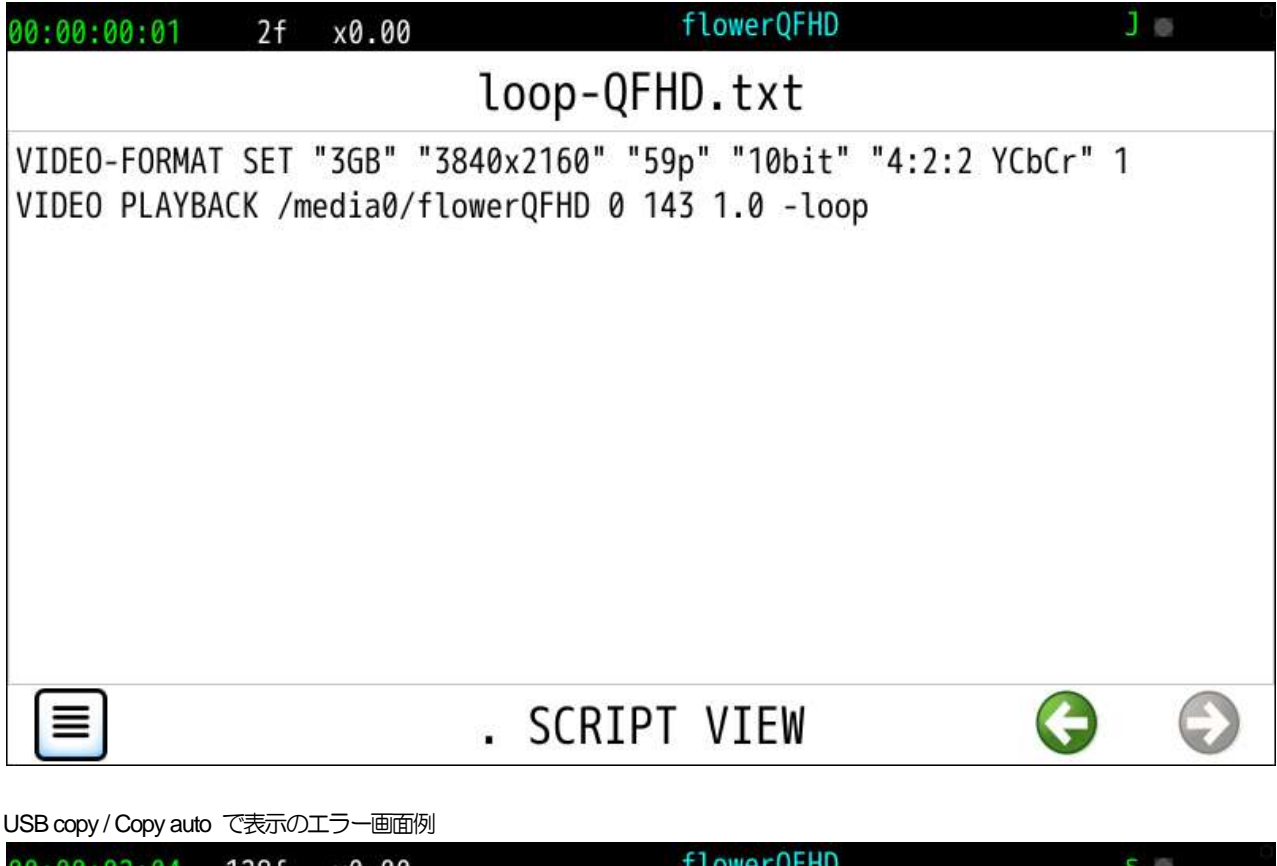

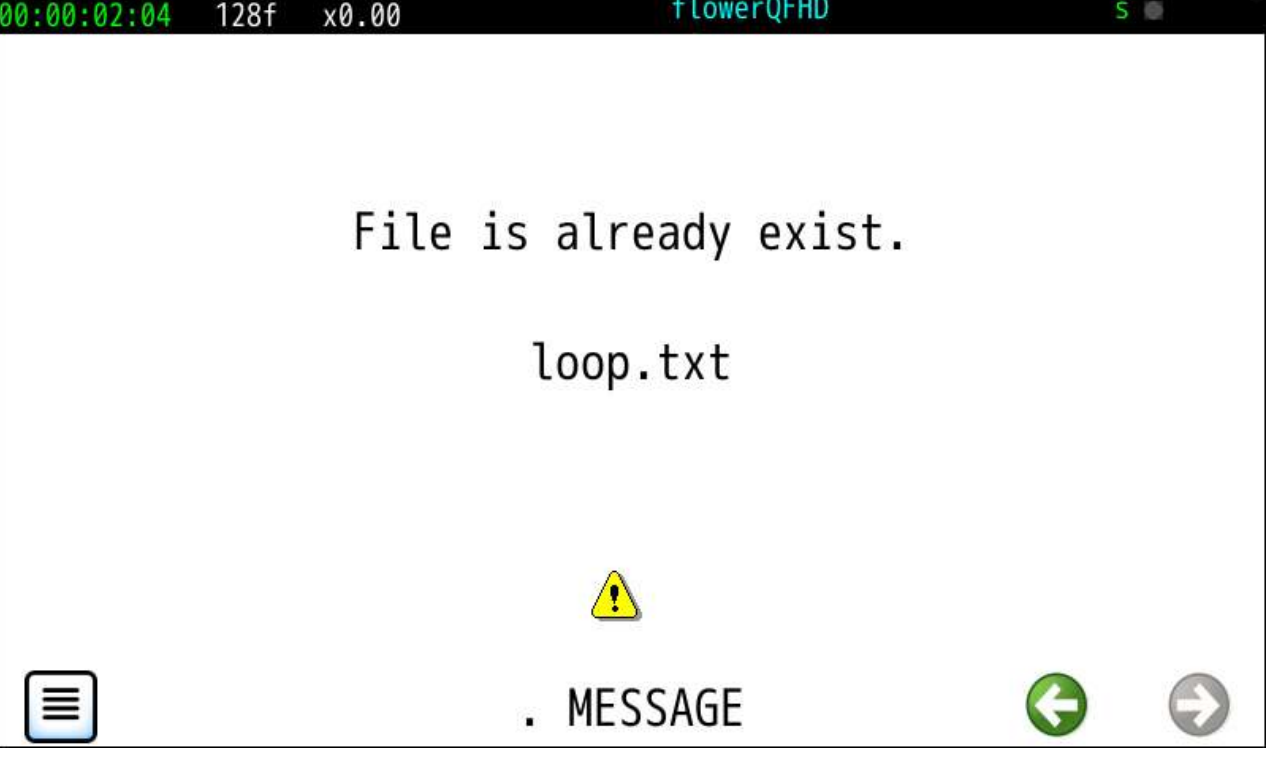

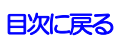

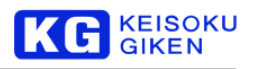

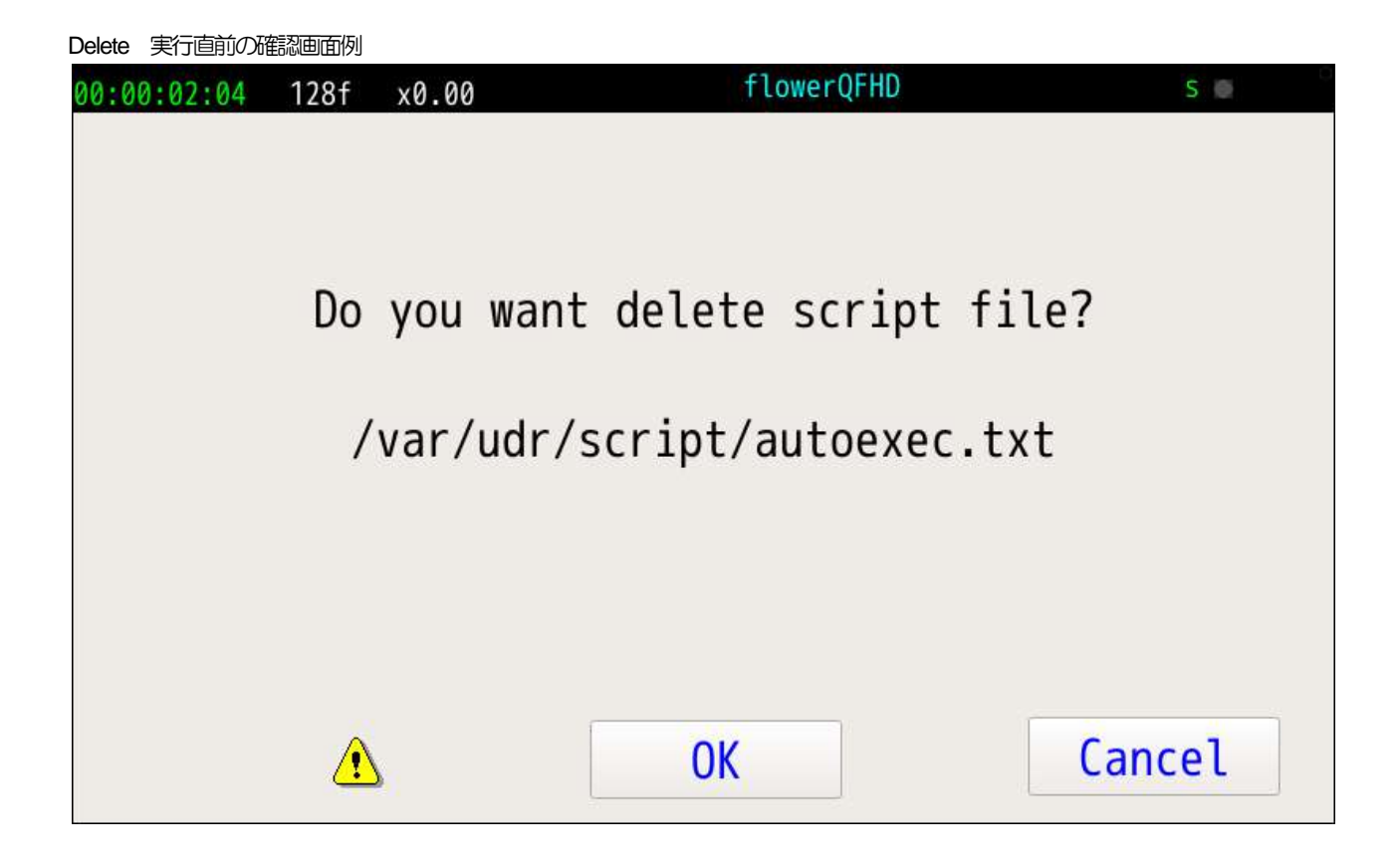

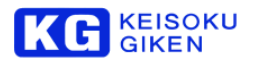

# <span id="page-85-0"></span>**17 LOOP** 画面

#### 操作画面

LOOP

#### 機能

再生指定されたクリップのループ再生操作を行います。 再生クリップ選択済の時にこの画面操作が有効になります。 LOOP 画面表示開始時は再生クリップ全領域がループ再生の初期対象になります。

### スクリプトファイル作成

Loop チェックボックスのオンオフに合わせスクリプトファイルを生成します。 Loop オンloop.txt ファイル Loop オフ play.txt ファイル 各スクリプトファイルは現在のビデオフォーマット指定も入ります。 既存の同名スクリプトファイルは上書きされます。 上記で生成の llop.txt または play.txt ファイルは SCRIPT 画面で指定できます。

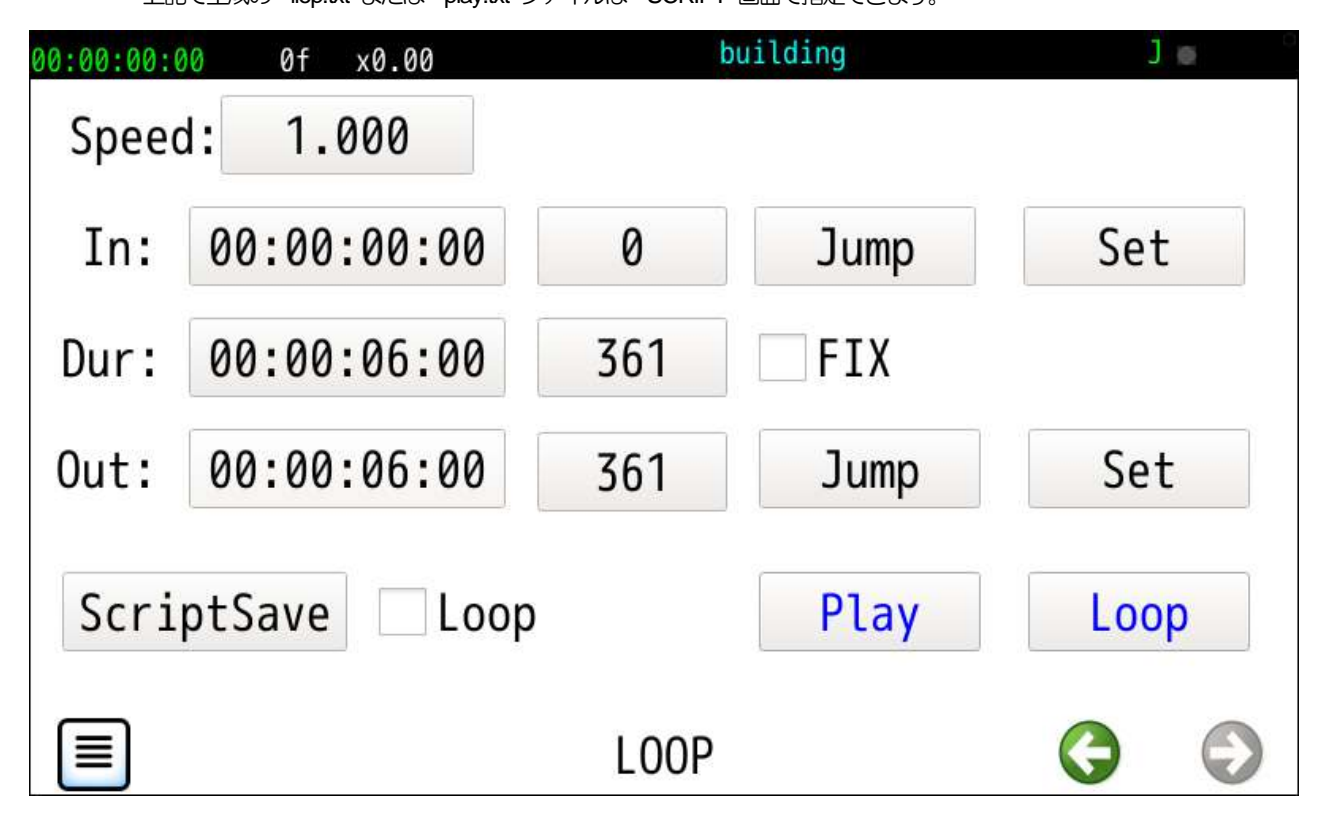

各ボタン動作

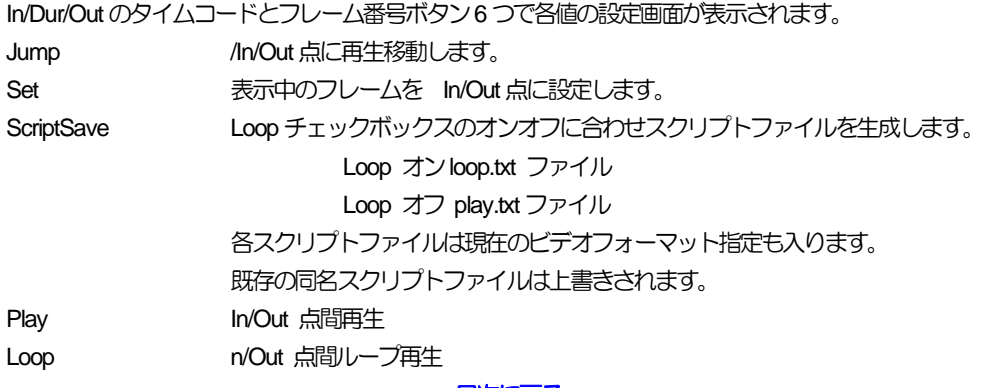

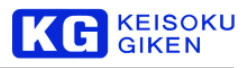

# **18 PHONES** 画面

## 操作画面

PHONES

機能

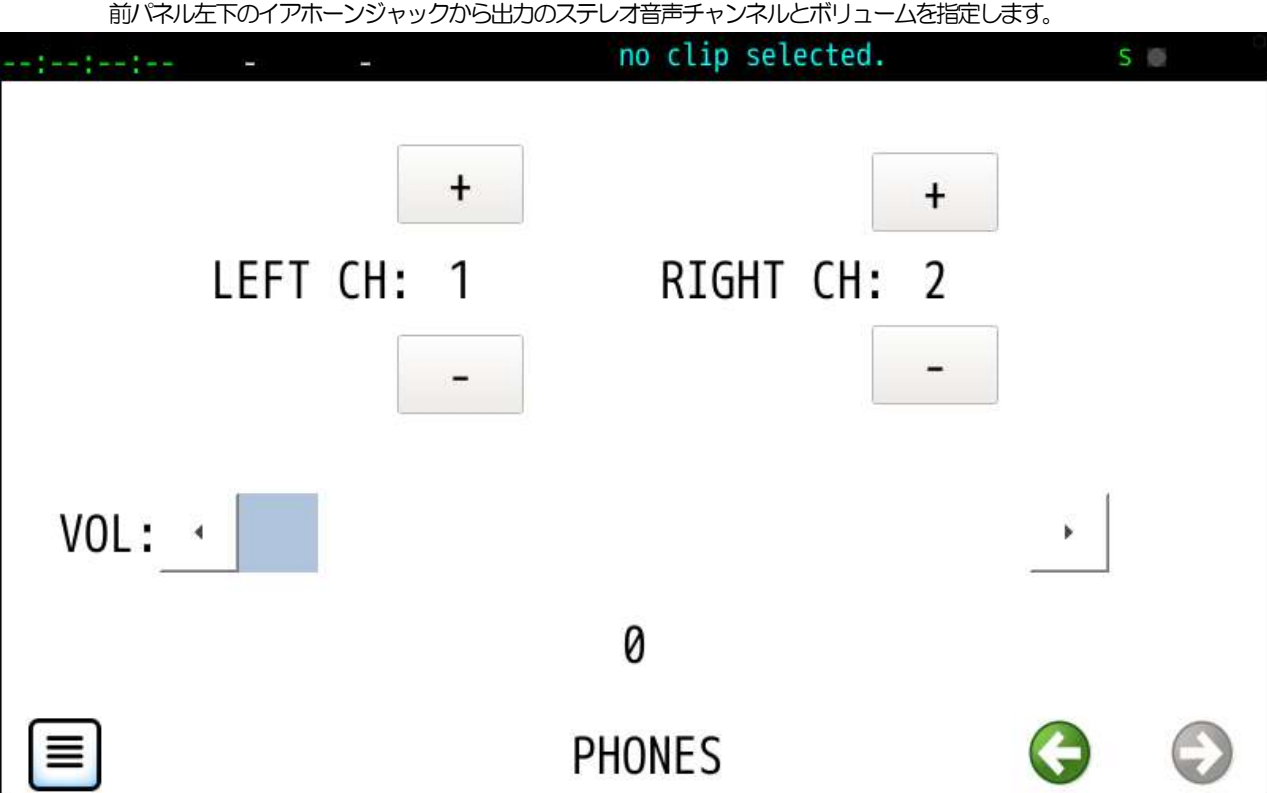

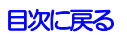

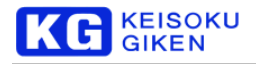

# **19 UP/DOWNLOAD** 画面

#### 操作画面

UP/DOWNLOAD

#### 機能

画像・音声ファイル入出力用の最上位画面です。

UPLOAD または DOWNLOAD ボタンタップで複数設定画面が順次表示されます。

進捗表示

アップロードまたはダウンロード毎に1行ずつ処理の履歴と状況が表示されます。

UPLOAD

最初に表示のファイル選択画面で指定のファイルが画像とWAVファイルで処理が変わります。

## [画像アップロード](#page-89-0)

**WAV**[アップロード](#page-95-0)

#### DOWNLOAD

クリップ選択後に表示のファイル選択画面で指定のファイルが画像とWAVファイルで処理が変わります。

### [画像ダウンロード](#page-99-0)

**WAV**[ダウンロード](#page-104-0)

### 対応画像ファイルフォーマット

・DPX/ TIFF/ BMP / YUV/ UDR 連番ファイル または 1フレーム単独ファイル

・YUV / UDR の1ファイル複数フレームファイル

## [画像ファイルフォーマット対応](#page-180-0)

画像ファイルフォーマットオプション

各画像ファイルフォーマットオプション指定 ( **[FORMAT-OPTION](#page-112-0)** ) を参照します。

マトリックス係数

マトリックス係数指定 ( **[MATRIX-OPTION](#page-110-0)** ) を参照します。

WAV 範囲指定

WAV ファイルの範囲指定は映像フレーム単位の指定になります。

WAV 進捗カウンタ

WAV の歩進単位はクリップ画像1フレームのバイト数に相当します。

連番画像ファイル名

連番ファイルを扱う場合は数値の部分を連番桁数の # 文字を入れます。

例

Sample####.dpx

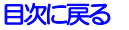

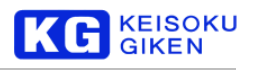

初期画面

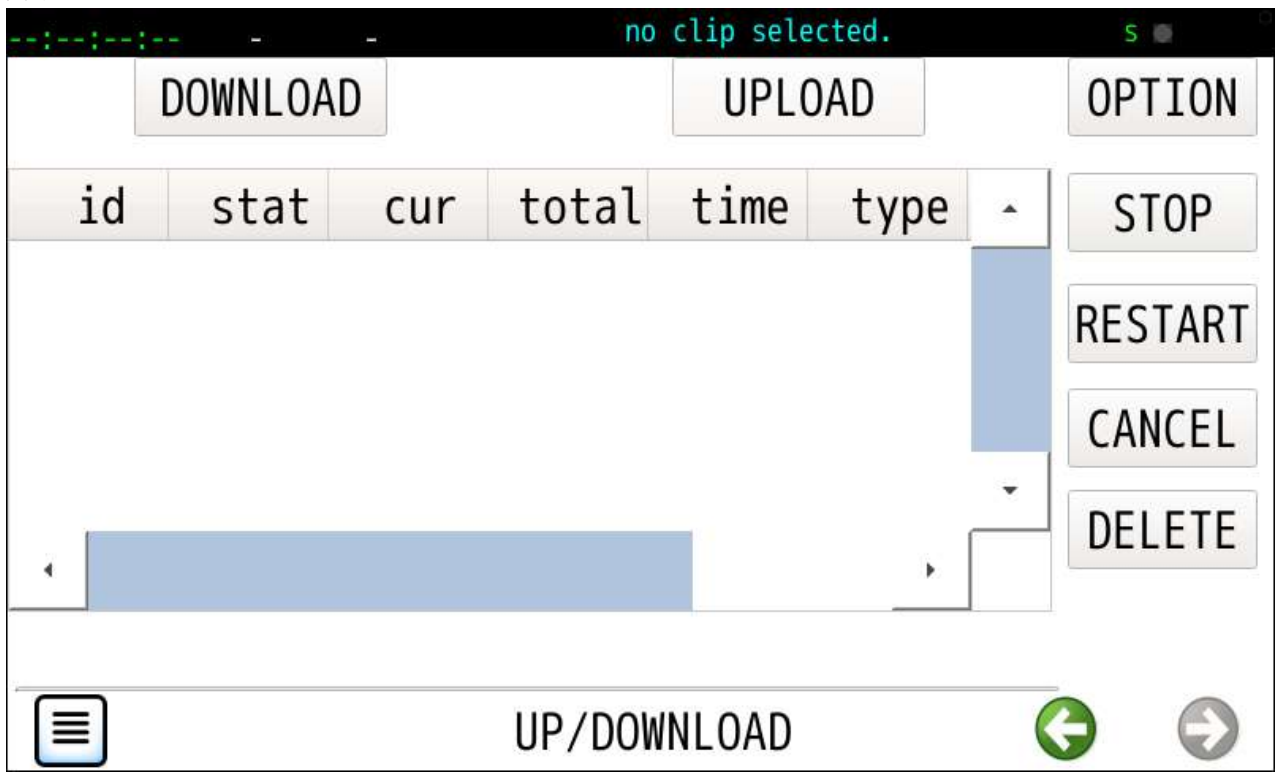

DOWNLOAD またはUPLOAD ボタンから処理指定画面に移動し処理実行開始でこの画面に戻ります。

3回目処理途中の画面例です。

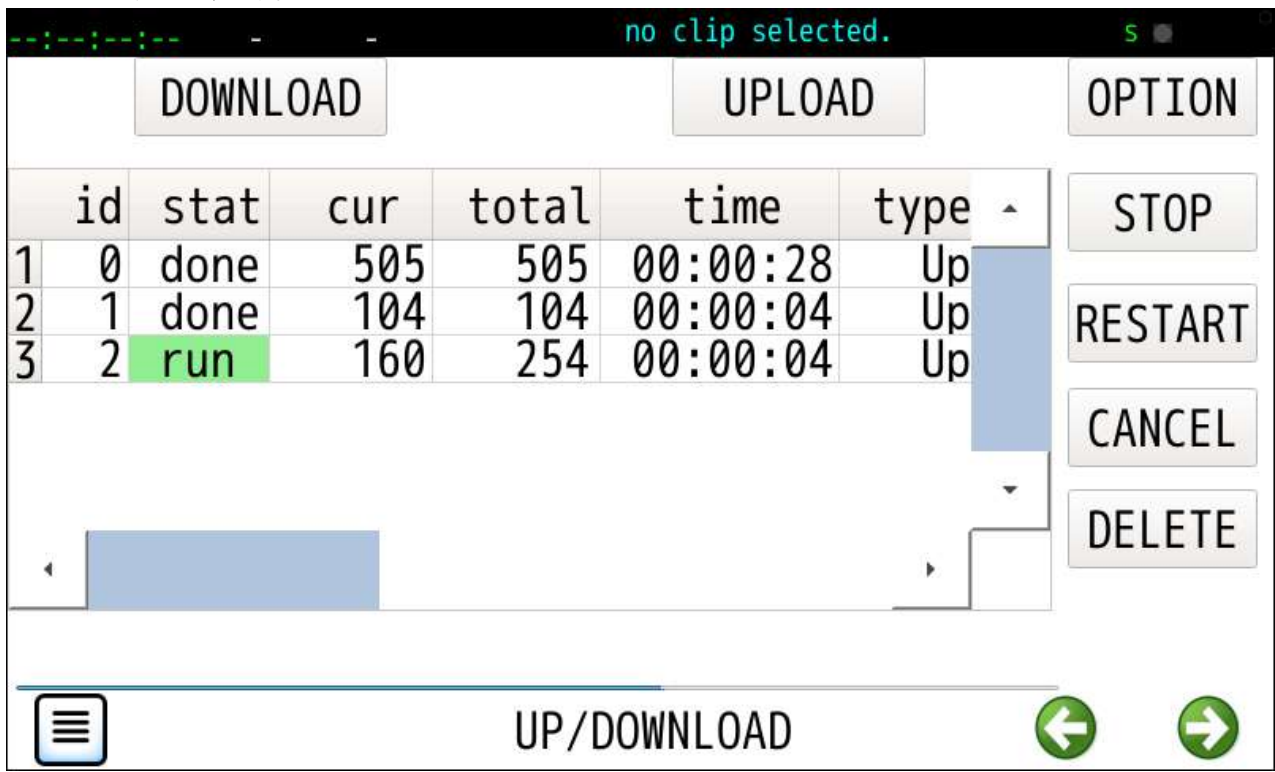

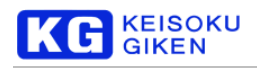

# <span id="page-89-0"></span>**19.1 UPLOAD (**画像データ**)**

機能

### 一連の処理を画面単位に進めます

・USBメディアマウント

- ・画像ファイル選択
- ・クリップ選択(既存クリップまたは新規クリップ作成)
- ・転送元と転送先の範囲を指定後、EXECボタンで実行開始

1. 開始

画像・音声ファイル入出力用の最上位のUP/DOWNLOAD 画面でUPLOADボタンをタップします。

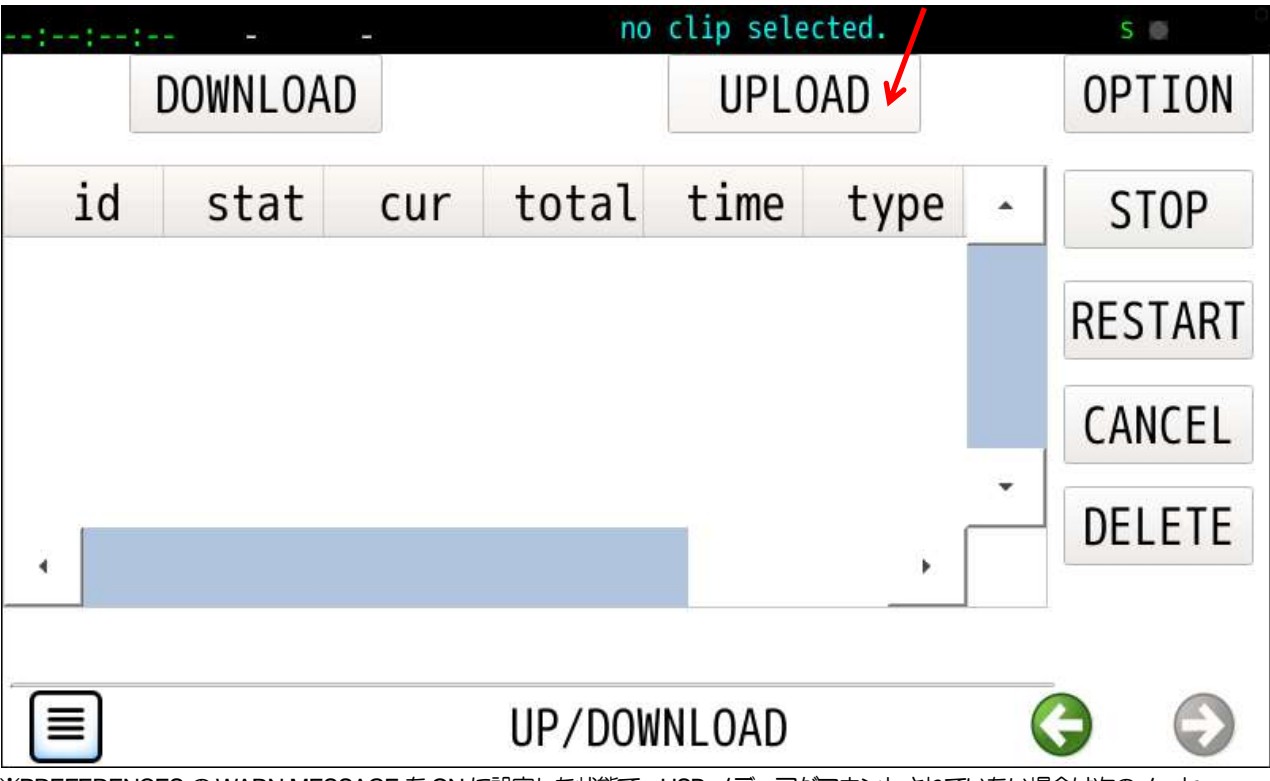

※PREFERENCES のWARN-MESSAGE をON に設定した状態で、USB メディアがマウントされていない場合は次のメッセー ジが出ます。左矢印ボタンをタップして画像ファイル選択開始へ進みます。

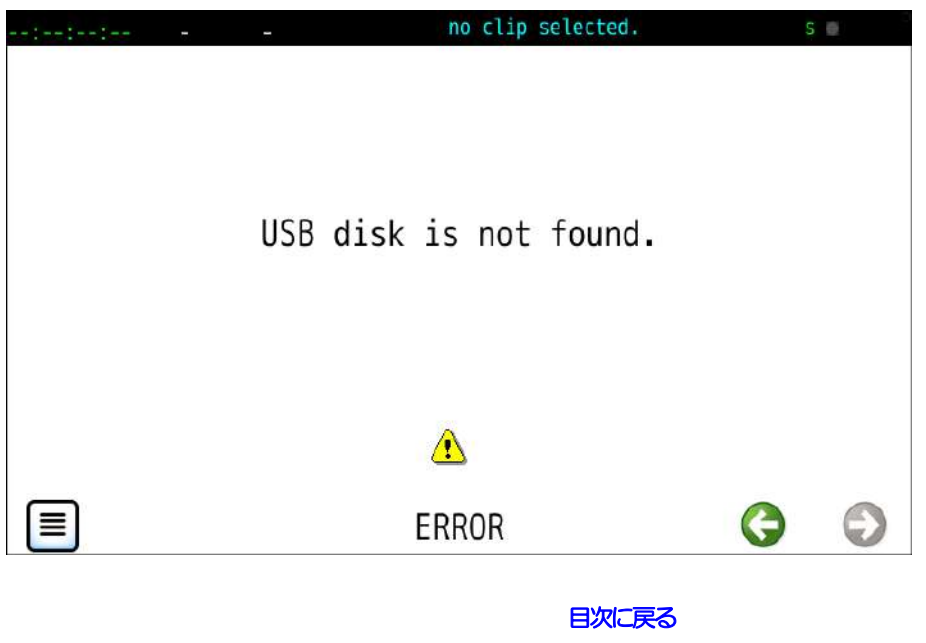

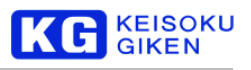

## 2. 画像ファイル選択開始

UPLOAD ボタンのタップで USB メディア未接続の場合、 次の画面のようにUSB mount ボタン背景色がライトグレーです。 USBメディアを電源供給型のハブを介して接続してからUSB mount ボタンをタップします。

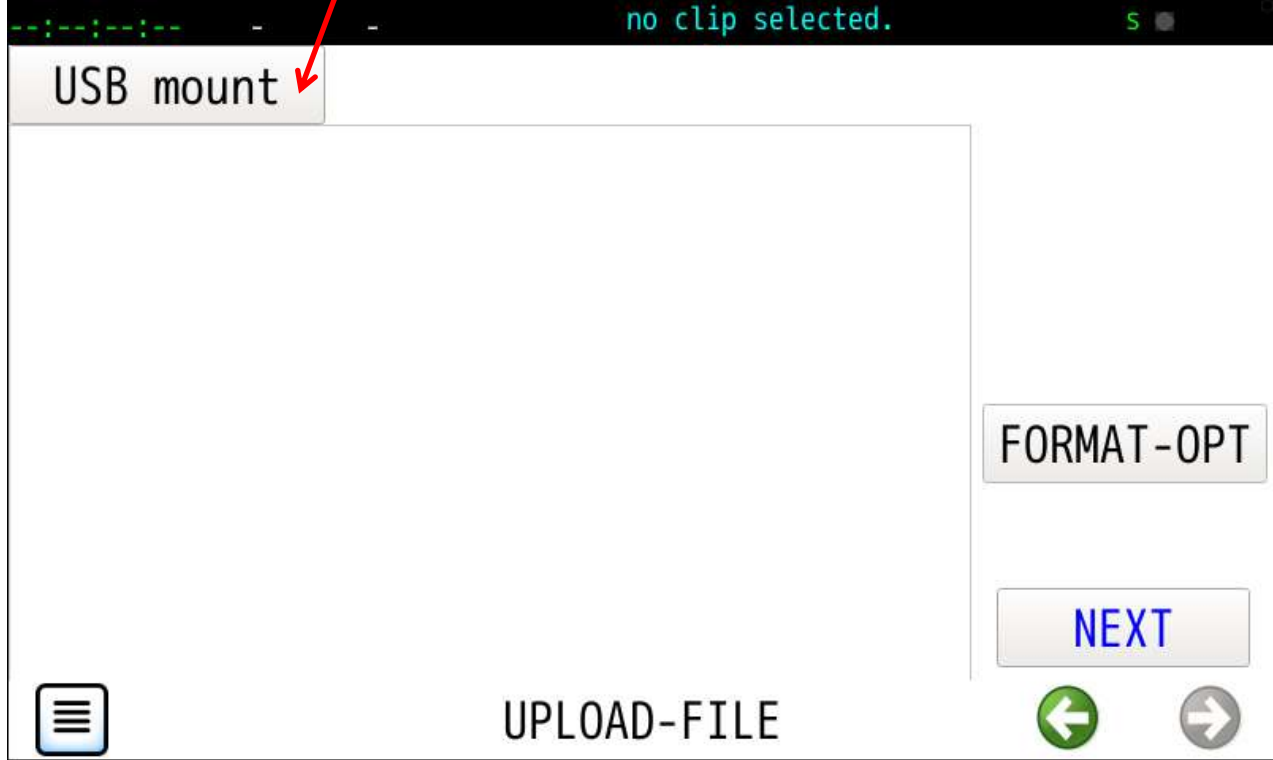

3. USBマウント

USBマウント成功で次の画面例のようにUSB mount ボタン背景色が黄色になりUSBメディア名が表示されます。

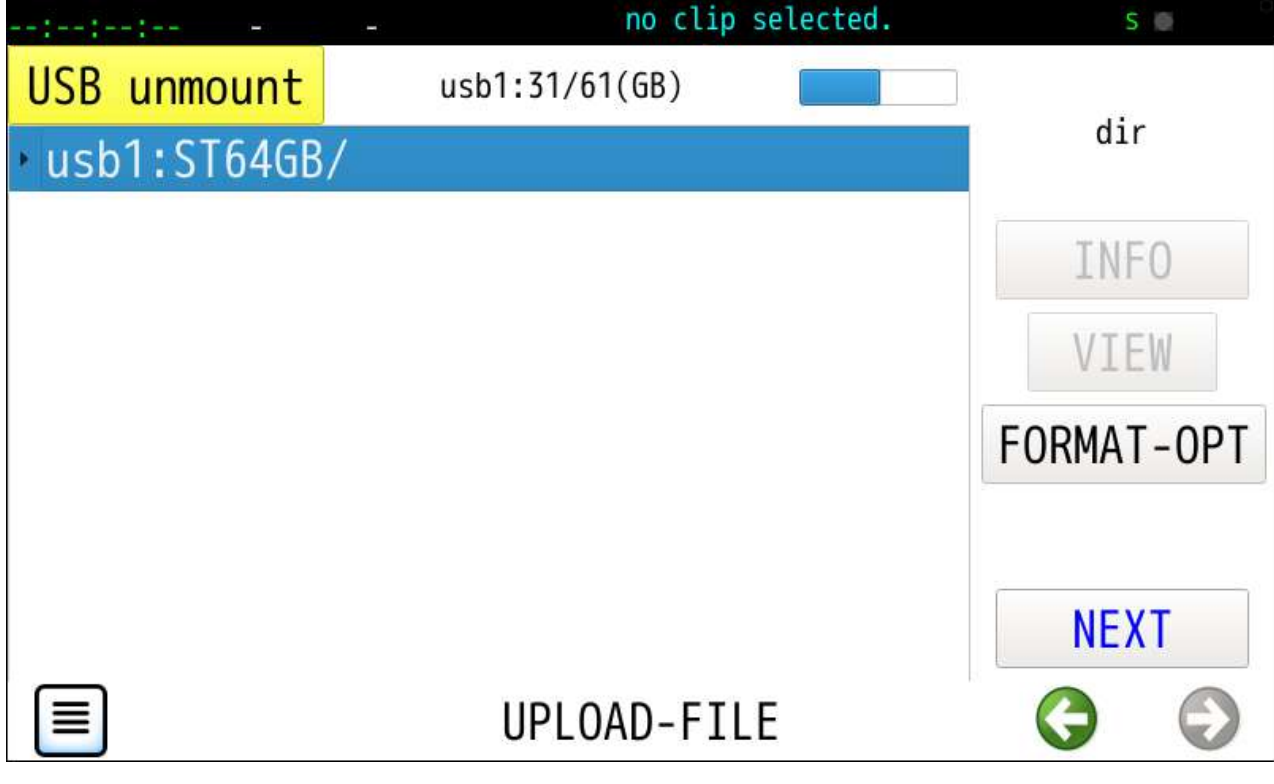

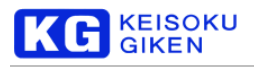

4. 画像ファイル選択

画像ファイルを選択しNEXTボタンをタップしクリップ選択画面に移動します。

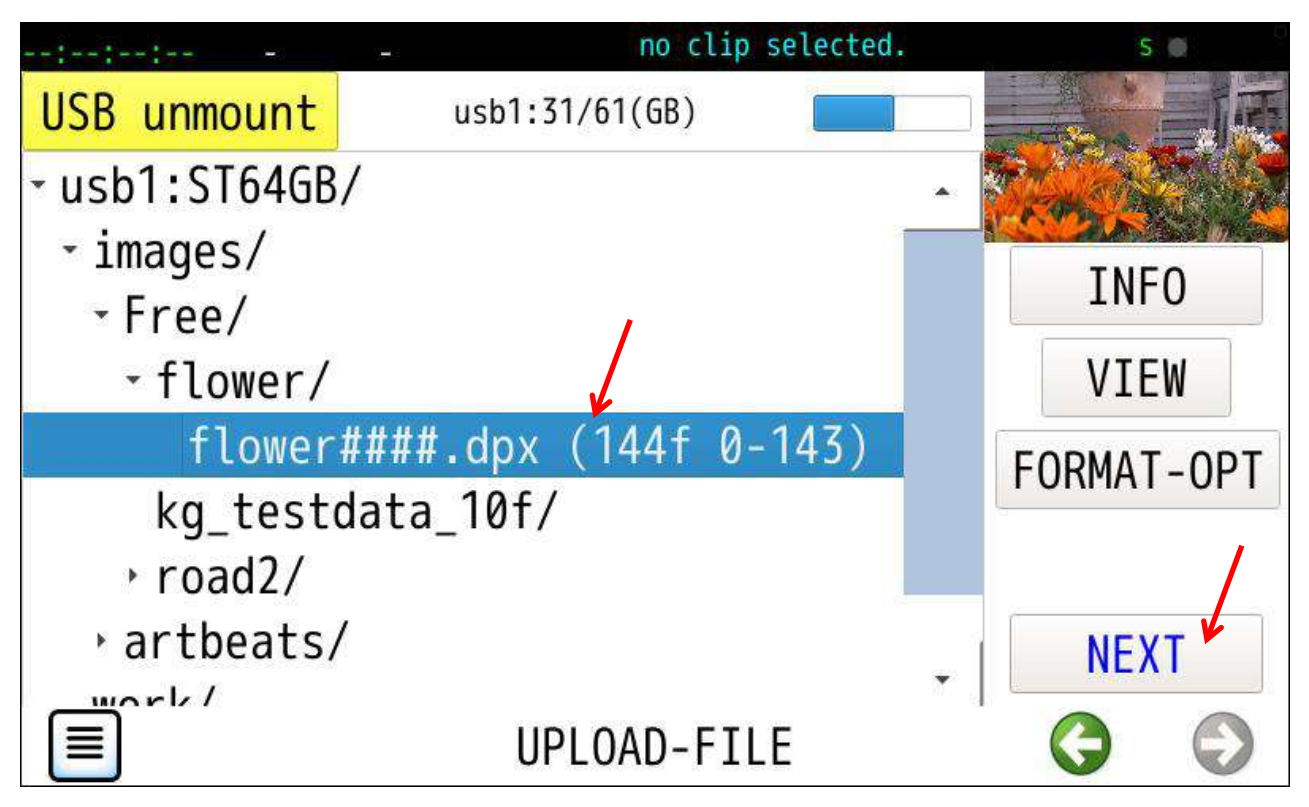

5. クリップ選択

新規クリップ作成の場合は NEW ボタンをタップします。 既存クリップの場合は選択後に NEXT をタップしアップロード画面に移動します。

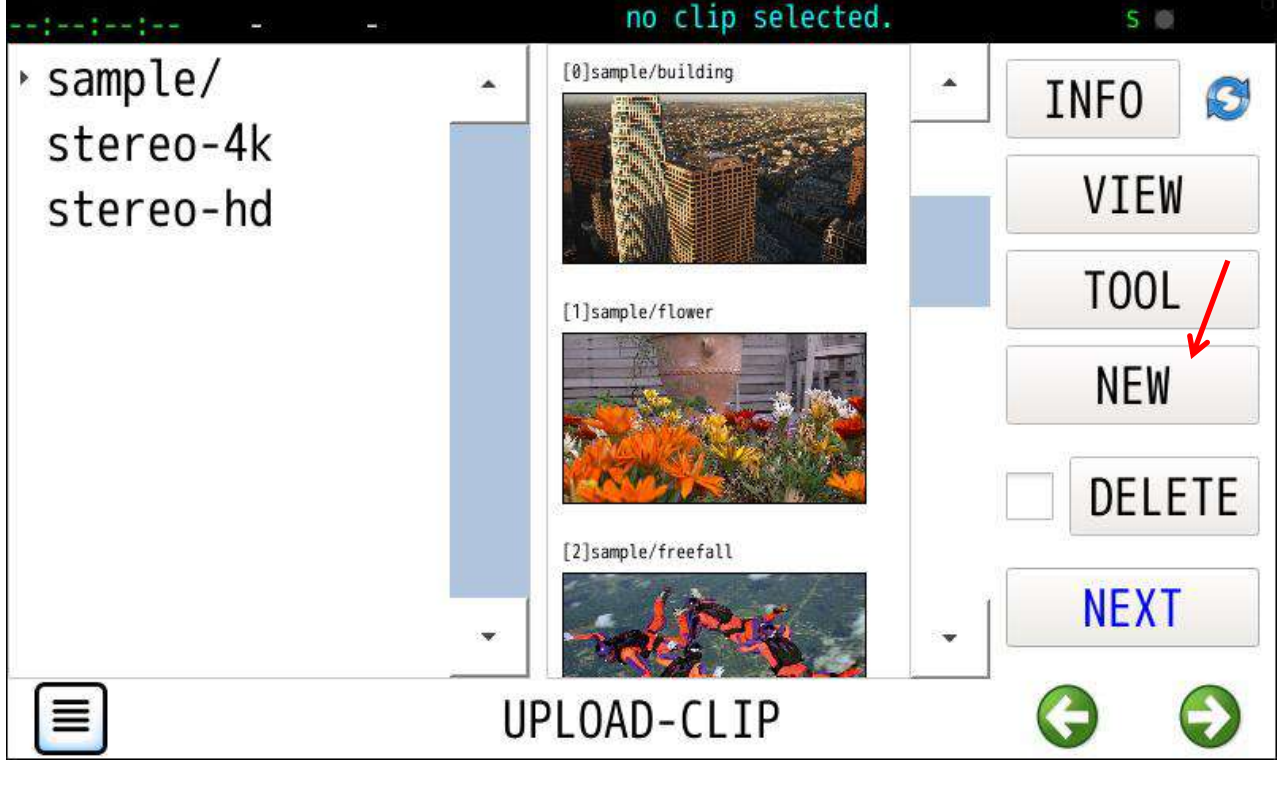

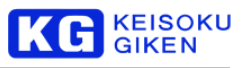

## 6. 新規クリップ作成

クリップ名・フレーム数等の設定値を修正後CREATE ボタンをタップします。

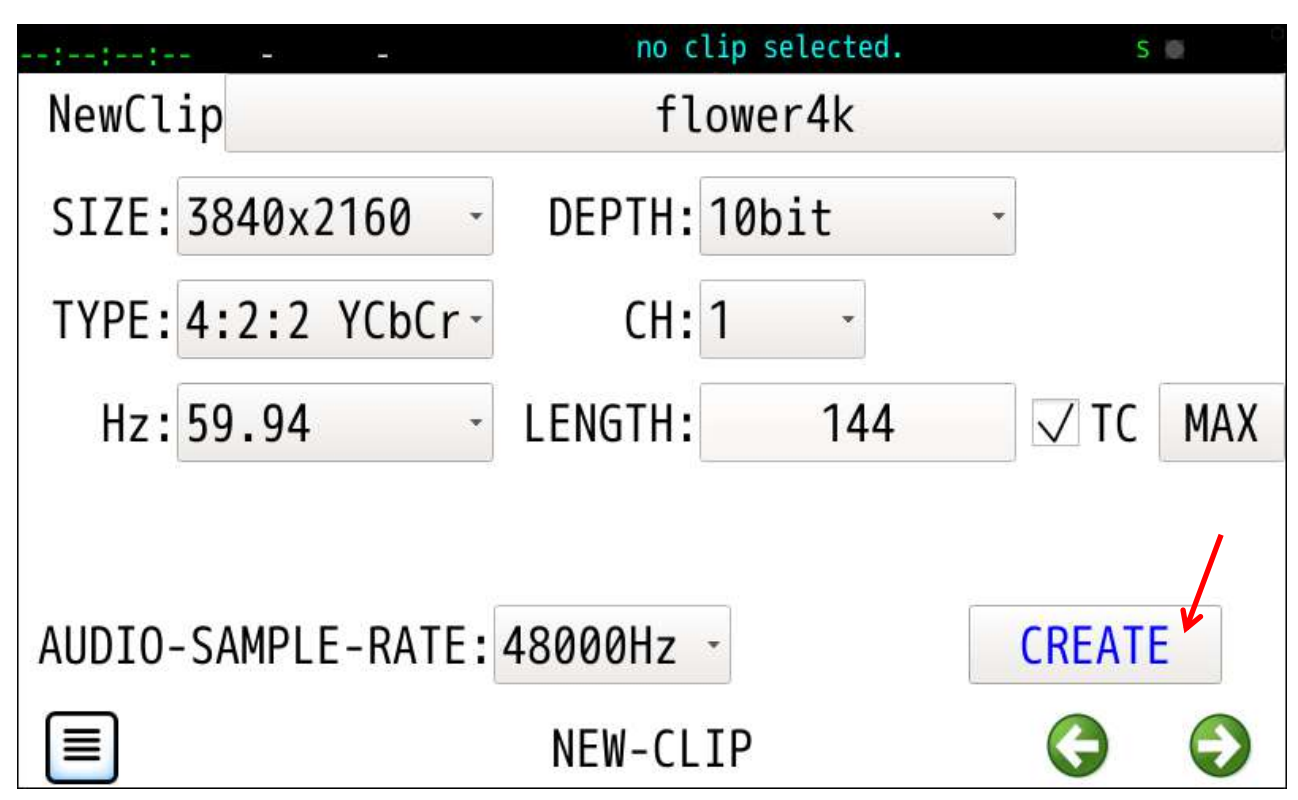

## 7. 新規クリップ選択

クリップを指定後にNEXT ボタンをタップしアップロード画面に移動します。

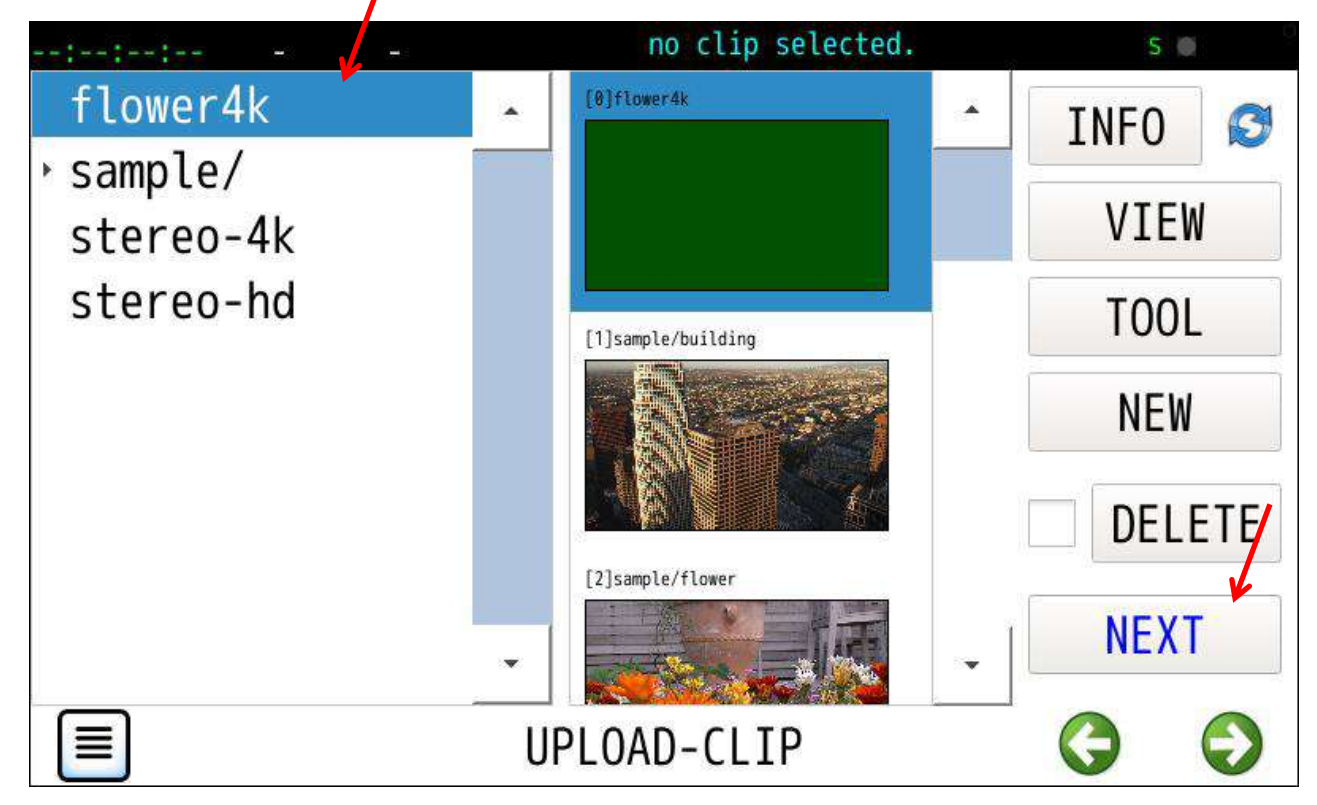

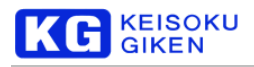

## 8. 範囲指定

初期値は画像ファイル先頭とクリップ先頭を起点のアップロード可能な最大フレーム数です。 適宜パラメータを修正しEXECボタンをタップします。

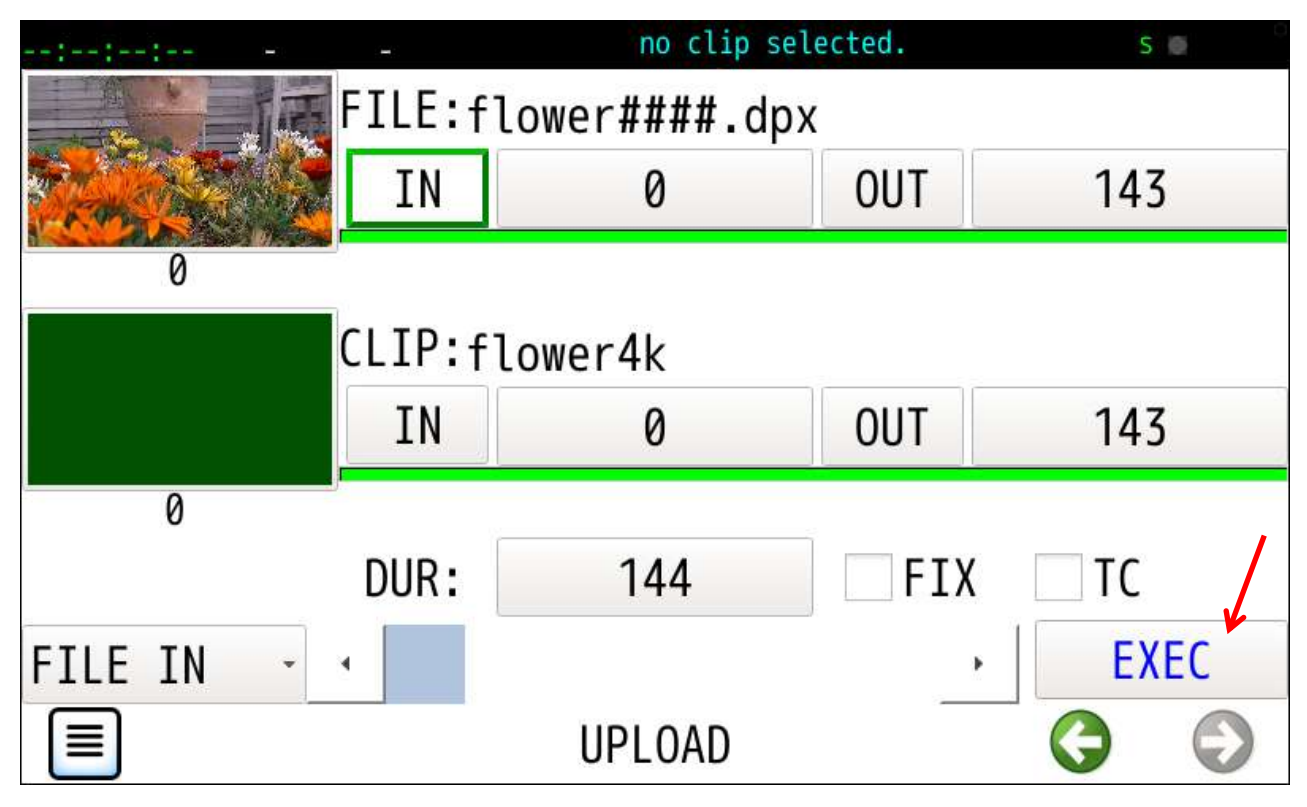

### 9. 進捗画面

処理実行開始成功で UP/DOWNLOAD画面に戻ります。

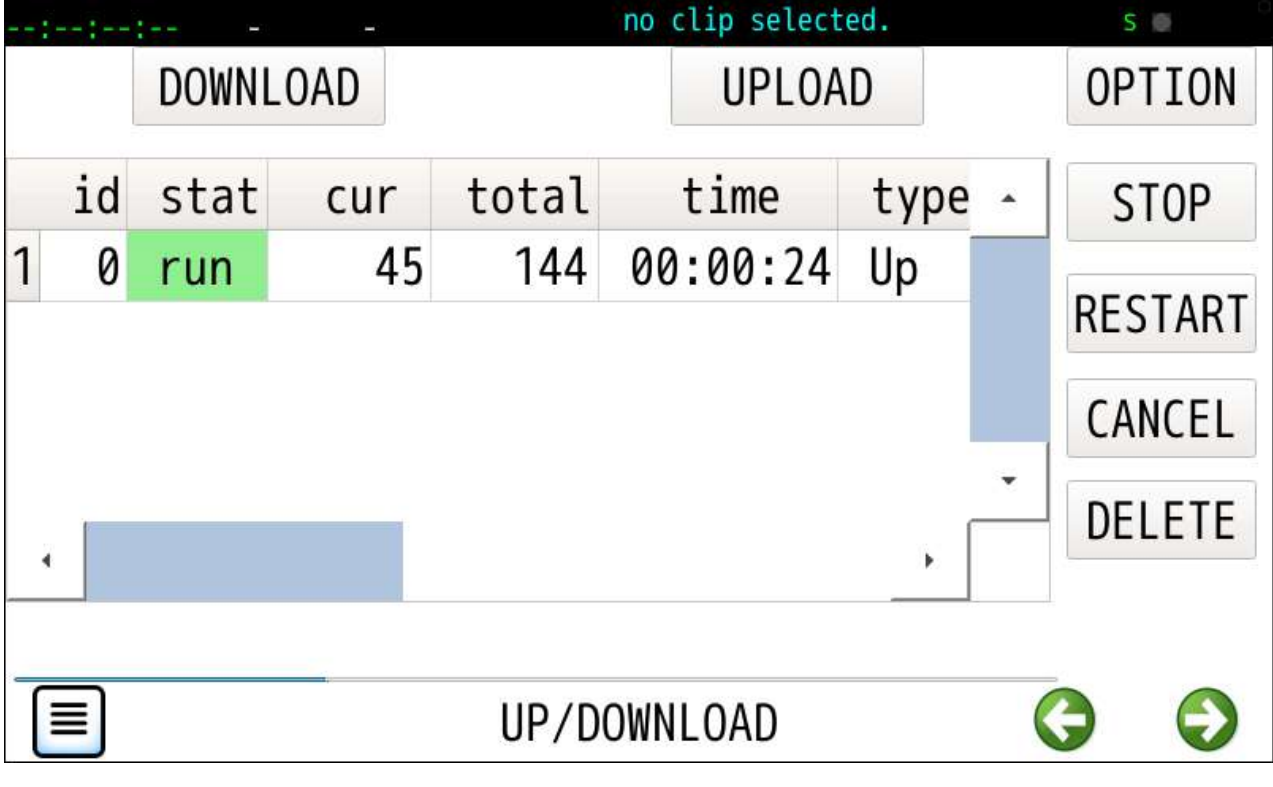

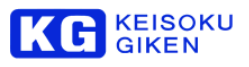

## 10. 処理完了

アップロード処理完了で stat が run から done に変化します。

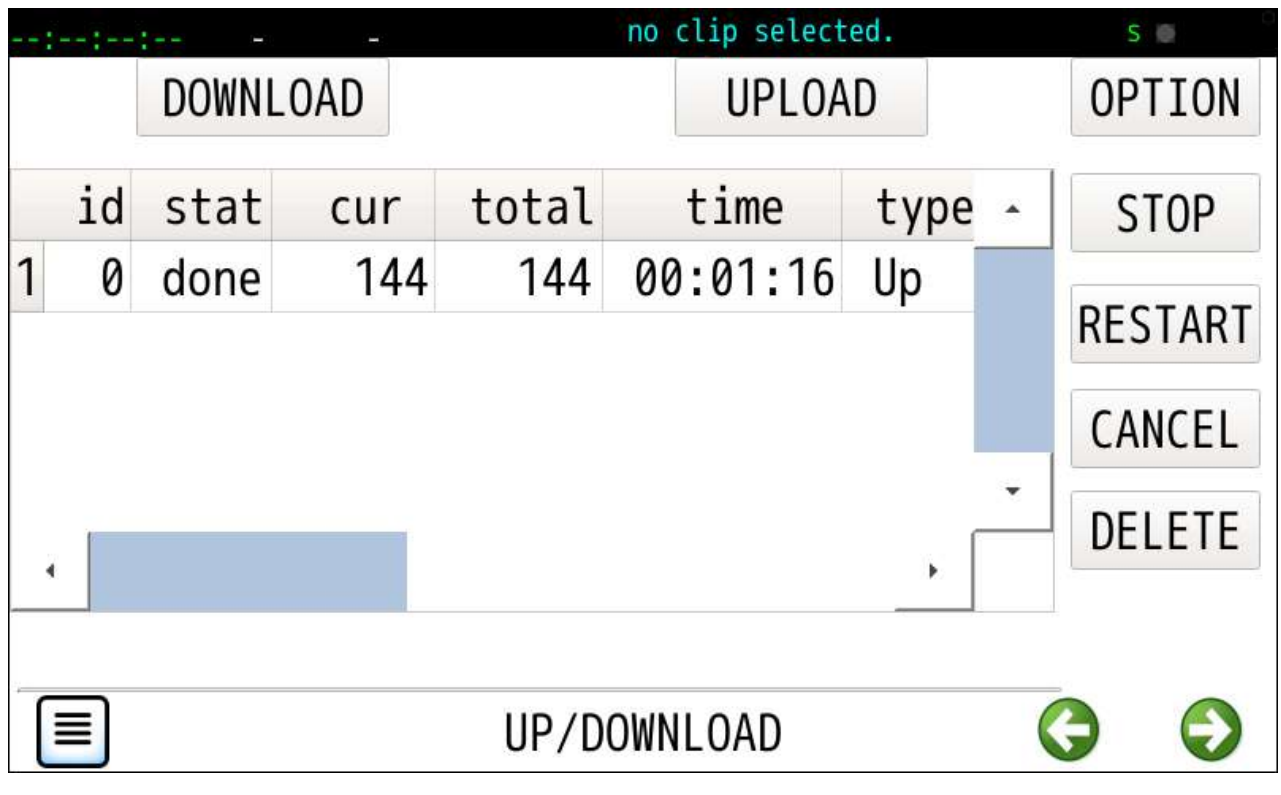

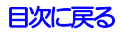

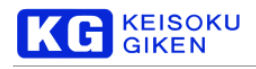

# <span id="page-95-0"></span>**19.2 UPLOAD (**音声データ**)**

### 機能

### 一連の処理を画面単位に進めます

- ・USBメディアマウント
	- ・WAVファイル選択 **WAV**[ファイルフォーマット](#page-182-0)
	- ・クリップ選択(既存クリップまたは新規クリップ作成)
	- ・転送元と転送先の範囲を指定後、EXECボタンで実行開始

1. WAVファイル選択

WAV ファイルを指定し NEXT ボタンをタップしクリップ選択画面に移動します。

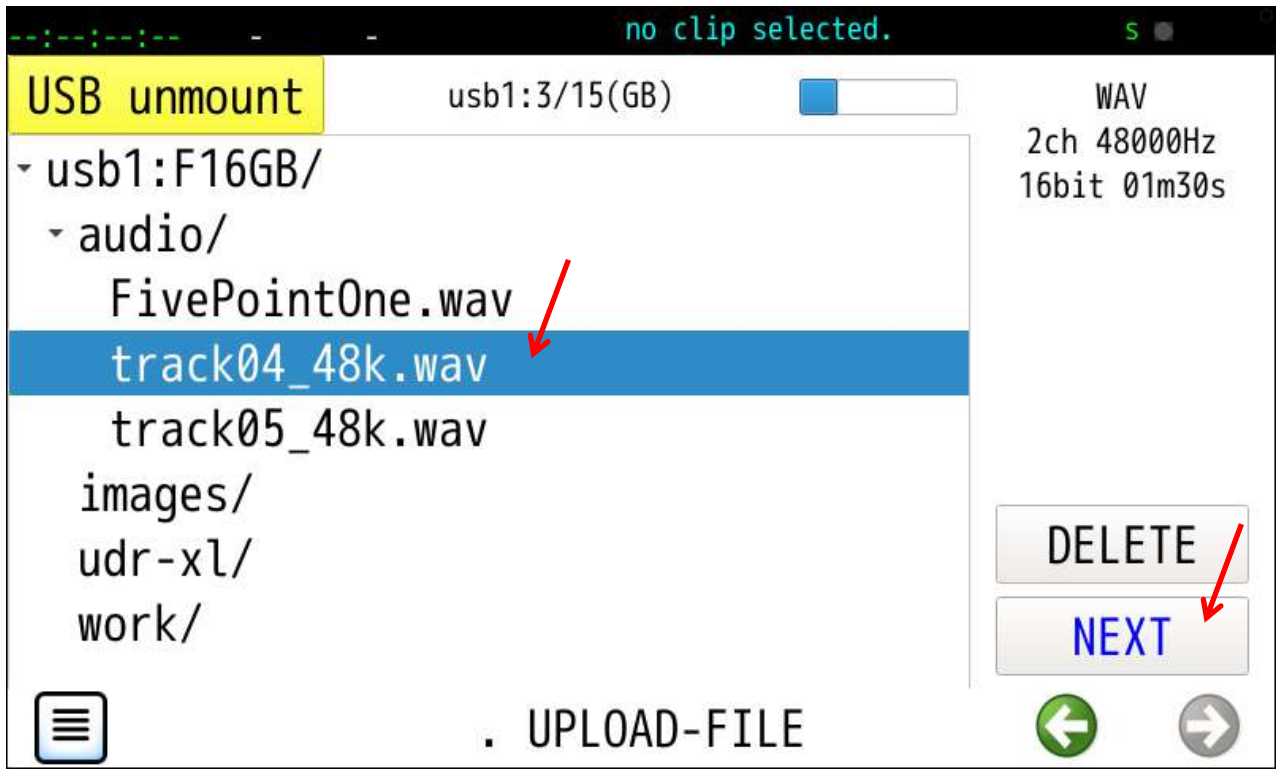

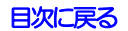

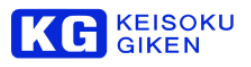

2. クリップ選択

クリップを指定後に NEXT ボタンをタップしアップロード画面に移動します

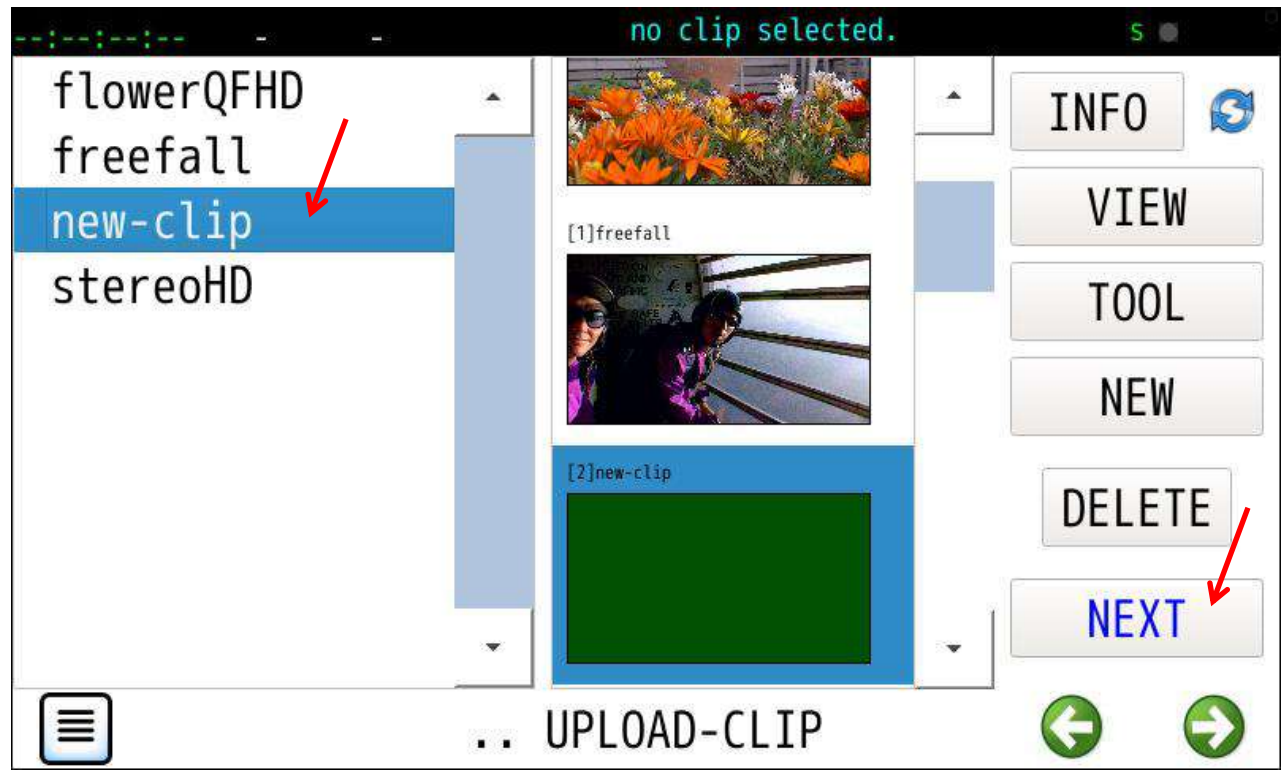

3. 範囲指定

初期値はWAVファイル先頭とクリップ先頭を起点にアップロード可能な最大フレーム数です。 適宜パラメータを修正しEXECボタンをタップします。

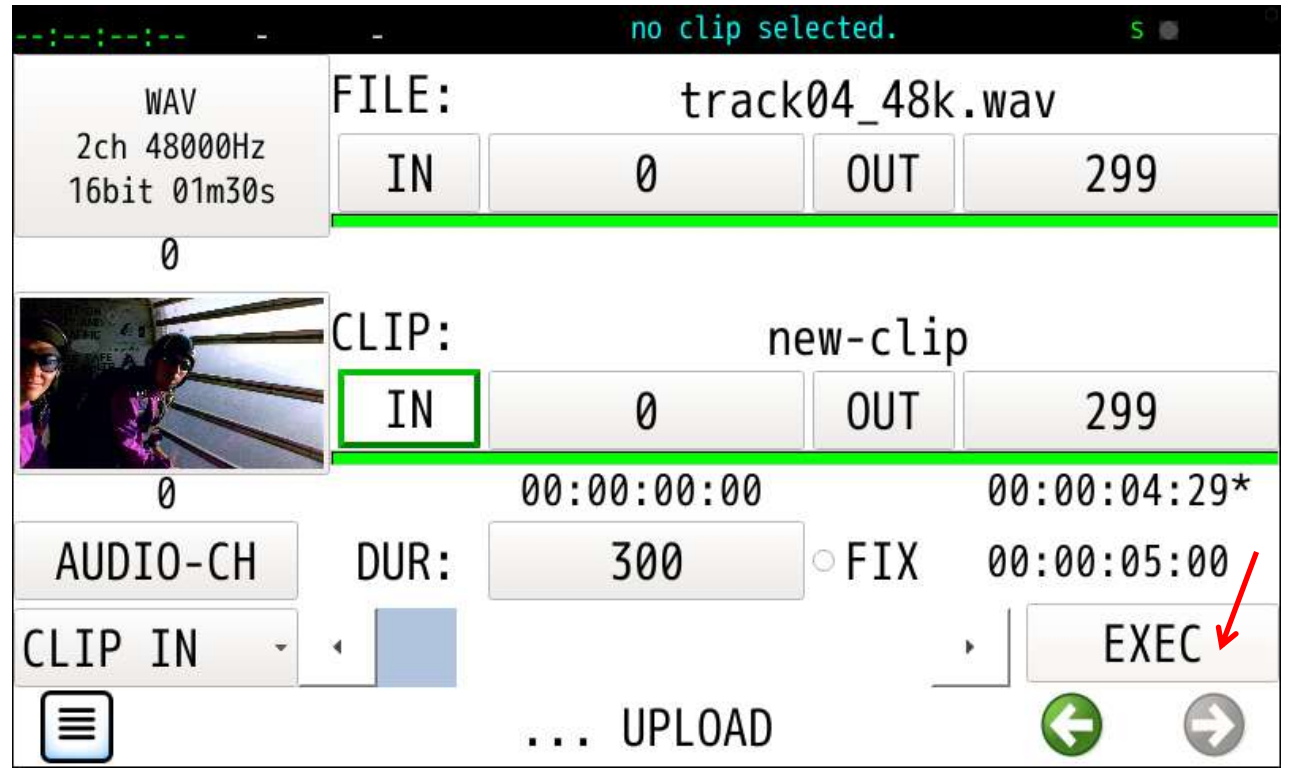

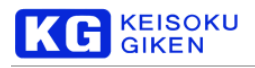

## 4. チャンネル指定

AUDIO-CH ボタンタップによるアップロード先チャンネルが未指定の場合は EXEC ボタンタップで自動的に AUDIO-CH 画面に移動します。 初期値はクリップのCh1から開始しWAVファイルのチャンネル数が指定されます。 SET ボタンパップでUPLOAD 画面に戻り、次のEXECボタンタップでオーディオアップロードを開始します。

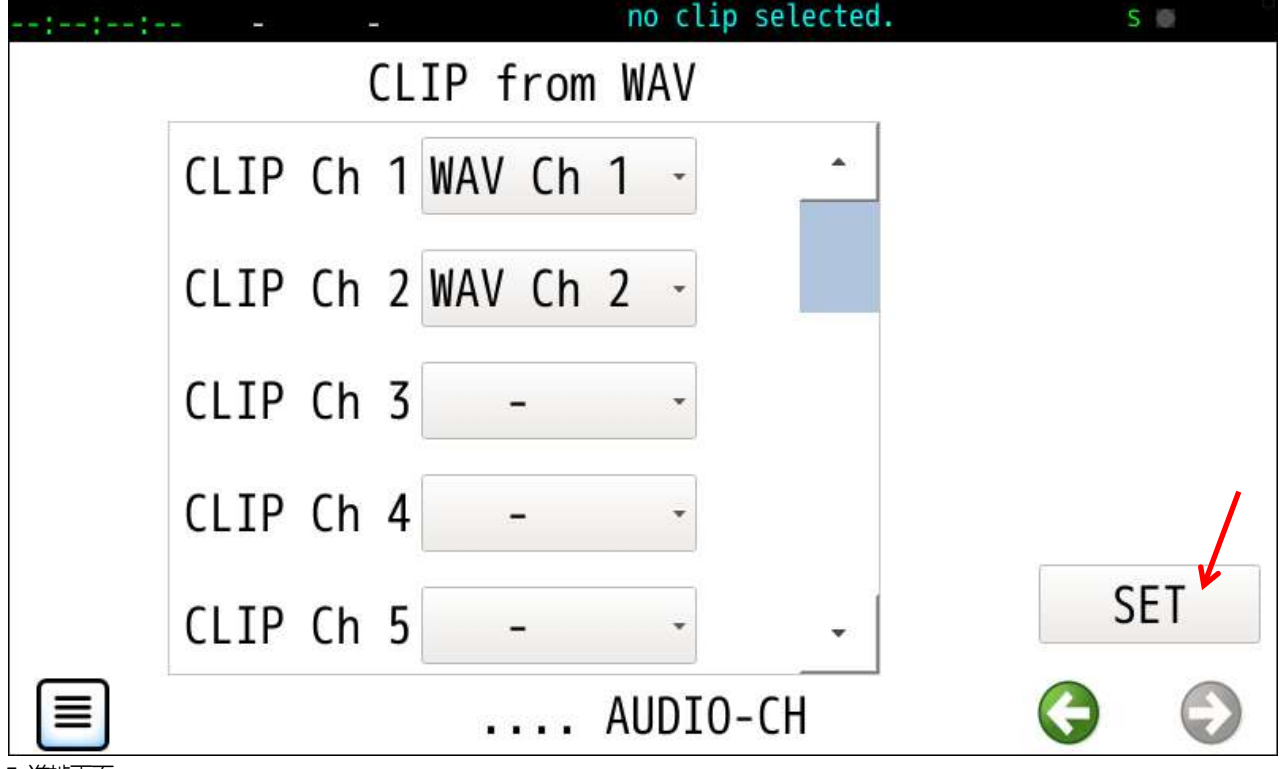

5 進捗画面

処理実行開始成功で UP/DOWNLOAD画面に戻ります。

オーディオデータは画像フレームバイトサイズ相当単位で進捗数値が変化します。

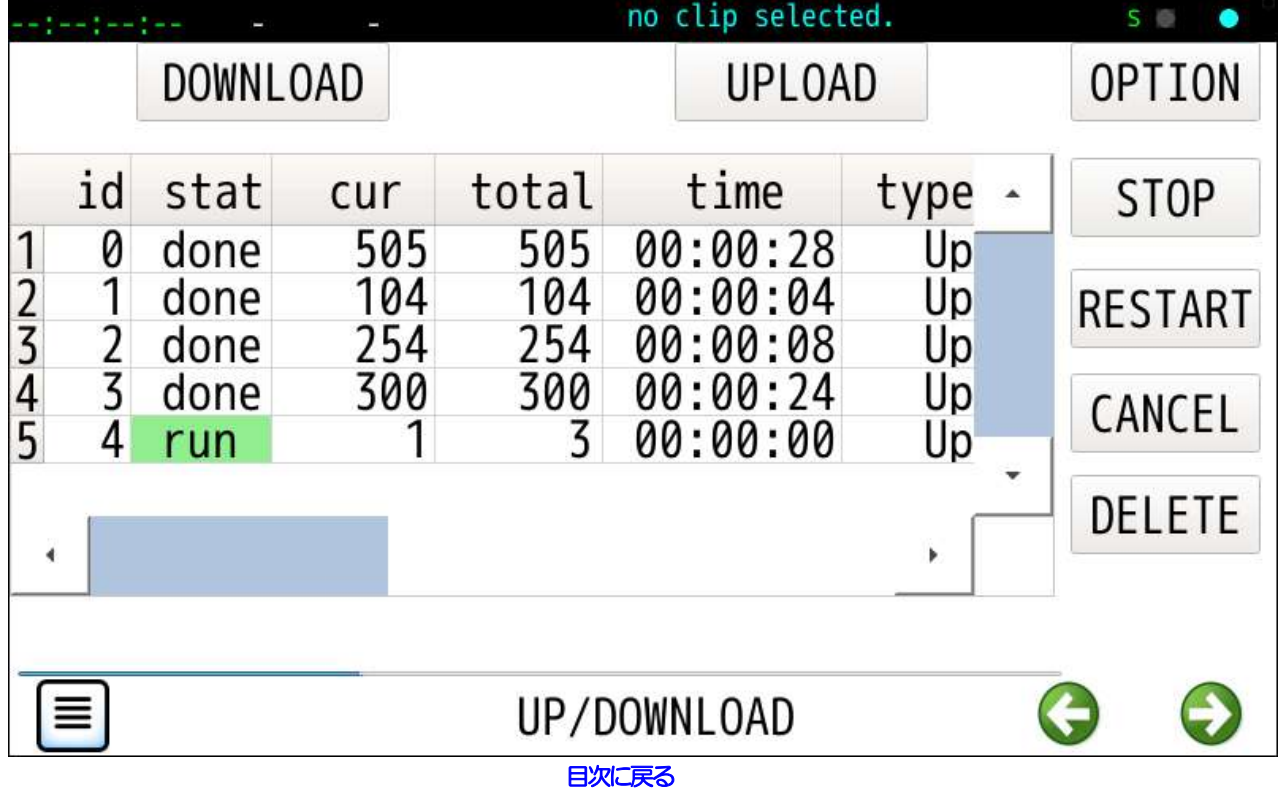

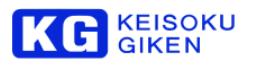

# 6. 処理完了

アップロード処理完了で stat が run から done に変化します。

|                      |        |                 |            |             | no clip selected.    |          | $S \nightharpoonup$ |
|----------------------|--------|-----------------|------------|-------------|----------------------|----------|---------------------|
|                      |        | <b>DOWNLOAD</b> |            |             | <b>UPLOAD</b>        |          | <b>OPTION</b>       |
|                      | id     | stat            | cur        | total       | time                 | type     | <b>STOP</b>         |
| 1                    | 0<br>1 | done<br>done    | 505<br>104 | 505<br>104  | 00:00:28<br>00:00:04 | Up<br>Up | <b>RESTART</b>      |
| $\frac{2}{3}$<br>545 | 2<br>3 | done<br>done    | 254<br>300 | 254<br>300  | 00:00:08<br>00:00:24 | Up<br>Up | CANCEL              |
|                      | 4      | done            | 3          | 3           | 00:00:00             | Up       | DELETE              |
| Ä                    |        |                 |            |             |                      | k        |                     |
|                      |        |                 |            |             |                      |          |                     |
| ≣                    |        |                 |            | UP/DOWNLOAD |                      |          |                     |

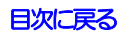

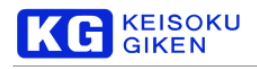

# <span id="page-99-0"></span>**19.3 DOWNLOAD (**画像データ**)**

機能

### 一連の処理を画面単位に進めます。

- ・USBメディアマウント
- ・画像ファイル名指定
- ・クリップ選択
- ・転送元の範囲と転送先の開始連番を指定後、EXECボタンで実行開始

1. 開始

画像・音声ファイル入出力用の最上位のUP/DOWNLOAD 画面でDOWNLOAD ボタンをタップします。

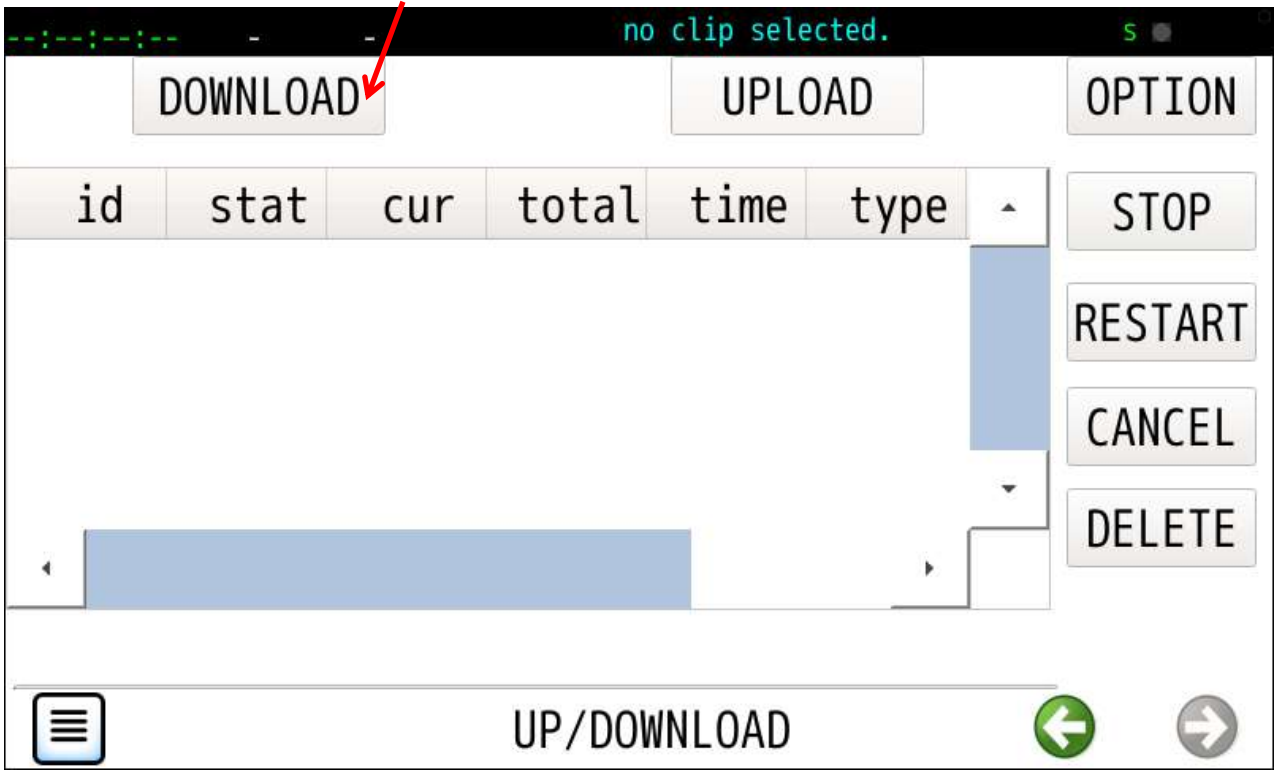

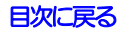

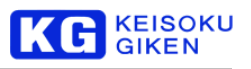

## 2. クリップ選択

最初にクリップ選択画面に移動します。 クリップ選択後にNEXTボタンをタップし画像ファイル選択画面に移動します。

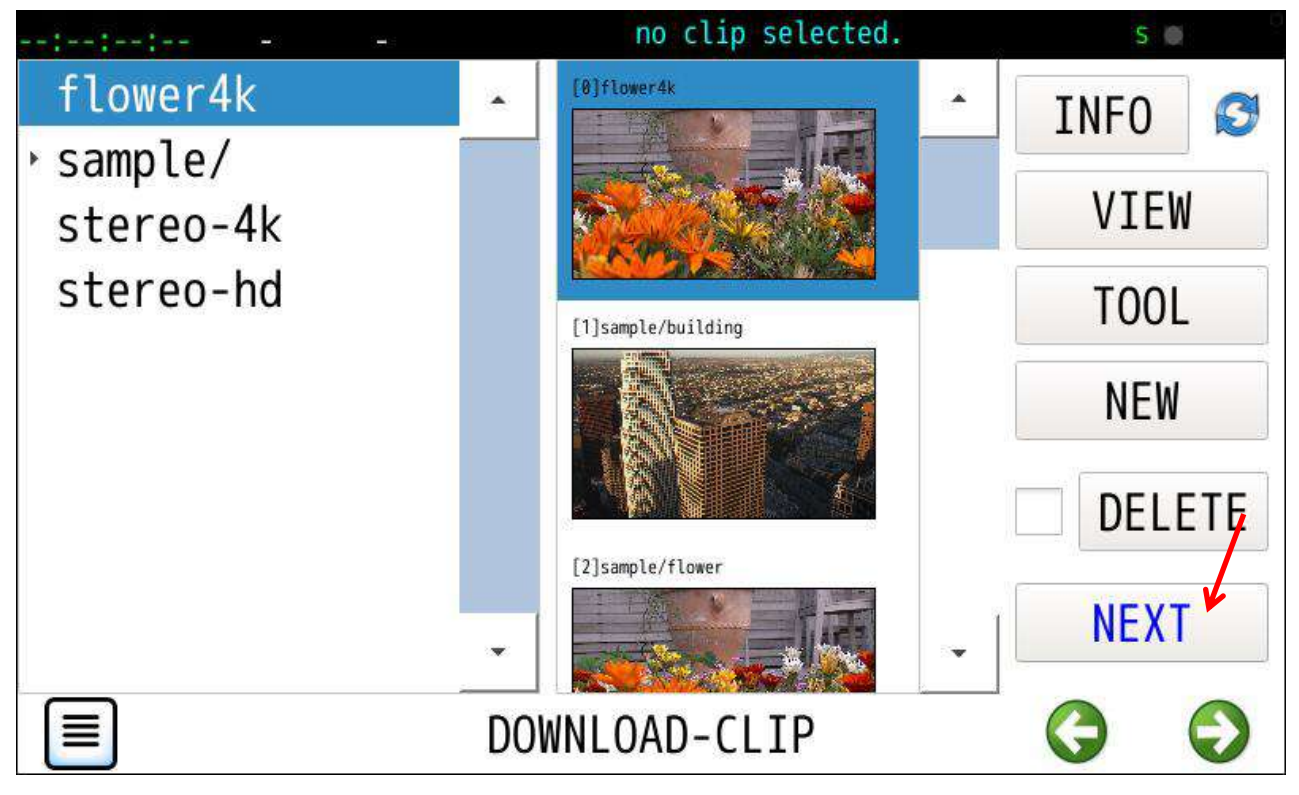

※PREFERENCES のWARN-MESSAGE をON に設定した状態で、USB メディアがマウントされていない場合は次のメッセー ジが出ます。左矢印ボタンをタップして画像ファイル選択開始へ進みます。

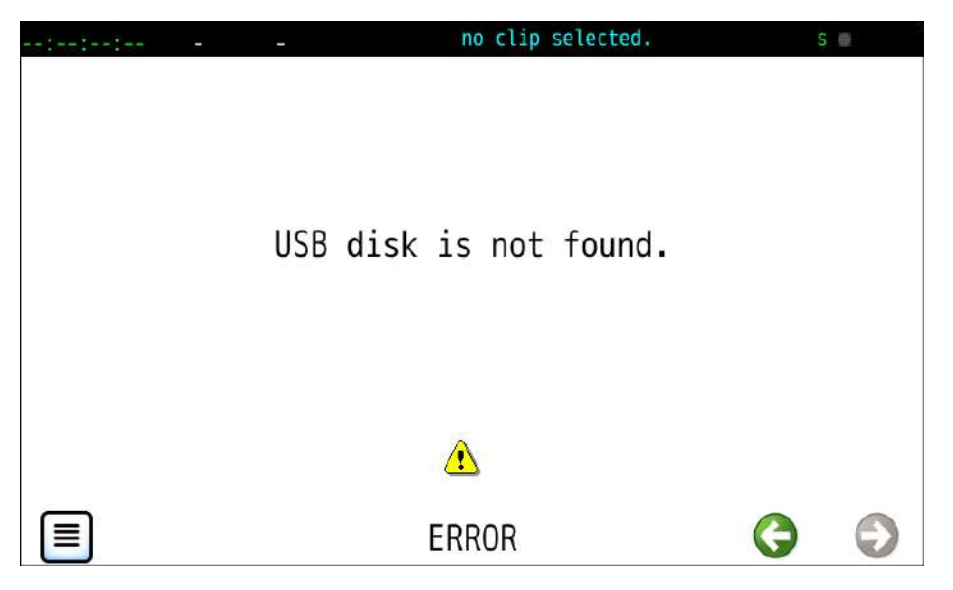

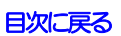

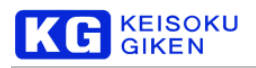

3. ファイル指定

USBメディア未接続の場合、次の画面のようにUSB mount ボタン背景色がライトグレーです。 USBメディアを電源供給型のハブを介して接続してからUSB mount ボタンをタップします。

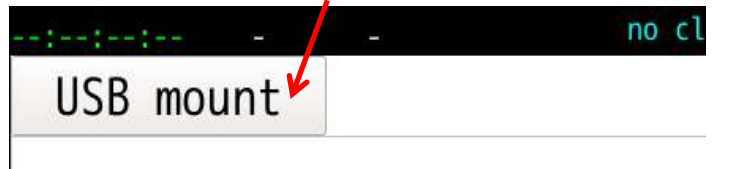

## ダウンロード先のディレクトリおよびファイル名を指定して、NEXTボタンをタップします。

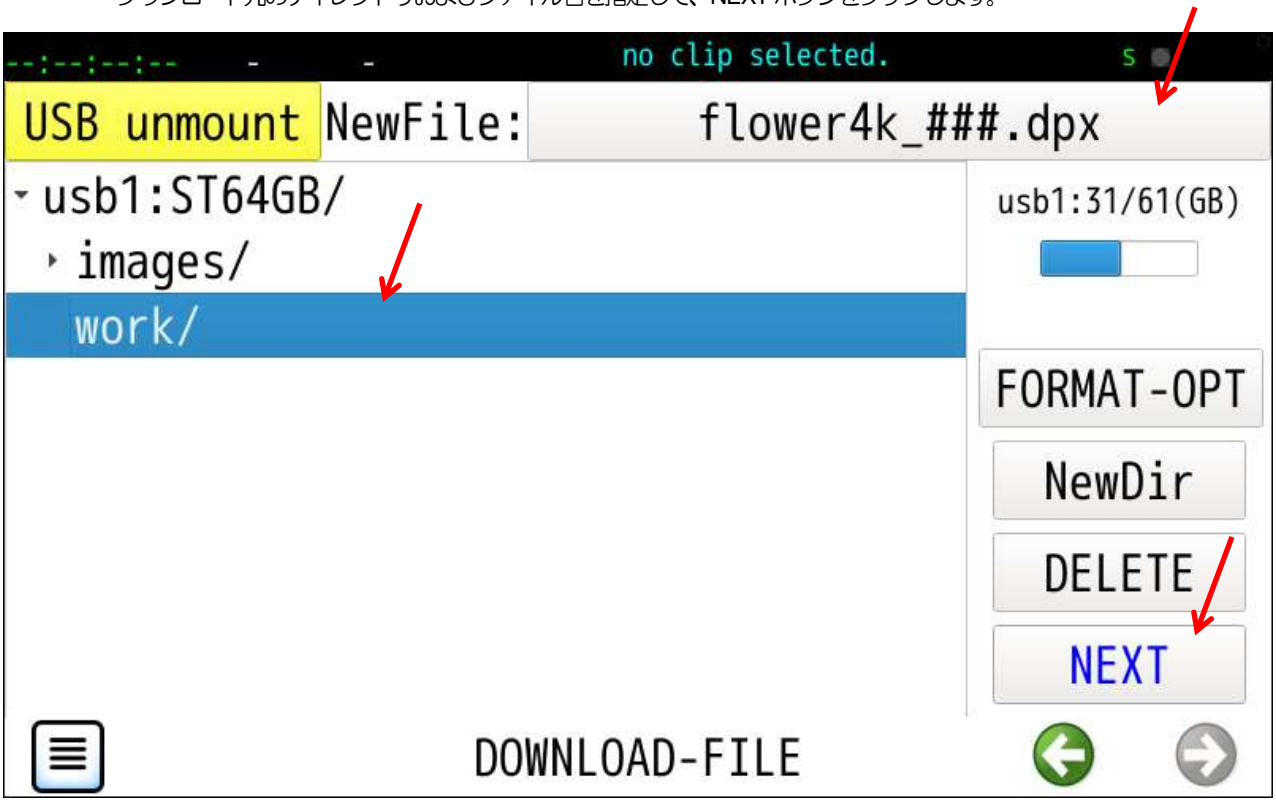

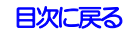

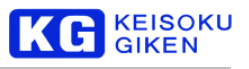

## 4. 範囲指定

# 初期値はクリップのフレーム数です。 適宜パラメータを修正しEXECボタンをタップします。

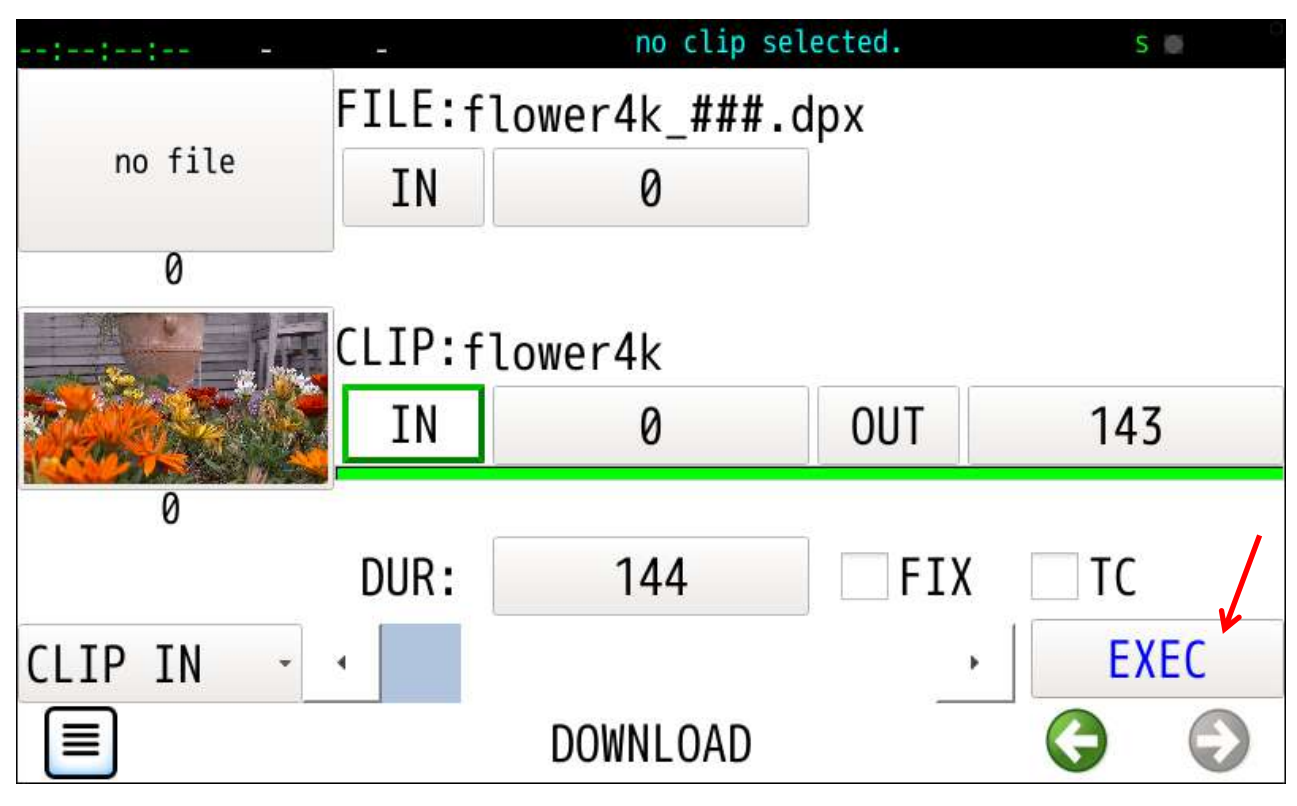

### 5. 進捗画面

処理実行開始成功で UP/DOWNLOAD画面に戻ります。

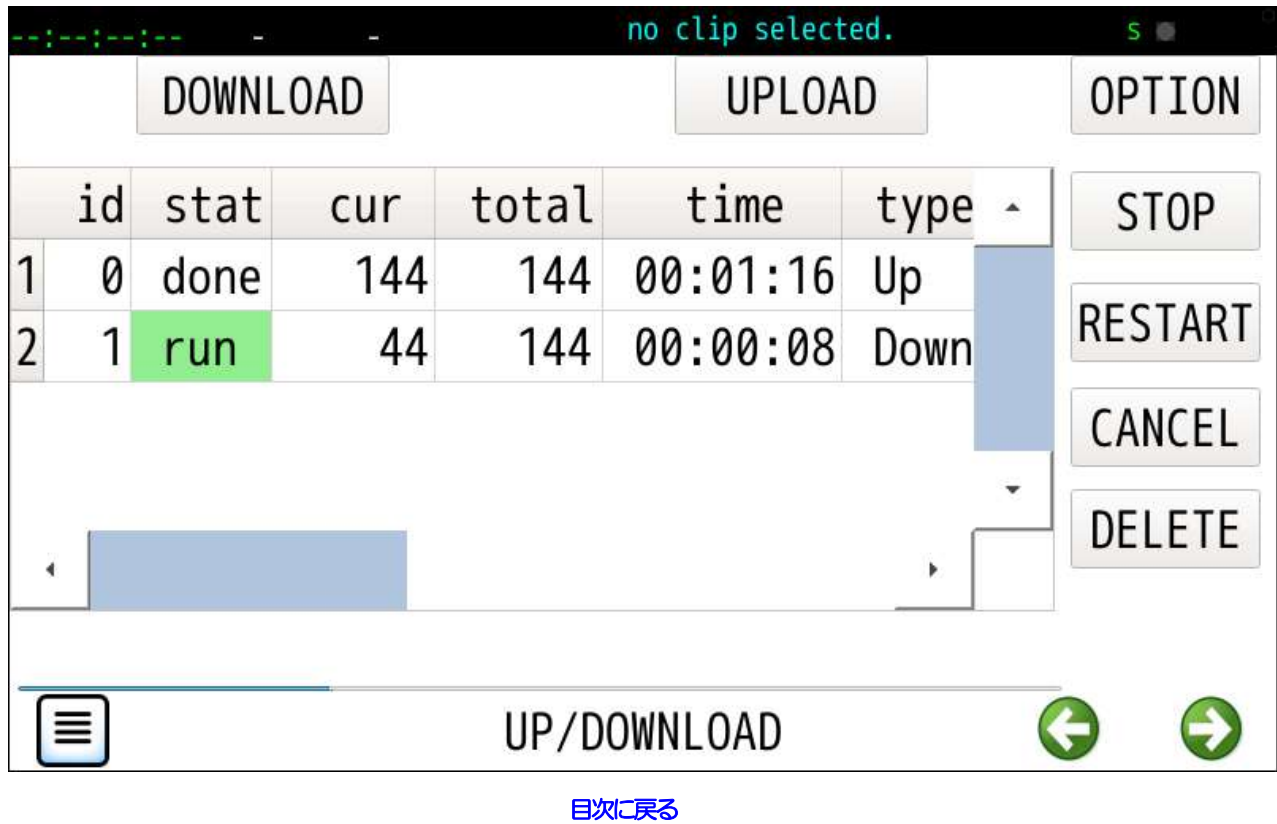

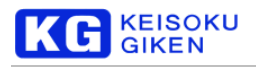

## 6. 処理完了

ダウンロード処理完了で stat が run から done に変化します。

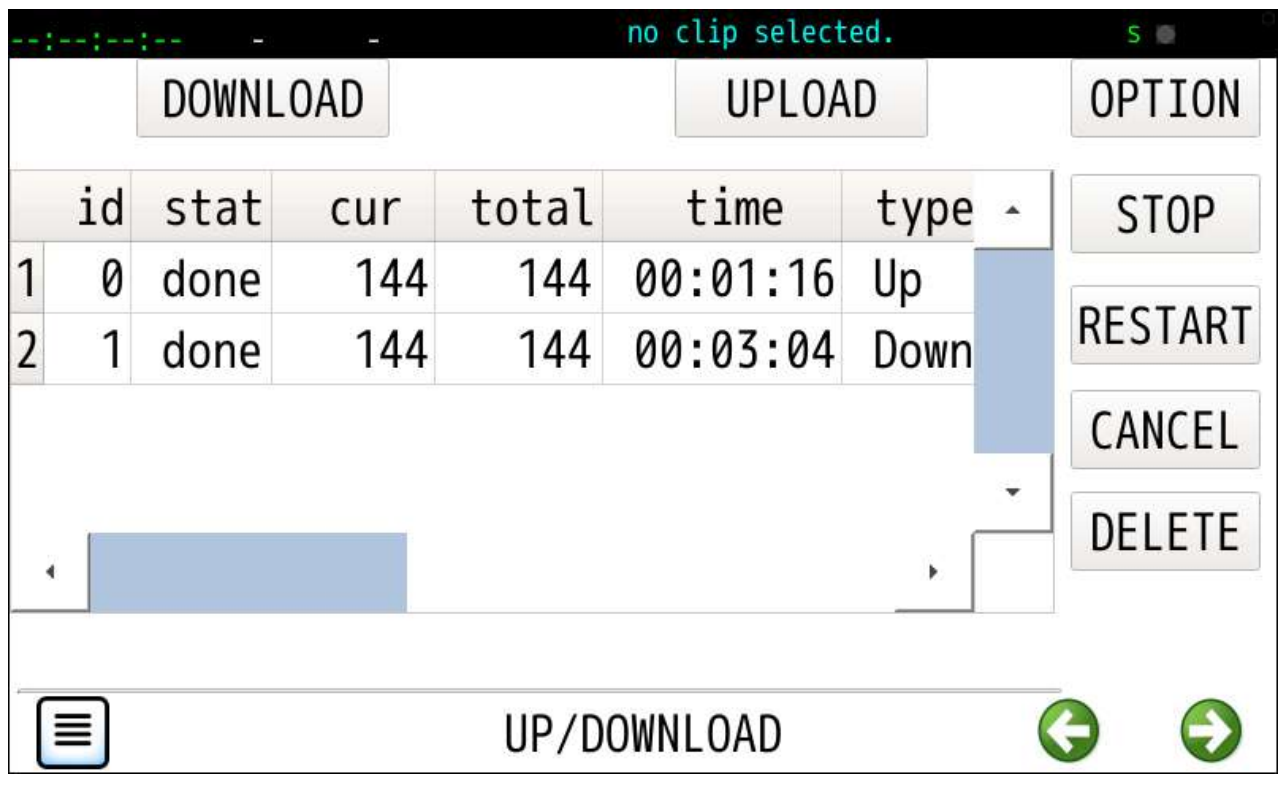

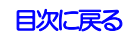

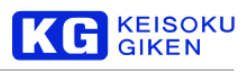

# <span id="page-104-0"></span>**19.4 DOWNLOAD (**音声データ**)**

機能

### 一連の処理を画面単位に進めます。

- ・USBメディアマウント
- ・WAVファイル名指定
- ・クリップ選択
- ・転送元の範囲を指定後、EXECボタンで実行開始

1回のダウンロード処理で1ファイル複数チャンネルのWAVファイルが生成されます。

1.

DOWNLOADボタンタップでクリップ選択画面に移動します。 クリップ選択後にNEXTボタンをタップします。

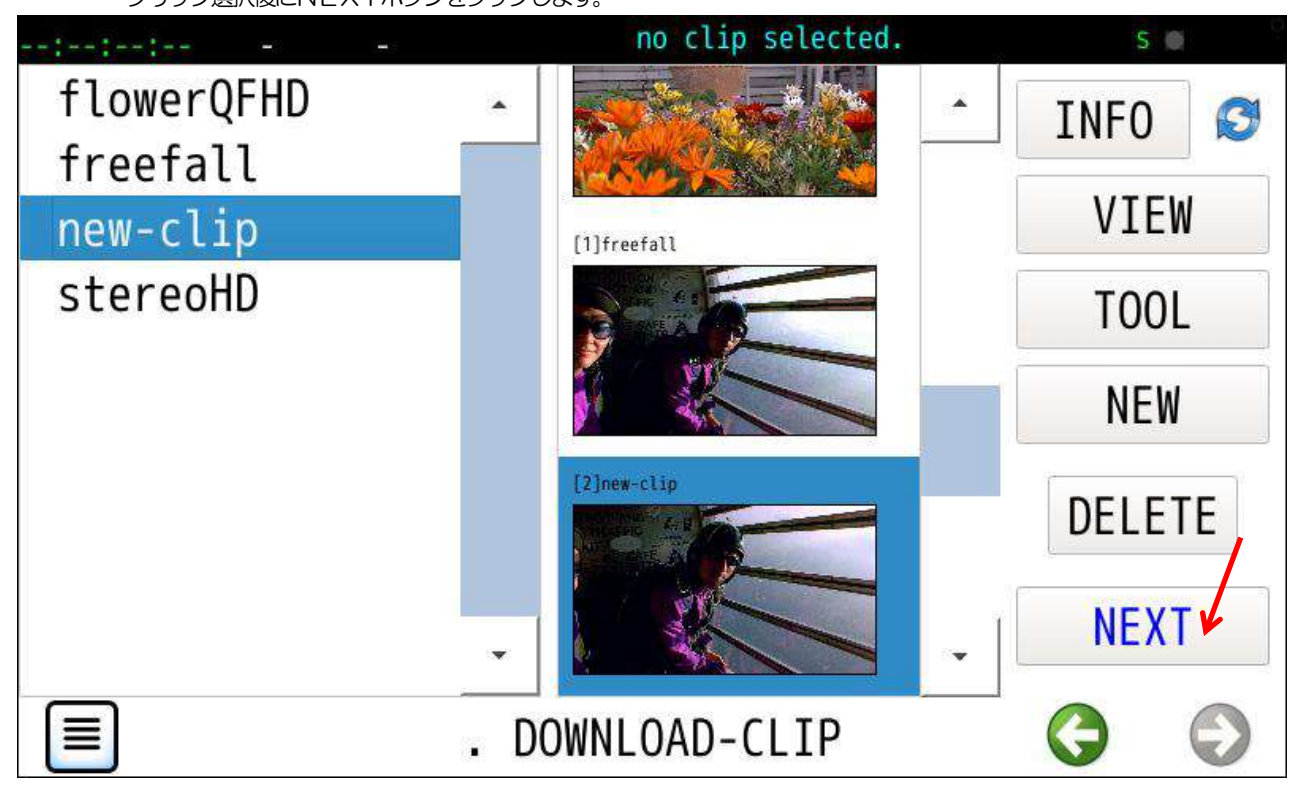

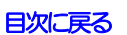

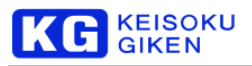

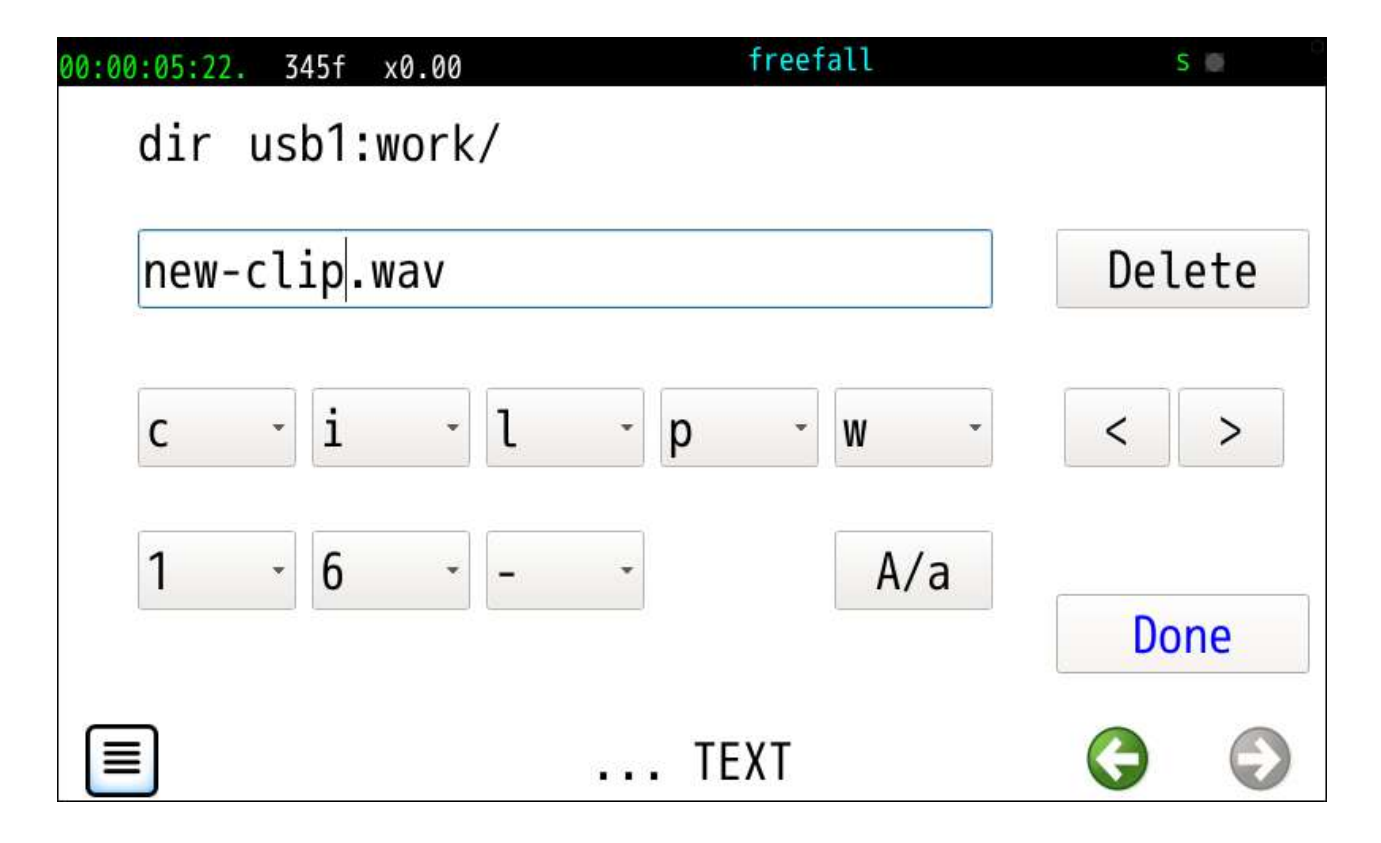

格納ディレクトリ選択と NewFile 名指定後に NEXT ボタンをタップします。

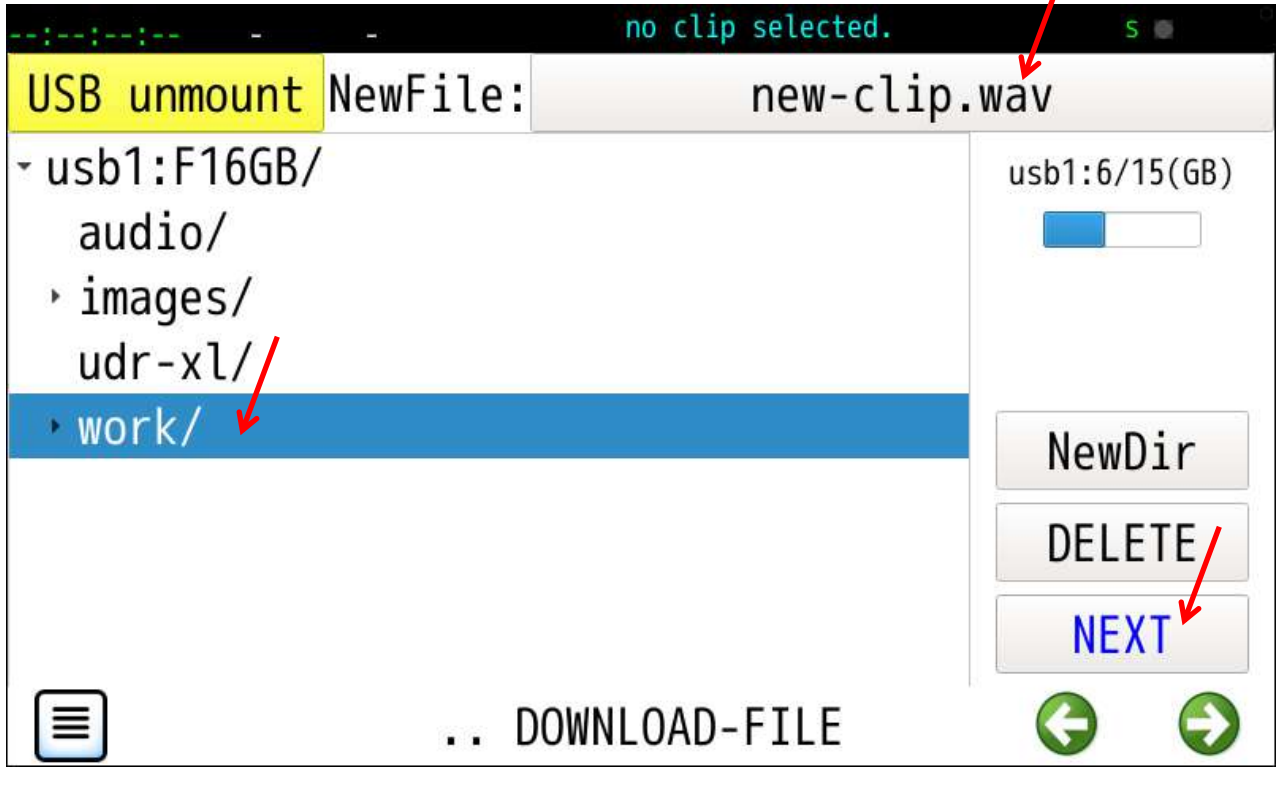

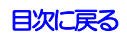

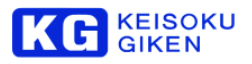

7

ダウンロードの各パラメータを指定後にEXECボタンをタップします。

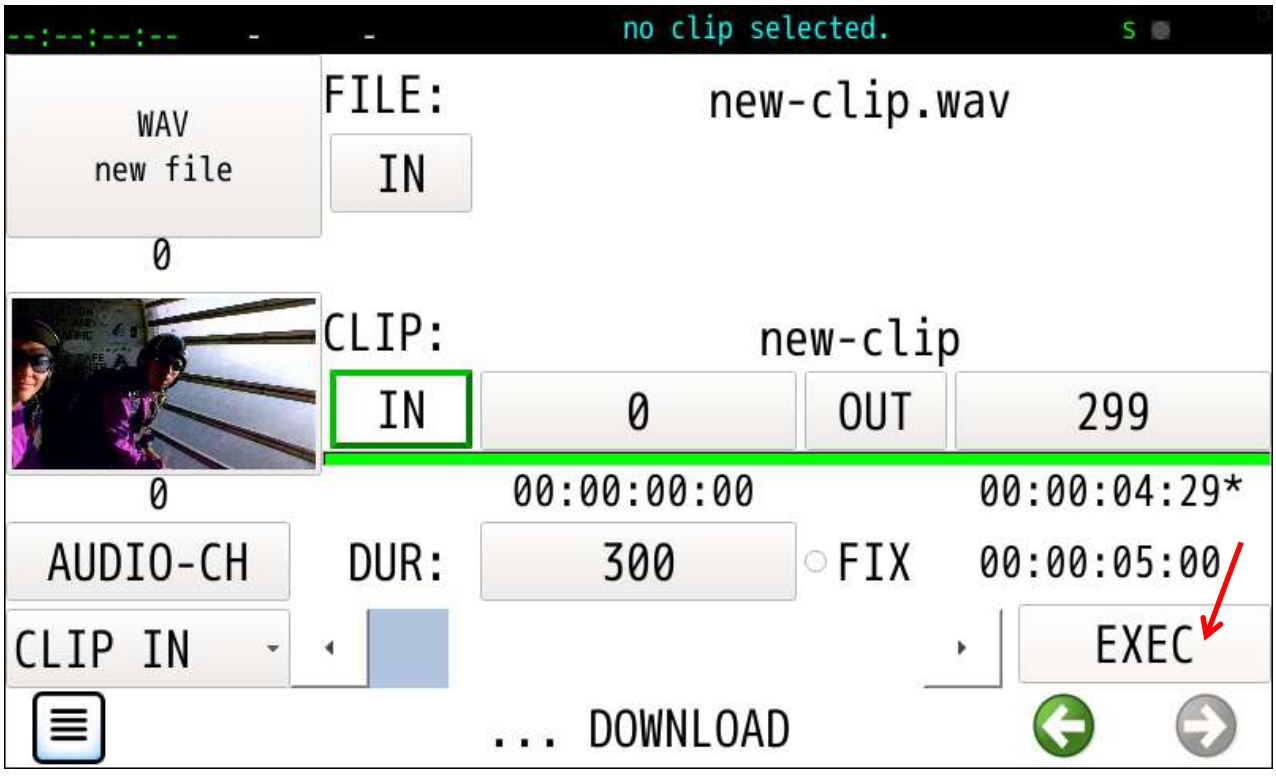

ダウンロードするオーディオチャンネル数とチャンネル番号を指定します。

最初にチャンネル数を確定します。

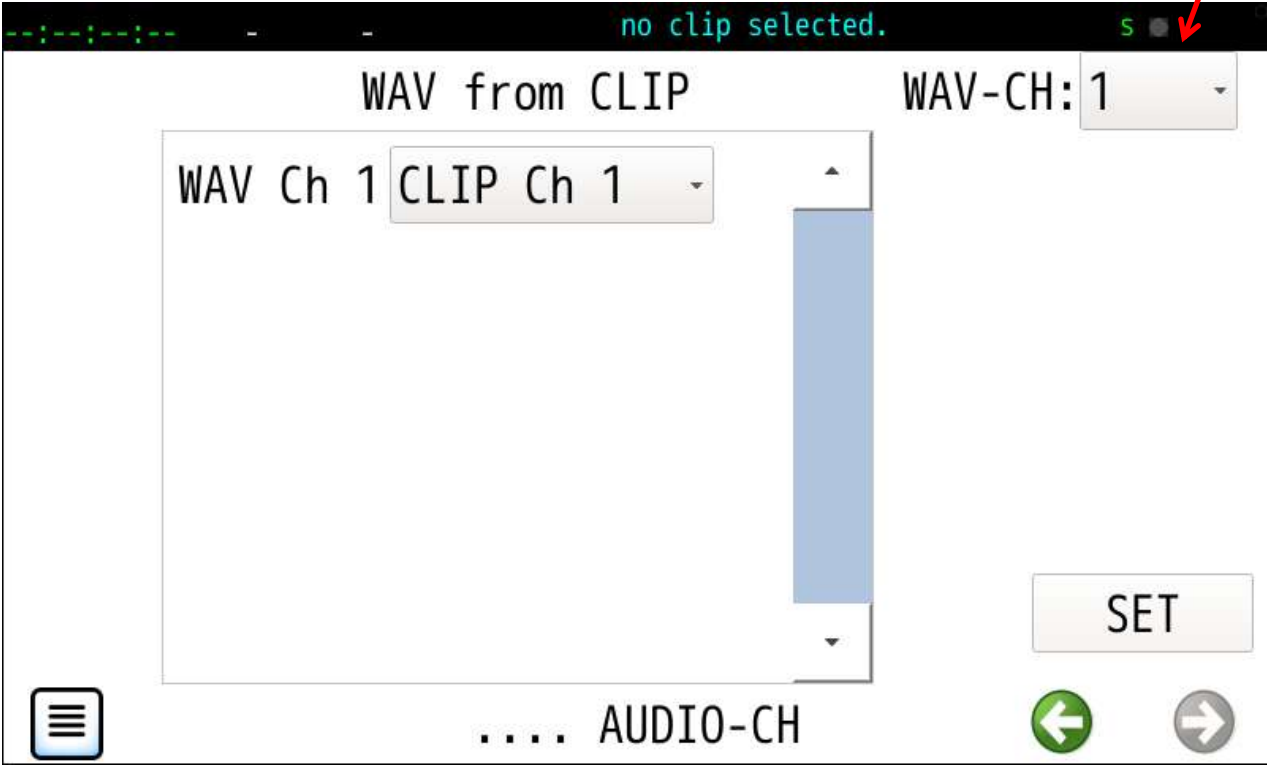

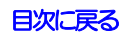

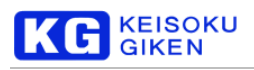

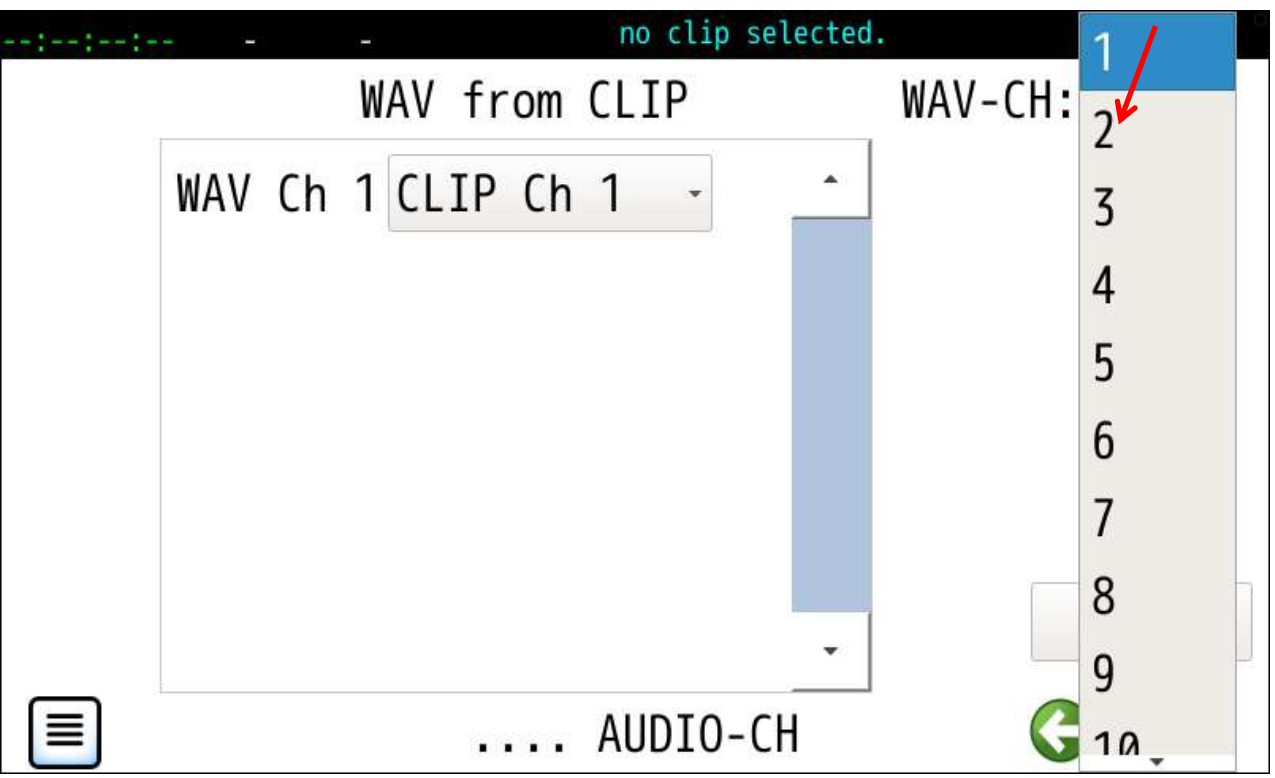

## 指定チャンネル数の設定画面に変わります。

SETボタンタップで確定しダウンロードパラメータ画面に戻り EXEC ボタンタップで実行開始します。

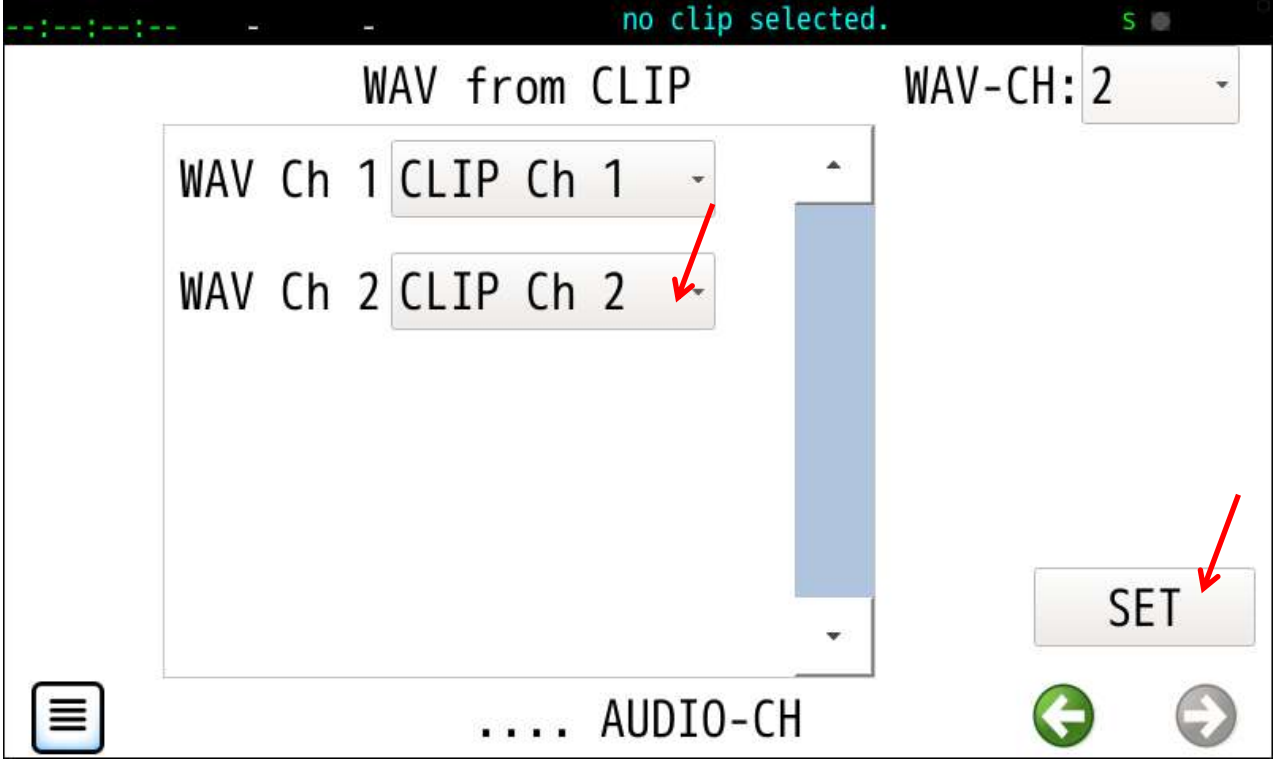

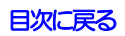
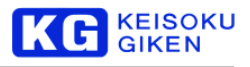

## ダウンロードを開始し進捗状況が表示されます。

オーディオデータは画像フレームバイトサイズ相当単位で進捗数値が変化します。

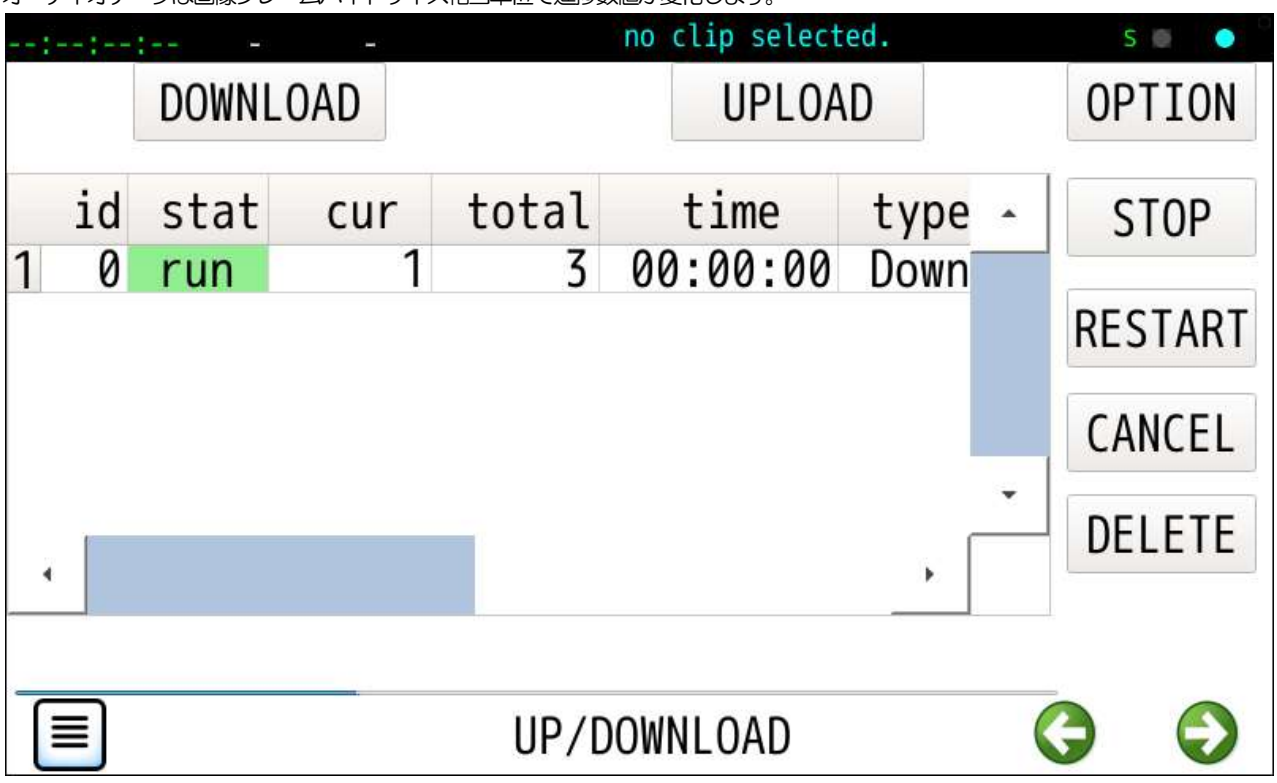

ダウンロード完了でstat が run から done に変化します。

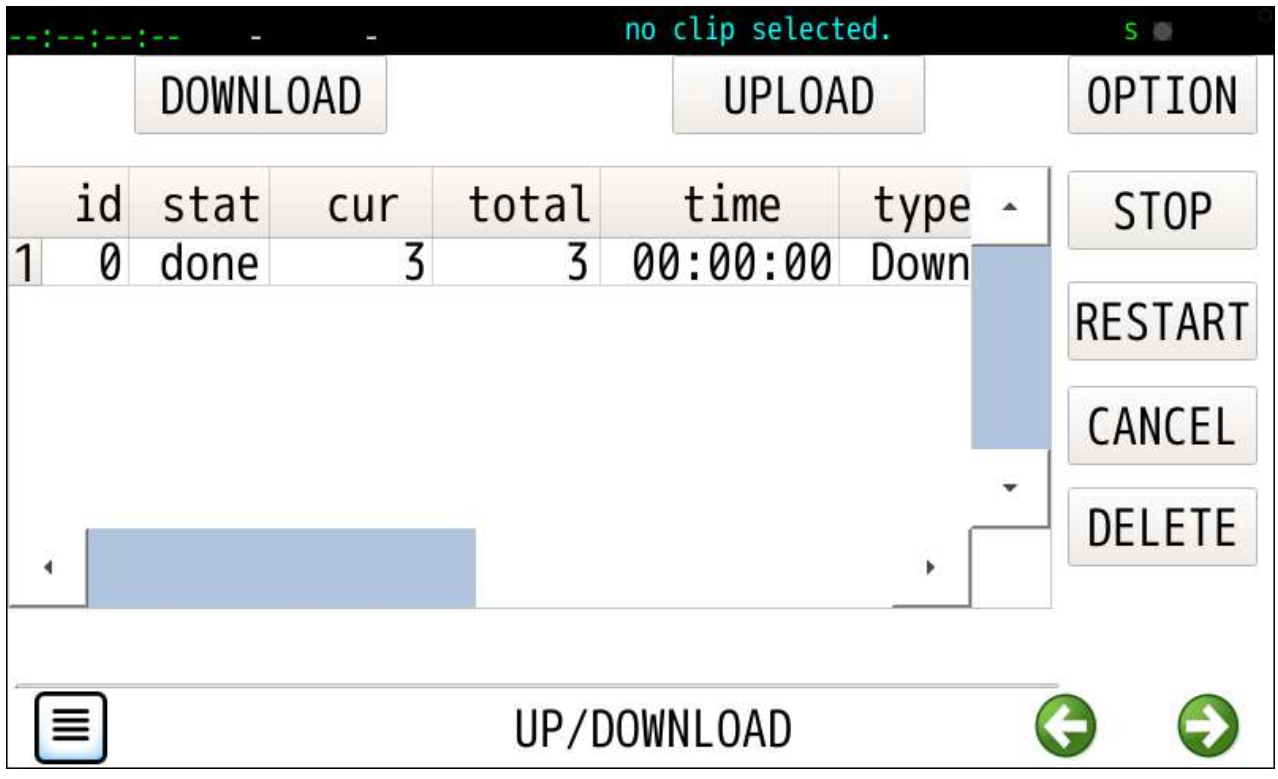

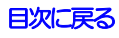

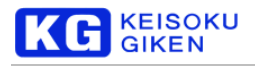

# **20 OPTION** 画面

#### 操作画面

OPTION

機能

画像ファイルのアップロードおよびダウンロードで利用の設定項目を選択します。

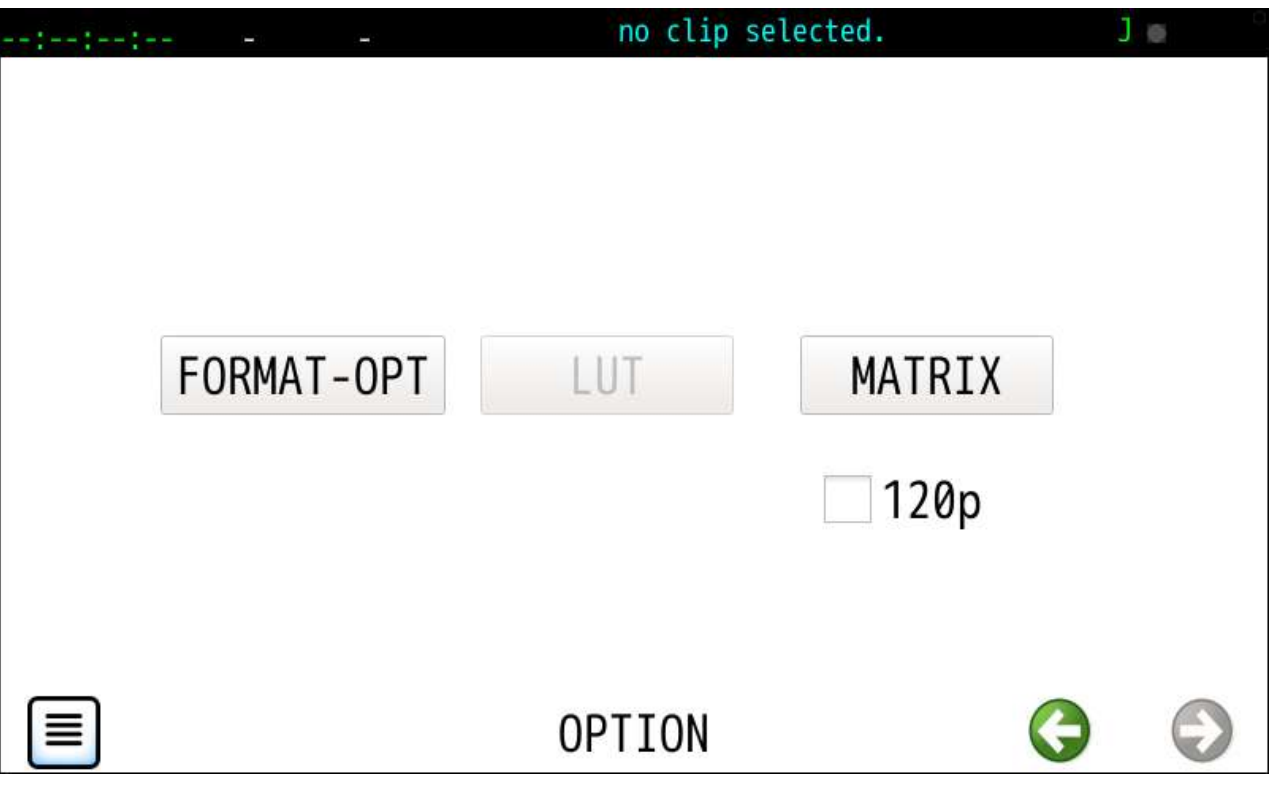

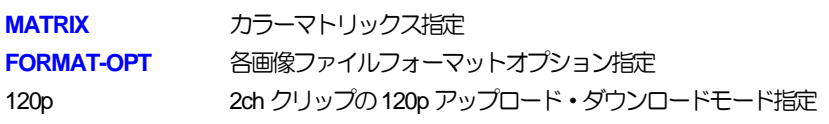

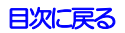

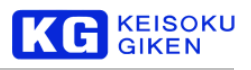

## <span id="page-110-0"></span>**20.1 MATRIX-OPTION** 画面

#### 操作画面

FILE-OPT > MATRIX

機能

画像ファイルのアップロードおよびダウンロードで利用のマトリックス係数を指定します。

マトリックス係数は画像ファイルとクリップのデータタイプ4:2:2/4:4:4 が異なる場合に参照されます。

チェックボックスがオフでデフォルトのBT709 になります。

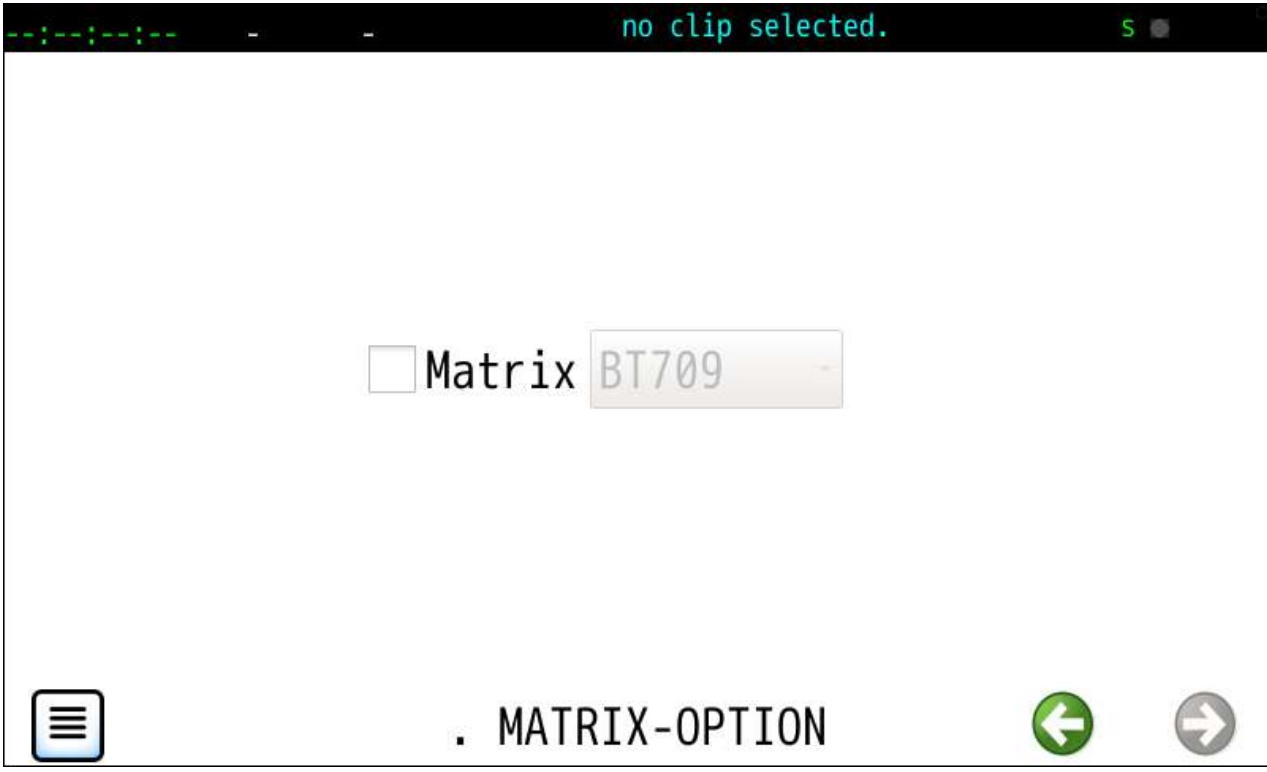

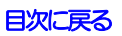

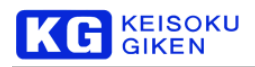

チェックボックスがオンでBT709の明示的な指定になります。

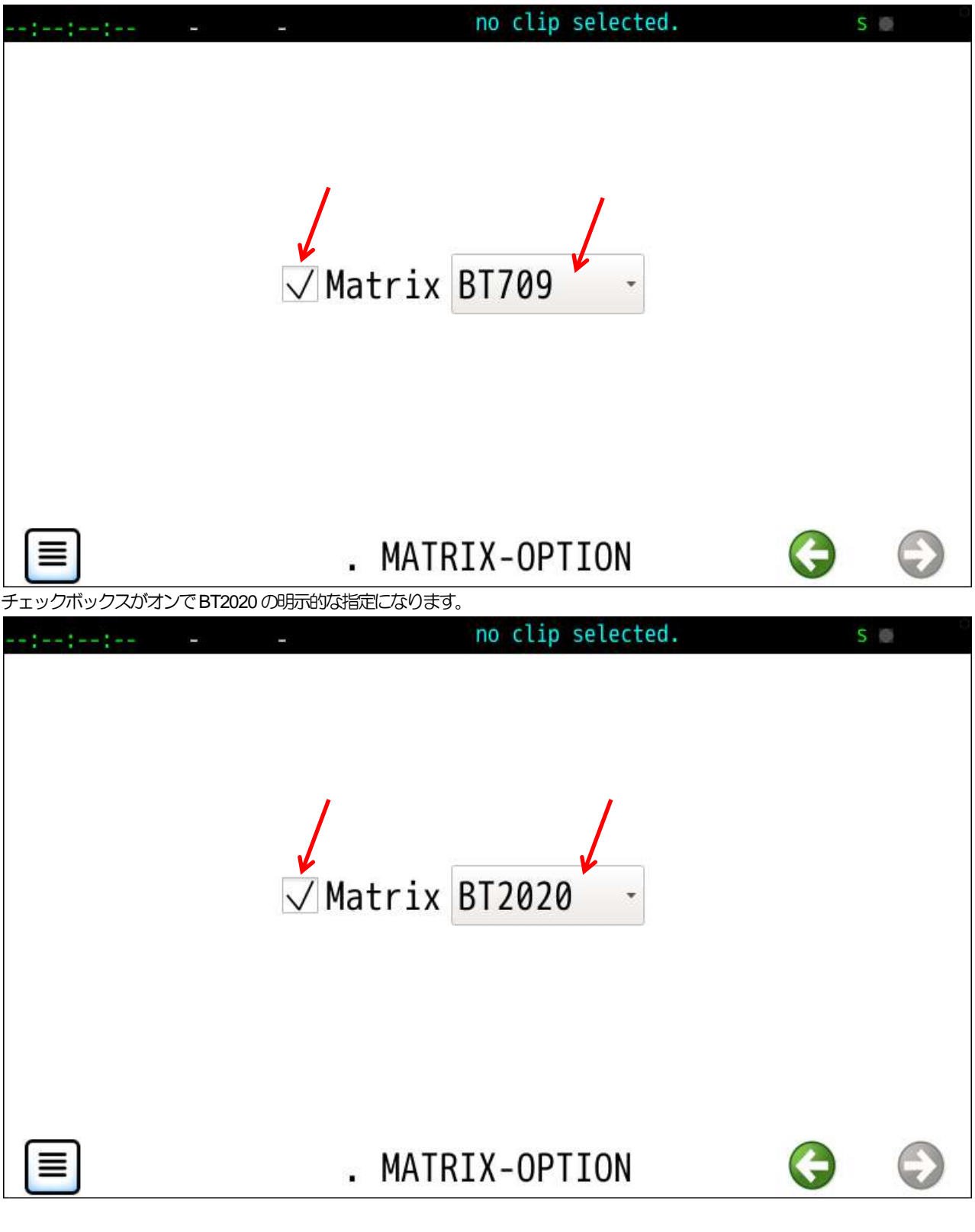

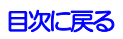

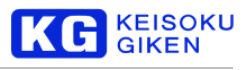

## <span id="page-112-0"></span>**20.2 FORMAT-OPTION** 画面

#### 操作画面

FILE-OPT > FORMAT-OPT

#### 機能

ダウンロードする画像ファイルのタイプを指定します。 YUVのみアップロード時のタイプ指定にも利用します。 次の画像フォーマットファイルに対応します。

- ・**[DPX](#page-112-1)**
- ・**[TIFF](#page-114-0)**
- ・**[YUV](#page-116-0)**
- ・**[UDR](#page-119-0)**
- ・BMP(オプションはありません)
- ・PNG(オプションはありません)

# <span id="page-112-1"></span>**20.2.1 DPX**

チェックボックスがオフでデフォルトのDPX10タイプです。

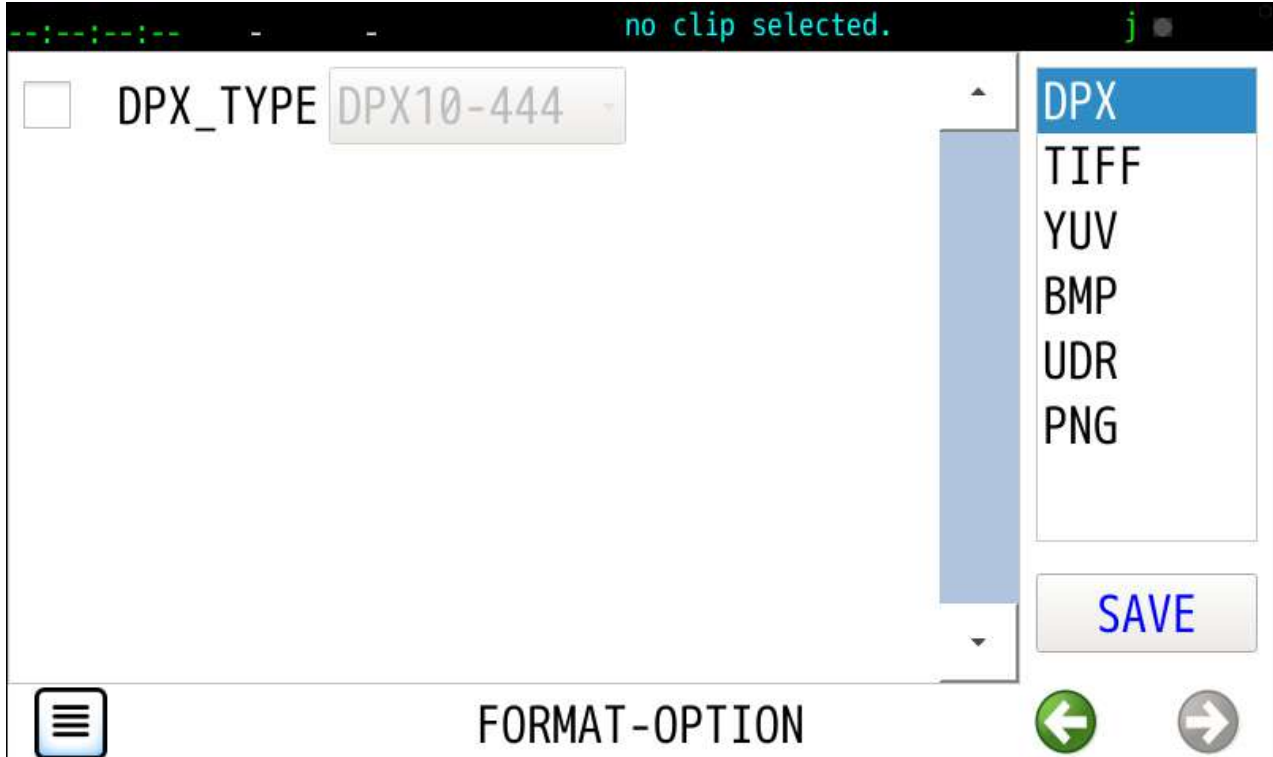

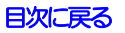

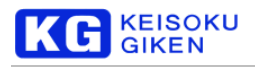

### チェックボックスオンで4種類のタイプが選択できます。

#### SAVE ボタンタップで確定します。

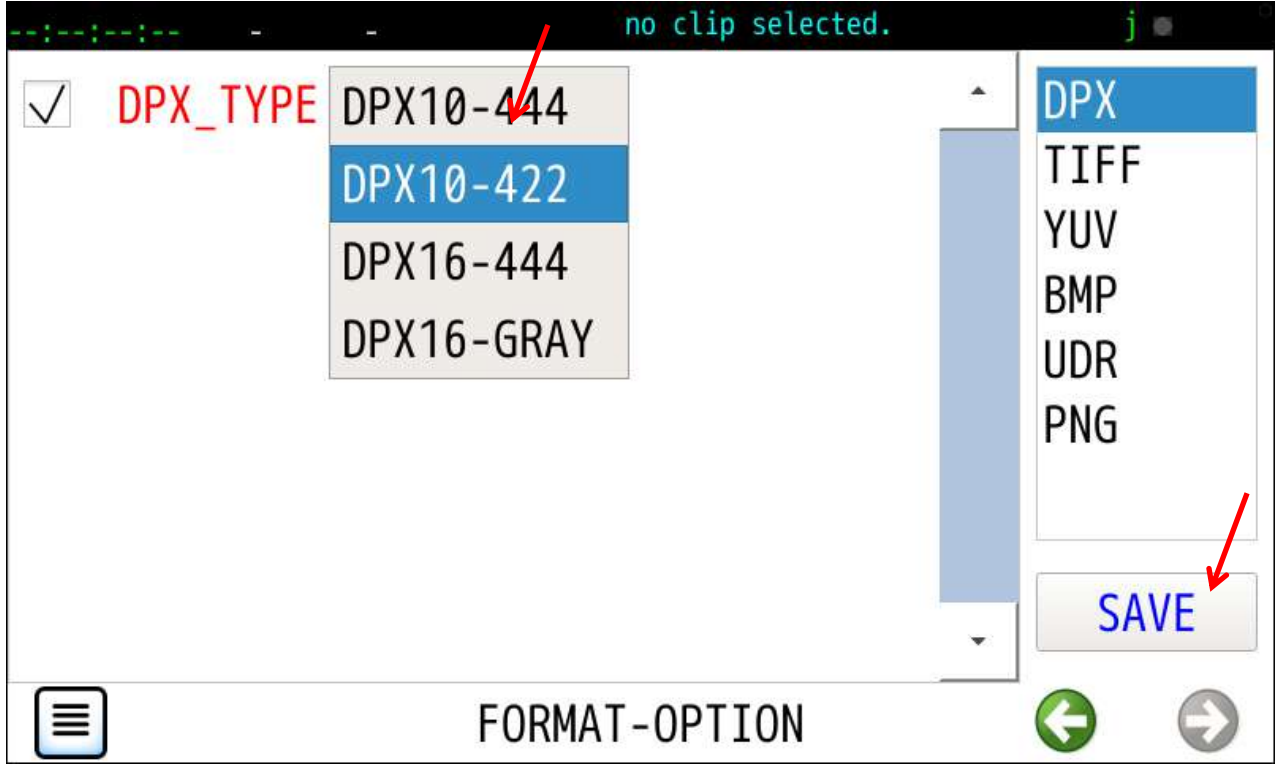

#### DPX10bit-422 指定

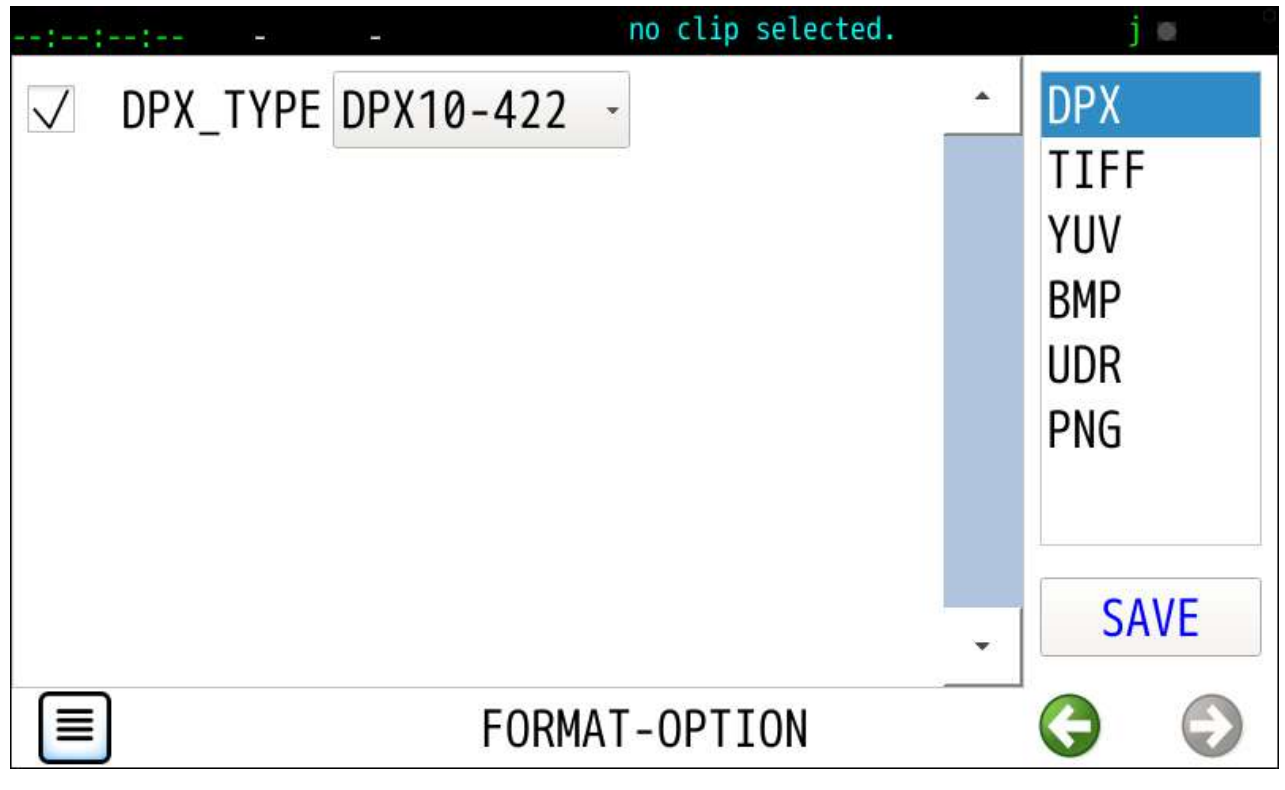

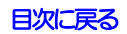

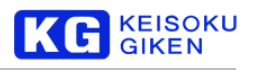

<span id="page-114-0"></span>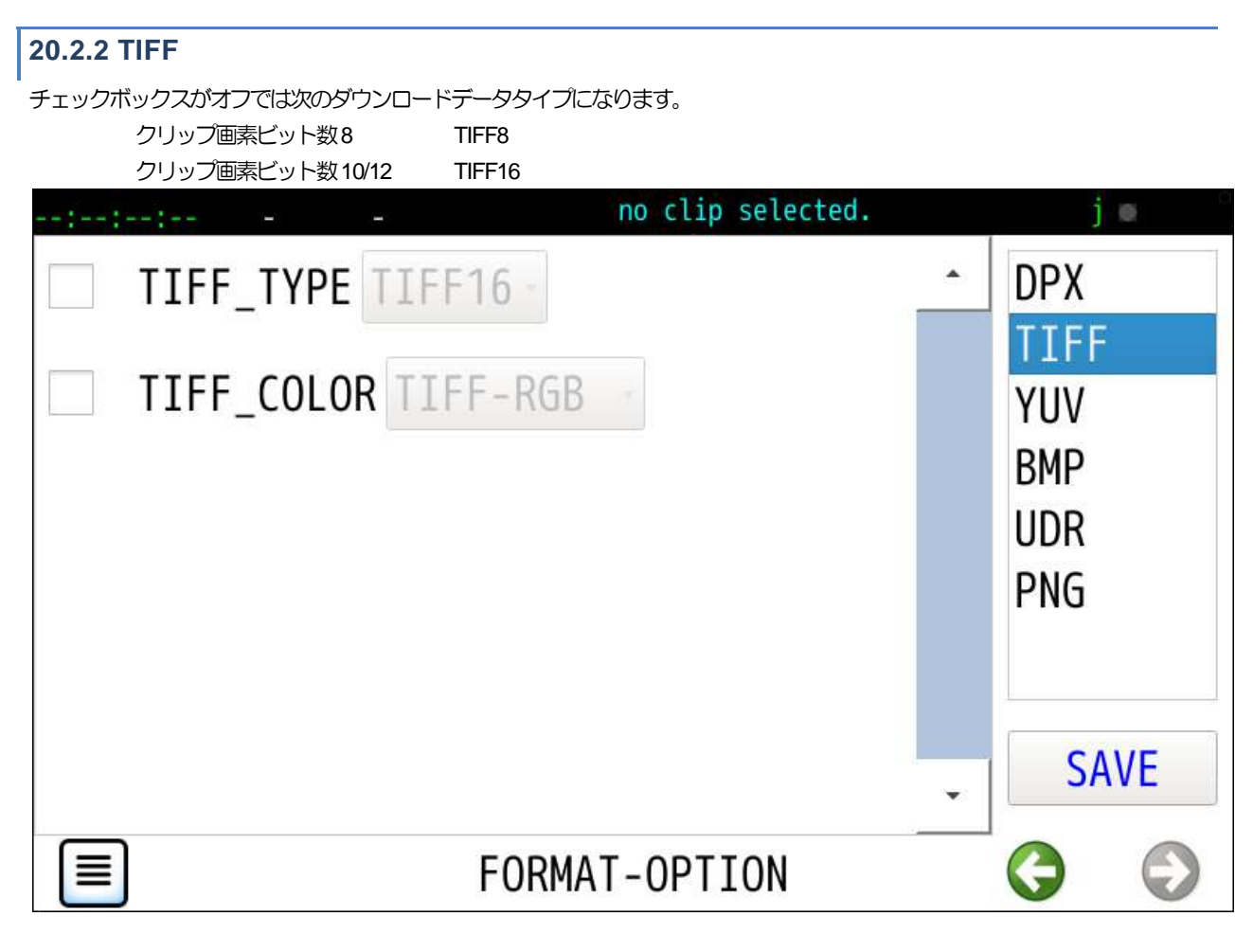

チェックボックスオンで2種類のタイプが選択できます。

SAVE ボタンタップで確定します。

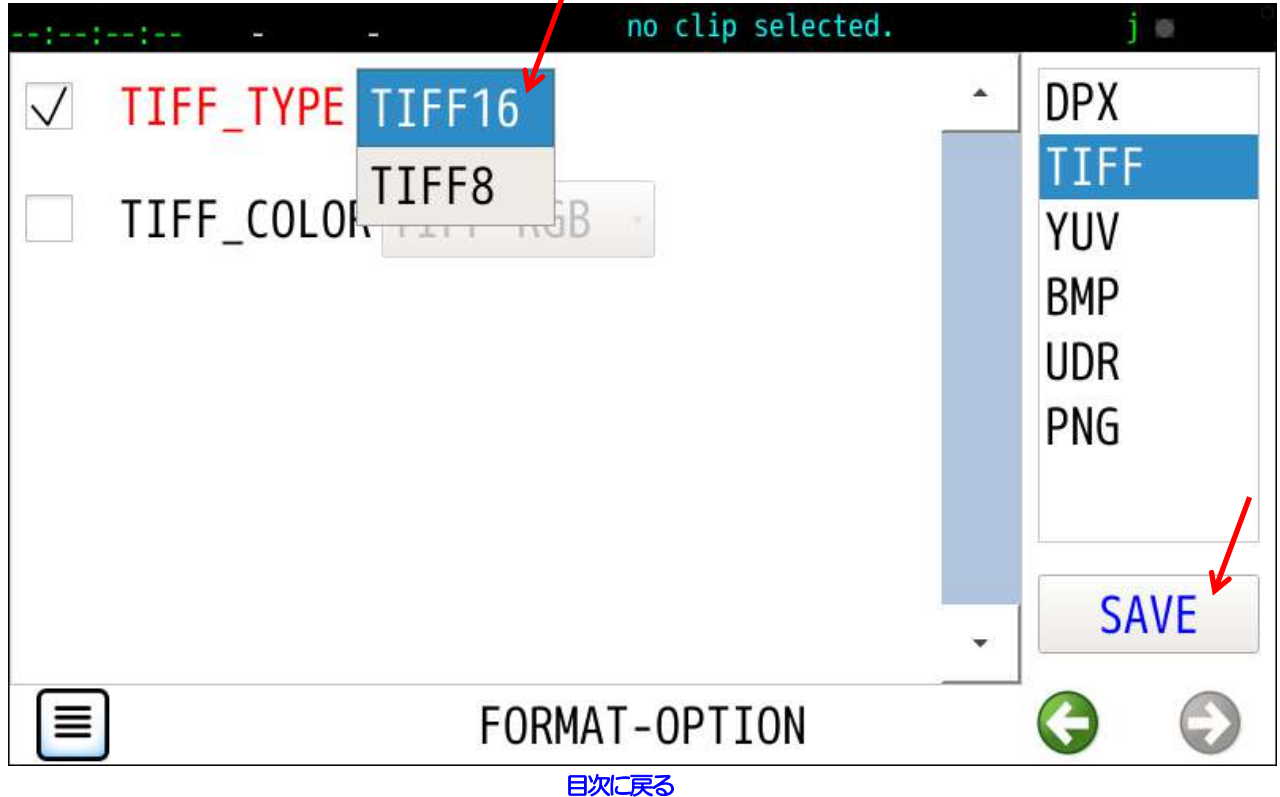

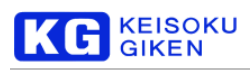

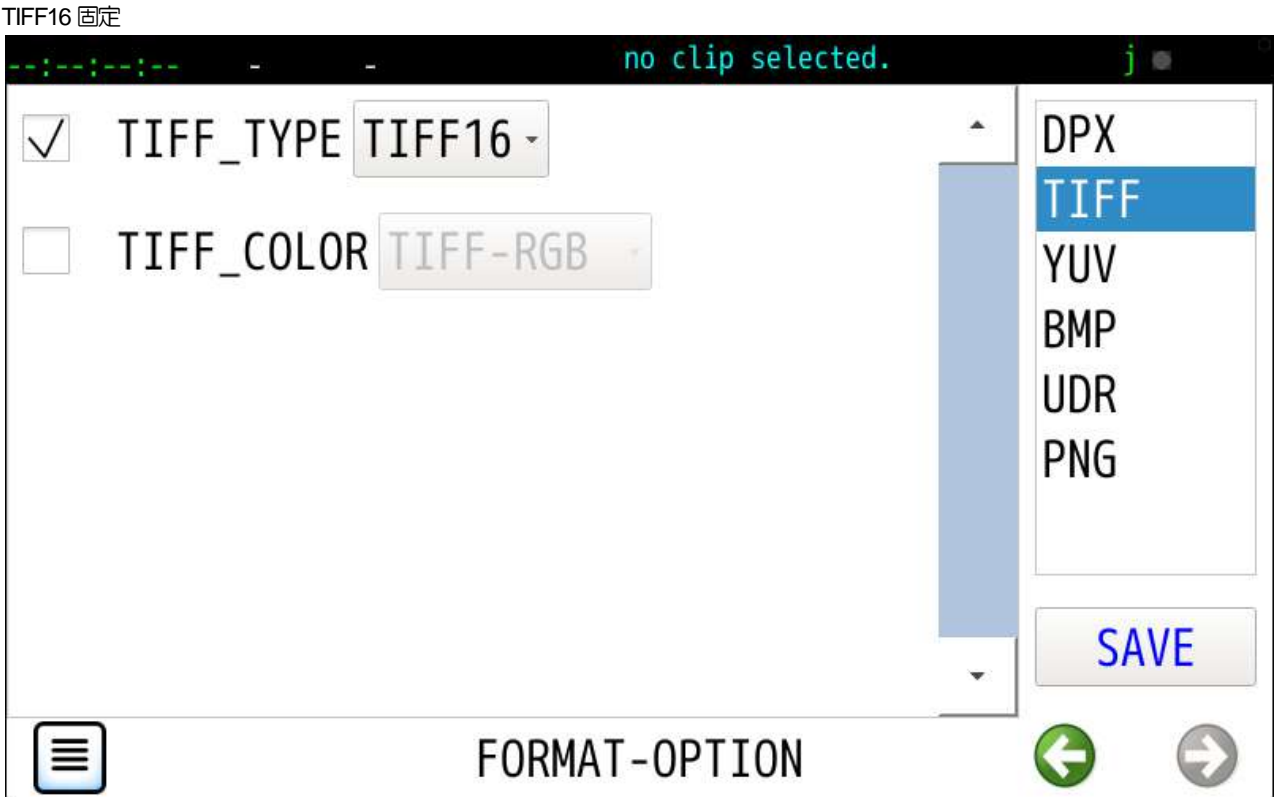

TIFF\_COLORのチェックボックスは、オンでRGBとグレイスケールを選択できます。(オフはRGB)

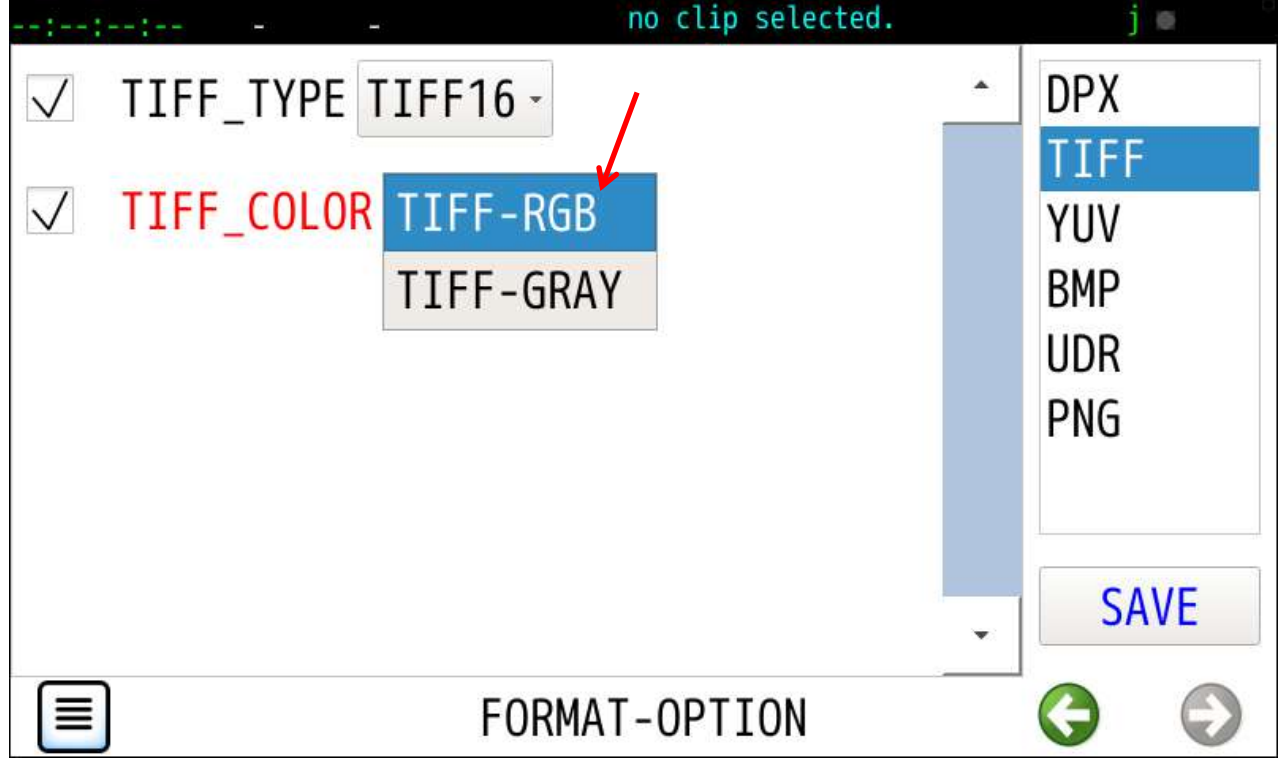

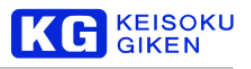

# <span id="page-116-0"></span>**20.2.3 YUV**

チェックボックスはすべてオンの固定です。

自動サイズ判定

ファイルバイトサイズから次の組み合わせの画角サイズを判定します。

1920 x1080, 2048x1080, 3840x2160, 4096x2160

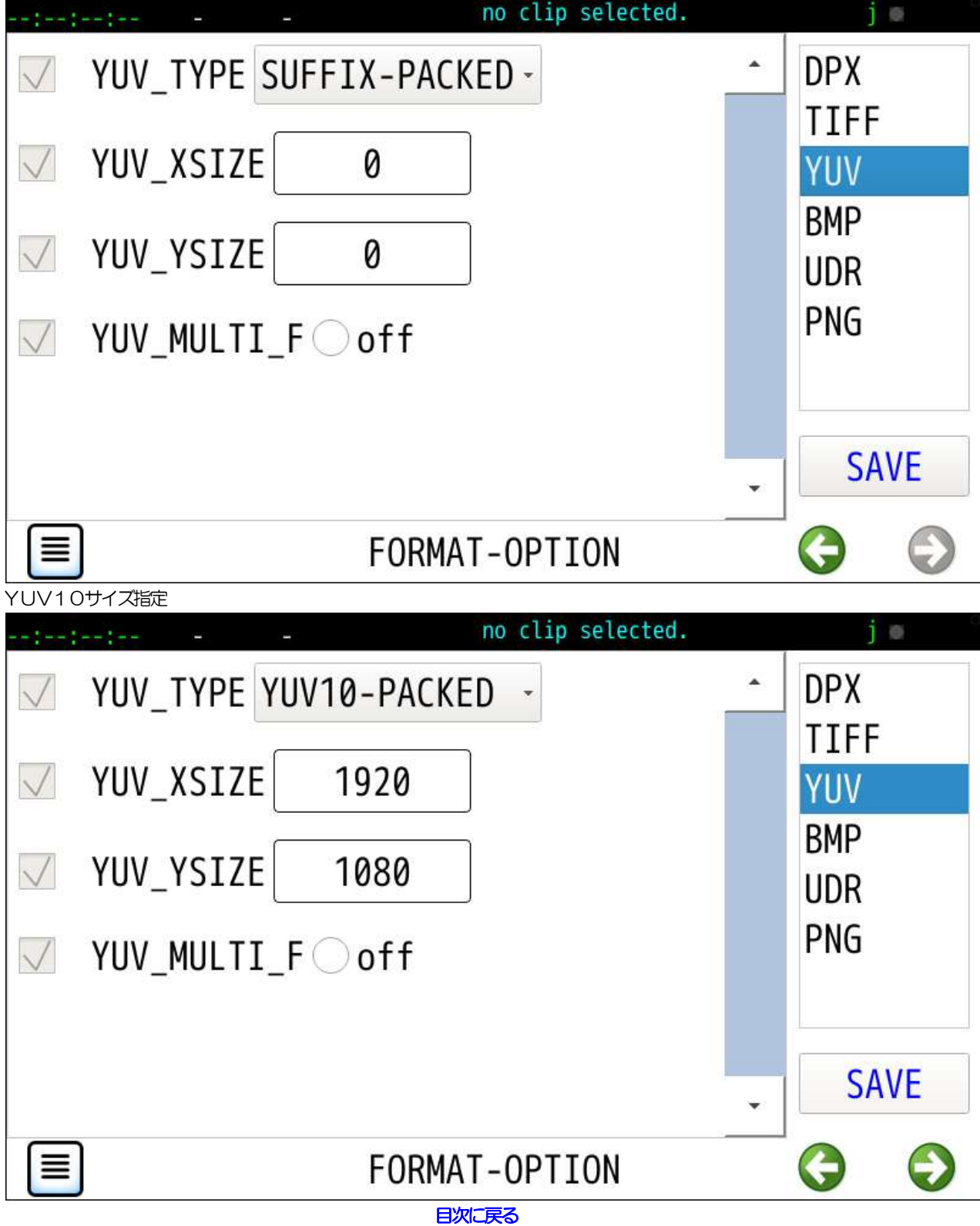

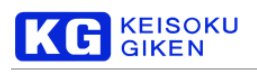

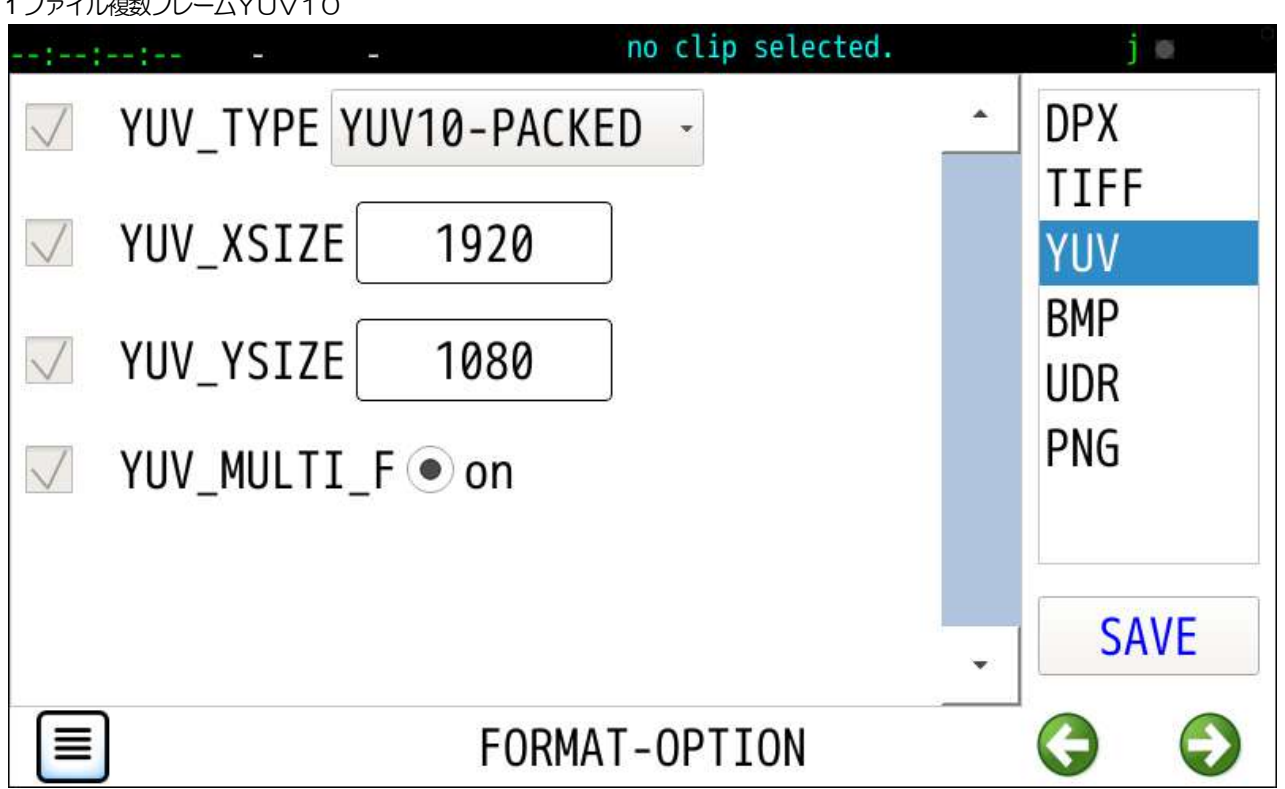

## 1 ファイル 海粉フレーム ソロハイ 〇

データタイプは9種類から選択できます。

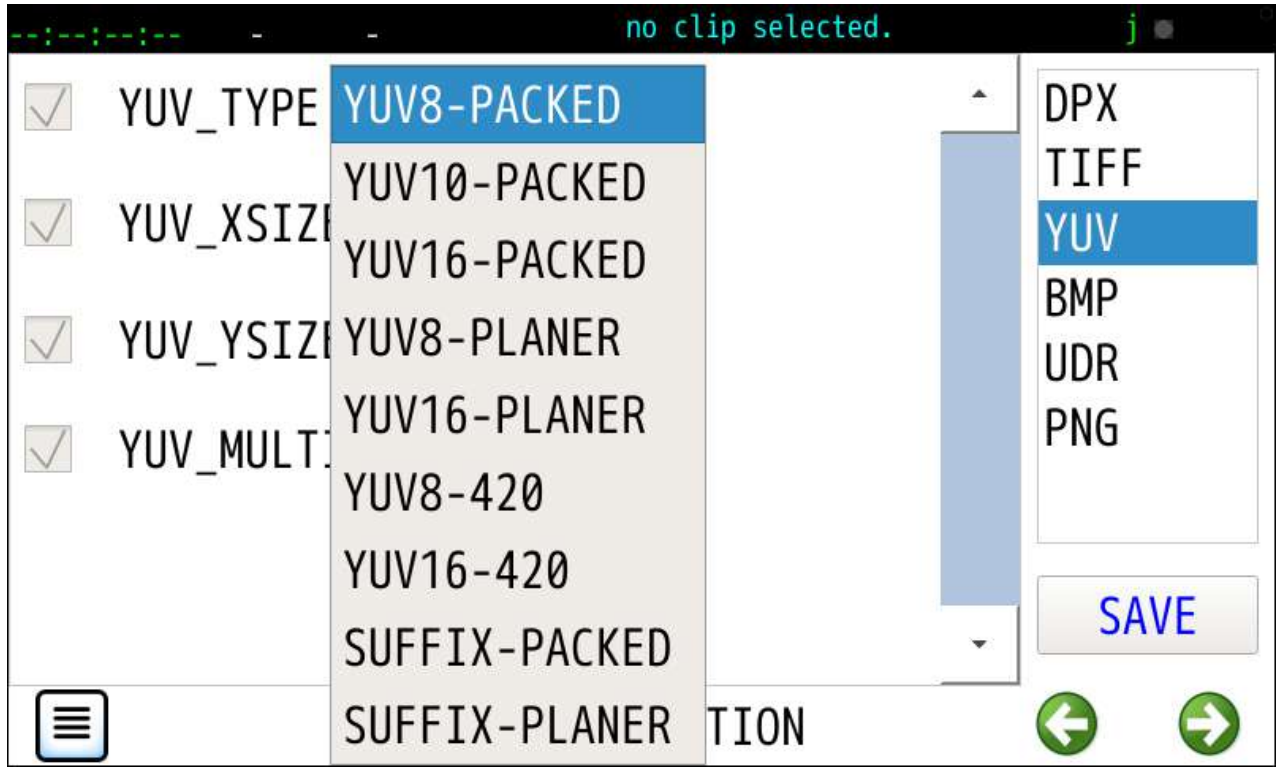

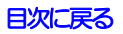

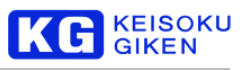

### YUVデータ指定

YUV8-PACKED YUV10-PACKED YUV16-PACKED YUV8-PLANER YUV16-PLANER YUV8-420 YUV16-420 SUFFIX-PACKED SUFFIX-PLANER

SUFFIX-PACKED と SUFFIX-PLANER は連番ファイルのサフィックスからデータタイプを判定します。

- .yuv YUV8 .yuv10 YUV10
- .yuv16 YUV16

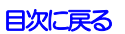

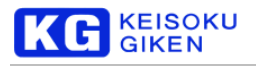

### <span id="page-119-0"></span>**20.2.4 UDR**

DEPTHチェックボックスがオフの場合、次のビット数でダウンロードされます。 クリップ画素ビット数8/10 DPX10 ( RGB ) クリップ画素ビット数12 DPX16

#### UDR\_MULTI\_F

オフの場合、連番ファイルでダウンロードされます。

オンで1ファイル複数フレームになります。

データタイプ

クリップのデータタイプでダウンロードします。

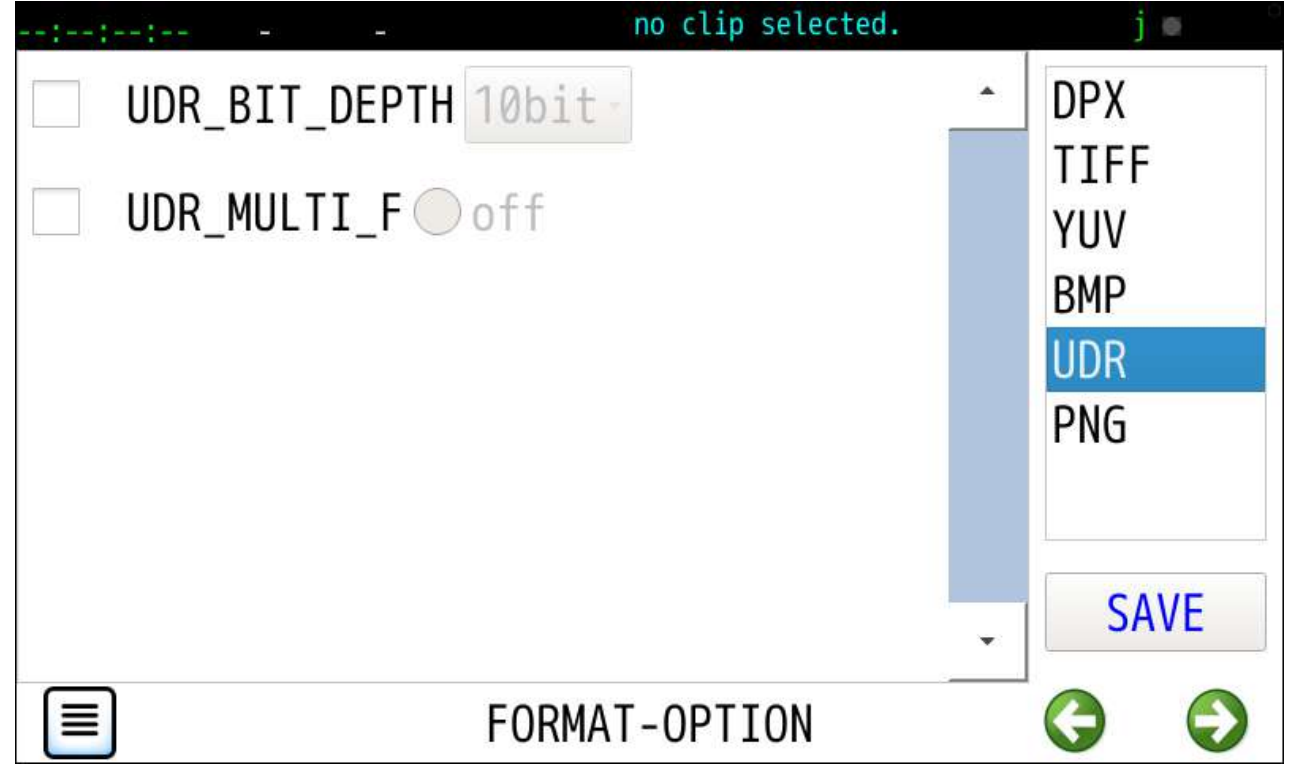

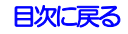

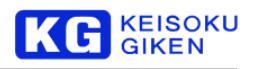

#### 10ビット固定でダウンロードします。

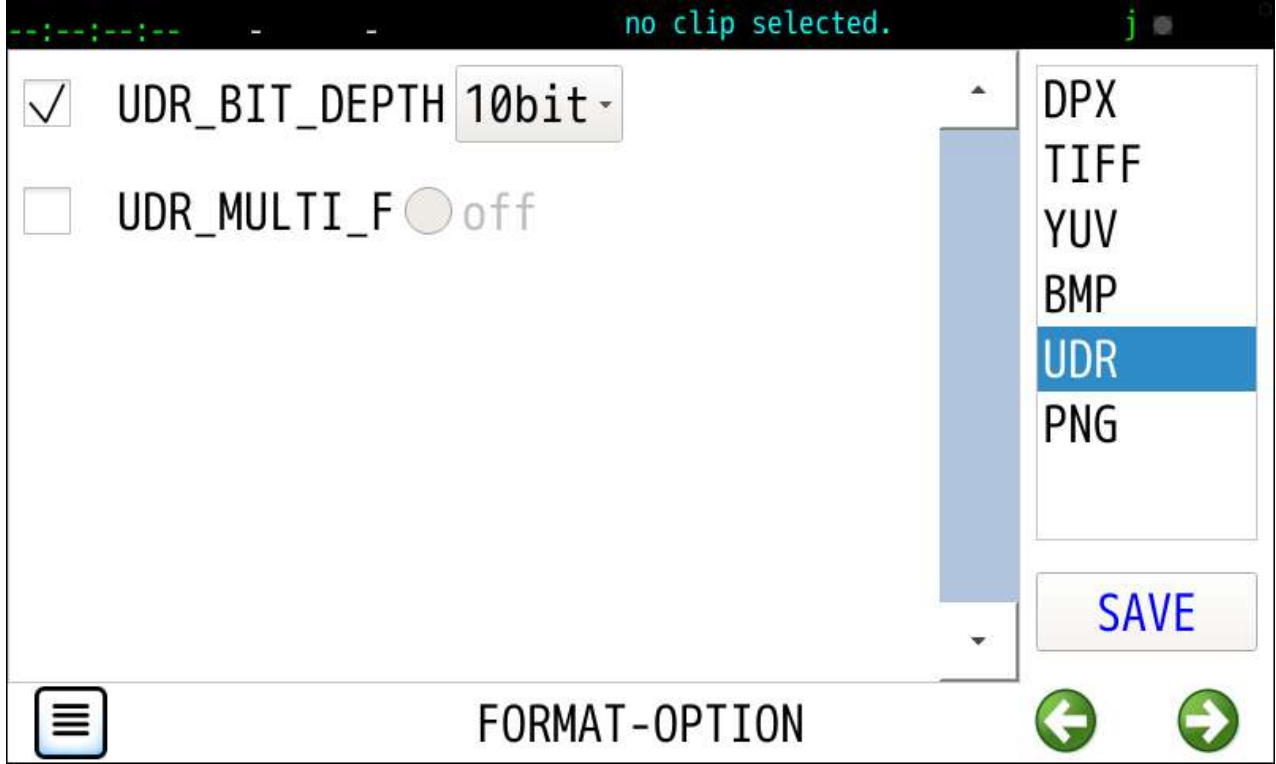

ダウンロードされる画像ファイルのビット数は明示的に指定可能でSAVEボタンタップで確定します。

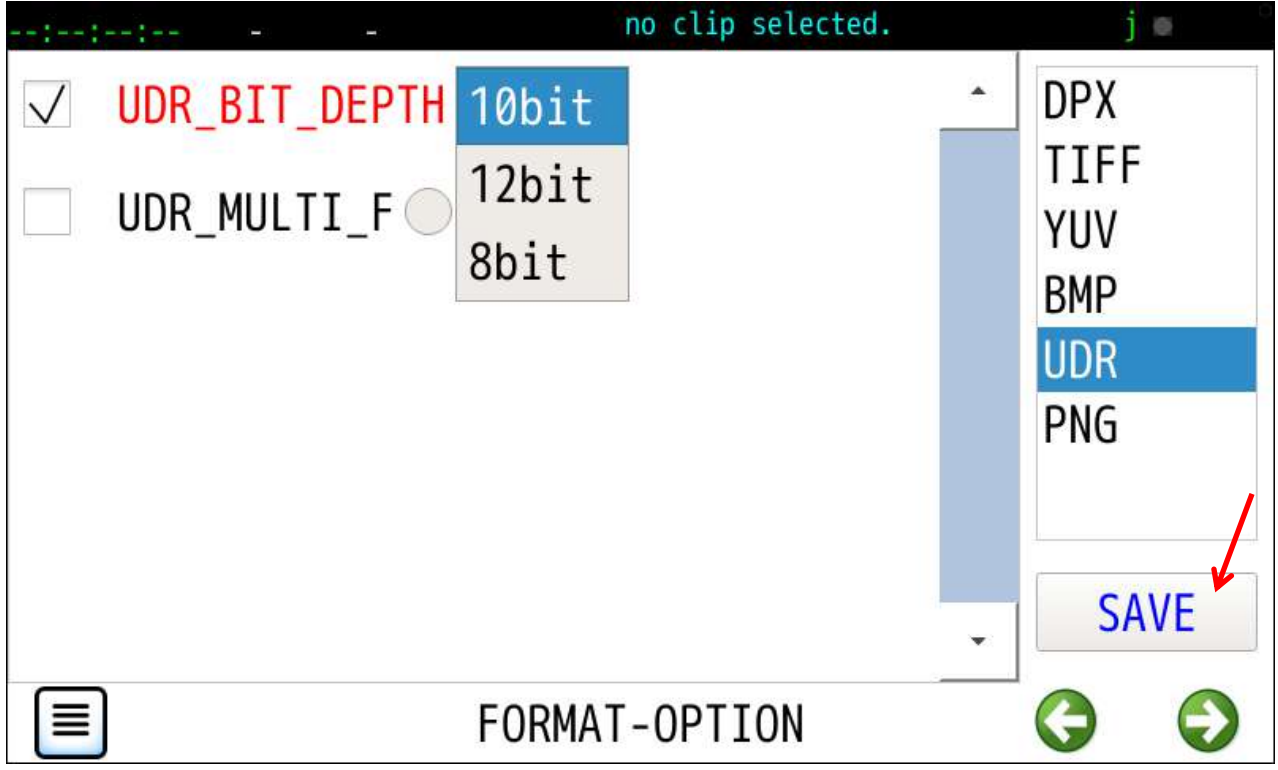

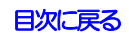

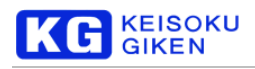

# **21 FILE** 画面

#### 操作画面

FILE

機能

```
USBメディア内の画像および音声ファイルを参照します。
```
USBメディア未接続の場合に次の画面になります。

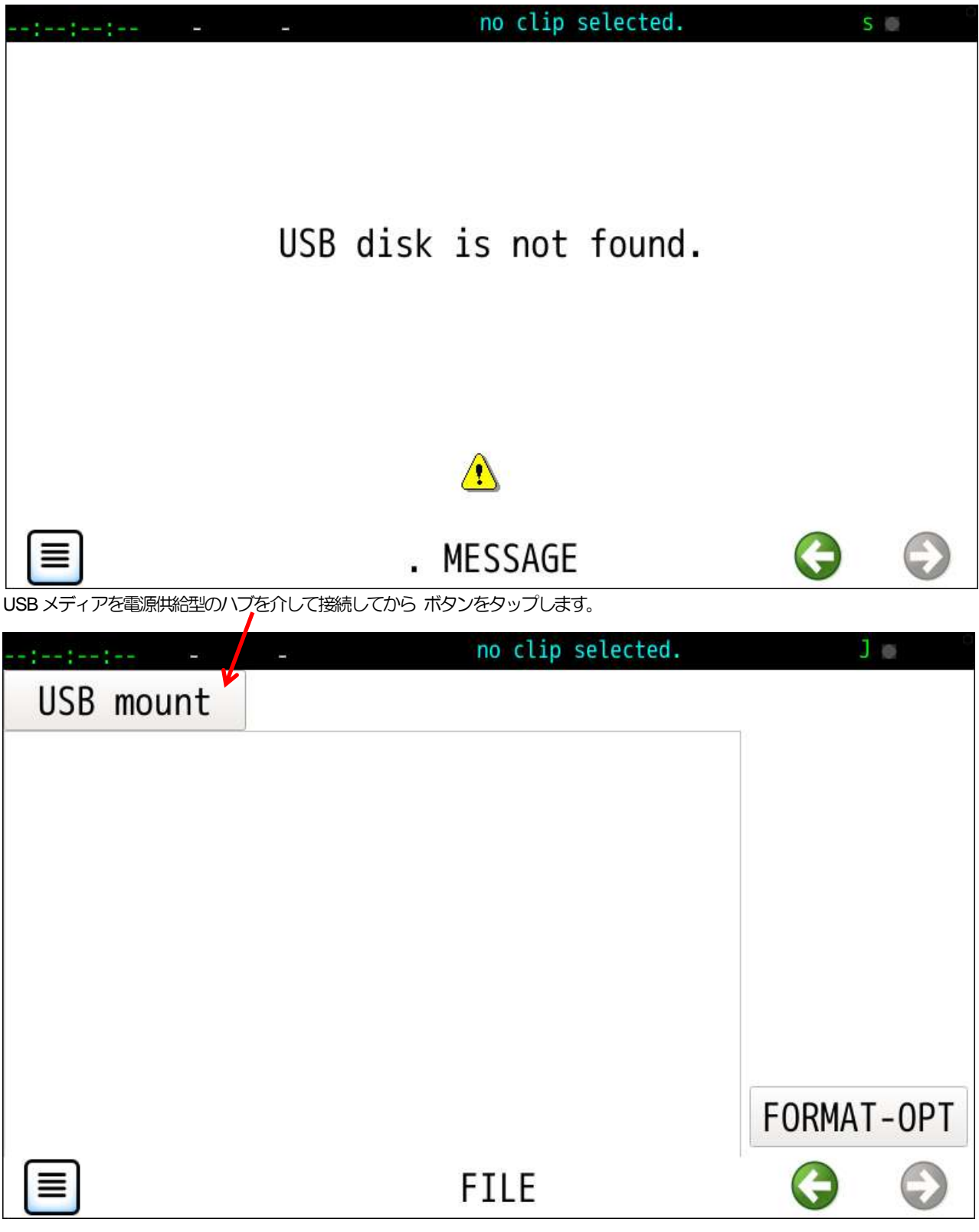

[目次に戻る](#page-1-0)

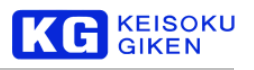

USBマウント成功で次の画面例になります。

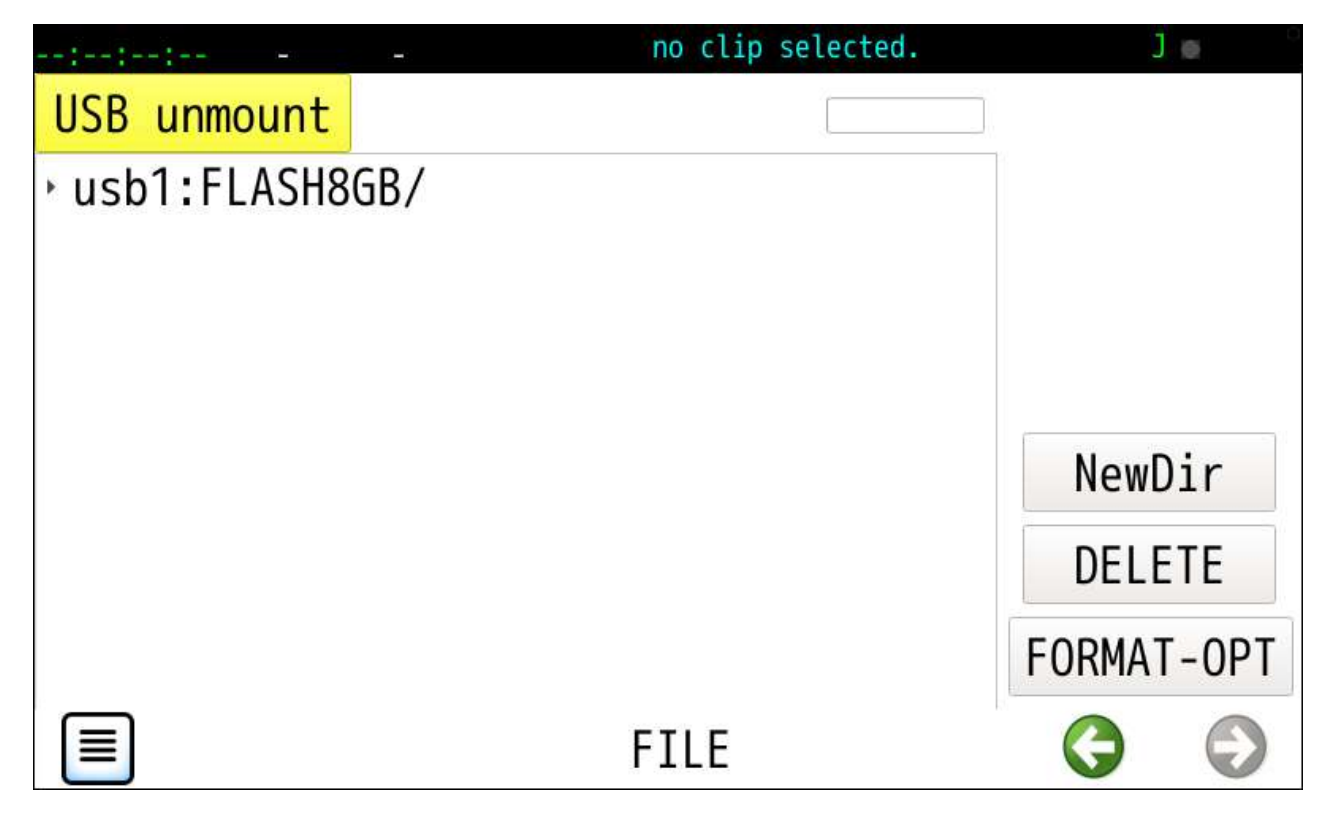

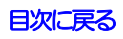

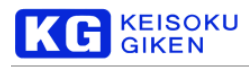

# **21.1 FILE** 画面 **(**画像データ**)** 画像ファイル選択で次の画面例になります。 no clip selected. المستنب المتوازعة والمساوي

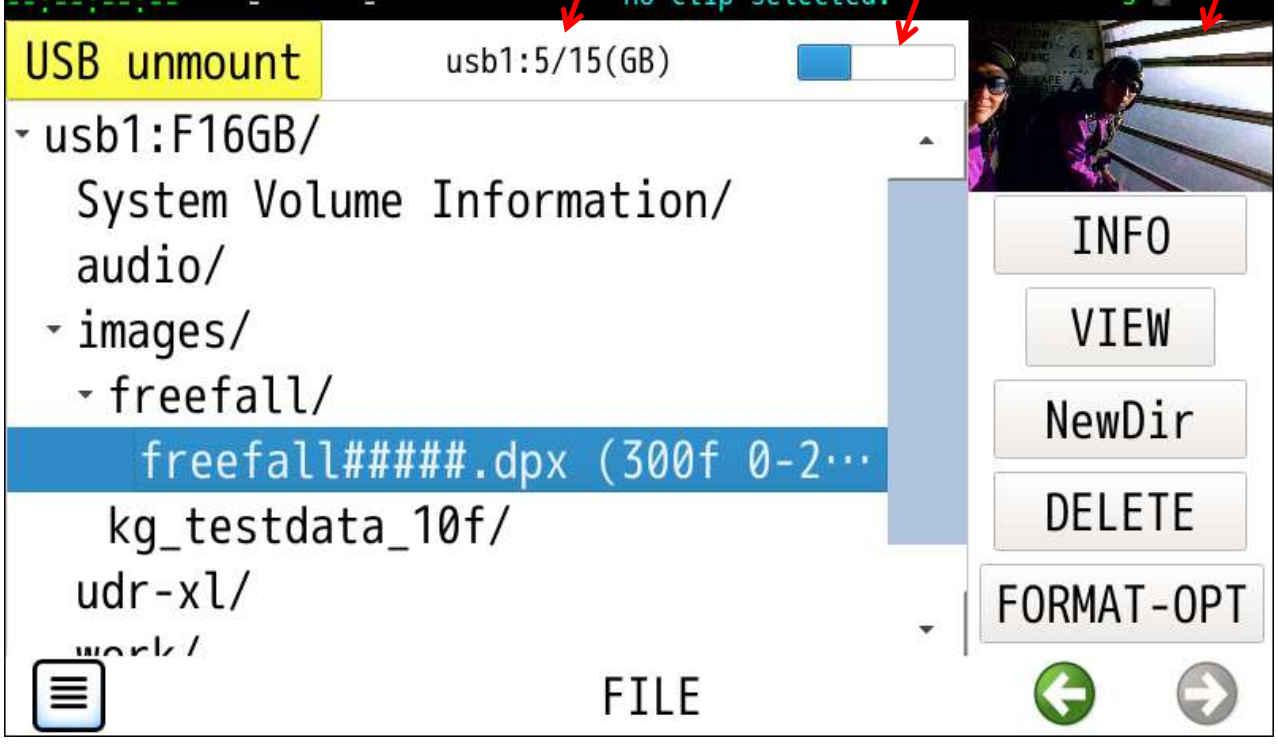

選択中のUSBメディア容量と使用量が数値とインジケータで表示されます。 連続した番号の連番ファイルは1行にまとめ一覧に表示されます。 画面右上に選択された画像ファイル先頭フレームのサムネイルが表示されます。

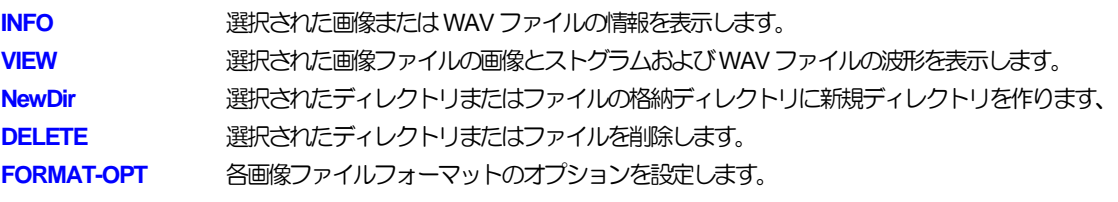

<span id="page-123-0"></span>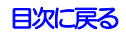

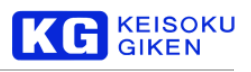

# **21.2 FILE-INFO** 画面 **(**画像データ**)**

#### 操作画面

機能

FILE > IMAGE-INFO

単独画像ファイルまたは連番先頭ファイルのヘッダ情報を表示します。

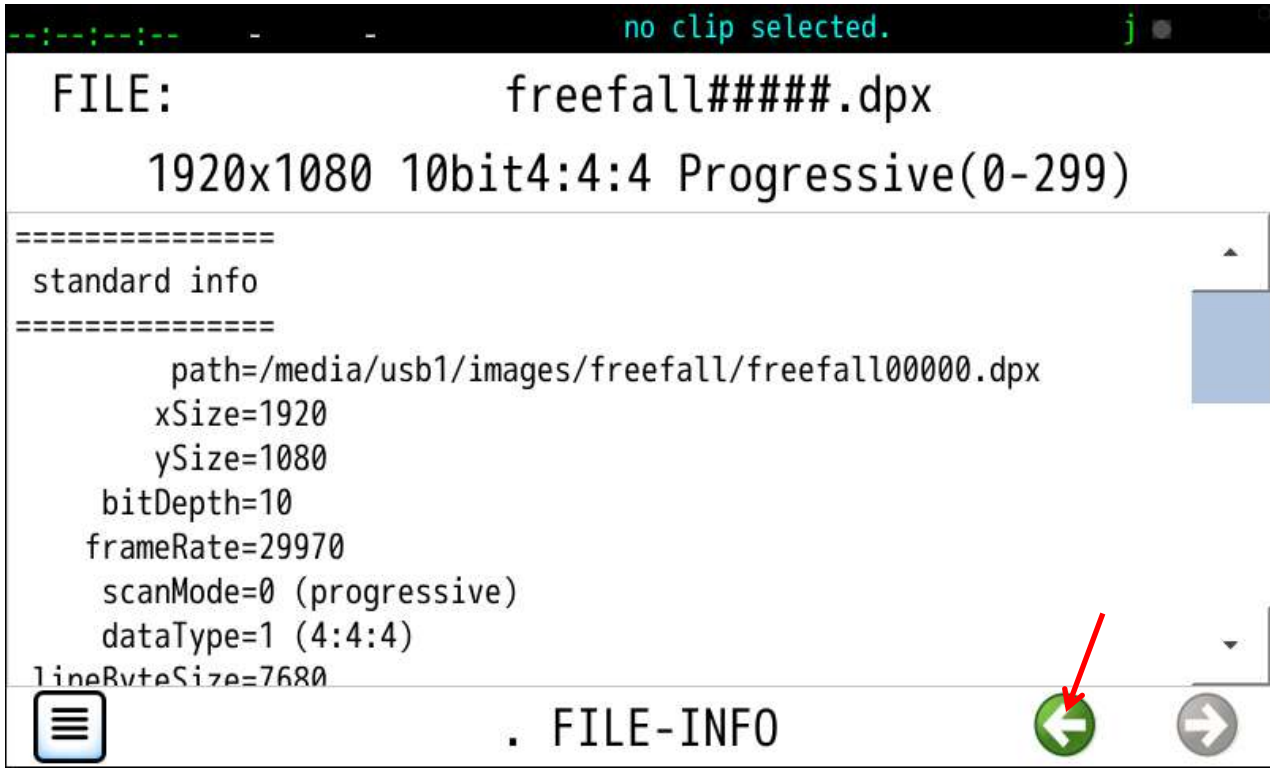

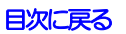

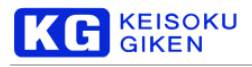

## <span id="page-125-0"></span>**21.3 IMAGE-VIEW** 画面

## **21.3.1 SHRINK**

SHRINK タイプは画面に合わせ画像全体を表示します。

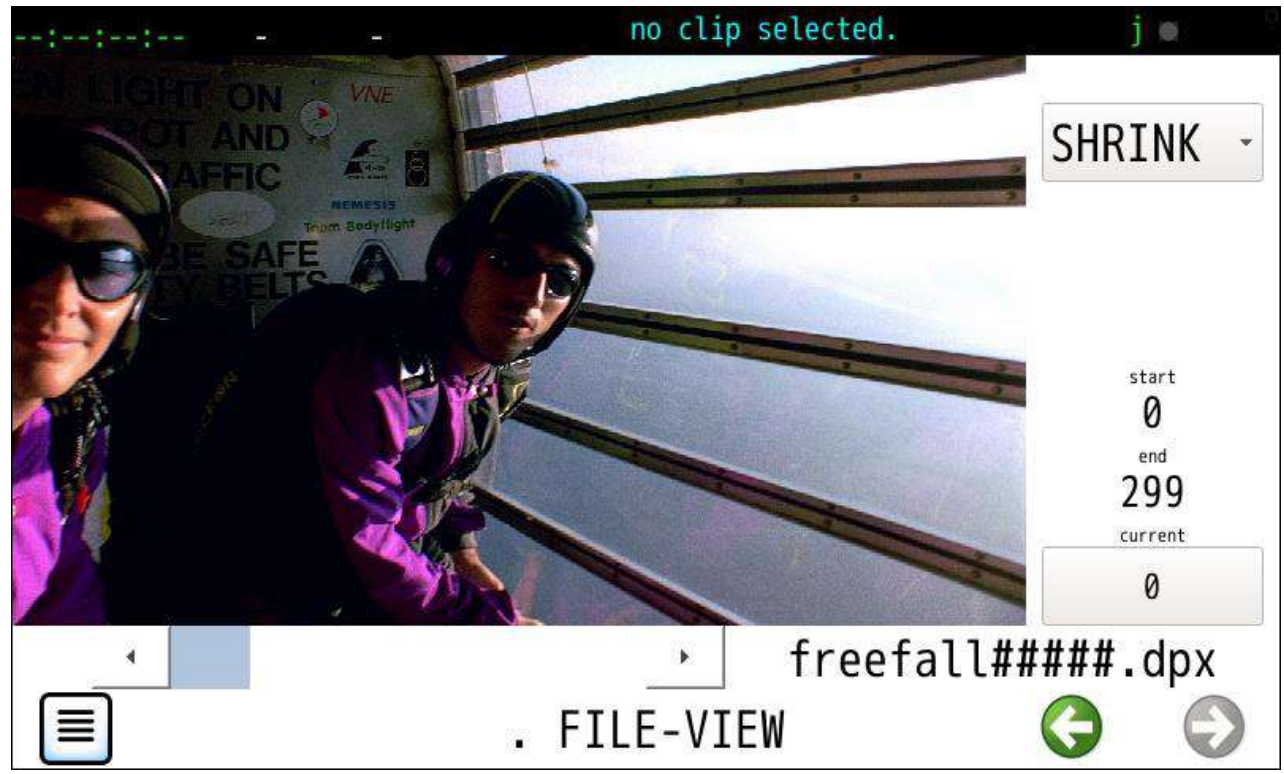

画像ビュアータイプは4種類です。

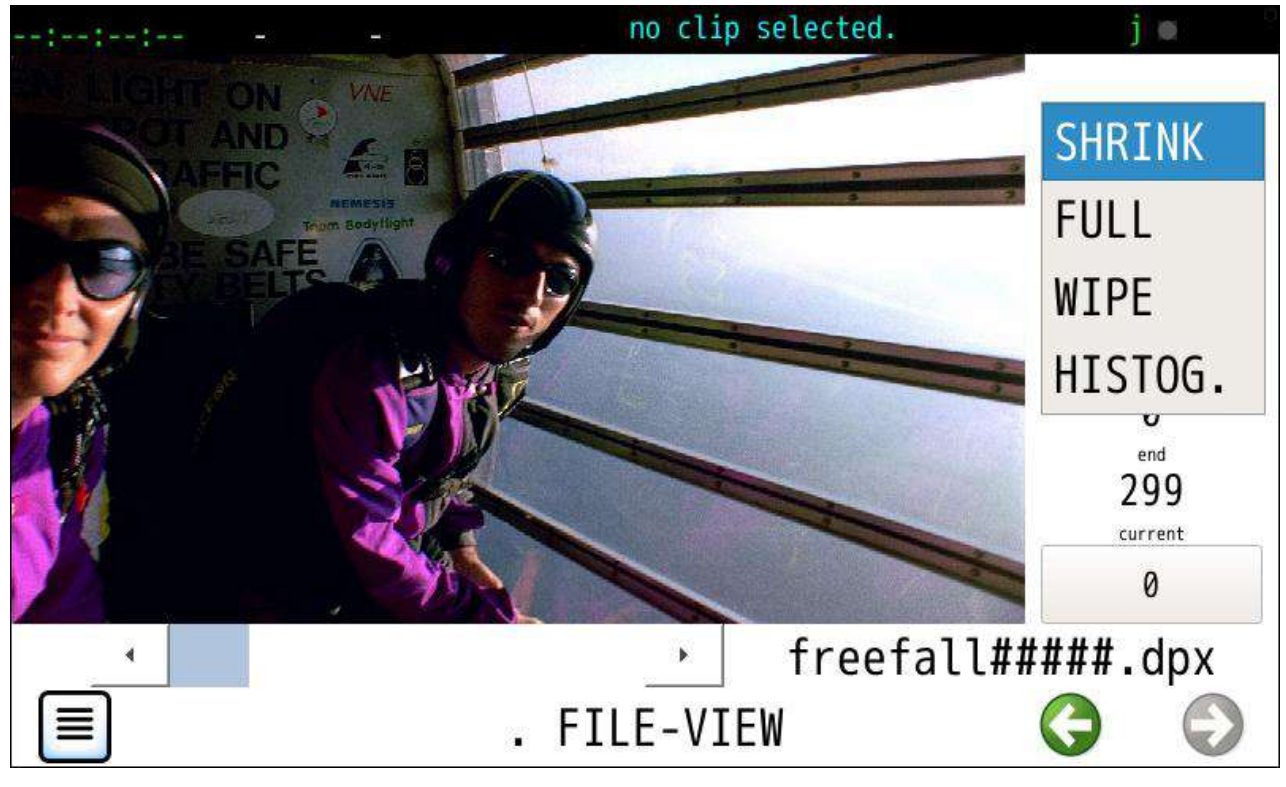

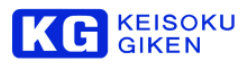

# **21.3.2 FULL**

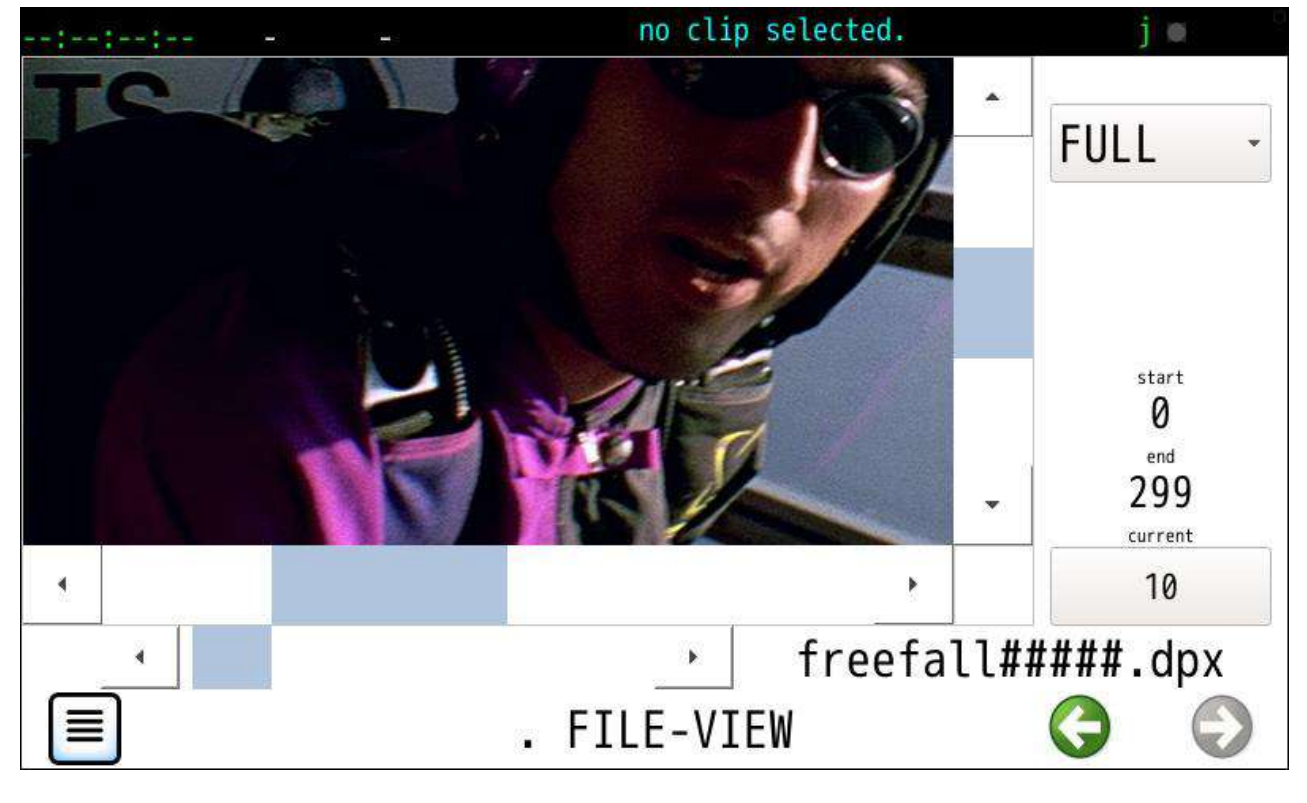

FULL タイプはドットバイドット表示し、スライダー操作でスクロールします。

# **21.3.3 WIPE**

### WIPE タイプはドットバイドット表示し、スワイプ操作でスクロールします。

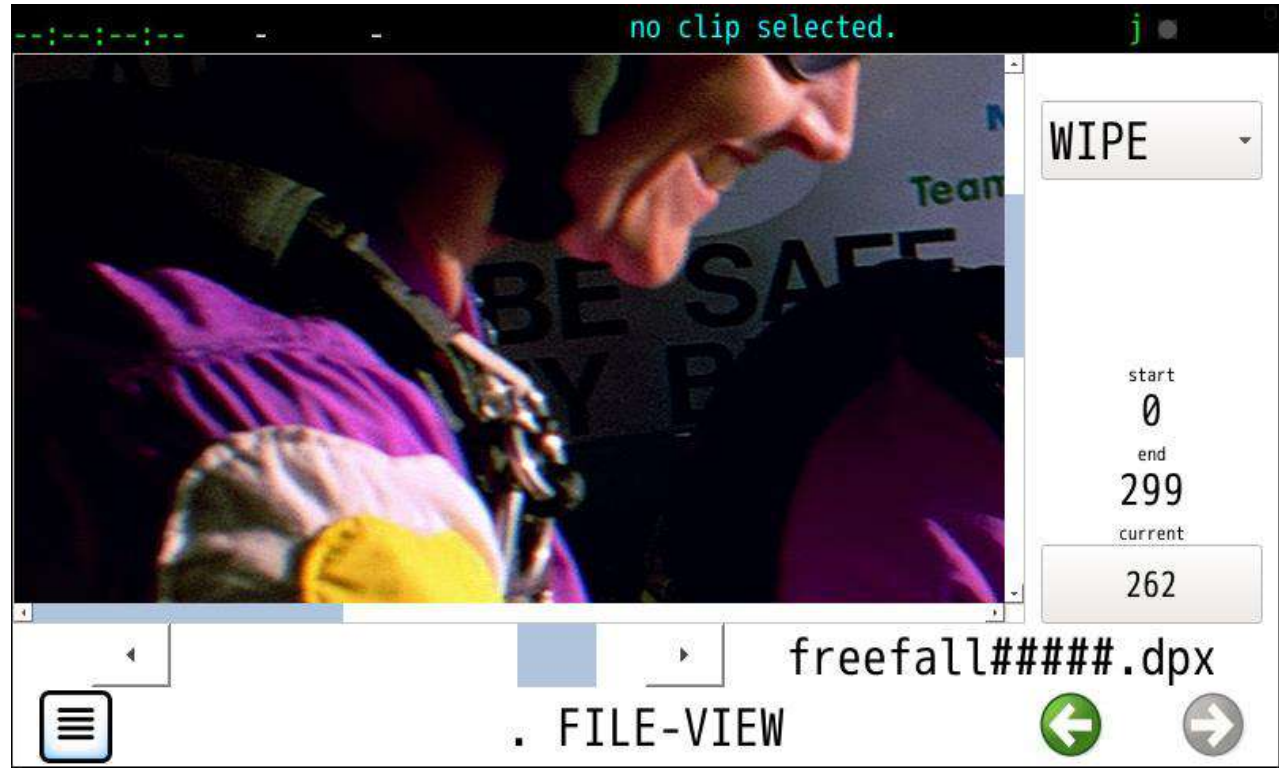

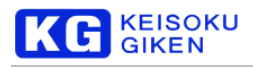

## **21.3.4 HISTOG**

HISTOG.タイプはヒストグラム表示です。 左右の白線は黒レベル・白レベル位置です。

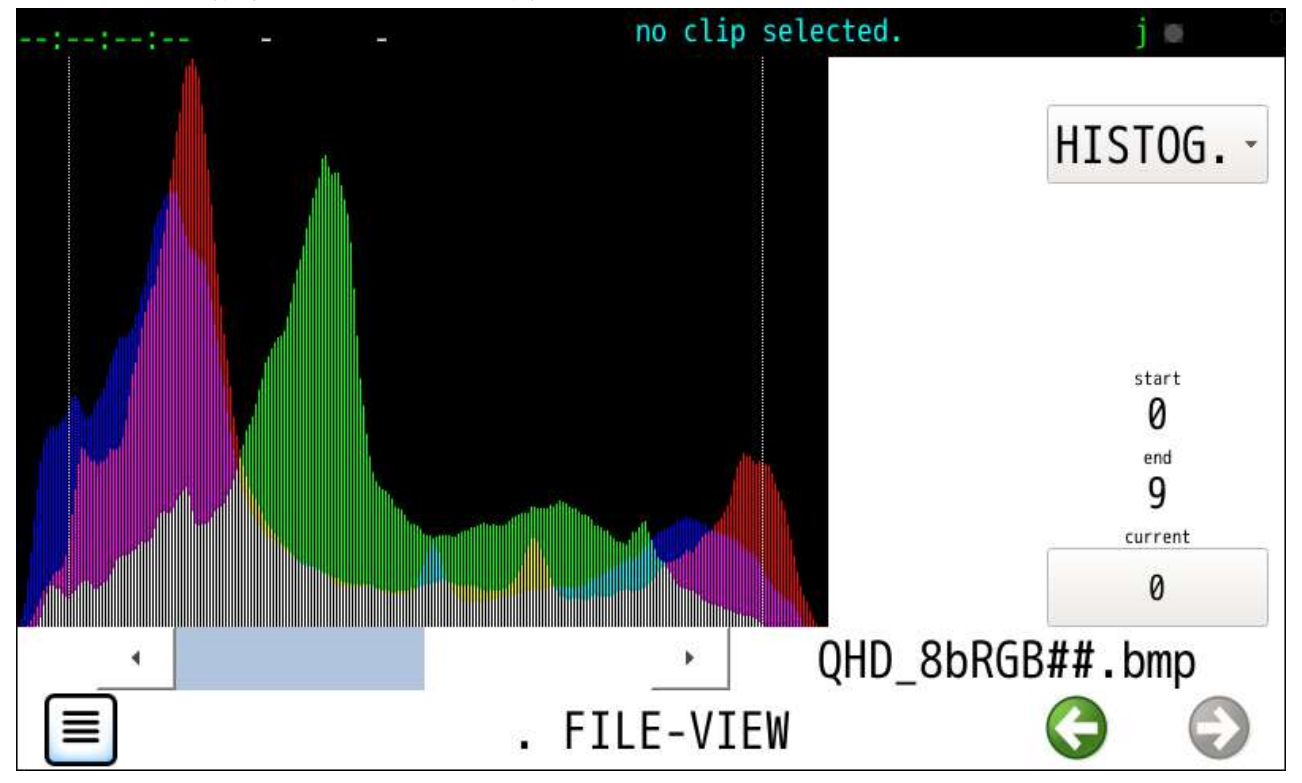

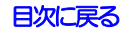

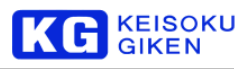

**21.4 FILE** 画面 **(**音声データ**)**

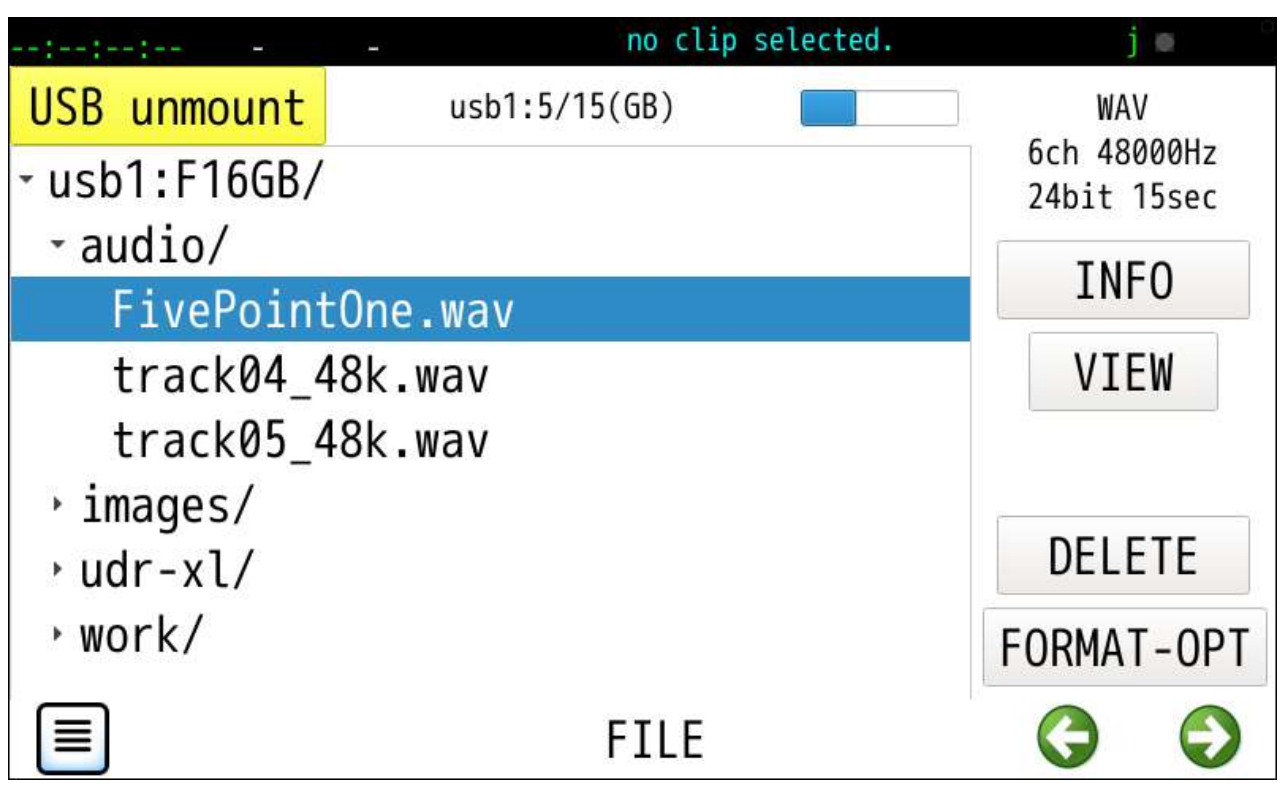

WAV ファイル選択中のINFO ボタンタップで次の画面例になります。

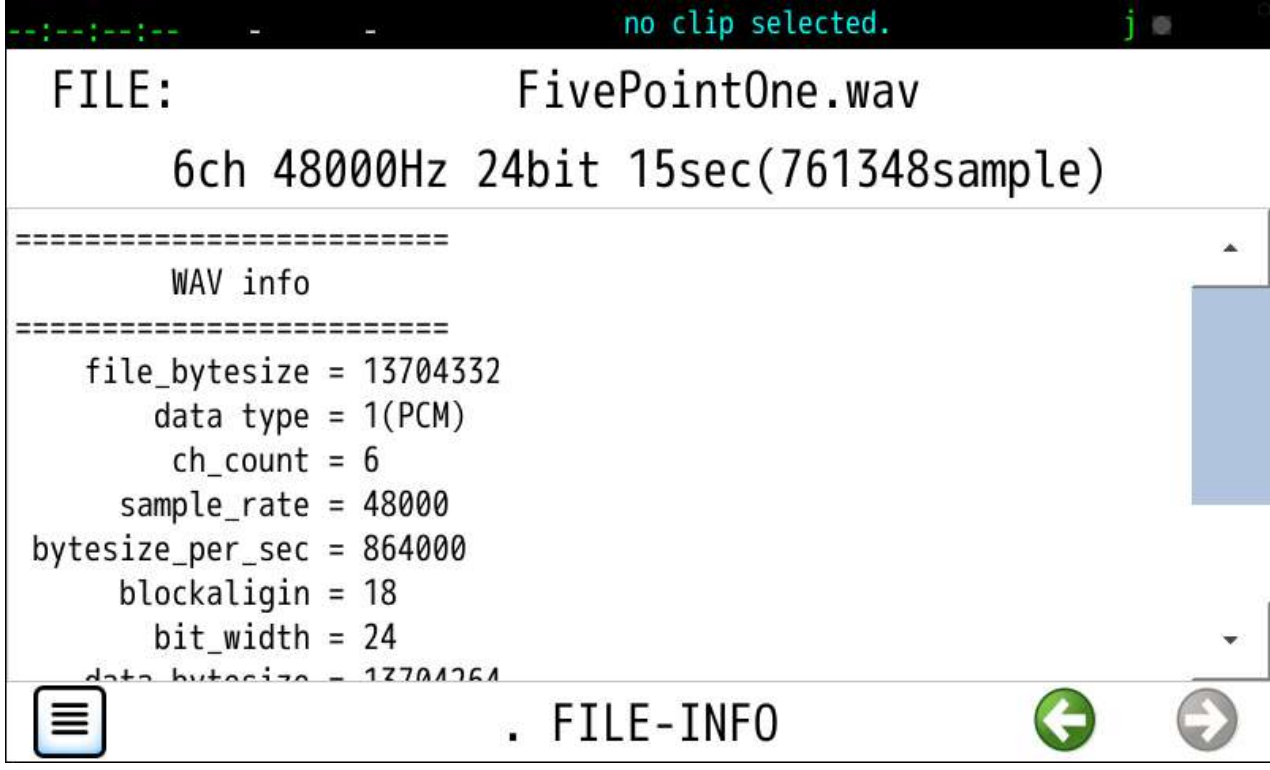

**<sup>21.5</sup> FILE-INFO** 画面**(**音声データ**)**

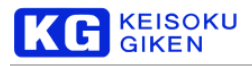

## **21.6 WAV-VIEW** 画面

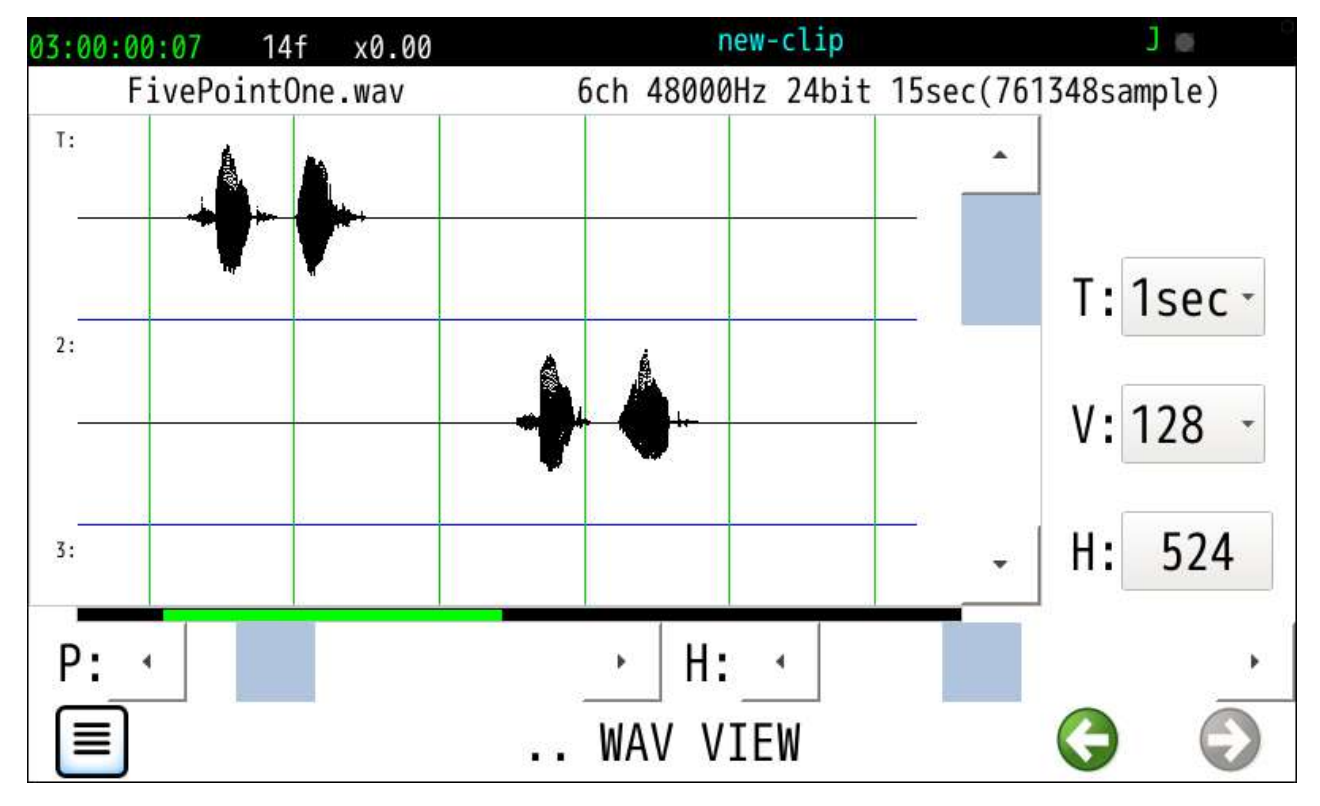

WAV ファイル選択中の VIEW ボタンタップで次の画面例になります。

各項目説明

- T 指定時間単位の縦線目盛です。
- V WAV のチャンネル単位上下表示画素幅です。
- H 1画素あたりのサンプル数です。
- P 波形表示する先頭からの位置です。

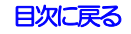

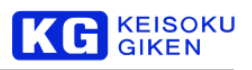

# <span id="page-130-0"></span>**21.7 DELETE**

ファイルまたはディレクトリ削除

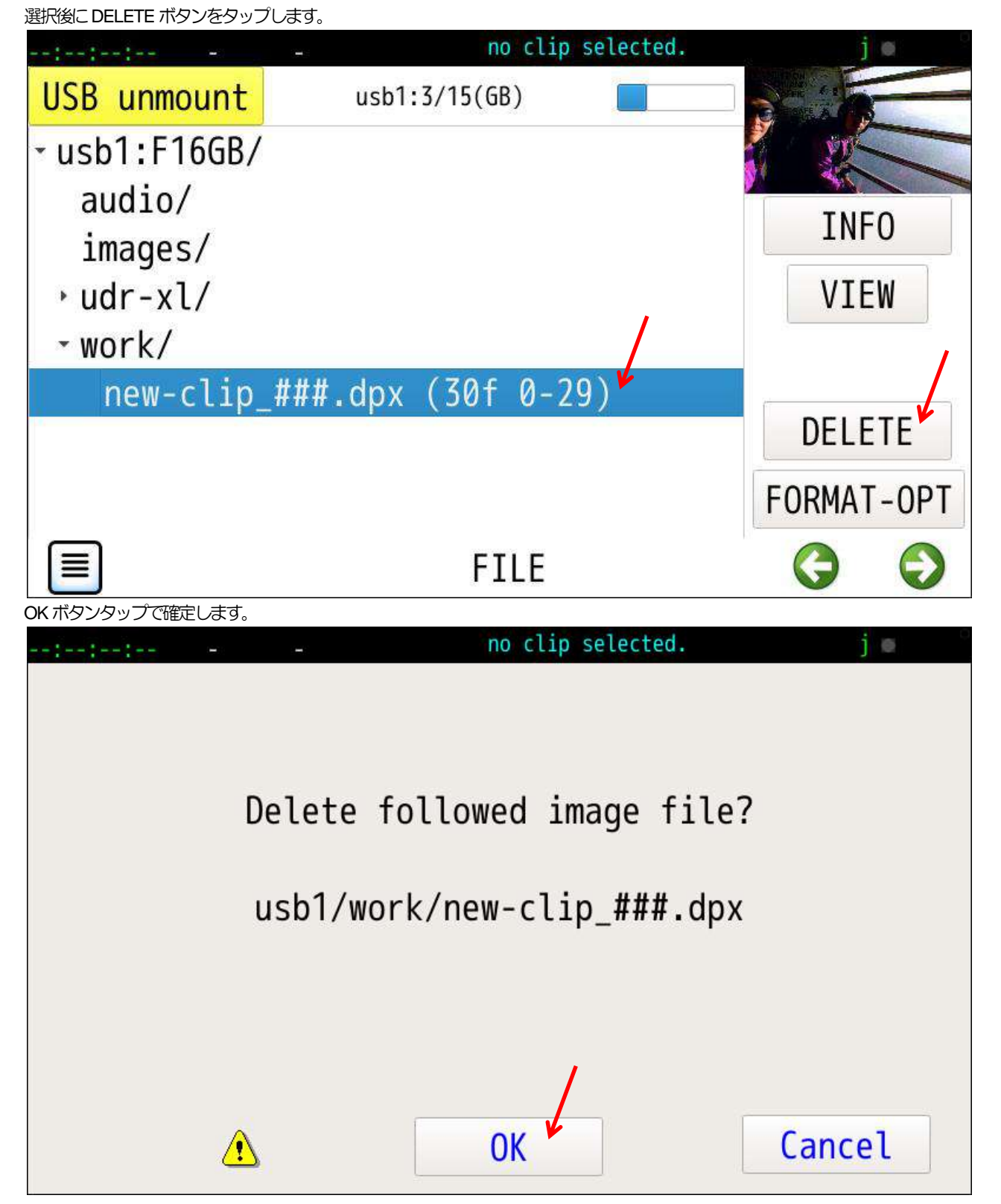

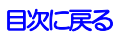

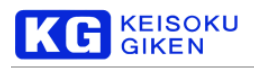

# <span id="page-131-0"></span>**21.8 NewDir**

### ディレクトリ新規作成

親ディレクトリ選択後に NewDirボタンをタップします。

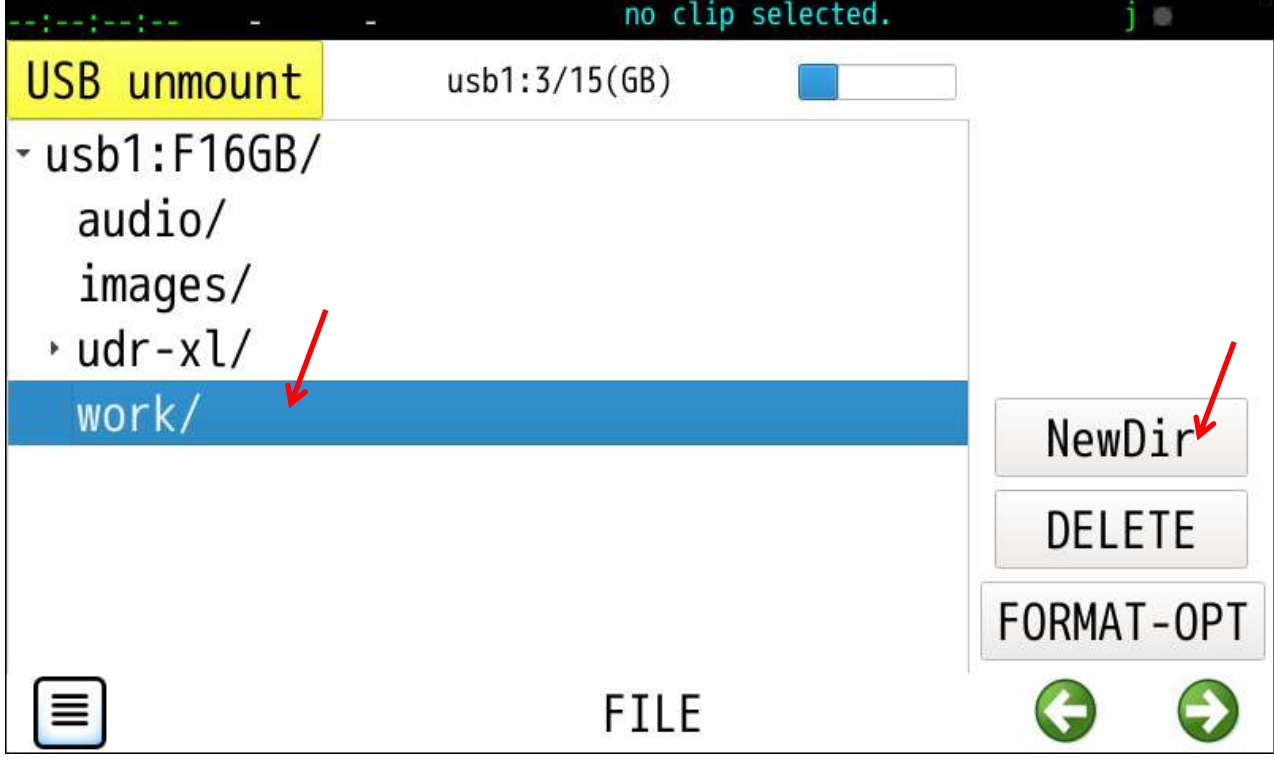

ディレクトリ名修正後 Doneボタンタップで確定します。

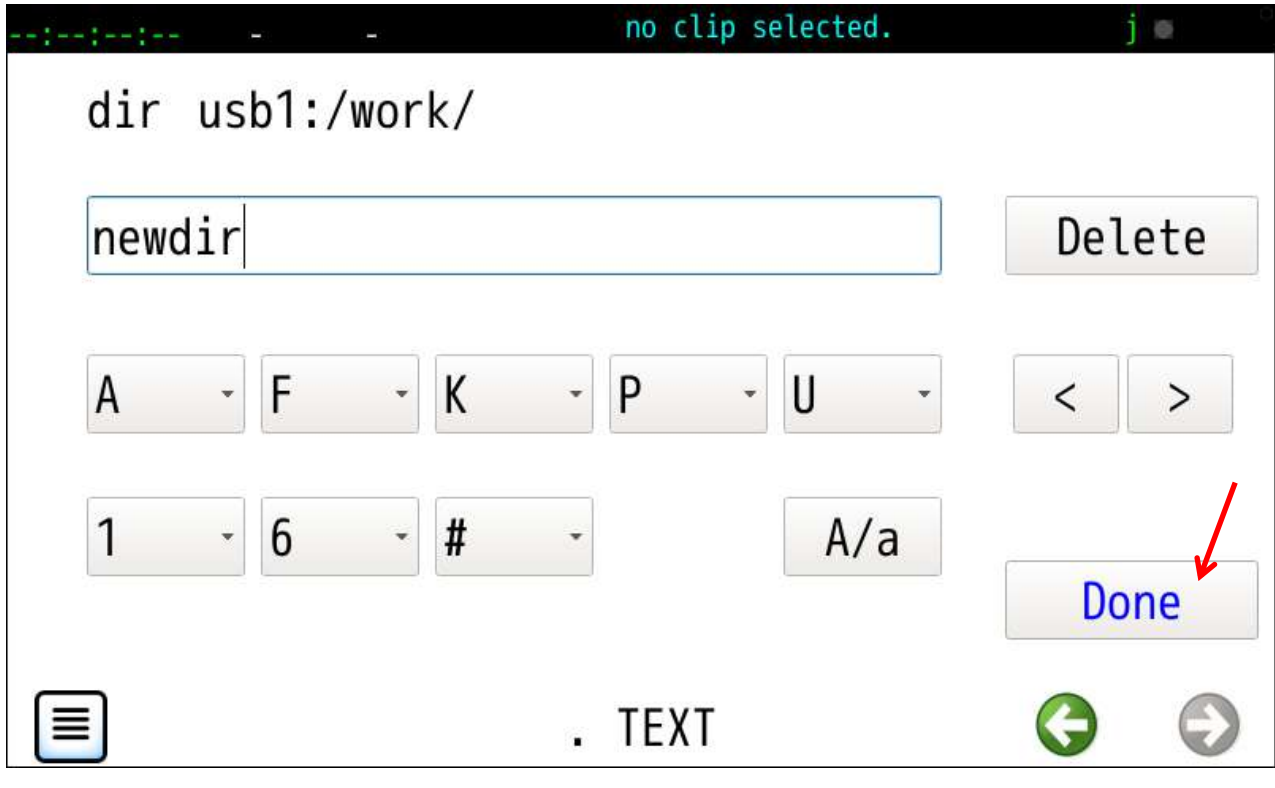

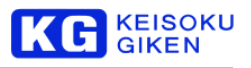

# **22 AUDIO-LEVEL** 画面

操作画面

AUDIO-LEVEL

機能

HOME画面左下のオーディオレベルインジケータ表示のチャンネル数とチャンネル番号を指定します。 各チェックボックス操作直後に確定します。

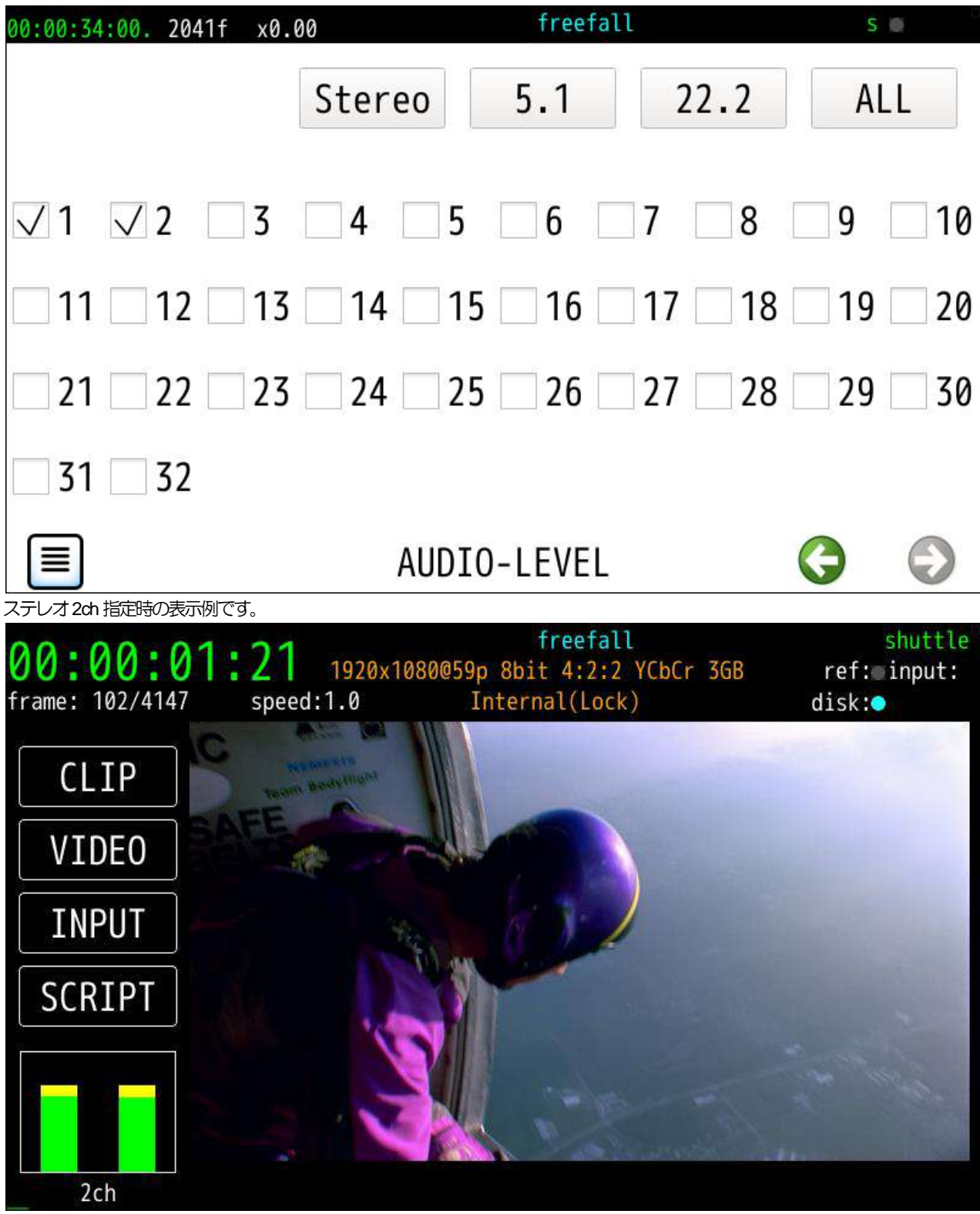

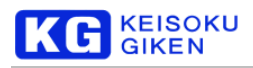

## **23 INFO** 画面

#### 操作画面

**INFO** 

## 機能

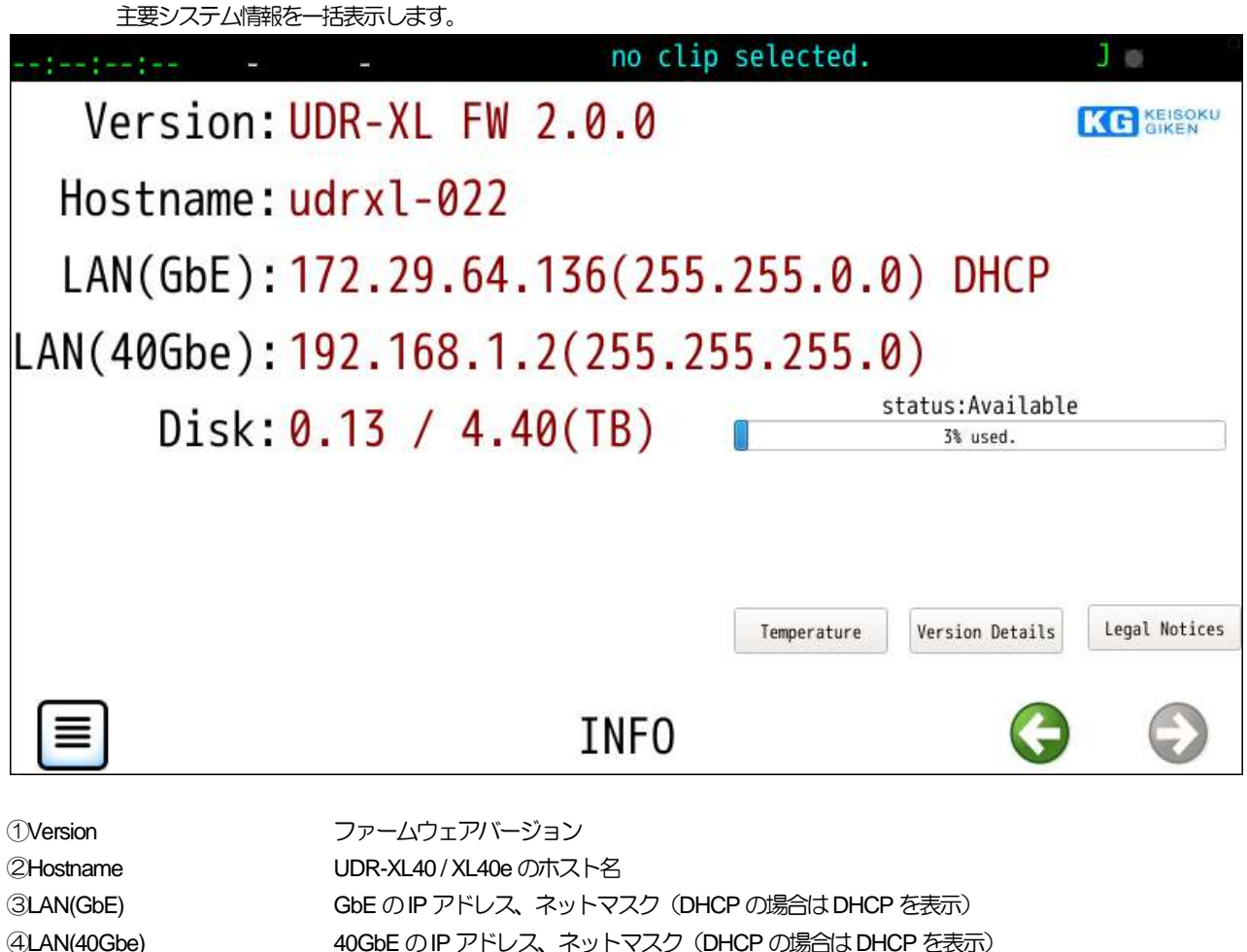

⑤Disk クリップ格納メディア使用量状況 [Temperature](#page-134-0) **Entry and Hollow 音体内温度と冷却ファンの回転状態を表示します。 [Version Details](#page-134-1) <br>
モジュール別のバージョンを表示します。 [Legal Notices](#page-135-0) イネル画面で利用しているOSS (オープンソースソフトウェア)に関する法的通知を** 表示します。

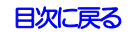

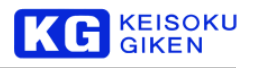

# <span id="page-134-0"></span>**23.1 TEMPERATURE** 画面

筐体内温度と冷却ファンの回転状態を表示します。

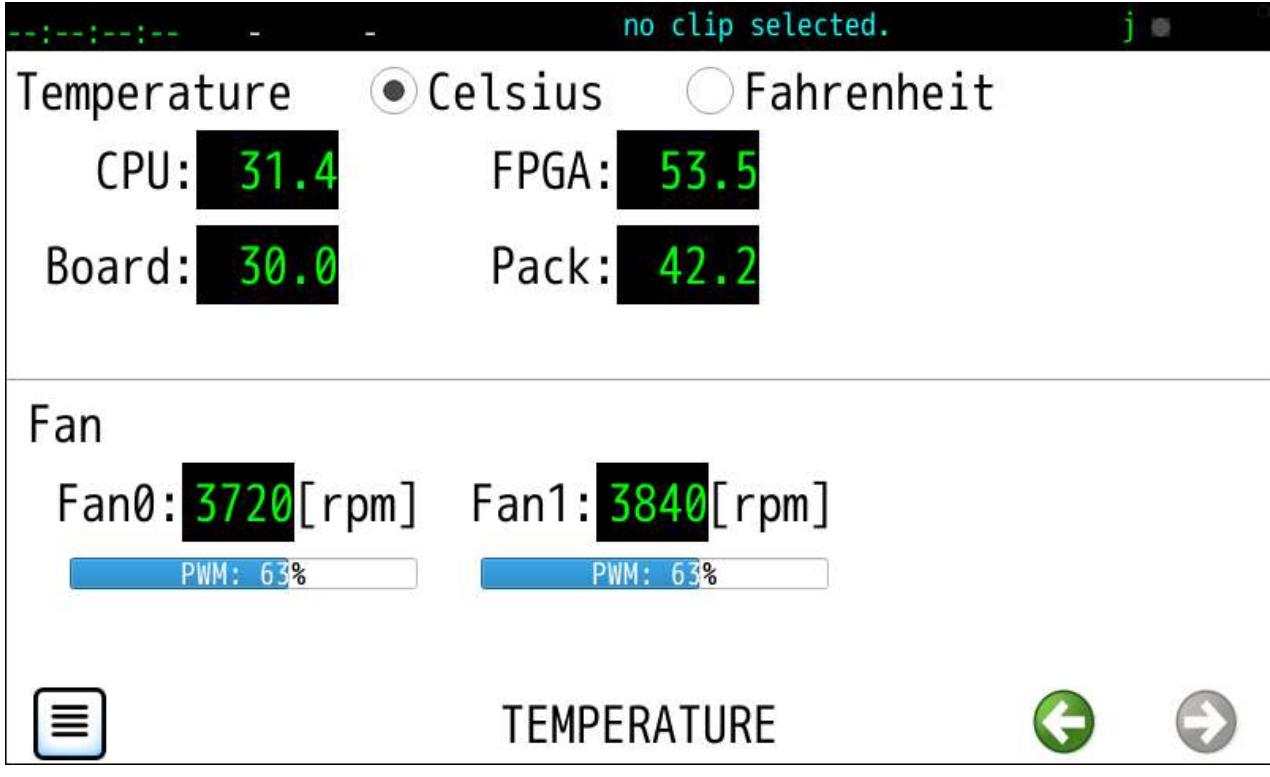

## <span id="page-134-1"></span>**23.2 VERSION DETAILS** 画面

モジュール別のバージョンを表示します。

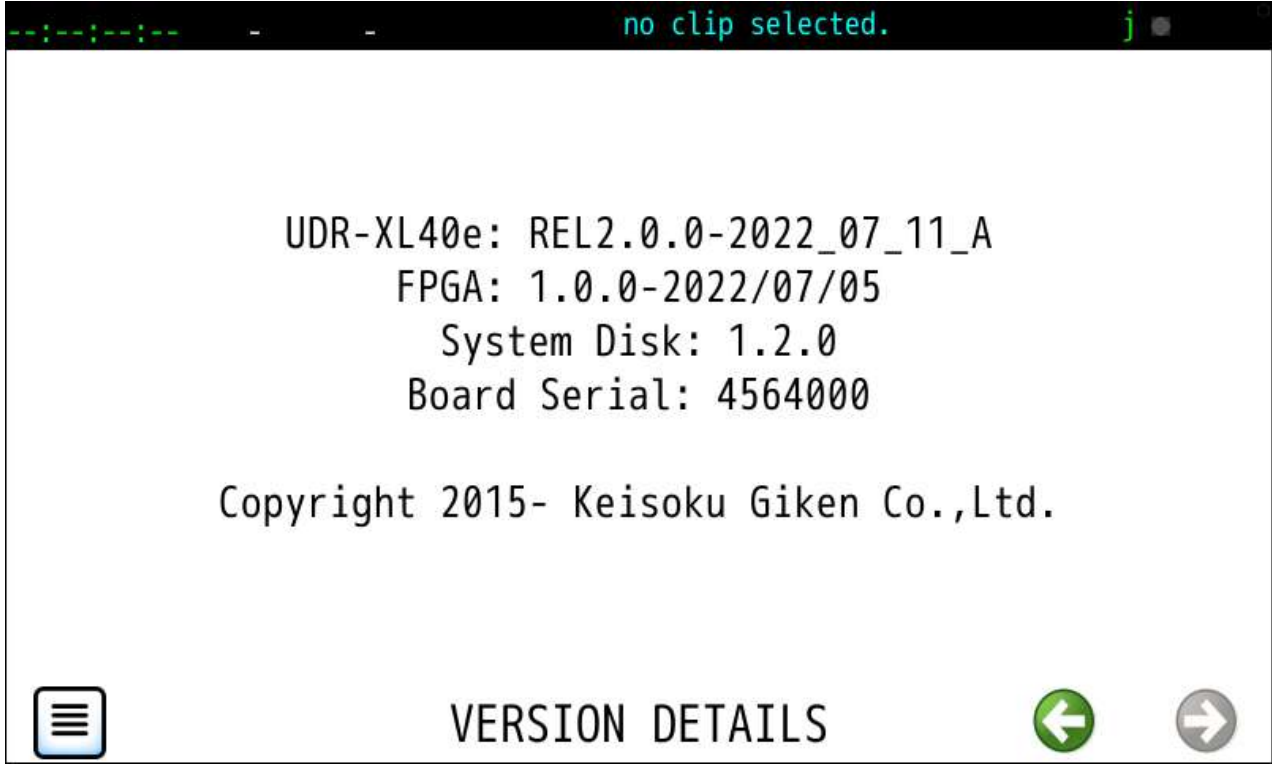

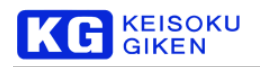

# <span id="page-135-0"></span>**23.3 LEGAL NOTICES** 画面

#### パネル画面で利用しているOSS (オープンソースソフトウェア)に関する法的通知を表示します。

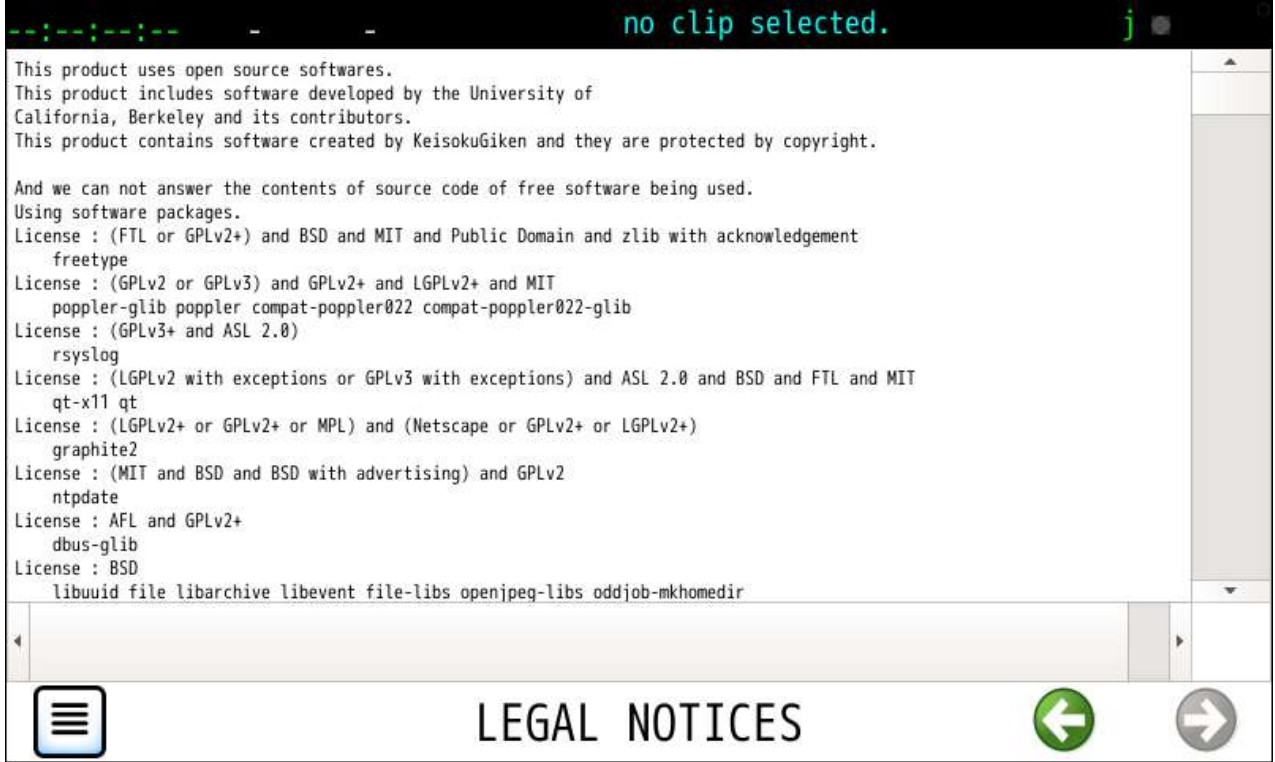

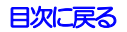

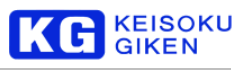

# **24 MULTI** 画面

### 操作画面

機能

MULTI

同期運転を行う親機の設定を行います、最大12台の子機を接続できます。

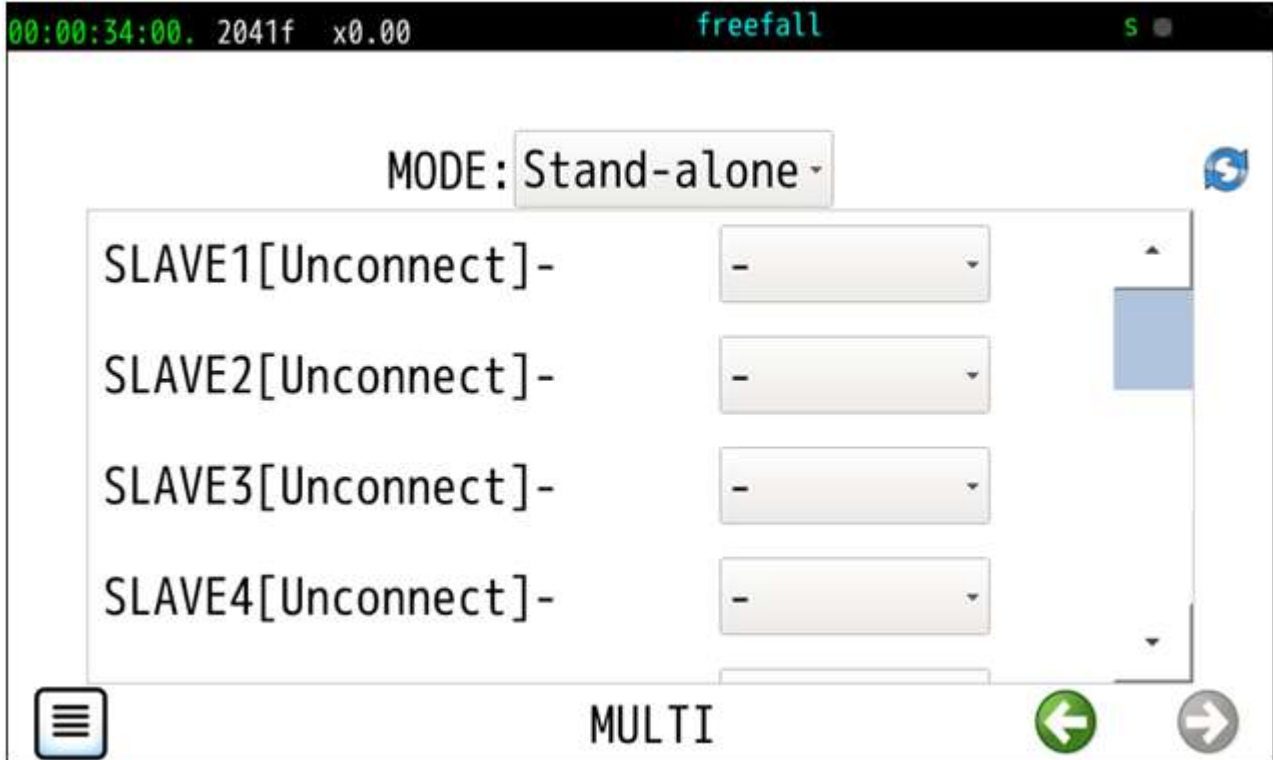

MULTI 画面起動直後および画面右上の再検索ボタンでネットワーク上の UDR-XL40 / XL40e を探します。

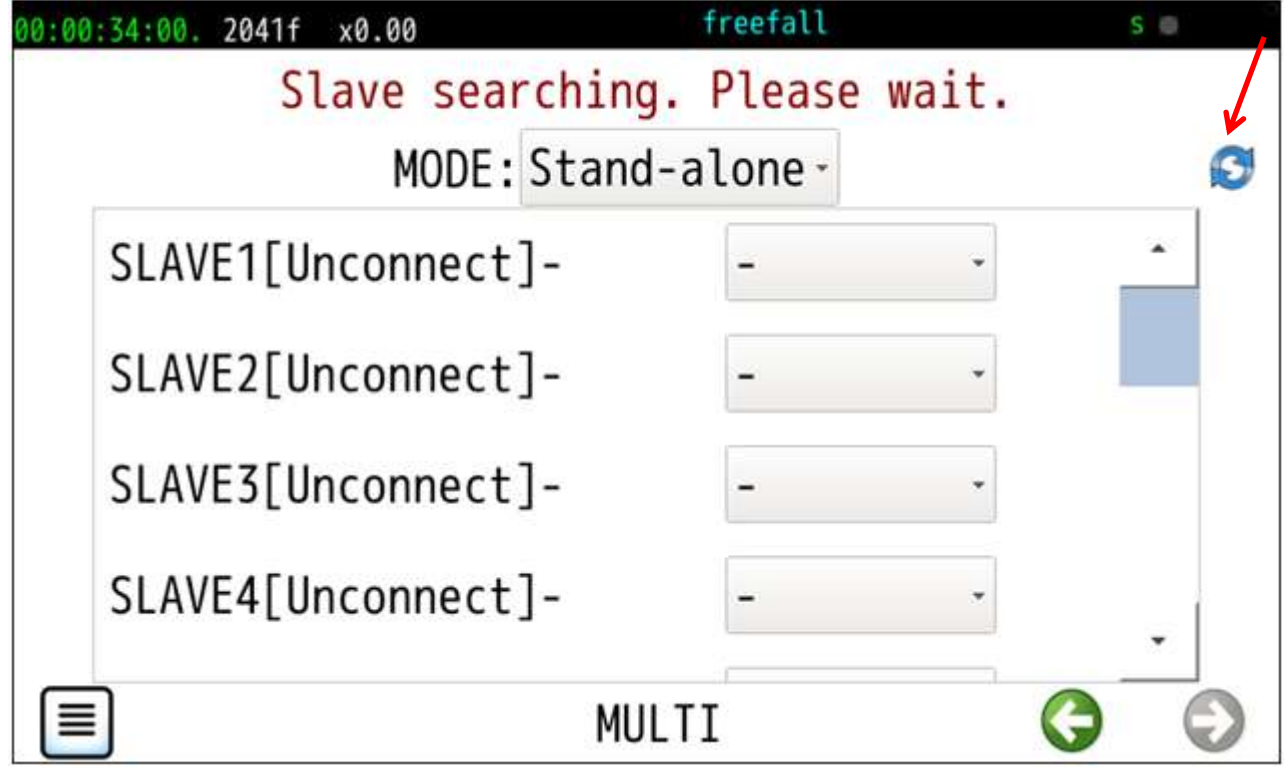

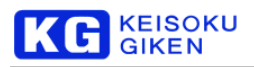

検索された子機対象のUDR-XL40 / XL40eを指定します。

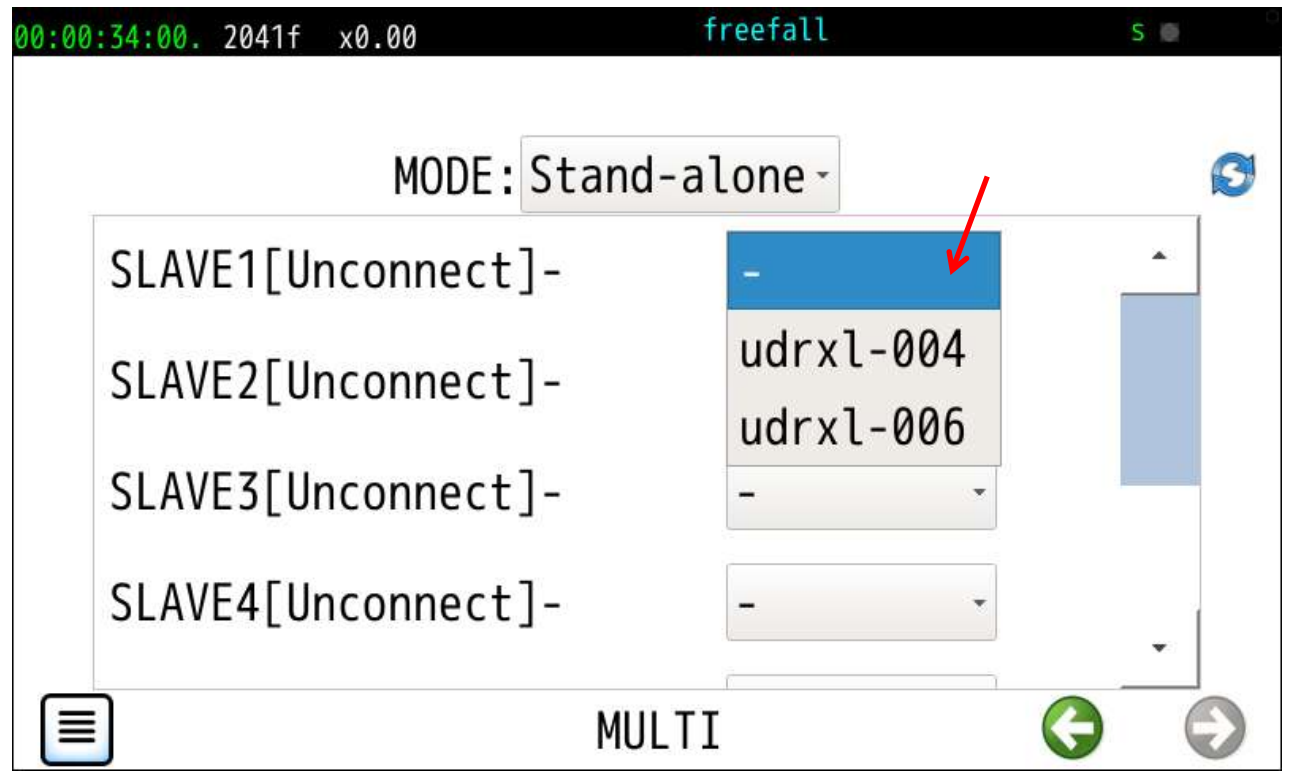

モードを選択します。

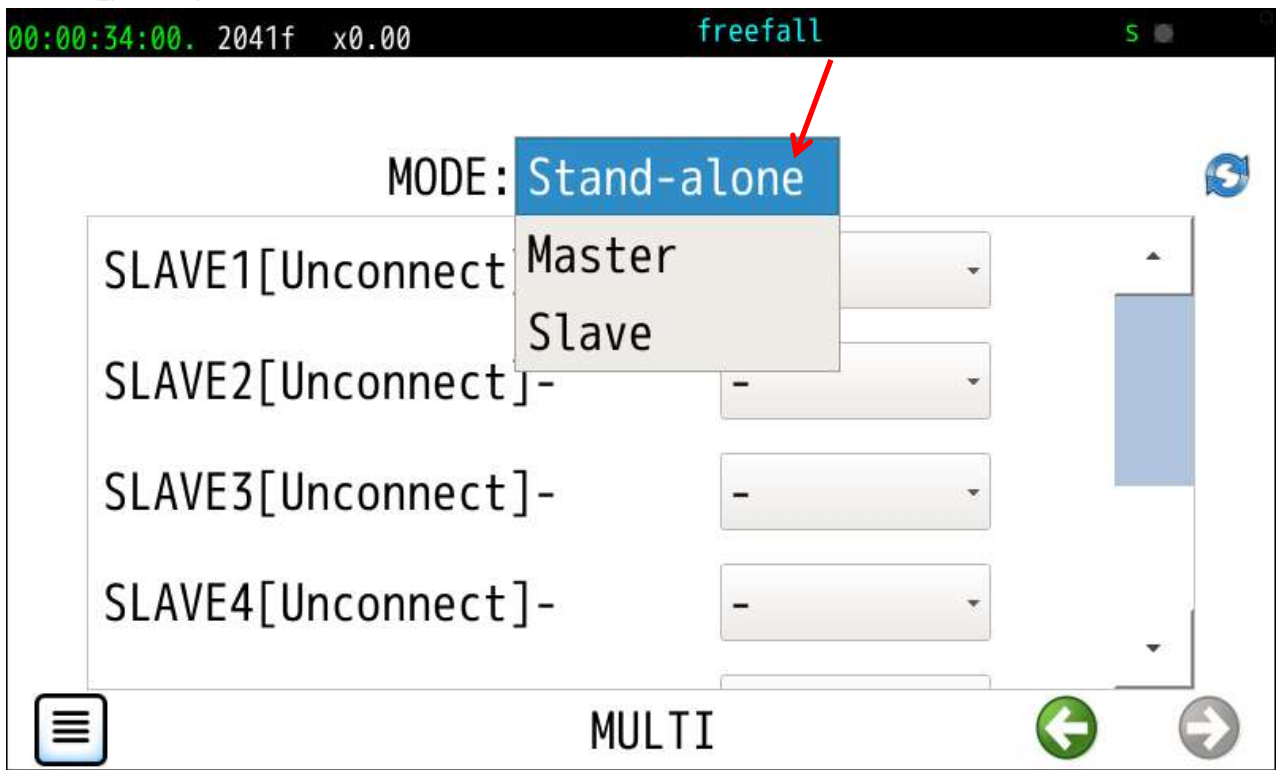

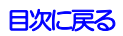

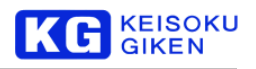

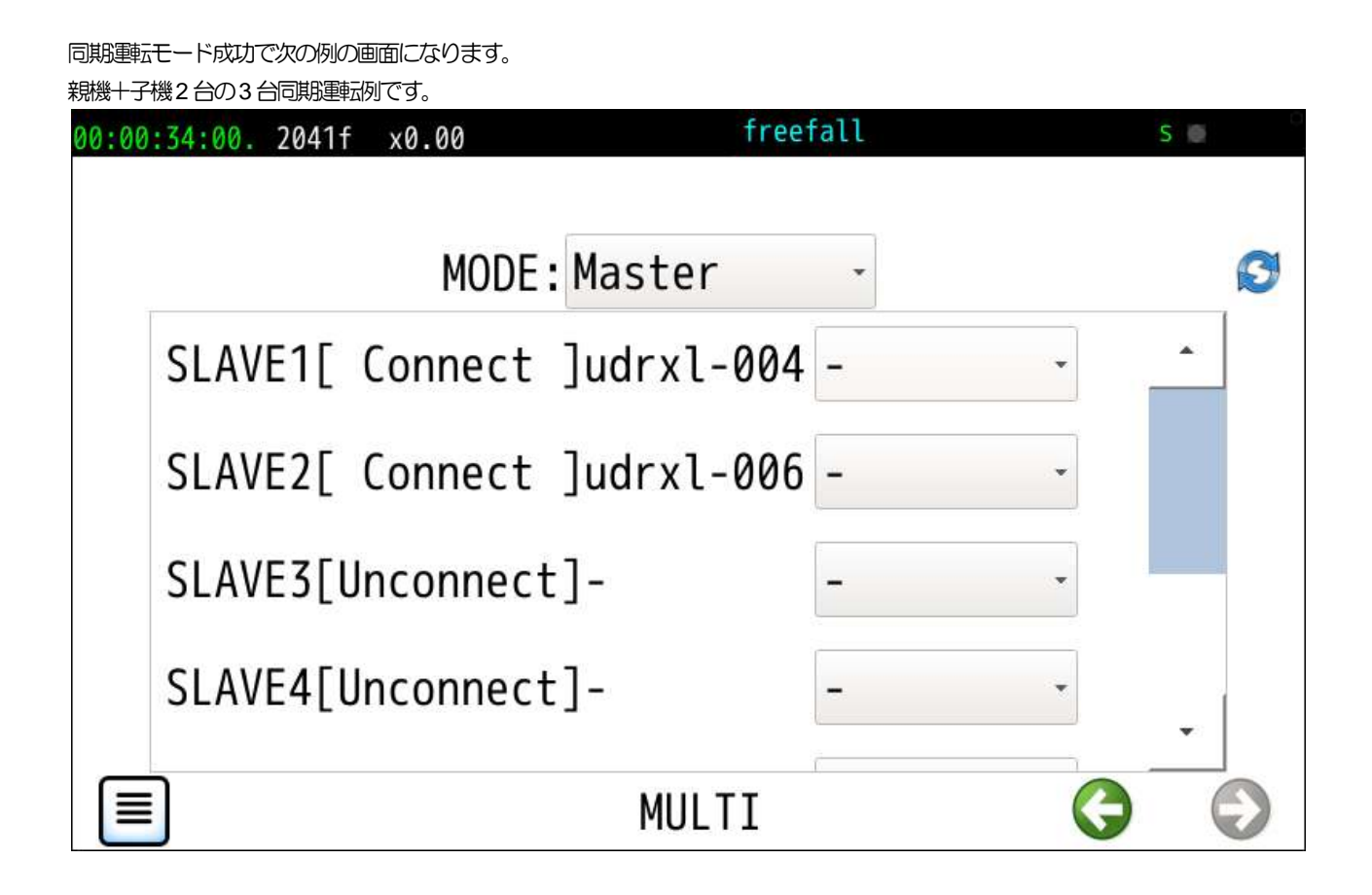

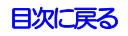

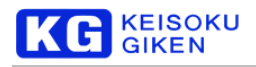

# **25 LIBRARY** 画面

#### 操作画面

LIBRARY

機能

UDR-XL40 / XL40e のPCアプリケーションおよびマニュアル等をUSBメディアに転送します。 外面左に転送可能なファイルおよびディレクトリの一覧が表示されます。

USBメディアを電源供給型のハブを介して接続してからUSB mount ボタンをタップします。

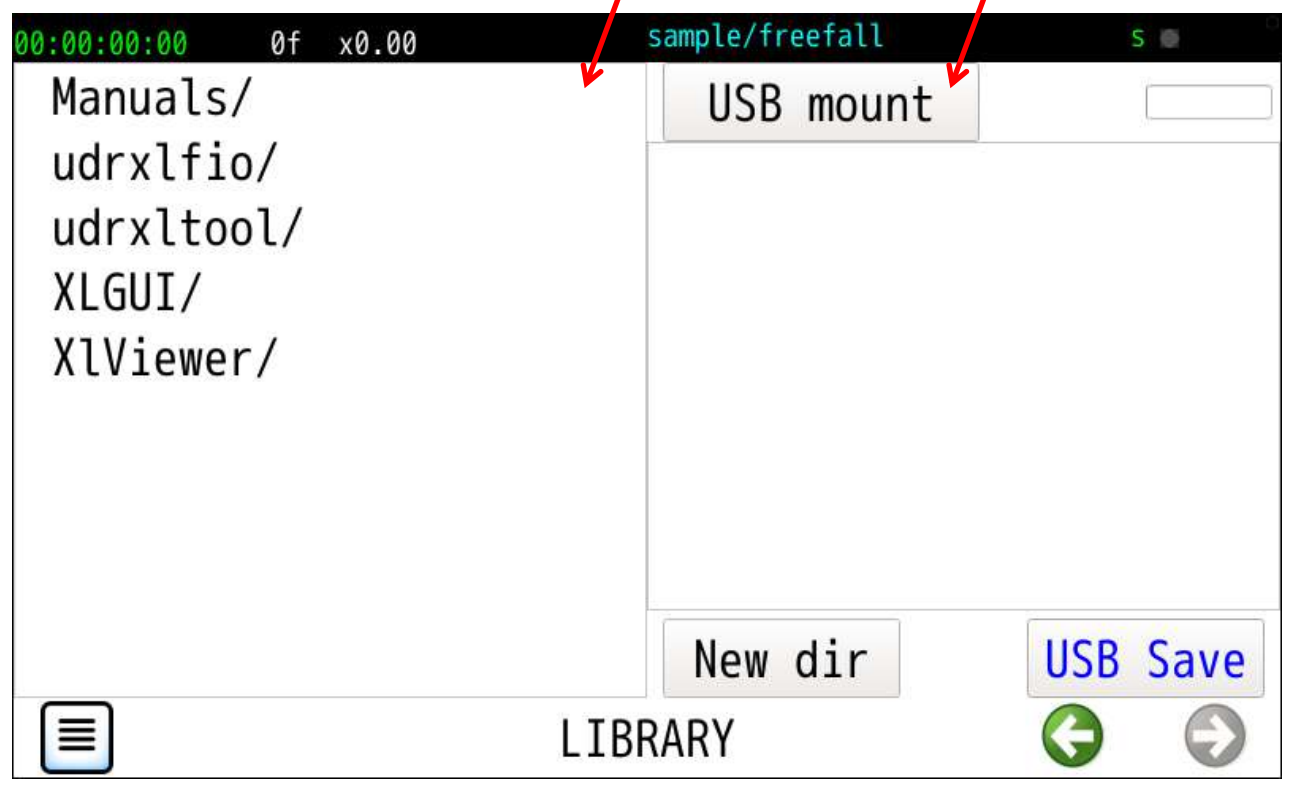

転送対象のファイルまたはディレクトリおよび転送先のUSB内ディレクトリを選択しUSB Saveボタンをタップします。

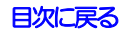

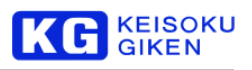

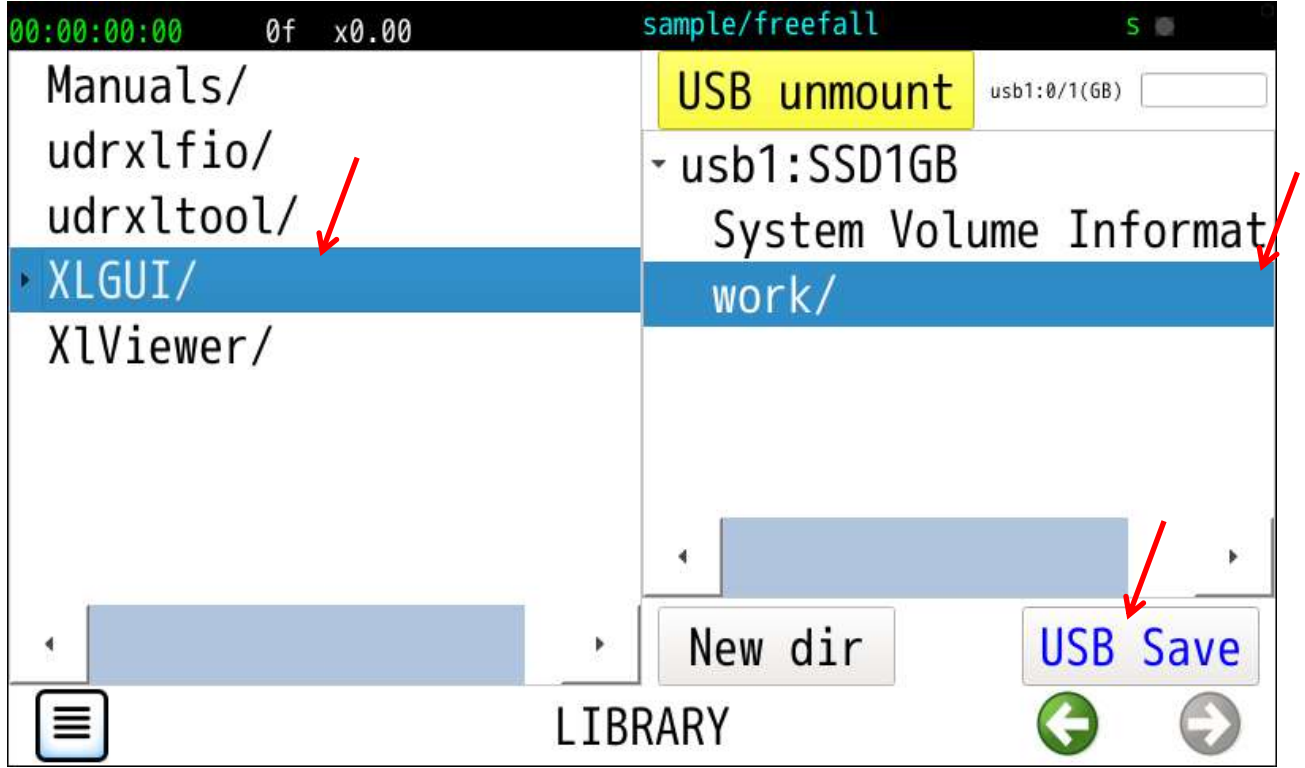

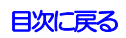

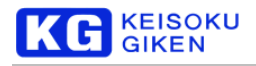

# **26 SYSTEM** 画面

#### 操作画面

**SYSTEM** 

機能

システム関連の画面を選択します。

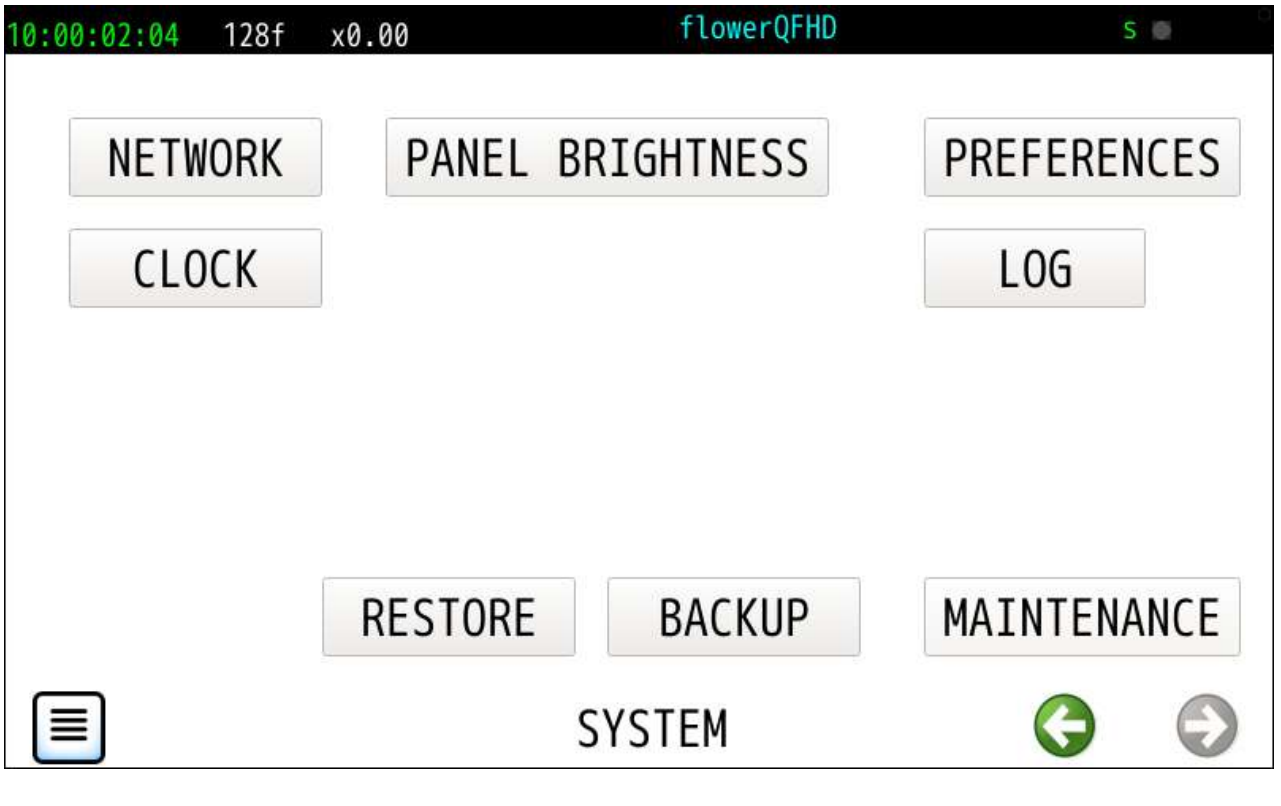

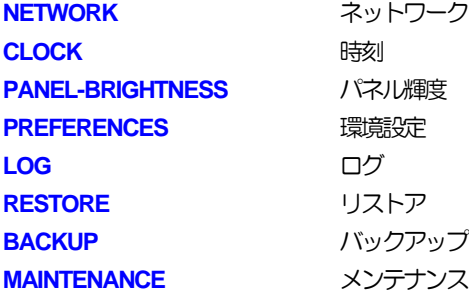

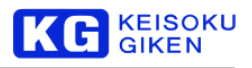

### <span id="page-142-0"></span>**26.1 NETWORK** 画面

#### 操作画面

SYSTEM > NETWORK

機能

UDR-XL40 / XL40e のホスト名設定、GbE ポートおよびオプションの 40GbE ポート設定の参照·変更を行います。

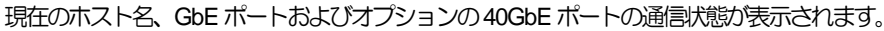

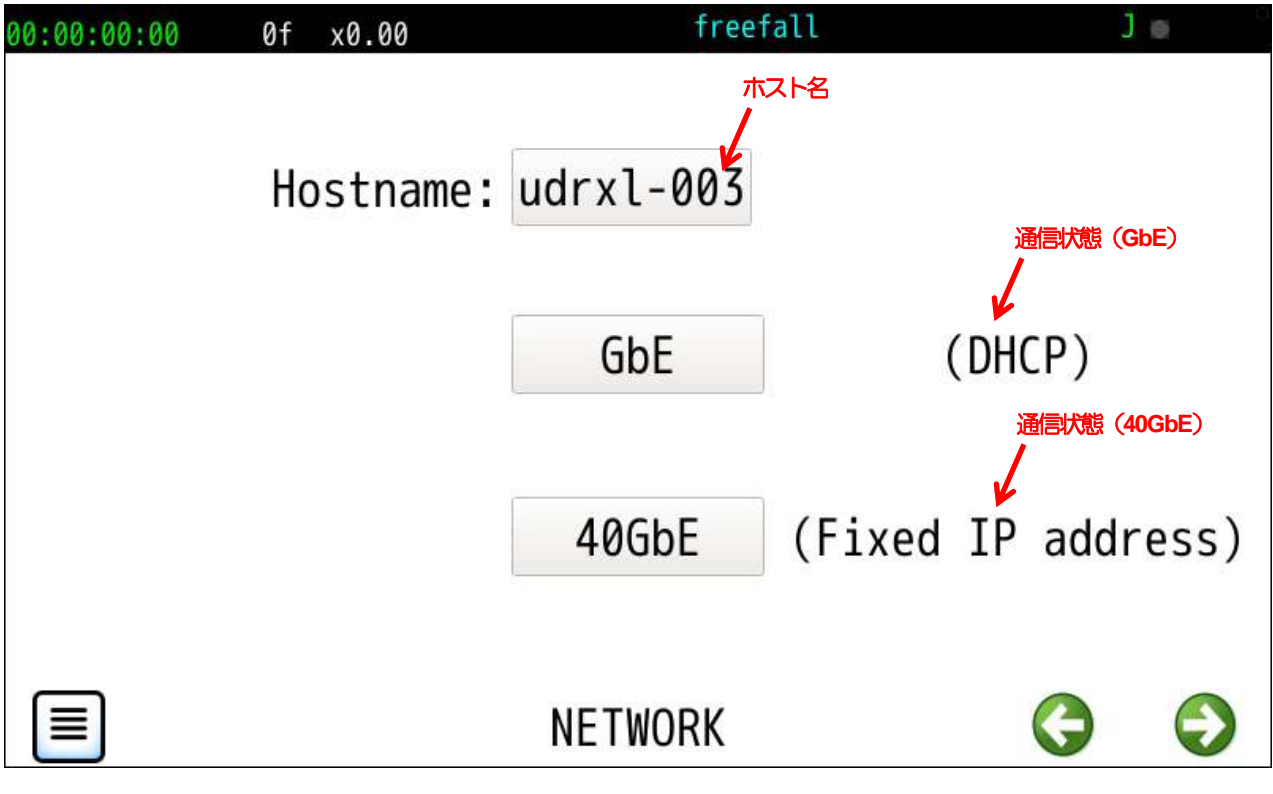

#### 通信状態は以下のように表示します。

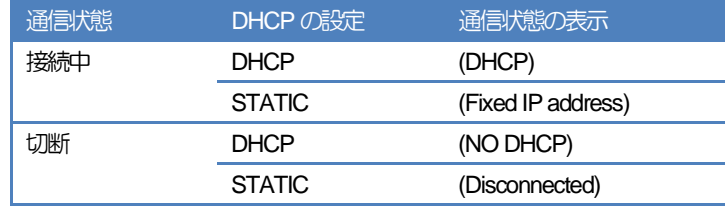

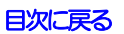

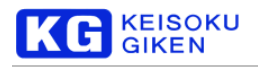

# **26.1.1** ホスト名の設定 ホスト名のボタンをタップすると編集画面に切り替わります。 freefall  $J \otimes$ 00:00:00:00 0f x0.00 Hostname: udrxl-003 GbE  $(DHCP)$ 40GbE (Fixed IP address) e **NETWORK** ホスト名を入力したら、Doneボタンをタップします。 freefall  $J \otimes$ 00:00:00:00 0f x0.00 ホスト名Delete udrxl-003  $\mathsf K$  $P$  $\overline{A}$ F U Ý. Ŷ ¥  $\overline{\phantom{0}}$ ÷  $\geq$  $\overline{3}$  $6\phantom{.}6$  $A/a$ Done **TEXT**

ホスト名は英数字とハイフンを含む最大24 文字です。

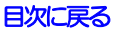
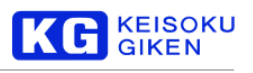

# **26.1.2** ネットワークの設定 設定するポートのボタンをタップします。 freefall  $J \otimes$ 00:00:00:00 0f x0.00 Hostname: udrxl-003 GbE  $(DHCP)$ (Fixed IP address) 40GbE  $\Theta$ **NETWORK**

GbE ポートの設定画面例です。

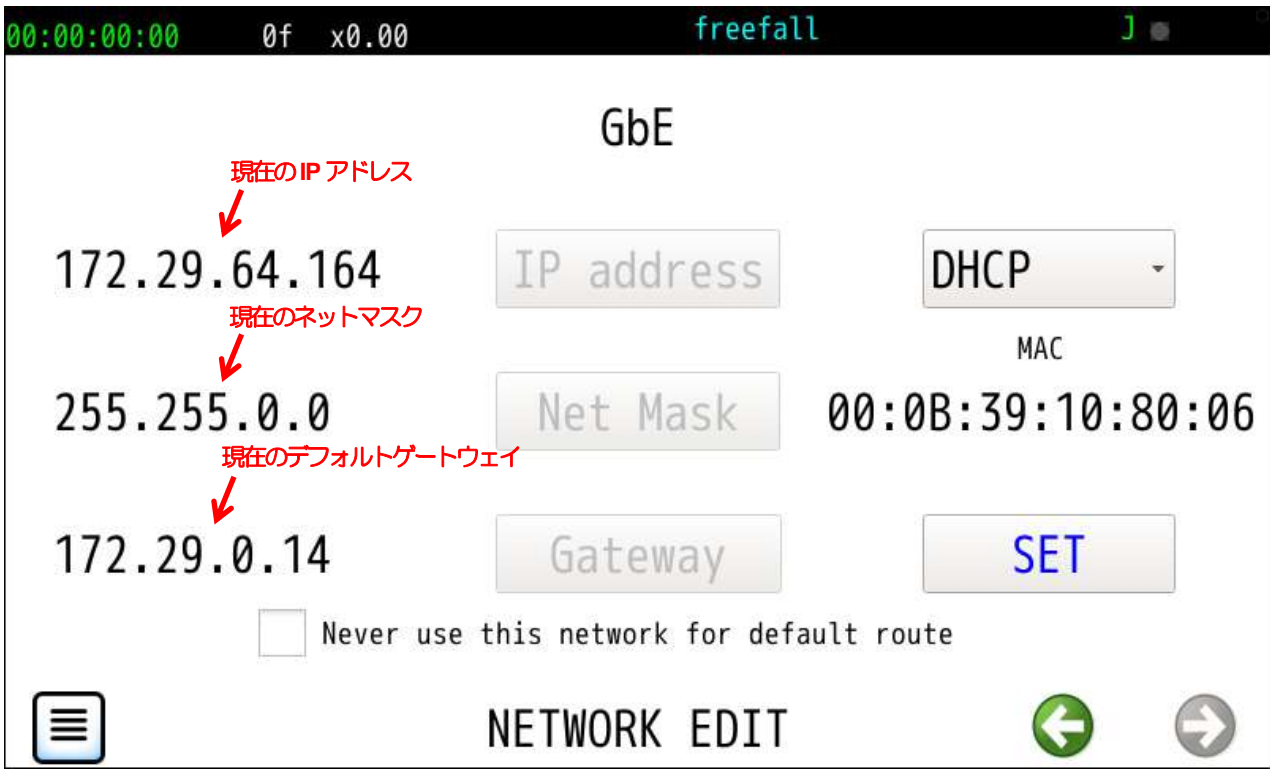

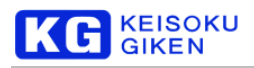

### IPアドレスは DHCP経由取得または固定アドレスが選択できます。

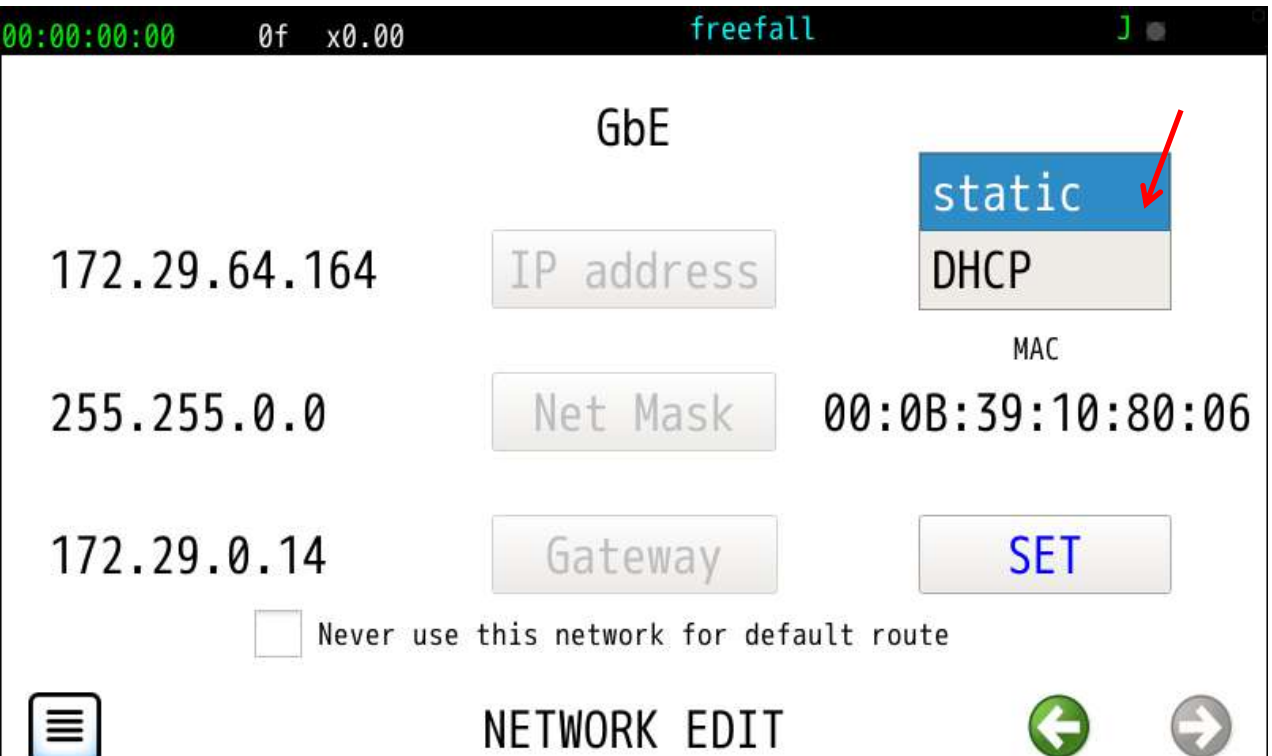

固定アドレスモードの設定画面です。

IPアドレス、ネットマスク、デフォルトゲートウェイそれぞれのボタンをタップして設定します。

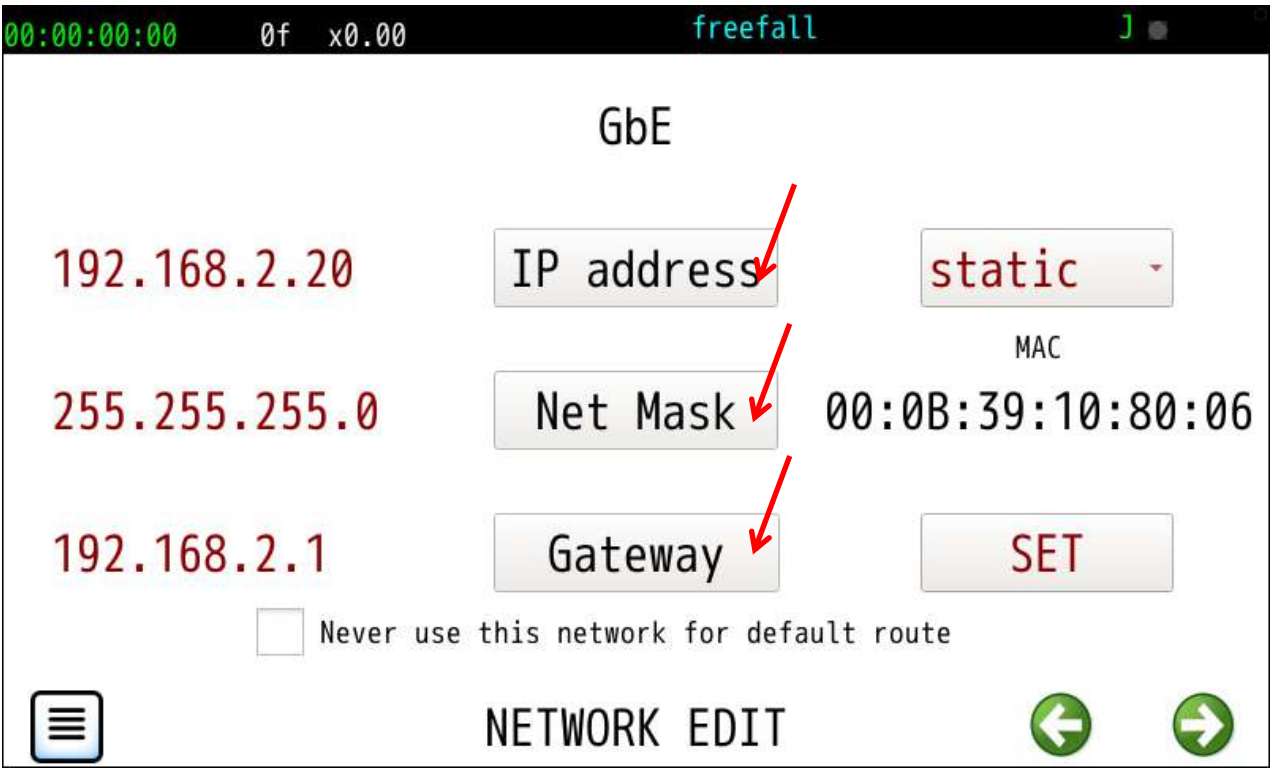

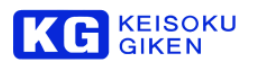

以下はIP アドレスの設定画面です。各桁を+、一ボタンをタップして調整し、Done ボタンをタップします。

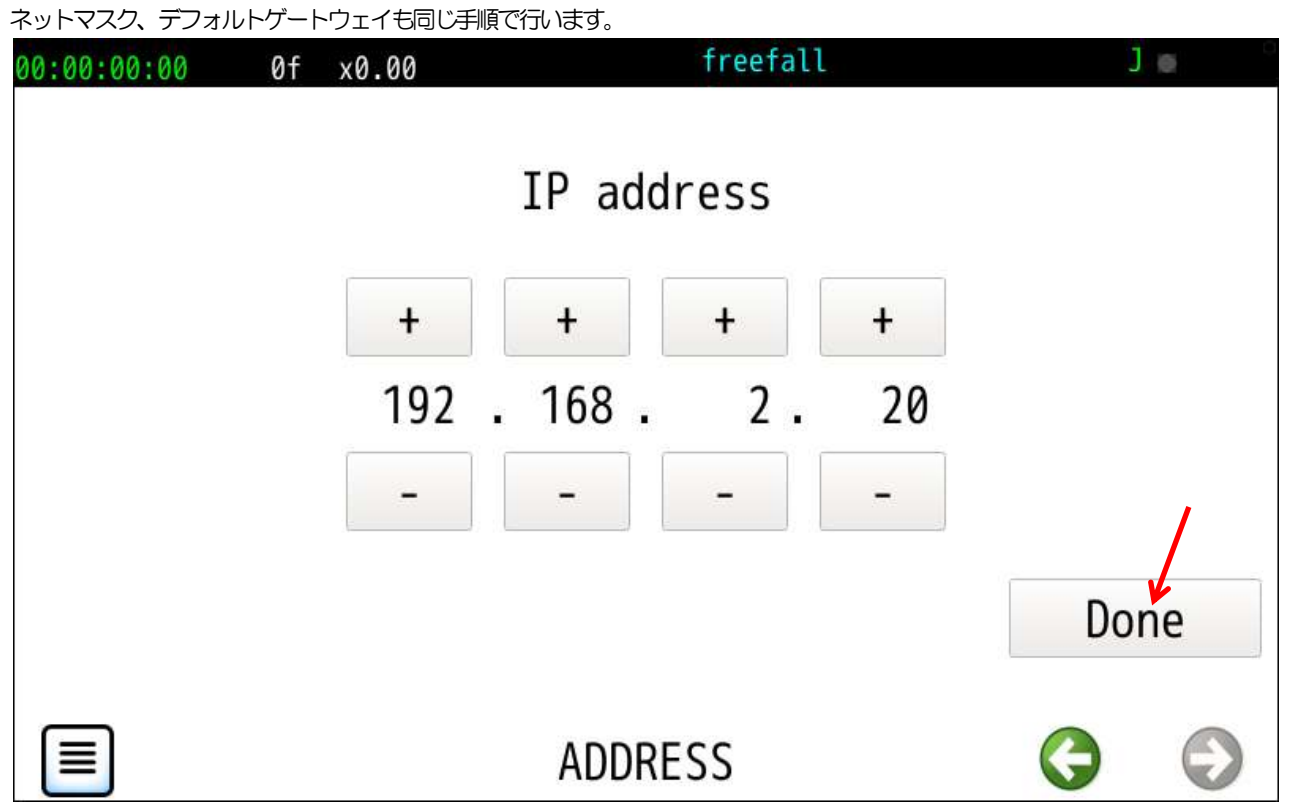

SET ボタンをタップして、確定させます。

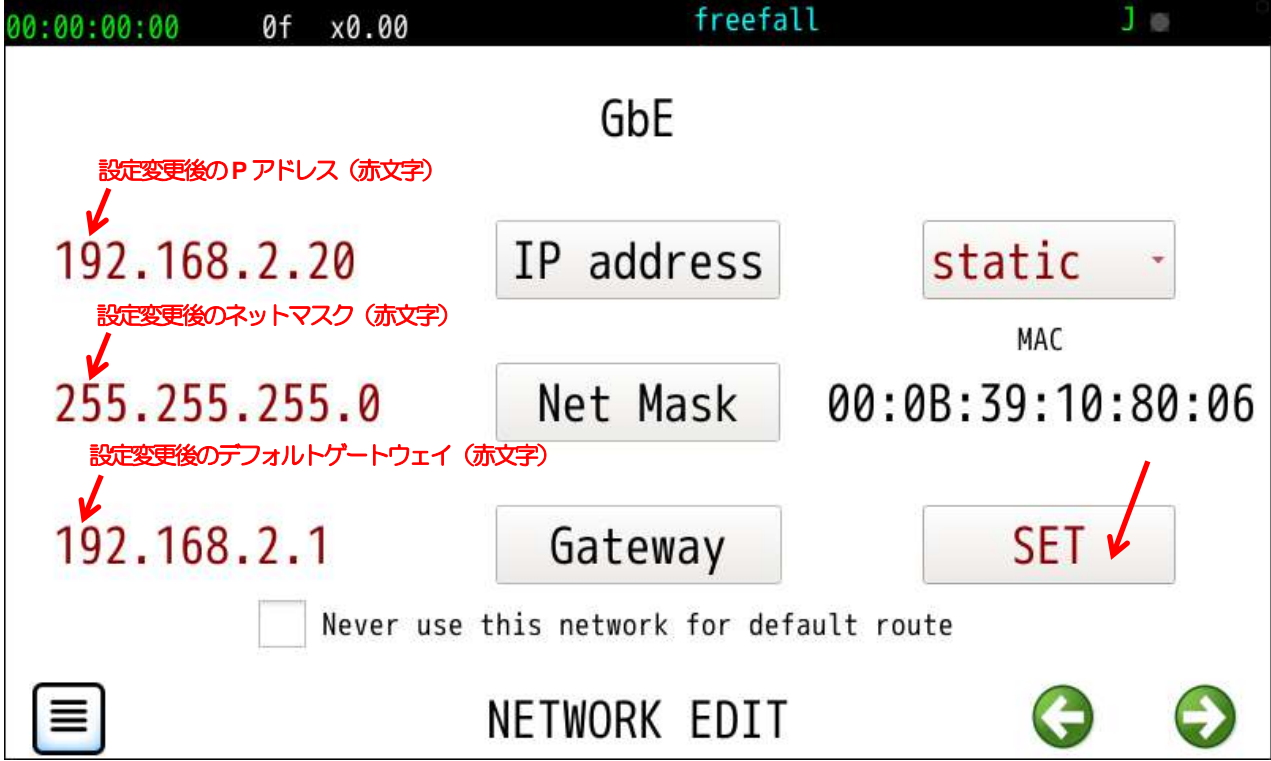

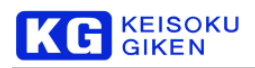

GbE とオプションの40GbE 両方のポートを使って通信を行う場合、どちらかのポートのデフォルトゲートウェイを無効にします。 無効にするには「Never use this network for default route」にチェックを入れてSETボタンをタップします。

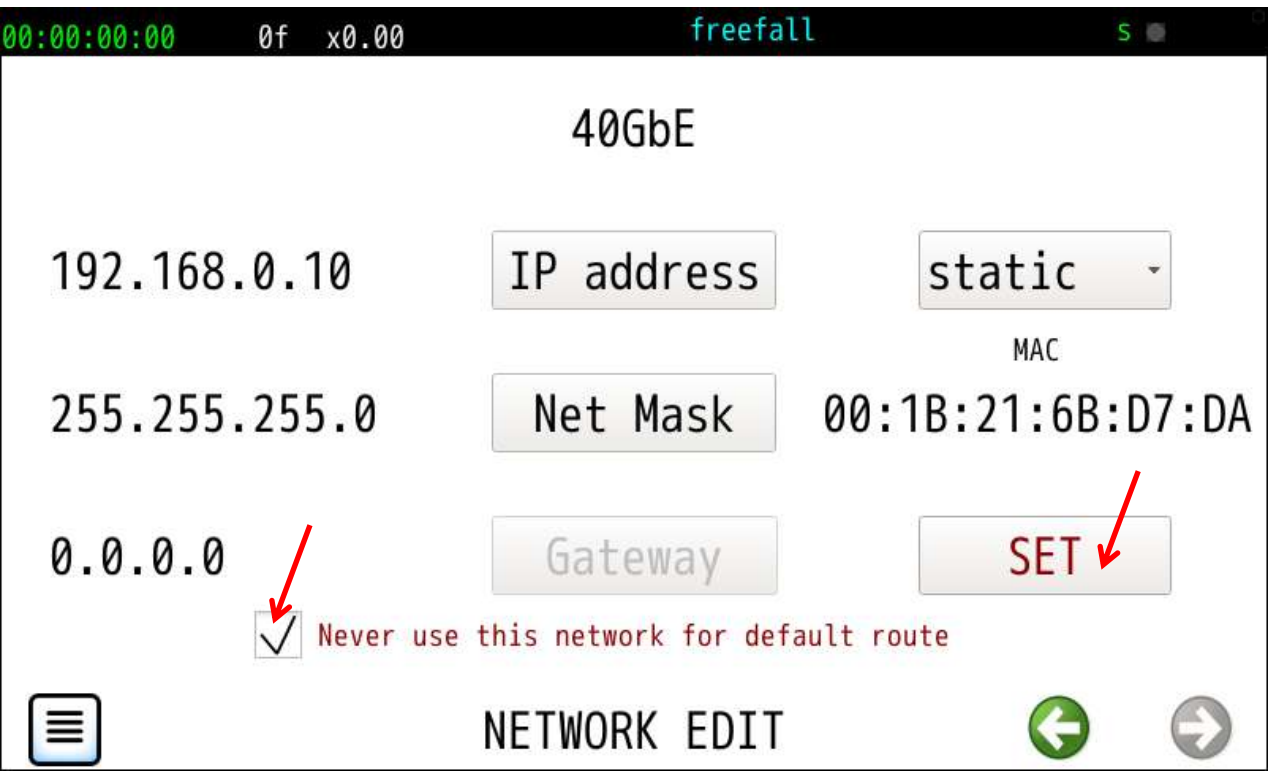

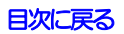

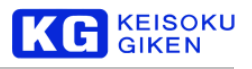

# **26.2 CLOCK** 画面

#### 操作画面

SYSTEM > CLOCK

機能

UDR-XL40 / XL40e の保持する日時表示と変更を行います。

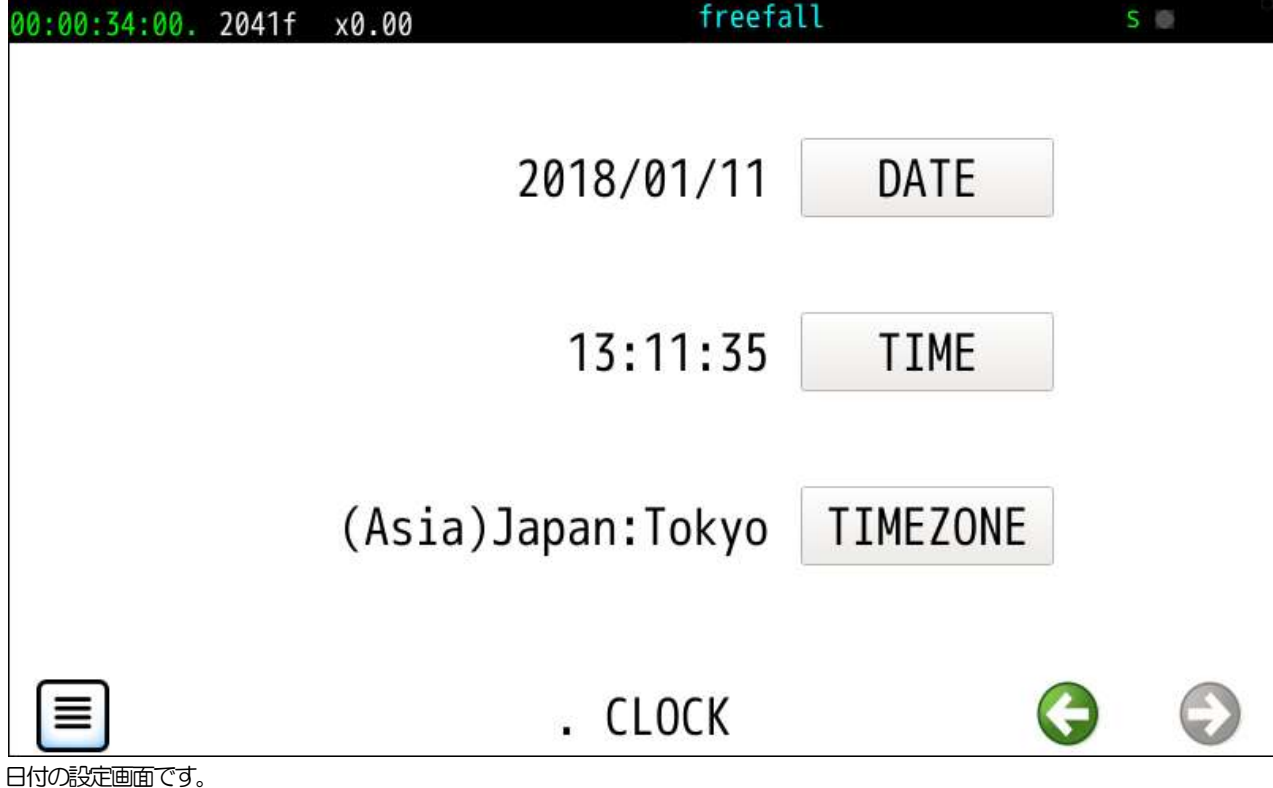

Set ボタンタップで確定します。

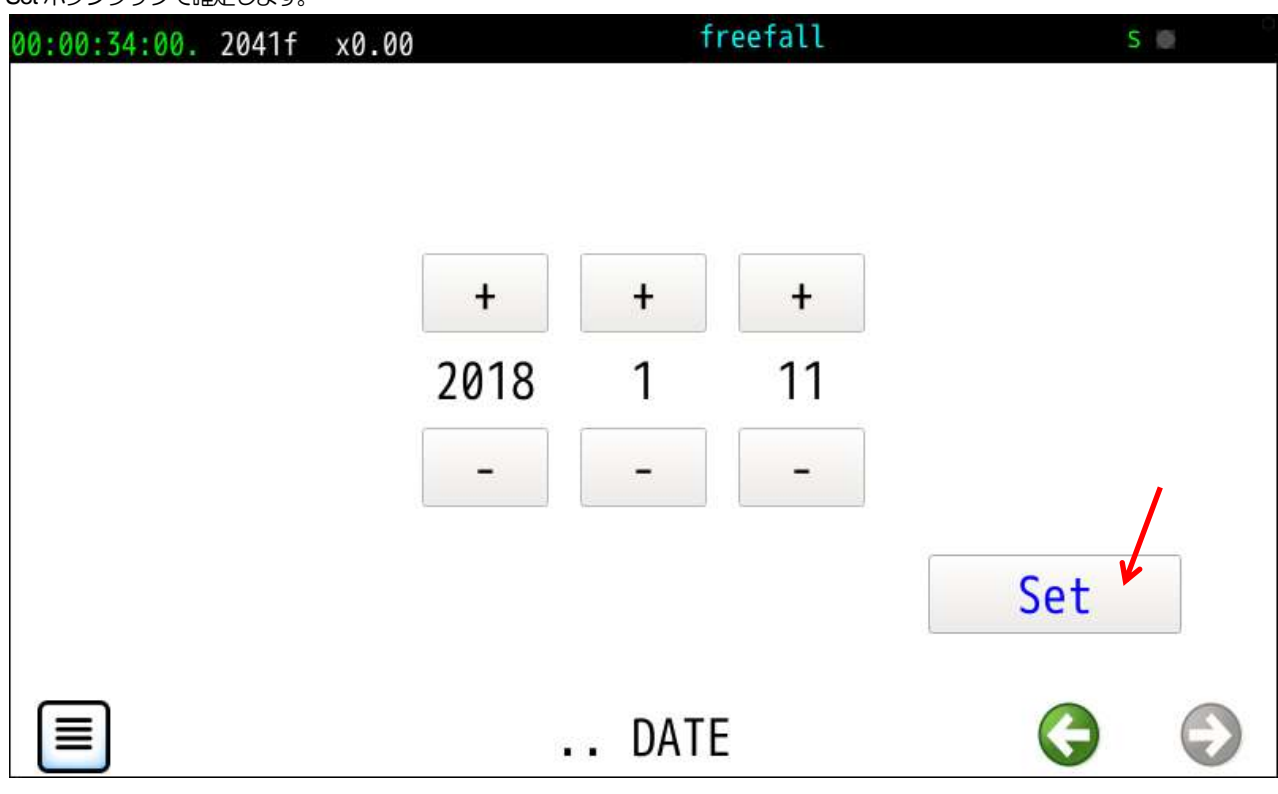

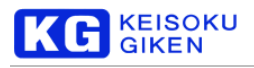

時刻の設定画面です。

Setボタンタップで確定します。

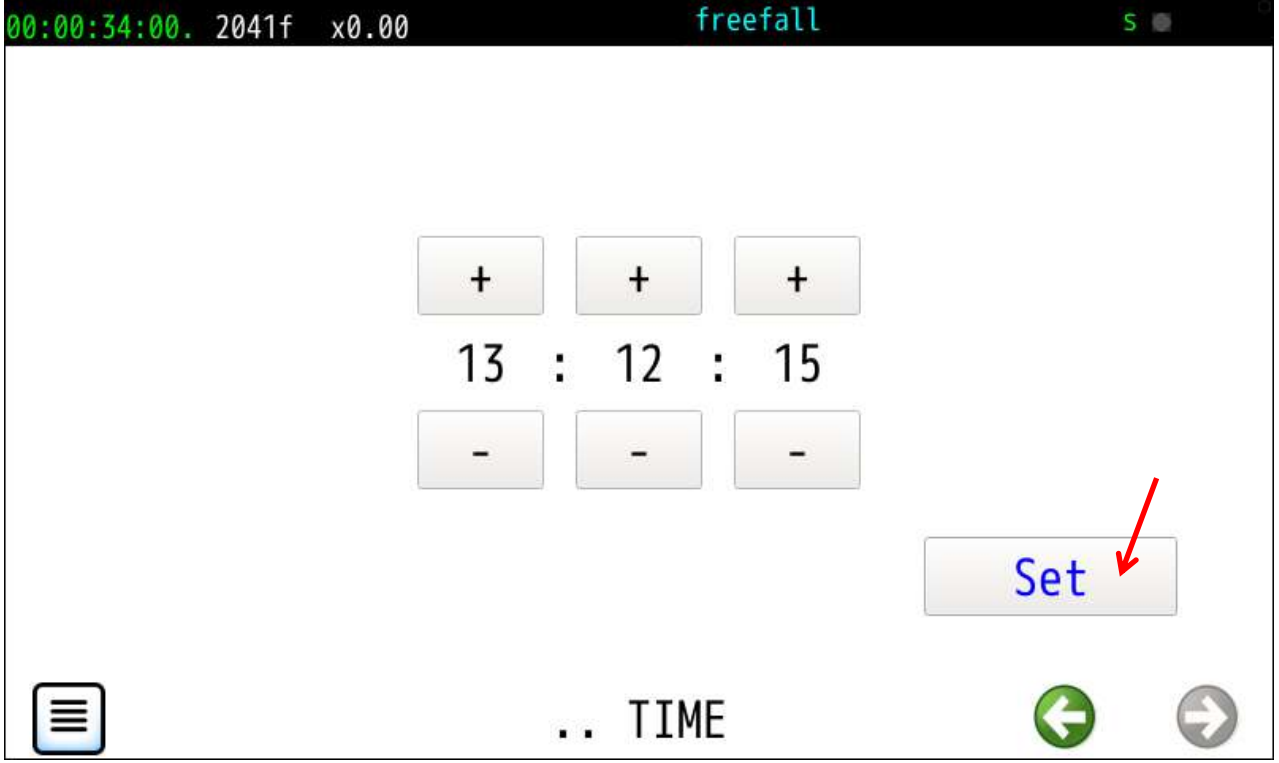

タイムゾーンの設定画面です。

Setボタンタップで確定します。

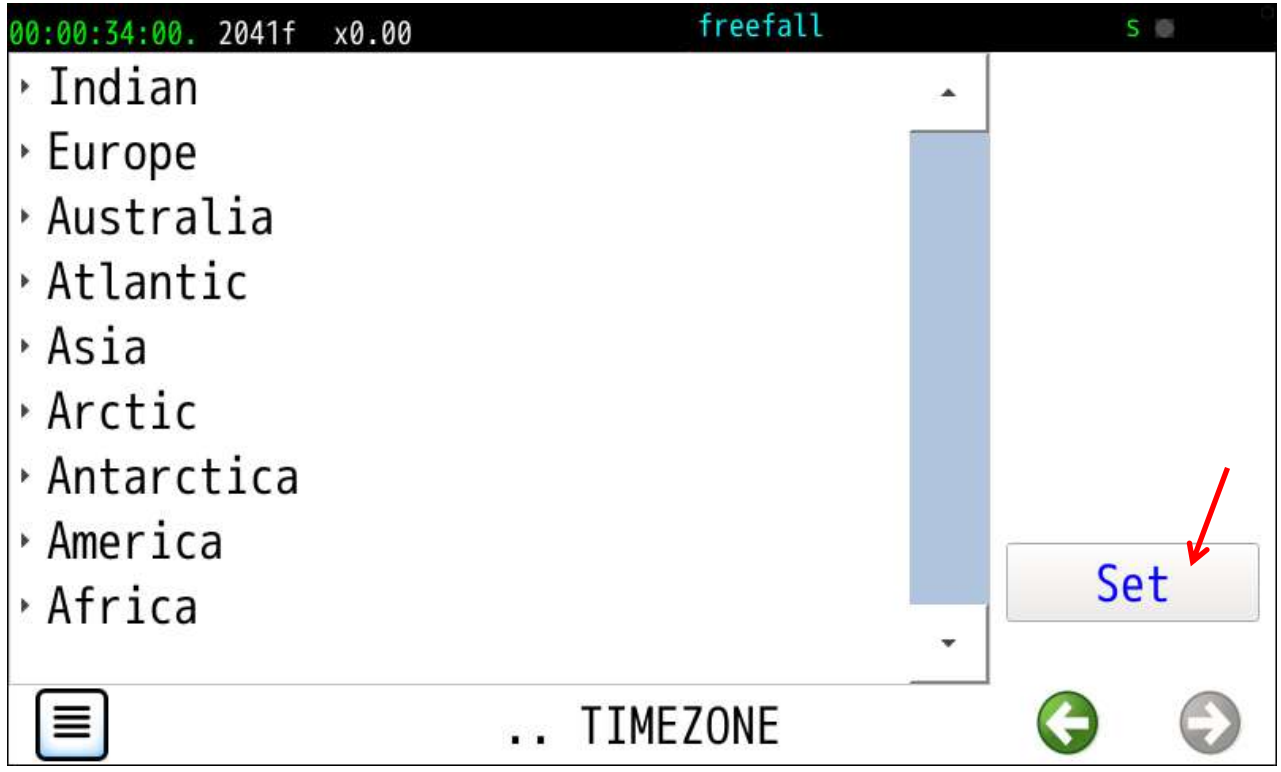

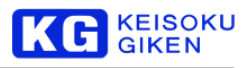

### **26.3 PANEL BRIGHTNESS** 画面

操作画面

SYSTEM > PANEL BRIGHTNESS

機能

前パネル輝度指定画面です。

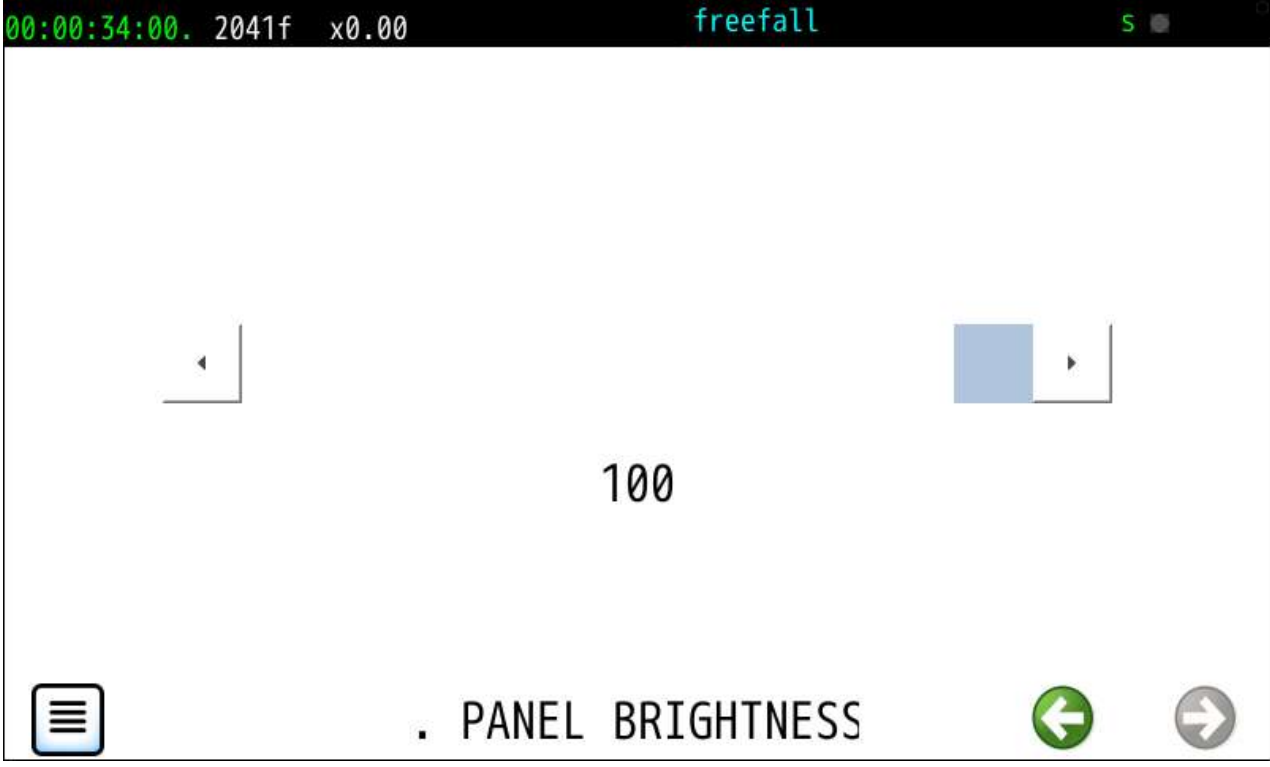

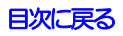

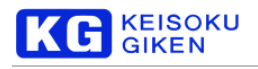

# **26.4 PREFERNCES** 画面

操作画面

SYSTEM > PREFERENCES

機能

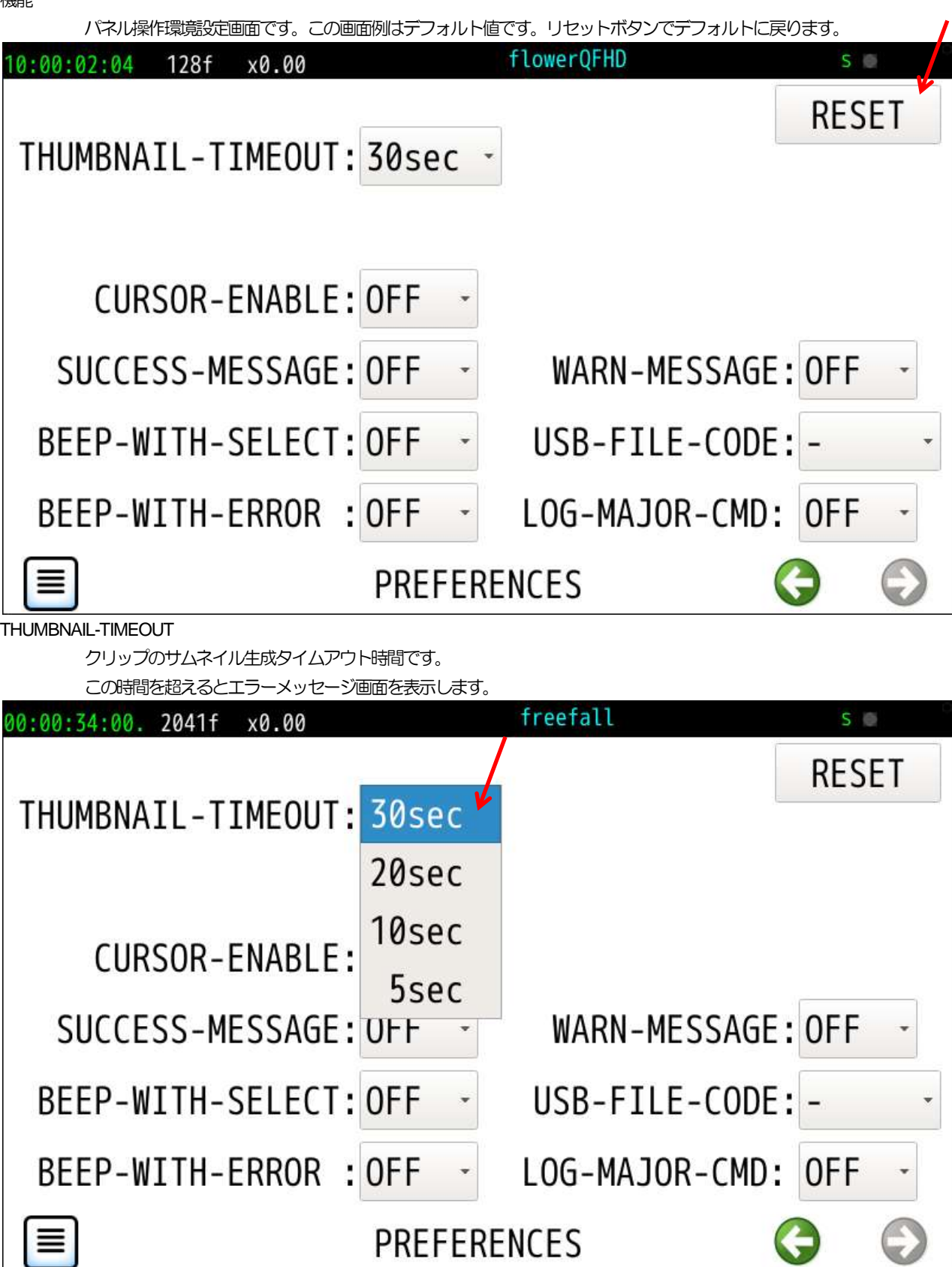

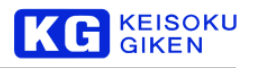

### USB-FILE-CODE

スクリプトファイル内の記述に日本語が含まれている場合、SJIS 指定の表示ができます。

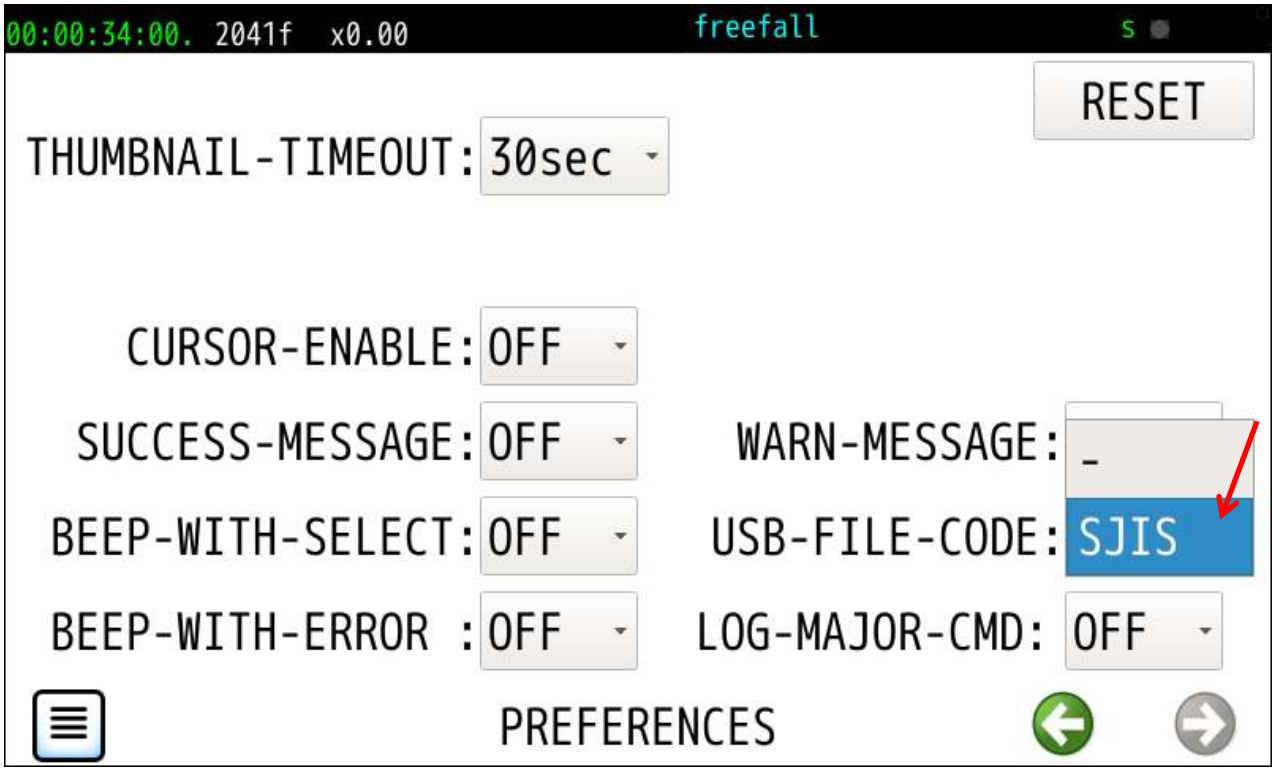

#### オンオフ指定設定項目

CURSOR-ENABLE カーソル表示 SUCCESS-MESSAGE WARN-MESSAGE

BEEP-WITH-SELECT **BEEP-WITH-ERROR** LOG-MAJOR-CMD

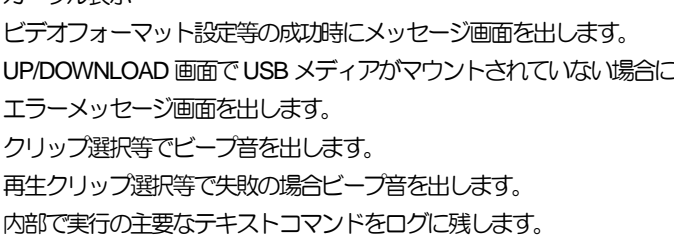

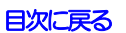

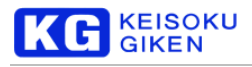

### **26.5 LOG** 画面

#### 操作画面

SYSTEM > LOG

機能

UDR-XL40 / XL40e に保持されるログの参照および USB メディアへの転送を行います。 複数または1つのログを選択後 View ボタンでタップ内容を確認できます。

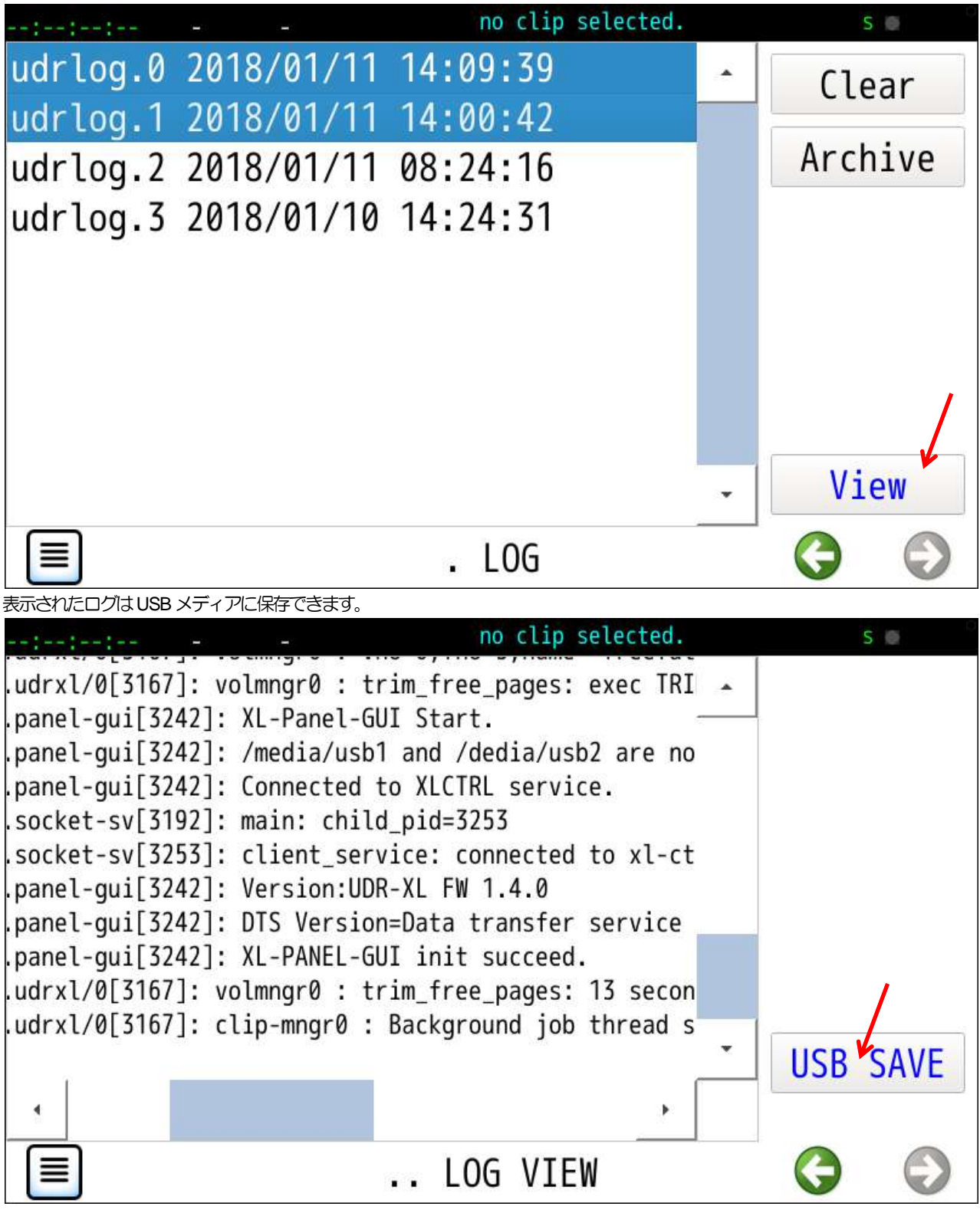

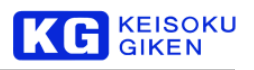

ファイル名と保存先を指定しSAVE ボタンをタップします。

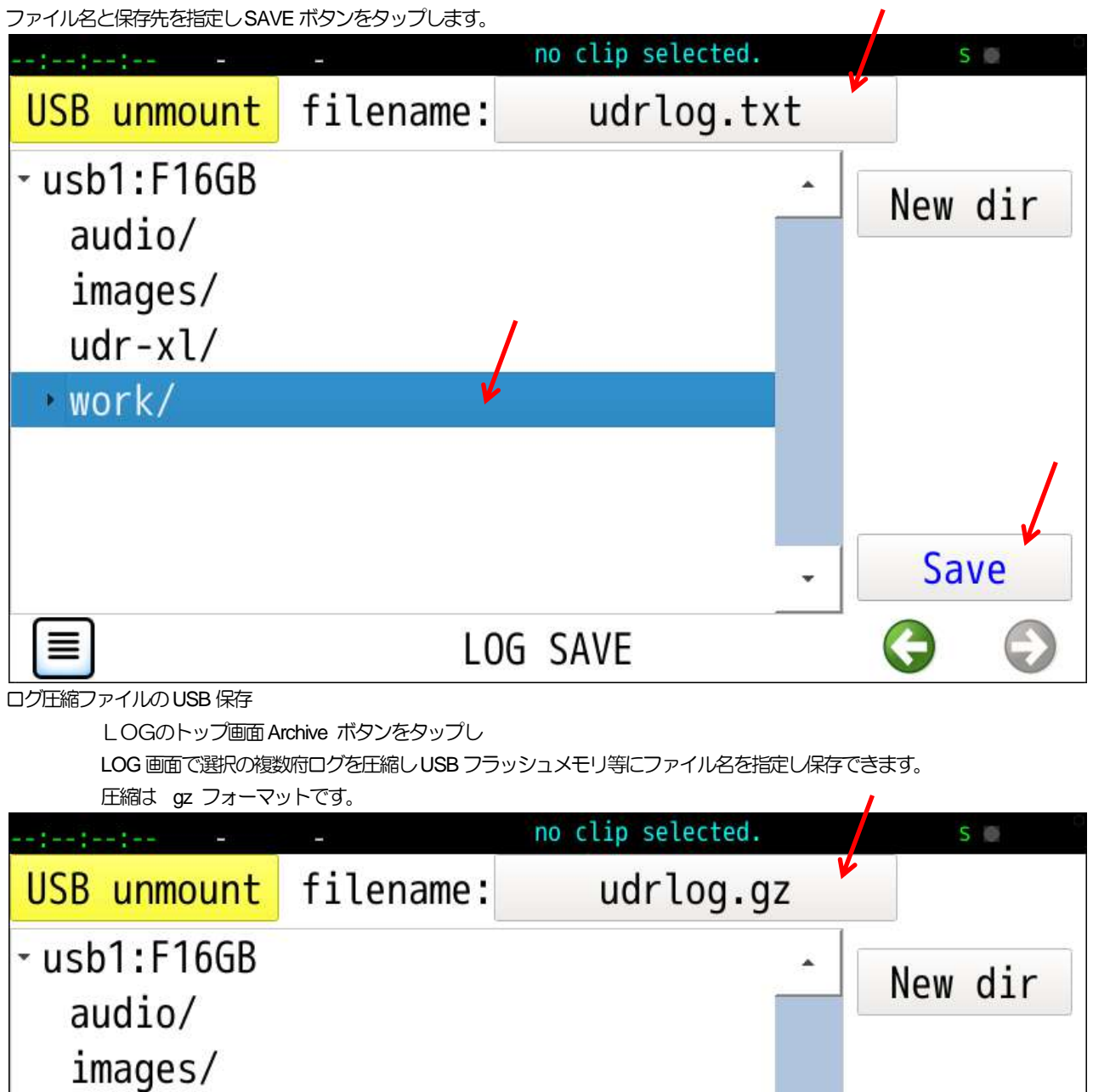

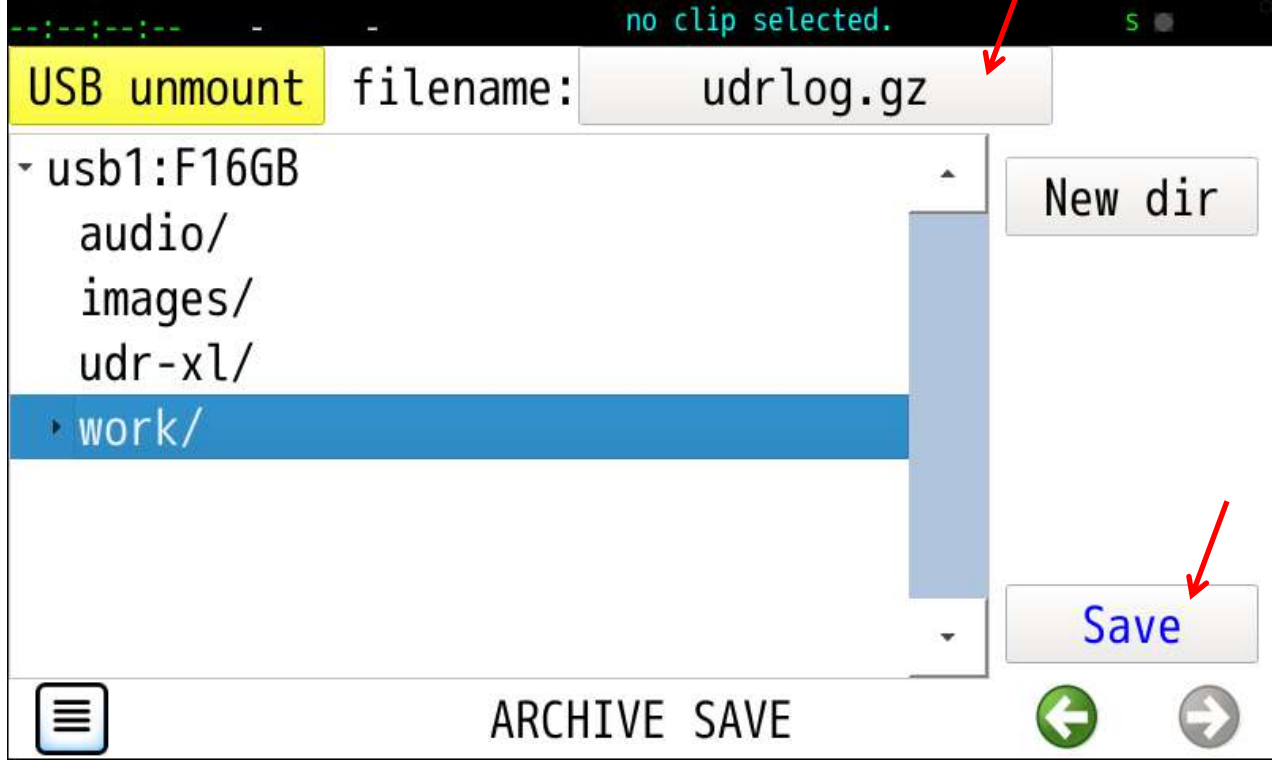

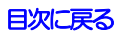

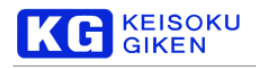

## **26.6 MAINTENANCE** 画面

操作画面

SYSTEM > MENTENANCE

機能

5つの処理を選択します。

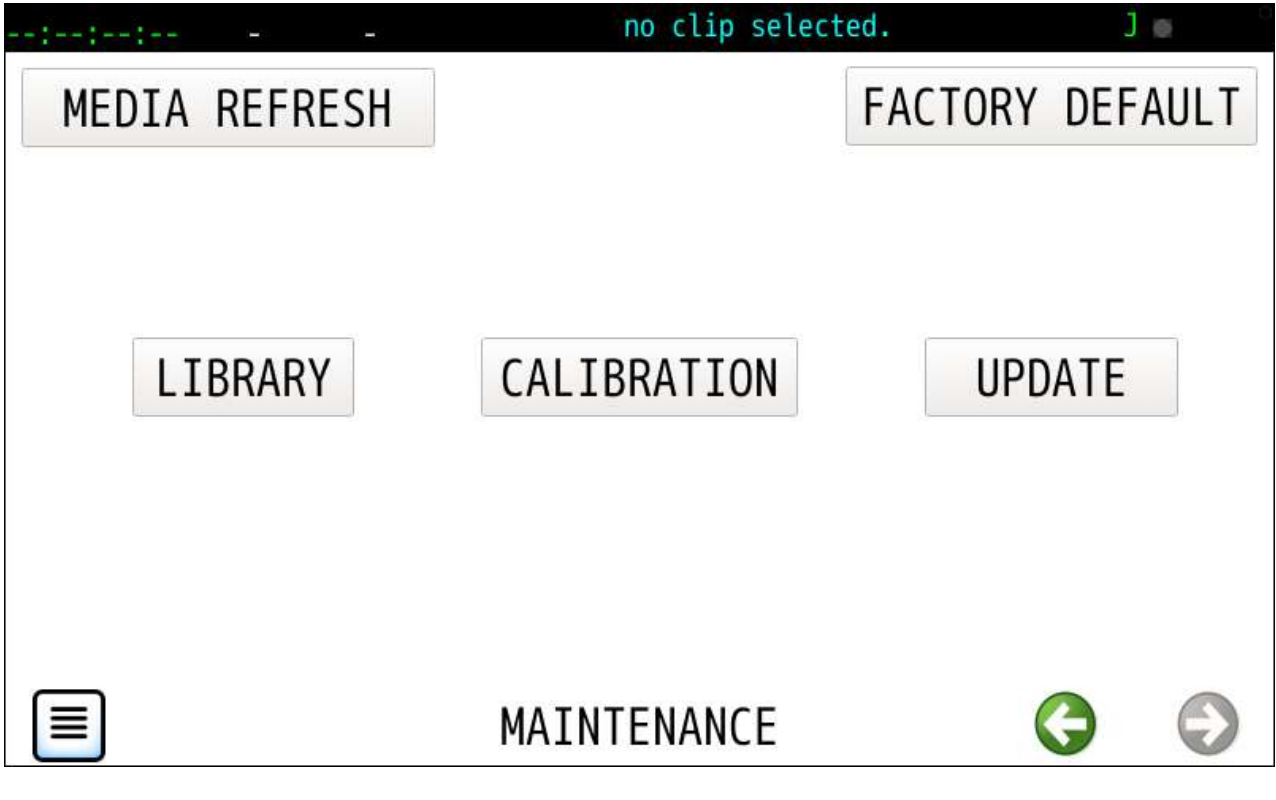

**[MEDIA REFRESH](#page-156-0) Media リフレッシュ [FACTORY DEFAULT](#page-158-0)** 工場出荷状態に初期化

**[LIBRARY](#page-159-0) インター 内部ライブラリのメンテナンス [CALIBRATION](#page-161-0)** タッチパネルキャリブレーション **[UPDATE](#page-163-0)** ファームウェアアップデート

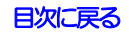

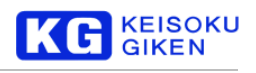

# **26.6.1 MEDIA REFRESH** 画面

操作画面

<span id="page-156-0"></span>SYSTEM > MENTENANCE > MEDIA REFRESH

機能

SSDのSecure Erase 機能を使って、メディアパックの転送速度回復を行います。

実行前にメディアパック内の全てのクリップ削除する必要があります。 MEDIA REFRESH ボタンのタップで確認画面が表示されます。 OKボタンをタップして開始します。(完了するまで時間がかかることがあります。)

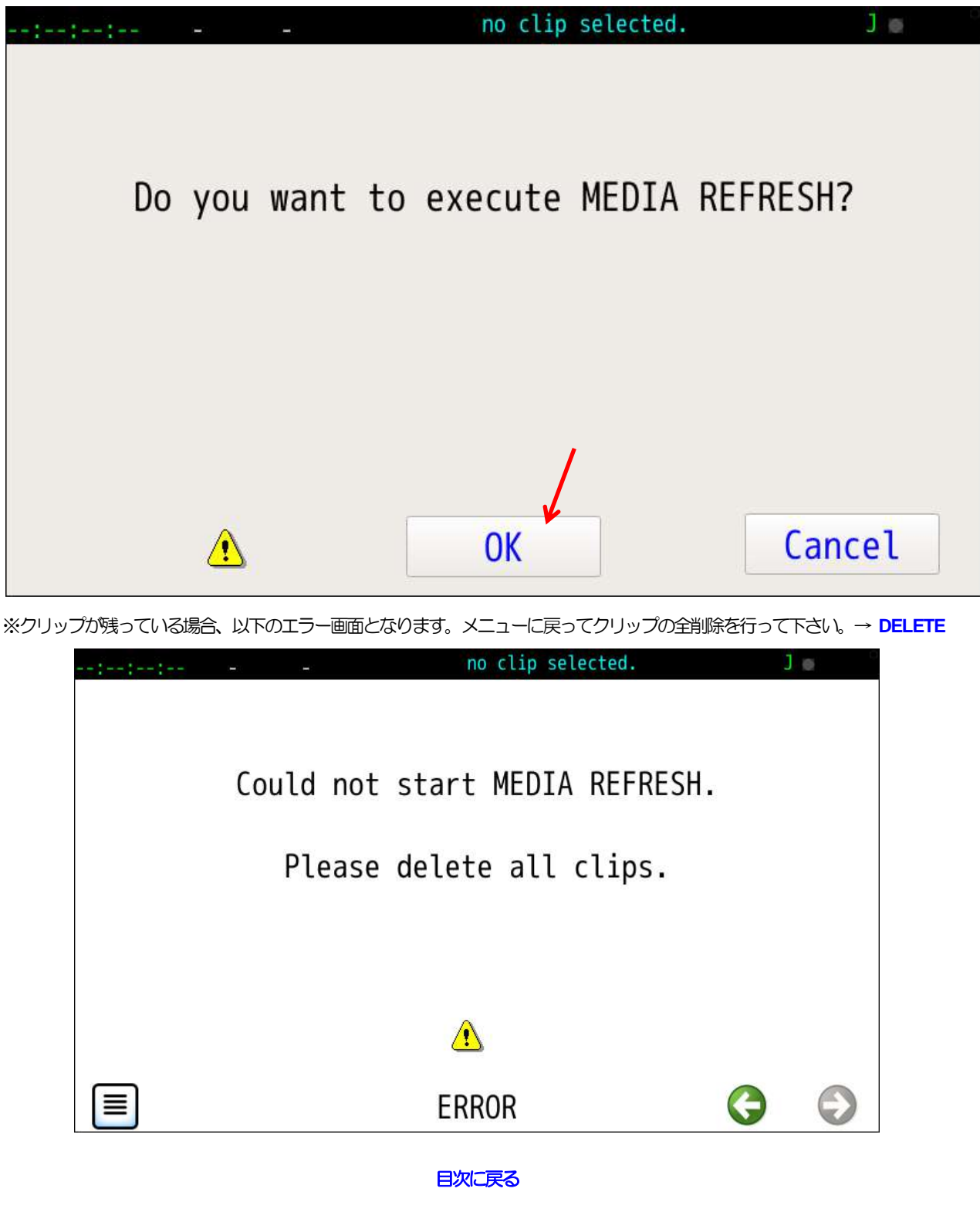

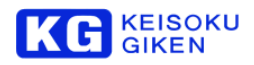

実行中は絶対に電源を切らないでください。

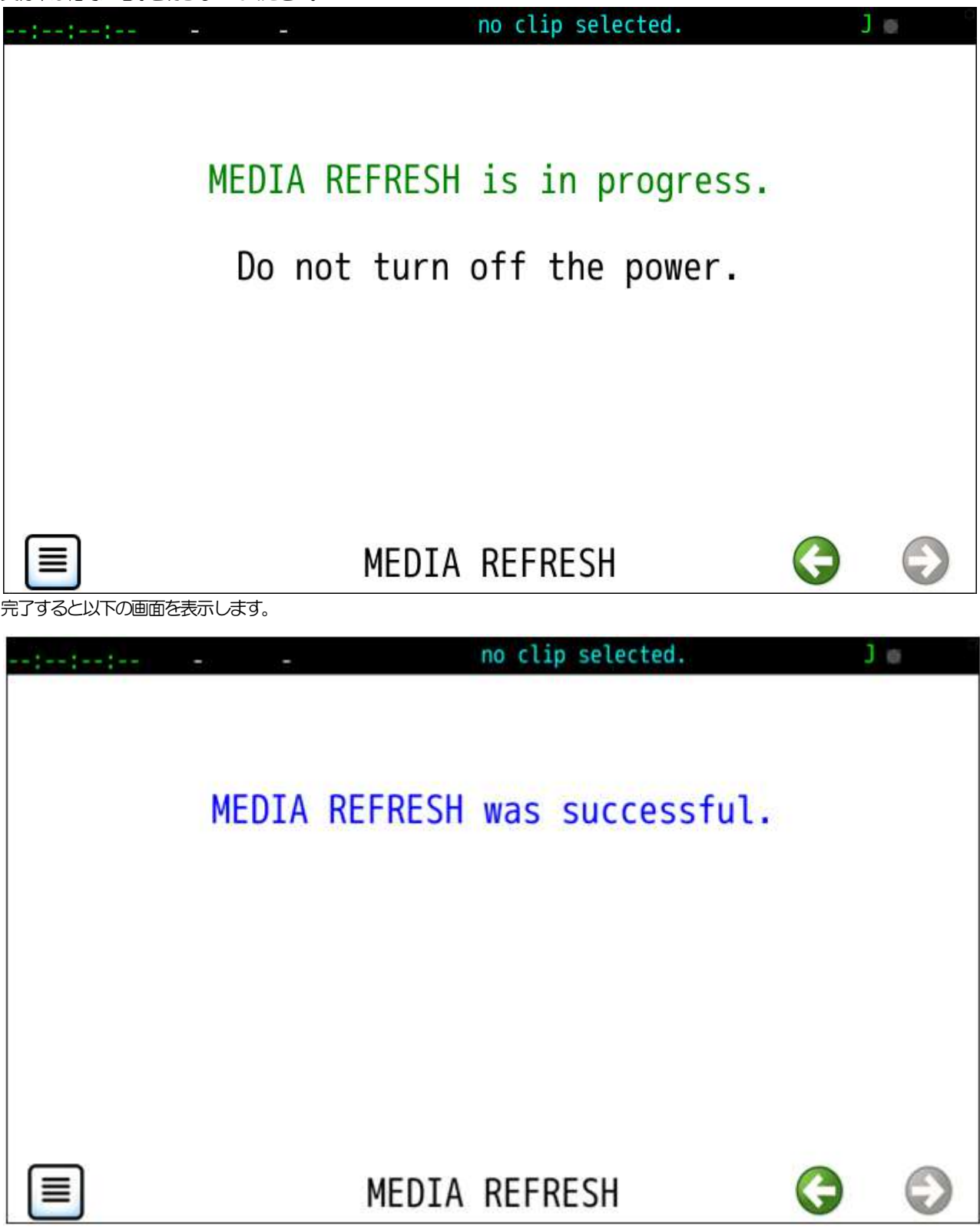

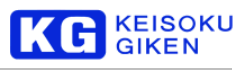

# **26.6.2 FACTORY DEFAULT** 画面

操作画面

<span id="page-158-0"></span>SYSTEM > MENTENANCE > FACTORY DEFAULT

機能

パラメータ設定を初期値(工場出荷状態)に戻します

実行確認

OKボタンのタップで工場出荷状態に設定されます。

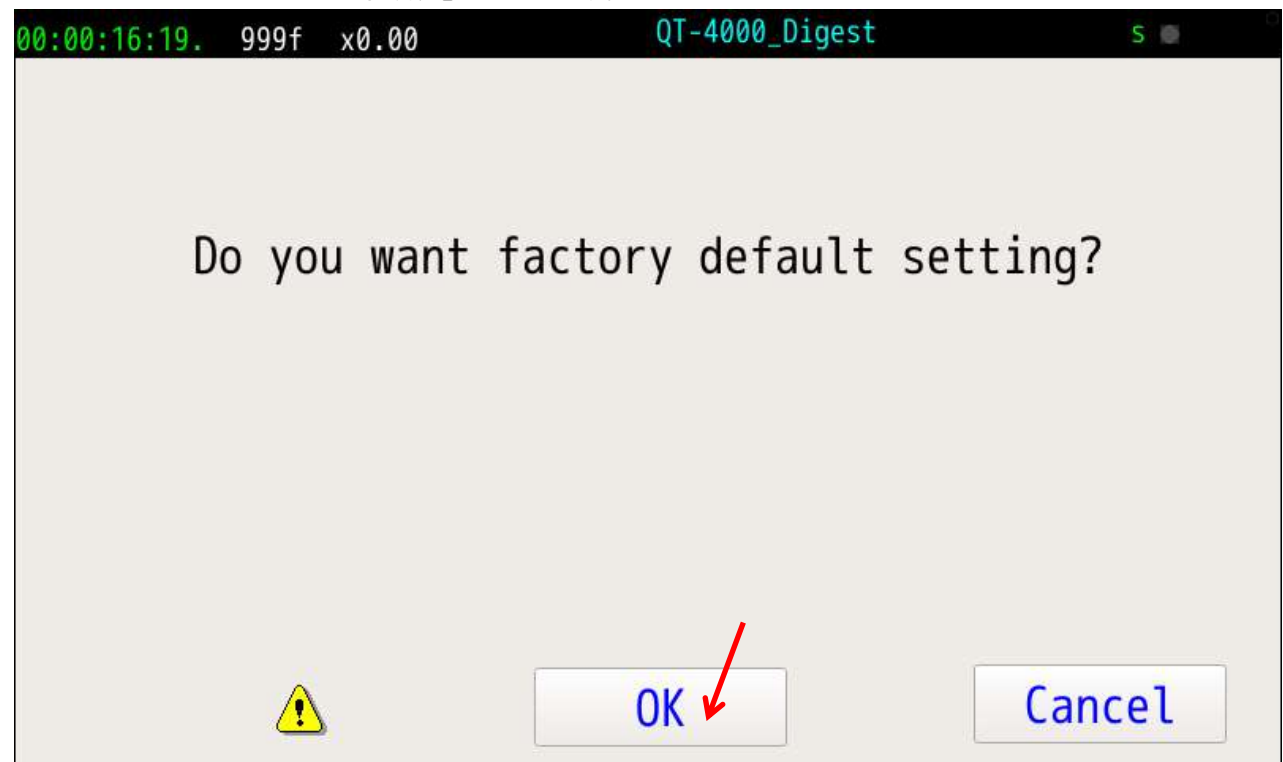

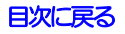

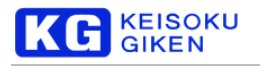

## **26.6.3 LIBRARY** 画面

### 操作画面

<span id="page-159-0"></span>SYSTEM > MENTENANCE > LIBRARY

機能

UDR-XL40 / XL40e 内部に保存されているPCアプリケーションおよびマニュアル等の内部ライブラリの メンテナンスを行います。USBメディアを使ってファイルの更新を行います。

USBメディアを電源供給型のハブを介して接続してからUSB mount ボタンをタップします。

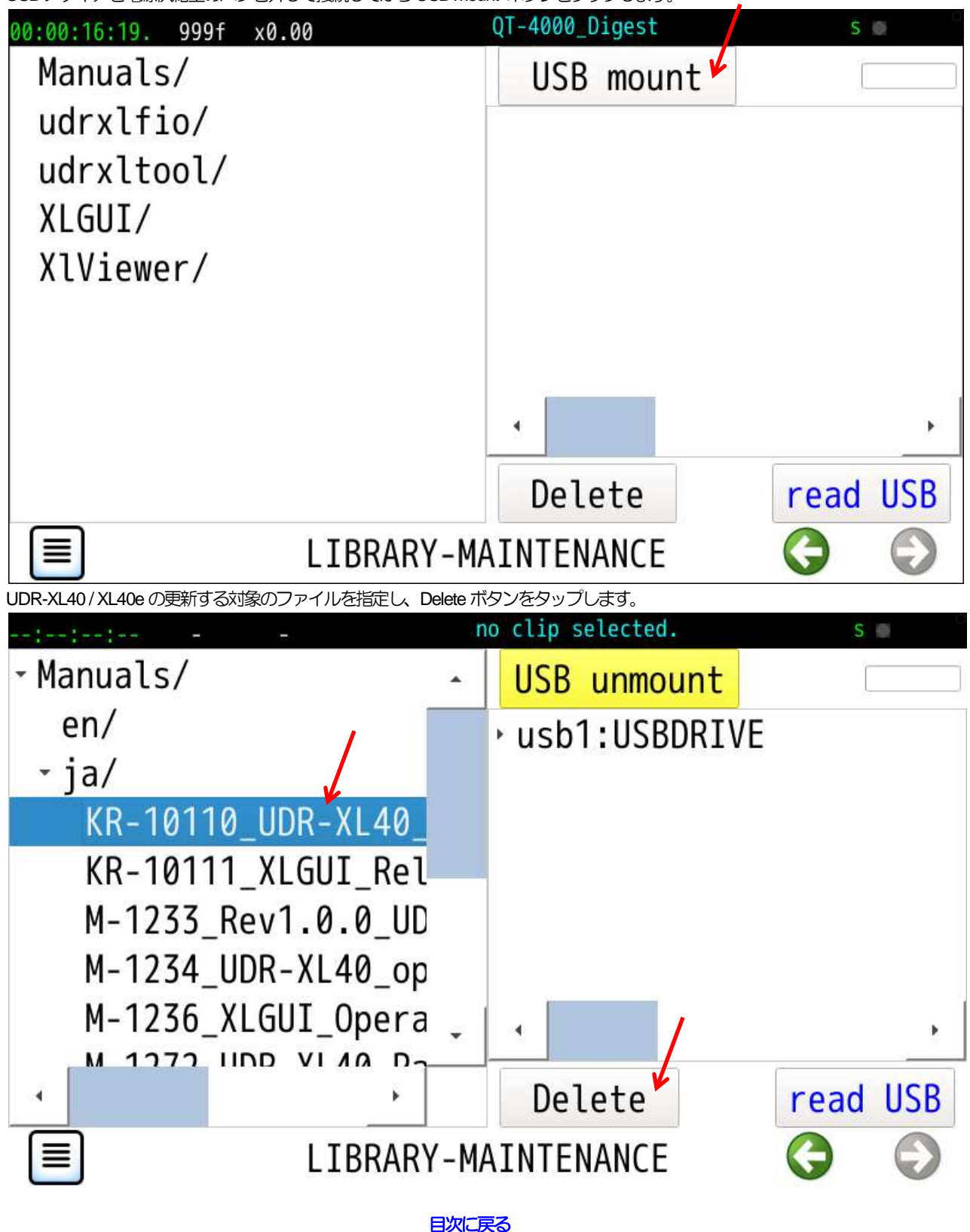

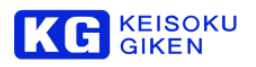

OKボタンをタップして削除します。(削除したファイルは復元できませんのでご注意下さい。) no clip selected. S ill Delete followed file? prary/Manuals/ja/KR-10110\_UDR-XL40\_ReleaseNote\_ja.p Cancel **OK** UDR-XL40 / XL40e の保存先ディレクトリを選択します。 USBメディア上にある更新するファイルを選択して、read USBボタンをタップします。 USBメディア上のファイルがUDR-XL40 / XL40eの指定ディレクトリへコピーされます。 no clip selected.  $S =$ - Manuals/ USB unmount  $usb1:0/2(6B)$  $en/$  $\cdot$  ja/ - ia∕  $KR-10110$  UDR-X KR-10111\_XLGUI\_Rel KR-10111\_XLGUI\_I M-1233\_Rev1.0.0\_UD M-1233 Rev1.0.0 M-1234\_UDR-XL40\_op M-1234\_UDR-XL40 M-1236\_XLGUI\_Opera M-1236\_XLGUI\_Opo M-1272\_UDR-XL40\_Pa Thumha dh Delete **USB** read LIBRARY-MAINTENANCE

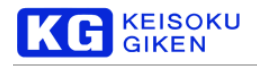

### <span id="page-161-0"></span>**26.6.4 CALIBRATION** 画面

操作画面

SYSTEM > MENTENANCE > CALIBRATION

機能

静電容量タイプのタッチパネルキャリブレーションを行います。(キャリブレーション必要なタッチパネル搭載機のみ) Please tap START btn for touch panel calibration. **START** CANCEL 6箇所の黄色い矩形領域をタップし緑色にし、STARTボタンをタップします。 Please tap START btn for touch panel calibration. **START** CANCEL

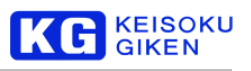

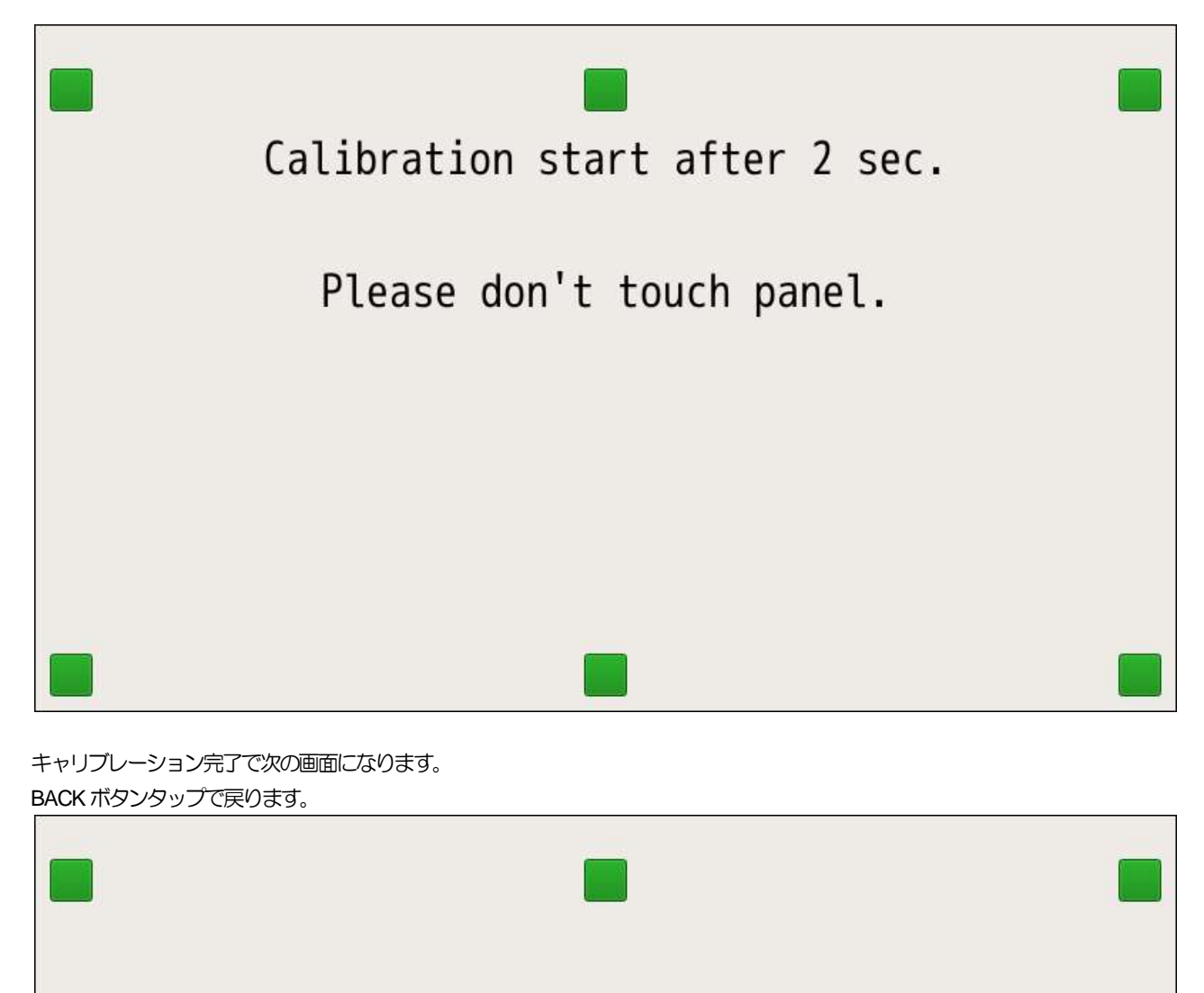

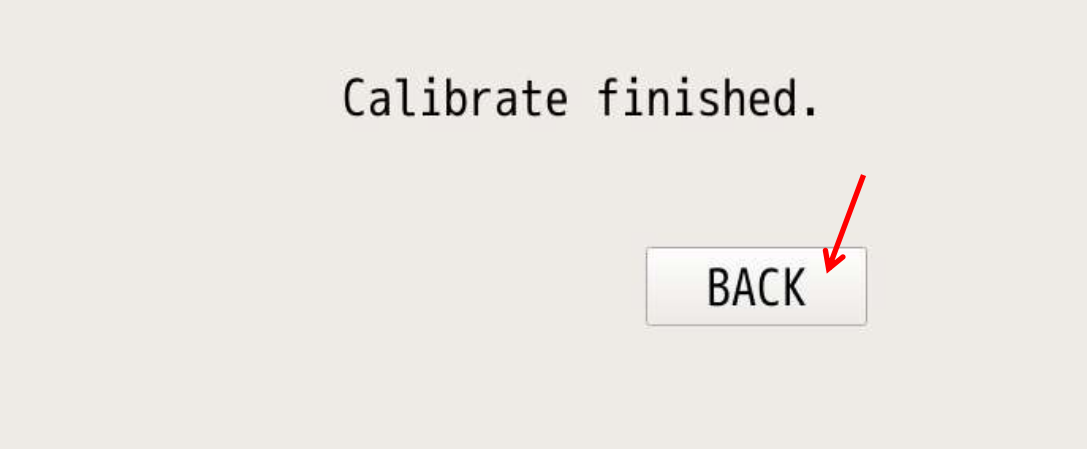

※キャリブレーションが不要なタッチパネルを搭載している機種は、STARTボタン押下後、 画面に「This touch panel does not need to be calibrated.」が表示されます。

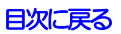

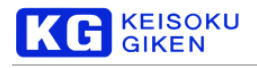

### <span id="page-163-0"></span>**26.6.5 UPDATE** 画面

#### 操作画面

SYSTEM > UPDATE

機能

ファームウェアアップデートを行います。 SYSTEM > MAINTENANCE 画面のUPDATE ボタンタップでこの画面になります。 ファームウェアリリースのUSBフラッシュメモリが格納ディレクトリ場所は任意です。 マウントでUSB メモリ内の udrxl-release ファイルを検索し一覧表示します。 例  $\Box$  udr-xl REL1.2.0 REL1.3.1 REL1.4.0 A02384 dirxl-release

version

USBマウント

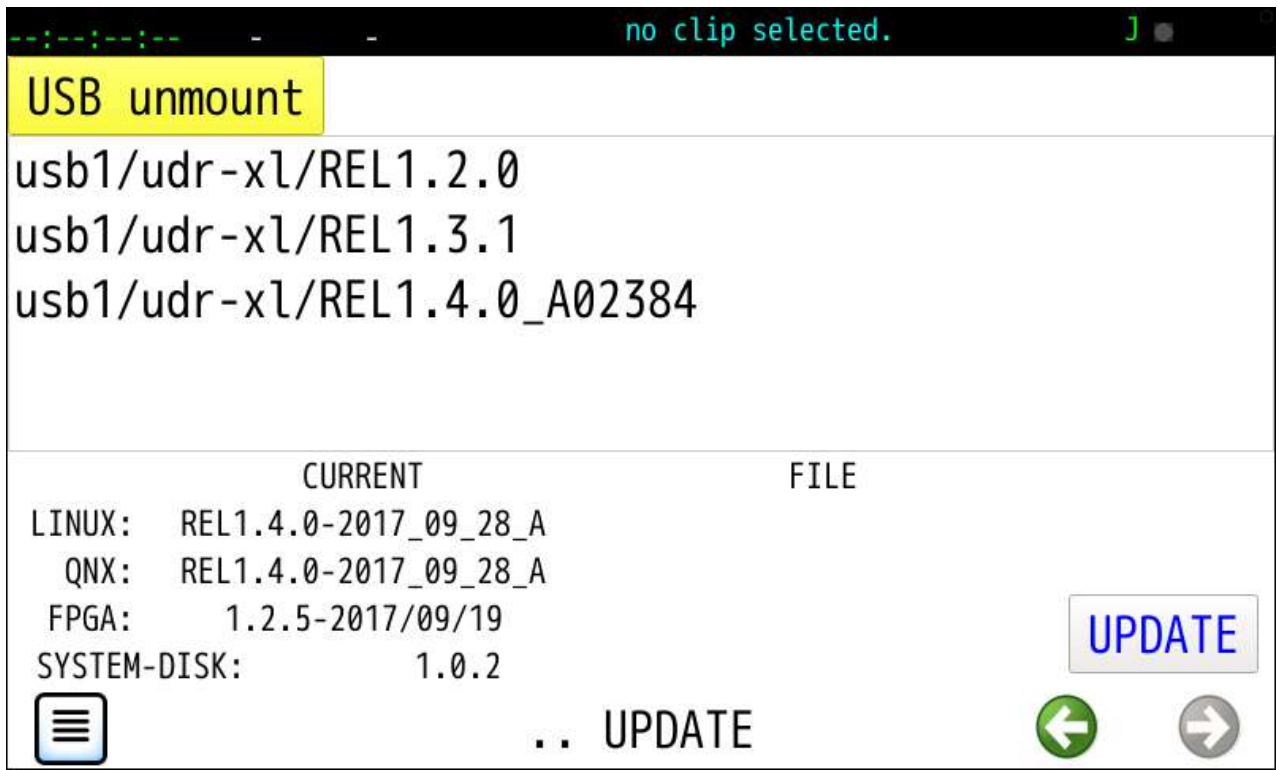

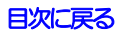

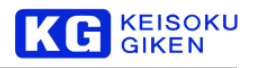

リリースファイル選択

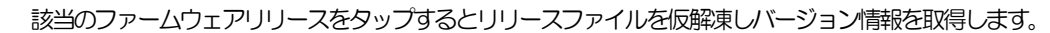

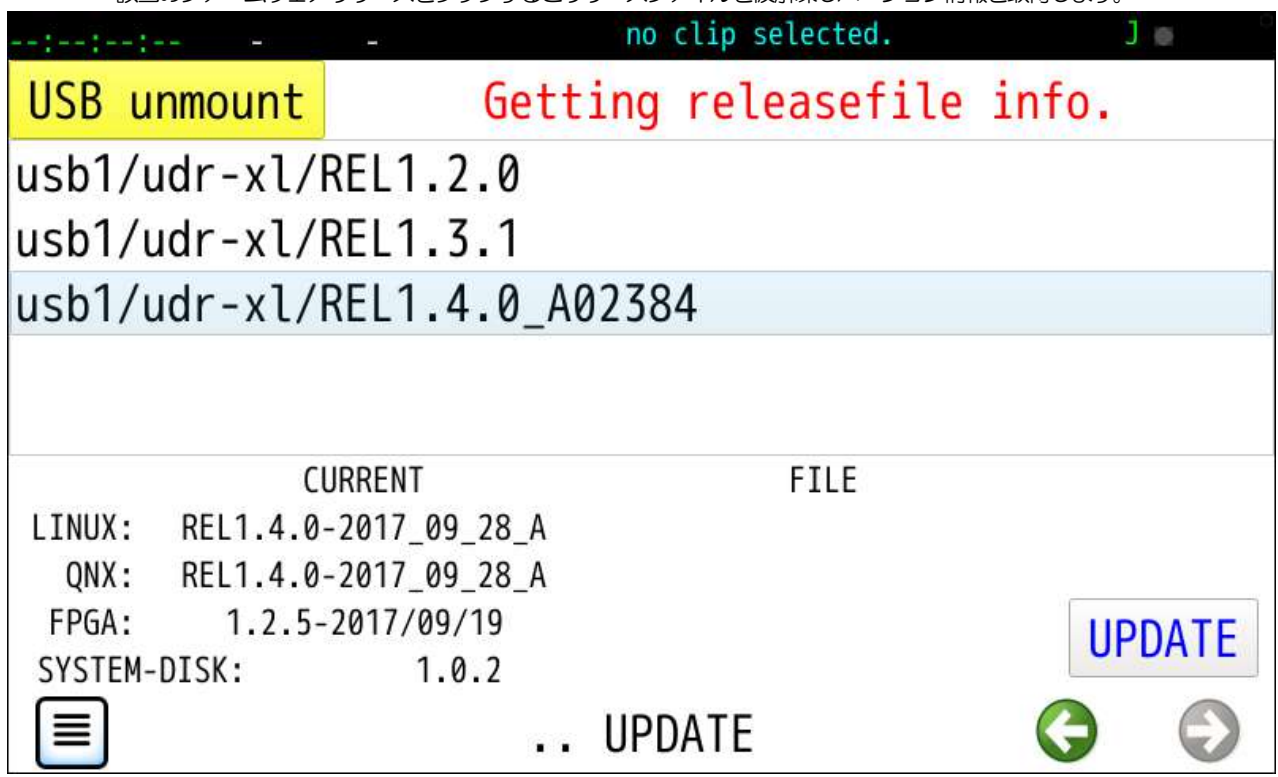

リリースバージョン表示(一致)

本体とリリースファイルでバージョン情報が一致の画面例です。

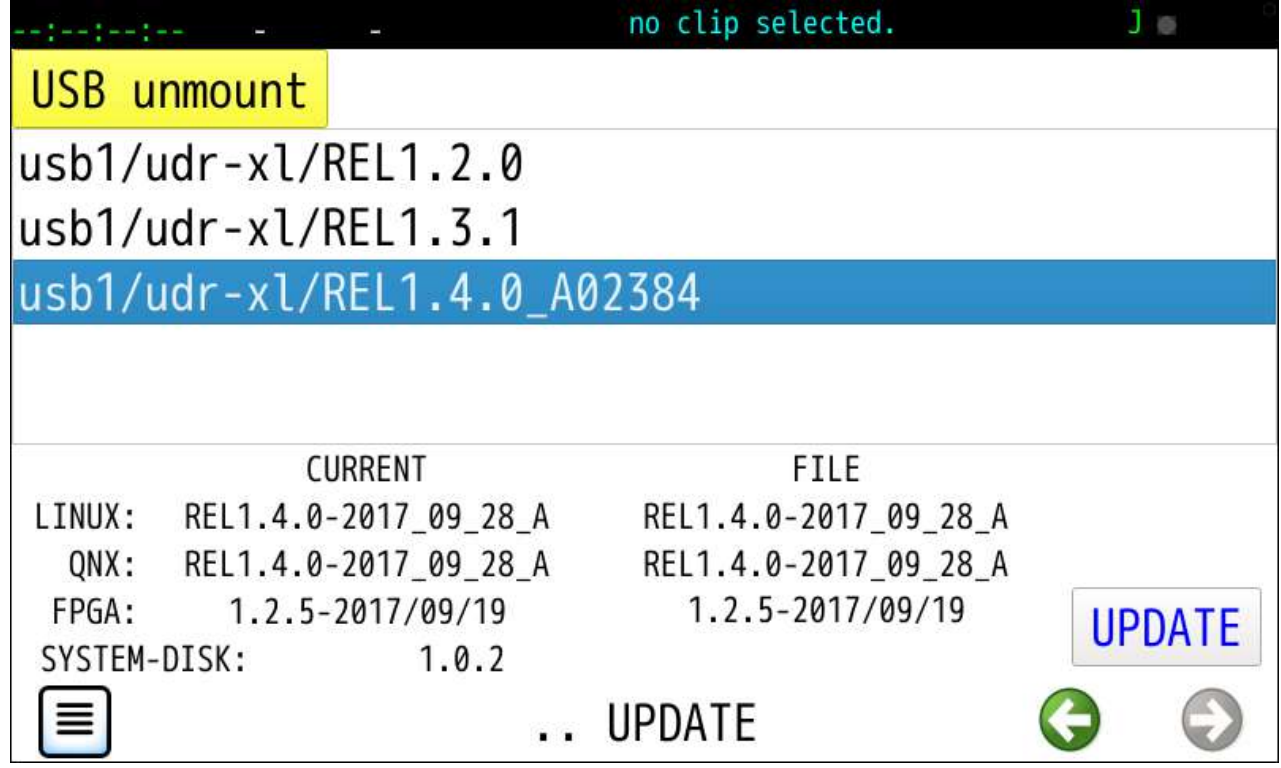

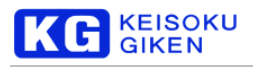

リリースバージョン表示(別バージョン)

本体とリリースファイルでバージョン情報が異なる画面例です。

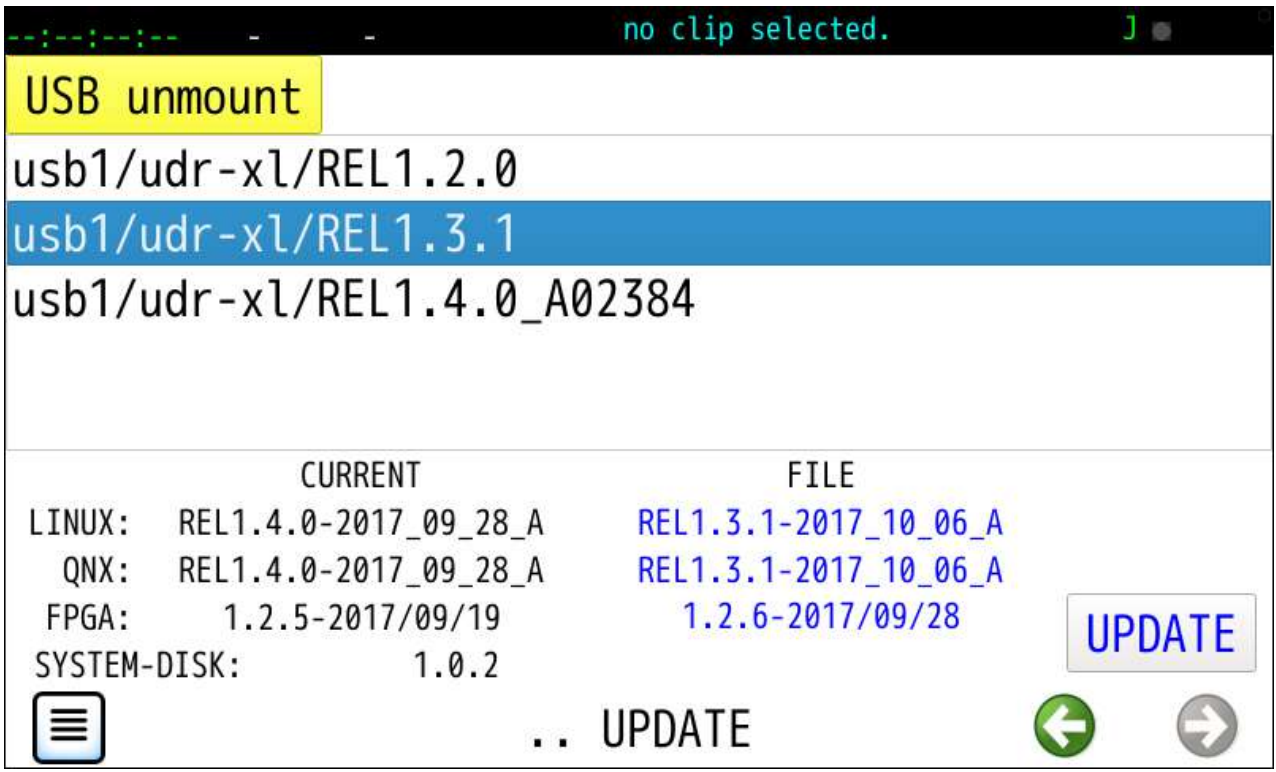

実行確認

UPDATE ボタンのタップで確認画面になります。

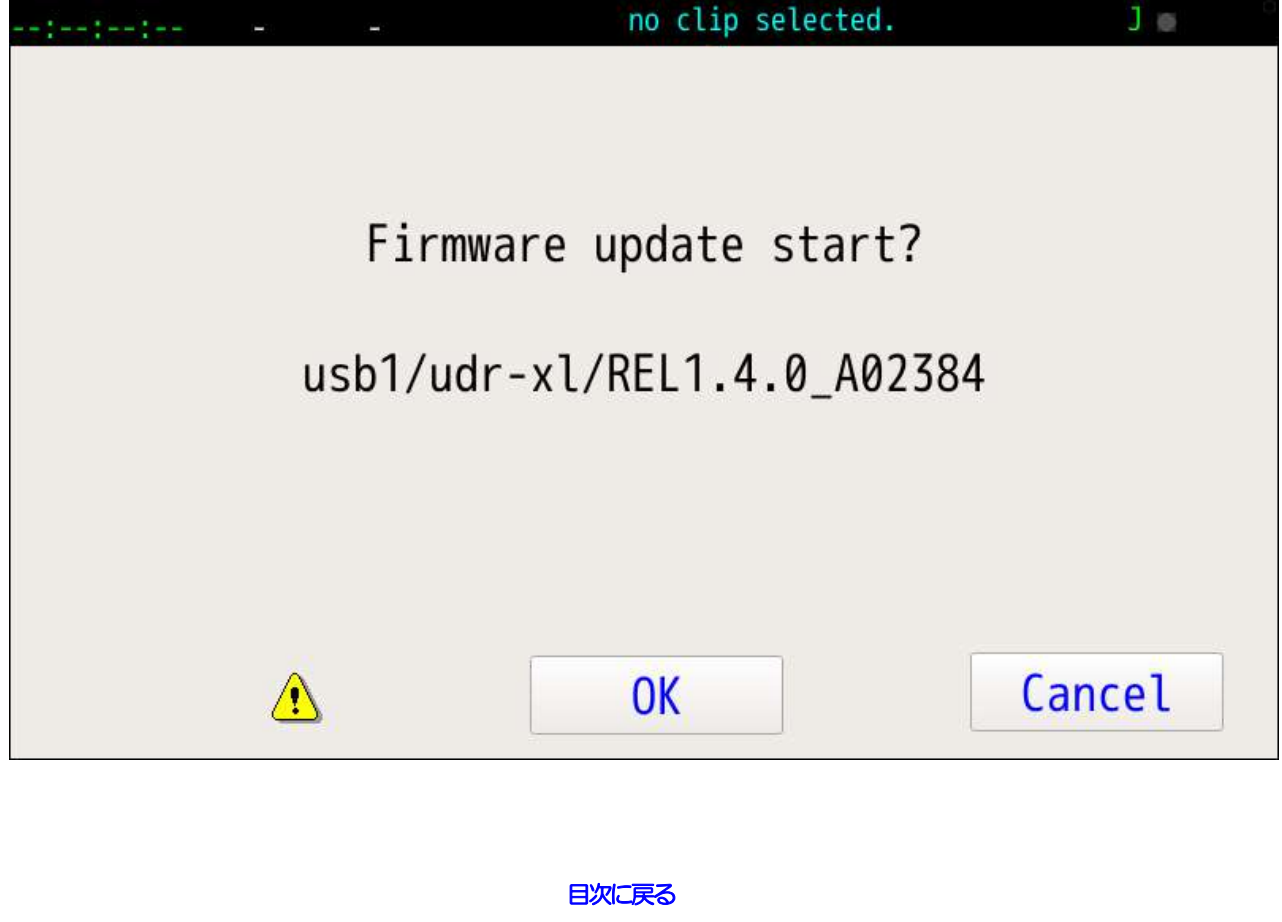

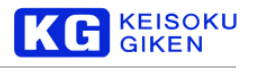

処理中

OKボタンタップでリリースファイルの解凍とファームウェアアップデートを開始します。 この段階でUSBフラッシュメモリはマウント解除されており抜くことができます。 処理中は電源オフ禁止メッセージが表示されます。

############

# Do not turn off the power until processing is finished

完了

アップデート処理完了で再起動要請メッセージが表示されます。

**EXCLUDE** QNX release uncompress end. QNX firmup start. CHDIR /work successed. [ update ] renewal firmware ... QNX firmup end. 2017/11/16 15:08:49 FPGA up start. CHDIR /work/lca/UDRXL40 successed. ##### Extract archive file version.txt la1305\_top\_primary.mcs la1305 top secondary.mcs  $\frac{444444}{44444}$  Writing FPGA was skipped. FPGA up end. 2017/11/16 15:09:07 Please reboot UDR-XL. Sequence Power SW off and on after a few seconds.

Firm up finished. Please power off for restart

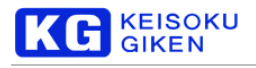

# **26.7 BACKUP** 画面

### 操作画面

SYSTEM > BACKUP

機能

複数クリップを選択し、クリップ情報・映像・音声データをまとめて保存します。

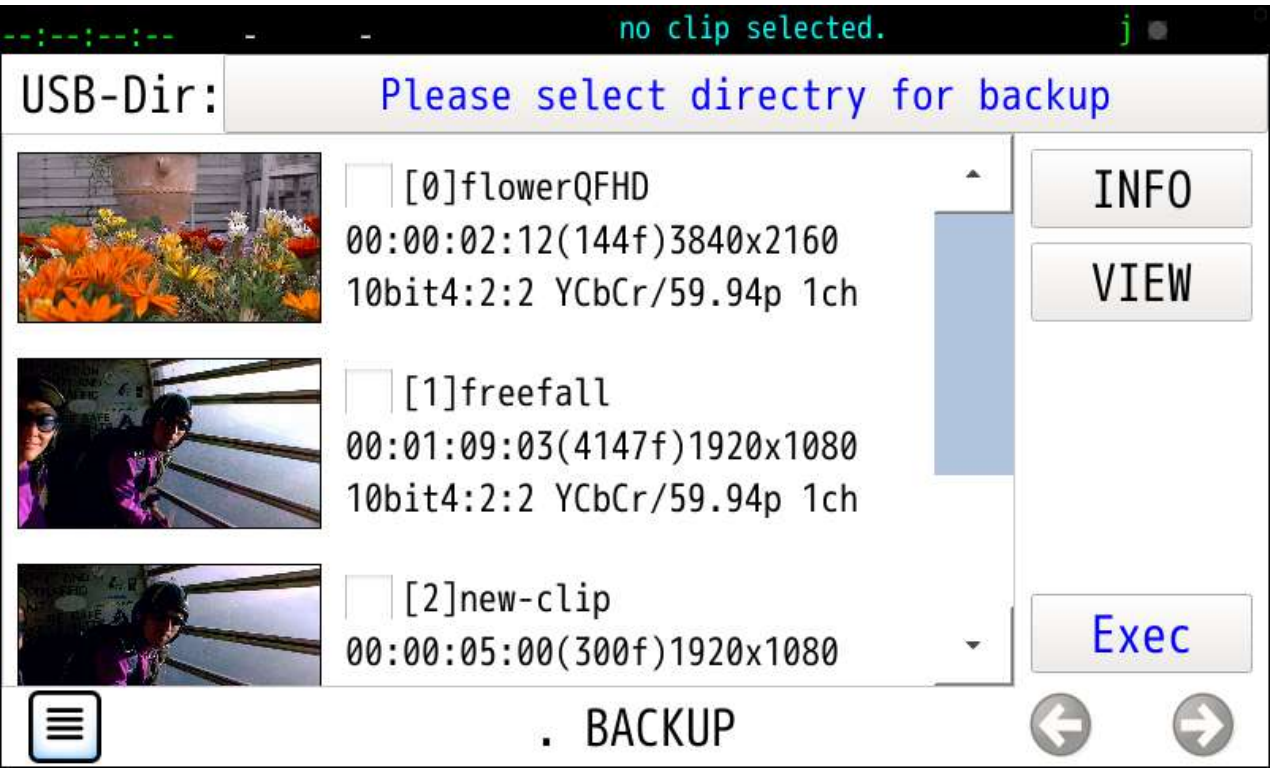

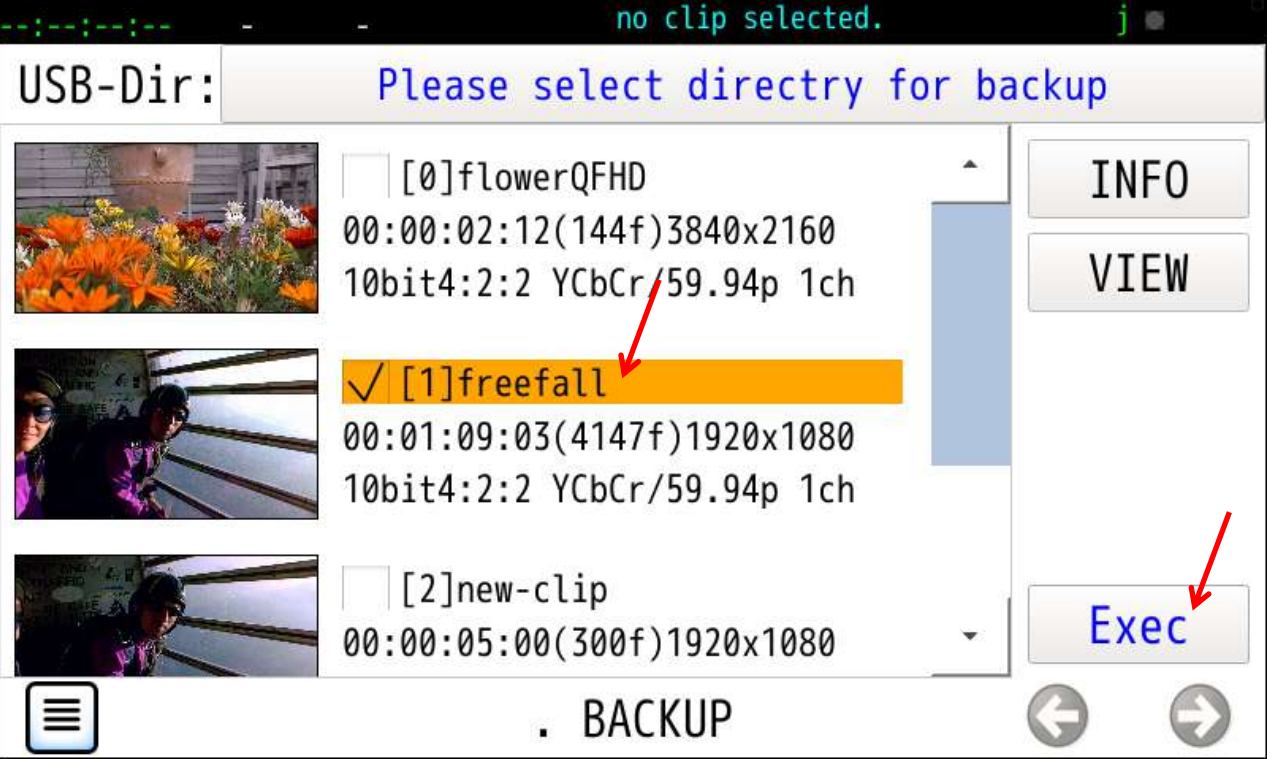

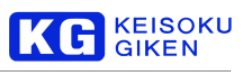

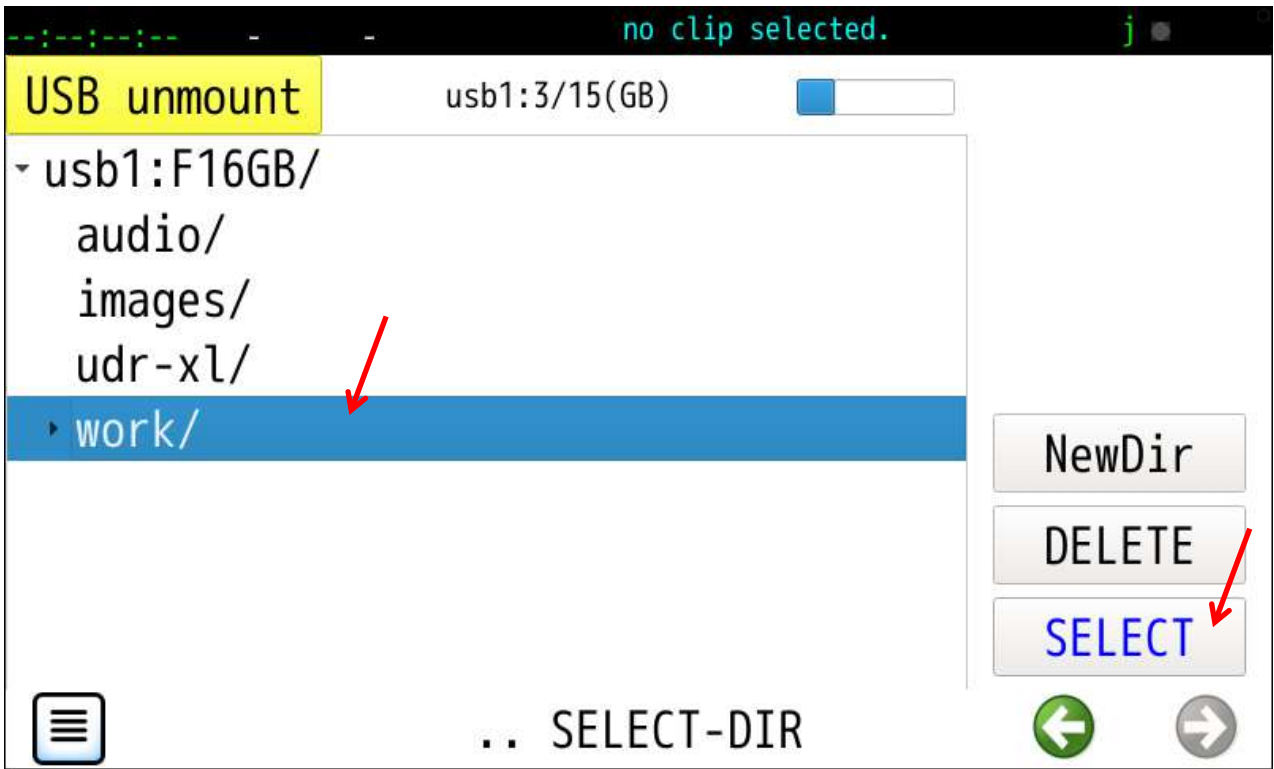

クリップ選択と保存先ディレクトリ指定終了でExec ボタンをタップします。

|            | no clip selected.                                                                    |             |
|------------|--------------------------------------------------------------------------------------|-------------|
| $USB-Dir:$ | usb1/work/                                                                           |             |
|            | [0]flowerQFHD                                                                        | <b>INFO</b> |
|            | 00:00:02:12(144f)3840x2160<br>10bit4:2:2 YCbCr/59.94p 1ch                            | <b>VIEW</b> |
|            | $\sqrt{1}$ [1]freefall<br>00:01:09:03(4147f)1920x1080<br>10bit4:2:2 YCbCr/59.94p 1ch |             |
|            | [2]new-clip<br>00:00:05:00(300f)1920x1080                                            | Exec        |
|            | <b>BACKUP</b>                                                                        |             |

USBメディアの残り容量不足でエラーメッセージ画面を表示します。

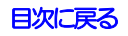

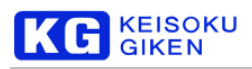

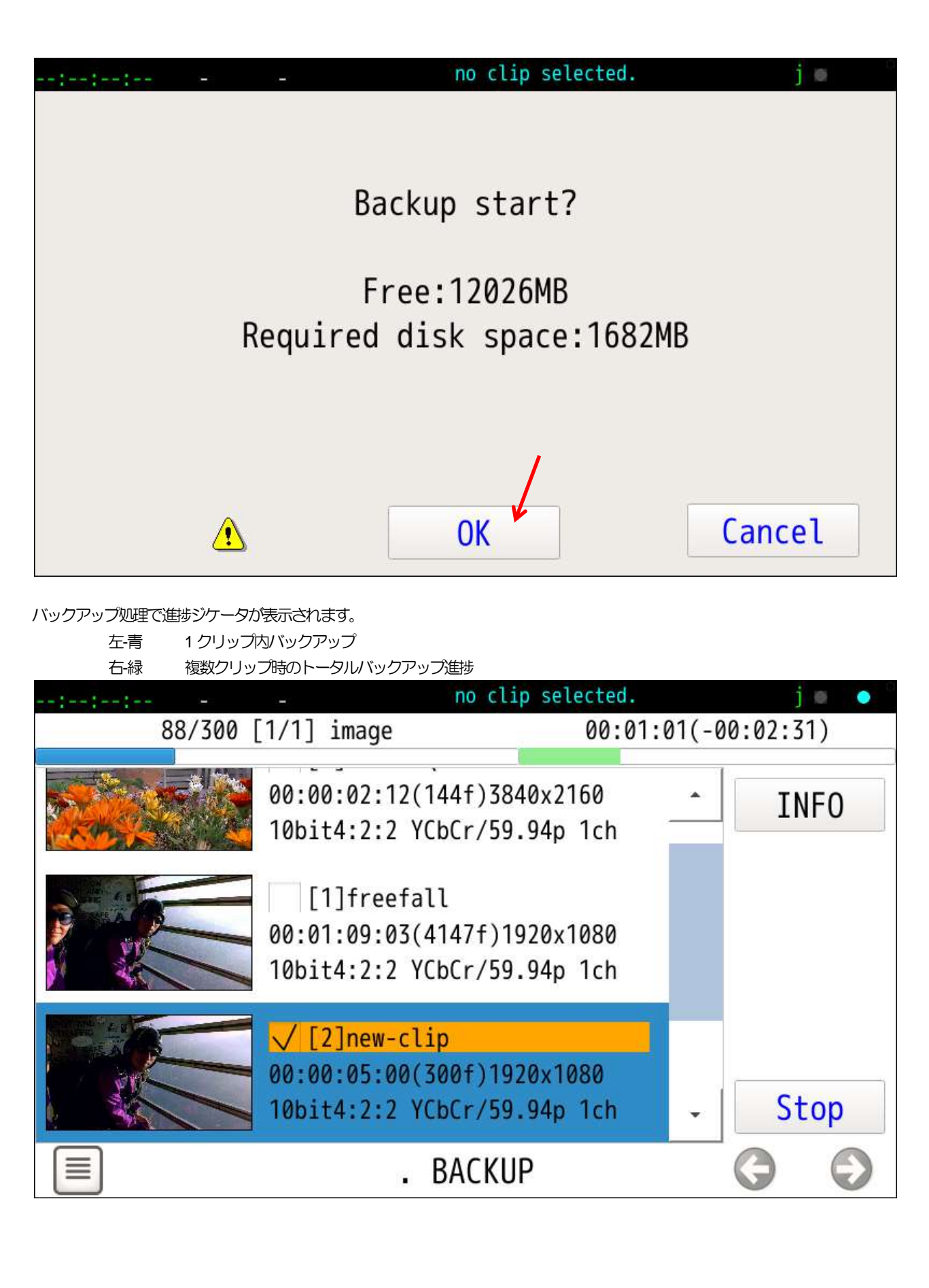

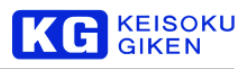

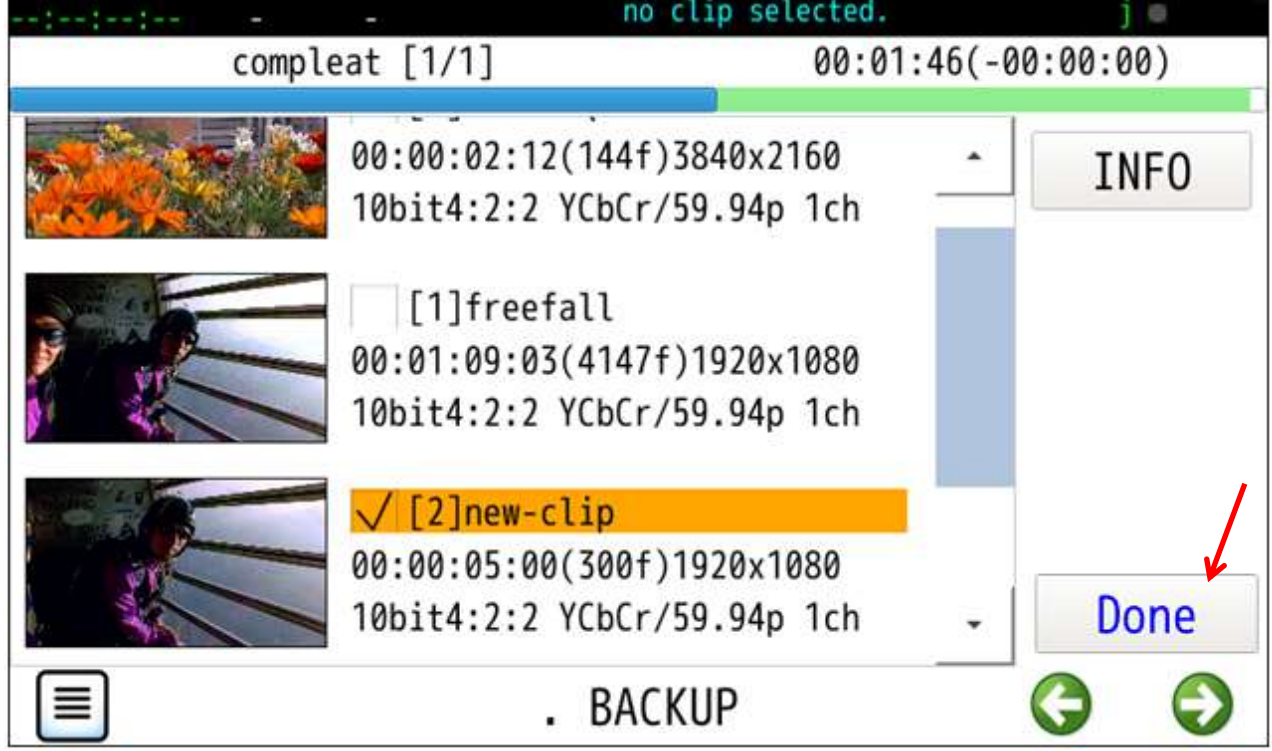

### バックアップ完了画面例

Done ボタンでクリップ選択がクリアされ初期の画面に戻ります。

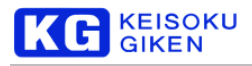

### バックアップで生成のディレクトリ構造

クリップ名からスラッシュ文字をアンダースコアに替え該当クリップを格納するディレクトリ名とします。

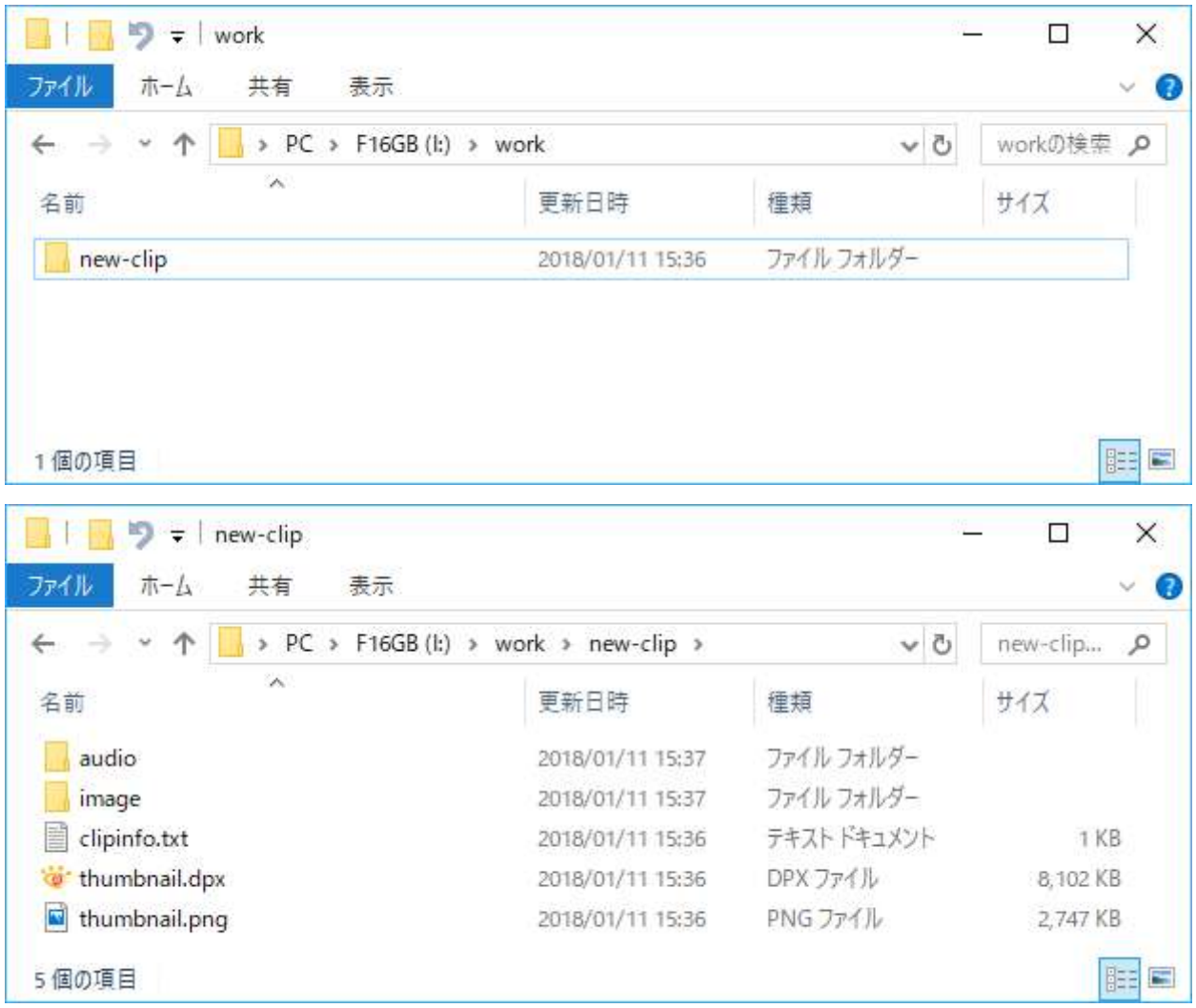

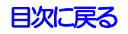

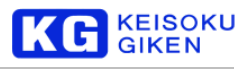

# **26.8 RESTORE** 画面

#### 操作画面

SYSTEM > RESORE

### 機能

BACKUP で保存されたクリップを UDR-XL40 / XL40e に戻します。 UDR-XL40 / XL40e 内に同一名のクリップが既に存在する場合は既存クリップ名の変更 またはリストア先クリップディレクトリの指定を行います。 USBメディアを接続しマウント成功でメディア内のすべての領域を検索し テキストファイル clipinfo.txt の存在するディレクトリを一覧表示します。

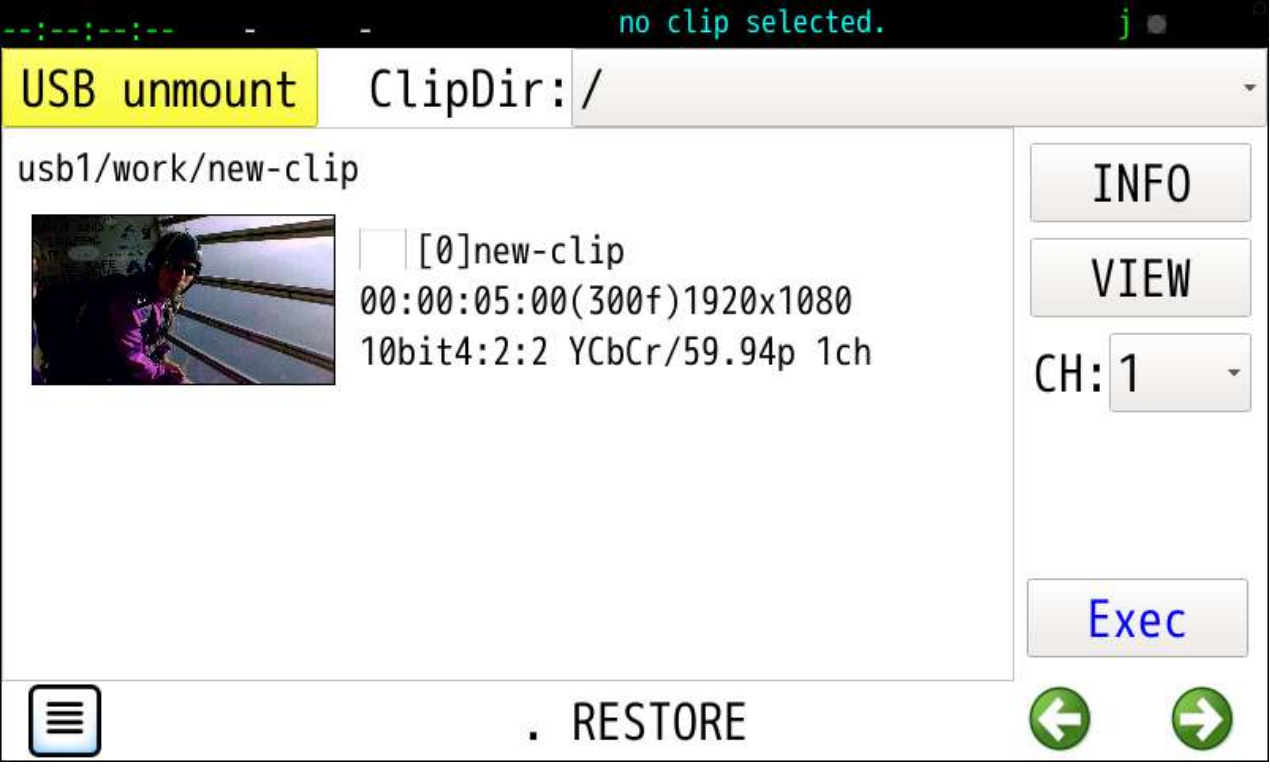

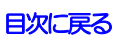

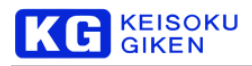

#### 複数または1つのバックアップされたクリップを選択します。

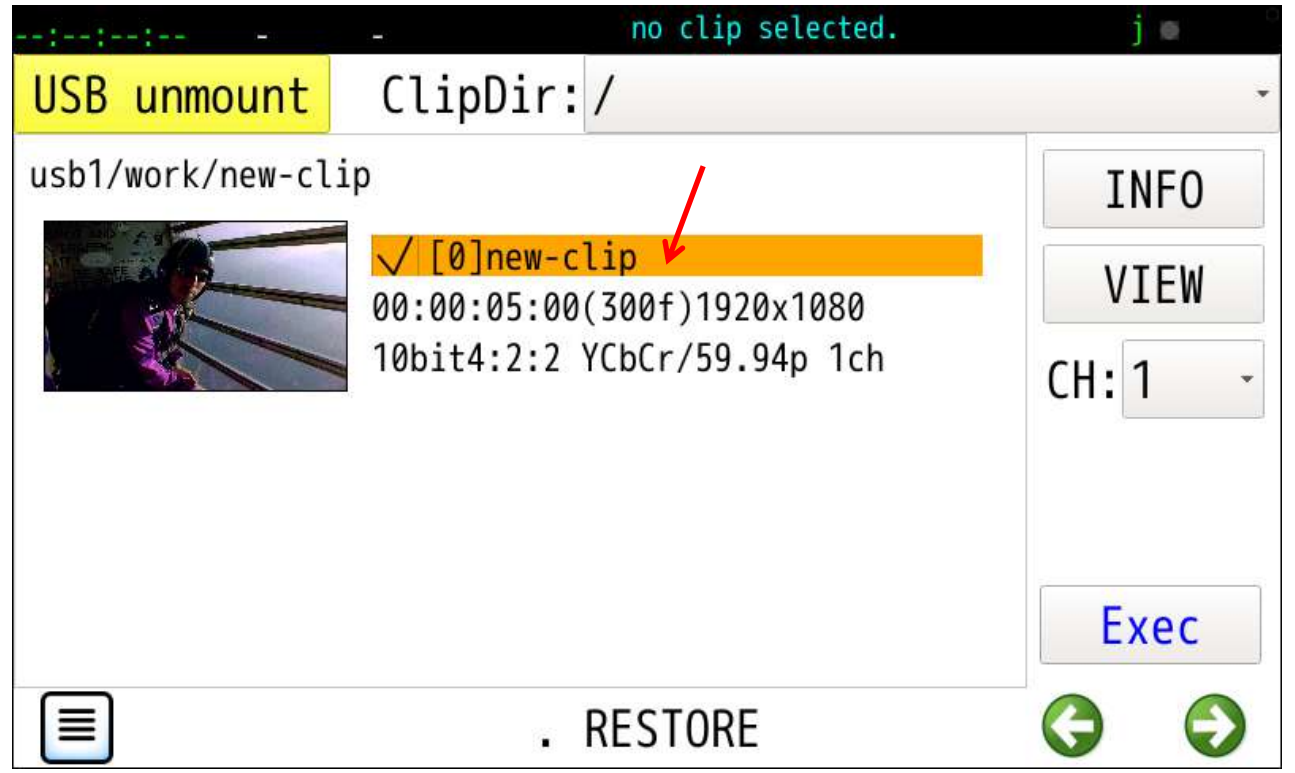

既に登録されているクリップディレクトリを指定し、このディレクトリ下にリストアすることもできます。

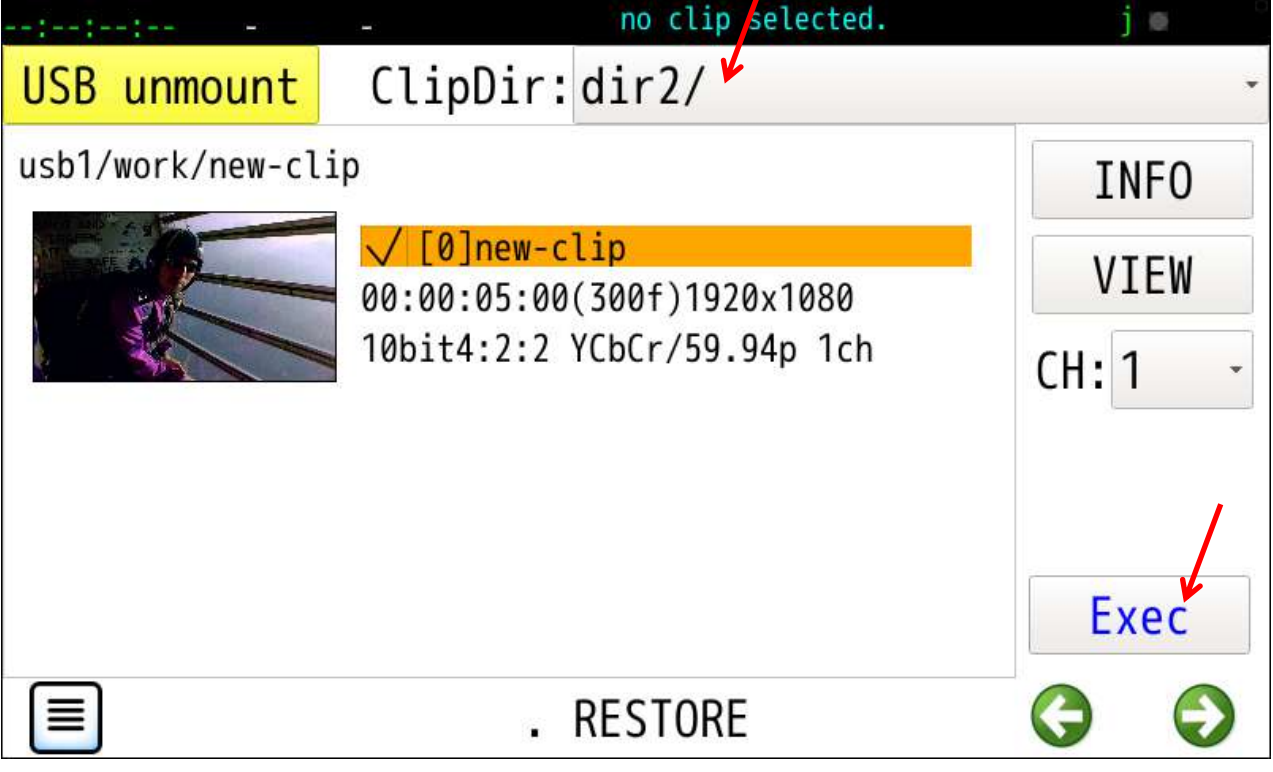

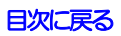

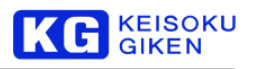

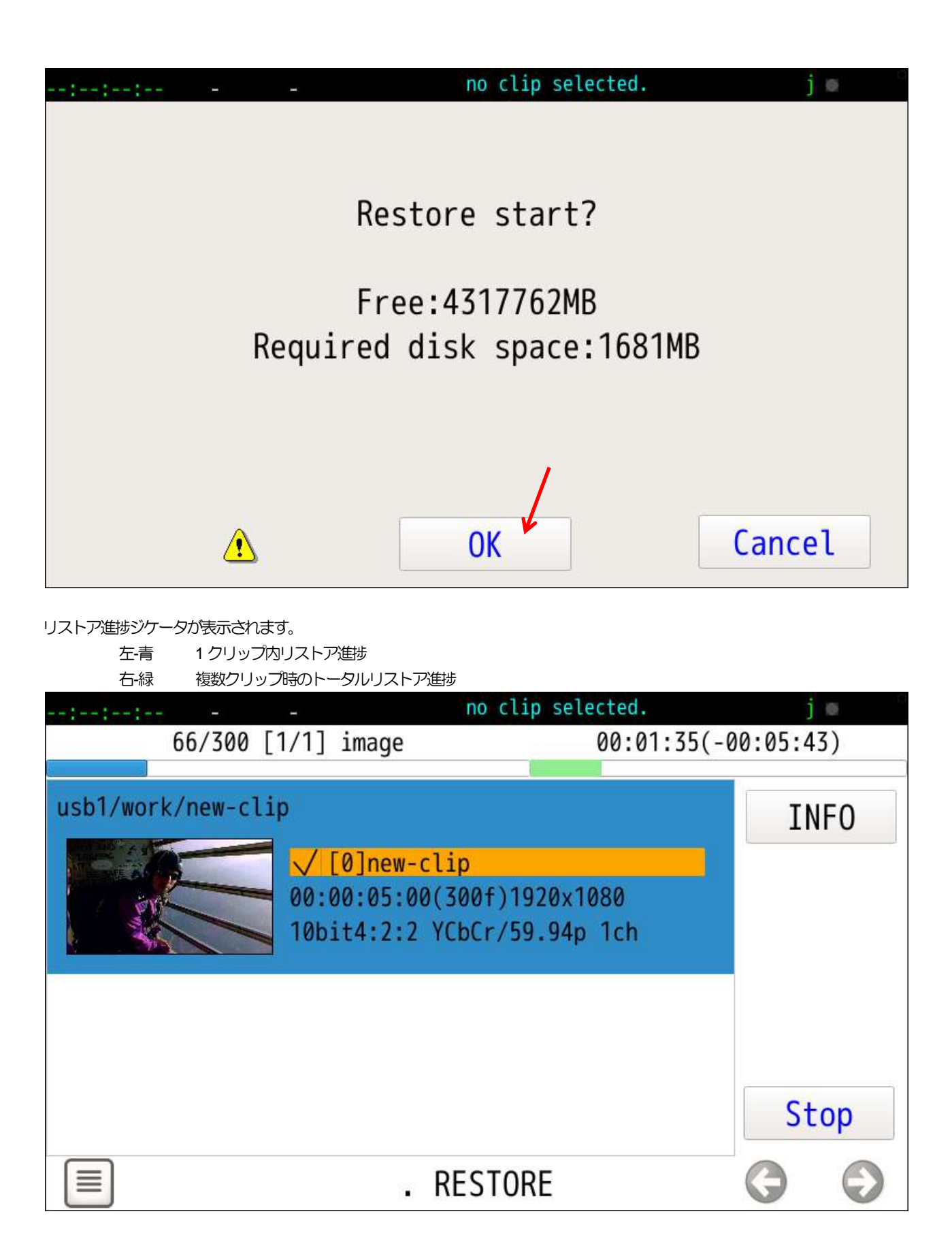

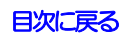

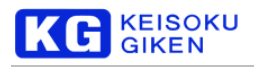

### リストア完了

complete 文字列が表示されます。

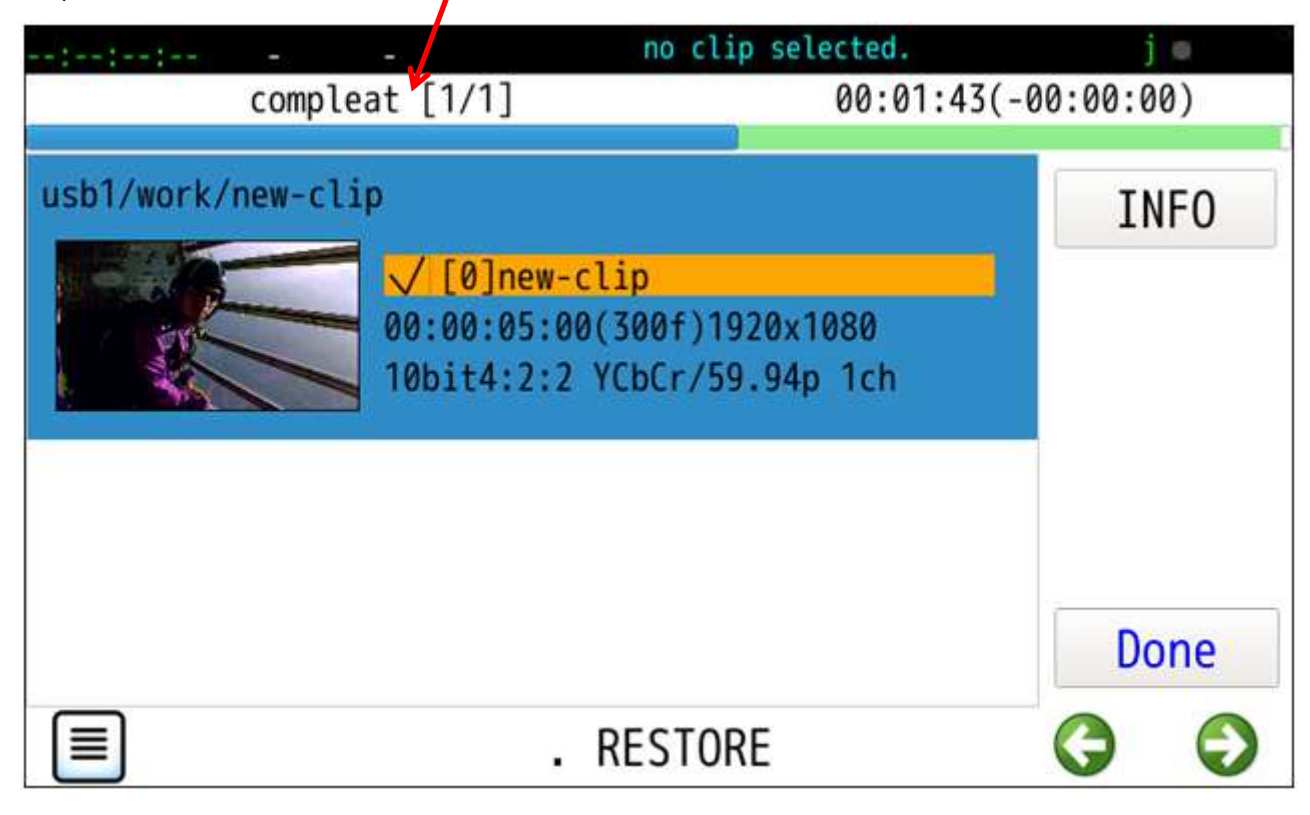

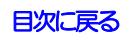

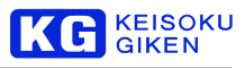

# **27** ご利用のヒント・リンク

# **27.1** ビデオフォーマット指定

操作画面

**[VIDEO](#page-37-0)**

# **27.2** 再生クリップ指定

操作画面

CLIP

現在のビデオフォーマットと一致したクリップのみ選択可能です。

## **27.3** デュアルグリーン

操作画面

**[DualGreen](#page-49-0)**

# **27.4** ビデオ同期

#### 操作画面

**[REFERENCE](#page-51-0)**

### **27.5** 録画モード

# 操作画面

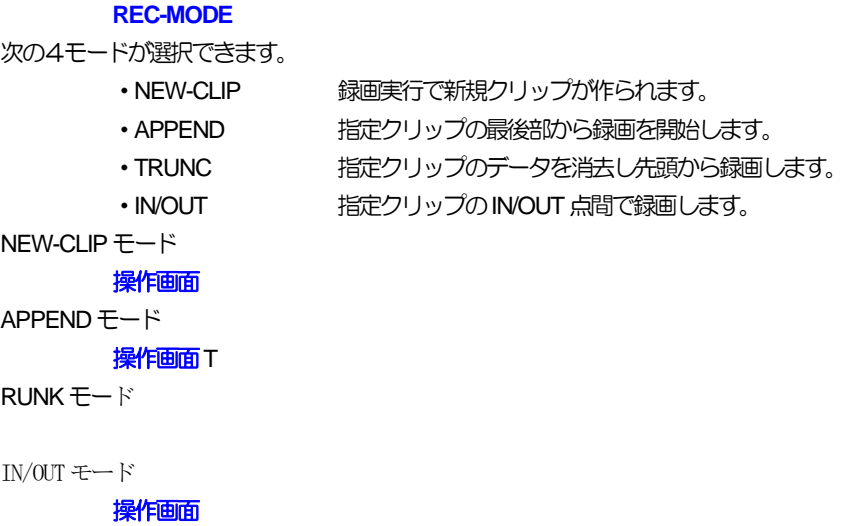

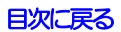

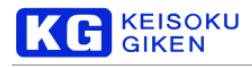

# **27.6** タイムコードジェネレータ

操作画面

**[TCG](#page-61-0)**

# **27.7** ループ再生

操作画面

**[LOOP](#page-85-0)**

# **27.8** スクリプト再生

操作画面

**SCRIPT**

### **27.9** アップロード**&**ダウンロード進捗

操作画面

**[UP/DOWNLOAD](#page-87-0)**

# **27.10** 画像アップロード(インジェスト)

操作画面

**[UP/DOWNLOAD > UPLOAD](#page-89-0)**

# **27.11 WAV** アップロード(インジェスト)

操作画面

**[UP/DOWNLOAD >](#page-95-0) UPLOAD**

# **27.12** 画像ダウンロード

#### 操作画面

**[UP/DOWNLOAD > DOWNLOAD](#page-99-0)**

### **27.13 WAV** ダウンロード

操作画面

**[UP/DOWNLOAD > DOWNLOAD](#page-104-0)**

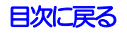

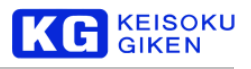

# **27.14** 画像ファイルフォーマットオプション

#### 操作画面

```
FILE-OPT > FORMAT-OPT
以下は各画像ファイルフォーマットのオプションです。
画像ファイルのダウンロードで参照されます。
YUVのみアップロードでも参照されます。
DPX
      DPX_TYPE ( DPXファイルタイプ)
             DPX10-444 10bitRGB4:4:4 (デフォルト)
             DPX10--422 10bitYCbCr4:2:2
             DPX16-444 16bitRGB4:4:4
             DPX16-GRAY 16bit グレイスケール
TIFF
      TIFF_TYPE ( TIFF ファイルタイプ)
             TIFF16 16bitRGB4:4:4 (デフォルト)
             TIFF8 8bit4RGB4:4:4
      TIFF_COLOR ( TIFFカラーモード)
             TIFF-RGB RGB (デフォルト)
             TIFF-GRAY グレイスケール
UDR
      UDR_BIT_DEPTH ( UDR ファイル画素ビット数 )
             10bit
             12bit
              8bit
              * デフォルトはクリップの画素ビット数です。
      UDR_MULTI_F (1ファイル複数フレームモード)
             デフォルトはモードオフの連番ファイルになります。
YUV
      YUV_TYPE (YUV ファイルタイプ)
             YUV8-PACKED
             YUV10-PACKED
             YUV16-PACKED
```
YUV8-PLA NER

```
YUV16-PLANER
```
YUV8-420

```
YUV16-420
```
SUFFIX-PACKED

SUFFIX-PLANER

- \*SUFFIX-PACKEDとSUFFIX-PLANERは連番ファイルのサフィックスからデータタイプを判定します。 yuv YUV8
- . yuv10 YUV10 .yuv16 YUV16
- [目次に戻る](#page-1-0)

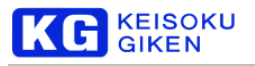

YUV\_XSIZE YUV\_YSIZE XSIZE および YSIZE をゼロに指定すると ファイルバイトサイズから次の組み合わせの画角サイズを判定します。 1920 x1080, 2048x1080, 3840x2160, 4096x2160 YUV\_MULTI\_F (1 ファイル複数フレームモード)) デフォルトはモードオフの連番ファイルになります。
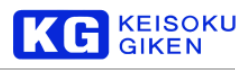

# **27.15** 画像ファイル対応フォーマット

#### YUV

【YUV8 Packed 形式】

8bit の画像データ格納用です。

1Byte 毎に、U、Y0、V、Y1・・・という並びが一般的です。 (画像データの並びは、V、Y0、U、Y1・・・などという形式もあります。) 2byte/pixel となります (1920x1080 サイズの場合は、4147200byte)

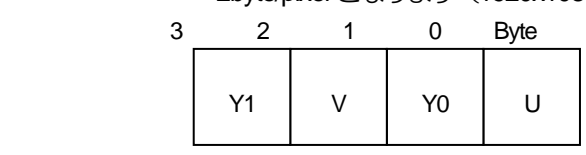

【YUV16 Packed 形式】

10,12bit の画像データ格納用です(上位より10,12bit を有効データとして使用)。 YUV 形式の各データを2byteに拡張した形式です。

4byte/pixel となります (1920x1080 サイズの場合は、8294400byte)

Obyte 目が上位 bit、1byte 目が下位 bit の Big Endian 並びでファイルに入ります。

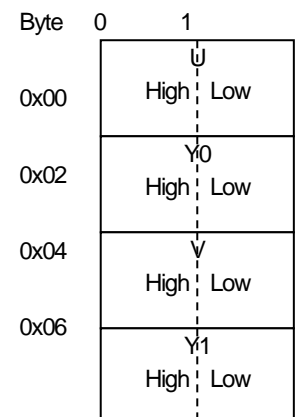

【YUV10 Packed形式】

10bit の画像データ格納用です。

「ハイビジョン・システム評価用標準動画像 第二版」のTypeB の一部と TypeC は、この形式 となります。

16byte で6pixel となります (1920x1080 サイズの場合は、5529600byte)

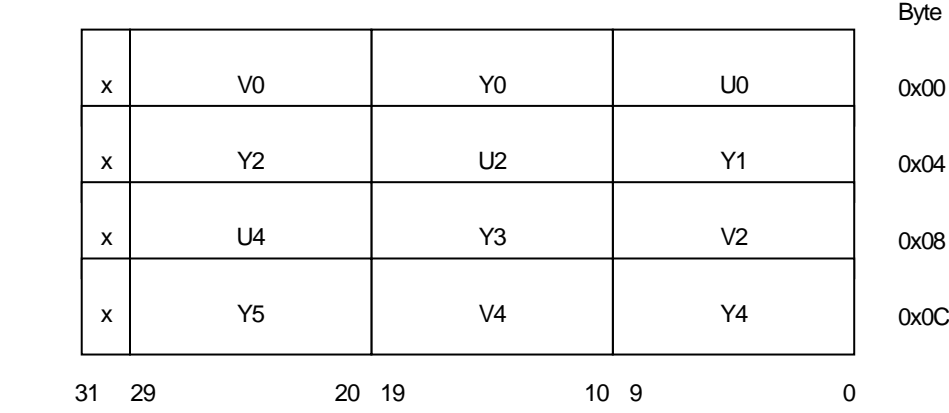

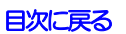

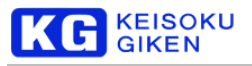

【Planer 形式】

8bit または 16bit の画素値格納単位です。 16bit では有効bit をMSB 詰めの Little Endian 並びでファイルに入ります。 \*画角サイズ:1920x1080の場合

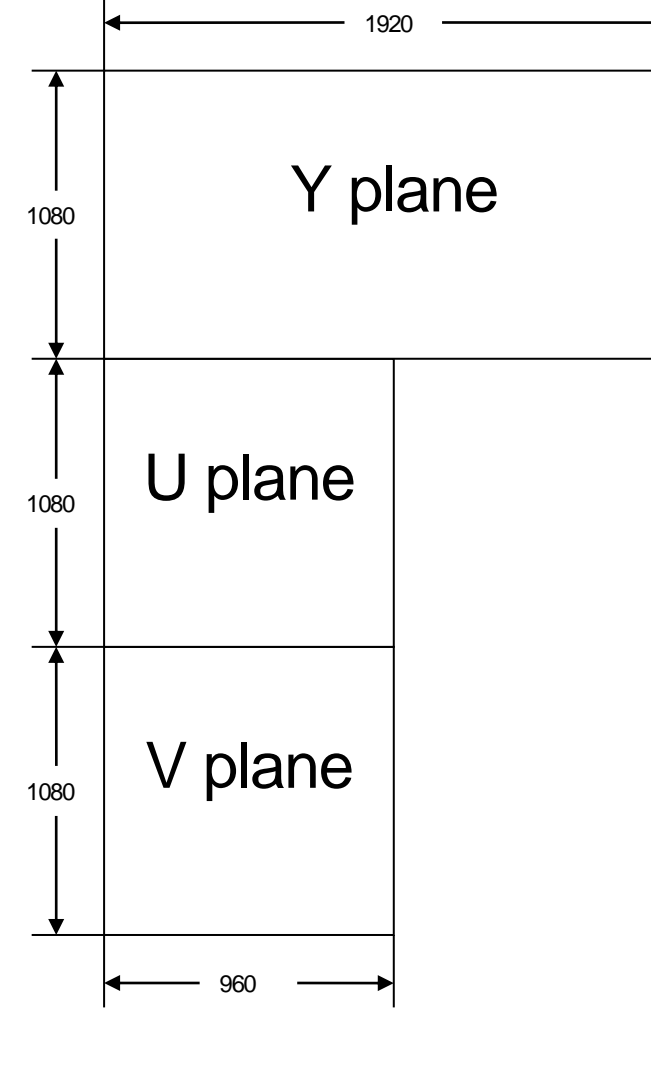

# DPX10 10bitRGB4:4:4 DPX2.0 Fig. C.3 Method Aデータ構造です。 32bit の MSB 側に 10bitRGB 画素値を詰め、LSB 側 2bit にゼロを入れます。 DPX10-422 10bitYCbCr4:2:2 DPX2.0 Fig. C.3 Method Aデータ構造です。 CbY0CrY1の並びで順次入れます。 DPX16 16bitRGB4:4:4 DPX2.0 Fig. C.6 データ構造です。 UDR-XL40 / XL40e クリップ RGB 各画素値を 16bit 格納領域に MSB 詰めします。

TIFF

DPX

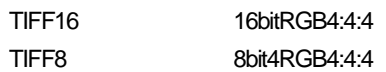

# UDR

8/10/12bit 4:2:2/4:4:4 各種

[目次に戻る](#page-1-0)

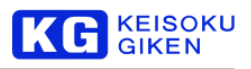

# **27.16 WAV** ファイルフォーマット

#### 操作画面

## **[UP/DOWNLOAD > UPLOAD](#page-95-0)**

UDR-XL40 / XL40eでアップロード・ダウンロード可能なWAVファイルフォーマットは以下の通りです。 ビット数

16bit または 24bit

サンプリング周波数

クリップ登録時に指定の48KHz または 96KHz かご利用いただけます。

チャンネル数

1ファイル複数チャンネルまたはモノラル

BWF

WAV ファイル拡張フォーマット BWF のアップロード

# **27.17** マトリックス係数

操作画面

**[FILE-OPT > MATRIX](#page-110-0)**

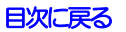

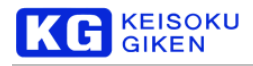

# **27.18** クリップ名と階層構造

#### 操作画面

#### **[CLIP-INFO](#page-13-0) NEW-CLIP [CLIP-NAME](#page-16-0)**

クリップ名はスラッシュ文字を通常の文字をはさみ複数入れることができます。 クリップ選択画面はこのスラッシュ文字を利用しツリー状に表示します。

例

#### test/yokohama/Nakamachidai

test/Tokyo

クリップ名に利用可能の文字

ASCII文字(1文字1バイト)

#### 英数字

スラッシュ

ハイフン

アンダースコア

ドット

- \* UDR-XL40 / XL40e 前パネル操作で入力可能な文字はこちらのみです。
- \* 空白文字はご利用いただけません。

#### 日本語文字

Windows PC プログラム XLGUI で入力可能です。

UDR-XL40 / XL40e 前パネルのクリップ選択画面は日本語クリップ名が表示可能です。

\* 2バイトコードのスラッシュはご利用いただけません。

## クリップ名最大文字数

英数字の単位で63バイトです。

#### クリップ名変更

クリップ情報画面 CLIP-INFO のクリップ名ボタンから変更できます。

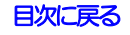

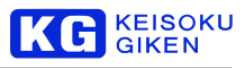

# **27.19** クリップ間データ転送

#### 操作画面

#### CLIP > TOOL > **[FRAME-COPY](#page-63-0)**

クリップ間のフレーム単位転送を行います。 同一クリップ内の異なる領域間コピーも可能です。 同一クリップ内転送で転送元と転送先の領域が重複し かつ転送元の開始フレーム番号が転送先開始フレーム番号より若い場合 転送処理は領域終端から行います。

# **27.20** クリップ複写

#### 操作画面

CLIP > TOOL > **[CLIP DUPLICATE](#page-77-0)**

指定クリップと同じ仕様の別名クリップを作成後にデータを複写します。 新規のクリップは書き込み可能モードです。

# **27.21** クリップ データクリア

#### 操作画面

CLIP > TOOL > **[CLIP CLEAR](#page-75-0)**

指定クリップの画像データに黒を入れオーディオに無音を入れます。 デフォルトでは拗ねての画像音声領域を対象にします。 チャンネルおよびフレーム単位の領域指定もできます。

# **27.22** テストパターン描画

操作画面

CLIP > TOOL > **[TEST-PATT](#page-74-0)** 数種類のテストパターンが描画可能です。 最大値および最小値の指定を指定できます。 CZP は1フレームあたり1度で順次画像が切り替わります。

# **27.23** クリップサムネイル

#### 操作画面

#### CLIP > TOOL > **[THUMBNAIL](#page-24-0)**

このTHUMBNAIL画面操作にてクリップは選択画面等で表示のサムネイルデータを指定することができます。 クリップ登録直後でサムネイル映像データが未指定の場合、自動でクリップ先頭から10%の場所の映像を サムネイルデータにし表示します。

サムネイル画像指定は次の2種があります。

- ・該当クリップ上のフレーム番号指定。
- ・USBメディア上のDPX/ TIFF /YUV/ UDR 画像ファイルを指定
	- \* 画像ファイルの画角は任意で、自動的にサムネイル用画角に変換されます。

\*過去にサムネイル画像を明示的に指定したクリップに別の映像データをアップロードした場合は 追加のサムネイル指定前は依然のサムネイルが残り表示されます。

#### [目次に戻る](#page-1-0)

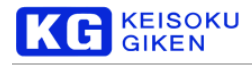

# **27.24** クリップパラメータ変更

#### 操作画面

```
CLIP > INFO
```
この CLIP INFO 画面で次の項目が変更できます。

- ・クリップ名
- ・フレーム数
- ・フレーム周波数
- ・書き込み禁止
- ・ドロップフレーム
- ・タイムコードオフセット
- ・コメント

コメントの文字数は英数字換算で63文字です。

## **27.25** クリップバックアップ

#### 操作画面

SYSTEM > **[BACKUP](#page-166-0)**

# <span id="page-185-0"></span>**27.26** クリップリストア

#### 操作画面

SYSTEM > **[RESTORE](#page-185-0)**

# **27.27** システム情報一括確認

#### 操作画面

#### **[INFO](#page-133-0)**

- 次の項目を1つの画面に表示します。
	- ・ファームウェアバージョン
	- ・ホスト名
	- ・IPアドレス、ネットマスク
	- ・クリップ格納メディア使用量状況

筐体内温度と冷却ファンの回転状態

#### **[Temperature](#page-134-0)**

モジュール別のバージョン

**[Version Details](#page-134-1)**

パネル画面で利用しているOSS (オープンソースソフトウェア)に関する法的通知

**[Legal Notices](#page-135-0)**

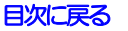

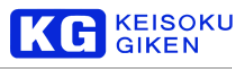

# **27.28** ログ

#### 操作画面

SYSTEM > **[LOG](#page-153-0)**

ログは UDR-XL40 / XL40e の起動毎に1ファイル1行増えます。

ログファイル一覧

ファイル名の右に日時が表示されます。

ログ参照

複数行のログファイルを一度に選択し参照できます。

#### USBメディア保存

USBへの格納形式は次の2種を選択できます。

- ・参照中のログをテキストファイルとしてUSBメディアに保存
- ・複数のログを指定し1つの圧縮ファイルでUSB メディアに保存

\* エラー等の原因が特定できない場合などログ

#### ログクリア

外部に UIDR-XL を持ち出すなどで操作ログが流出しないよう消去できます。

## **27.29** マニュアル・ソフトの **USB** メディア経由取得

操作画面

**[LIBRARY](#page-138-0)**

UDR-XL40 / XL40e 本体に格納のマニュアルおよび XLGUI 制御PCソフトインストーラ等を USBメディアにコピーできます。

#### **27.30 USB** メディア接続

USBフラッシュメモリ/USBドライブの接続

接続

8GBなど小容量フラッシュメモリは UDR-XL40 / XL40e 前パネル USB ポート(USB 3.0)に直接接続できます。 上記以外のUSB メディアは電源供給型のハブを介して接続します。

\* UDR-XL40/XL40e 背面のUSB ポートもご利用しただけます (USB2.0)

フォーマット

FAT16 / FAT32 / exFAT および NTFS に対応します。

接続後のアクセスタイミング

接続初期にUSB メディアのLEDが点滅します。

点滅が消えたことを確認後にUDR-XL40 / XL40e前パネル各画面のUSB mount ボタンをタップします。

# **27.31** 前パネルマウス操作

前パネルの静電容量タイプタッチパネル操作の代わりにUSBマウスが利用できます。 SYSTEM >PREFERENCES 画面のCURSOL-ENABLE をオンにするとカーソルが表示されます。 前パネル画面上の各ボタン等はカーソルを合わせマウス右クリックでタップと同じ動作になります。

\* 前パネル右上部のLOCK スイッチによる操作禁止機能はUSB マウスには効きません。 MENU ボタン動作対応

カーソルを画面右端最上部の数画素範囲に置きますとマウス右クリックでMENUボタンと同じ動作になります。

#### [目次に戻る](#page-1-0)

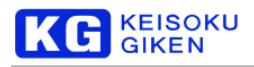

# **27.32 120p** 画像ファイル対応

2ch 仕様のクリップに 120p映像データをアップロード·ダウンロードできます。 アップロード・ダウンロード操作の画像ファイル選択前に次の画面の例のように120pにチェックを入れます。 同一フレーム番号のチャンネル1がチャンネル2よりも前の時間の映像フレームとして処理されます。

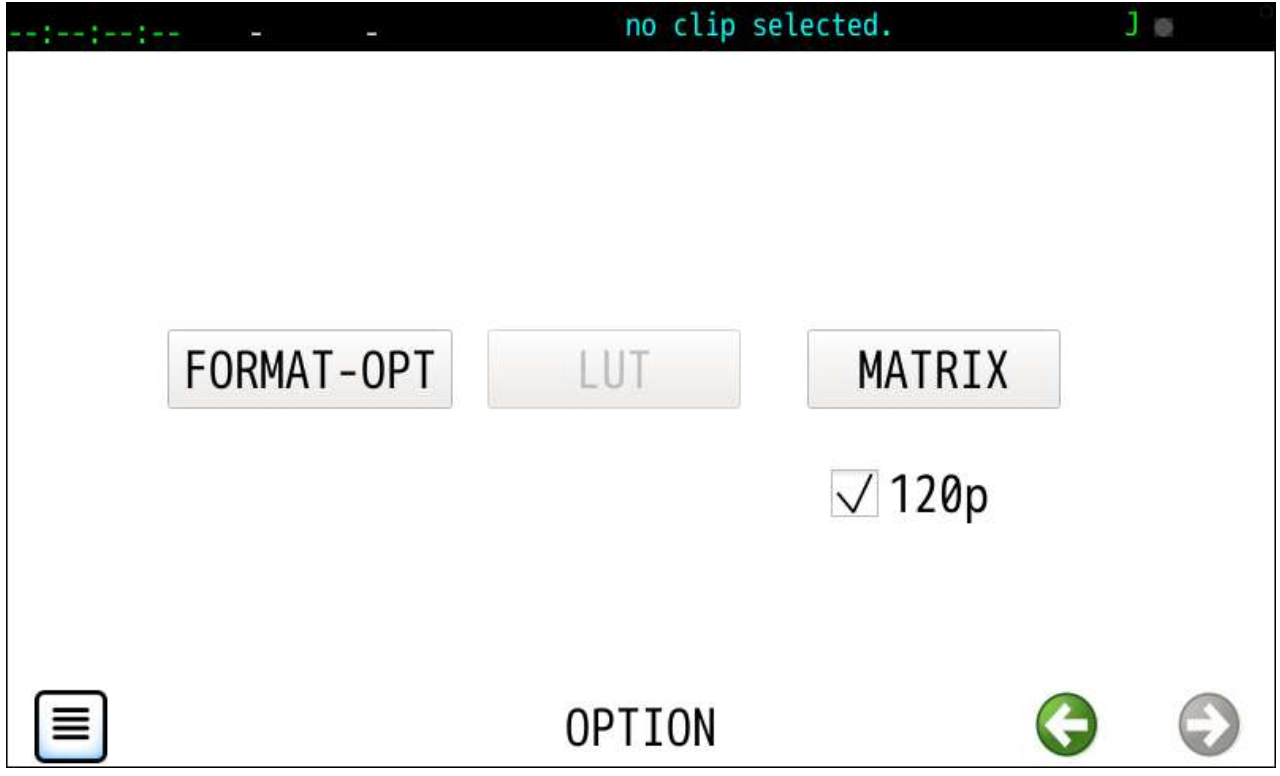

次の画面例のように通常はチャンネル指定の箇所に 120p が表示されます。 画面表示直後のデュレーション値は指定された画像ファイルのフレーム数を 1/2 したものです。

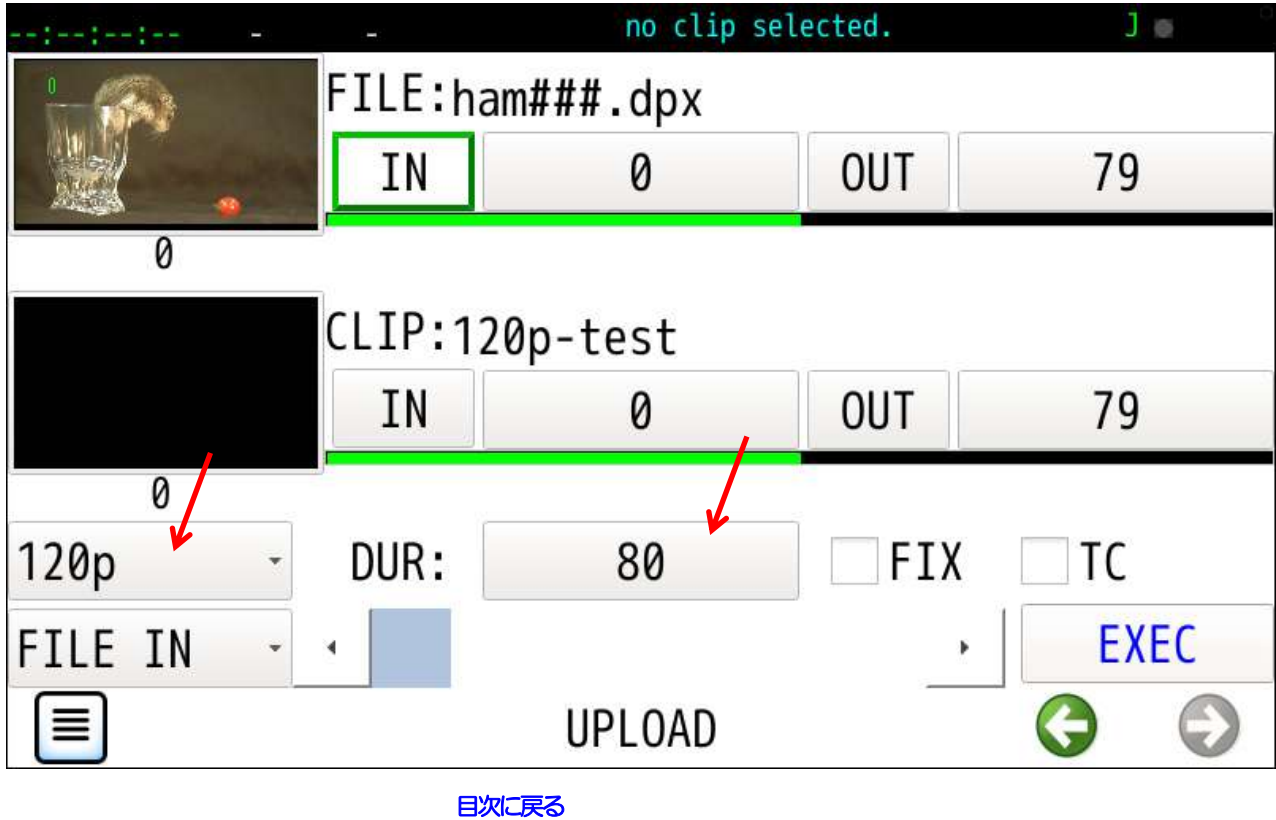

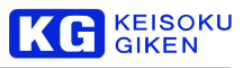

# **28** 更新履歴

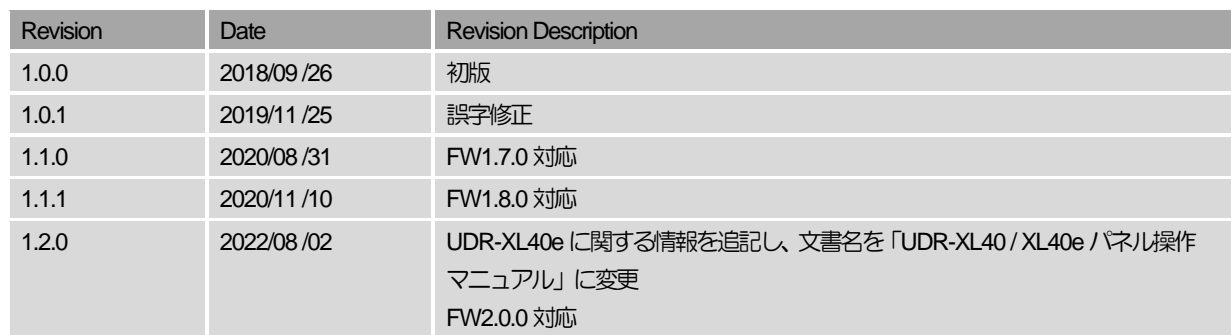

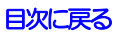

# 株式会社 計測技術研究所

ビジュアルウェア・カスタマ・サポート

URL:**[https://www.keisoku.co.jp/v](https://www.keisoku.co.jp/)w/** E-mail:**[VW-support@hq.keisoku.co.jp](mailto:VW-support@hq.keisoku.co.jp)**

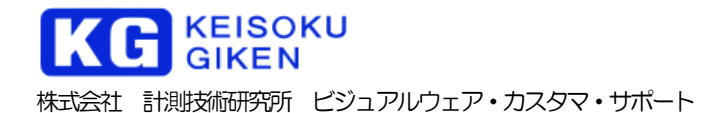

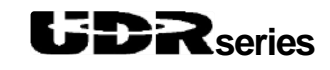

UDR-XL40 / XL40e / ペネル操作マニュアル